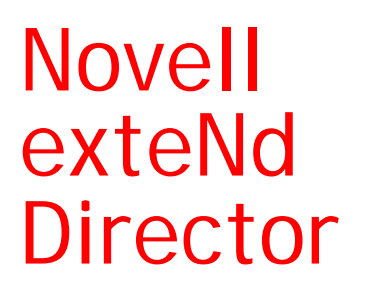

5.2

UTILITY TOOLS

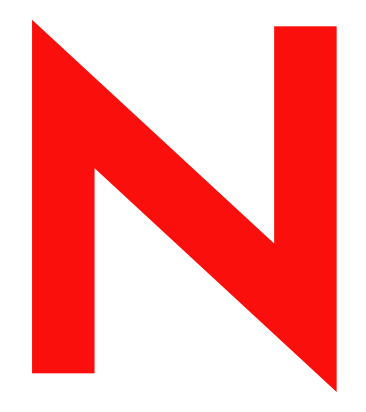

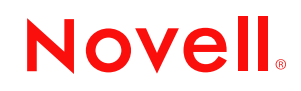

www.novell.com

#### **Legal Notices**

Copyright © 2004 Novell, Inc. All rights reserved. No part of this publication may be reproduced, photocopied, stored on a retrieval system, or transmitted without the express written consent of the publisher. This manual, and any portion thereof, may not be copied without the express written permission of Novell, Inc.

Novell, Inc. makes no representations or warranties with respect to the contents or use of this documentation, and specifically disclaims any express or implied warranties of merchantability or fitness for any particular purpose. Further, Novell, Inc. reserves the right to revise this publication and to make changes to its content, at any time, without obligation to notify any person or entity of such revisions or changes.

Further, Novell, Inc. makes no representations or warranties with respect to any software, and specifically disclaims any express or implied warranties of merchantability or fitness for any particular purpose. Further, Novell, Inc. reserves the right to makes changes to any and all parts of Novell software, at any time, without any obligation to notify any person or entity of such changes.

This product may require export authorization from the U.S. Department of Commerce prior to exporting from the U.S. or Canada.

Copyright ©1997, 1998, 1999, 2000, 2001, 2002, 2003 SilverStream Software, LLC. All rights reserved.

SilverStream software products are copyrighted and all rights are reserved by SilverStream Software, LLC

Title to the Software and its documentation, and patents, copyrights and all other property rights applicable thereto, shall at all times remain solely and exclusively with SilverStream and its licensors, and you shall not take any action inconsistent with such title. The Software is protected by copyright laws and international treaty provisions. You shall not remove any copyright notices or other proprietary notices from the Software or its documentation, and you must reproduce such notices on all copies or extracts of the Software or its documentation. You do not acquire any rights of ownership in the Software.

Patent pending.

Novell, Inc. 404 Wyman Street, Suite 500 Waltham, MA 02451 U.S.A.

www.novell.com

exteNd Director*Utility Tools* June 2004

**Online Documentation:** To access the online documemntation for this and other Novell products, and to get updates, see [www.novell.com/documentation.](New http://www.novell.com/documentation/)

#### **Novell Trademarks**

ConsoleOne is a registered trademark of Novell, Inc. eDirectory is a trademark of Novell, Inc. GroupWise is a registered trademark of Novell, Inc. exteNd is a trademark of Novell, Inc. exteNd Composer is a trademark of Novell, Inc. exteNd Director is a trademark of Novell, Inc. iChain is a registered trademark of Novell, Inc. jBroker is a trademark of Novell, Inc. NetWare is a registered trademark of Novell, Inc. Novell is a registered trademark of Novell, Inc. Novell eGuide is a trademark of Novell, Inc.

#### **SilverStream Trademarks**

SilverStream is a registered trademark of SilverStream Software, LLC.

#### **Third-Party Trademarks**

All third-party trademarks are the property of their respective owners.

#### **Third-Party Software Legal Notices**

**The Apache Software License, Version 1.1**

Copyright (c) 2000 The Apache Software Foundation. All rights reserved.

Redistribution and use in source and binary forms, with or without modification, are permitted provided that the following conditions are met: 1. Redistributions of source code must retain the above copyright notice, this list of conditions and the following disclaimer. 2. Redistributions in binary form must reproduce the above copyright notice, this list of conditions and the following disclaimer in the documentation and/or other materials provided with the distribution. 3. The end-user documentation included with the redistribution, if any, must include the following acknowledgment: "This product includes software developed by the Apache Software Foundation (http://www.apache.org/)." Alternately, this acknowledgment may appear in the software itself, if and wherever such third-party acknowledgments normally appear. 4. The names "Apache" and "Apache Software Foundation" must not be used to endorse or promote products derived from this software without prior written permission. For written permission, please contact apache@apache.org. 5. Products derived from this software may not be called "Apache", nor may "Apache" appear in their name, without prior written permission of the Apache Software Foundation.

THIS SOFTWARE IS PROVIDED ``AS IS'' AND ANY EXPRESSED OR IMPLIED WARRANTIES, INCLUDING, BUT NOT LIMITED TO, THE IMPLIED WARRANTIES OF MERCHANTABILITY AND FITNESS FOR A PARTICULAR PURPOSE ARE DISCLAIMED. IN NO EVENT SHALL THE APACHE SOFTWARE FOUNDATION OR ITS CONTRIBUTORS BE LIABLE FOR ANY DIRECT, INDIRECT, INCIDENTAL, SPECIAL, EXEMPLARY, OR CONSEQUENTIAL DAMAGES (INCLUDING, BUT NOT LIMITED TO, PROCUREMENT OF SUBSTITUTE GOODS OR SERVICES; LOSS OF USE, DATA, OR PROFITS; OR BUSINESS INTERRUPTION) HOWEVER CAUSED AND ON ANY THEORY OF LIABILITY, WHETHER IN CONTRACT, STRICT LIABILITY, OR TORT (INCLUDING NEGLIGENCE OR OTHERWISE) ARISING IN ANY WAY OUT OF THE USE OF THIS SOFTWARE, EVEN IF ADVISED OF THE POSSIBILITY OF SUCH DAMAGE.

#### **JDOM.JAR**

Copyright (C) 2000-2002 Brett McLaughlin & Jason Hunter. All rights reserved.

Redistribution and use in source and binary forms, with or without modification, are permitted provided that the following conditions are met: 1. Redistributions of source code must retain the above copyright notice, this list of conditions, and the following disclaimer. 2. Redistributions in binary form must reproduce the above copyright notice, this list of conditions, and the disclaimer that follows these conditions in the documentation and/or other materials provided with the distribution. 3. The name "JDOM" must not be used to endorse or promote products derived from this software without prior written permission. For written permission, please contact license@jdom.org. 4. Products derived from this software may not be called "JDOM", nor may "JDOM" appear in their name, without prior written permission from the JDOM Project Management (pm@jdom.org).

In addition, we request (but do not require) that you include in the end-user documentation provided with the redistribution and/or in the software itself an acknowledgement equivalent to the following: "This product includes software developed by the JDOM Project (http://www.jdom.org/)." Alternatively, the acknowledgment may be graphical using the logos available at http://www.jdom.org/images/logos.

THIS SOFTWARE IS PROVIDED ``AS IS'' AND ANY EXPRESSED OR IMPLIED WARRANTIES, INCLUDING, BUT NOT LIMITED TO, THE IMPLIED WARRANTIES OF MERCHANTABILITY AND FITNESS FOR A PARTICULAR PURPOSE ARE DISCLAIMED. IN NO EVENT SHALL THE JDOM AUTHORS OR THE PROJECT CONTRIBUTORS BE LIABLE FOR ANY DIRECT, INDIRECT, INCIDENTAL, SPECIAL, EXEMPLARY, OR CONSEQUENTIAL DAMAGES (INCLUDING, BUT NOT LIMITED TO, PROCUREMENT OF SUBSTITUTE GOODS OR SERVICES; LOSS OF USE, DATA, OR PROFITS; OR BUSINESS INTERRUPTION) HOWEVER CAUSED AND ON ANY THEORY OF LIABILITY, WHETHER IN CONTRACT, STRICT LIABILITY, OR TORT (INCLUDING NEGLIGENCE OR OTHERWISE) ARISING IN ANY WAY OUT OF THE USE OF THIS SOFTWARE, EVEN IF ADVISED OF THE POSSIBILITY OF SUCH DAMAGE. **Sun**

Sun Microsystems, Inc. Sun, Sun Microsystems, the Sun Logo Sun, the Sun logo, Sun Microsystems, JavaBeans, Enterprise JavaBeans, JavaServer

Pages, Java Naming and Directory Interface, JDK, JDBC, Java, HotJava, HotJava Views, Visual Java, Solaris, NEO, Joe, Netra, NFS, ONC, ONC+, OpenWindows, PC-NFS, SNM, SunNet Manager, Solaris sunburst design, Solstice, SunCore, SolarNet, SunWeb, Sun Workstation, The Network Is The Computer, ToolTalk, Ultra, Ultracomputing, Ultraserver, Where The Network Is Going, SunWorkShop, XView, Java WorkShop, the Java Coffee Cup logo, Visual Java, and NetBeans are trademarks or registered trademarks of Sun Microsystems, Inc. in the United States and other countries.

**Indiana University Extreme! Lab Software License**

Version 1.1.1

Copyright (c) 2002 Extreme! Lab, Indiana University. All rights reserved.

Redistribution and use in source and binary forms, with or without modification, are permitted provided that the following conditions are met: 1. Redistributions of source code must retain the above copyright notice, this list of conditions and the following disclaimer. 2. Redistributions in binary form must reproduce the above copyright notice, this list of conditions and the following disclaimer in the documentation and/or other materials provided with the distribution. 3. The end-user documentation included with the redistribution, if any, must include the following acknowledgment: "This product includes software developed by the Indiana University Extreme! Lab (http://www.extreme.indiana.edu/)." Alternately, this acknowledgment may appear in the software itself, if and wherever such third-party acknowledgments normally appear. 4. The names "Indiana University" and "Indiana University Extreme! Lab" must not be used to endorse or promote products derived from this software without prior written permission. For written permission, please contact http://www.extreme.indiana.edu/. 5. Products derived from this software may not use "Indiana University" name nor may "Indiana University" appear in their name, without prior written permission of the Indiana University. THIS SOFTWARE IS PROVIDED "AS IS" AND ANY EXPRESSED OR IMPLIED WARRANTIES, INCLUDING, BUT NOT LIMITED TO, THE IMPLIED WARRANTIES OF MERCHANTABILITY AND FITNESS FOR A PARTICULAR PURPOSE ARE DISCLAIMED. IN NO EVENT SHALL THE AUTHORS, COPYRIGHT HOLDERS OR ITS CONTRIBUTORS BE LIABLE FOR ANY DIRECT, INDIRECT, INCIDENTAL, SPECIAL, EXEMPLARY, OR CONSEQUENTIAL DAMAGES (INCLUDING, BUT NOT LIMITED TO, PROCUREMENT OF SUBSTITUTE GOODS OR SERVICES; LOSS OF USE, DATA, OR PROFITS; OR BUSINESS INTERRUPTION) HOWEVER CAUSED AND ON ANY THEORY OF LIABILITY, WHETHER IN CONTRACT, STRICT LIABILITY, OR TORT (INCLUDING NEGLIGENCE OR OTHERWISE) ARISING IN ANY WAY OUT OF THE USE OF THIS SOFTWARE, EVEN IF ADVISED OF THE POSSIBILITY OF SUCH

**Phaos**

DAMAGE.

This Software is derived in part from the SSLavaTM Toolkit, which is Copyright ©1996-1998 by Phaos Technology Corporation. All Rights Reserved. Customer is prohibited from accessing the functionality of the Phaos software.

**W3C**

#### W3C® SOFTWARE NOTICE AND LICENSE

This work (and included software, documentation such as READMEs, or other related items) is being provided by the copyright holders under the following license. By obtaining, using and/or copying this work, you (the licensee) agree that you have read, understood, and will comply with the following terms and conditions.

- Permission to copy, modify, and distribute this software and its documentation, with or without modification, for any purpose and without fee or royalty is hereby granted, provided that you include the following on ALL copies of the software and documentation or portions thereof, including modifications: 1.The full text of this NOTICE in a location viewable to users of the redistributed or derivative work. 2.Any pre-existing intellectual property disclaimers, notices, or terms and conditions. If none exist, the W3C Software Short Notice should be included (hypertext is preferred, text is permitted) within the body of any redistributed or derivative code. 3. Notice of any changes or modifications to the files, including the date changes were made. (We recommend you provide URIs to the location from which the code is derived.)
- THIS SOFTWARE AND DOCUMENTATION IS PROVIDED "AS IS," AND COPYRIGHT HOLDERS MAKE NO REPRESENTATIONS OR WARRANTIES, EXPRESS OR IMPLIED, INCLUDING BUT NOT LIMITED TO, WARRANTIES OF MERCHANTABILITY OR FITNESS FOR ANY PARTICULAR PURPOSE OR THAT THE USE OF THE SOFTWARE OR DOCUMENTATION WILL NOT INFRINGE ANY THIRD PARTY PATENTS, COPYRIGHTS, TRADEMARKS OR OTHER RIGHTS.
- COPYRIGHT HOLDERS WILL NOT BE LIABLE FOR ANY DIRECT, INDIRECT, SPECIAL OR CONSEQUENTIAL DAMAGES ARISING OUT OF ANY USE OF THE SOFTWARE OR DOCUMENTATION.

The name and trademarks of copyright holders may NOT be used in advertising or publicity pertaining to the software without specific, written prior permission. Title to copyright in this software and any associated documentation will at all times remain with copyright holders.

# **Contents**

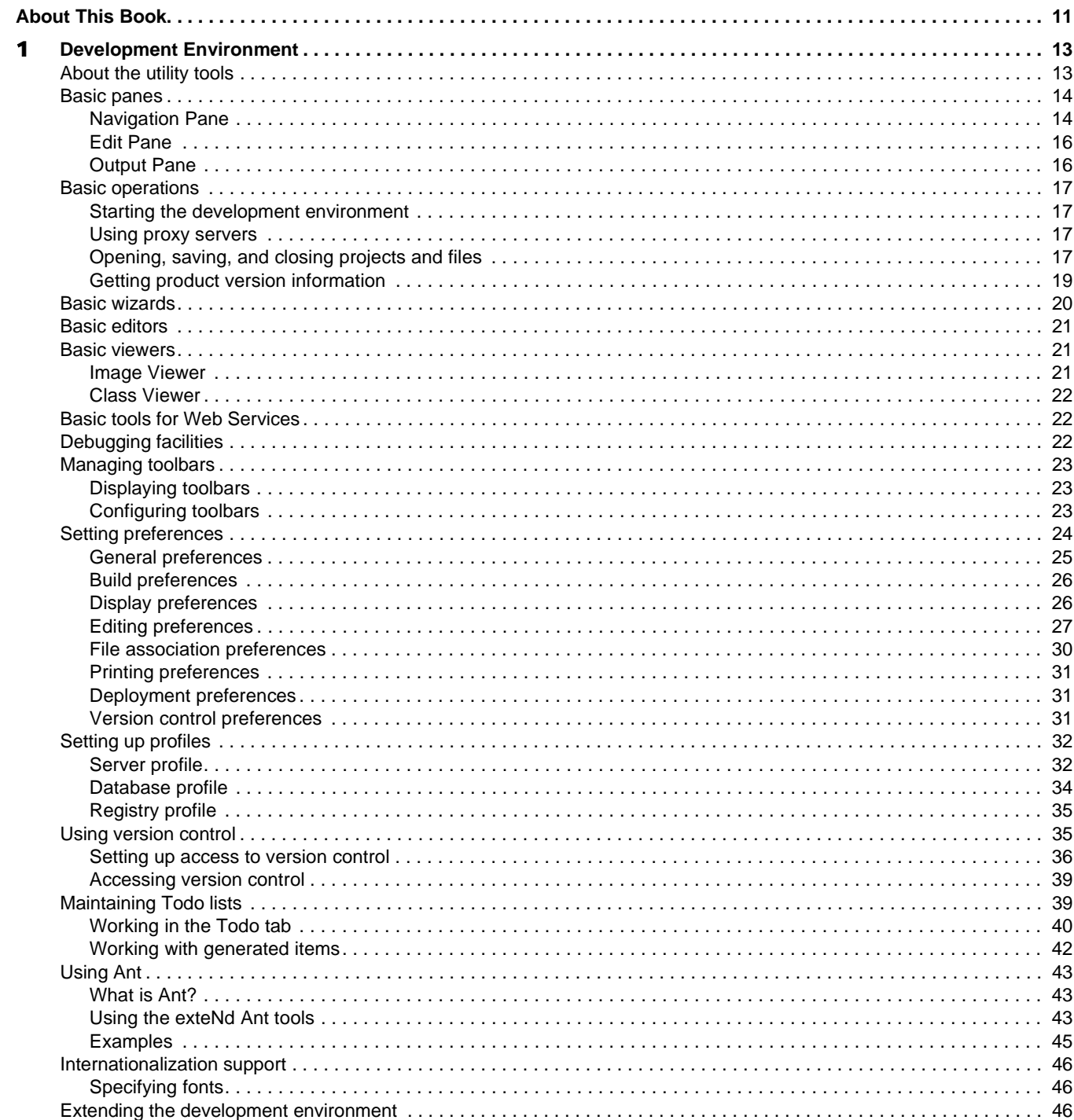

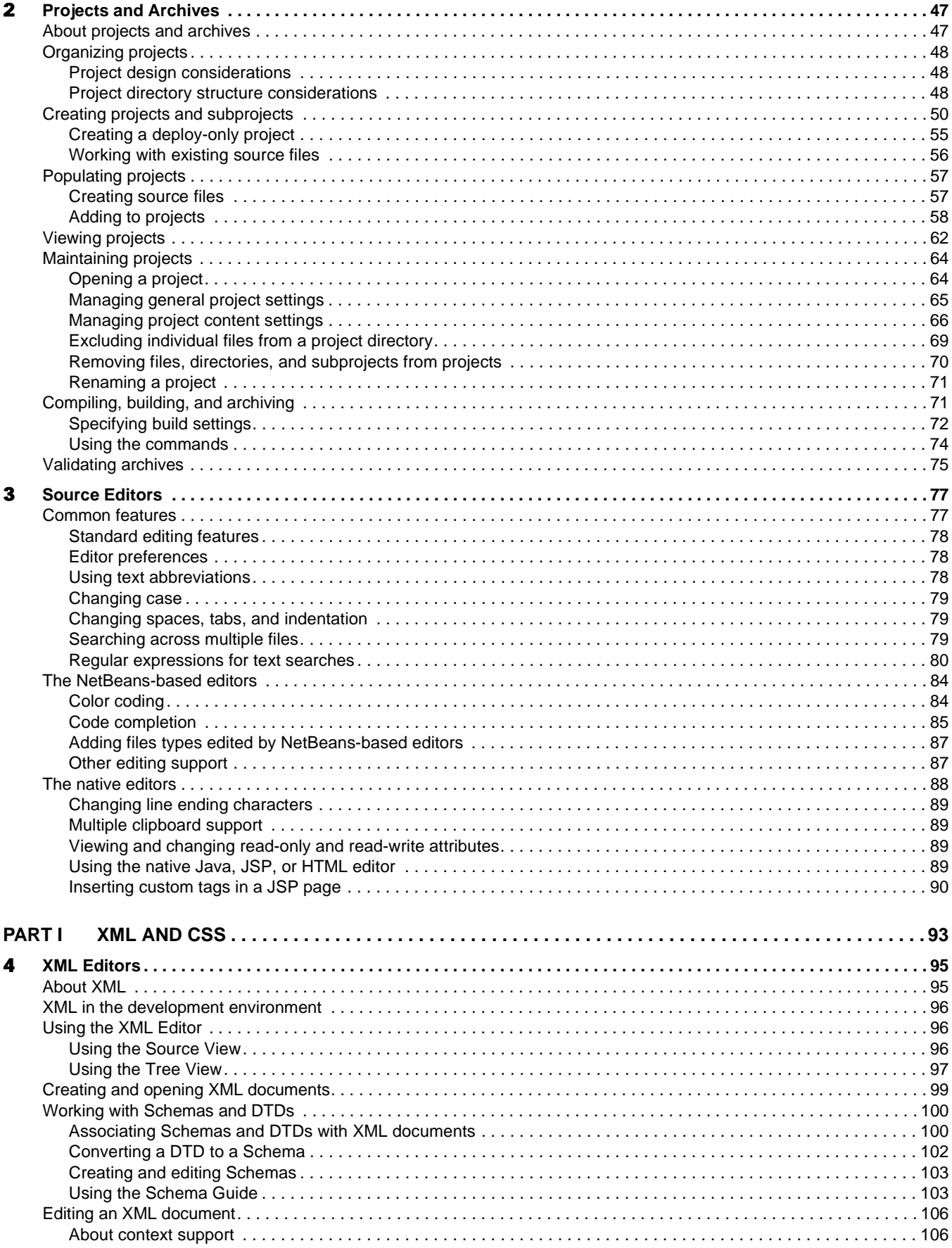

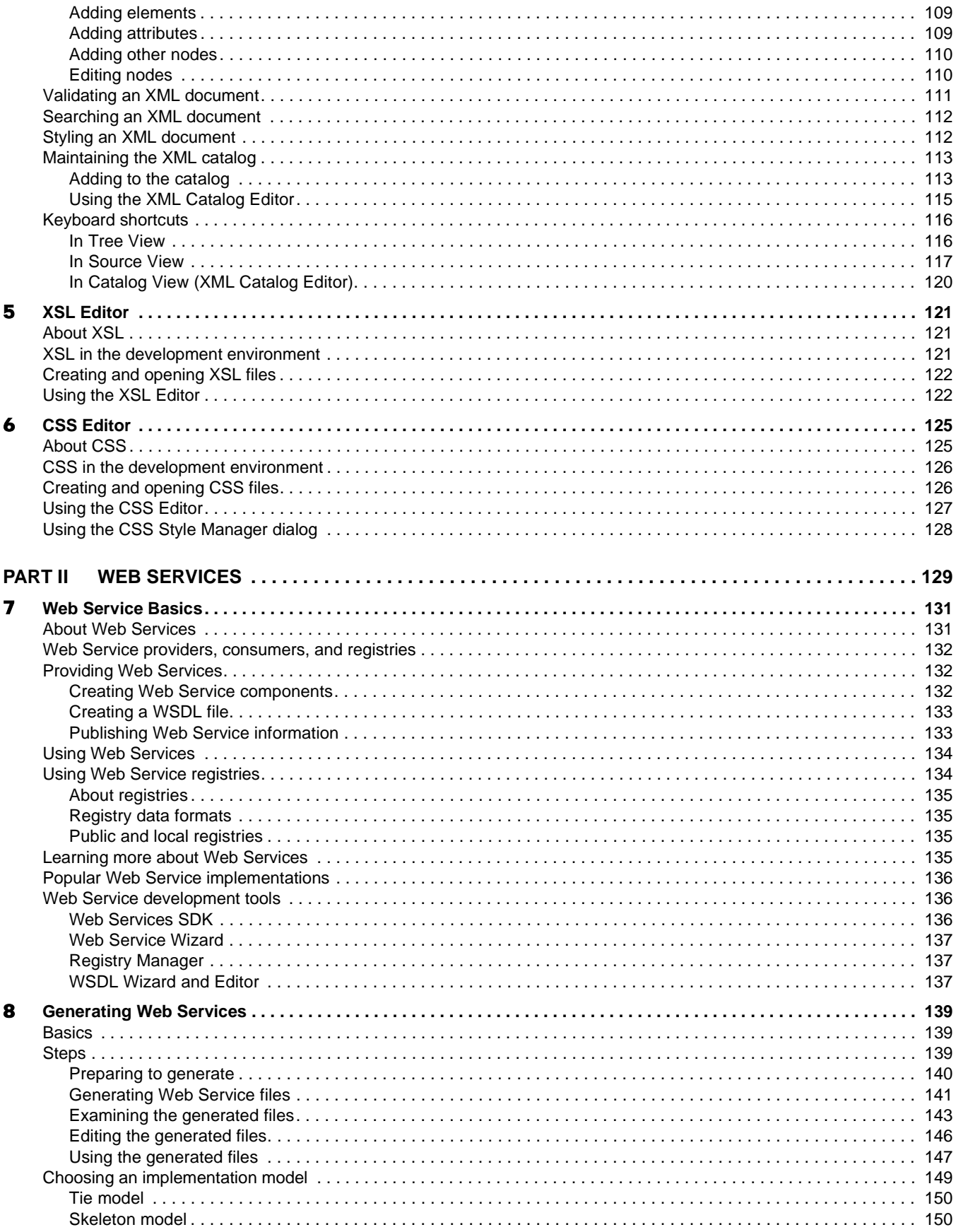

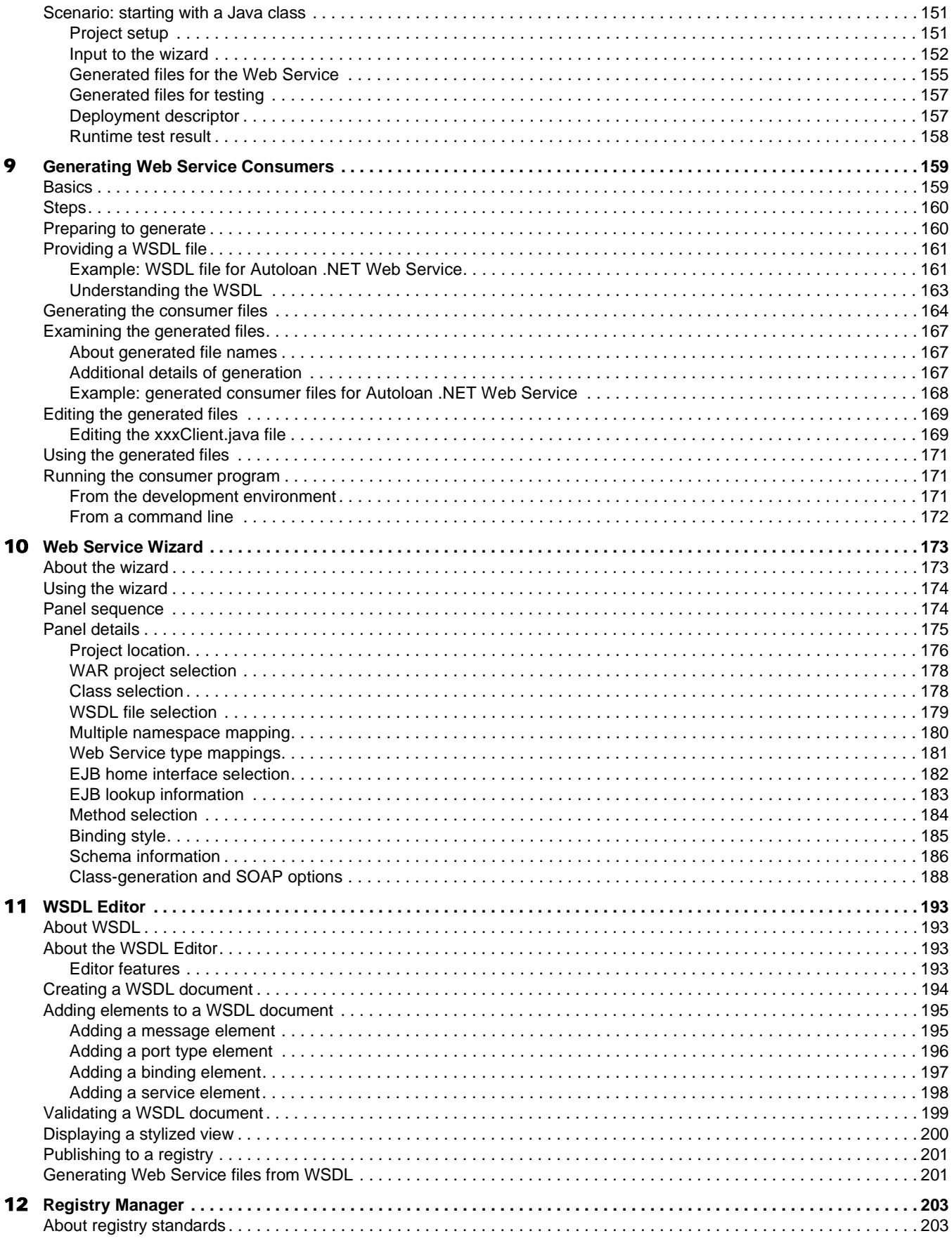

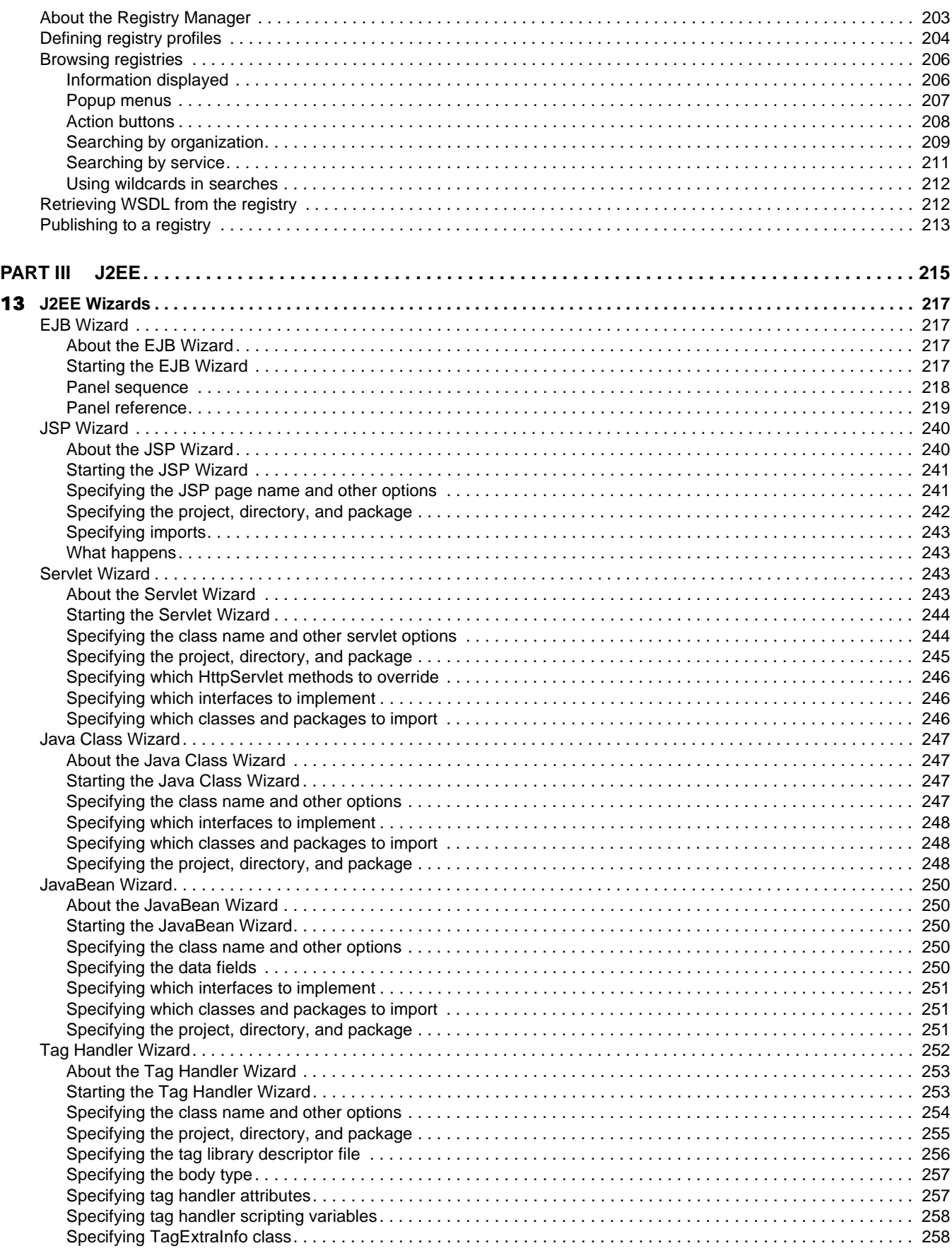

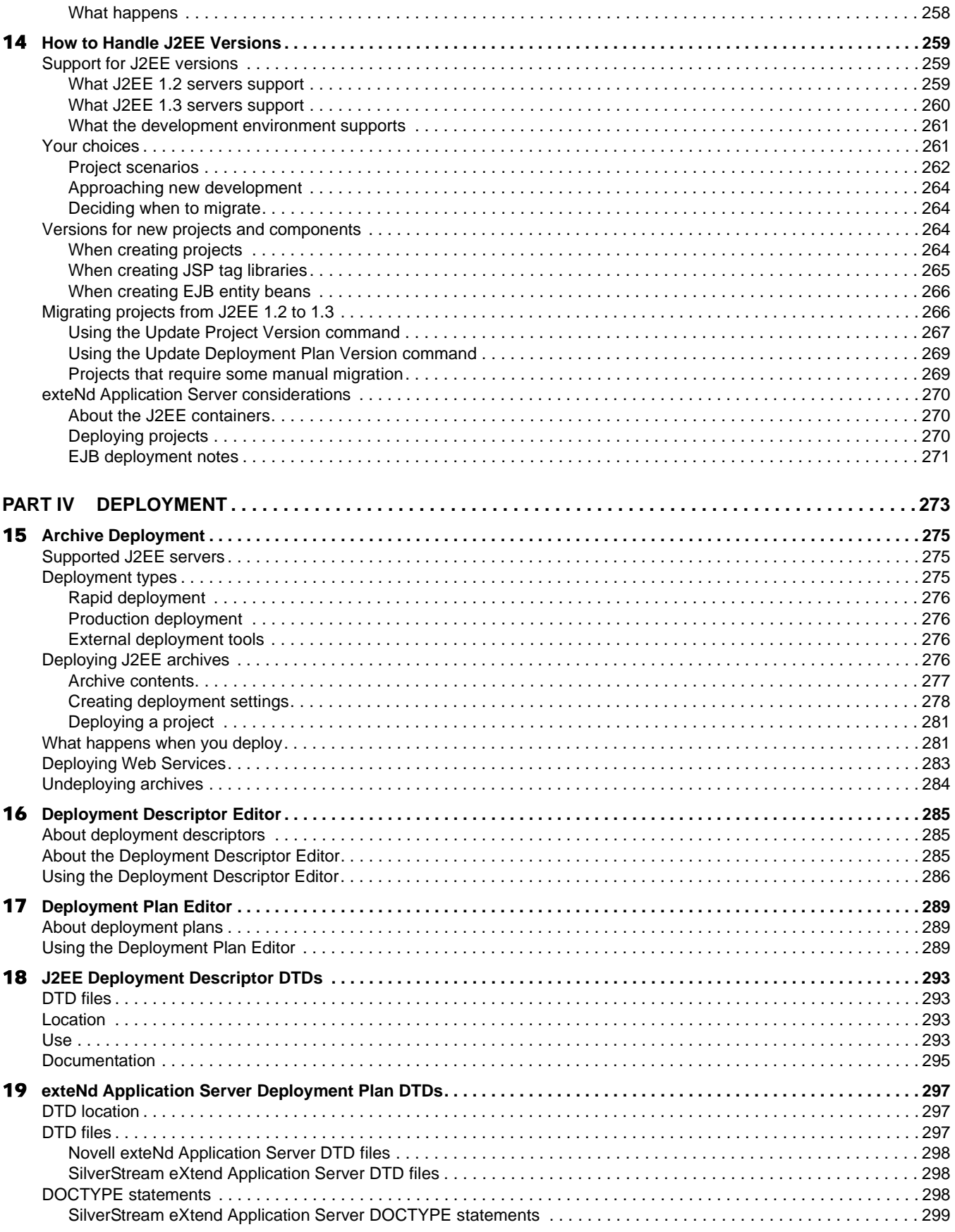

## <span id="page-10-0"></span>**About This Book**

#### **Purpose**

This book explains how to use the exteNd Director™ utility tools. The utility tools are basic project and programming facilities provided to support your application development work in the Novell® exteNd Director development environment.

#### **Audience**

The information in this book applies to application developers and application deployers.

#### **Prerequisites**

This book assumes that you are familiar with the following standard technologies used in Web applications:

- HTML, XML, XSL, and CSS
- Java and J2EE

Learning materials on these topics are readily available from a variety of public and commercial sources.

#### **Organization**

Here's a summary of what you'll find in this book:

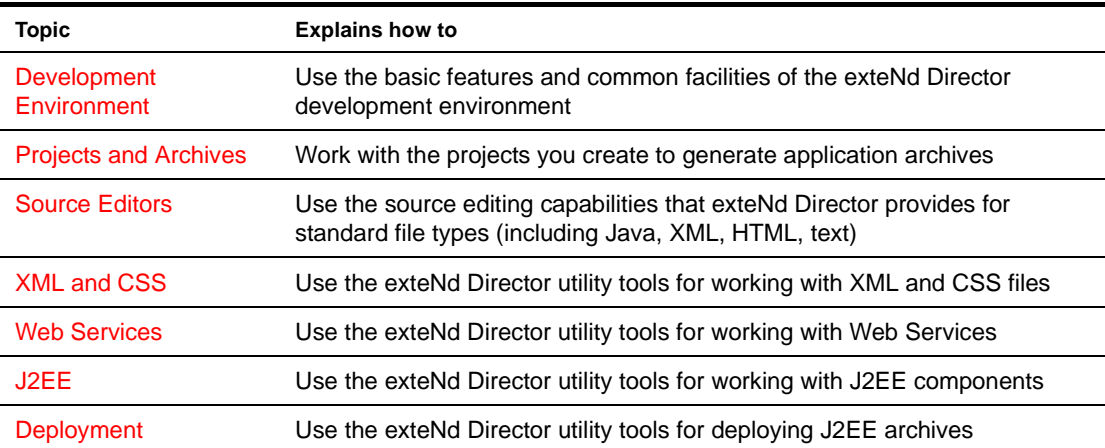

# <span id="page-12-2"></span><span id="page-12-0"></span>**Development Environment**

This chapter introduces the **utility tools** and other **basic facilities** of the Novell exteNd Director development environment. You'll learn about the supporting features provided to assist you and your application development work in the higher-level exteNd Director tools. Topics include:

- [About the utility tools](#page-12-1)
- [Basic panes](#page-13-0)
- [Basic operations](#page-16-0)
- [Basic wizards](#page-19-0)
- [Basic editors](#page-20-0)
- [Basic viewers](#page-20-1)
- [Basic tools for Web Services](#page-21-1)
- [Debugging facilities](#page-21-2)
- [Managing toolbars](#page-22-0)
- [Setting preferences](#page-23-0)
- [Setting up profiles](#page-31-0)
- [Using version control](#page-34-1)
- [Maintaining Todo lists](#page-38-1)
- [Using Ant](#page-42-0)
- [Internationalization support](#page-45-0)
- [Extending the development environment](#page-45-2)

 For more information about performing basic project-level operations (such as creating a generic project, adding files to a project, building a project, and creating an archive) see [Chapter 2, "Projects and](#page-46-2)  [Archives".](#page-46-2)

## <span id="page-12-1"></span>**About the utility tools**

At its lowest level, the exteNd Director development environment is a file-system based toolset that includes these utility tools and facilities:

- **Graphical and text-based editors** for working on Java files, JSP files, XML files, XSL files, CSS files, WSDL files, HTML files, plain text files, and deployment descriptors
- **Wizards** that help create new files when needed and guide you through complex technologies (such as J2EE)
- **Web Service facilities** for developing, publishing, finding, and running Web Services
- **Project views** that show the structure of a project's source files and the structure of a project's generated archives
- **Project tools** for building projects, generating and validating J2EE archives, and deploying archives to supported J2EE servers
- **Version control integration** that provides access from the exteNd Director development environment to your version control system

## <span id="page-13-0"></span>**Basic panes**

The exteNd Director development environment includes three resizable panes:

- [Navigation Pane](#page-13-1)
- [Edit Pane](#page-15-0)
- [Output Pane](#page-15-1)

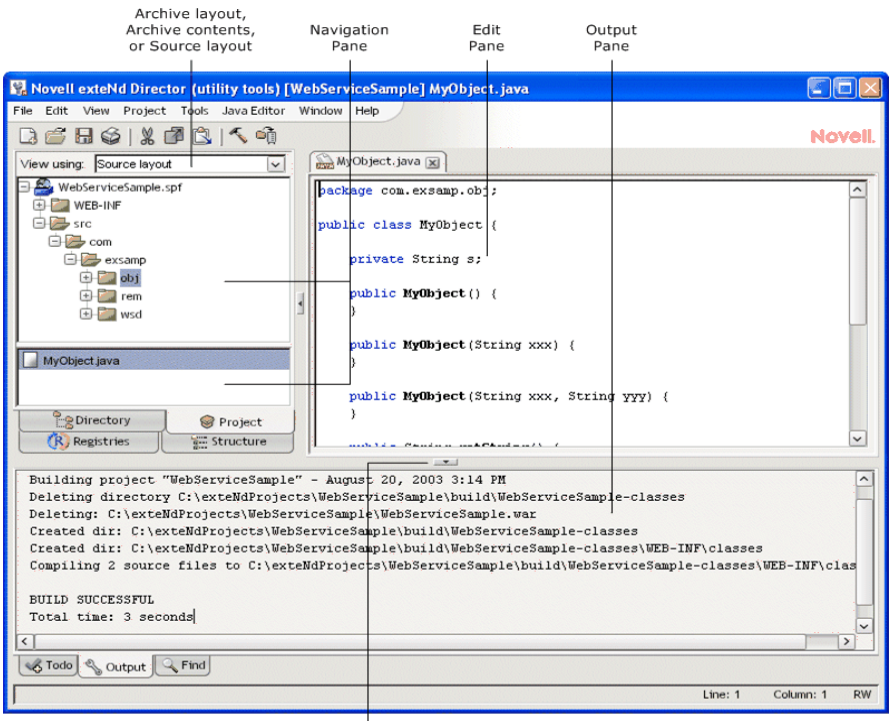

One-touch splitter

You can use the **one-touch splitters** to collapse or restore panes with a single click.

#### <span id="page-13-1"></span>**Navigation Pane**

The Navigation Pane lets you access various aspects of projects and registries. It displays the following tabs:

- The **Directory** tab lets you access files from the file system
- The **Project** tab shows the directory structure of source and archive layouts
- The **Registries** tab lets you browse and publish to Web Service registries
- The **Structure** tab lets you browse the class members of the Java source file currently selected in the Edit Pane

The Structure tab appears only when a Java source file is open. When either the Project or Directory tab is selected, the Navigation Pane consists of two subpanes: the top one shows the directories and the bottom one lists the files in any directory that you select.

#### **Using the Navigation Pane**

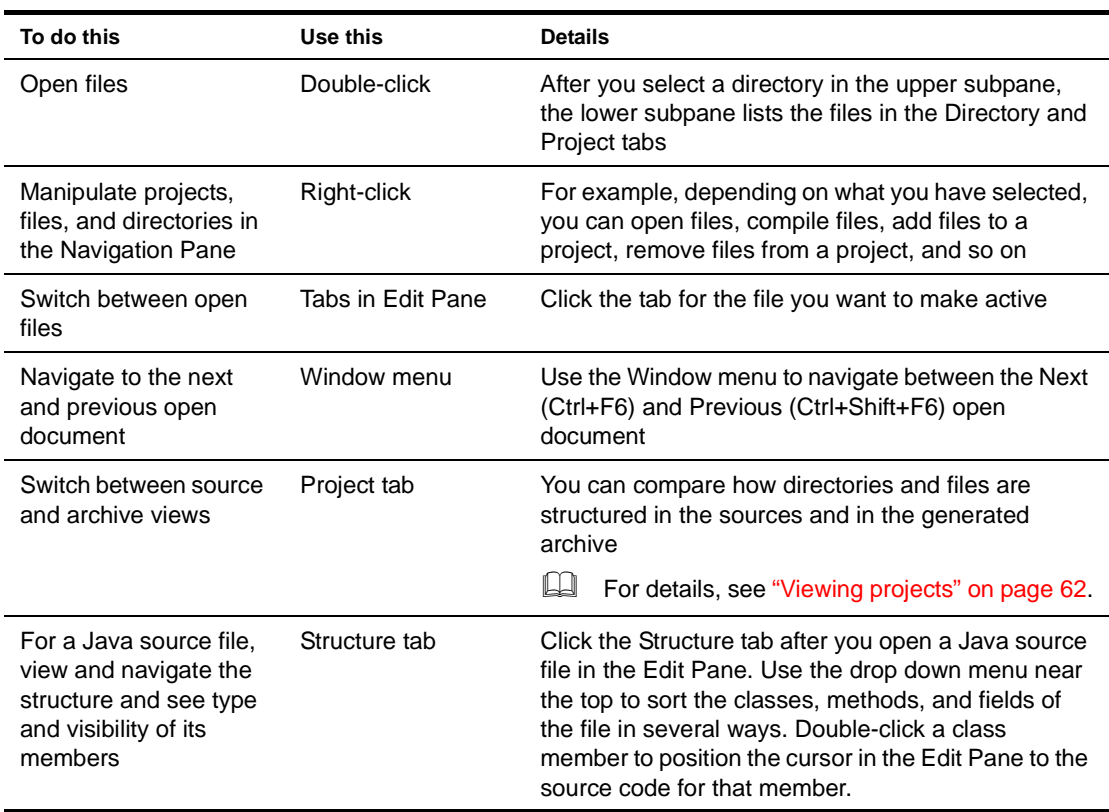

Here's how to use the Navigation Pane:

#### **Displaying additional information**

 $\overline{a}$ 

You can see a file's complete name and path by positioning the mouse pointer over it in the lower subpane of the Directory or Project tab. This is particularly useful in the archive layout or archive contents view of the Project tab for comparing a file as it conceptually exists in the archive (such as WEB-INF/web.xml) to its file system name (such as C:\dev\proj4\web.xml).

In the Structure tab, pointing at a class member shows its signature.

#### **Structure tab icons**

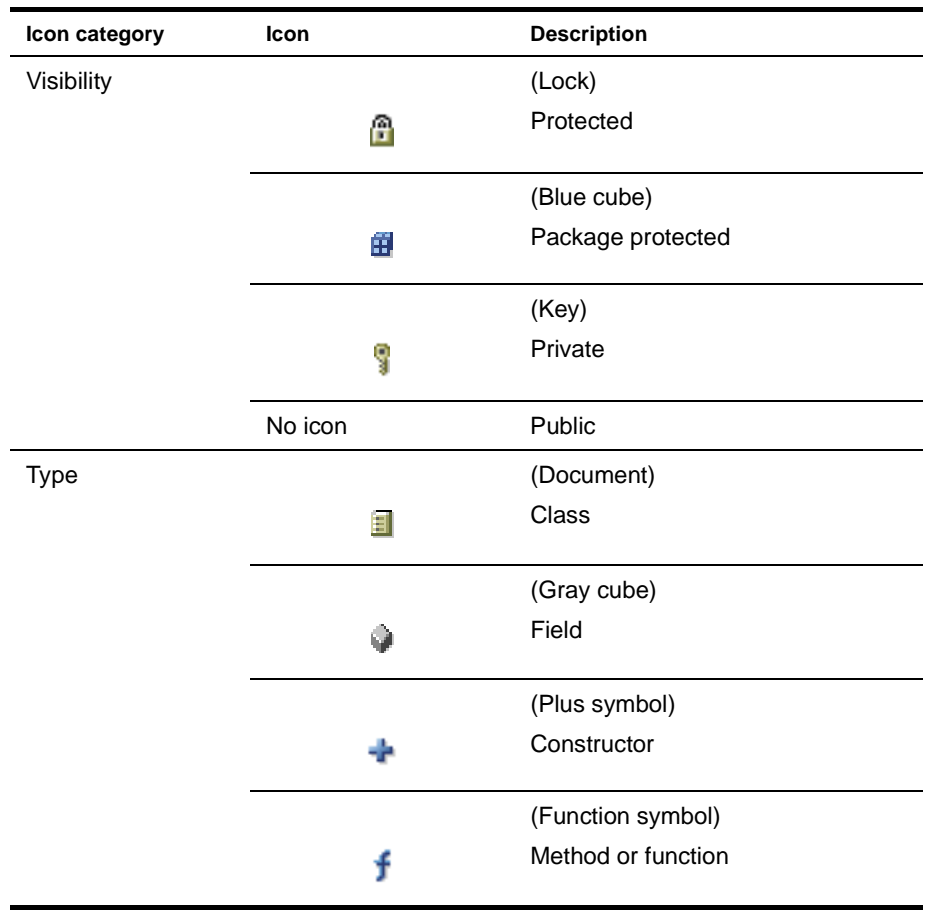

In the Structure tab, each item is identified with a double icon. The left icon indicates the visibility of the item. The right indicates its type. The table below defines the icons:

#### <span id="page-15-0"></span>**Edit Pane**

The Edit Pane is the file editor work area. It displays the contents of any file you have open. You can use View menu items to hide the Output and Navigation Panes to gain additional work area.

#### <span id="page-15-1"></span>**Output Pane**

The Output Pane provides several informational tabs that you can access:

- The **Todo** tab displays and manages Todo list items
- The **Output** tab displays output from the build, validate, and deploy processes
- The **Find** tab displays search results
- The **Version Control** tab (if enabled) displays messages from your version control system

Other types of messages and indicators display in the **status bar**, which is located below the Output Pane.

## <span id="page-16-0"></span>**Basic operations**

This section tells you about:

- [Starting the development environment](#page-16-1)
- $\leftarrow$  [Using proxy servers](#page-16-2)
- [Opening, saving, and closing projects and files](#page-16-3)
- [Getting product version information](#page-18-0)

#### <span id="page-16-1"></span>**Starting the development environment**

This section describes how to start and exit the exteNd Director development environment.

#### ¾ **To start the development environment:**

Depending on your platform, do one of the following:

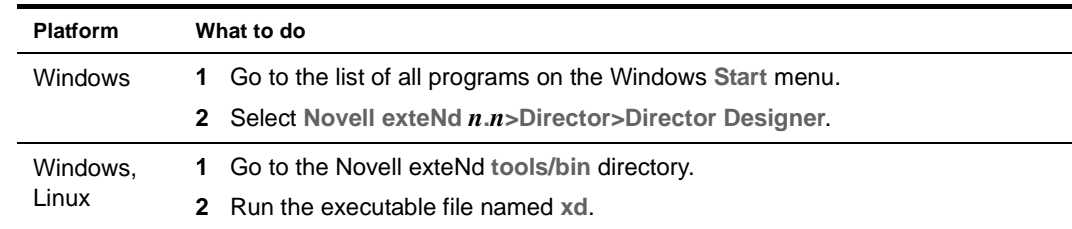

#### ¾ **To exit the development environment:**

Select **File>Exit** from the exteNd Director menu bar.

#### <span id="page-16-2"></span>**Using proxy servers**

If you are using a proxy server, you need to specify the proxy host and its port in **xd.conf** (in the Novell exteNd<sup>™</sup> tools\bin directory). Uncomment the following lines and specify your site's values.

vmarg -DsocksProxyHost=*proxy-host* vmarg -DsocksProxyPort=*proxy-port-number* vmarg -Dhttp.proxyHost=*proxy-host* vmarg -Dhttp.proxyPort=*proxy-port-number*

If there are hosts that don't require a proxy, you can specify them (separated by |) with this property:

vmarg -Dhttp.nonProxyHosts=*host1|host2...*

#### <span id="page-16-3"></span>**Opening, saving, and closing projects and files**

This section describes how to work with project files and source files in the exteNd Director development environment:

- [Working with project files](#page-16-4)
- [Working with source files](#page-17-0)
- [Performing file system operations](#page-18-1)

 For details about working with projects, see [Chapter 2, "Projects and Archives".](#page-46-2)

#### <span id="page-16-4"></span>**Working with project files**

To work on an existing project, open its **project file**. exteNd Director project files have the extension **.SPF**.

#### ¾ **To open a project file:**

- 1 Choose **File>Open Project**. A file selection dialog appears.
- 2 Navigate to the project's SPF file.
- 3 Select the SPF file and click **Open** (or double-click the SPF file). exteNd Director displays the project in the Project tab of the Navigation Pane.

You cannot have multiple projects open (though you can work with multiple subprojects of an open project). If you have a project open and then you open another (unrelated) project, exteNd Director closes the original project and any associated files before opening the second project.

#### Alternatively, you can:

- 1 Navigate to the project file in the **Directory tab** of the Navigation Pane.
- 2 Double-click the file (or right-click it and choose **Open** from the popup menu that appears).

If you have opened the project file recently, you can also select it from the list under **File>Recent Files**.

#### ¾ **To save a project file:**

No action is needed on your part to save a project. Whenever you modify the project contents or settings (for example, by adding a directory to the project), the project file is saved automatically.

The project file must be writable before you can make changes to the project in the exteNd Director development environment. Typically, this means that you must check out the project file from your version control system.

#### ¾ **To close a project file:**

Choose **File>Close Project**.

#### <span id="page-17-0"></span>**Working with source files**

This section describes how to open, save, and close source files—such as Java, JSP, XML, and plain text files.

#### ¾ **To open a source file:**

- 1 Choose **File>Open**. A file selection dialog appears.
- 2 Navigate to the source file.
- 3 Select the file and click **Open** (or double-click the file). exteNd Director displays the file in the Edit Pane using the appropriate source file editor (Java, JSP, XML, Text, etc.).

Alternatively, you can:

- 1 Navigate to the file in the **Directory tab** of the Navigation Pane. If you have a project open and the file is included in that project, you can find it in the **Project tab** as well.
- 2 Double-click the file (or right-click it and choose **Open** from the popup menu that appears).

If you have opened the file recently, you can also select it from the list under **File>Recent Files**.

**Working with open files** One file is active at a time. By default, there is a tab for each open file in the Edit Pane. Simply click a tab to make that file active. (You can customize and turn off the display of tabs. See ["Display preferences" on page 26](#page-25-1).)

You can also make an open file the active file by using **Window>More Windows** to select it from the list of open documents.

#### ¾ **To save a source file:**

Choose **File>Save**.

**File>Save As** enables you to save the contents of the currently open file to another file.

**TIP:** You can also save a file by right-clicking its tab in the Edit Pane.

#### ¾ **To close a source file:**

 To close the currently selected source file, select **File>Close** or click the **Close** button on its tab in the Edit Pane.

**TIP:** You can also close a file by right-clicking its tab in the Edit Pane.

To close all open source files, select **File>Close All**.

If you have made changes to a source file, exteNd Director prompts you to save that file before closing it, closing its parent project, or exiting the development environment.

#### <span id="page-18-1"></span>**Performing file system operations**

You can delete and rename files from the exteNd Director development environment.

#### ¾ **To delete one or more files:**

- 1 Go to either the **Project or Directory tab** in the Navigation Pane and select the directory containing the files.
- 2 Select the files to delete. You can select multiple files using Shift+Click and Ctrl+Click.
- 3 Right-click and select **Delete**.
- 4 Confirm the deletion.

The files are deleted from the file system.

If the files had been individually added to the current project (as opposed to being in the project because they are in a directory included in the project), you are asked whether you want to delete the entries from the project.

5 Click **Yes** to have the deleted files removed from the project.

#### ¾ **To rename a file:**

- 1 Go to either the **Project or Directory tab** in the Navigation Pane and select the directory containing the file.
- 2 Select the file to rename.
- 3 Right-click and select **Rename**.
- 4 Specify the new name.

The file is renamed in the file system.

NOTE: If you had multiple files selected, only the first one is renamed.

If the file had been individually added to the current project (as opposed to being in the project because it is in a directory included in the project), you are asked whether you want the project to use the new file name.

5 Click **Yes** to have the project use the new file name.

#### <span id="page-18-0"></span>**Getting product version information**

Use the About dialog (**Help>About Director**) to get version information about the exteNd Director development environment and its tools (editors, wizards, viewers, and so on). This can be useful if you need to check which product components you have installed.

## <span id="page-19-0"></span>**Basic wizards**

To assist your development work on various supporting application files, you can use the basic wizards provided by the exteNd Director development environment:

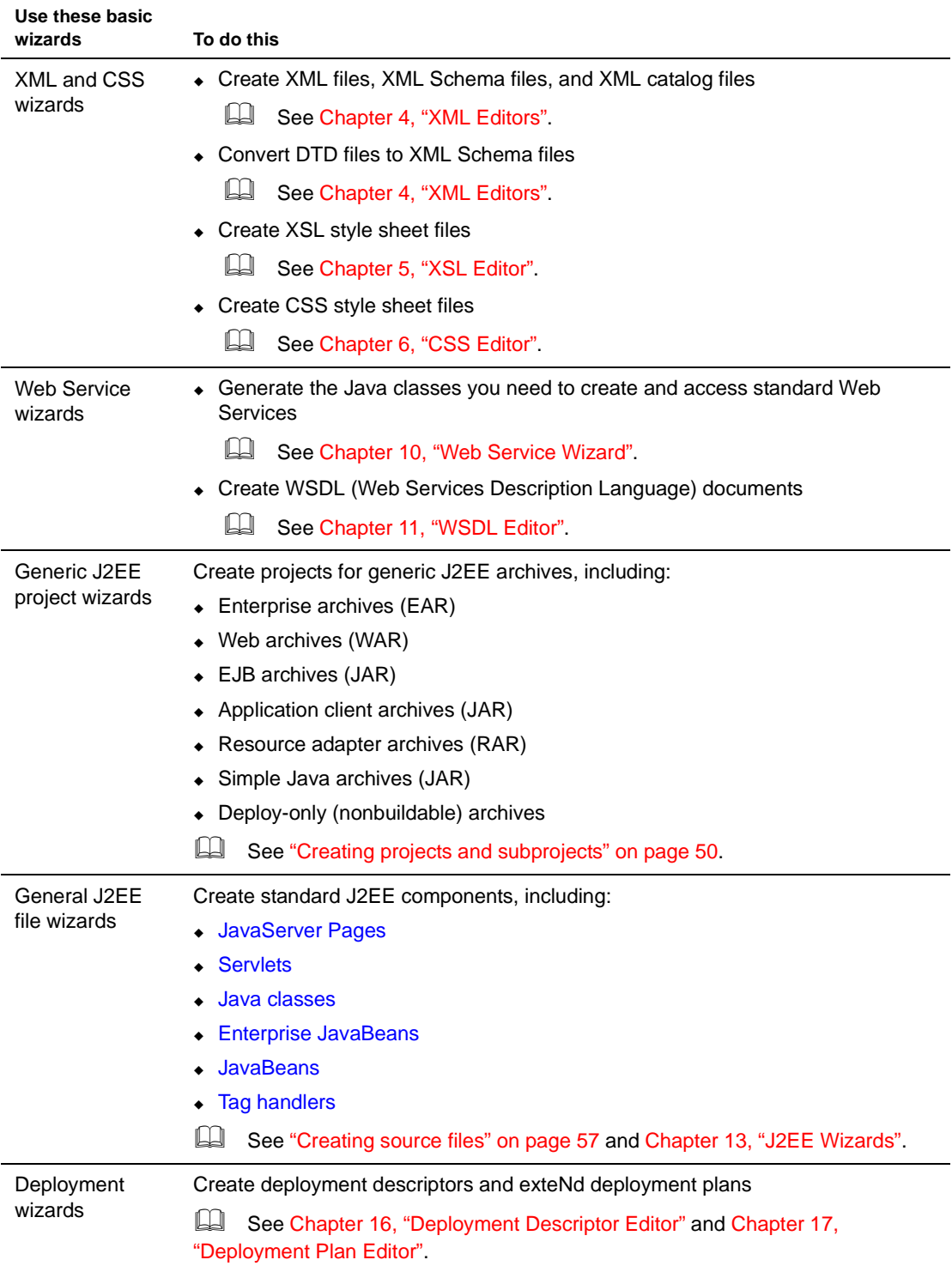

## <span id="page-20-0"></span>**Basic editors**

When you open a source file in the exteNd Director development environment, the appropriate editor automatically displays in the Edit Pane. Here's a summary of the basic source editors you get:

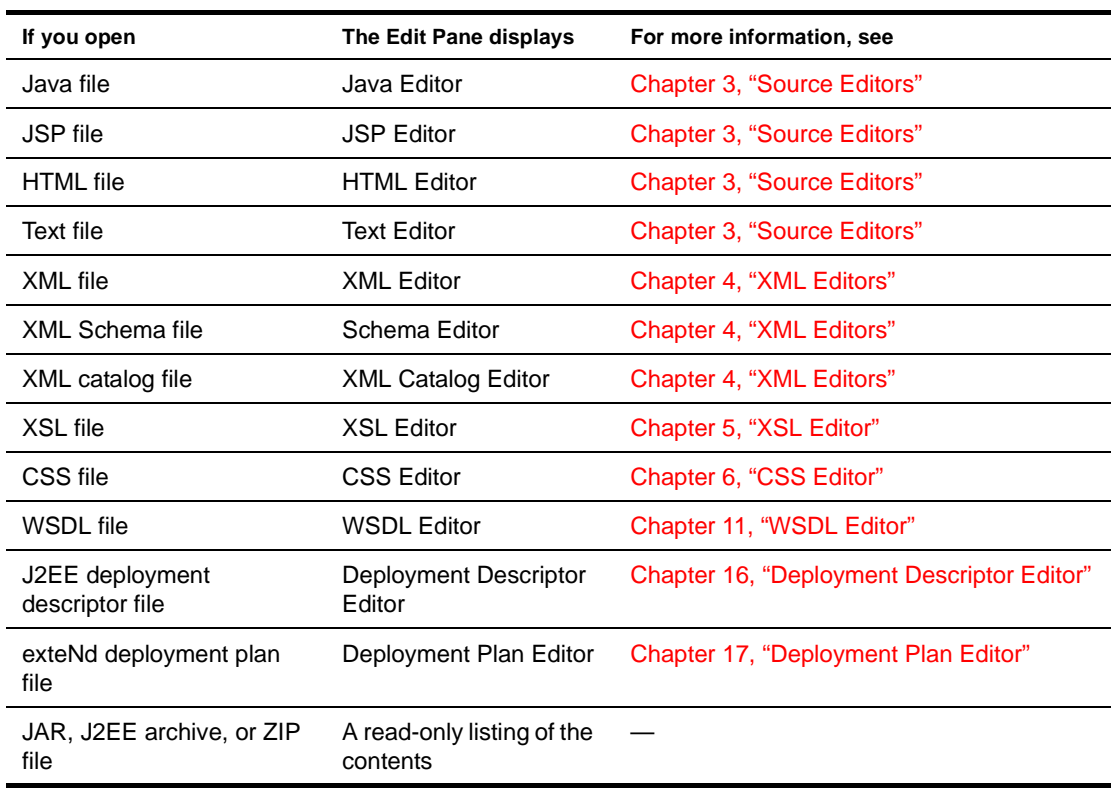

 To learn about the core functionality provided in all exteNd Director editors, see [Chapter 3,](#page-76-2)  ["Source Editors".](#page-76-2)

## <span id="page-20-1"></span>**Basic viewers**

The exteNd Director development environment provides the following tools for viewing (but not editing) some other file types:

- [Image Viewer](#page-20-2)
- [Class Viewer](#page-21-0)

#### <span id="page-20-2"></span>**Image Viewer**

Opening a GIF, JPG, JPEG, or PNG file displays the Image Viewer in the Edit Pane. You can zoom the image:

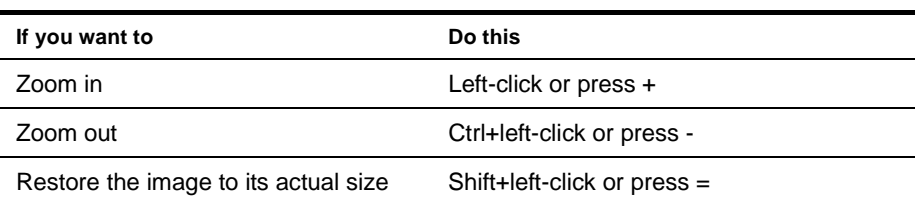

**TIP:** If you want these files to open in an external program, specify the file extensions and the program in your preferences. For more information, see ["File association preferences" on page 30](#page-29-0).

#### <span id="page-21-0"></span>**Class Viewer**

If you open a .class file, information about the .class file displays in the Class Viewer (**exception:** doubleclicking a .class file in the Project tab's archive contents view opens the corresponding .java file in the Java Editor). The Class Viewer displays the following information:

- Name of the file, its corresponding source file, and the version of the compiler
- The class's package statement
- The class's declaration
- List of all fields, sorted by visibility
- List of all methods, sorted by visibility
- The same information for all inner classes

## <span id="page-21-1"></span>**Basic tools for Web Services**

The basic Web Service facilities of the exteNd Director development environment include:

- A **Web Service Wizard** to help you create Java-based Web Services and Web Service consumers from Java classes or WSDL files
- A **WSDL Editor** for creating, editing, and viewing WSDL files
- A **Registry Manager** for publishing and discovering Web Services

 For more information, see [Chapter 10, "Web Service Wizard"](#page-172-2), [Chapter 11, "WSDL Editor"](#page-192-4), and [Chapter 12, "Registry Manager"](#page-202-3).

## <span id="page-21-2"></span>**Debugging facilities**

While working in the exteNd Director development environment, you can troubleshoot J2EE and other Java code by running the debugger of your choice.

#### ¾ **To use a debugger:**

Select **Tools>Launch Debugger**.

It prompts for a command to launch your debugger, then executes it. (For guidelines, see ["Specifying the debugger command"](#page-21-3) below.)

You can specify a default debugger command on the General tab of the Preferences dialog.

#### ¾ **To set a preference for your default debugger command:**

- 1 Select **Tools>Preferences**.
- 2 In the Debugger command setting on the General tab, specify the command to launch your debugger. (For guidelines, see ["Specifying the debugger command"](#page-21-3) below.)
- 3 Click **OK**.

<span id="page-21-3"></span>**Specifying the debugger command** Specify the operating system command that exteNd Director should issue when you select **Tools>Launch Debugger**. See your debugger's documentation for information about how to invoke that debugger from the command line.

You can include environment variables in the command by using the syntax  $\forall$  varname $\forall$  or  $\forall$  {*varname*}. exteNd Director substitutes the values of these variables when invoking the command.

In addition to environment variables set at the operating system, you can also use environment variables that are predefined in the exteNd Director development environment:

 You can use the same variables that the exteNd Director version control interface uses (see ["Predefined environment variables" on page 37](#page-36-0)).

The file-related environment variables (such as %\_PATH%) refer to the file that is open and currently active in the exteNd Director development environment.

Plus, you can use the following two predefined variables:

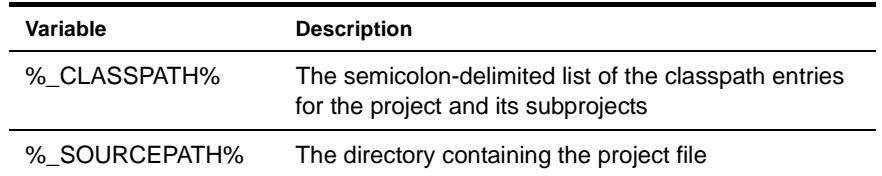

## <span id="page-22-0"></span>**Managing toolbars**

This section tells you how to control the use of toolbars in the exteNd Director development environment:

- [Displaying toolbars](#page-22-1)
- [Configuring toolbars](#page-22-2)

#### <span id="page-22-1"></span>**Displaying toolbars**

The **Main Toolbar** (which appears below the menu bar) is the global toolbar for the development environment. Individual tools can have their own toolbars as well (in the Edit Pane). You can choose to show or hide any of these toolbars.

#### ¾ **To show or hide a toolbar:**

 **Select View>Toolbars** to list the available toolbars, then choose one to toggle it on or off. OR

**Right-click a toolbar** to display the popup menu, then choose one of the listed toolbars to toggle it on or off.

**How tabs display** Toolbars with one tab display as regular toolbars. Toolbars with more than one tab display as tabbed toolbars.

#### <span id="page-22-2"></span>**Configuring toolbars**

You can configure any toolbar to control the buttons and tabs it displays.

#### ¾ **To configure a toolbar:**

- 1 Right-click that toolbar and select **Configure**.
- 2 When the **Toolbar Configuration dialog** displays, use it to make one or more of these changes:

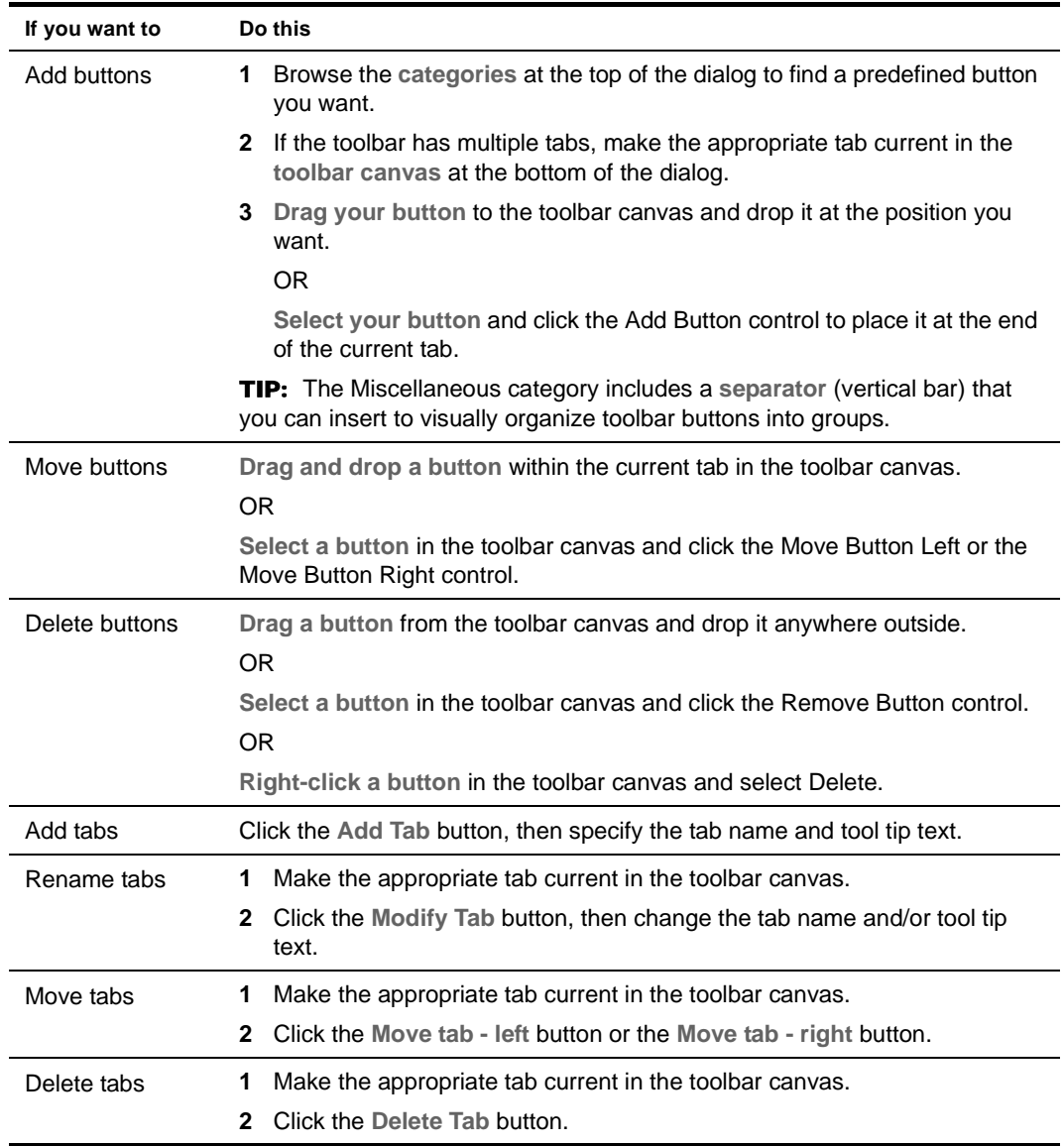

3 Click **OK**.

## <span id="page-23-0"></span>**Setting preferences**

You can configure your exteNd Director development environment by setting:

- [General preferences](#page-24-0)
- [Build preferences](#page-25-0)
- [Display preferences](#page-25-1)
- [Editing preferences](#page-26-0)
	- [Abbreviation preferences](#page-26-1)
	- [Backup preferences](#page-27-0)
- [Editor association preferences](#page-28-0)
- [Code completion preferences](#page-28-1)
- [XML color preferences](#page-29-1)
- [File association preferences](#page-29-0)
- [Printing preferences](#page-30-0)
- [Deployment preferences](#page-30-1)
- [Version control preferences](#page-30-2)

#### ¾ **To specify preferences:**

- 1 Select **Tools>Preferences**.
	- The Preferences dialog displays.
- 2 Select the tab you want.
- 3 Set your preferences. See the following sections for information about specific preferences.
- 4 Click **OK**.

#### <span id="page-24-0"></span>**General preferences**

Specify general preferences as follows:

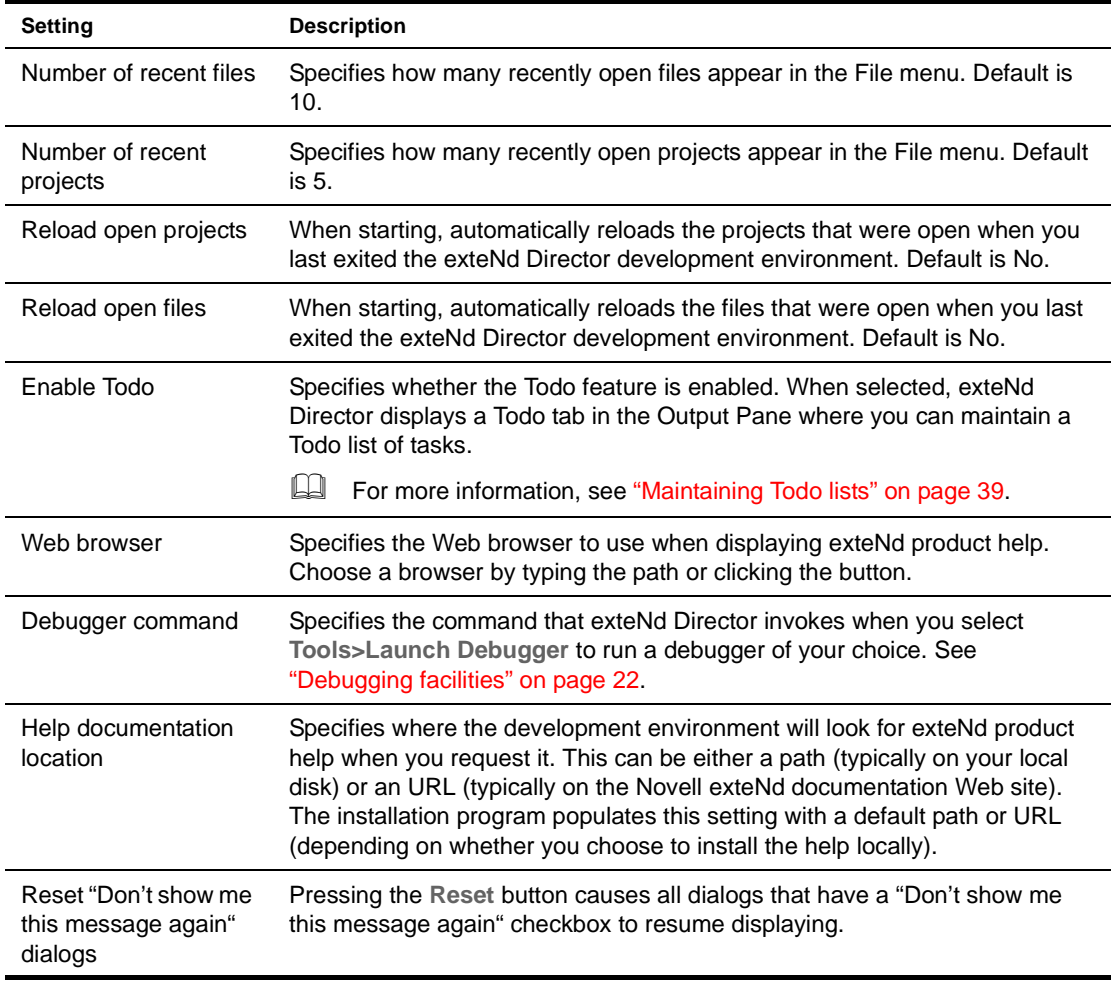

## <span id="page-25-0"></span>**Build preferences**

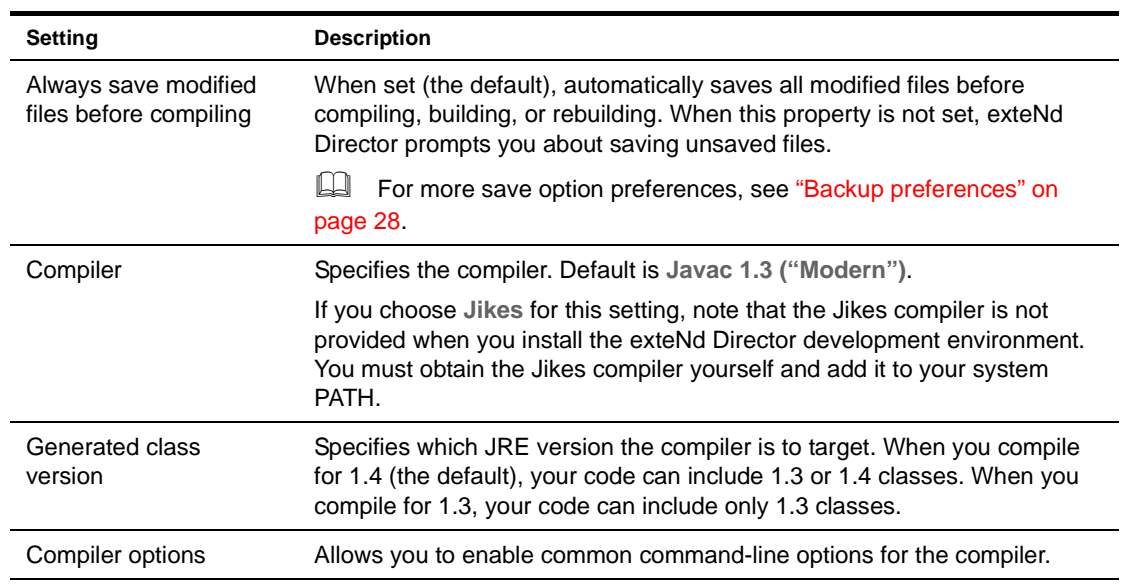

Specify build preferences as follows:

## <span id="page-25-1"></span>**Display preferences**

Specify display preferences as follows:

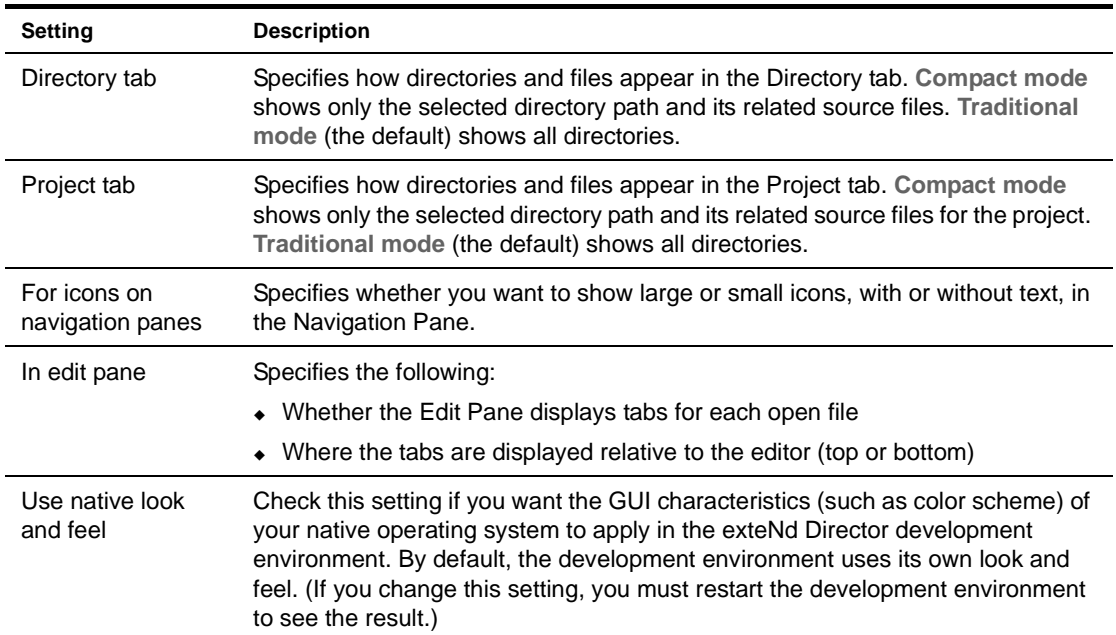

#### <span id="page-26-0"></span>**Editing preferences**

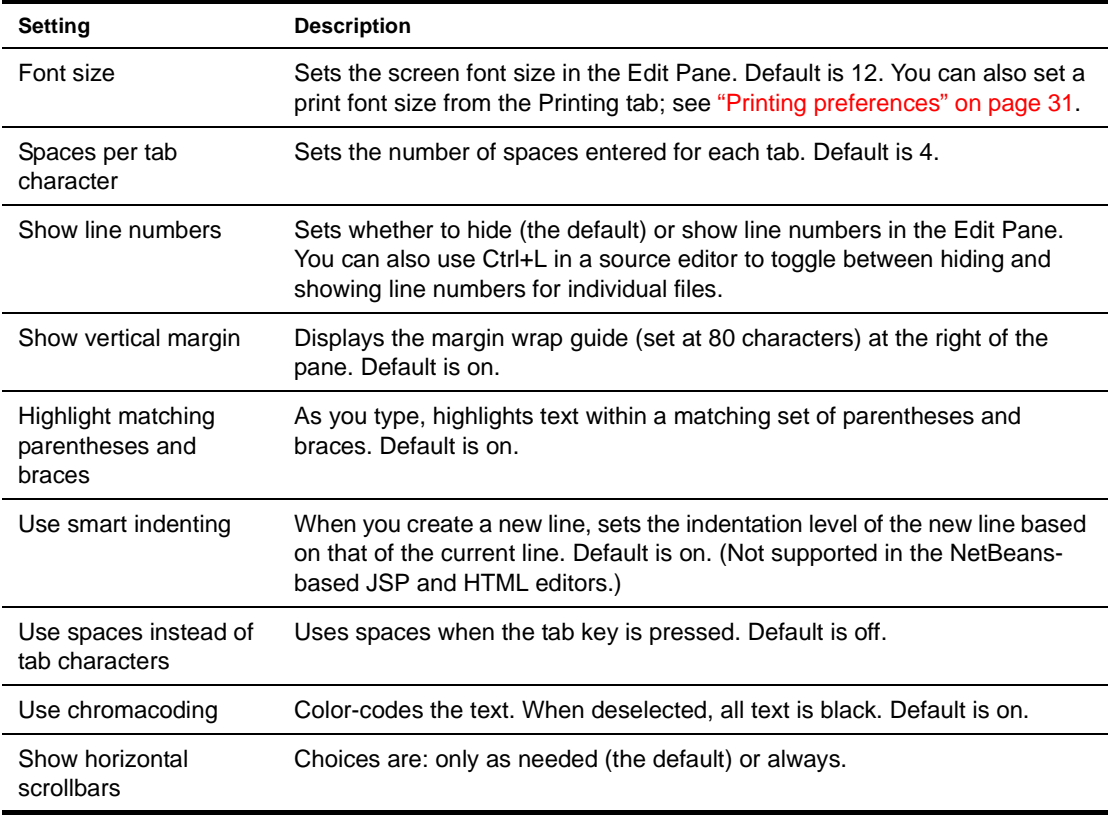

Specify editing preferences as follows:

 For additional text options, see [Chapter 3, "Source Editors".](#page-76-2)

#### <span id="page-26-1"></span>**Abbreviation preferences**

You can define abbreviations that can be expanded to one or more lines of text—such as a word that expands to a predefined language construct. Once you have defined an abbreviation, you can type its name in an editor and press **Ctrl+U** (or right-click and select **Text Tools>Complete Abbreviation**) to replace the abbreviation with the expanded text.

Use **%c** in an abbreviation's definition to signify where the insertion point will be positioned when the abbreviation has been expanded.

For example, the abbreviation **main** is predefined as follows and is meant to be used in Java files:

```
public static void main(String args[])
{
      \,{}^{\circ}_{\circ}\mathrm{C}}
```
¾ **To define an abbreviation:**

- 1 Select **Tools>Preferences**, click the **Editing** tab, and expand the **Abbreviations** section.
- 2 Click **Add**.
- 3 Type the abbreviation (shortcut) in the Abbreviation text box and click **OK**.

Abbreviations must be single words and are case-sensitive.

- 4 Click inside the Definition text box and type the text you want the abbreviation to expand to.
- 5 Click **OK**.

#### ¾ **To delete an abbreviation:**

- 1 Select **Tools>Preferences**, click the **Editing** tab, and expand the **Abbreviations** section.
- **2** Select the abbreviation in the Abbreviations text box.
- 3 Click **Delete**.
- 4 Click **OK**.

#### ¾ **To edit an abbreviation:**

- 1 Select **Tools>Preferences**, click the **Editing** tab, and expand the **Abbreviations** section.
- **2** Select the abbreviation in the Abbreviations text box.
- 3 Click inside the Definition text box and change the abbreviation.
- 4 Click **OK**.

#### ¾ **To use an abbreviation in your source code:**

- 1 Type the abbreviation shortcut in the editor.
- 2 Position the cursor within the shortcut text or highlight it.
- 3 Press **Ctrl+U** (or right-click and select **Text Tools>Complete Abbreviation**). The shortcut text is replaced with the expanded text defined for that abbreviation.

NOTE: If the abbreviation text is not defined, the **Complete Abbreviation** command is ignored.

#### <span id="page-27-0"></span>**Backup preferences**

You can set preferences that control:

- Autosave files—successive copies of a modified file (each successive save replaces the preceding one). Autosave files are copies of any file in the Edit Pane that has been modified.
- Backup files—the original file before it was modified and saved.

By default, autosave and backup operations are **not** enabled.

You can set global backup preferences that control how all projects are backed up. However, because your projects may contain files with identical names, you may want to store separate backup and autosave files for each project. To do so, specify a subdirectory relative to the file's source directory for both backup and autosave files. Files that are backed up in parallel backup directories won't be overwritten.

NOTE: When you specify a relative name for a backup or autosave directory, it will be relative to the **source file**.

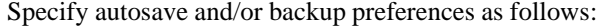

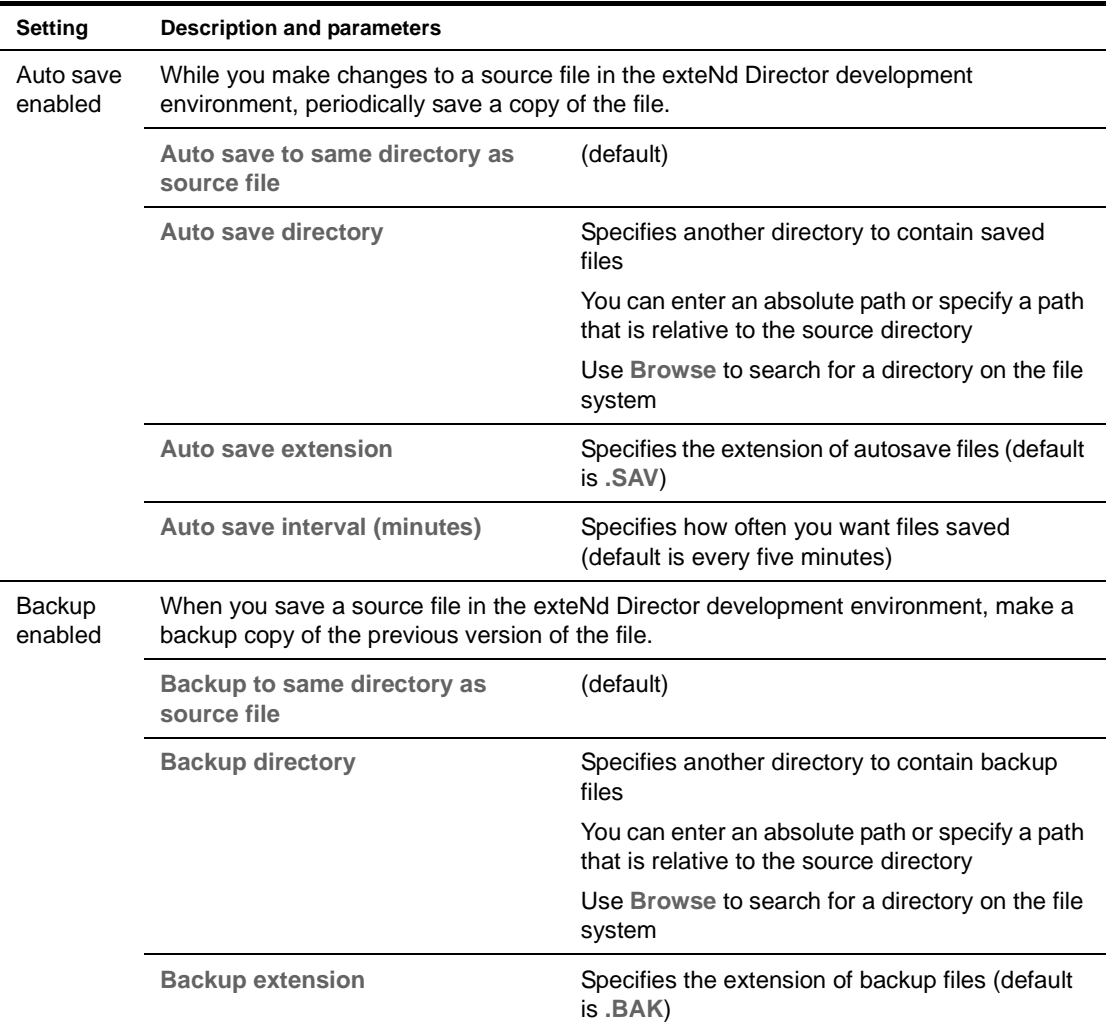

#### ¾ **To define how files are autosaved and/or backed up:**

- 1 Select **Tools>Preferences**, click the **Editing** tab, and expand the **Backup** section.
- 2 Choose **Auto save enabled** and/or **Backup enabled**.
- 3 Specify autosave and/or backup file parameters as described above.
- 4 Click **OK**.

#### <span id="page-28-0"></span>**Editor association preferences**

These preferences specify which types of files will be edited using the NetBeans-based editors in the exteNd Director development environment.

 See ["Adding files types edited by NetBeans-based editors" on page 87](#page-86-2) and ["Using the native Java,](#page-88-4)  [JSP, or HTML editor" on page 89](#page-88-4).

#### <span id="page-28-1"></span>**Code completion preferences**

See ["Creating parser database files" on page 86.](#page-85-0)

#### <span id="page-29-1"></span>**XML color preferences**

You can specify the colors used in the XML Editor's source view to display different types of information in XML documents, such as tags, arguments, values, text, errors, and white space (listed in the dialog as **ws**).

For each type of information, you can specify a foreground and a background color. You can pick from a list of colors or define your own by clicking the ellipsis button. You can also specify whether to use a bold font.

#### ¾ **To specify colors used in the XML Editor:**

- 1 Select **Tools>Preferences**, click the **Editing** tab, and expand the **XML colors** section.
- 2 Select the type of information whose color you want to specify, then specify a foreground and/or a background color and specify whether you want to use a bold font.

#### <span id="page-29-0"></span>**File association preferences**

exteNd Director lets you use third-party tools to edit specific file types. You can set preferences that let you launch files in an external editor rather than opening them in the exteNd Director development environment. Use the File Associations tab to associate file extensions with external editors. For each file type, you can choose whether to open the file in:

- The exteNd Director development environment
- The system default editor for that file type (if you're using Windows)
- An external program you specify

#### ¾ **To define how a file type is launched:**

- 1 Select **Tools>Preferences** and click the **File Associations** tab.
- 2 Click **Add**.
- 3 Type the file extension in the dialog and click **OK**.
- 4 Specify one of the following preferences for the file type:

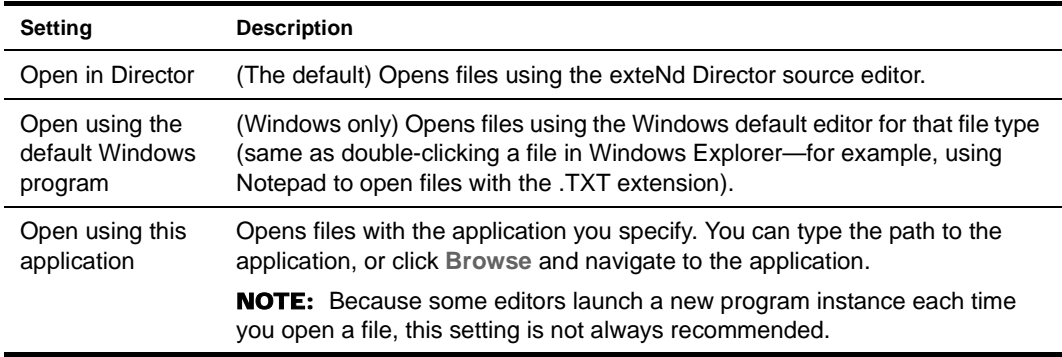

#### 5 Click **OK**.

CAUTION: *Consider the following when associating an external editor with the XML file extension: if you use an external editor to edit exteNd deployment plans, you will not be able to take advantage of the default setup that the exteNd Director editor provides and your project will not be associated with a deployment plan.*

#### <span id="page-30-0"></span>**Printing preferences**

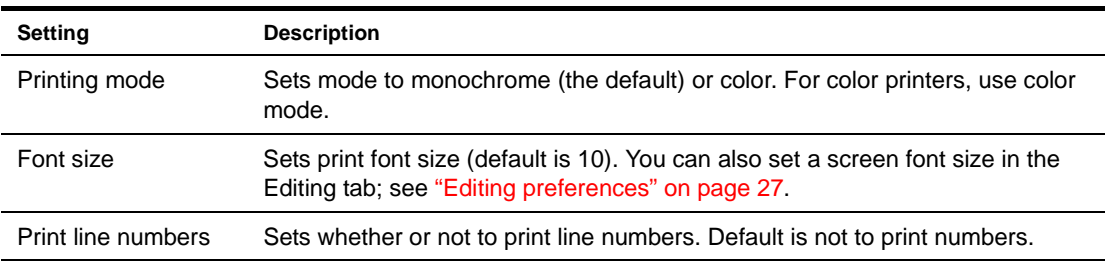

Specify printing preferences as follows:

#### <span id="page-30-1"></span>**Deployment preferences**

Deployment preferences are used by the Deployment Descriptor Editor and the Deployment Plan Editor. When you open either of these editors, exteNd Director loads all of the project's classes (including subproject classes). The editor then uses information from the classes to populate the dialogs that display lists of classes, methods, member variables, and so on. If the classes are not up to date, the information the editors display can be incorrect or missing.

You can control whether exteNd Director automatically builds a project when you access the Deployment Descriptor Editor or Deployment Plan Editor. You can specify one of the following build settings:

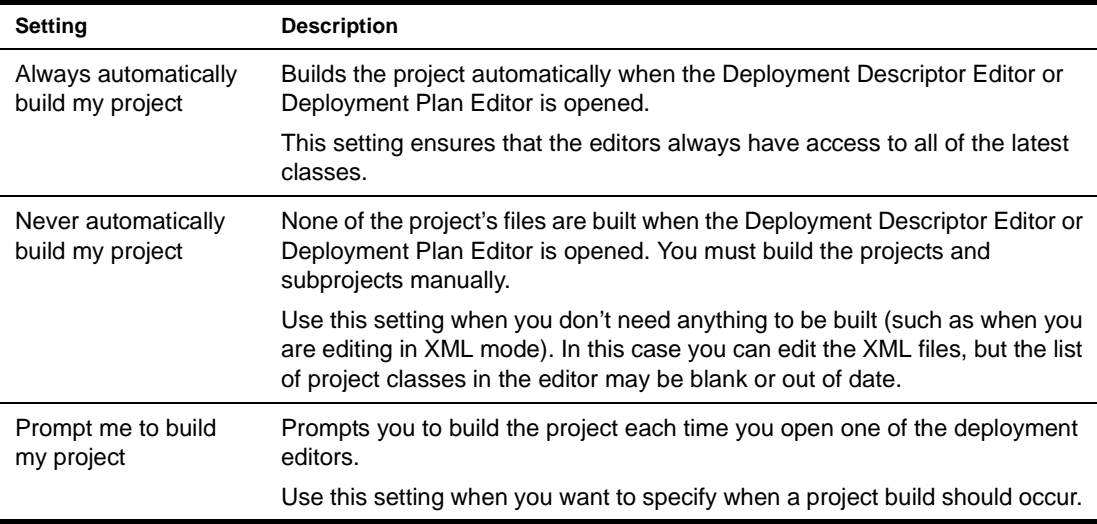

NOTE: You do not need to create the archives in order for the deployment editors to load class information, because the editors load the classes directly from the file system, not from the archives.

You can also specify the following deployment preference:

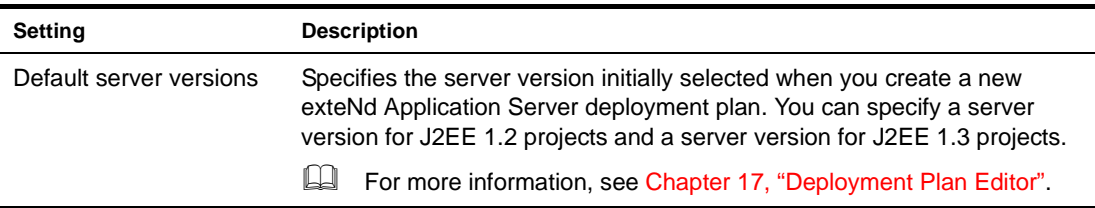

#### <span id="page-30-2"></span>**Version control preferences**

See ["Using version control" on page 35.](#page-34-1)

## <span id="page-31-0"></span>**Setting up profiles**

You can define the following types of profiles for use in the exteNd Director development environment:

- [Server profile](#page-31-1)
- [Database profile](#page-33-0)
- [Registry profile](#page-34-0)

#### <span id="page-31-1"></span>**Server profile**

A **server profile** stores information about a J2EE server, including the server's host name and port. When selected at deployment time, the server profile tells exteNd Director which server to deploy to and provides the information required for deployment to that server. A server profile applies to a specific server. If you are deploying to multiple servers, you need to set up a separate profile for each.

Your server's configuration determines how to specify the server profile information. For example, if your server uses security certificates you will specify the https protocol. The server configuration may also affect how you specify the server name, server port number, database name, and so on.

 For information about configuring a particular J2EE server, see the product documentation for that server.

#### ¾ **To create a server profile:**

- 1 Select **Tools>Profiles**.
- 2 On the **Servers** tab of the Profiles dialog, click **New**.
- 3 Specify settings in the Create a New Server Profile dialog as follows:

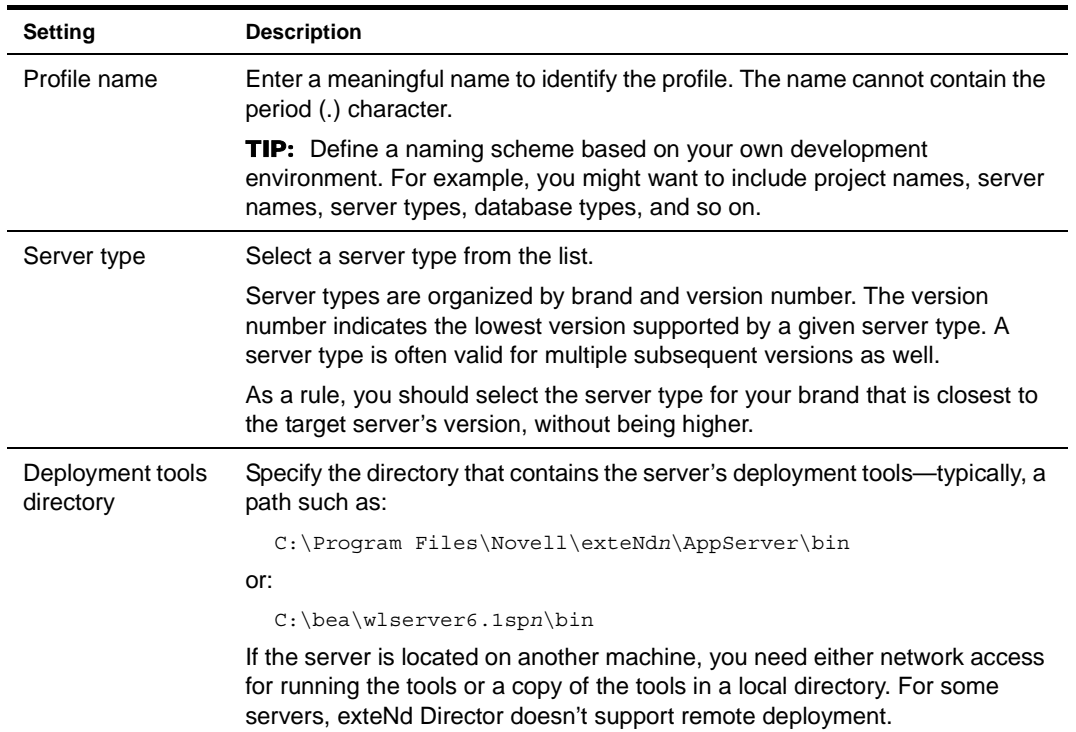

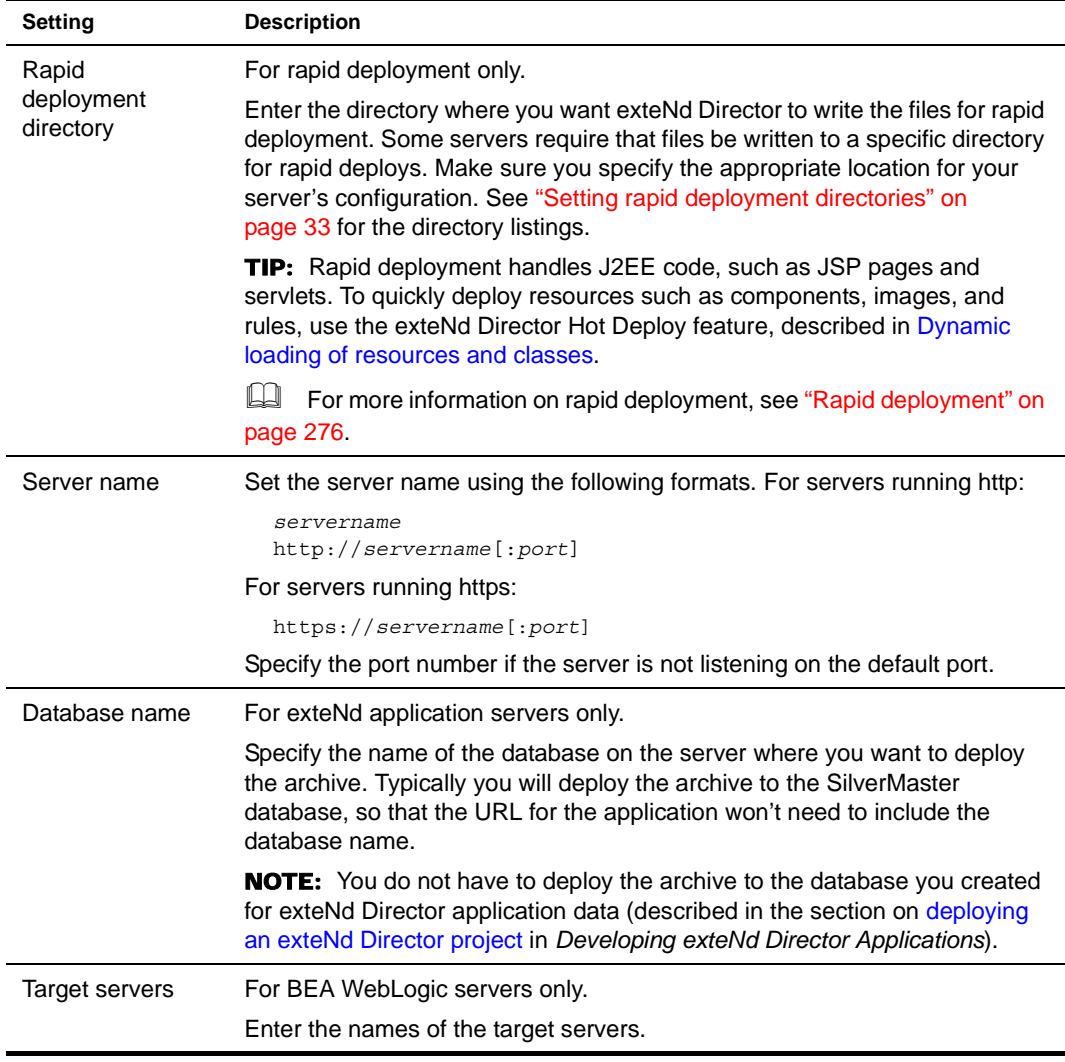

4 Click **OK** to close the Create a New Server Profile dialog.

5 Click **OK** to close the Profiles dialog.

<span id="page-32-0"></span>**Setting rapid deployment directories** This table shows the rapid deployment directory you should specify in the Server Profile dialog:

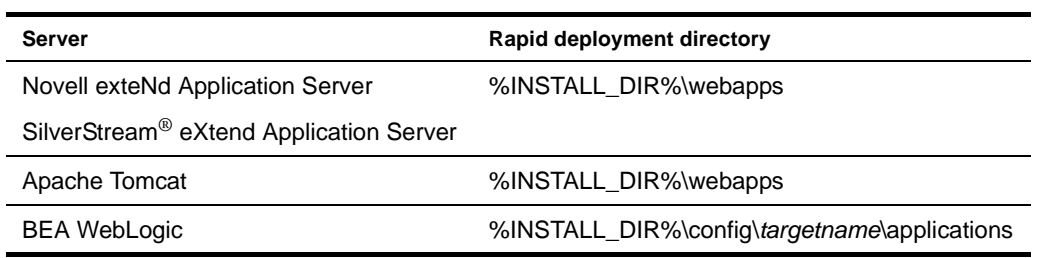

**Connecting to secure servers** The exteNd Director development environment connects to the target J2EE server at deployment time using the server profile. If the server profile indicates a secure server, exteNd Director will make the SSL connection automatically. It uses the set of commercial Certificate Authority certificates listed in **agrootca.jar** (located in the Novell exteNd Common\lib directory). If the server you're trying to deploy to uses a certificate issued by a CA certificate not listed in agrootca.jar, exteNd Director will not successfully connect to the server. You can add the CA certificate to agroootca.jar using any tool that allows you to modify the contents of a JAR file (for example, Sun's JAR utility or WinZip).

#### <span id="page-33-0"></span>**Database profile**

You'll need to set up a database profile to use tools that require database access in the exteNd Director development environment. For example:

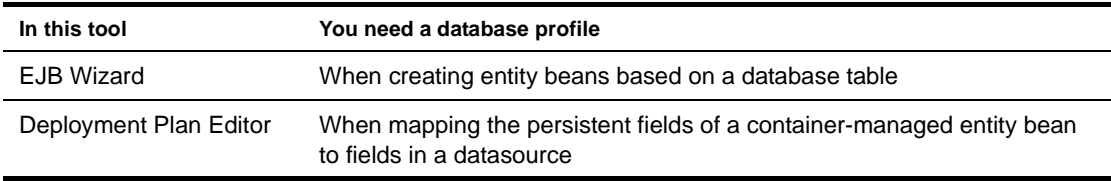

The database profile provides JDBC information that enables exteNd Director to connect to the datasource and retrieve table and field information. You can create multiple profiles to support different databases and JDBC drivers.

#### ¾ **To create a database profile:**

- 1 Select **Tools>Profiles**.
- 2 On the **Databases** tab of the Profiles dialog, click **New**.

Specify settings in the Create a New Database Profile dialog as follows:

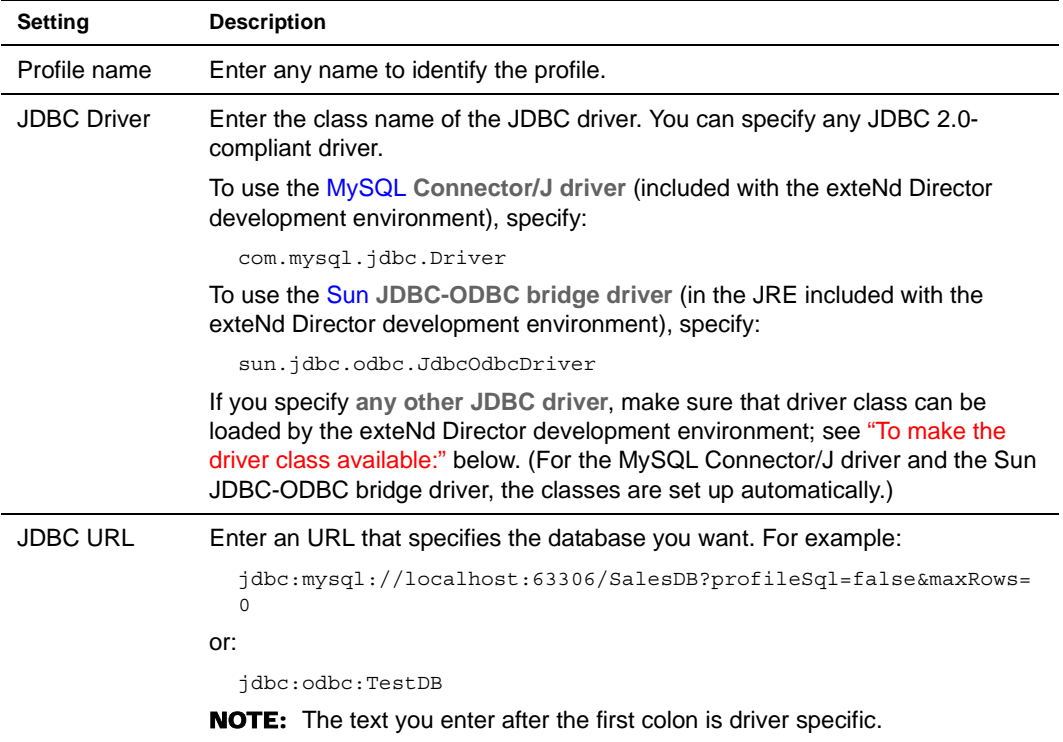

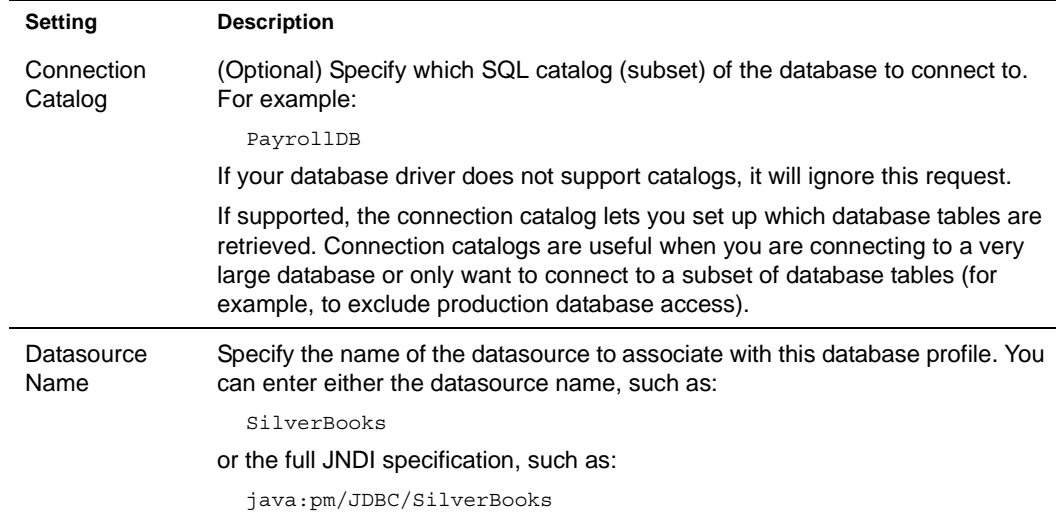

3 Click **Test** to check the connection to the database specified by the JDBC URL.

This test makes a JDBC connection to the database. The test will fail when a connection is not available or a setting is not correctly specified.

- 4 In the test dialog, enter your database user name and password, then click **OK** to verify access.
- 5 Click **OK** to close the Create a New Database Profile dialog.
- 6 Click **OK** to close the Profiles dialog.

#### <span id="page-34-2"></span>¾ **To make the driver class available:**

- 1 Obtain the JAR or other archive file that contains the JDBC driver.
- 2 Do one of the following:
	- Put the JAR in the Novell exteNd **tools\lib\ext** directory.
	- Edit the development environment configuration file (**xd.conf** in the Novell exteNd tools\bin directory) to point to the driver archive by including the line addcp *path*/*mydriver*.jar. For example:

addcp c:/sybase/SybJConnect.jar

3 Start the exteNd Director development environment.

#### <span id="page-34-0"></span>**Registry profile**

The exteNd Director development environment provides a facility to define profiles for Web Service registries. These profiles supply the information that allows you to search registries and publish Web Services.

 For more information on registry profiles, see ["Defining registry profiles" on page 204](#page-203-1).

## <span id="page-34-1"></span>**Using version control**

If you use a version control system, you can set up the exteNd Director development environment to access it. This enables you to perform version control operations on the files in your projects while working in the development environment.

- [Setting up access to version control](#page-35-0)
- [Accessing version control](#page-38-0)

#### <span id="page-35-0"></span>**Setting up access to version control**

Before you can perform version control operations in the exteNd Director development environment, you need to adjust preference settings to enable version control and configure support for your version control system.

#### ¾ **To adjust version control settings:**

- 1 Select **Tools>Preferences** to display the Preferences dialog, then go to the **Version Control** tab.
- 2 Check the **Enable Version Control** property.

This turns on the version control features of the development environment.

3 Select one of the available **Version Control Systems**.

In this property, you're actually choosing a version control system **definition** that tells the development environment which version control commands to support. exteNd Director comes with definitions for several popular version control systems (ClearCase, CS-RCS, CVS, Visual SourceSafe). If you choose one of these, you can use it as is or edit the commands it defines to suit your needs and system configuration.

You also have the option of creating version control system definitions yourself. This lets you set up development environment support for just about any version control system you might have.

**Working with definitions** The following topics provide more detail about working with version control system definitions:

- [Editing a version control system definition](#page-35-1)
- [Creating a version control system definition](#page-37-0)
- [Distributing a version control system definition](#page-37-1)
- [Deleting a version control system definition](#page-37-2)

#### <span id="page-35-1"></span>**Editing a version control system definition**

A version control system definition specifies a list of version control **menu items** that the development environment is to display. Each menu item is mapped to a **command-line operation** of the chosen version control system and also specifies details about how that operation is to be executed. You can edit the list to modify, create, or delete menu items.

#### ¾ **To edit a definition:**

- 1 From the Version Control tab of the Preferences dialog, select a definition from the **Version Control Systems** dropdown list.
- 2 Click the **Setup** button.
- 3 In the Setup dialog, make your changes to the list of version control menu items:

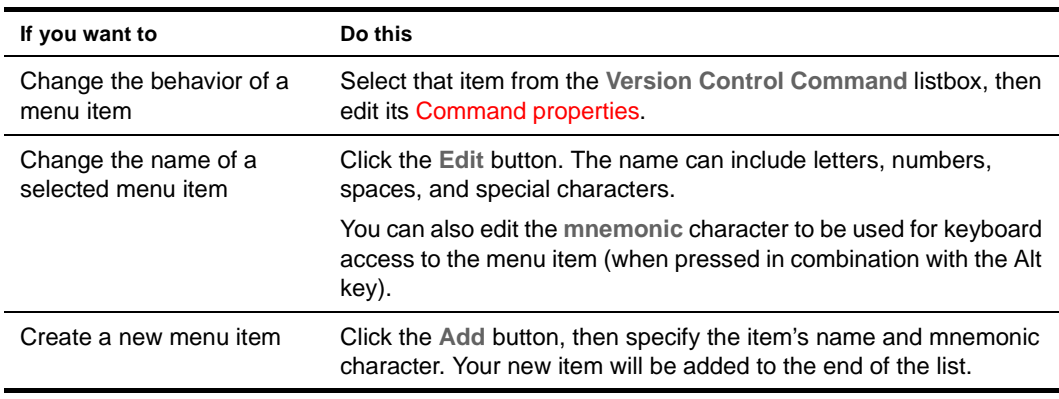
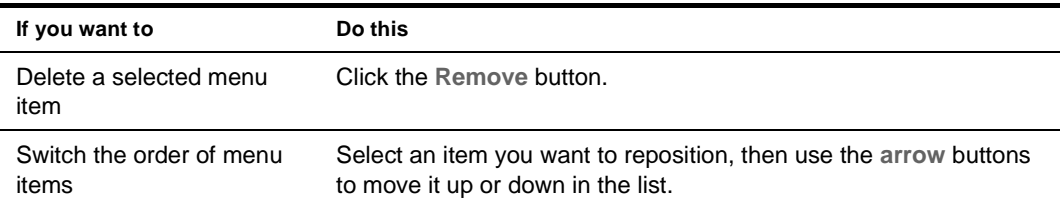

**Command properties** The following table describes the command-related properties you can specify in the Setup dialog for version control menu items:

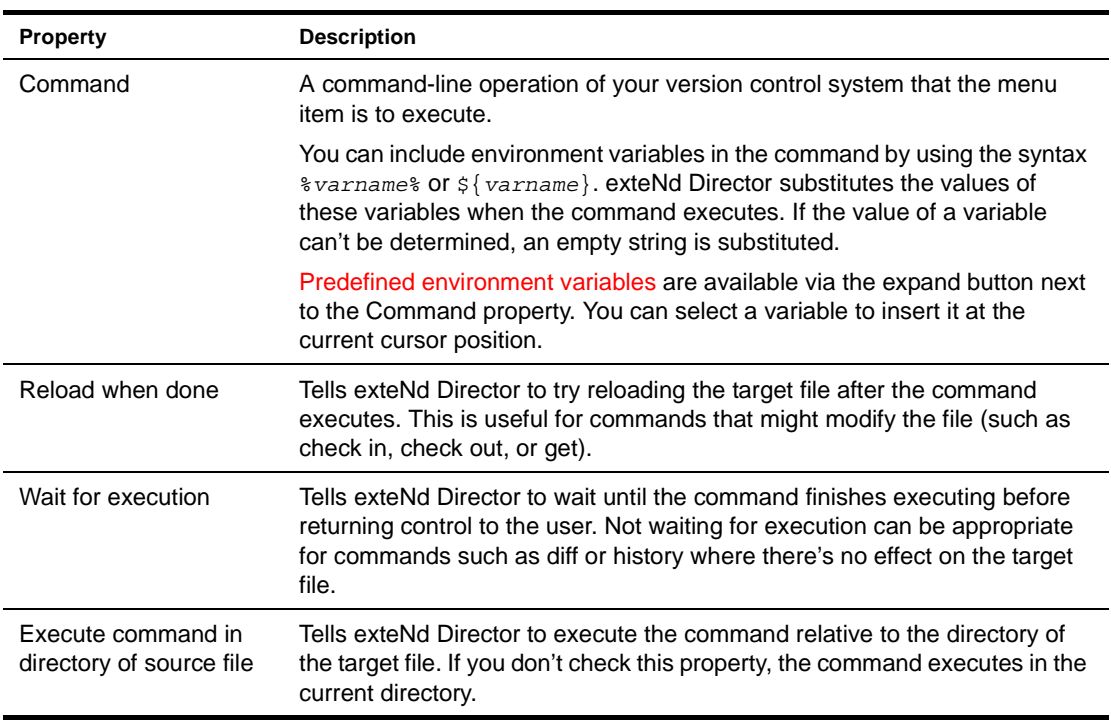

<span id="page-36-0"></span>**Predefined environment variables** The following table describes the predefined environment variables you can include in the command you specify for a version control menu item:

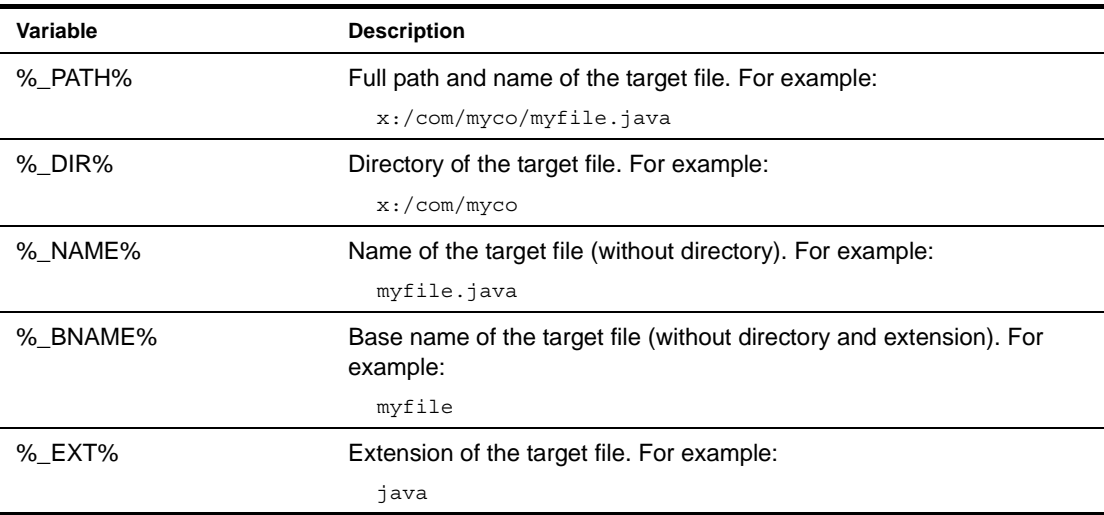

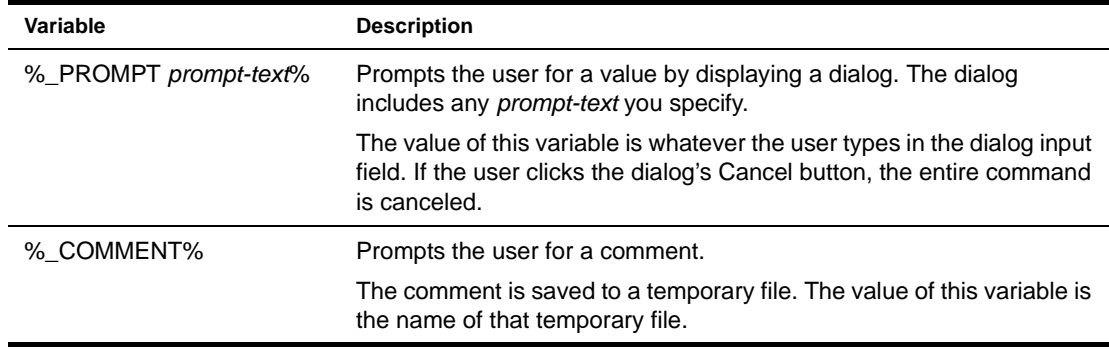

### **Creating a version control system definition**

If the exteNd Director development environment doesn't provide a definition for your version control system, you can create one yourself.

### ¾ **To create a definition:**

- 1 From the **Version Control** tab of the Preferences dialog, click the **Add** button.
- 2 When prompted, type a **name** for your version control system definition.

The definition name can include letters, numbers, spaces, and certain special characters. The name you specify is added to the **Version Control Systems** dropdown list.

exteNd Director also creates an XML file to store your definition. The name of this file matches the definition name you specify (except that spaces are replaced by underscores). exteNd Director saves your definition XML file in the Novell exteNd **tools\Resources\version\_control\_config** directory (along with the definition XML files it provides).

3 When the **Setup** dialog displays, specify the details of your version control system definition.

See [Editing a version control system definition](#page-35-0).

### **Distributing a version control system definition**

Once you edit or create a version control system definition, you might want to copy it to other computers where the exteNd Director development environment is installed.

#### ¾ **To distribute a definition:**

- 1 Find the XML file for your version control system definition in the Novell exteNd **tools\Resources\version\_control\_config** directory.
- 2 Copy that file to the corresponding directory on each target computer.

When the development environment is run on those computers, the **Version Control Systems** dropdown list (on the Version Control tab of the Preferences dialog) will automatically include your copied definition.

### **Deleting a version control system definition**

If you don't need a particular version control system definition, you can remove it.

#### ¾ **To delete a definition:**

- 1 From the Version Control tab of the Preferences dialog, select a definition from the **Version Control Systems** dropdown list.
- 2 Click the **Remove** button.

exteNd Director prompts you to confirm, then deletes that definition from the list. The definition's XML file is deleted from the Novell exteNd **tools\Resources\version\_control\_config** directory.

### **Accessing version control**

When you use the exteNd Director development environment with version control access enabled, the commands specified by the active version control system definition are available via a popup menu. You just need to right-click one of the following:

- Any file name on the Directory tab or Project tab of the Navigation Pane
- An open file in the Edit Pane

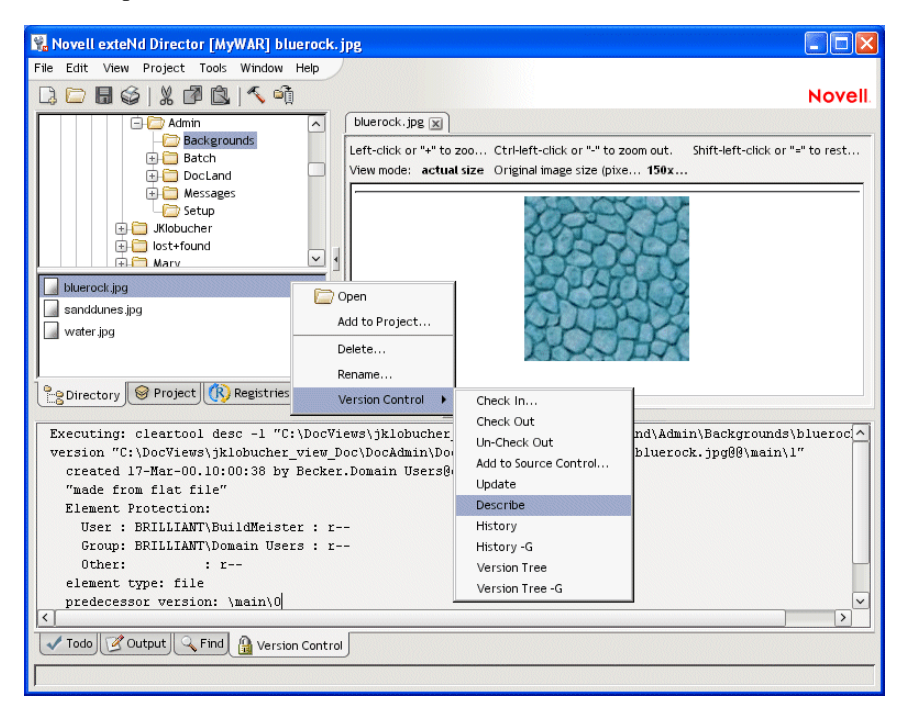

When you execute a version control command, resulting text messages display on the Version Control tab of the Output Pane.

# **Maintaining Todo lists**

The exteNd Director development environment enables you to maintain a Todo list that organizes and tracks your application development tasks. You maintain your Todo list in the Todo tab of the Output Pane.

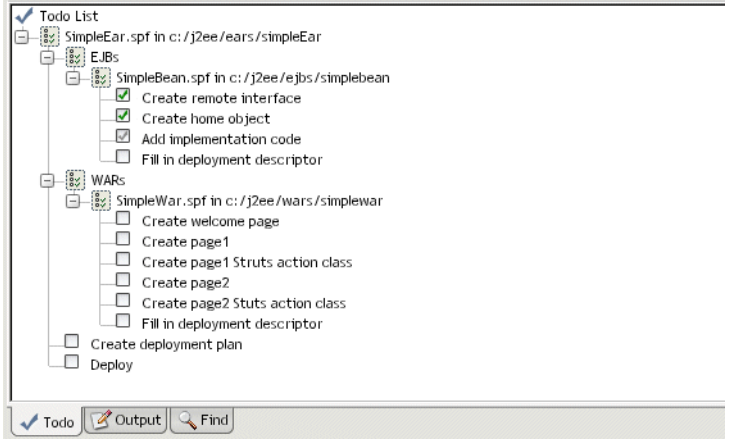

You can:

- Create Todo items
- Associate items with projects or mark them as independent of particular projects
- Mark the completion status of items
- Create a hierarchy of items
- Reorganize the items in the hierarchy
- Delete items

In addition, various wizards and tools generate items in your Todo list to point you to areas where work needs to be done and to describe the nature of that work.

### **Working in the Todo tab**

When you first click the Todo tab, the Todo list is empty (unless you have run a tool or wizard that populates the list; see ["Working with generated items" on page 42\)](#page-41-0).

**Creating items** The first thing you'll do is add one or more items, which can be tasks or folders.

### ¾ **To add an item:**

1 Select the item following which you want to add an item, and either press **Ins** or right-click and select **Add Item**.

TIP: You can also use **Edit>Add Todo Item** to insert an item at the end of the list, or press **Shift+Ins** to add the item as a child of the selected item.

The Add Todo Item dialog displays.

2 Enter the following information:

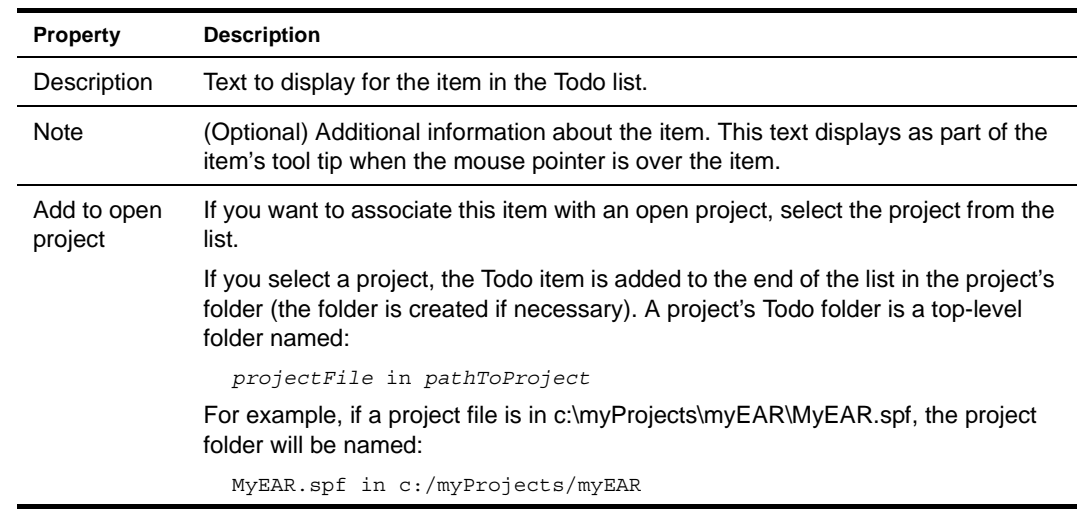

### 3 Click **OK**.

The item is created. If you associated the item with a project, it is created as the last item in that project's list.

If you did not associate the item with a project, it is created as a sibling following the selected item (unless no item was selected when you added the item, in which case the item is added as the first item in the list, or unless you added the item with Shift+Ins, in which case the new item is a child of the selected item).

New items appear with the description you entered, along with a checkbox. The checkbox indicates the completion status of the item (see the next section).

**Editing items** You indicate an item's completion status, as well as revise its description and note, by editing the item.

### ¾ **To edit an item:**

- 1 Select the item.
- 2 Right-click and select **Edit Item**.

The Edit Todo Item dialog displays.

- 3 Update the information as appropriate. To indicate completion status, select a value from the **Percent done** listbox or type a value.
- 4 Click **OK**.

An empty checkbox indicates that the task has not begun. A light check indicates partial completion. A dark check indicates completion.

SimpleBean.spf in c:/j2ee/ejbs/simplebean Create remote interface

- Create home object Add implementation code
- $\Box$  Fill in deployment descriptor

**TIP:** You can toggle an item's completion status between 0 and 100 percent by selecting the item, rightclicking, and selecting **Toggle Item(s) Done**. If the completion status was zero, it is set to 100; if it was non-zero, it is set to zero. You can also do this simply by clicking the item's checkbox.

**Tool tips** When you position the mouse pointer over an item, the item's tool tip displays as:

*percent* done; Notes: *noteText*

**Creating a hierarchy** Todo lists can be hierarchical—items can contain other items. For example, you can create a folder of related tasks.

### ¾ **To create a hierarchy:**

 Move one or more items under another item by selecting the item(s) and either pressing **>** or by right-clicking and selecting **Indent**.

The item becomes a child of its previous sibling, which is now a folder.

Similarly, to outdent one or more items, select them and press **<** or right-click and select **Outdent**. If an item no longer has children, it is no longer displayed as a folder.

**Moving items** You can move an item around with drag and drop: press and hold the mouse button on an item and move the item within the list. A horizontal line indicates where the item will be moved to. Release the mouse button to move the item. Moving a folder moves all of its contents as well.

You can move an item anywhere in the list.

TIP: You can drag more than one item at a time—as long as you **drag** as soon as you have selected the last of the multiple entries. (If you **click** after selecting the last entry, it reverts to a single selection.)

**Deleting items** You can delete one or more items at a time.

### ¾ **To delete items:**

- 1 Select the items you want to delete. You can select a folder to delete it and all its contents. You can select multiple items anywhere in the list using Shift+Click and Ctrl+Click.
- 2 Press **Del** or right-click and select **Delete item(s)**. You are asked to confirm your deletion.
- 3 Click **Yes** to delete the items.

### **Using keyboard shortcuts** The following keyboard shortcuts are supported in the Todo tab:

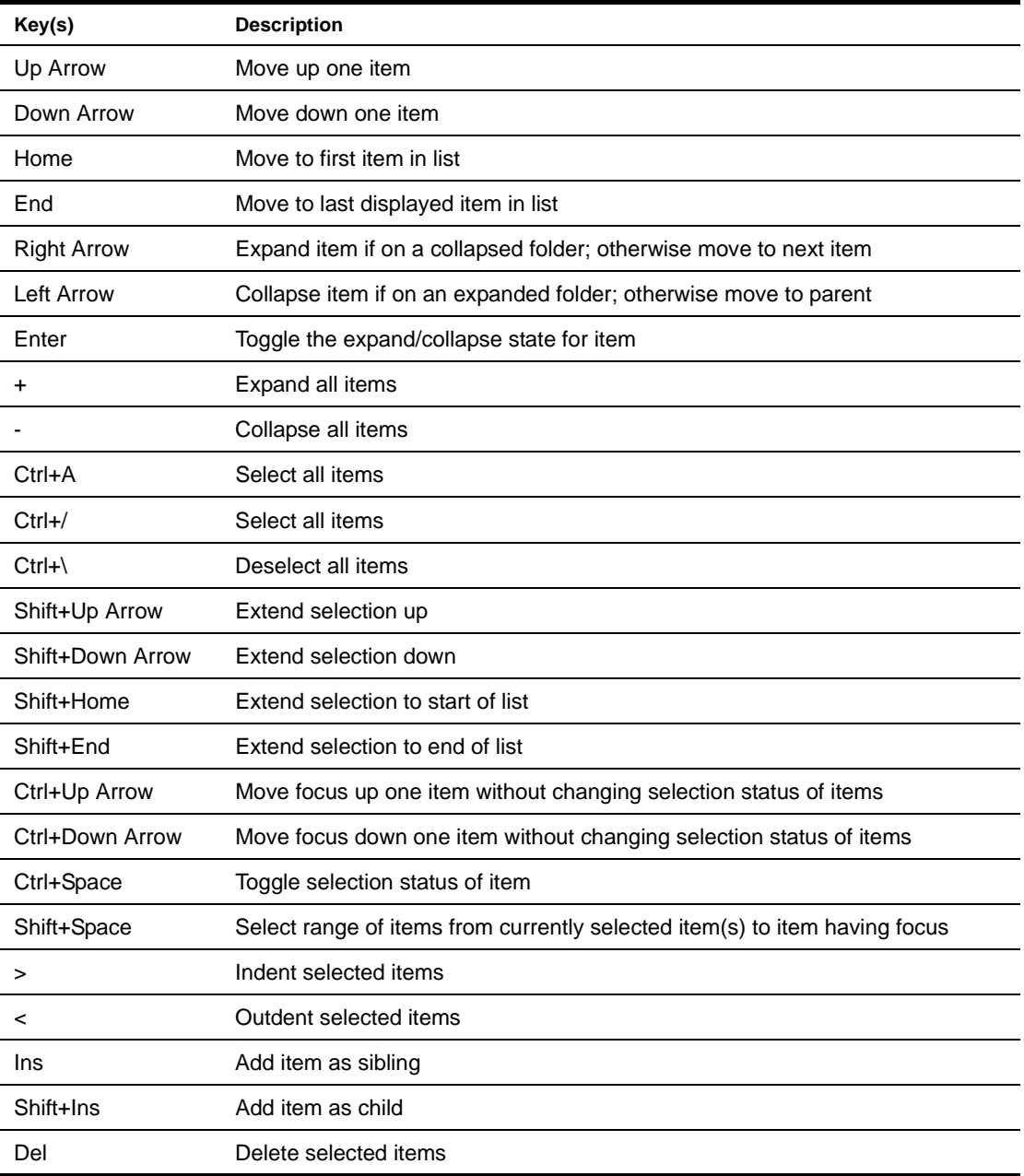

**Disabling the Todo feature** If you don't want to use the Todo feature, you can disable it by deselecting **Enable Todo** in General Preferences (**Tools>Preferences**). With Todo disabled, the Todo tab does not display and the Edit>Add Todo Item menu item is disabled.

NOTE: Even after disabling the Todo feature, your Todo list remains intact and will be displayed when you later reenable Todo.

### <span id="page-41-0"></span>**Working with generated items**

Various wizards and tools in the exteNd Director development environment generate Todo items and add them to the corresponding project folder in your Todo list (remember that the Todo folder for a project is a top-level folder named *projectFile* in *pathToProject*). For example, the Servlet Wizard adds items about processing the servlet's GET and POST requests and implementing any interface stub methods.

**@todo comments** In addition to populating the Todo list with items, the wizards include @todo javadoc-style comments in the generated source files. These comments are of a finer granularity than the items generated in the Todo list. The Todo list would be too cluttered if all the @todo comments appeared in the list, but the @todo comments can be helpful to you in your detailed work.

**Actions in generated items** Generated items are just like the items you create in the Todo tab, with one exception:

A generated item might have an **action** associated with it. If a generated item has an action associated with it, you can invoke the action by doing either of the following:

- Double-clicking the item
- Right-clicking the item and selecting the first menu item, which describes the action

NOTE: If an item has no associated action, the first menu item is **Launch Action** and it is disabled.

Typically, the action is to open an associated file. For example, if you double-click the Todo item generated by the Servlet Wizard about specifying the servlet's GET request, exteNd Director opens the servlet's source file and positions the insertion point appropriately.

# **Using Ant**

Internally, the exteNd Director development environment uses Apache Ant when you build a project by selecting one of the Build commands on the Project menu (see ["Compiling, building, and archiving" on](#page-70-0)  [page 71](#page-70-0)). You don't need to know anything about Ant if you only want to do builds that way. But direct access to Ant is also provided so that you can accomplish the following:

- Do project builds from the command line
- Do your own customized Ant processing

If you want to do either of these tasks, read this section to learn about Ant and how to use it.

### **What is Ant?**

Apache Ant is a Java-based build tool, much like make but without make's foibles. A couple of key differences between Ant and make are:

- Instead of using makefiles, Ant uses XML-based **buildfiles**, which specify **targets** that define the processing that you want.
- Instead of using shell-based commands, Ant is extended using **Java classes**. It comes with a builtin set of **tasks**, each implemented through a Java class. To define a new task, you define a new Java class that extends the Ant Task class.

Ant is an open-source Apache subproject. To learn more about Ant, including details on defining your own tasks and creating buildfiles, see [ant.apache.org](new http://ant.apache.org/).

### **Using the exteNd Ant tools**

You can use a couple of exteNd tools to invoke Ant from the command line. These Ant-based executables are in the Novell exteNd tools\bin directory:

- **xdbuild** allows you to build an exteNd Director project
- **xdant** allows you to perform customized processing based on buildfiles (and possibly task classes) that you have created

The difference between the two executables is that xdbuild takes an exteNd Director project file as input, and xdant takes an Ant buildfile. You invoke these tools from the command line.

### **xdbuild syntax** Here is the command syntax for xdbuild:

xdbuild *projectFile target options*

where:

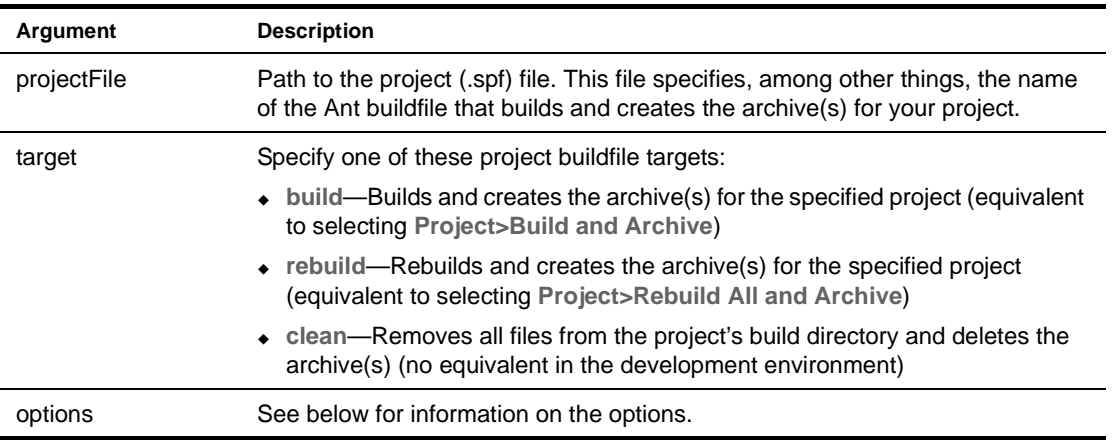

### **xdant syntax** Here is the command syntax for xdant:

xdant *CustomizedTargets options*

where:

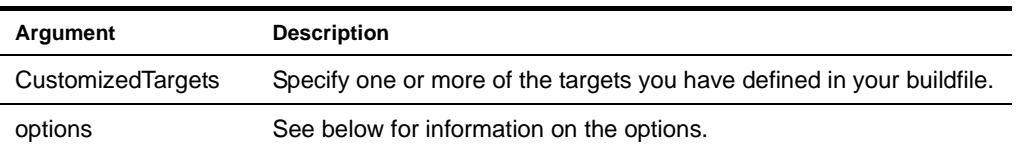

### **Options** Here are the options you can provide with xdbuild and xdant:

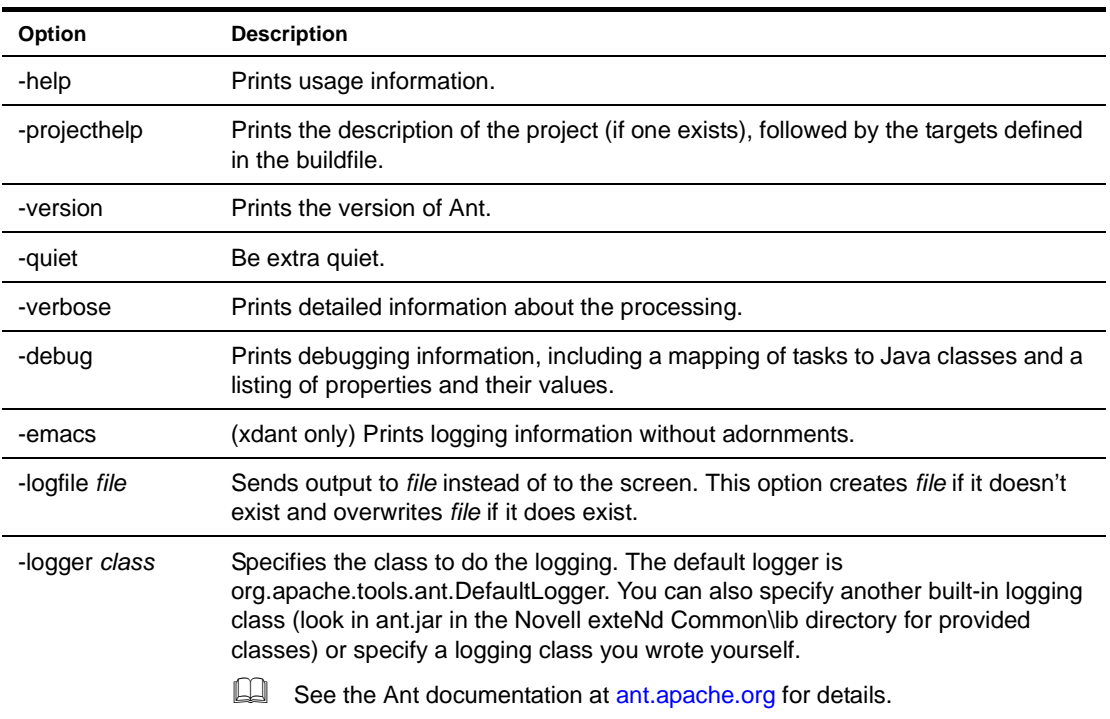

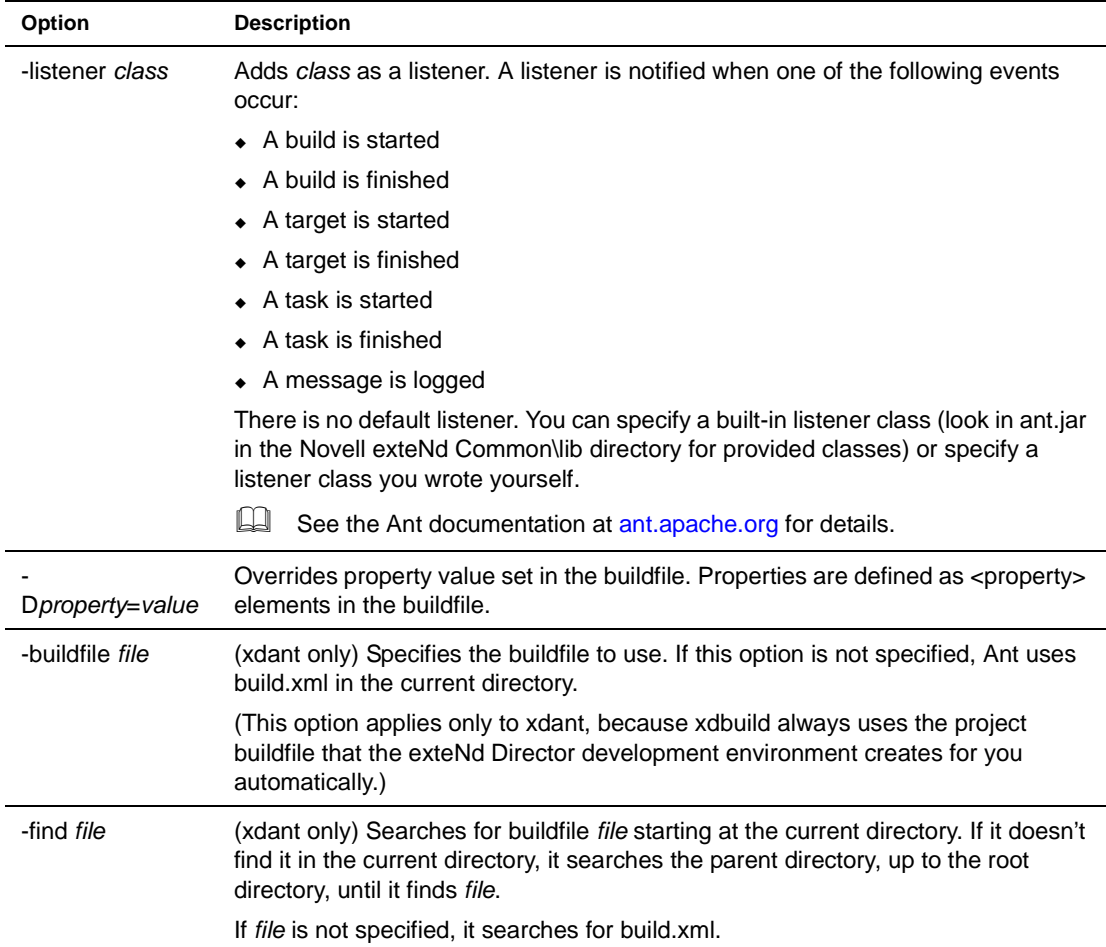

# **Examples**

**xdbuild examples** The following command builds and creates the archive(s) for the exteNd Director project myApp (if changes have been made since the last time the project was built and archived):

xdbuild myApp.spf build

The following command rebuilds all the files and creates the archive(s) for the myApp project:

xdbuild myApp.spf rebuild

The following command removes all files from the build directory and deletes the archive(s):

xdbuild myApp.spf clean

**xdant examples** The following command performs the tasks defined for the default target in build.xml in the current directory:

xdant

The following command performs the tasks defined for the purge target in build.xml in the current directory:

xdant purge

The following command performs the tasks defined for the purge target in test.xml. If test.xml isn't found in the current directory, Ant searches for it in parent directories until it hits the root directory:

```
xdant purge -find test.xml
```
# **Internationalization support**

This section describes support for internationalization in the exteNd Director development environment.

# **Specifying fonts**

If some international characters are not displaying correctly (for example, they are displaying as boxes) or if the font mapping on your system is poor, you can specify different fonts for the exteNd Director development environment to use for its menus, labels, dialogs, and so on (note that the editors themselves are not affected by changes you make as described next).

#### ¾ **To change the fonts used by the development environment:**

- 1 Select **Tools>Preferences** and click the **Display** tab.
- 2 Turn on the setting **Use native look and feel**.
- 3 Exit the exteNd Director development environment.
- 4 Specify alternate font names (and optionally sizes and colors) in the following lines of **ide.props**, which is in the Novell exteNd tools\Resources\Preferences directory:

```
font-name-standard = font-name
font-size-standard = font-size
font-name-big = font-name
font-size-big = font-size
output-font-name = font-name
output-font-size = font-size
output-background-color = font-color
output-font-color = font-color
```
Font sizes are specified in points. Colors are specified as R,G,B integer values; for example, 255,255,255 is white and 0,0,0 is black.

- The **standard font** is used to display all standard-sized text, menus, labels, and so on. The default is 11-point Arial.
- The **big font** is used to display title text in wizards as well as buttons in wizards and dialogs. The default is 18-point Arial.
- The **output font** is used to display text in the Output Pane. The default is 12-point Monospaced, black on a gray background.

Sun recommends that you use **Serif** as the font name to provide the best font mapping on most systems.

# **Extending the development environment**

The exteNd Director development environment can be extended (via an advanced **extensibility API**) to add custom tools and facilities. To learn about obtaining and using the extensibility API for the development environment, contact your Novell exteNd representative.

# 2 **Projects and Archives**

Your work in the Novell exteNd Director development environment is organized into **projects** for creating the J2EE and other **archives** that make up an exteNd Director application. Working in a project involves editing sources (such as Java and data files), building classes, generating the archive, and deploying the archive. This chapter describes the basics:

- [About projects and archives](#page-46-0)
- [Organizing projects](#page-47-0)
- [Creating projects and subprojects](#page-49-0)
- [Populating projects](#page-56-0)
- [Viewing projects](#page-61-0)
- [Maintaining projects](#page-63-0)
- [Compiling, building, and archiving](#page-70-1)
- [Validating archives](#page-74-0)

# <span id="page-46-0"></span>**About projects and archives**

A **project** is a collection of source files that you work with in the exteNd Director development environment to create J2EE modules. A project can also be thought of as a series of rules that define how parts come together to create an archive.

An **archive** is what gets generated from a completed project. A project can represent any of the following types of archive:

- Enterprise archive (EAR)
- Web archive (WAR)
- Application client archive (JAR)
- EJB archive (JAR)
- Java class archive (JAR)
- Resource adapter archive (RAR)
- Deploy-only (nonbuildable) archive

You aren't limited to creating J2EE projects and archives. You can also develop and build nonarchive projects (projects that simply build other files) and utility projects (such as class files stored in a ZIP or JAR file) in the exteNd Director development environment.

**What a project includes** A project can include:

- Source code that will be compiled (the resulting files will be put into an archive)
- Content files that you put directly into the archive (JSP pages, XHTML or HTML pages, XML files, images, and so on)
- A deployment descriptor for the project archive
- Server-specific deployment information
- Other project files, called **subprojects**

**Project file** Each project and subproject has a **project file** (SPF file) that defines it. This file is automatically created to store settings that you specify in the exteNd Director development environment. The project file defines how the project references subprojects, where files are stored on disk, and how files will be structured in the generated archive—and stores classpath entries and deployment settings. Changes you make to a project are automatically reflected and saved in the project file. When you add or move a component in a subproject, the change is updated in the subproject's project file.

CAUTION: *There is no reason to directly edit the project file. All settings can be defined within the development environment. If you manually change the file incorrectly, you may compromise your ability to open the project.* 

# <span id="page-47-0"></span>**Organizing projects**

When you create a project, you must specify which directories (or files) in your file system are to be included in the project and where to save the Java archive that is to be built by the project.

You must also decide how to structure subprojects within a project. For example, a top-level EAR project might contain various subproject modules such as WARs and EJB JARs that define an application's user interface, business logic, database access, and so on.

### **Project design considerations**

Design decisions affect how you create the projects, subprojects, and components that make up your application.

The exteNd Director development environment supports almost any method for creating projects and components, including **bottom-up** (creating components first and then projects and subprojects) and **top-down** (creating projects and subprojects first and then components). In most cases, you should follow a top-down approach—first create the project and subproject structure and then create new components and add them (and any existing components) to your project.

 For information about creating an entirely new project, see ["Creating projects and subprojects" on](#page-49-0)  [page 50](#page-49-0). For information about creating a project that contains existing source files and components, see ["Working with existing source files" on page 56.](#page-55-0)

For project considerations specific to exteNd Director applications, see the part on working with [projects](cdPartToolsConfig.html) in *Developing exteNd Director Applications*.

### <span id="page-47-1"></span>**Project directory structure considerations**

The exteNd Director development environment provides a lot of flexibility in defining the directory structures for your project's source files and the archive built from those source files.

**Directory structure of your source files** The directory structure of the source files on your file system does not need to match the directory structure of the generated files in the archive. For example, files in different source directories can be assigned to the same directory in the archive. To simplify development, however, you may want to set up your project directories to mimic the directory tree structure that will group J2EE components into archives.

You could create your project source file directory structure so that the project (SPF) file is located at the root of that directory structure, and then create a project **src** directory (at the same level as the project file) in which you can place all of the project source code. For example:

```
myWebProject\
   myProject.spf
   src\
     dbAccess\
       addItem.java
       changeItem.java
       deleteItem.java
       queryDB.java
     loginProcessing\
       login.java
       user.java
     userInterface\
       intro.jsp
       login.jsp
       loginError.jsp
       welcome.jsp
```
When creating an enterprise archive (EAR) project with multiple subprojects (JARs, WARs, EJB JARs, and so on), it may be easiest to have all the project files at the same level, and have the sources of each subproject in separate **src** subdirectories. For example:

```
myWebProject\
   myProject.spf
   myProjectDB.spf
   myProjectLogin.spf
   myProjectUI.spf
   src\
     dbAccess\
       addItem.java
       changeItem.java
       deleteItem.java
       queryDB.java
     loginProcessing\
       login.java
       user.java
     userInterface\
       intro.jsp
       login.jsp
       loginError.jsp
       welcome.jsp
```
If your project package structure becomes too cumbersome, you can always move the subproject components into separate subdirectories. You can structure projects using a single or a combined source tree.

 For more information on project settings, see ["Managing project content settings" on page 66.](#page-65-0)

**Directory structure of an archive** The internal directory structure of a J2EE archive depends on the archive type. Each type of archive has an XML descriptor that conforms to a particular DTD.

For example, when creating a Web archive (WAR), you must specify which files are accessible directly through an URL (such as JSP pages and servlets) and which files are not (such as supporting class and archive files). J2EE specifies that you locate files that are not to be made accessible through an URL in a WEB-INF directory in the archive directory structure. This WEB-INF directory should be located beneath the archive root directory and typically includes:

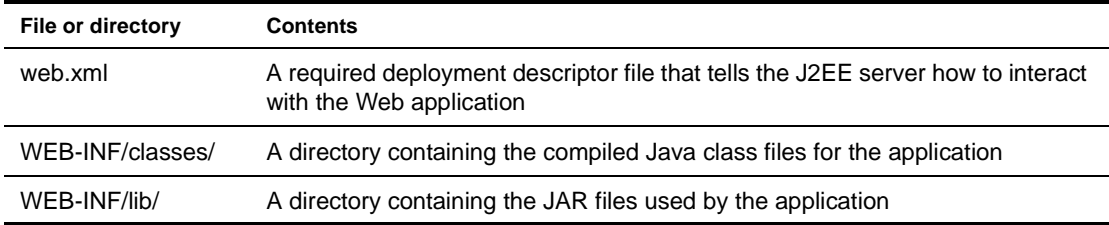

The JSP pages that are URL-accessible typically are located in the root directory of the archive. You may want to hide some JSP pages (such as those used by Struts) from URL access. Files under the WEB-INF directory are by default not accessible via URL, although you can configure them for URL access. The locations of other files are up to you.

CAUTION: *When you create the WEB-INF directory, you must ensure that the directory name is in all uppercase text.* 

**For more information** This section has provided only a glimpse into some of the issues you may encounter when designing your source file and archive directory structures.

 To learn more about specifying archive directory structures and packaging archives for J2EE, see the [Sun J2EE Blueprints document](new http://java.sun.com/j2ee/blueprints).

For information about how you can specify source and archive directory structures in the exteNd Director development environment, see ["Managing project content settings" on page 66.](#page-65-0)

For project considerations specific to exteNd Director applications, see the part on working with [projects](cdPartToolsConfig.html) in *Developing exteNd Director Applications*.

# <span id="page-49-0"></span>**Creating projects and subprojects**

The projects (and subprojects) you can create fit into these categories:

 **exteNd Director projects**, which you typically use for the bulk of your application development work. These projects provide a wealth of functionality built in and ready to tailor to your needs.

 To learn about creating exteNd Director projects, see the part on [working with projects](cdPartToolsConfig.html) in *Developing exteNd Director Applications*.

 **Generic projects**, which you typically use when necessary to develop supporting modules. A generic project can be an EAR, EJB JAR, WAR, RAR, JAR, deploy-only archive, or application client.

As you create a generic project, you define a project name and a location for your source files. exteNd Director maps all of these source files to names and locations that you define for the archive. The following steps (using the New Project Wizard) apply to each type of generic project, with exceptions noted.

For information on organizing the development workspace before beginning a project, see ["Project directory structure considerations" on page 48.](#page-47-1)

### ¾ **To create a generic project:**

NOTE: If you are creating a subproject, you must open the parent project in the exteNd Director development environment before starting this procedure.

1 Select **File>New>Project**. The New Project dialog displays:

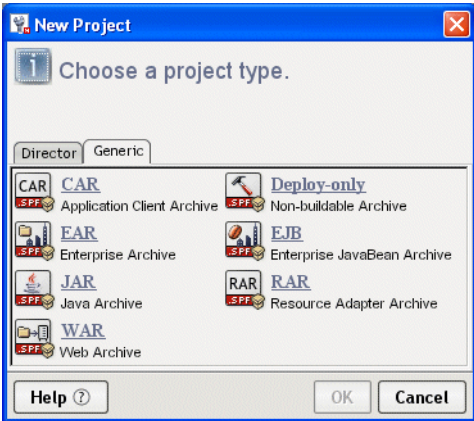

- 2 On the **Generic tab**, choose a project type and click **OK**.
	- If you want to create a nonbuildable archive, select **Deploy-only**. For detailed instructions, see ["Creating a deploy-only project" on page 55](#page-54-0).
	- If you are creating an EJB JAR and EJB client JAR pair, you should first create the parent WAR or EAR for both so that both projects can be open at once. For detailed information on the relationship between the EJB JAR and the client JAR, see ["Specifying the EJB JAR](#page-220-0)  [configuration" on page 221](#page-220-0).
	- If you want to create a project that includes a completed archive (along with its source code) from a third-party source, choose a project type and follow the instructions in ["Working with](#page-55-0)  [existing source files" on page 56](#page-55-0).

NOTE: The following New Project Wizard panels (to create a WAR) apply to each type of project.

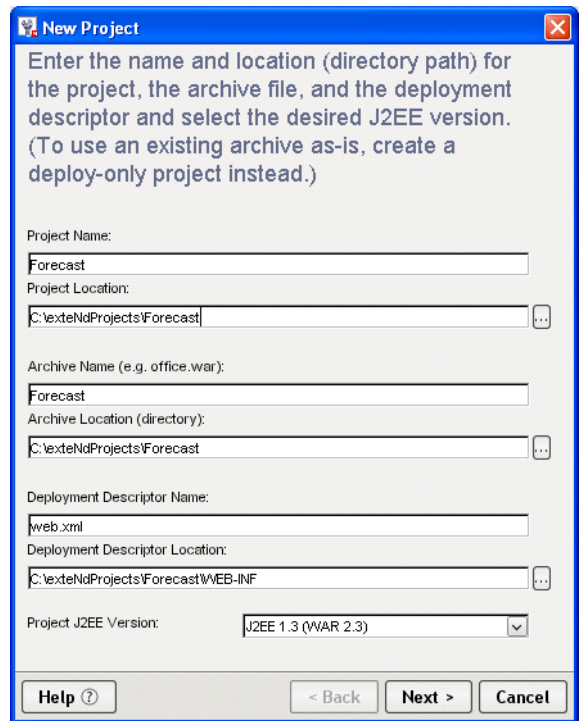

3 Specify project information as follows:

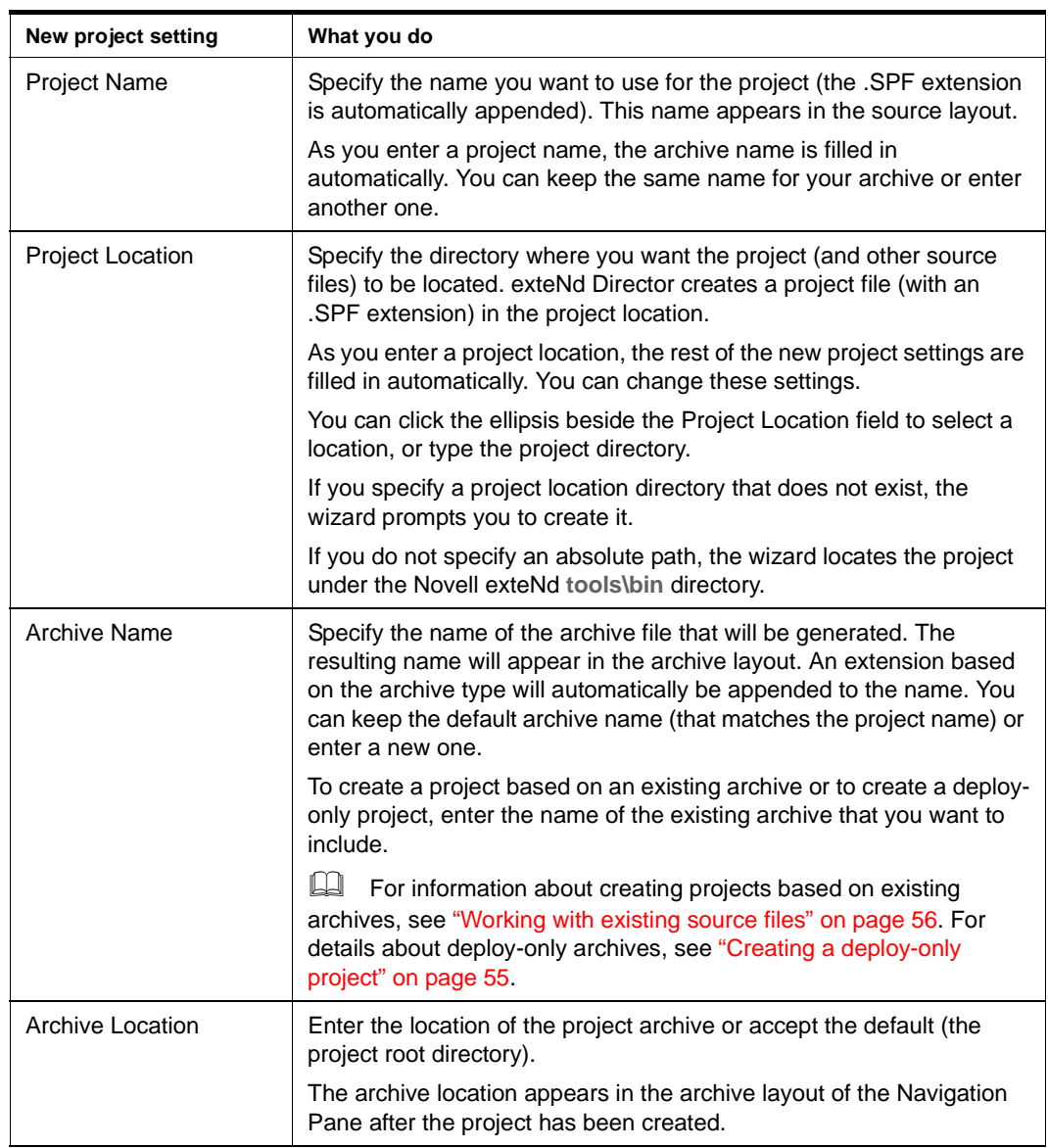

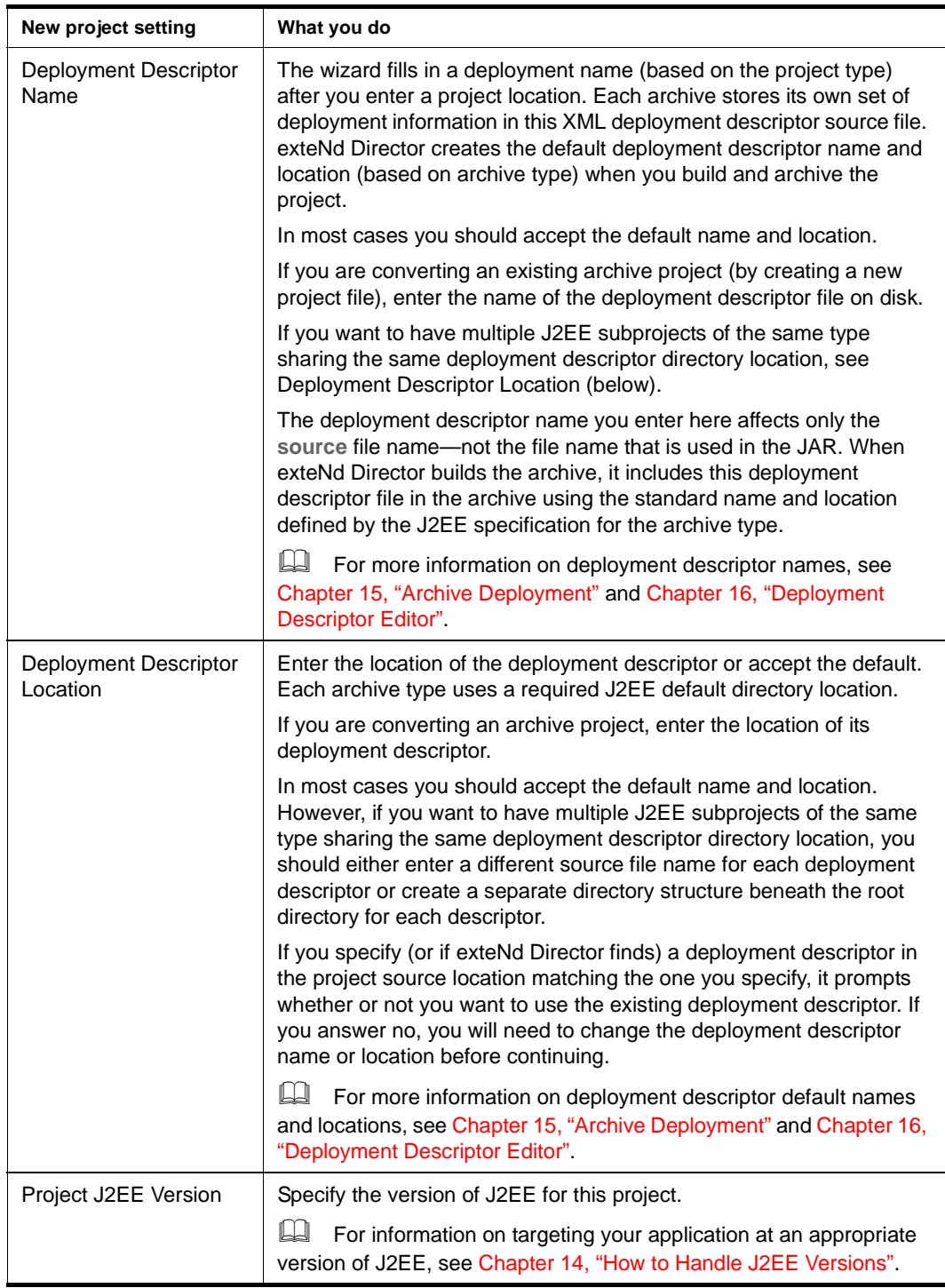

**NOTE:** All settings on this wizard panel are required—except the two deployment descriptor fields and the J2EE version, which are not required (or displayed) for the Java or deploy-only archive.

4 Click **Next**.

<span id="page-53-1"></span>5 If you have a project currently open, the wizard asks if you want to add the new project as a subproject to that project or one of its subprojects.

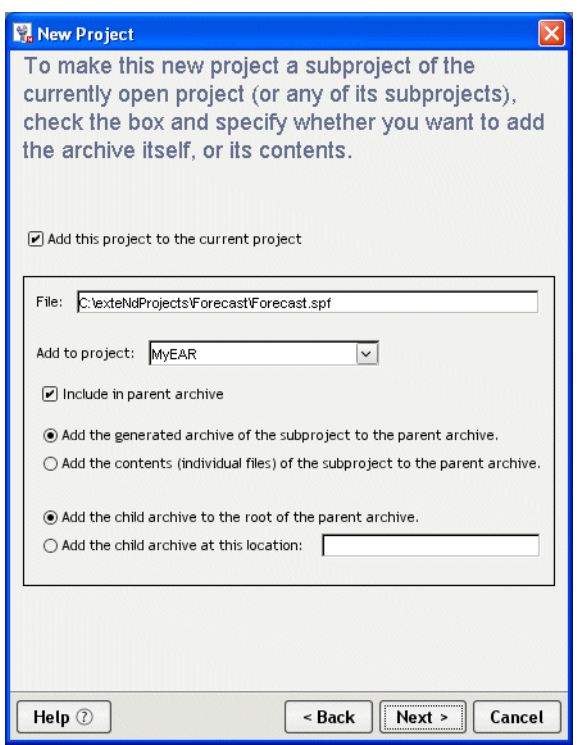

If no project is currently open, this panel does not appear.

If you do not want to create this project as a subproject, deselect **Add this project to the current project** and click **Next**. (You can proceed to [Step 6.](#page-53-0))

To create the project as a subproject of another project:

- Select **Add this project to the current project**.
- Select the parent project under **Add to Project**. This list contains the currently open project and all subprojects associated with it.
- Select **Include in parent archive**.
- If you want to add the generated archive of this project to the parent archive (as opposed to adding all of the generated files), select **Add the generated archive of the subproject to the parent archive**.

If you want to add the generated files (instead of the generated archive) of this project to the parent archive, select **Add the contents (individual files) of the subproject to the parent archive**.

 The wording of the next two options varies, depending on whether you choose to add the archive or the individual files to the parent archive.

In either case, you are asked whether to add the archive or files to the root of the parent archive or to specify some other location in the parent archive.

- Click **Next**.
- <span id="page-53-0"></span>6 The wizard summarizes the project details. Click **Finish** to create the project.

You can see the new project in the Project tab of the Navigation Pane. If necessary, you can view or change project names and locations using the Project Settings dialog.

Once you have defined how your projects and subprojects will be structured, you can start adding source directories and files to a project, as described in ["Adding to projects" on page 58](#page-57-0).

# <span id="page-54-0"></span>**Creating a deploy-only project**

You can validate and deploy an archive for which you have no source code by first creating a deploy-only project for the archive. For example, if you received a completed EJB JAR archive from a third party without any source code, you could create a deploy-only project for it. You cannot add to a deploy-only project.

NOTE: If you receive a completed archive along with its source code, you should create a regular project, **not** a deploy-only project.

An EAR can contain both deploy-only and regular projects. For example, you can create an EAR containing an EJB JAR that you don't have the source for and a regular WAR that calls that EJB JAR.

 For more information, see ["Working with existing source files" on page 56.](#page-55-0)

**How you tell that a project is deploy-only** When you open a deploy-only project:

- The build commands on the **Project** menu are disabled. This prevents you from accidentally overwriting the archive—which you would be unable to recreate.
- The **Contents** tab of the Project Settings dialog is replaced by the following message: The archive is deploy only. Its contents cannot be modified or examined.

### ¾ **To create a deploy-only project:**

1 Select **File>New>Project**. The New Project dialog displays:

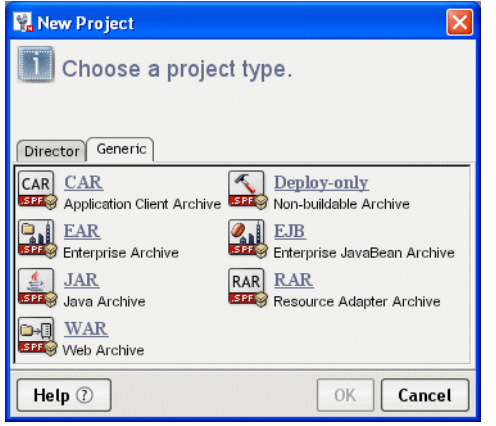

2 On the Generic tab, select **Deploy-only** and click **OK**.

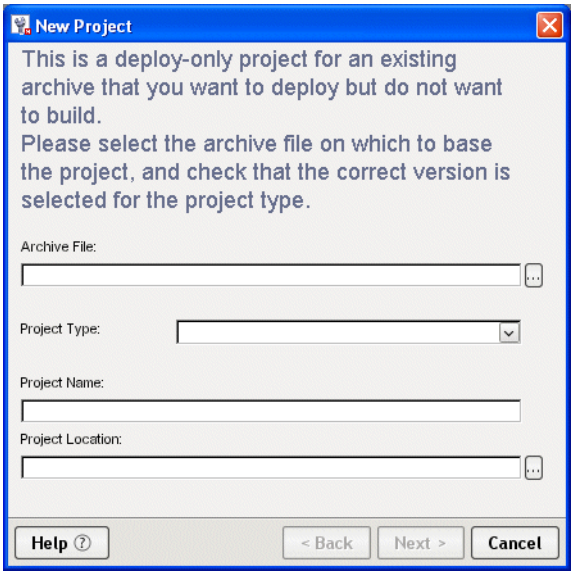

3 In the New Project Wizard, specify project information as follows:

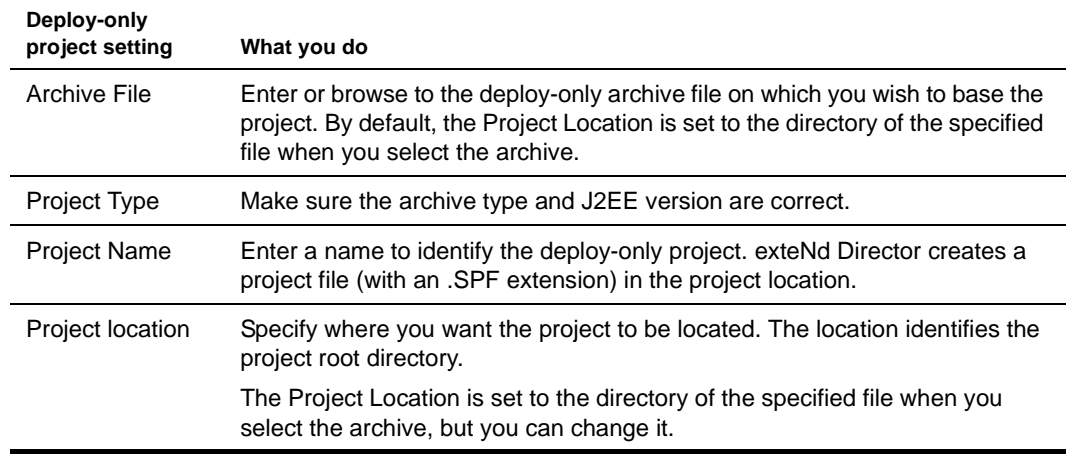

- 4 Click **Next**.
- 5 If you have a project open, the wizard asks if you want to add the new project as a subproject of that project or one of its subprojects. For more information, see [Step 5](#page-53-1) under the preceding procedure for creating a project.

Otherwise, the wizard summarizes the project details.

6 Click **Finish** to create the project.

You can see the new project in the Project tab of the Navigation Pane, but you cannot edit its contents. If necessary, you can view or change project names and locations using the Project Settings dialog.

### <span id="page-55-0"></span>**Working with existing source files**

There are several ways you can use J2EE components and modules created with third-party tools in the exteNd Director development environment:

 If you want to create a nonbuildable archive that you validate and deploy in the exteNd Director development environment, you must create a deploy-only archive (a completed archive without any source code). For detailed instructions, see ["Creating a deploy-only project" on page 55.](#page-54-0)

 If you have source code files and want to build an editable archive, you should create a regular project file as described below.

The following procedure describes one (directory-centric) approach where the resulting archive structure mirrors the directory structure of the source files. You can create a new project in a deploy-only archive using this same approach. The only difference is that you will not be able to add source files to this type of archive later.

### <span id="page-56-1"></span>¾ **To create a project that includes existing source files:**

1 Create a source directory structure and locate all your source files there.

When including existing archives, you may want to add the entire directory structure, since it is easier to maintain your project source files if you add directories rather than individual files. Once you have set up a project directory, files you add to it later will be automatically included in the resulting archive.

- 2 Create a project, as described under ["Creating projects and subprojects" on page 50.](#page-49-0)
- 3 Add the source directory you created in [Step 1](#page-56-1) to the project, as described under "Adding to [projects" on page 58](#page-57-0).

Once you have added the source directory to the project, any changes you make later are automatically included in the archive and you avoid possible duplication of files.

# <span id="page-56-0"></span>**Populating projects**

Once you have a project, you can populate it by doing either (or both) of the following:

- Creating new files in the project
- Adding existing files to the project

# **Creating source files**

The exteNd Director development environment provides a wide selection of wizards that you can use to create new source files for your projects. These wizards prompt for information about what you want to generate and where (project and/or directory).

Source files include:

- **Source code**, such as Java files that will be compiled into an archive
- **Content files** that will be put directly into the archive, such as JSP pages, XHTML or HTML pages, XML files, images, and so on

### ¾ **To create a source file:**

- 1 (Optional) Open the project you want to add the file to.
- 2 Select **File>New>File**.

The New File dialog displays.

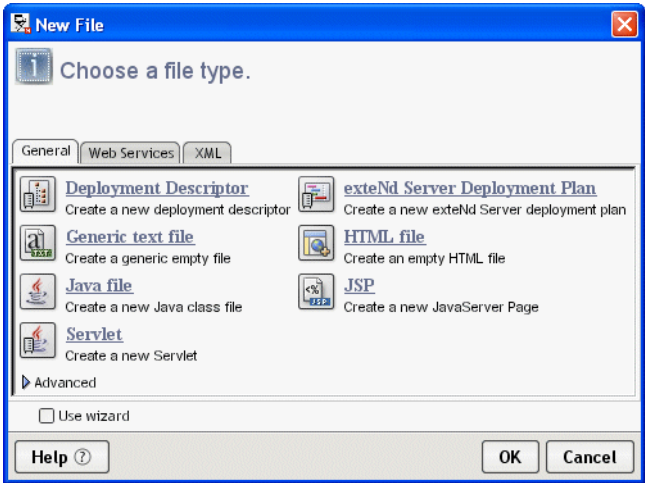

- 3 Go to the **tab** that matches your need (note that the tabs you see depend on your exteNd product configuration).
- 4 Choose a file type and click **OK**. The wizard for that file type starts.

TIP: To sidestep the wizard and immediately open a new blank file in the appropriate source editor, deselect the **Use wizard** checkbox (when supported).

5 Follow the prompts onscreen. For more information:

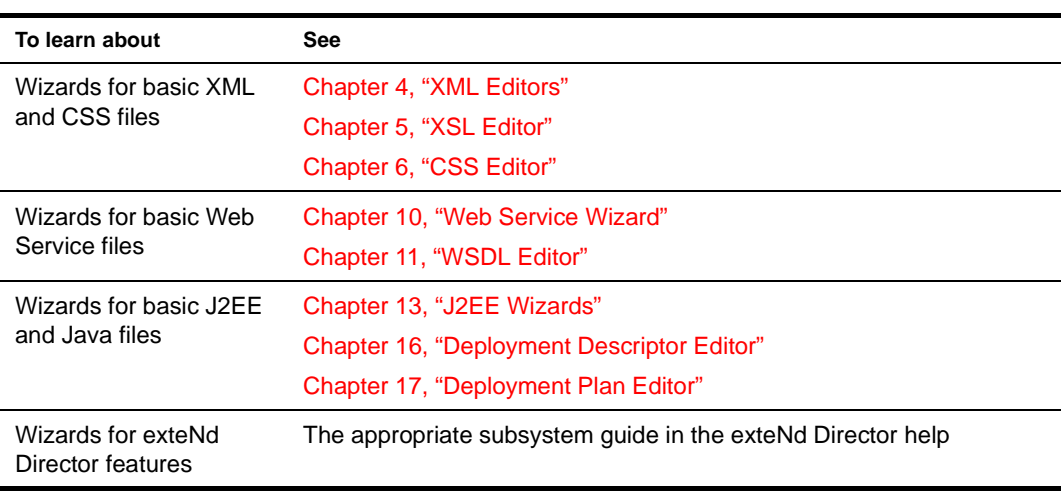

When the wizard finishes, a source editor containing the wizard-generated file(s) opens in the Edit Pane.

 For information about the source editors (text, Java, etc.), see [Chapter 3, "Source Editors"](#page-76-0).

# <span id="page-57-0"></span>**Adding to projects**

You can add source files, directories, and subprojects to an existing project.

### <span id="page-57-1"></span>**Adding source files to a project**

The following procedure describes how to add files and directories to a project.

### ¾ **To add files and directories to a project:**

- 1 Open the project you want to add to.
- 2 Select **Project>Add to Project**.
	- For other methods, see ["Other ways to add files and directories to a project" on page 60](#page-59-0).
- 3 Choose whether you want to add a file or a directory.

Typically, you add directories rather than individual files to your project.

- 4 Navigate to and choose the file or directory you want to add.
- 5 Click **Open** or **OK**.

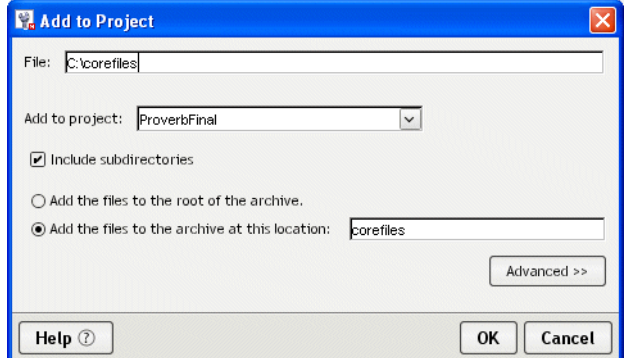

6 Set the following options to specify how the file or directory will be added to the project and where you want it to be located in the archive:

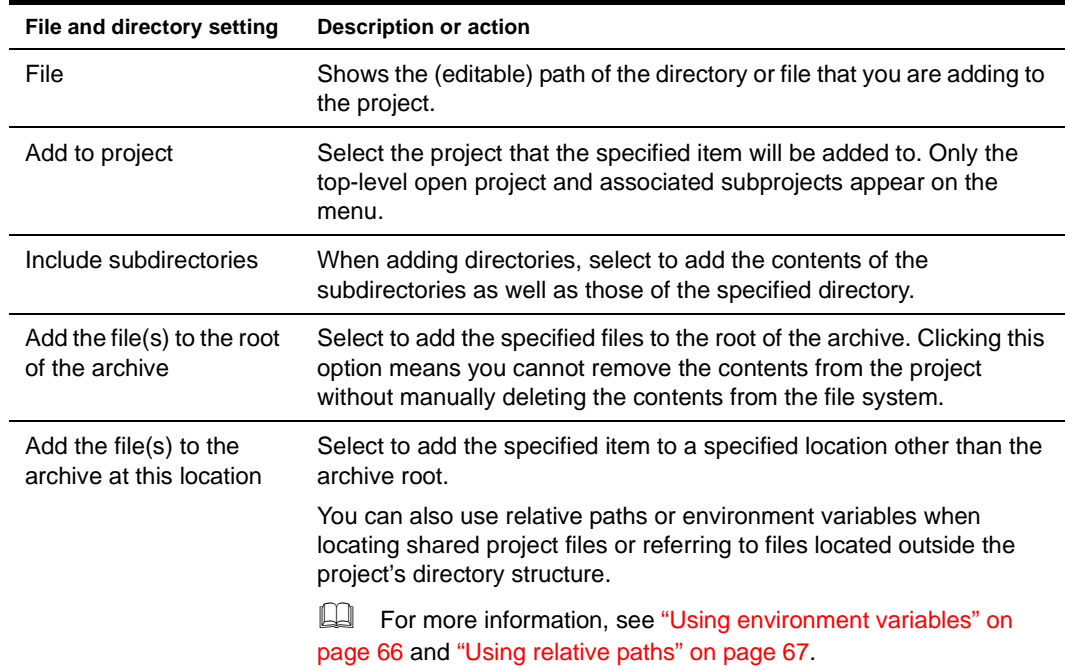

7 If you are adding a directory to your project, click **Advanced**.

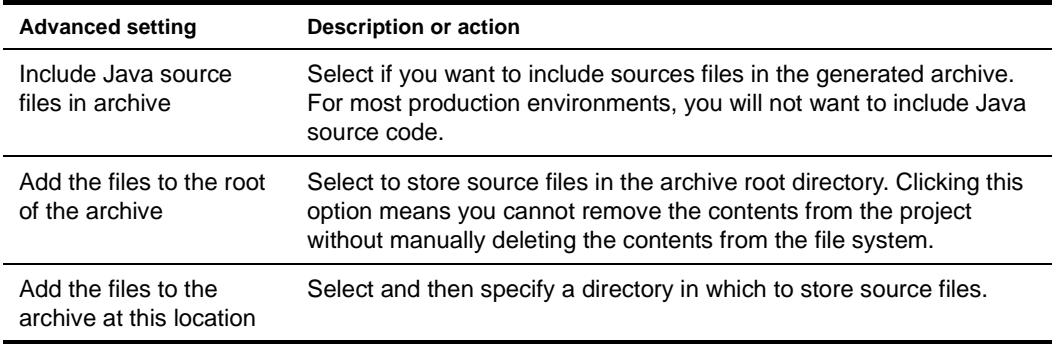

The following project entry settings let you specify how to include Java sources (of the files or directories) in the generated archive.

NOTE: You can also edit these project entries in the **Edit archive entry** dialog (by clicking **Edit** in the Contents tab of the Project Settings dialog).

8 Click **OK** to add the file or directory to the project.

To see (or edit) how contents have been added to your project, click the **Contents** tab of the Project Settings dialog.

 For information about editing project contents, see ["Managing project content settings" on](#page-65-0)  [page 66](#page-65-0).

<span id="page-59-0"></span>**Other ways to add files and directories to a project** Using **Project>Add to Project** is only one way to add files and directories to a project. Other ways include:

- Clicking **Add Entry** or **Add Directory** on the Contents tab of the Project Settings dialog
- Using the popup (right-mouse) menu on the file or directory you want to add in the Directory tab of the Navigation Pane and choosing **Add to Project**

Using this technique, you can add multiple files at the same time: press **Ctrl+Click** to add multiple noncontiguous files; press **Shift+Click** to add multiple contiguous files.

**Notes about adding individual files** You typically add entire directories to your project. However, you can also add:

- The entire contents of a directory
- Individual file(s) in a directory

If you add a subproject as contents rather than as an entire project to a top-level project, the name will appear grayed out and within parentheses in the archive layout view of the Navigation Pane.

**Refreshing the Navigation Pane** When you make changes in the exteNd Director development environment, the Directory and Project tabs of the Navigation Pane automatically update. If you make changes outside of the development environment, select **View>Refresh** or press **F5** to see the changes.

#### **Adding an entire directory**

When you add a directory or directory tree to a project (as described in "Adding source files to a project" [on page 58\)](#page-57-1), the structure of the files and directories in the archive matches the layout of the files and directories of your (on-disk) source directories.

When you specify an entire directory, anything you later change, add, or remove within that on-disk directory is automatically reflected in the project. To relocate archive files, you can simply move them from the existing source directory structure on your file system. Any such changes will be automatically reflected in your project, provided that you keep them within the source directory structure used by the project.

**What gets excluded automatically** When you add the entire directory to a project, exteNd Director excludes the following types of files from the generated archive:

- Any file ending in **~**
- Any file starting and/or ending with **#**
- Any file starting and/or ending with **%**
- Any file named **cvsignore**
- Any files in a directory named **CVS**
- Any files ending in **JAVA** (by default, though you can choose to include Java files when adding the directory)
- Any autosave and backup files ending in **SAV** and **BAK**

These are generally backup or version control information files and don't belong in the generated archive.

**Choosing other files to exclude** After you add a directory to a project, you can manually exclude individual files that you don't want to participate in the project.

 For more information, see ["Excluding individual files from a project directory" on page 69.](#page-68-0)

### <span id="page-60-0"></span>**Adding subprojects to a project**

The following procedure describes how to add a subproject to a project.

For details about creating subprojects, see ["Creating projects and subprojects" on page 50](#page-49-0).

### ¾ **To add a subproject to a project:**

- 1 Open the project you want to add to.
- 2 Select **Project>Add to Project>Subproject**.

For other methods, see ["Other ways to add files and directories to a project" on page 60](#page-59-0). A file selection dialog appears.

- 3 Navigate to and choose the subproject file you want to add.
- 4 Click **Open**. The Add to Project dialog appears.

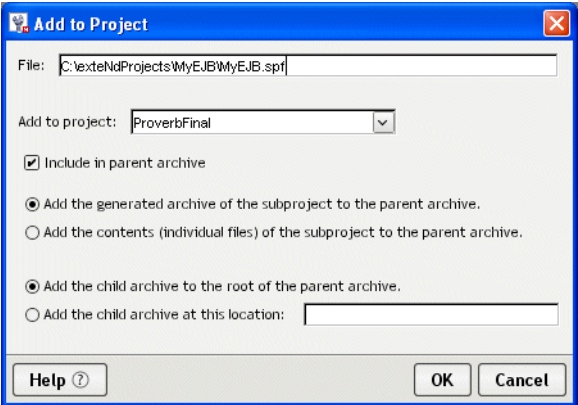

- 5 In the **Add to project** field, select the project that the specified archive will be added to. NOTE: Only the top-level project and any associated subprojects appear as choices.
- 6 Select **Include in parent archive** to add the contents of the subproject to the parent archive. If **Include in parent archive** is not selected, the subproject will still be built before the parent project, but none of its contents will be included in the parent archive.
- 7 If you want to add the generated archive of this project to the parent archive (as opposed to adding all of the generated files), select **Add the generated archive of the subproject to the parent archive**.

If you want to add the generated files (instead of the generated archive) of this project to the parent archive, select **Add the contents (individual files) of the subproject to the parent archive**.

8 The wording of the last two options varies, depending on whether you choose to add the archive or the individual files to the parent archive.

If you selected **Add the generated archive of the subproject to the parent archive**, set one of the following options to determine how the specified archive will be added to the parent archive:

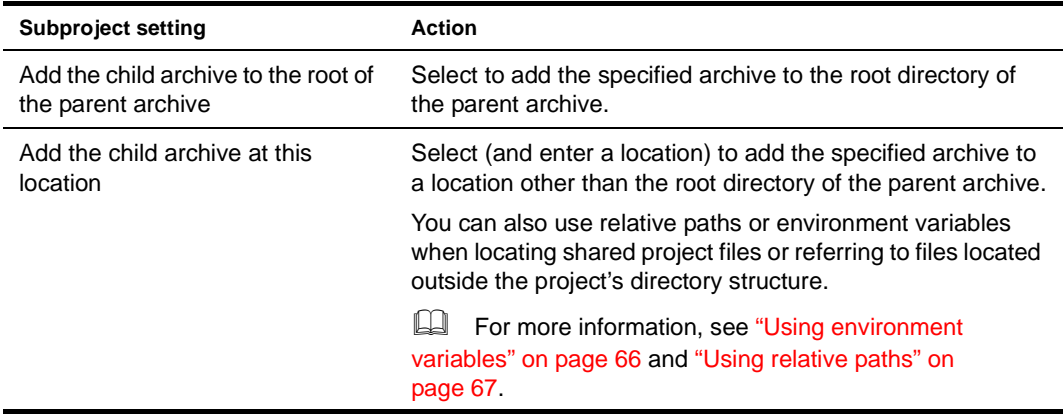

If you selected **Add the contents (individual files) of the subproject to the parent archive**, set one of the following options to specify how the subproject contents (rather than the subproject's generated archive) will be added:

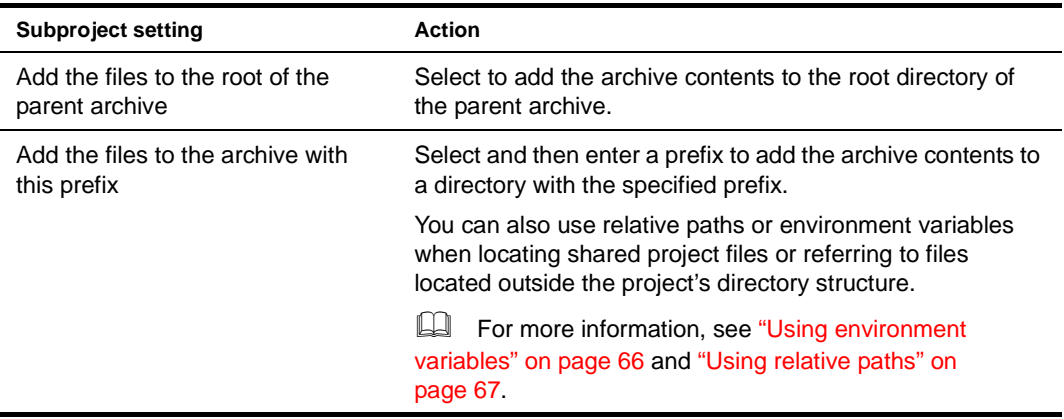

9 Click **OK** to add the child archive (or files) to the parent archive.

TIP: To see how contents have been added to your project, click the **Contents** tab of the Project Settings dialog.

 For more information about adding project contents, see ["Modifying project entries" on page 67.](#page-66-1)

# <span id="page-61-0"></span>**Viewing projects**

You use the **Project tab** of the **Navigation Pane** to view projects. You can view projects in three ways to see how directories and files are organized on the file system and in the archive:

- Source layout view
- Archive layout view
- Archive contents view

**Source layout view** The source layout view reflects the organization of the project's files and directories on your hard disk. Subprojects are listed at the top level as folders.

- Subprojects added as archives and as contents are both shown using the project name
- Subprojects excluded from the parent archive are shown grayed out using the project name

**The archive views** The **archive layout view** and **archive contents view** both reflect the organization of the archive that will result from building the project. The archive layout view presents a developmentoriented picture of how the project files and directories will be organized in the resulting archive, while the archive contents view is the closest representation of what will be in the generated archive. The differences between the two views are:

- Archive layout shows the project's **source files** (.java files), even though the archive actually contains compiled files (.class files). Archive contents shows **compiled files** since they are what is in the archive (double-clicking a .class file opens the corresponding source file in the Java Editor for editing, unless the .java file can't be found, in which case the .class file is opened in the [Class](utoolsBasics.html#ClassViewer)  [Viewer\)](utoolsBasics.html#ClassViewer).
- Archive layout lists **all subprojects**, even those subprojects that have been added as contents (as opposed to being added as archives) and those subprojects excluded from the parent archive, to give you an idea of how the projects are organized:
	- Subprojects added as archives are listed as the archive they generate
	- Subprojects added as contents are displayed grayed out using the name of the project
	- Subprojects excluded from the parent archive are shown grayed out, using the name of the archive or the project name, depending on which state would result from reincluding the subproject in the parent archive

In the following screen, the ResourceSet subproject has been added as an archive, so it displays with its archive name. The Custom subproject has been added to the project as contents, so it is grayed out. The Sandbox subproject has been excluded from the parent archive, so it too is grayed out.

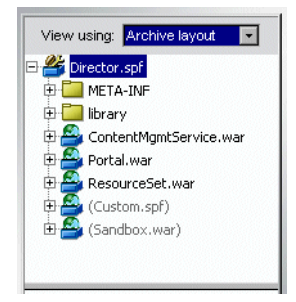

Archive contents lists subprojects as follows:

- Subprojects added as archives are displayed using archive names
- Subprojects added as contents are represented by the content itself, since that is how they will appear in the parent project's archive
- Subprojects that are excluded from the parent archive are not represented at all

The following screen shows the archive contents view of the same project shown above:

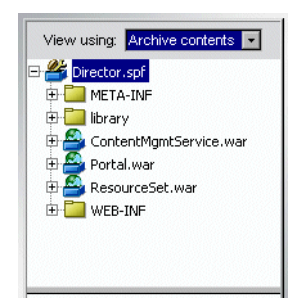

Archive contents shows each **inner class** in a .java file, in addition to the file's primary class.

TIP: You can see a file's complete name and path by positioning the mouse over it in the lower subpane of the Directory or Project tab. These tool tips are particularly useful in an archive view for comparing a file as it exists in the archive (such as WEB-INF/web.xml) to its location on disk (such as C:\dev\MyEAR\web.xml).

# <span id="page-63-0"></span>**Maintaining projects**

Your open project may be your top-level project or it may be a subproject. The exteNd Director development environment allows you to manage the settings of any open project by adding or modifying files, directories, subprojects, paths, classpaths, and so on. You can modify a project by:

- [Opening a project](#page-63-1)
- [Managing general project settings](#page-64-0)
- [Managing project content settings](#page-65-0)
- [Excluding individual files from a project directory](#page-68-0)
- [Removing files, directories, and subprojects from projects](#page-69-0)
- [Renaming a project](#page-70-2)

# <span id="page-63-1"></span>**Opening a project**

To open a project, open the project file (with the .SPF extension). Changes you make to a top-level project file are automatically saved in that file along with any other subprojects that are part of the same top-level project.

You can open multiple projects at a time, as long as they are all part of the same top-level project. For example, you can simultaneously open an EAR, a WAR, an EJB JAR, and an application client provided they are all part of the same top-level EAR.

NOTE: Whenever you add a component or subproject, the project file is automatically saved. The only time you need to explicitly do a save is when you make changes to a source file using one of the editors.

### ¾ **To open a project:**

- 1 Select **File>Open Project**.
- 2 Navigate to the project directory.
- 3 Select the project file (.SPF) and click **Open**.

In the upper left, the Navigation Pane displays the archive layout of the project. The files are displayed in the lower subpane of the Navigation Pane.

TIP: You can also navigate to the project file in the **Directory** tab and double-click the file to open it.

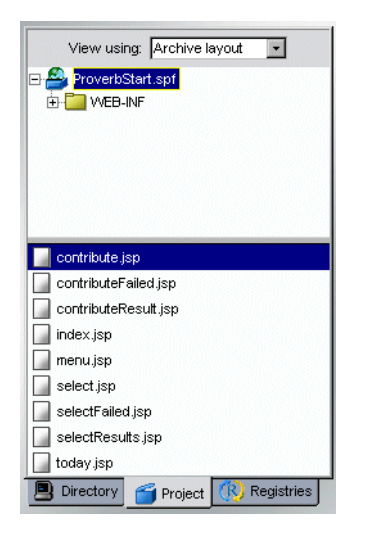

# <span id="page-64-0"></span>**Managing general project settings**

The General tab on the Project Settings dialog lets you view information about the open project and change the location of the source directory that stores the project class files.

# ¾ **To view or modify project settings:**

- 1 Open the project.
- 2 Choose **Project>Project Settings**.
- 3 Select the **General** tab and view or modify any of the options as follows:

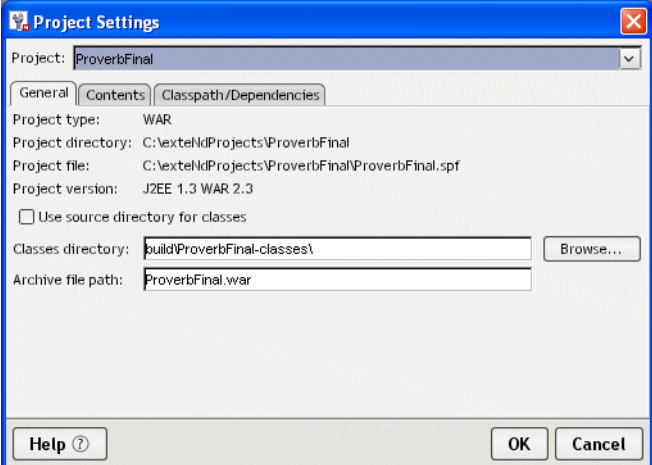

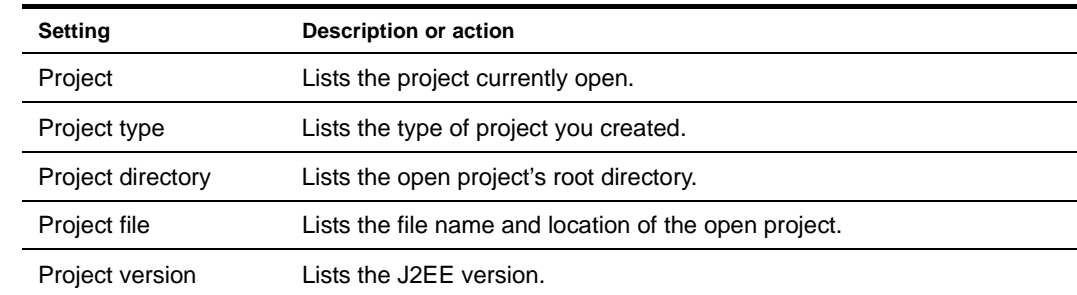

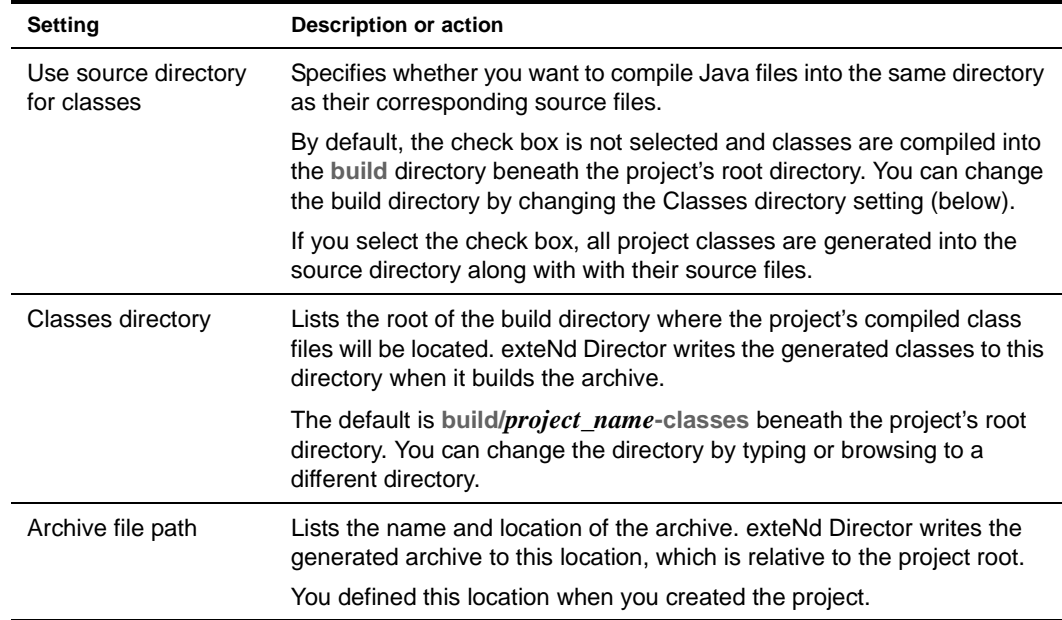

# <span id="page-65-0"></span>**Managing project content settings**

You specify how files and directories are organized in the project's source and archive layouts using the Contents tab of the Project Settings dialog.

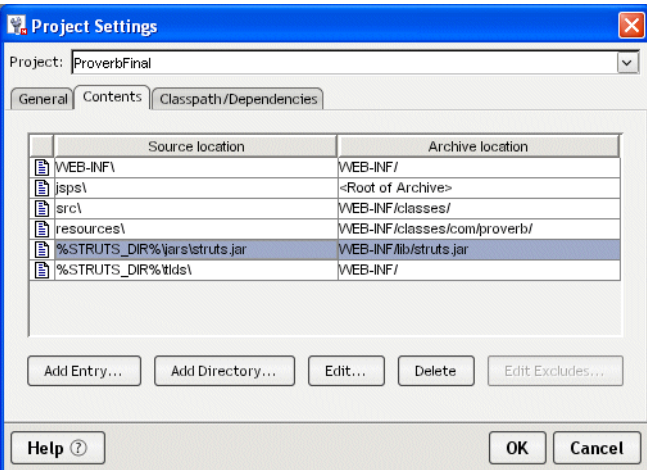

This dialog lets you define files and directories in terms of project entries in a table. Each entry defines the location of a source file or directory in the file system and how it is added to the project archive.

When specifying file and directory locations, you can use environment variables and absolute and relative pathnames.

#### <span id="page-65-1"></span>**Using environment variables**

Environment variables are useful when a development team shares files (such as a single project file or JARs) that are located outside the project's directory structure. A shared project file must be able to refer to files or directories that exist in different locations on different team members' machines. You typically use environment variables for locating files that are not under the project's root directory.

You set environment variables in your operating system. You reference the variables in the exteNd Director development environment by using the following syntax: **%varname%** or **\${varname}**. You can use variables:

**When editing or adding to a project** using the Add to Project dialog

For example, change d:\utilproj\util.spf to %UTIL\_PROJECT\_DIR%\util.spf or \${UTIL\_PROJECT\_DIR}\util.spf.

 **When editing your project's classpath** using the Classpath/Dependencies tab of the Project Settings dialog

For example, add \UTIL\_PROJECT\_DIR\\util.jar or \${3RDPARTYJARS}\helpers.jar to the classpath to include a subproject.

NOTE: You need to restart the development environment before the value of an environment variable (set in your operating system) takes effect.

It may often be easier to use a relative path (instead of an environment variable) to locate any shared project files that are in the project's directory tree. For example, you could specify a **src** directory to refer to the directory named **src** under your project's directory.

### <span id="page-66-0"></span>**Using relative paths**

The **project root** is the directory on your hard disk that contains the project file, for example **C:\MyProj\Proverbs**. You can use relative paths when referring to files within the project's directory. For example, to specify up two directory levels: **.\..\mydir\file.jar.**

By default, any paths you specify for files or directories are set relative to the project's root directory, provided the source directories are nested beneath the root directory. Otherwise, you must specify a hardcoded path. Locations you set in the exteNd Director development environment are stored in the project file.

Because location settings will be shared among subprojects and possibly other developers, you should try to avoid absolute paths. If you need to share a project file and other source files that are not under your project's directory, use environment variables.

### <span id="page-66-1"></span>**Modifying project entries**

### ¾ **To modify project entries:**

- 1 Choose **Project>Project Settings**.
- 2 Open the project to modify.

You can choose between the current project and any associated subprojects.

3 On the **General** tab, view (and if necessary modify) the classes directory and the archive directory.

**NOTE:** You cannot entirely modify the project type, directory, and file name within the exteNd Director development environment. See ["Renaming a project" on page 71](#page-70-2).

4 Select the **Contents** tab.

A project entry can be a file or a directory. As shown below, each project entry is defined by its source location and associated archive location.

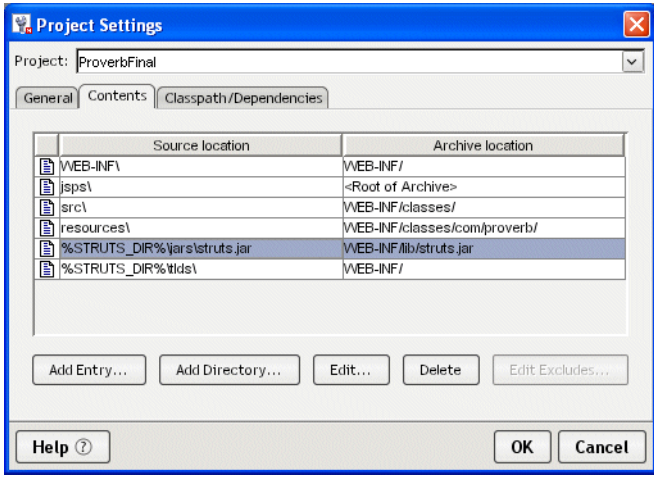

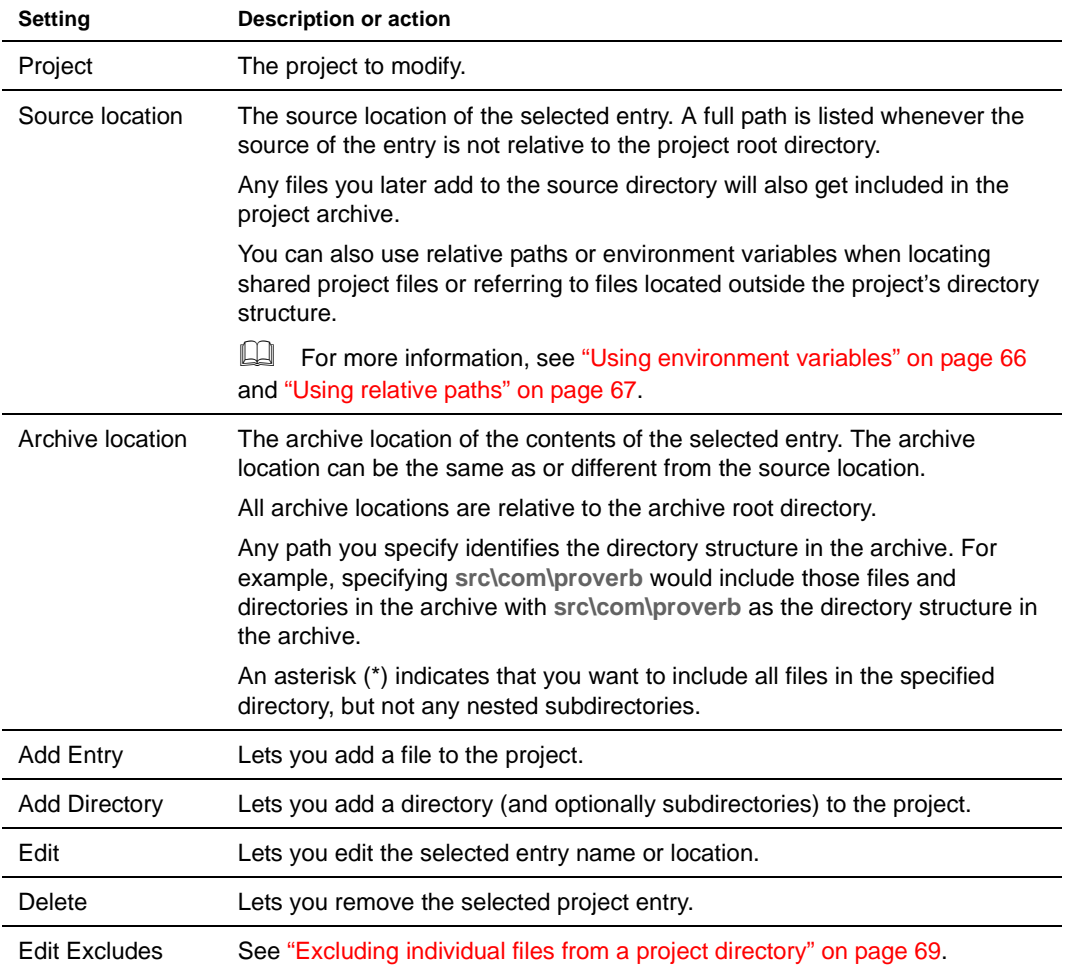

 For information on adding an entry or directory, see ["Adding source files to a project" on](#page-57-1)  [page 58](#page-57-1). For information on removing entries, see ["Removing files, directories, and subprojects](#page-69-0)  [from projects" on page 70](#page-69-0).

5 Select the project entry you want to modify by either double-clicking the entry or selecting the entry and clicking **Edit**.

The **Edit archive entry** dialog that appears depends on whether you are modifying a file, a directory, or a subproject entry.

 The following dialog appears if you selected a **file**. The settings on this dialog are the same as on the Add to Project dialog. For more information, see ["Adding to projects" on page 58.](#page-57-0)

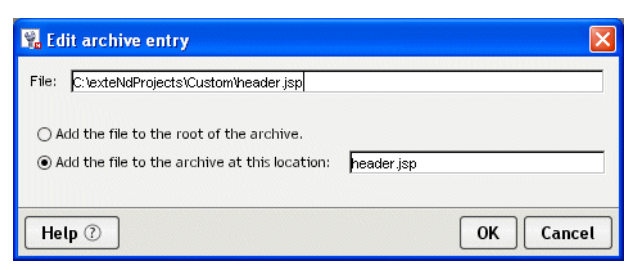

 The following dialog appears if you selected a **directory**. The settings on this dialog are the same as on the Add to Project dialog. For more information, see ["Adding to projects" on](#page-57-0)  [page 58](#page-57-0).

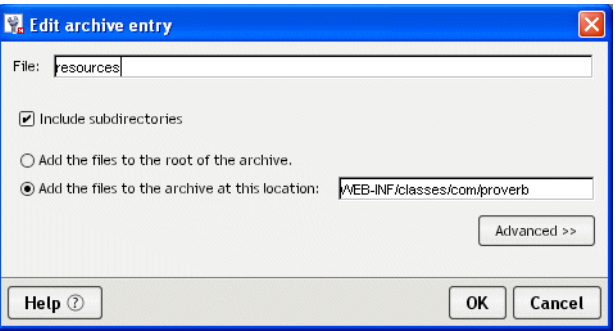

 The following dialog appears if you selected a **subproject**. The settings on this dialog are the same as on the Add to Project dialog. For more information, see ["Adding subprojects to a](#page-60-0)  [project" on page 61](#page-60-0).

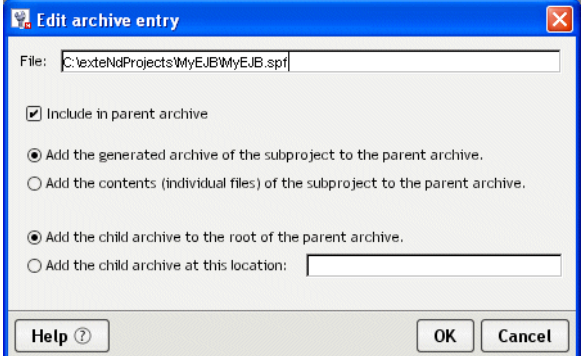

6 Click **OK** after you have modified the entry.

# <span id="page-68-0"></span>**Excluding individual files from a project directory**

Although it's common practice to add entire directories to a project, you may sometimes have a few files in such directories that don't belong in the project. To handle this situation, you can exclude individual files from any directory you've added to a project. You can also include a file once again if you need it.

### ¾ **To exclude/include files:**

- 1 On the **Project tab** of the Navigation Pane, open a **directory** you've previously added.
- 2 Right-click a **file** you want to exclude, then select **Exclude from Project** from the popup menu. Once a file is excluded, it is no longer used in the project. It appears gray (and in parentheses) on the Project tab.

To bring an excluded file back into the project, you can right-click it and select **Include in Project** from the popup menu.

Alternatively, you can exclude/include files by editing the **exclusions list** for a directory in the Project Settings dialog:

### ¾ **To edit the exclusions list:**

- 1 Choose **Project>Project Settings**.
- 2 Select the **Contents** tab.
- 3 Select the **directory** entry whose exclusions list you want to edit, then click the **Edit Excludes** button.
- 4 When the Edit Exclude Definitions dialog displays, you can do the following:

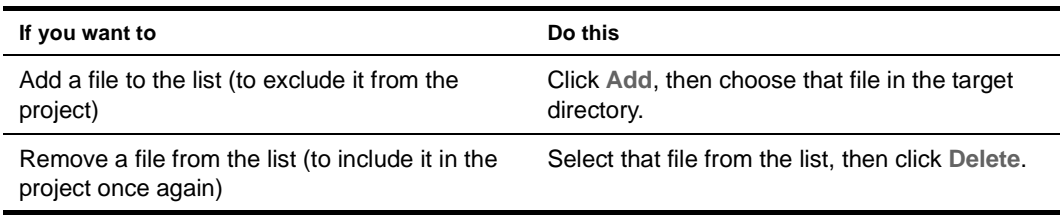

- 5 Click **OK** to close the Edit Exclude Definitions dialog.
- 6 Click **OK** to close the Project Settings dialog.

### <span id="page-69-0"></span>**Removing files, directories, and subprojects from projects**

There are two ways to remove items from a project: using the **Project Settings** dialog or using the **Remove From Project** popup menu in the Project tab. Removing a project's source files or directories in the exteNd Director development environment does not delete them from your hard disk. It just removes the entry (or rule) that refers to the files or directories.

### ¾ **To remove a file using the Project Settings dialog:**

- 1 Choose **Project>Project Settings**.
- 2 Select the **Contents** tab.
- 3 Select the entry or entries you want to remove from your project. Press **Shift+Click** to select contiguous entries. Press **Ctrl+Click** to select noncontiguous entries.

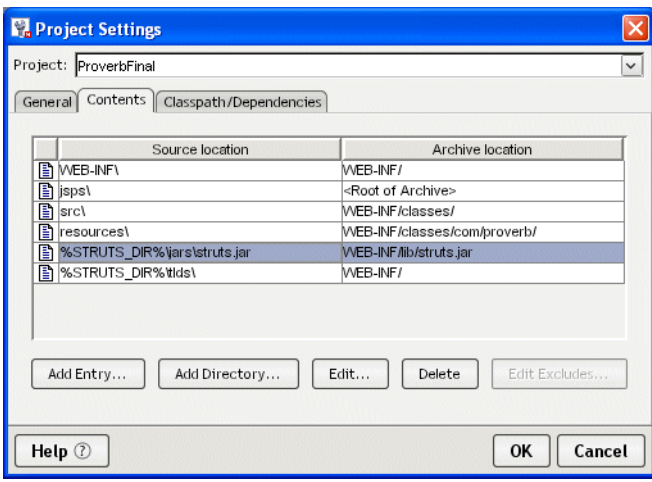

4 Click **Delete**.

5 Click **OK** to perform the deletion. Click **Cancel** to close the dialog without performing the deletion.

If you clicked **OK**, exteNd Director removes the entry or entries so that they are no longer referred to in the project.

### **Using the Remove From Project popup menu**

You can also right-click the file or directory you want to remove in the Project tab of the Navigation Pane. Choosing **Remove From Project** removes the project entry from the Project Settings definition (shown above and also reflected in the SPF file) as follows:

- When you remove an explicit file (one that does not refer to any other files contained in any nested directories), exteNd Director simply removes the entry so that it is no longer referred to in the project.
- When you remove a directory that was added to a project as part of nested subdirectories, exteNd Director prompts you to confirm that you want to remove the whole tree from the project.
- You can remove a subproject by selecting it in the top part of the Navigation Pane (one subproject at a time).

You get a list of the directory trees to be removed. For example, if you select to remove  $src\{a\}b\}c$ , you are prompted that this will cause the **src** directory tree entry to be removed; if you confirm that this is OK, exteNd Director removes the entire tree from the project.

### <span id="page-70-2"></span>**Renaming a project**

In rare cases, you may need to rename a project (the name preceding .SPF). Although in general you never directly edit a project file, you must do so in this situation.

### <span id="page-70-3"></span>¾ **To rename a project:**

- 1 Using your operating system, rename the project file.
- 2 (Optional) On the Contents tab of the Project Settings dialog, change the classes directory to match the revised project name. This ensures that the new project name will appear as a subdirectory of the build directory.
- <span id="page-70-4"></span>3 (Optional) Update the project name in the deployed object and the URL element in the deployment plan.

[Step 2](#page-70-3) and [Step 3](#page-70-4) are necessary only if you want to keep all project names consistent. The project will build without them.

# <span id="page-70-1"></span><span id="page-70-0"></span>**Compiling, building, and archiving**

The exteNd Director development environment provides the tools you need to **compile** individual Java source files, **build** a complete project, and package the components in a J2EE-compatible **archive** for deployment to a J2EE server. This section describes the procedures for:

- [Specifying build settings](#page-71-0)
- [Using the commands](#page-73-0)

# <span id="page-71-0"></span>**Specifying build settings**

Specifying settings for your compiles and builds includes:

- [Defining the Java compiler](#page-71-1)
- [Defining the project classpath](#page-71-2)

### <span id="page-71-1"></span>**Defining the Java compiler**

By default, the exteNd Director development environment uses the Javac 1.3 compiler. You can use the Build tab of the Preferences dialog to specify a different compiler. You can also specify options that you want sent to the compiler each time a Java file is compiled.

 For more information, see ["Build preferences" on page 26.](#page-25-0)

### <span id="page-71-2"></span>**Defining the project classpath**

The project classpath defines where to find the components that your source code references. You can use environment variables when editing a project classpath.

 For more information, see ["Using environment variables" on page 66](#page-65-1).

exteNd Director constructs the project classpath using these values:

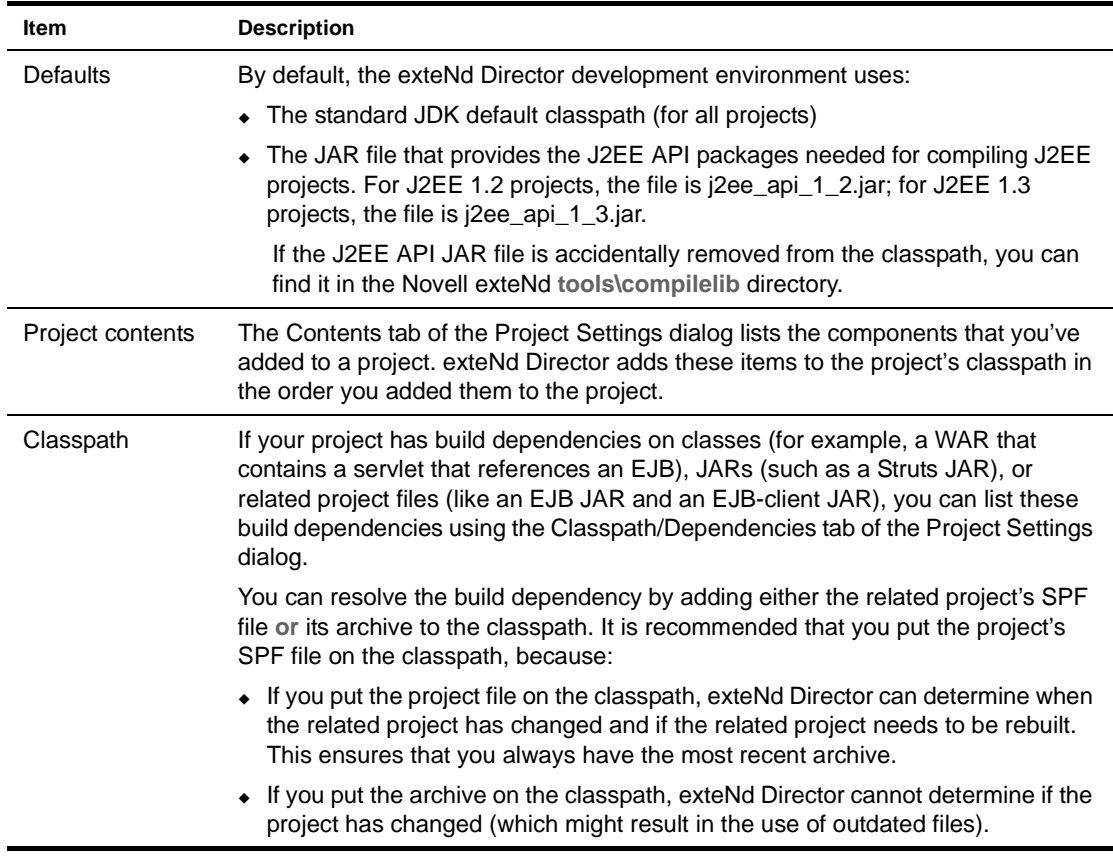

**Parent project classpaths** If you have a project that contains subprojects, exteNd Director builds the components and constructs the parent project's classpath as follows:

1 Builds any referenced projects **before** it builds the parent project.

The referenced projects are specified in the Contents tab or Classpath/Dependencies tab of the Project Settings dialog.
- 2 If the referenced projects build successfully, exteNd Director builds the parent project using the following:
	- **2a** The parent project's contents
	- **2b** The parent project's classpath
	- **2c** The referenced project's classpaths (which are constructed following the same rules—the contents, the classpath, and any referenced projects)

Suppose you have an EAR project, and the EAR contains a WAR (a subproject), and the WAR contains a utility JAR. exteNd Director constructs the JAR's classpath first, then the WAR's classpath.

#### ¾ **To add to a project classpath:**

- 1 With the project open, choose **Project>Project Settings**.
- 2 Select the **Classpath/Dependencies tab** and select a classpath entry.

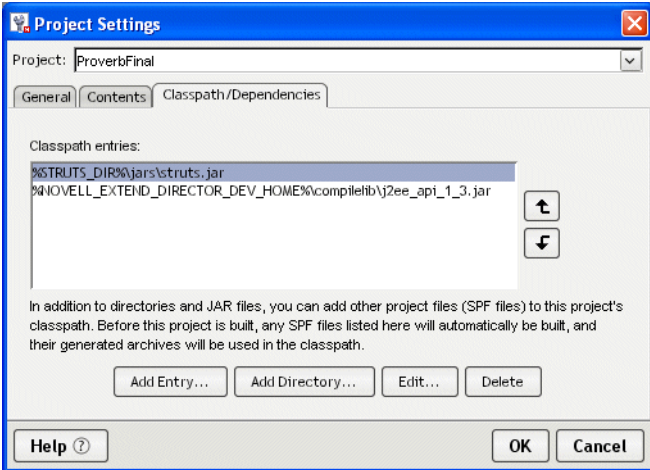

<span id="page-72-0"></span>3 Click **Add Entry** or **Add Directory**.

A selection dialog displays.

<span id="page-72-1"></span>4 If adding files, click **Browse** and navigate to the appropriate directory and select one or more files (archives or project files) and click **Open**. You can press **Ctrl+Click** to add multiple noncontiguous files and **Shift+Click** to add multiple contiguous files.

Instead of browsing to files in the dialog, you can also directly type one or more files to add to the project's classpath. Enclose each entry in quotes and separate the entries with spaces. When typing, you can specify environment variables (see ["Using environment variables" on page 66](#page-65-0)).

If adding a directory, type the directory (specifying environment variables if desired) or click **Browse** and select the directory.

- 5 Click **OK**.
- **6** Repeat [Step 3](#page-72-0) and [Step 4](#page-72-1) for any other required items.
- 7 (Optional) To edit a single classpath entry:
	- **7a** Select the entry.
	- **7b** Click **Edit** and modify the entry in the dialog.
	- **7c** Click **OK**.
- 8 When you have added, positioned, and edited all required classpath entries, click **OK** to close the Project Settings dialog.

You can now build the open project.

#### **Using the commands**

You can use the items on the **Project** menu to **compile** individual Java files, **build** an entire project, or create a project **archive**—or you can right-click a file, project, or archive in the Navigation Pane to run the popup menu items. The menu items are:

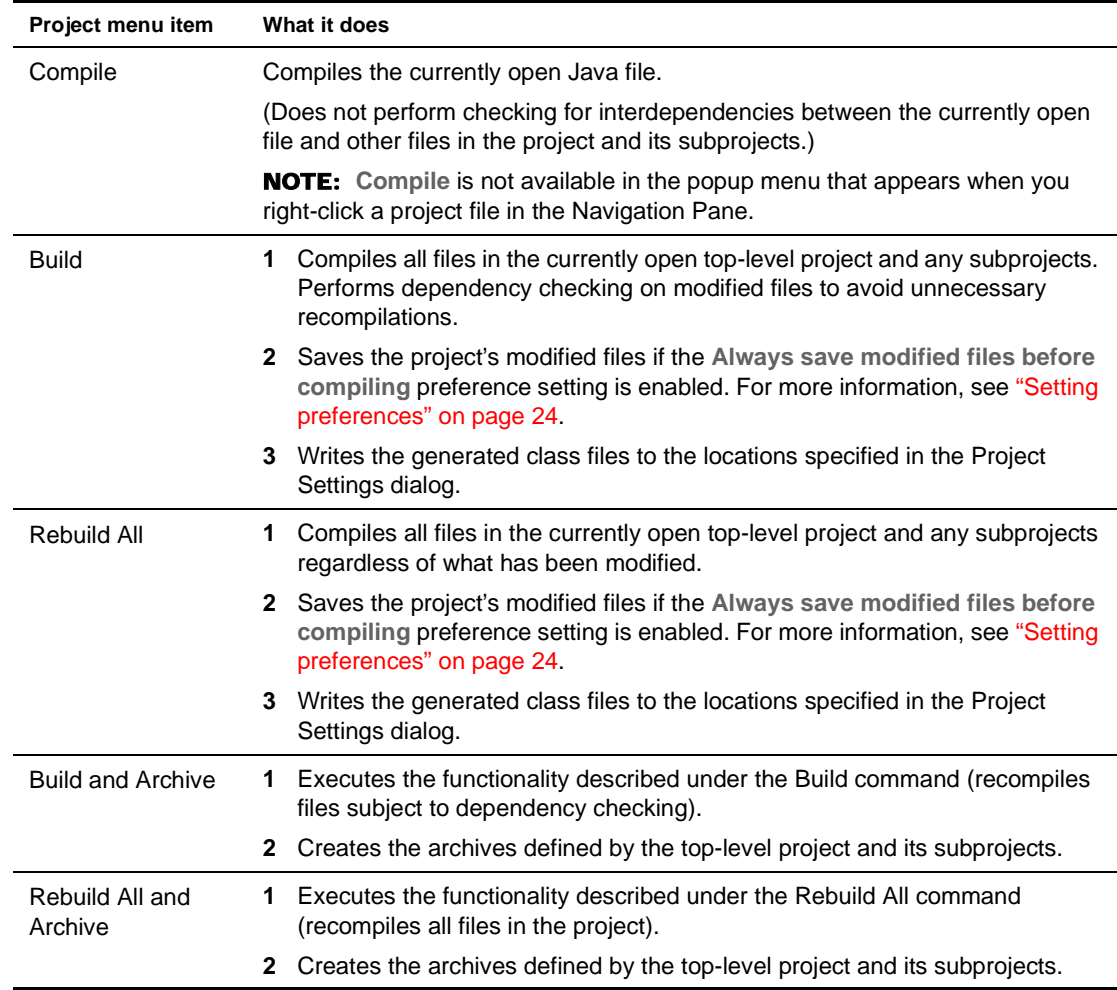

#### ¾ **To compile a Java file:**

 With a Java file open, select **Projects>Compile**. exteNd Director compiles the Java file and writes the compile messages to the Output tab of the Output Pane.

#### ¾ **To build a project:**

 With a project open, select **Projects>Build**. exteNd Director writes any build messages to the Output tab of the Output Pane.

#### ¾ **To create an archive:**

 With a project open, select **Projects>Build and Archive**. exteNd Director writes any build or archive messages to the Output tab of the Output Pane.

#### **Building from the command line**

You can use a command-line tool (xdbuild) to build projects outside of the exteNd Director development environment.

#### ¾ **To build a project from the command line:**

- 1 Open a command window.
- 2 Make current the Novell exteNd **tools\bin** directory (it contains xdbuild).
- 3 Issue the following command:

xdbuild *projectFile operation*

where:

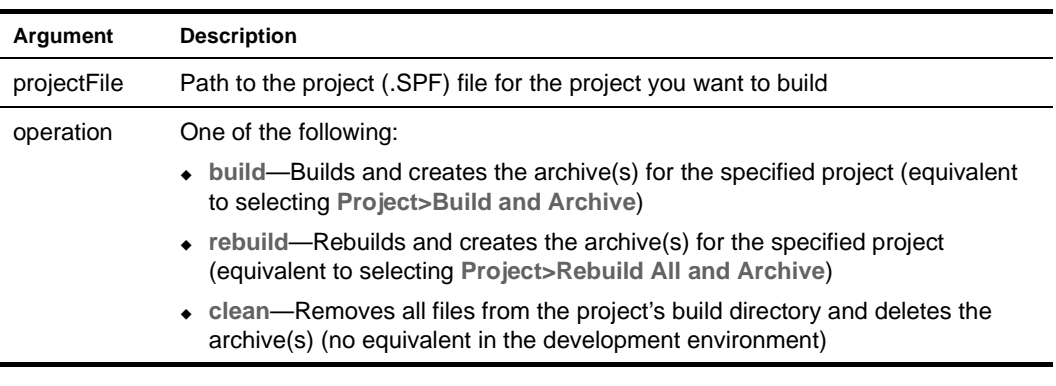

NOTE: xdbuild displays messages while it processes the project.

For example, the following command builds and creates the archive for the myApp exteNd Director project (if changes had been made since the last time the project was built and archived):

xdbuild c:\myProjects\myApp\myApp.spf build

NOTE: The development environment and xdbuild use Apache Ant to do the build processing. For more information on using Ant—including additional command-line options you can provide with xdbuild and how to use Ant to do your own customized processing—see ["Using Ant" on page 43](#page-42-0).

# **Validating archives**

You should validate your archive's deployment descriptor before attempting to deploy the archive. Selecting **Project>Validate Archive** runs Sun's Verifier class.

**Validation process** When validating, exteNd Director:

- **1** Builds and archives the project.
- 2 Validates the deployment descriptor of the project archive against both the deployment descriptor DTD (specified by the J2EE specification) and the contents of the archive.
- 3 Validates the deployment descriptors of any subproject or prebuilt archives specified in the toplevel deployment descriptor.

NOTE: Any subproject that is **not** listed in the parent project's deployment descriptor will not be verified.

4 Writes output messages.

**Validation output** Validate Archive writes information to:

- The Output tab of the Output Pane
- The *projectname*-chk.txt file (located in the project root directory)

In the Output tab of the Output Pane, you can double-click the line containing the string *projectname***chk.txt** to open that file in the Text Editor. The *projectname*-chk.txt file displays:

- The archive that was tested
- The type of errors or warnings (if any) that were found

#### ¾ **To validate a project archive:**

1 With the project open, select **Project>Validate Archive**.

Selecting this menu item builds the archive and (if successful) validates it.

- 2 After the process runs, check the **Output tab** of the Output Pane.
- 3 If there are validation errors, double-click the following text in the Output Pane:

Look in file "*projectdir*\*projectname*-chk.txt" for detailed results on test assertions.

The *projectname*-chk.txt file opens.

When you are through noting and fixing the errors, you can try validating the archive again.

# 3 **Source Editors**

The Novell exteNd Director development environment provides two sets of editors, one set based on open-source NetBeans editors and the other set native to the development environment:

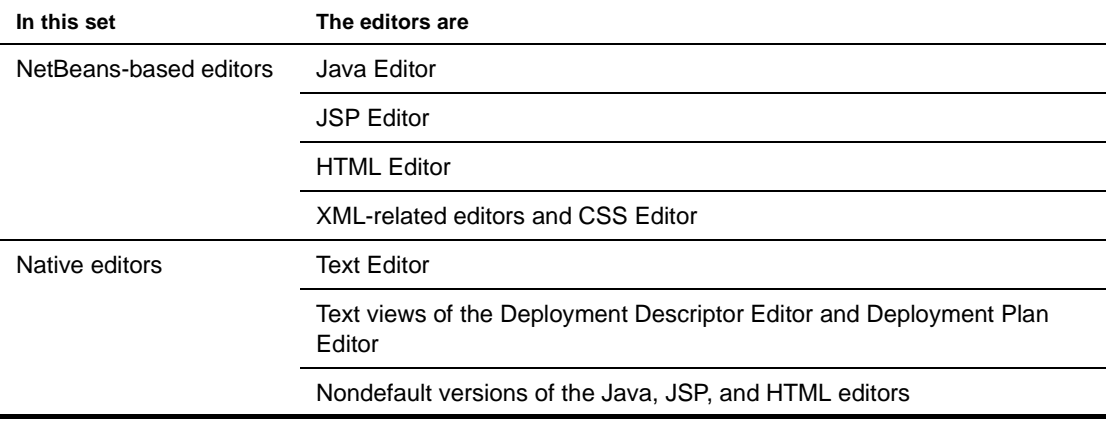

This chapter describes the basic functionality of these editors:

- [Common features](#page-76-0)
- [The NetBeans-based editors](#page-83-0)
- [The native editors](#page-87-0)

**Specialized features** Other chapters in this guide cover the specialized features of the following editors:

- [Chapter 4, "XML Editors"](#page-94-0)
- [Chapter 5, "XSL Editor"](#page-120-0)
- [Chapter 6, "CSS Editor"](#page-124-0)
- [Chapter 11, "WSDL Editor"](#page-192-0)
- [Chapter 16, "Deployment Descriptor Editor"](#page-284-0)
- [Chapter 17, "Deployment Plan Editor"](#page-288-0)

# <span id="page-76-0"></span>**Common features**

This section describes features common to all of the editors:

- [Standard editing features](#page-77-0)
- [Editor preferences](#page-77-2)
- $\bullet$  [Using text abbreviations](#page-77-1)
- [Changing case](#page-78-0)
- [Changing spaces, tabs, and indentation](#page-78-1)
- [Searching across multiple files](#page-78-2)

[Regular expressions for text searches](#page-79-0)

#### <span id="page-77-0"></span>**Standard editing features**

All of the editors provide these text-editing features:

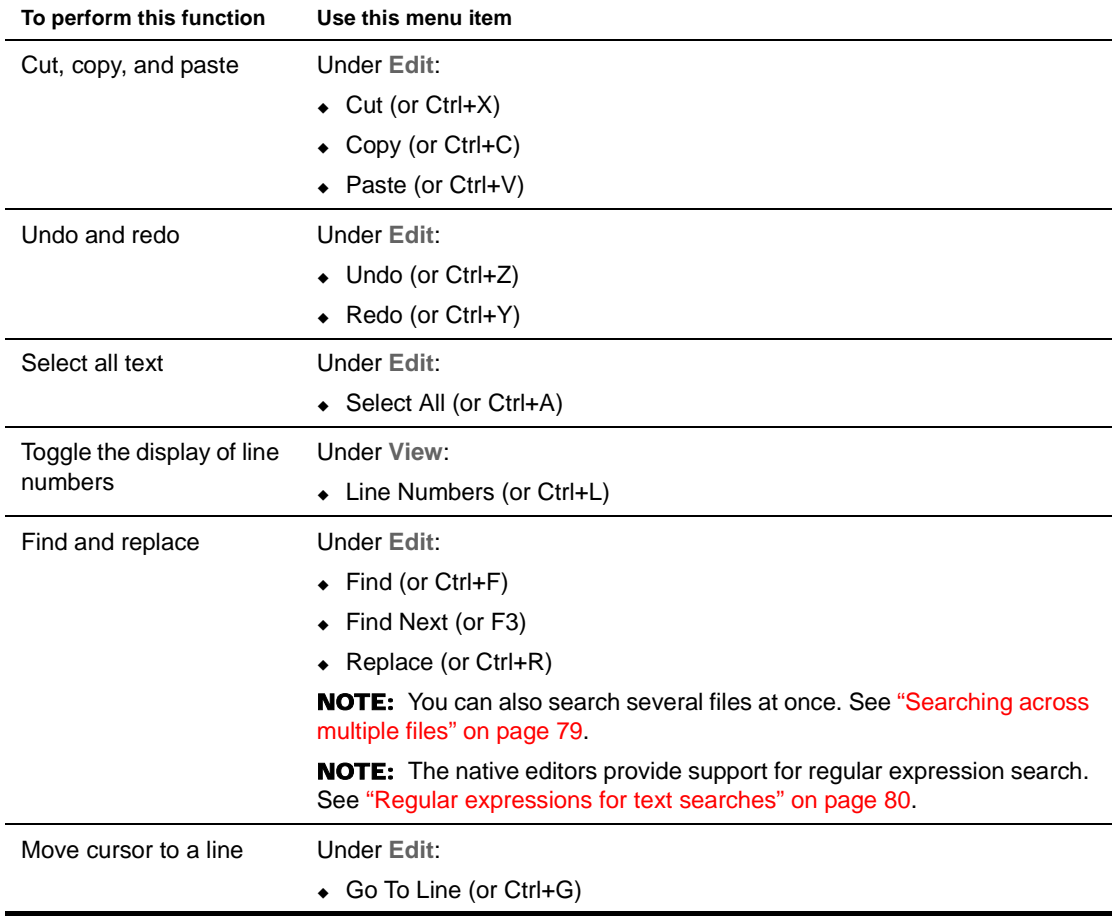

#### <span id="page-77-2"></span>**Editor preferences**

Much of the editor display and behavior can be configured in the Editing tab of the Preferences dialog, which you can access using **Tools>Preferences**. This tab contains settings such as font size displayed in the editors, spaces per tab character, whether to show line numbers, and so on.

 For details, see ["Editing preferences" on page 27.](#page-26-0)

#### <span id="page-77-1"></span>**Using text abbreviations**

You can define abbreviations that can be expanded to one or more lines of text. For example, you can specify that a word can expand to a predefined language construct. The abbreviation **main** might be defined to expand to this code in a Java file:

```
public static void main(String args[])
{
}
```
The abbreviations defined in the exteNd Director development environment appear on the Editing tab of the Preferences dialog (**Tools>Preferences**). From this dialog you can define new abbreviations and change or delete existing abbreviations. For details, see ["Abbreviation preferences" on page 27.](#page-26-1)

Once you have defined an abbreviation, you can replace its name with the associated expanded text by pressing **Ctrl+U** (or by right-clicking and selecting **Text Tools>Complete Abbreviation**).

#### <span id="page-78-0"></span>**Changing case**

You can easily change the case of text.

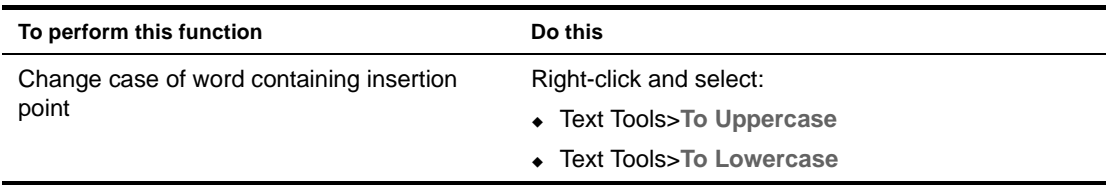

#### <span id="page-78-1"></span>**Changing spaces, tabs, and indentation**

You can manipulate spaces, tabs, and indentation in text.

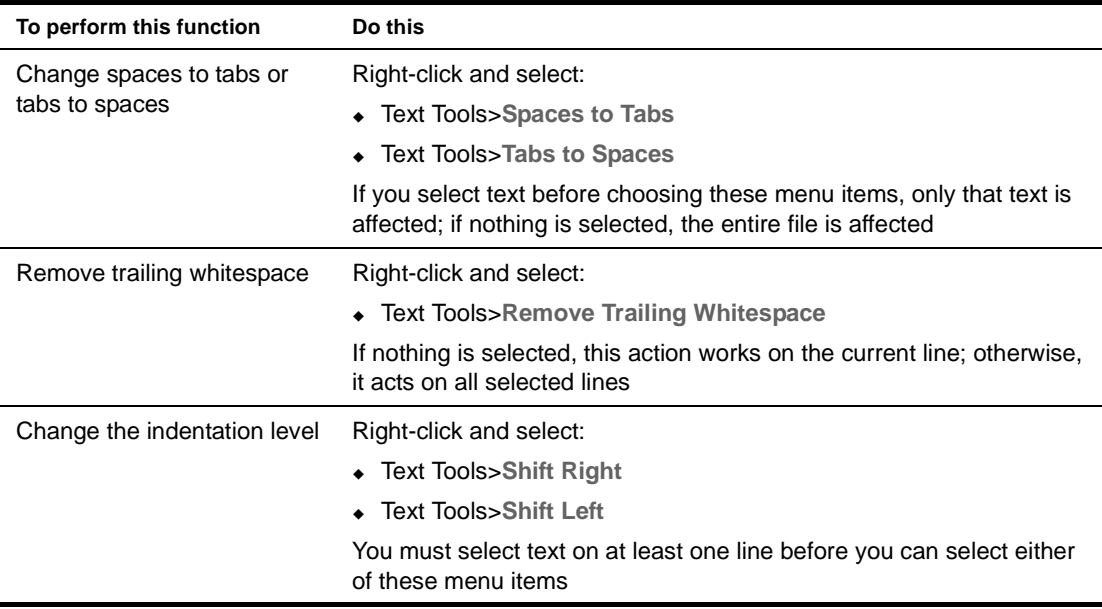

#### <span id="page-78-2"></span>**Searching across multiple files**

You can search across multiple files at once. You can search through:

- All files open in the exteNd Director development environment
- Files in all open projects
- Files in a specified open project
- Specified files on the file system

#### ¾ **To search across multiple files:**

1 Select **Tools>Find in Files** or press **Ctrl+Shift+F**.

The multiple-search Find dialog displays.

**NOTE:** You can also access the multiple-search feature from the standard Find dialog in the native editors by clicking the **Find in Files** button.

2 Specify the following:

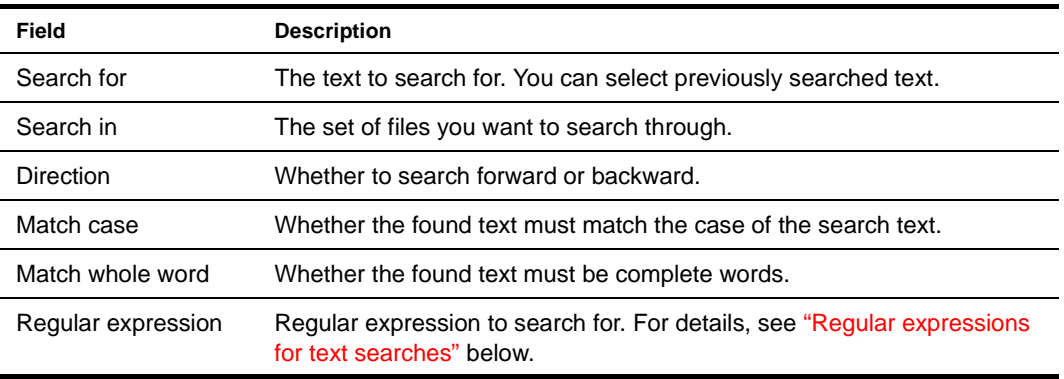

3 Click **OK**.

exteNd Director searches through the specified files. All lines of text containing matching text are listed in the Find tab of the Output Pane.

- 4 To display the found text, double-click the line of text in the Output Pane. You can view each instance of found text in its corresponding source file:
	- Select **Tools>Next Occurrence** (or press **F4**)
	- Select **Tools>Previous Occurrence** (or press **Shift+F4**)

#### <span id="page-79-0"></span>**Regular expressions for text searches**

Sometimes searching for a literal string is too limiting. For example, you may want to search for a word starting at the beginning of a line or two words separated by any number of spaces. The text-based editors in the exteNd Director development environment support the use of regular expressions—patterns for describing string matching—to augment the usual search capabilities. Regular-expression search is available in the **Tools>Find in Files** dialog and in the **Find** dialog invoked from a native editor.

This section provides the following information:

- [Using regular expressions in search operations](#page-79-1)
- [Regular-expression reference](#page-80-0)

#### <span id="page-79-1"></span>**Using regular expressions in search operations**

In addition to allowing you to type regular-expression syntax directly into the **Search for** text box, the Find dialog has a **regular expression** helper menu you can use in constructing regular-expression searches.

Selecting a helper menu item appends to the expression one or more characters that make up a syntactical building block. For most regular-expression searches, you will need to use several of these syntactical building blocks in combination with text you type directly into the **Search for** text box.

For more information on the regular expression helper menu items, see the "Regular-expression" [reference" on page 81.](#page-80-0)

**NOTE:** When doing regular-expression searches, you will not be able to use all the Find dialog search options. For example, the Match whole word option becomes meaningless, since this choice is made within the regular expression itself.

#### ¾ **To use regular expressions in a search operation:**

- 1 Select **Tools>Find in Files** or select **Edit>Find** in a native editor. The Find dialog displays.
- 2 Select the **Regular Expression** check box.

OR

Click the right arrow to the right of the **Search for** text box and make a selection from the regular expression helper menu.

3 Type a regular expression in the **Search for** text box, or use a combination of literal text and selections from the regular expression helper menu to construct your regular expression.

For example:

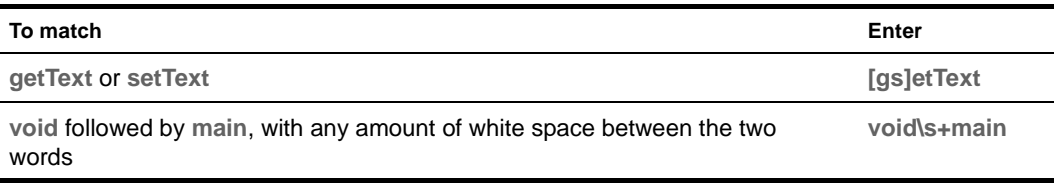

4 Click **OK** to begin the search.

Text matching the search criteria appears highlighted in the editor.

#### <span id="page-80-0"></span>**Regular-expression reference**

The tables in this section explain the syntactical building blocks of regular expressions supported in the exteNd Director development environment. Many of these building blocks are available on the regular expression helper menu.

There are several categories of building blocks for regular expressions:

- **[Characters](#page-80-1)**
- [Character classes](#page-81-0)
- [Standard POSIX character classes](#page-81-1)
- [Nonstandard POSIX-style character classes](#page-81-2)
- [Predefined classes](#page-81-3)
- [Boundary matchers](#page-82-0)
- [Closure operators](#page-82-1)
- **[Backreferences](#page-82-2)**

#### <span id="page-80-1"></span>**Characters**

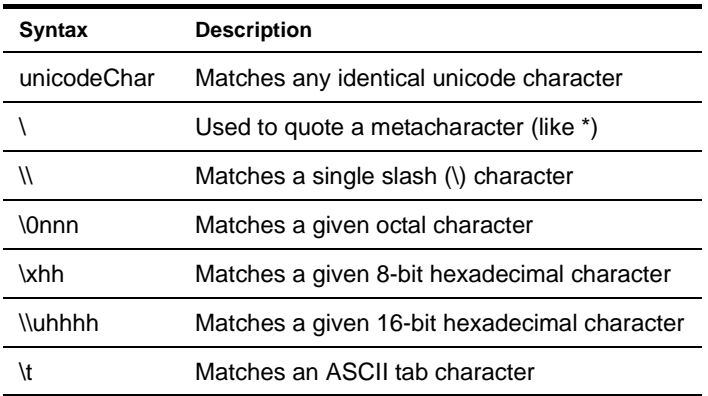

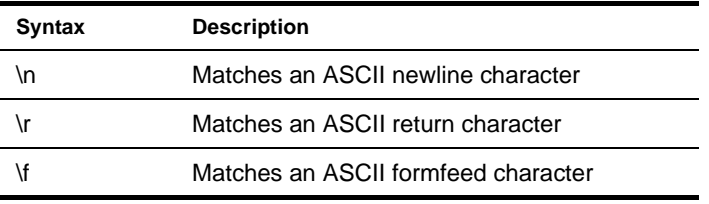

#### <span id="page-81-0"></span>Character classes

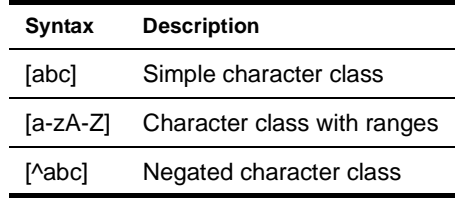

#### <span id="page-81-1"></span>Standard POSIX character classes

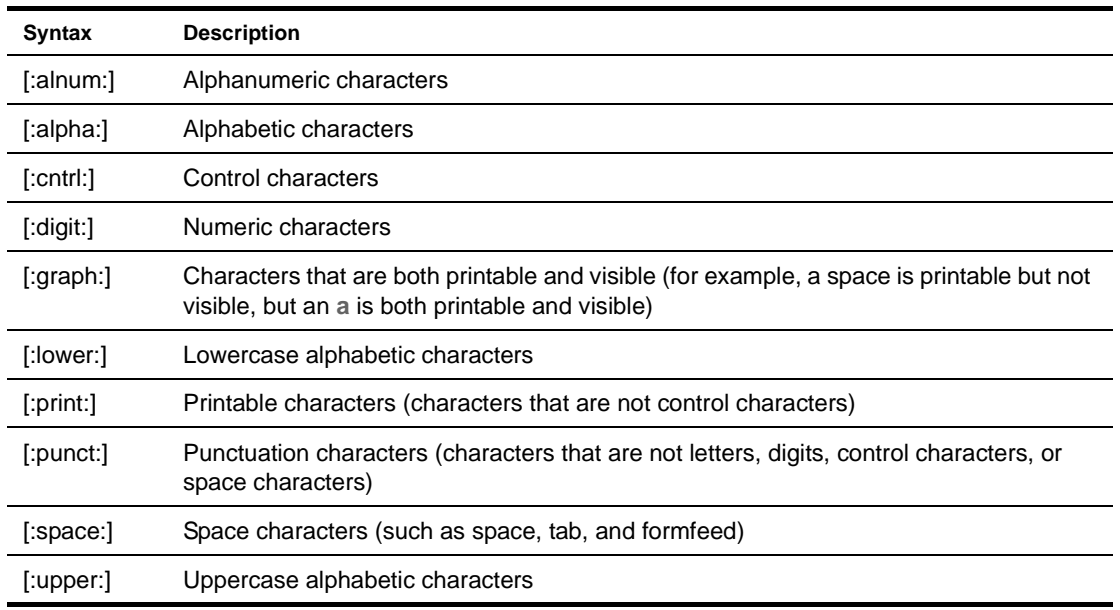

<span id="page-81-2"></span>Nonstandard POSIX-style character classes

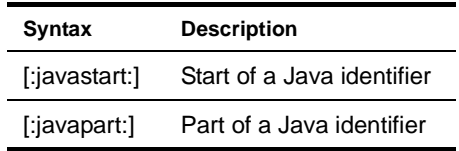

#### <span id="page-81-3"></span>Predefined classes

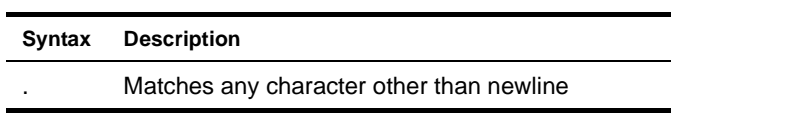

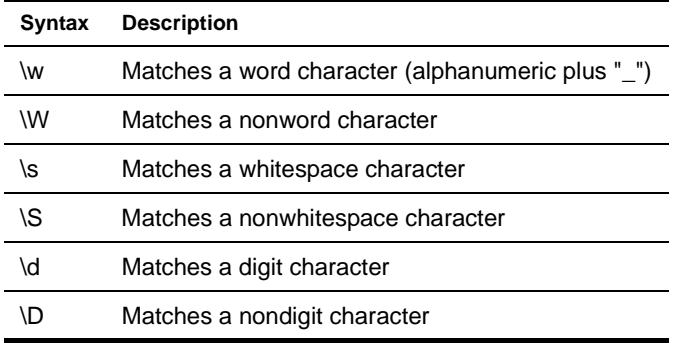

#### <span id="page-82-0"></span>Boundary matchers

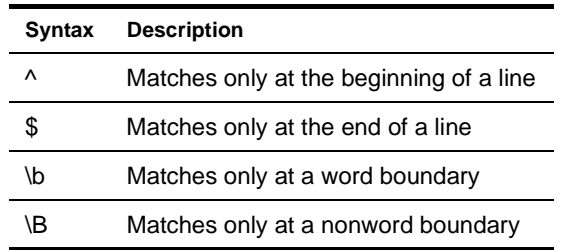

#### <span id="page-82-1"></span>Closure operators

All closure operators (+, \*, ?, {m,n}) are by default **greedy**, meaning that they match as many elements of the string as possible without causing the overall match to fail.

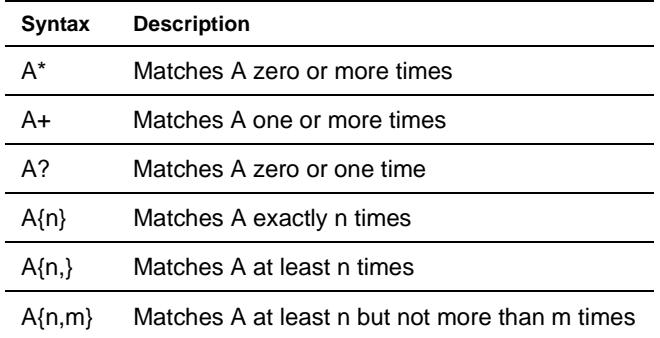

#### <span id="page-82-2"></span>Backreferences

You can refer to the contents of a parenthesized expression within a regular expression itself using a **backreference**. The first backreference in a regular expression is denoted by \1, the second by \2, and so on. For example, the expression:

( $[0-9] +$ ) = \1

will match any string of the form n=n (like 0=0 or 2=2).

# <span id="page-83-0"></span>**The NetBeans-based editors**

The core editors in the exteNd Director development environment are based on NetBeans, an opensource Java-based framework and set of editors. These editors are:

- Java Editor
- JSP Editor
- HTML Editor
- XML-related editors and CSS Editor (these editors have some different features than the other NetBeans-based editors; see [Chapter 4, "XML Editors"](#page-94-0), [Chapter 5, "XSL Editor"](#page-120-0), [Chapter 6, "CSS](#page-124-0)  [Editor"](#page-124-0), and [Chapter 11, "WSDL Editor"\)](#page-192-0)

NOTE: Previous releases of the exteNd Director development environment used native versions of the Java, JSP, and HTML editors. The native versions are still provided and you can configure the development environment to use them instead of the NetBeans versions. See "Using the native Java, JSP, [or HTML editor" on page 89.](#page-88-0)

The following sections describe the NetBeans-based editors:

- [Color coding](#page-83-1)
- [Code completion](#page-84-0)
- [Adding files types edited by NetBeans-based editors](#page-86-0)
- [Other editing support](#page-86-1)

#### <span id="page-83-1"></span>**Color coding**

The NetBeans-based Java, JSP, and HTML editors color-code syntactic elements to make it easy for you to read your code.

The **Java Editor** uses special colors for these elements:

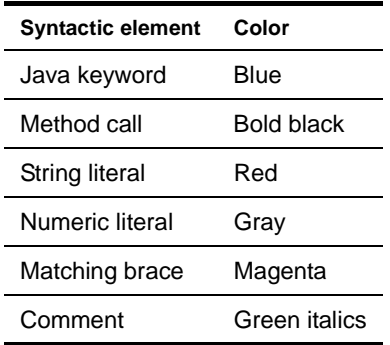

The **HTML Editor** uses colors for these elements:

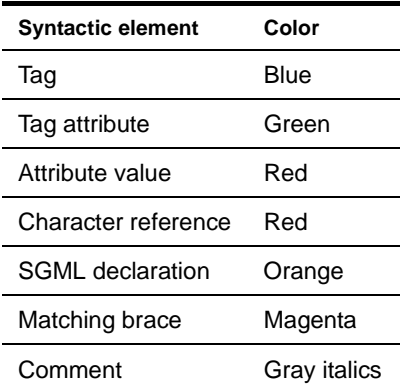

The **JSP Editor** uses the same colors for Java components as the Java Editor and the same colors for HTML components as the HTML Editor, plus:

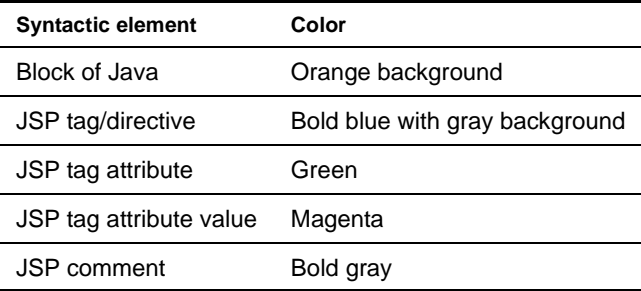

#### <span id="page-84-0"></span>**Code completion**

As you code Java in the Java Editor (or on a JSP page in the JSP Editor), you can use the **code completion** feature. As you type, you can display a list of possible classes, methods, variables, and so on that can be used to complete the Java expression.

The elements displayed in the Java code completion box are defined by **parser database files**. The exteNd Director development environment ships with predefined parser files that include the following classes:

- JDK 1.4
- Ant 1.5
- Novell exteNd Web Services SDK (com.sssw.jbroker.web packages)

You can create your own parser database files to make your own classes available for code completion. For details, see ["Creating parser database files" on page 86.](#page-85-0)

#### ¾ **To complete a Java expression:**

1 In the Java Editor or in a block of Java code in the JSP Editor, type the first few characters of the expression, such as:

String srcname; srcname.

2 Press **Ctrl+Space** or **Ctrl+\**, or pause after typing a period, a comma, or the keyword **new** or **import** (followed by a space).

The code completion box is displayed, providing a scrolling list of possible classes, methods, variables, and so on that can complete your expression.

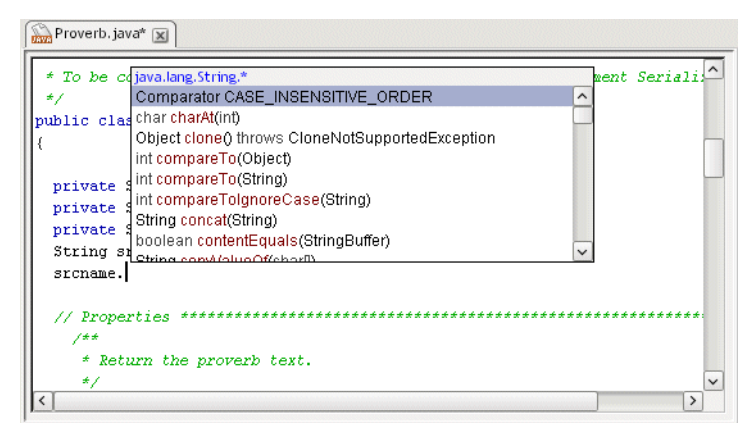

In the preceding screen, the box lists methods and fields available for strings.

For methods and fields, the code completion box displays only static or only nonstatic options, depending on the context of your code. The options are color-coded:

- Classes, methods, and exceptions are red
- Interfaces are gray
- Fields are blue
- 3 While the code completion box is displayed, you can do the following:

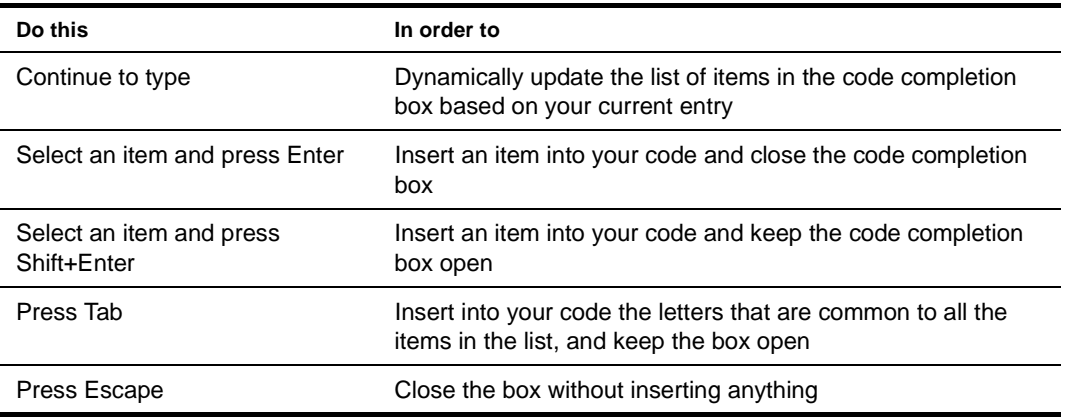

**Inserting methods** If you select a method with arguments, the method is inserted up to the point of the first argument. If you specify that argument and type a comma, the completion box opens again so you can insert in the next argument, and so on.

The code completion box displays the data type of the entered arguments in its title; it displays a question mark if it can't recognize the type. If you enter an argument that does not match any of the recognized argument lists for the method name, all the recognized methods are displayed (along with their argument list), and an asterisk (\*) appears for the unrecognized argument(s) in the title of the code completion box.

#### <span id="page-85-0"></span>**Creating parser database files**

The items displayed in the code completion box are defined by **parser database files**. You can have the exteNd Director development environment create database files of your own classes so that they are listed in the code completion box when appropriate.

#### ¾ **To create the parser database files:**

- 1 Open a project.
- 2 Build the project.
- 3 Select **Tools>Preferences**.
- 4 Select the **Editing** tab and expand the **Code Completion** section.
- 5 To add your parser files to the same database (directory) as the predefined files, select the directory in the Java Completion Directories box. To put the files in a different database (directory), click **Add**, specify the directory, and select it.
- 6 Click **Create**.

The Update Parser Databases dialog displays.

7 Specify the following information:

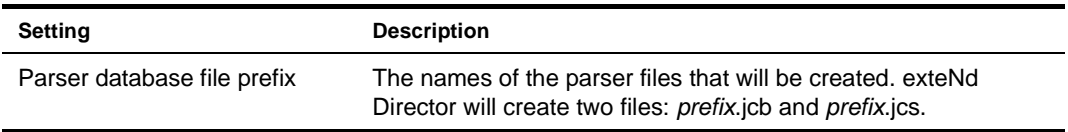

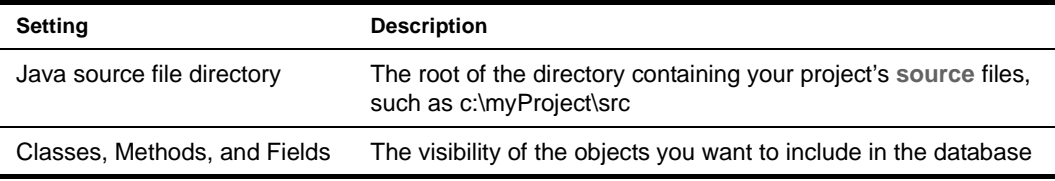

8 Click **OK** to add the files to the parser database.

If you later make changes to your project and want the changes to be reflected in the code completion lists, you must recreate the parser database files.

#### <span id="page-86-0"></span>**Adding files types edited by NetBeans-based editors**

By default, the exteNd Director development environment is configured to edit .java, .jsp, and .html files with the NetBeans-based editors. You can specify additional file types to edit with these editors. For example, you might have .htm files that you want to edit with the NetBeans-based HTML Editor. You would add .htm as a file type for the HTML Editor.

#### ¾ **To edit additional file types with NetBeans-based editors:**

- 1 Select **Tools>Preferences**.
- 2 Select the **Editing** tab and expand the **Editor Associations** section.

This lists the NetBeans kits that are installed and allows you to specify which you want to use. The list at the bottom maps file extensions to a NetBeans kit.

- 3 To add a file type, click **Add**.
- 4 Specify the file extension (wild cards are not supported) and the appropriate NetBeans editor kit.
- 5 Click **OK**.

The additional file type is listed in the Extension mappings table. When you open a file with the specified extension, it will open in the associated NetBeans-based editor.

NOTE: You can also specify that you do not want to use a NetBeans-based editor to edit .java, .jsp, or .html files (in which case you get the corresponding native editor). For details, see ["Using the native Java,](#page-88-0)  [JSP, or HTML editor" on page 89.](#page-88-0)

#### <span id="page-86-1"></span>**Other editing support**

The NetBeans-based editors also provide the following special editing features.

#### **Navigating and selecting text**

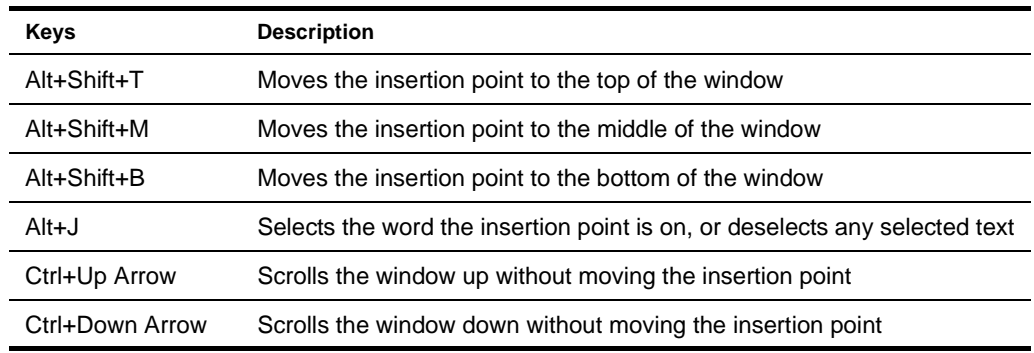

#### **Deleting text**

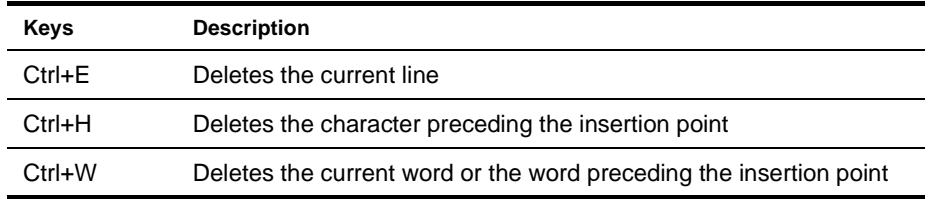

#### **Searching for text**

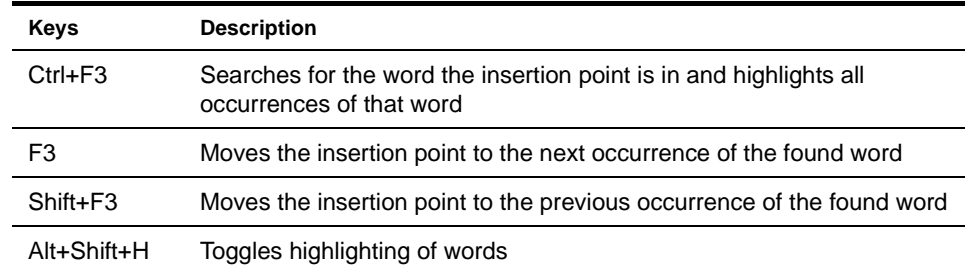

#### **Changing indentation**

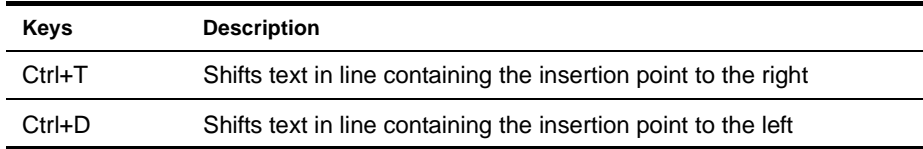

#### **Bookmarks**

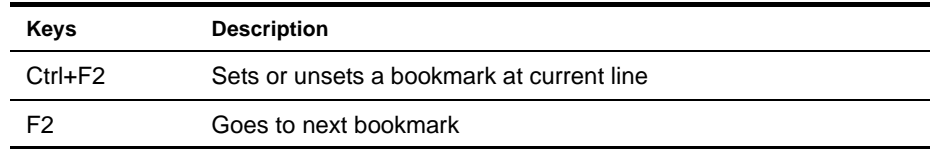

# <span id="page-87-0"></span>**The native editors**

The core editors in the exteNd Director development environment are based on NetBeans and have the features described above. The following editors are native to the development environment and have a different feature set:

- ◆ Text Editor
- Text views of the Deployment Descriptor Editor and Deployment Plan Editor
- Non-default versions of the Java, JSP, and HTML editors

The following sections describe the native editors.

- [Changing line ending characters](#page-88-1)
- [Multiple clipboard support](#page-88-2)
- [Viewing and changing read-only and read-write attributes](#page-88-3)
- [Using the native Java, JSP, or HTML editor](#page-88-0)
- [Inserting custom tags in a JSP page](#page-89-0)

#### <span id="page-88-1"></span>**Changing line ending characters**

You can right-click in the editor and select:

- **Text Tools>Convert to UNIX Line Endings** to convert all DOS-style line ending characters to UNIX-style line ending characters
- **Text Tools>Convert to DOS Line Endings** to convert all UNIX-style line ending characters to DOS-style line ending characters

NOTE: Changing line endings causes no visual change in the editor.

#### <span id="page-88-2"></span>**Multiple clipboard support**

You can copy or move multiple instances of text. The editor keeps track of your most recently used clipboards. Copying and cutting multiple times creates a clipboard with multiple listings. When you press **Control+Shift+V**, the editor lets you select which text to paste.

#### <span id="page-88-3"></span>**Viewing and changing read-only and read-write attributes**

When you open a file in a native editor, the bottom-right corner of the exteNd Director development environment displays whether the file has read-only (**RO**) or read-write (**RW**) permission. If a file is in **RO** mode, you cannot make changes to it in the editor. You can switch between **RO** and **RW** mode by clicking on this indicator.

Switching from **RO** to **RW** mode enables you to make changes in the editor. However, the ability to write to the file (for example, using **File>Save**) is still controlled by the file system permissions for that file. You cannot save changes to a file unless the file is marked writable by the file system.

#### <span id="page-88-0"></span>**Using the native Java, JSP, or HTML editor**

By default, the exteNd Director development environment uses NetBeans-based Java, JSP, and HTML editors (see ["The NetBeans-based editors" on page 84\)](#page-83-0). If you want, you can use the native versions of these editors in order to get the functionality described above for the native editors (plus, with the native JSP Editor, you can use the Custom Tag Wizard; see ["Inserting custom tags in a JSP page" on page 90\)](#page-89-0).

#### ¾ **To use the native Java, JSP, or HTML editors:**

- 1 Select **Tools>Preferences**.
- 2 Select the **Editing** tab and expand the **Editor Associations** section.

This lists the NetBeans kits that are installed and allows you to specify which you want to use. The list at the bottom maps file extensions to a NetBeans kit.

- 3 If you do not want to use the NetBeans-based editor for a file type (and instead want to use the native editor), select the file type in the **Extension mapping** table and click **Remove**.
- 4 Click **OK** to confirm.

File types no longer in the list will use the corresponding native editor, providing the features described for the native editors.

#### <span id="page-89-0"></span>**Inserting custom tags in a JSP page**

In JSP pages, custom tags enable you to extend the functionality provided by standard JSP tags, either by writing your own tag library or by using a tag library provided by a third party, such as the [Jakarta project.](new http://jakarta.apache.org) Tag libraries consist of the Java classes that provide functionality for the tags and a tag library descriptor file, an XML document that describes the tag library.

You import a tag library into a JSP page using a **taglib** directive that specifies the location of the tag library descriptor file and declares an identifier that you can use as a prefix to reference the various tags in that library. For example:

<%@ taglib uri="/WEB-INF/tlds/app.tld" prefix="apptags" %>

references a tag library called **app.tld**, located in the /WEB-INF/tlds directory in the archive. You can refer to tags in the library using the **apptags** prefix. For example, if the tag library contains a tag called **AskUserName**, you could create an instance of that tag in the JSP page using this line:

<apptags:AskUserName></apptags:AskUserName>

#### **The Custom Tag Wizard**

The native JSP Editor provides a Custom Tag Wizard that enables you to easily insert custom tags into a JSP page.

#### ¾ **To insert JSP custom tags using the Custom Tag Wizard:**

- Create the classes and descriptor files for your tag library.
- 2 Add the classes and descriptor files to your project. A typical location for class files is a WEB-INF/classes directory; for descriptor files, it is typically WEB-INF/tlds.
- <span id="page-89-1"></span>3 Edit the JSP file in which you want to use the custom tags, adding a **taglib** directive to import the tag library.
- 4 Position the cursor at the point in the JSP file where you want to insert a custom tag.
- 5 Select **Edit>Insert Custom Tag>Custom Tag Wizard**.

NOTE: You must be using the native JSP Editor to access this wizard. See "Using the native Java, [JSP, or HTML editor" on page 89.](#page-88-0)

If the page has more than one **taglib** directive, a list of all tag libraries specified on the page displays. For example:

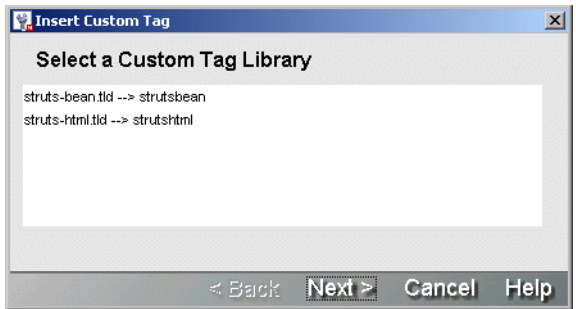

Select the tag library you want to use and click **Next**.

6 If the wizard cannot find the tag library specified, it prompts you to locate that tag library on your file system.

7 Once you have specified the tag library, a list of all tags contained in that library displays. For example:

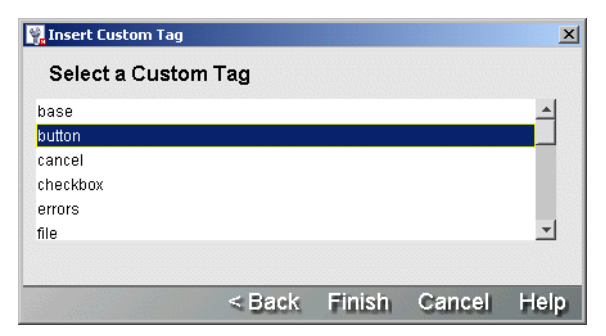

8 Select the tag you want to insert and click **Finish**. The custom tag code appears in the JSP file. For example:

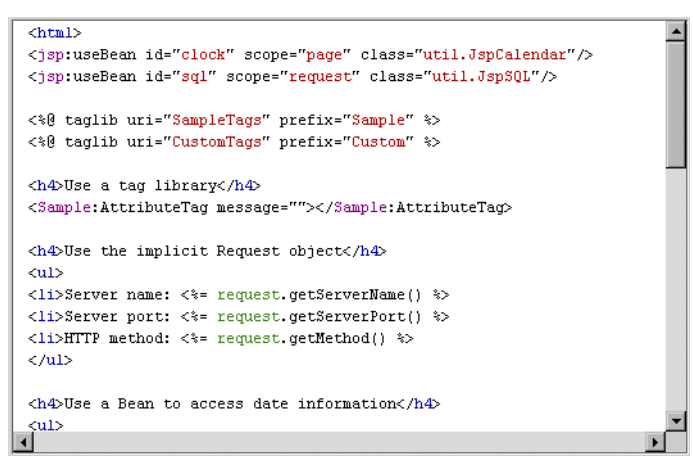

In this example, the following lines were added manually in [Step 3](#page-89-1):

<%@ taglib uri="SampleTags" prefix="Sample" %> <%@ taglib uri="CustomTags" prefix="Custom" %>

The wizard added this line to instantiate the custom tag:

<Sample:AttributeTag message=""></Sample:AttributeTag>

9 If necessary, modify the code inserted by the wizard to complete the tag specification. For example, in the tag in the preceding example you would specify a value for the **message** attribute.

# I **XML and CSS**

These chapters present the exteNd Director utility tools for working with XML and CSS files:

- [Chapter 4, "XML Editors"](#page-94-0)
- [Chapter 5, "XSL Editor"](#page-120-0)
- [Chapter 6, "CSS Editor"](#page-124-0)

# <span id="page-94-0"></span>4 **XML Editors**

This chapter describes the basic facilities that the Novell exteNd Director development environment provides to work with XML and XML-related files. It contains the following topics:

- [About XML](#page-94-1)
- [XML in the development environment](#page-95-1)
- [Using the XML Editor](#page-95-0)
- [Creating and opening XML documents](#page-98-0)
- [Working with Schemas and DTDs](#page-99-0)
- [Editing an XML document](#page-105-0)
- [Validating an XML document](#page-110-0)
- [Searching an XML document](#page-111-0)
- [Styling an XML document](#page-111-1)
- [Maintaining the XML catalog](#page-112-0)
- [Keyboard shortcuts](#page-115-0)

### <span id="page-94-1"></span>**About XML**

XML (Extensible Markup Language) is a language designed to facilitate the exchange of data between computer systems (which can be of different types) and applications on the Web. XML is a project of the World Wide Web Consortium (W3C). It is a standard, public format.

Unlike HTML, XML is **extensible**. It is a **metalanguage**, a language that describes other languages. With XML, you can define customized markup languages to describe any type of document structure. XML can be used to specify the structure of anything from a recipe (which might consist of descriptions, ingredients, preparation steps, and so on) to a Web application (J2EE deployment descriptors are XML documents).

The definition of an XML document is specified by either a **DTD** (Document Type Definition) or a **Schema**. DTDs, which are older, specify the structure of an XML document. They specify the names of elements, attributes, and entities that can exist in a conforming XML document. DTDs also specify where the elements can be used, whether they are required, and so on.

Schemas are more recent and more powerful. They can specify the structure as well as the content (data types) allowed in XML documents. Unlike DTDs, Schemas are themselves XML documents.

 $\Box$  The complete XML standard can be found at [www.w3.org/XML.](new http://www.w3.org/XML)

**TIP:** If you are new to XML, you might want to read the XML FAQ at [www.ucc.ie/xml](new http://www.ucc.ie/xml). Among other topics, it describes the differences between Schemas and DTDs.

# <span id="page-95-1"></span>**XML in the development environment**

The exteNd Director development environment provides broad support for working with XML files, including:

- XML-related wizards
	- **XML File Wizard** to create an XML file
	- **XML Schema File Wizard** to create a Schema file
	- **DTD to Schema Wizard** to convert a DTD to a Schema
	- **XML Catalog File Wizard** to create a catalog entry file
	- **XSL File Wizard** to create an XSL file
- XML-related editors
	- **XML Editor**
	- **XML Schema Editor**
	- **XML Catalog Editor**
	- **XSL Editor**

You'll learn about these XML facilities in this chapter and in the ["XSL Editor"](#page-120-0) chapter.

# <span id="page-95-0"></span>**Using the XML Editor**

The XML Editor enables you to:

- **View and edit XML documents** in a syntax-colored Source View or a Tree View
- **Create and modify document elements** easily through the editor's context-based code completion and the Schema Guide window
- **Attach a Schema or DTD** to an XML document
- **Detach a Schema or DTD**
- **Validate an XML document** against a Schema or DTD, and check for well-formedness
- **Convert a DTD** to a Schema
- **Attach and edit a style sheet** for an XML document by using the CSS Style Manager

#### **Using the Source View**

The Source View is a powerful XML source editor. In addition to standard text editing features (including cut-and-paste editing, undo and redo, and searching and replacing text) it supports these specialized features for editing XML files:

- Context-sensitive code completion (see ["Editing an XML document" on page 106](#page-105-0))
- Formatting of XML elements (see ["Modifying text" on page 119](#page-118-0) and ["Changing indentation" on](#page-119-0)  [page 120](#page-119-0))
- Navigating by XML elements (see ["Moving the insertion point" on page 117](#page-116-0))
- Finding matching tags (see ["Moving the insertion point" on page 117](#page-116-0))
- Bookmarks (see ["Bookmarks" on page 120\)](#page-119-1)
- Specifying colors to display different types of information (see ["XML color preferences" on](#page-29-0)  [page 30](#page-29-0))

The XML Editor displays the current XML document in Source View if you click the **XML Source View** tab.

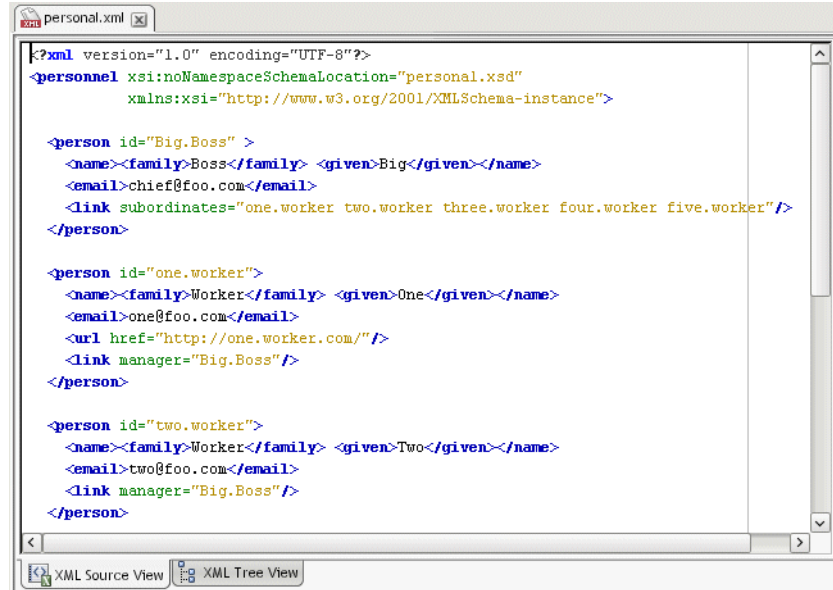

#### **Using the Tree View**

The Tree View has special features designed to help you create valid XML documents quickly and easily based on XML Schemas or DTDs. The Tree View supports:

- Context-sensitive editing (see ["Editing an XML document" on page 106\)](#page-105-0)
- Cut-and-paste editing (see ["Editing nodes" on page 110](#page-109-0))
- Drag and drop (see ["Editing nodes" on page 110\)](#page-109-0)
- Searching by name, value, XPath, or text (see ["Searching an XML document" on page 112](#page-111-0))
- Finding matching elements (see ["Navigation and display" on page 116](#page-115-1))

The XML Editor displays the current XML document in Tree View if you click the **XML Tree View** tab.

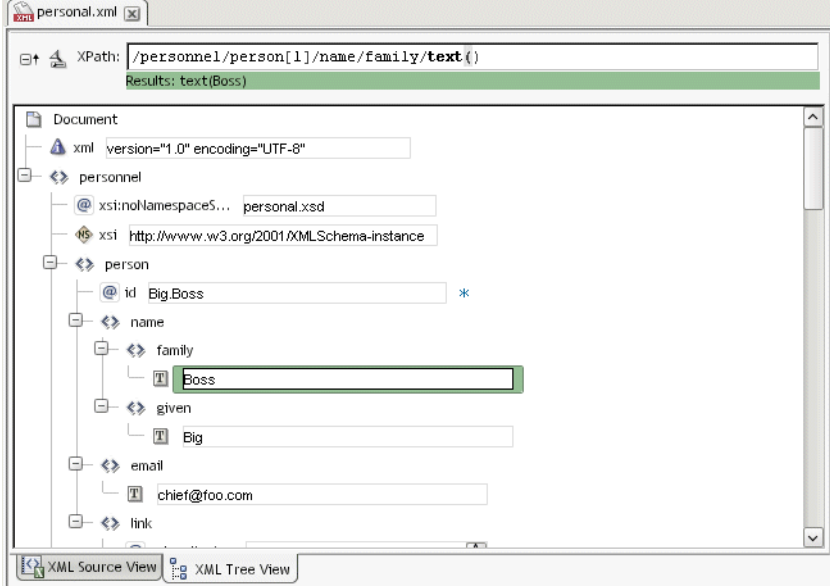

#### **Tree View controls**

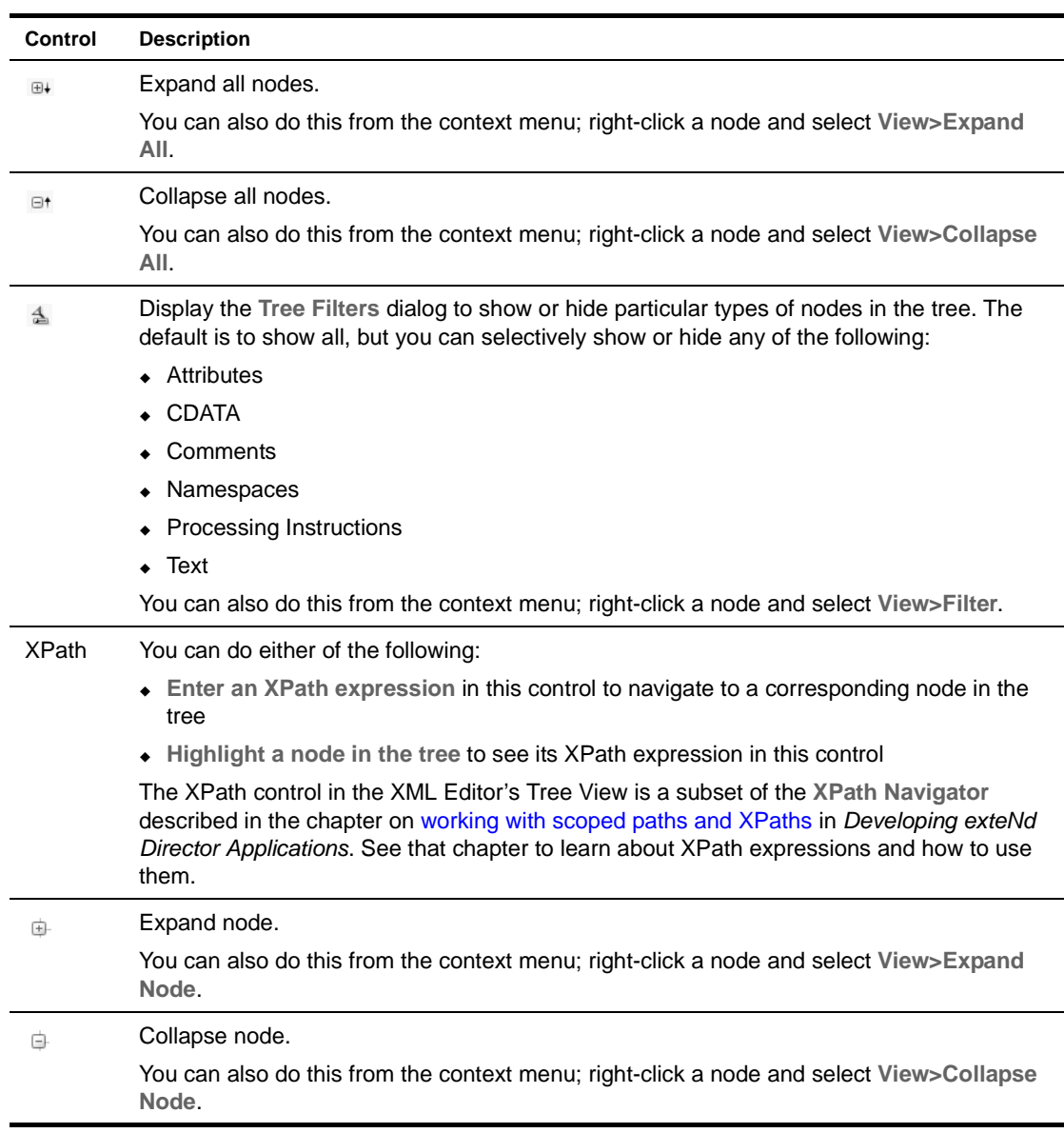

You can use these controls to manipulate and navigate the tree:

#### **Tree View icons**

Here's an explanation of the icons that display in the tree:

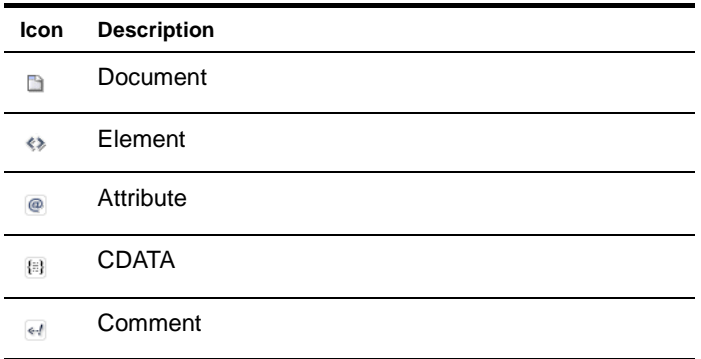

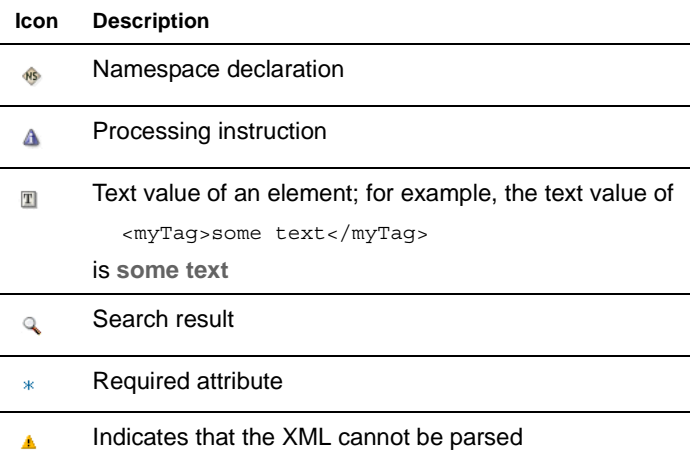

# <span id="page-98-0"></span>**Creating and opening XML documents**

You can create new XML documents or work with existing ones.

#### ¾ **To create a new XML document:**

- 1 Select **File>New>File**.
- 2 On the **XML** tab, select **XML file**.
- 3 To create a blank XML document, deselect **Use Wizard** and click **OK**. An empty XML document is created and displayed in the XML Editor.

To use the XML File Wizard, select **Use Wizard** and click **OK**. The XML File Wizard displays. Go through the wizard as follows.

- 4 Specify the **name** of the XML file and click **Next**.
- 5 Specify a **Schema or DTD** to associate with the XML file. You can:
	- Select a Schema URI from the list of Schemas in the XML catalog; the corresponding file name is displayed in the File Name field
	- Select a public or system identifier from the list of DTDs in the XML catalog; the corresponding file name is displayed in the File Name field
	- Select a Schema or DTD directly from the file system by clicking the **browse** (...) button and selecting the file

For more information about the XML catalog, see "Maintaining the XML catalog" on [page 113](#page-112-0).

- 6 If you want the wizard to generate some skeletal contents for your XML file based on the selected Schema or DTD, check the **Create XML from XML Schema or DTD** option; when you click **Next**, the wizard will prompt you to choose a root element for the document.
- 7 Click **Next**.
- 8 Specify the **location** of the XML file and click **Finish**.

The XML Editor displays the Schema Guide.

- 9 You can use the Schema Guide, or click **Close** to edit the file manually.
- For information about the Schema Guide, see ["Using the Schema Guide" on page 103](#page-102-0).

#### ¾ **To open an XML document:**

- 1 Select **File>Open**.
- 2 In the Open dialog, select the XML file and click **Open**.

The file extension must be .XML or .TLD (for a tag library descriptor file). The selected file opens in the XML Editor and the XML Editor menu appears on the menu bar.

NOTE: Other kinds of XML files may open in specialized XML editors, such as the XML Catalog Editor or Deployment Descriptor Editor.

**Finding Schemas and DTDs** If the XML document specifies a Schema or DTD, the editor searches for it when opening the document. If the editor finds the Schema or DTD, it **attaches** it to the XML document. If the reference is unqualified, the editor first looks in the XML catalog; if the editor doesn't find the Schema or DTD there, it looks in the directory containing the XML document.

If the XML Editor cannot find the referenced Schema or DTD, you receive an error message in the Output Pane and the document is opened without being attached to a Schema or DTD.

For more information, see ["Associating Schemas and DTDs with XML documents" on page 100](#page-99-1).

NOTE: The window title for an XML document specifies whether the document is attached to a Schema or DTD.

# <span id="page-99-0"></span>**Working with Schemas and DTDs**

To work with the Schemas and DTDs for your XML documents, you need to know about these topics:

- [Associating Schemas and DTDs with XML documents](#page-99-1)
- [Converting a DTD to a Schema](#page-101-0)
- [Creating and editing Schemas](#page-102-1)
- [Using the Schema Guide](#page-102-0)

#### <span id="page-99-1"></span>**Associating Schemas and DTDs with XML documents**

In order to use context-sensitive code completion and to validate an XML document, an XML Schema (.XSD file) or a DTD (.DTD file) **must** be attached to the document. If the editor doesn't attach a Schema or DTD when opening your XML document, you can use the XML Editor menu to attach one, or you can manually edit the document to specify a Schema or DTD (and then refresh).

#### **Attaching a Schema or DTD to a document**

You can attach a Schema or DTD that is in the XML catalog or elsewhere on the file system to an open XML document. You can choose to attach the specified Schema or DTD either temporarily or permanently.

For more information about the XML catalog, see ["Maintaining the XML catalog" on page 113.](#page-112-0)

#### ¾ **To attach a Schema or DTD to an XML document:**

1 Select **XML Editor>Attach Schema or DTD**.

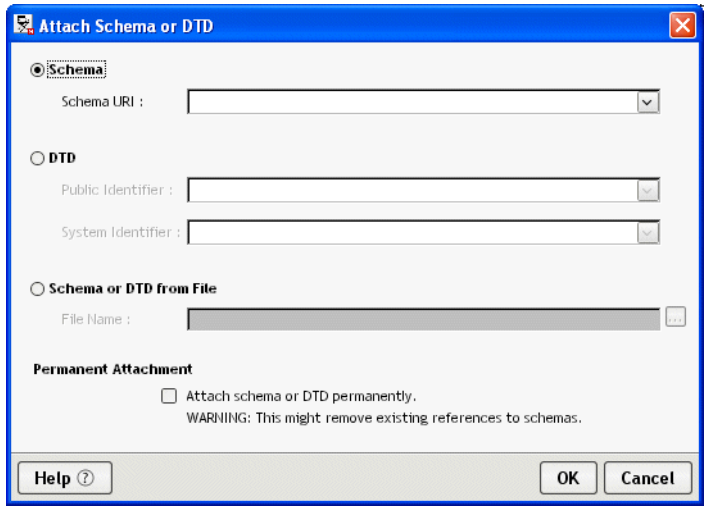

- 2 Specify a **Schema or DTD** to associate with the XML document. You can:
	- Select a Schema URI from the list of Schemas in the XML catalog; the corresponding file name is displayed in the File Name field
	- Select a public or system identifier from the list of DTDs in the XML catalog; the corresponding file name is displayed in the File Name field
	- Select a Schema or DTD directly from the file system by clicking the **browse** (...) button and selecting the file
- 3 Set the **Permanent Attachment** property to make this association either temporary or permanent:
	- If you **uncheck** Permanent Attachment, the Schema or DTD association is only for the purpose of context editing and validation in the current XML Editor session. The XML document is not modified.
	- If you **check** Permanent Attachment, the XML document is modified to reflect the Schema or DTD association. Note that this may remove existing Schema references.
- 4 Click **OK**.

The Schema or DTD is now attached to your XML document. You can use the XML Editor's context support for editing, and you can validate your document.

**Errors** Any errors that occur when attaching a Schema or DTD are reported in the Output Pane.

#### **Manually specifying a Schema or DTD in a document**

Another way to permanently associate your document with a Schema or DTD is to manually edit the XML and then make the XML Editor aware of the association.

#### ¾ **To make a manual association and update the editor:**

- 1 Edit the open XML document to specify the associated Schema or DTD. For example, to associate the document with a DTD, edit its DOCTYPE statement.
- 2 Update the editor to use the association by selecting **XML Editor>Refresh Schema Handler**. The XML Editor parses the XML document and updates the DTD or Schema information associated with the document.

**Errors** Any errors that occur when updating the Schema or DTD information are reported in the Output Pane.

#### **Detaching a Schema or DTD**

You can detach a Schema or DTD from an open XML document.

#### ¾ **To detach a Schema or DTD:**

Select **XML Editor>Detach Schema or DTD**.

The Schema or DTD definition is no longer used by the XML Editor. Context editing and validation are no longer provided for the open document.

The Schema or DTD is not permanently detached. The next time you open the XML document, if the document specifies a Schema or DTD that the editor can find, the Schema or DTD will be attached again.

#### <span id="page-101-0"></span>**Converting a DTD to a Schema**

Schemas are more powerful than DTDs and are becoming the standard for defining the structure and allowable content type for XML documents. Also, unlike DTDs, Schemas are themselves XML documents and can be edited and validated in the XML editors.

The exteNd Director development environment provides support for converting DTDs to Schemas. You can:

- Convert a DTD on the file system to a Schema
- Convert the DTD attached to an open XML document to a Schema

#### ¾ **To convert a DTD on the file system to a Schema:**

- 1 Select **File>New>File**.
- 2 On the **XML** tab, select **DTD to Schema** (in the Advanced section) and click **OK**.
- 3 Specify the **DTD** to convert. You can click the ellipsis button to browse the file system for the DTD file. The file must have the extension .DTD.
- 4 Specify the **name** of the Schema file to generate. Don't provide a file extension; the file will be given the extension .XSD.
- 5 Specify the **location** to save the Schema file. You can click the ellipsis button to browse the file system.
- 6 Specify whether you want the Schema **opened** in the Schema Editor after it is created.
- 7 Click **Finish**.

This converts the DTD to a Schema, stores the Schema in the specified location, and displays the Schema in the Schema Editor (if you specified to open it).

#### ¾ **To convert a DTD attached to an open document to a Schema:**

- 1 Attach a DTD to an open XML document.
- 2 Select **XML Editor>Convert DTD to Schema**.
	- A file save dialog displays.
- 3 Specify the **name and location** of the Schema. Don't provide a file extension; the file will be given the extension .XSD.
- 4 Click **Save**.

The Schema is saved.

**What to do next** You can edit the generated Schema file in the Schema Editor and attach it to an XML document for context editing and validation.

#### <span id="page-102-1"></span>**Creating and editing Schemas**

The exteNd Director development environment provides a wizard you can use when you need to create a new Schema. When you need to modify a Schema, you can use the **Schema Editor** (which is simply a more specialized version of the XML Editor).

#### ¾ **To create a new Schema:**

- 1 Select **File>New>File**.
- 2 On the **XML** tab, select **XML Schema file**.
- 3 To create a new Schema using the wizard, make sure **Use Wizard** is selected then click **OK**.

(Alternatively, you can deselect **Use Wizard** to skip the wizard and immediately get an empty, untitled Schema in the Schema Editor.)

4 When the **XML Schema File Wizard** displays, specify a name and location for the new Schema file then click **Finish**.

The wizard creates that file and opens it in the Schema Editor (which includes a Schema Editor menu on the menu bar). You can now start developing your new, empty Schema by using either the Tree View or the Source View.

#### ¾ **To edit a Schema:**

- 1 Select **File>Open**.
- 2 In the Open dialog, select the Schema (.XSD) file to edit and click **Open**.

The file opens in the Schema Editor (which includes a Schema Editor menu on the menu bar). You can now manipulate this Schema as needed by using either the Tree View or the Source View.

#### <span id="page-102-0"></span>**Using the Schema Guide**

The XML editors provide context editing functionality to help you work on XML documents. But context editing doesn't always supply all the information you might want. For example:

- It doesn't show exactly how a Schema (or DTD) is put together and **which elements and attributes are allowable** at different locations.
- It doesn't indicate **whether an element must include a sequence of child elements** before it is legal. For example, say element A must have elements B, C, and D as children to be valid. When you insert an instance of A, the standard context support suggests element B as a valid subelement. If B is inserted alone, the document becomes invalid until you have inserted C and D. With the standard context support, you wouldn't know this unless you performed a full validation of the document.
- **If you're looking for a specific element to insert** (for instance, D in the example above), with the standard context support you wouldn't be informed about D unless you had inserted B and C first.
- **If an element contains illegal children**, the standard context support doesn't suggest new elements to insert, so you must perform a full validation to find out where the problem is and then correct it.

The Schema Guide addresses these situations.

#### ¾ **To invoke the Schema Guide:**

- 1 Go to the **Tree View** in an XML editor.
- 2 Do one of the following:
	- Right-click an element whose contents you want to edit and select **Edit>Schema Guide**.
	- Select an element and press **Ctrl+Shift+G**.

The Schema Guide opens in a new window.

#### **The Schema Guide window**

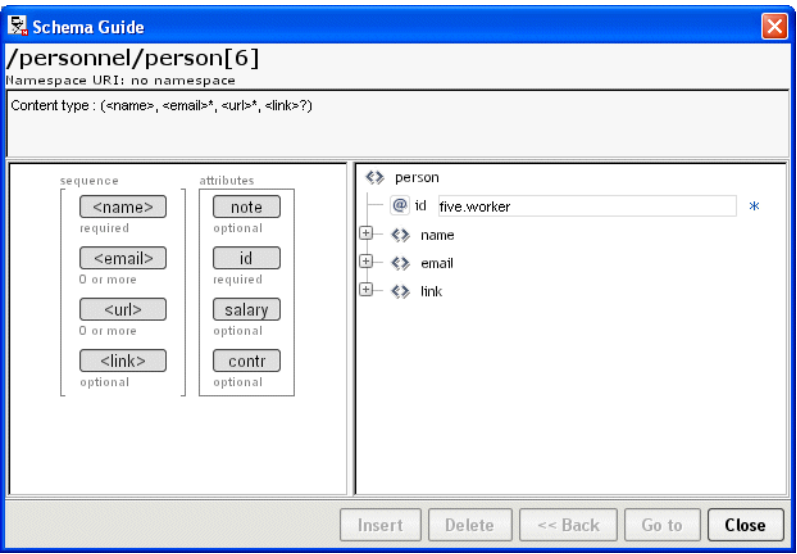

The Schema Guide window consists of four parts:

 **The top of the window** displays the XPath for the selected element, its namespace, documentation for the element's type (if any, taken from comments in the DTD or annotation elements in the Schema), and a textual DTD-like description of the element's allowed contents

For more information about XPaths, see the chapter on working with scoped paths and [XPaths](cdScopedPaths.html) in *Developing exteNd Director Applications*.

- **The left side** contains a graphical representation of the definition of the selected element
- **The right side** contains a tree representation of the actual instance of the selected element, including its attributes and children (but not its children's children)
- **The bottom of the window** contains wizard-style buttons

In the screen shown above, the sixth person element (/personnel/person[6]) was selected when the Schema Guide was invoked.

#### About the left pane

The left pane shows the element's **subelements** as well as the Schema **model groups** they belong to (Choice, Sequence, or All) or the **model group declarations** (for example, schemaTop).

- **Choice groups** are shown with a horizontal bracket above and below
- **Sequence groups** are shown with a vertical bracket on the left and right
- **Attributes and All groups** are displayed in boxes

The Schema Guide displays how many instances of each subelement and attribute are allowed (such as **0 or more**, **required**, or **optional**). Positioning the mouse pointer over an element displays a tool tip describing that element (if there is documentation for it in the Schema or DTD).

The Schema Guide is invoked automatically when you use the XML File Wizard to create an XML document. You can also invoke it when the document is empty and has a Schema attached. In this situation, the Schema Guide lists in the left pane possible **root elements**. If you are using a DTD, the description in the header will show the suggested root elements (that is, those elements not in the content model of other elements).

#### About the right pane

The right pane displays the standard **Tree View** to show the element that was selected when the Schema Guide was invoked, its attributes, and its immediate children.

Subelements that are **not legal** are shown with a red background. If the selected element contains an illegal attribute, the element itself is marked red. Clicking a colored element displays a similarly colored region of text along the bottom of the tree. The text describes the issue in more detail.

In many cases, the Schema Guide can **fix validation errors**, either by removing illegal elements or attributes, or by moving an element from a wrong namespace into a correct one. In the following example, the Schema Guide is indicating that the age element is invalid in the person element. You can delete the invalid element by clicking **Delete**.

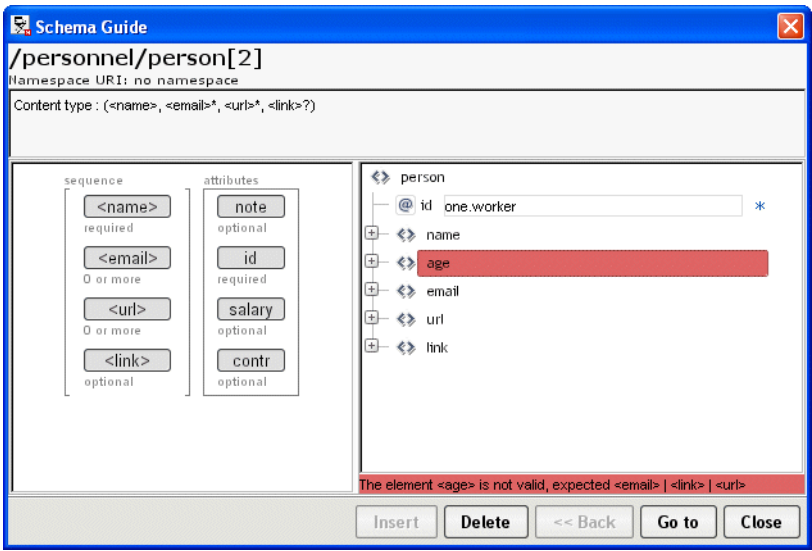

**Namespace errors** are treated separately. These errors are common when dealing with Schemas, because Schemas can contain elements from several namespaces and have different rules for whether specific elements or attributes are required to be in a namespace. An element that has the correct local name for validation but whose namespace is incorrect is shown with a yellow background. You can edit the element to specify the correct namespace.

#### **Adding elements and attributes**

**Elements** When you select an element in the left pane, the right pane shows where that element can be legally inserted by displaying one or more green nodes in the tree. The following screen shows that an email element can be legally inserted above or below the existing email element.

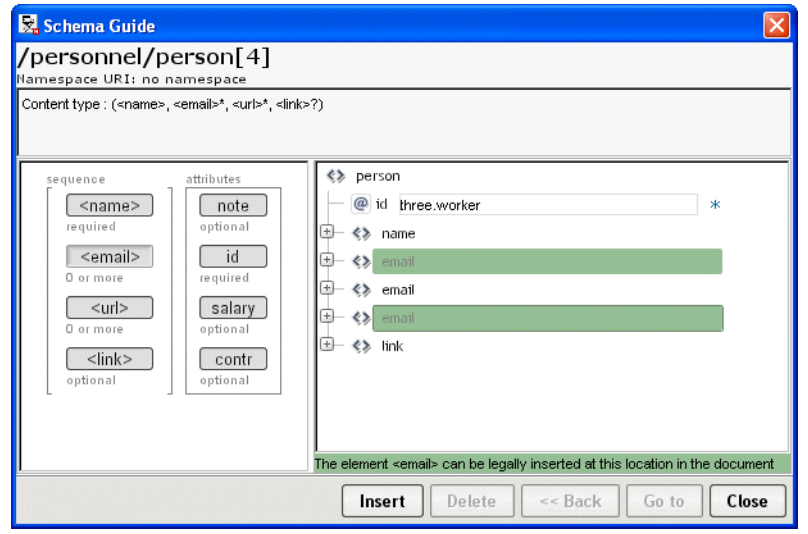

To insert an element, select one of the green nodes in the tree and click **Insert**. If you don't want to insert the element, simply select another object in the left pane to consider.

If you click an element in the left pane that cannot be legally inserted, you will not see any green nodes in the right pane.

**Attributes** To add an attribute, select it in the left pane. If it is legal to add, you will see a green node in the right pane. Click **Insert** and specify the attribute's value.

#### **Looking at different elements**

You can navigate the element hierarchy by selecting a subelement in the right pane and clicking **Go to**. That subelement becomes the selected element and its definition displays in the left pane; the tree structure for the selected instance displays in the right pane. You can work with it the same way you worked with the parent element.

The following screen shows the Schema Guide after you select the person element's name subelement and click **Go to**.

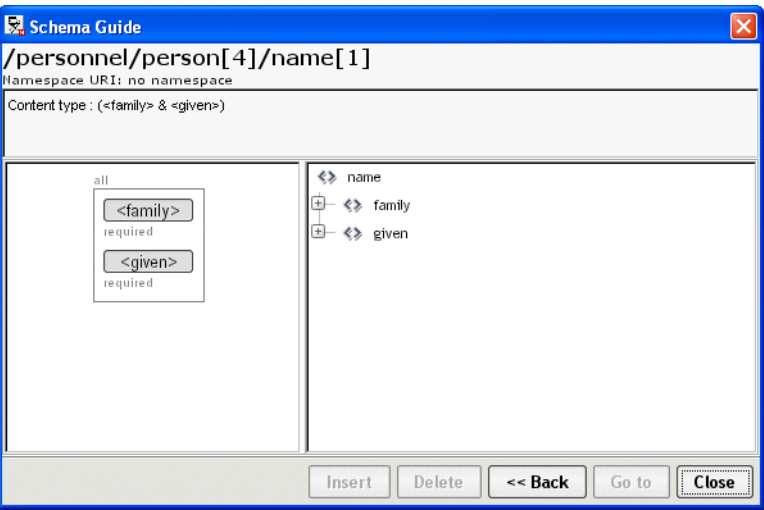

Click **Back** to return to working with the parent element.

### <span id="page-105-0"></span>**Editing an XML document**

You can edit an XML document in either Tree View or Source View. This section describes the editing features you can use:

- [About context support](#page-105-1)
- [Adding elements](#page-108-0)
- [Adding attributes](#page-108-1)
- [Adding other nodes](#page-109-1)
- [Editing nodes](#page-109-0)

#### <span id="page-105-1"></span>**About context support**

If you have attached a Schema or DTD, you can use the XML Editor's **context support**. The editor provides context support in both Tree View and Source View to help you edit your XML documents.

#### **Context support in Tree View**

In Tree View, **right-click** at the appropriate location in the document. In the following illustration, a new person is being added to the document, and the XML Editor detects from the Schema that the next valid element is **name**.

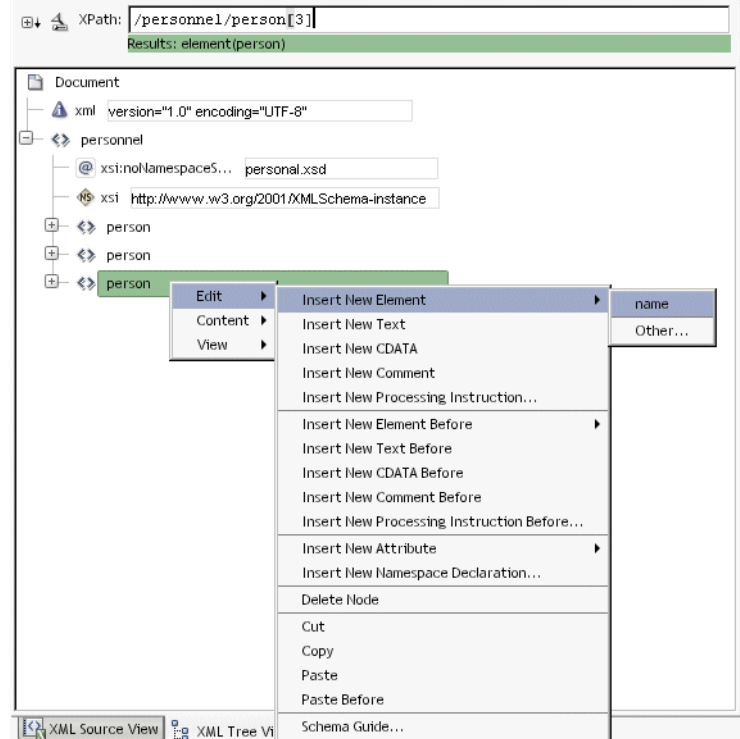

Once the name has been added, the XML Editor presents the new list of **valid elements**, according to the Schema.

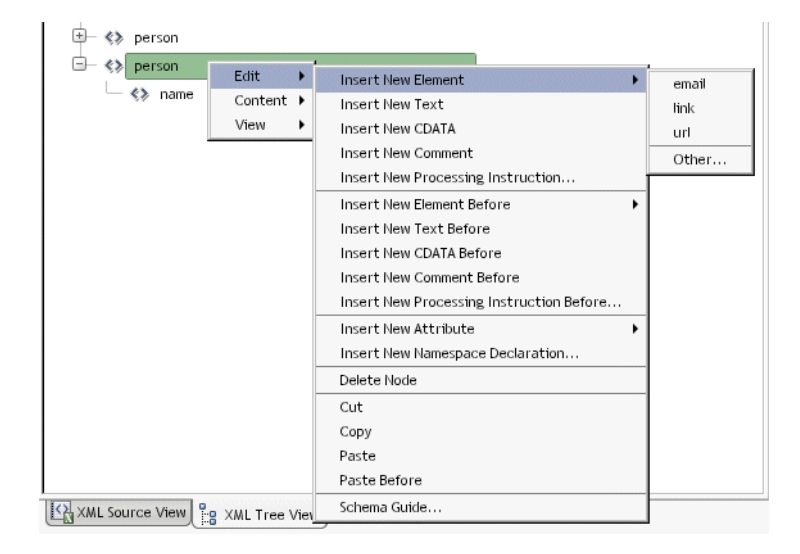

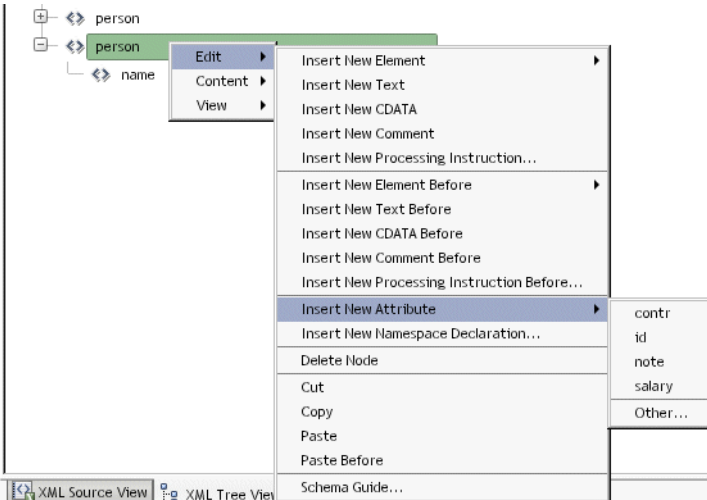

Similarly, the editor presents **valid attributes** when you have an element selected.

Notice that the editor also provides the choice **Other**, allowing you to define an entry that does not conform to the Schema. It displays a dialog to fill in:

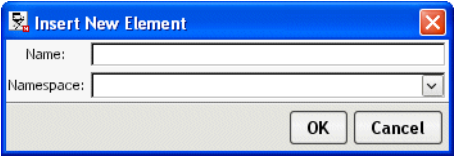

**Using the Schema Guide** In addition to using the Tree View's context menu to edit your XML document, you can use the Schema Guide for more comprehensive context support. See ["Using the](#page-102-0)  [Schema Guide" on page 103](#page-102-0).

#### **Context support in Source View**

In Source View, after you **type <** (to start an element tag) **or a single space within an element** (to define an attribute), the editor displays the valid entries (if there are any). You can select the one you want to insert it. For example:

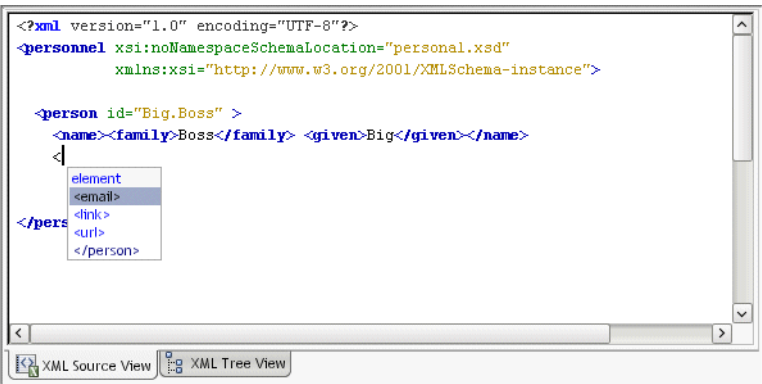
In the following example, a space is typed in an **url** element, which displays the valid attribute, **href**:

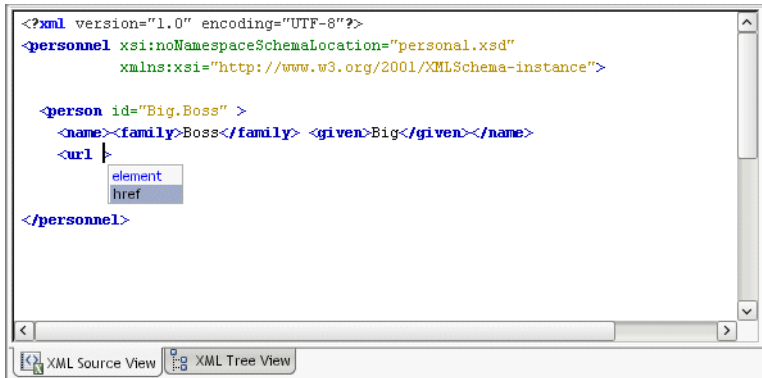

## **Adding elements**

#### ¾ **To add an element in Tree View:**

- 1 Select the location where you want to insert the element.
- 2 **Right-click** and select one of the following:
	- **Edit>Insert New Element** to insert an element inside the current element
	- **Edit>Insert New Element Before** to insert an element before the current element at the same level

If valid elements can be inferred from the definition of the document, they will be listed; select the one you want. Alternatively, you can add an element yourself by choosing **Other**.

#### ¾ **To add an element in Source View:**

- 1 Position the insertion point where you want to insert the element.
- 2 **Type <**.

If valid elements can be inferred from the definition of the document, they will be listed; select the one you want. Alternatively, you can add an element yourself by typing it.

## **Adding attributes**

#### ¾ **To add an attribute in Tree View:**

- 1 Select the element to contain the new attribute.
- 2 **Right-click** and select **Edit>Insert New Attribute**.

If valid attributes can be inferred from the definition of the document, they will be listed; select the one you want. Alternatively, you can add an attribute yourself by choosing **Other**.

3 Specify a **value** for the attribute, as appropriate.

#### ¾ **To add an attribute in Source View:**

- 1 Position the insertion point inside an element where you want to insert the attribute.
- 2 **Type a space**.

If valid attributes can be inferred from the definition of the document, they will be listed; select the one you want. Alternatively, you can add an attribute yourself by typing it.

3 Specify a **value** for the attribute, as appropriate.

## **Adding other nodes**

#### ¾ **To add other nodes in Tree View:**

- 1 Select the location where you want to insert the node.
- 2 **Right-click** and select one of the following from the **Edit** menu:

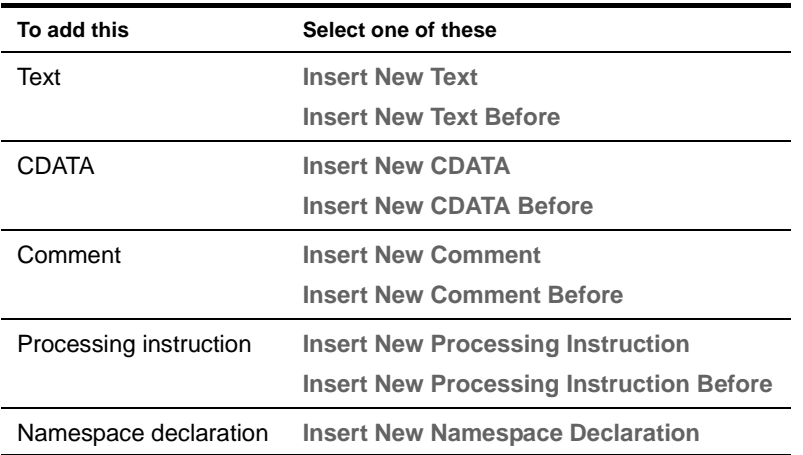

3 Specify the details for the node, as appropriate.

#### ¾ **To add other code in Source View:**

For entities other than elements and attributes, you must type the code yourself.

## **Editing nodes**

#### ¾ **To copy, move, or delete nodes in Tree View:**

- **Drag and drop** to move nodes OR
- **Right-click** and select one of the following from the **Edit** menu:
	- **Delete Node** to remove a selected node and its contents
	- **Cut** or **Copy** to place a node on the clipboard, then **Paste** to insert it as the last child of a selected node or **Paste Before** to insert it before a selected node

**TIP:** Cut and Copy also place contents on the system clipboard, so you can paste a textual representation of the tree contents into other applications. Similarly, you can paste textual XML contents from other applications into Tree View.

In all cases, you will be informed if the edit would result in an invalid document. You can choose whether to continue.

#### ¾ **To copy, move, or delete code in Source View:**

Use the standard editing features (including cut and paste) in the editor.

**Reversing changes** All editing actions can be undone by selecting **Edit>Undo** (**Ctrl+Z**) or redone by selecting **Edit>Redo** (**Ctrl+Y**).

# **Validating an XML document**

As you type in Source View, the editor automatically highlights in red any areas of the document that are not well formed. The Tree View creates well-formed documents by design.

You can also manually validate the document (for conformance to a Schema or DTD) and check it for well-formedness.

#### ¾ **To validate an XML document and check for well-formedness:**

- 1 Open the XML document.
- 2 Select **XML Editor>Validate**.

NOTE: This menu item is enabled only if the XML document is attached to a Schema or DTD.

The editor validates the XML document against the attached Schema or DTD. It also checks the XML document for well-formedness.

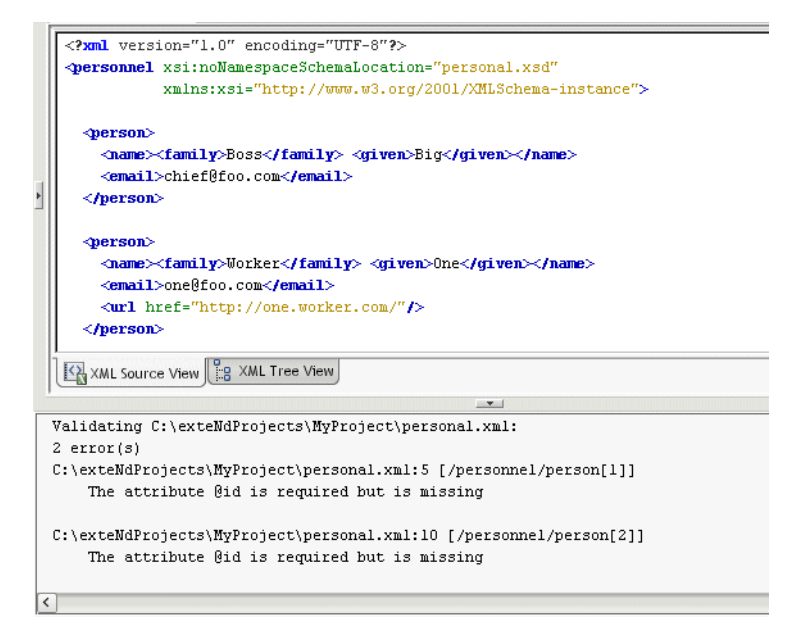

**Results** The report identifying any validation errors or malformed statements displays in the Output Pane. References to errors are reported as **XPaths**.

In the example above, the **id** attribute is reported as missing from the first two person elements. The XPath **/personnel/person[1]** indicates the first instance of person in the XML document. The XPath **/personnel/person[2]** indicates the second instance of person.

For more information about XPaths, see the chapter on [working with scoped paths and XPaths](cdScopedPaths.html) in *Developing exteNd Director Applications*.

**TIP:** You can search for specific XPaths in Tree View. See ["Searching an XML document" on page 112](#page-111-0).

#### ¾ **To check only for well-formedness:**

- 1 Open the XML document.
- 2 Select **XML Editor>Well-formedness Check**.

# <span id="page-111-0"></span>**Searching an XML document**

You can search your document in either Source View or Tree View.

#### ¾ **To search an XML document:**

- 1 In either Source View or Tree View, select **Edit>Find** or press **Ctrl+F**. The Find dialog displays.
- 2 In **Source View**, you can perform standard text searches.

In **Tree View**, you can specify one of the following:

- Element name
- Attribute name and/or value
- XPath (to learn about XPaths, see the chapter on [working with scoped paths and XPaths](cdScopedPaths.html) in *Developing exteNd Director Applications*)
- Text (to search for a string in all attribute values, text nodes, and CDATA nodes)

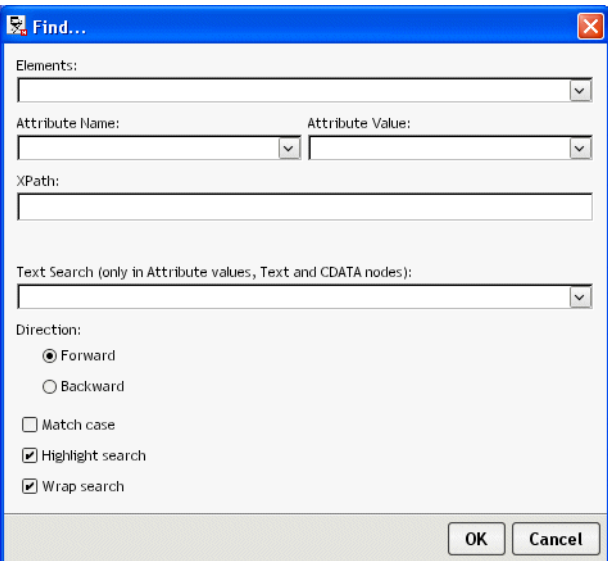

3 Click **OK** to search.

If there is a match, the first is selected and all occurrences are indicated:

- In **Source View**, matches are highlighted
- In **Tree View**, matches are indicated with the search result icon
- 4 To go to the next occurrence, press **F3**.

# **Styling an XML document**

You can style an XML document via **CSS** (Cascading Style Sheets). The exteNd Director development environment provides a **CSS Style Manager** you can use to attach and edit a style sheet for your XML document.

#### ¾ **To style an XML document:**

- 1 Open the XML document.
- 2 Select **XML Editor>CSS Styling**. The CSS Style Manager displays.

For details on attaching and editing style sheets with the CSS Style Manager, see Chapter 6, ["CSS Editor"](#page-124-0).

# **Maintaining the XML catalog**

The exteNd Director development environment provides a built-in **XML catalog** of widely used Schemas and DTDs. For example, the XML catalog includes the Schemas for XSL, WSDL, and XML Schemas; the Sun J2EE DTDs; and the Novell exteNd Application Server deployment plan DTDs.

When you open an XML document that references a Schema or DTD, if the Schema or DTD is in the XML catalog, the editor associates it with the XML document and enables context editing and validation.

**Catalog standard** The XML catalog is based on the OASIS XML catalog standard. This standard specifies a format for mapping external identifiers (public and system identifiers) and URI references to other URI references. This makes it possible to map, for example, a URI of a namespace to a local Schema file. The standard specifies that catalogs consist of one or more **catalog entry files**, each file specifying a set of catalog entries.

 For information on the OASIS standard, see [www.oasis-open.org/committees/entity/spec.html](new http://www.oasis-open.org/committees/entity/spec.html).

**Catalog directories** The built-in XML catalog consists of three directories in the Novell exteNd **Common\Resources** directory:

- **SchemaCatalog**, which contains a set of Schemas
- **DTDCatalog**, which contains a set of DTD files
- **CatalogFiles**, which contains catalog entry files

**Catalog entry files** There are four built-in catalog entry files:

- **dtdcatalog.xml**, which lists all the preinstalled DTDs in the DTDCatalog directory
- **schemacatalog.xml**, which lists all the preinstalled Schemas in the SchemaCatalog directory
- **user-dtdcatalog.xml** and **user-schemacatalog.xml**, which are initially empty; you can use them to add entries to the catalog

The two DTD-related catalog entry files both point to DTD files in the DTDCatalog directory (that is, their **base directory** is **../DTDCatalog**). Similarly, the two Schema-related catalog entry files both point to Schemas in the SchemaCatalog directory (so their base directory is **../SchemaCatalog**).

**An example** Say you are working with the personal.xsd document that contains this declaration:

<xsd:schema xmlns:xsd="http://www.w3.org/2001/XMLSchema">

Because the built-in catalog entry file schemacatalog.xml lists this URI and maps it to XMLSchema.xsd in the SchemaCatalog directory, when you open personal.xsd the editor locates its Schema in the local catalog without having to go out to the Internet for it.

#### **Adding to the catalog**

You might have Schemas and/or DTDs that you want to add to the XML catalog so they can be located when you open XML documents that use them. You can add Schemas and DTDs using the existing catalog structure or by extending the structure.

#### **Maintaining the existing structure**

The easiest way to add entries to the XML catalog is by using the existing catalog directory structure.

#### ¾ **To add to the XML catalog by using the existing structure:**

- 1 Add the .DTD or .XSD file to the **DTDCatalog directory** or **SchemaCatalog directory**.
- 2 Open the corresponding user-editable catalog entry file in the CatalogFiles directory.
	- **user-dtdcatalog.xml**, whose base directory is DTDCatalog
	- **user-schemacatalog.xml**, whose base directory is SchemaCatalog
- 3 Add the catalog entries to the file.

You edit catalog entry files with the **XML Catalog Editor**, as described in ["Using the XML](#page-114-0)  [Catalog Editor" on page 115](#page-114-0).

#### **Extending the catalog structure**

You can also add entries to the XML catalog by extending the directory structure—that is, by creating additional directories of Schemas and DTDs and additional catalog entry files.

#### ¾ **To add to the XML catalog by extending the directory structure:**

- 1 Add the .DTD and/or .XSD files you want in the catalog to **directories on your file system**. You can organize the DTDs and Schemas any way you want, but you will need to create a catalog entry file for each directory containing DTDs or Schemas.
- 2 Create catalog entry files for each of the directories by using the **XML Catalog File Wizard**:
	- **2a** Select **File>New>File**.
	- **2b** On the **XML** tab, select **XML Catalog file** (in the Advanced section) and click **OK**. The XML Catalog File Wizard displays.
	- **2c** Specify the **name** of the catalog entry file.
	- **2d** Specify its **location**. In order to have exteNd Director read the catalog entry file, locate this file in the CatalogFiles directory.
	- **2e** Specify the **base URI**—that is, the path to the directory containing the DTD or Schema files. It is through this base URI that exteNd Director is able to find the DTDs or Schemas listed in the catalog entry file.
	- **2f** Click **Finish**.

The catalog entry file is opened in the XML Catalog Editor.

**2g** Add entries as described in ["Using the XML Catalog Editor"](#page-114-0) below.

## <span id="page-114-0"></span>**Using the XML Catalog Editor**

When you open a catalog entry file, it displays in the XML Catalog Editor. The XML Catalog Editor has three views:

- A **Tree View** and **Source View**, which are the same as the corresponding views in the core XML Editor
- A **Catalog View**, which presents an interface to the catalog entries

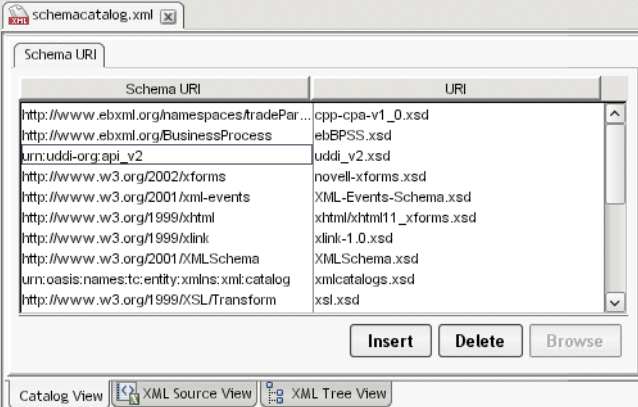

The Catalog View has one or more tabs:

- A catalog entry file whose **base directory is DTDCatalog** has two tabs: Public Identifier and System Identifier
- A catalog entry file whose **base directory is SchemaCatalog** has one tab: Schema URI
- A catalog entry file whose **base directory is any other directory** has three tabs: Schema URI, Public Identifier, and System Identifier

#### ¾ **To add a catalog entry:**

- Depending on whether the entry is for a Schema or a DTD, select the appropriate tab and click **Insert**.
	- **For a Schema**, specify the Schema URI and the resolved URI
	- **For a DTD**, specify the public or system identifier and the resolved URI

You can also edit and remove entries from the catalog entry file.

CAUTION: *Don't delete preexisting DTDs or Schemas from the catalog; the exteNd Director development environment may require them.*

## ¾ **To edit an entry:**

 **Double-click** the entry and make the edits you want. If you double-click a resolved URI value, the **Browse** button is enabled, allowing you to pick another file.

#### ¾ **To delete an entry:**

 Select the entry and click **Delete**. The entry is removed from the catalog entry file (the Schema or DTD itself is unaffected).

# **Keyboard shortcuts**

Here are the keyboard shortcuts provided in the XML editors.

## **In Tree View**

## **Navigation and display**

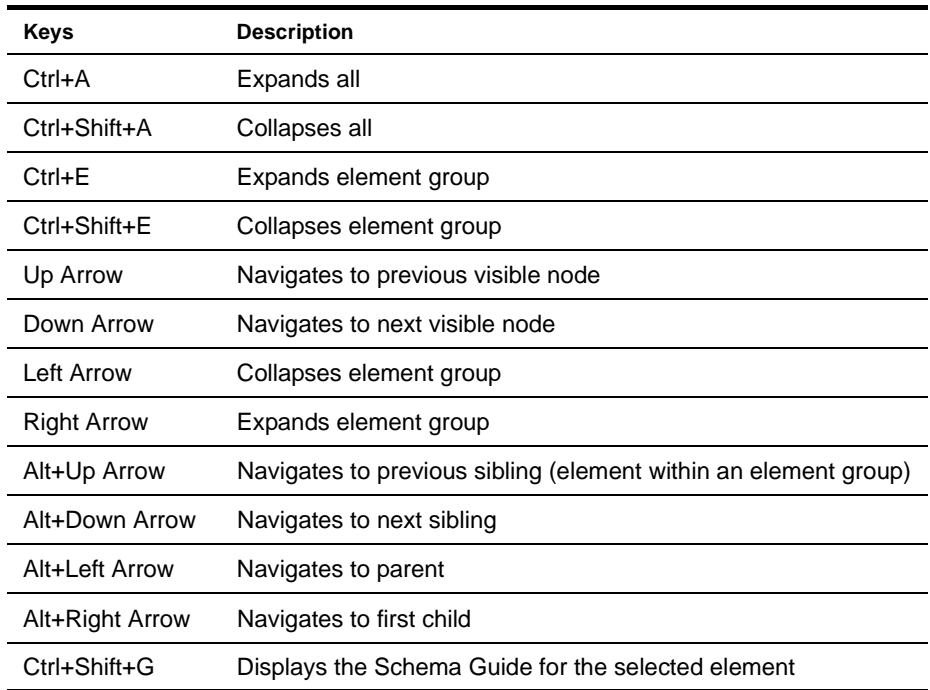

#### **Searching for text**

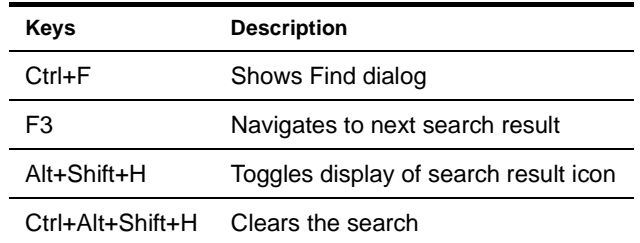

## **Editing text**

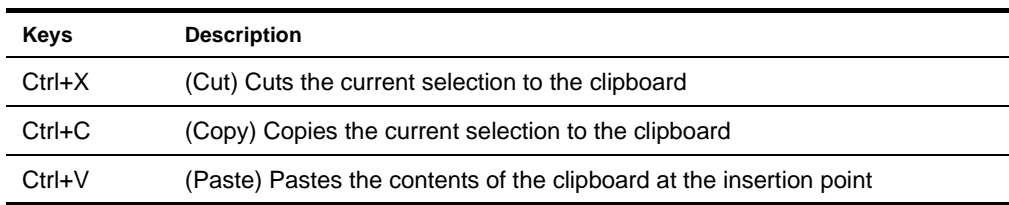

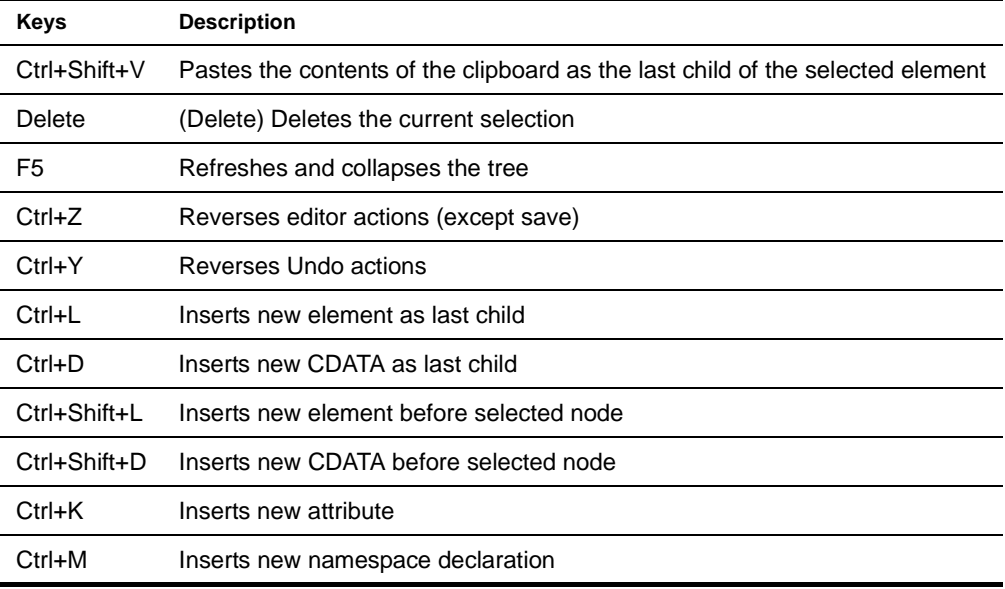

# **In Source View**

# **Moving the insertion point**

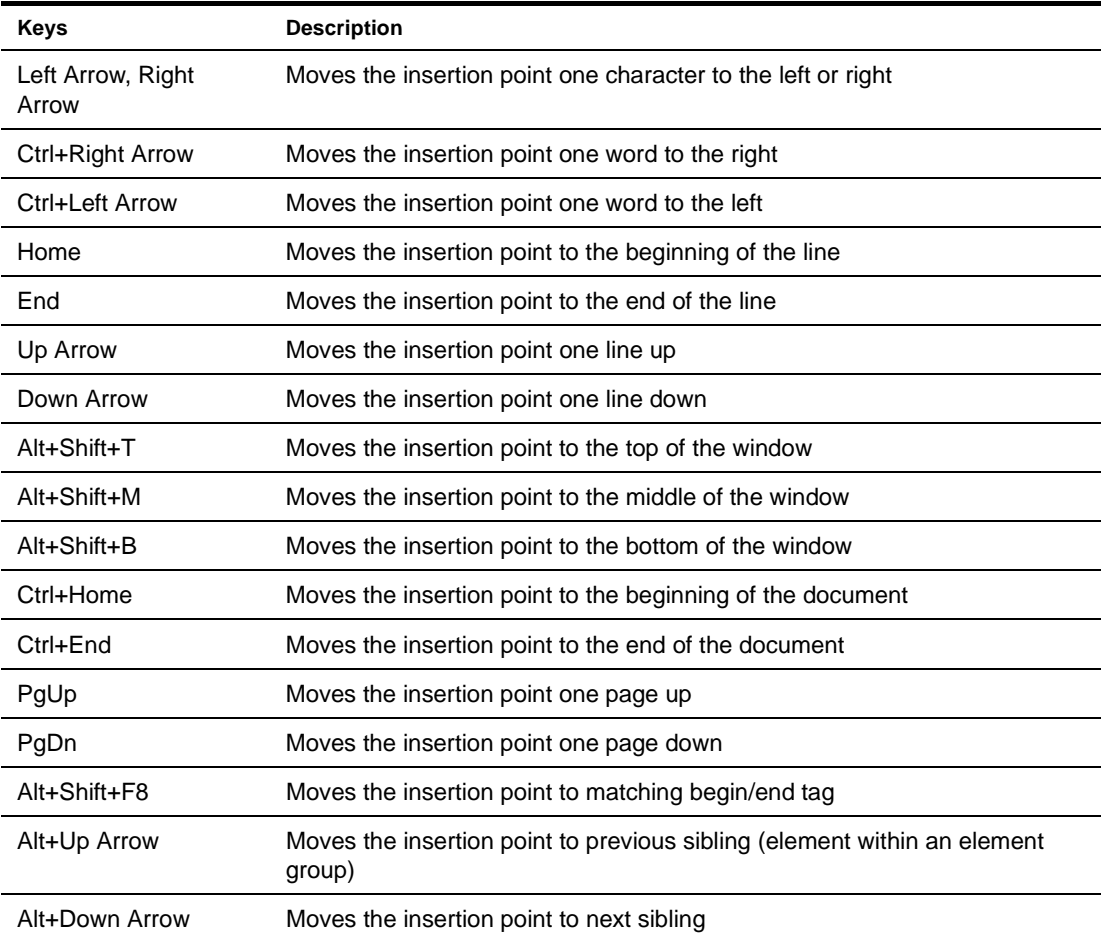

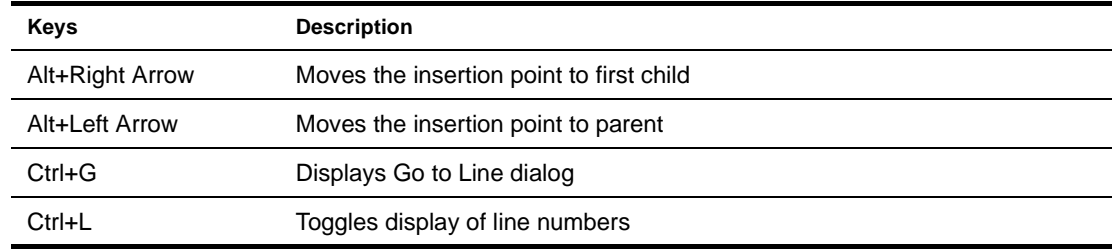

# **Selecting text**

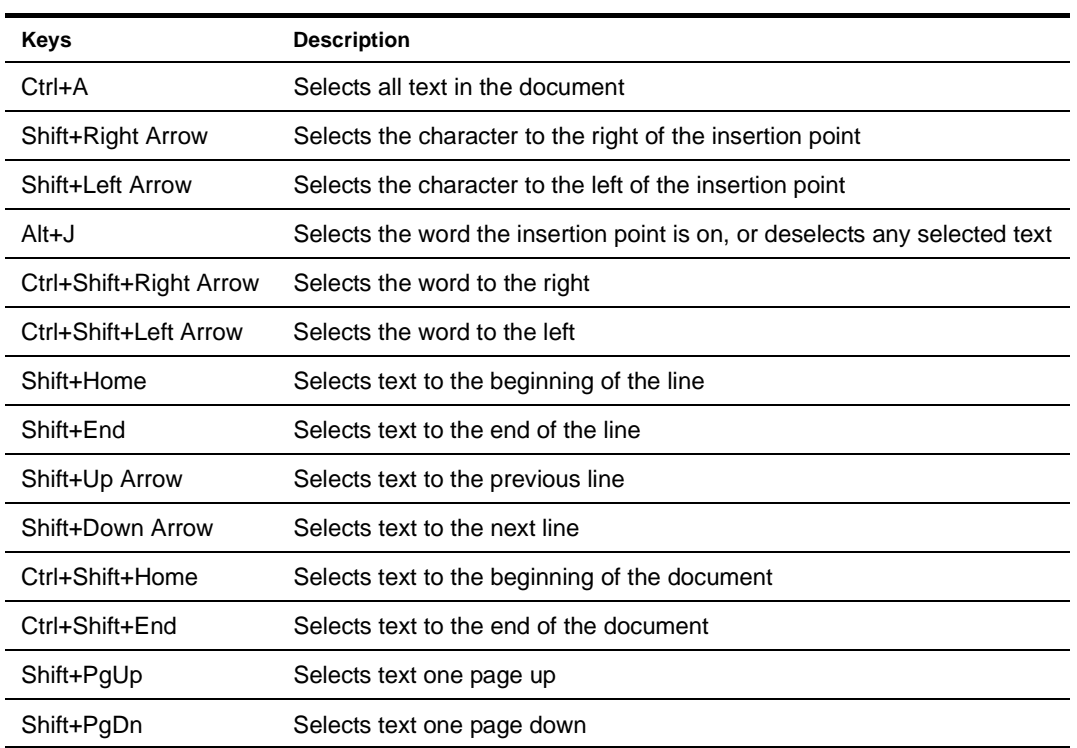

# **Scrolling text**

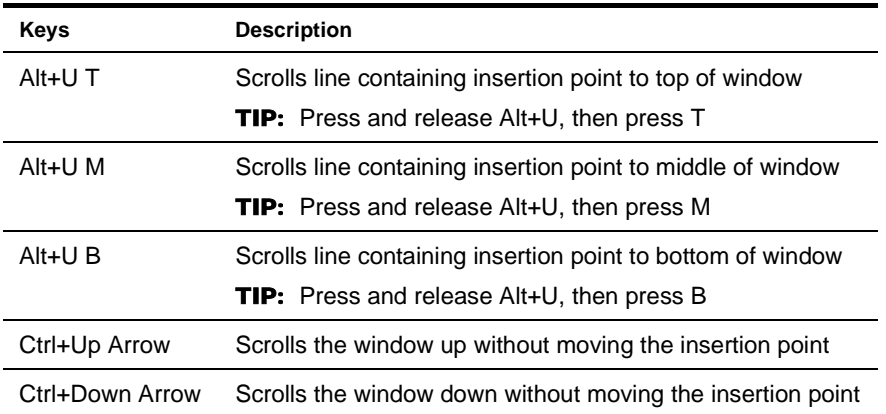

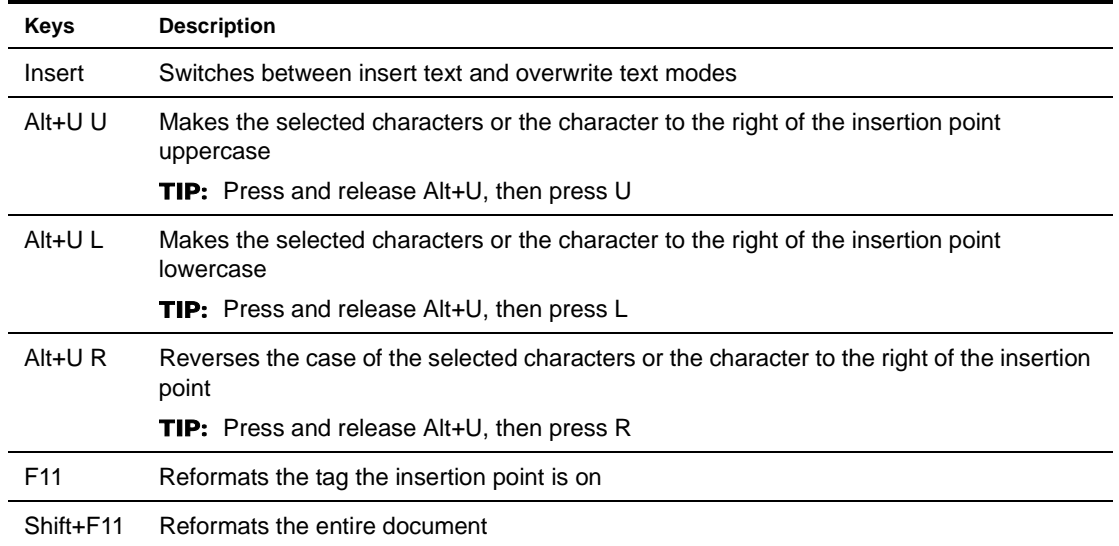

# **Cutting, copying, pasting, and deleting text**

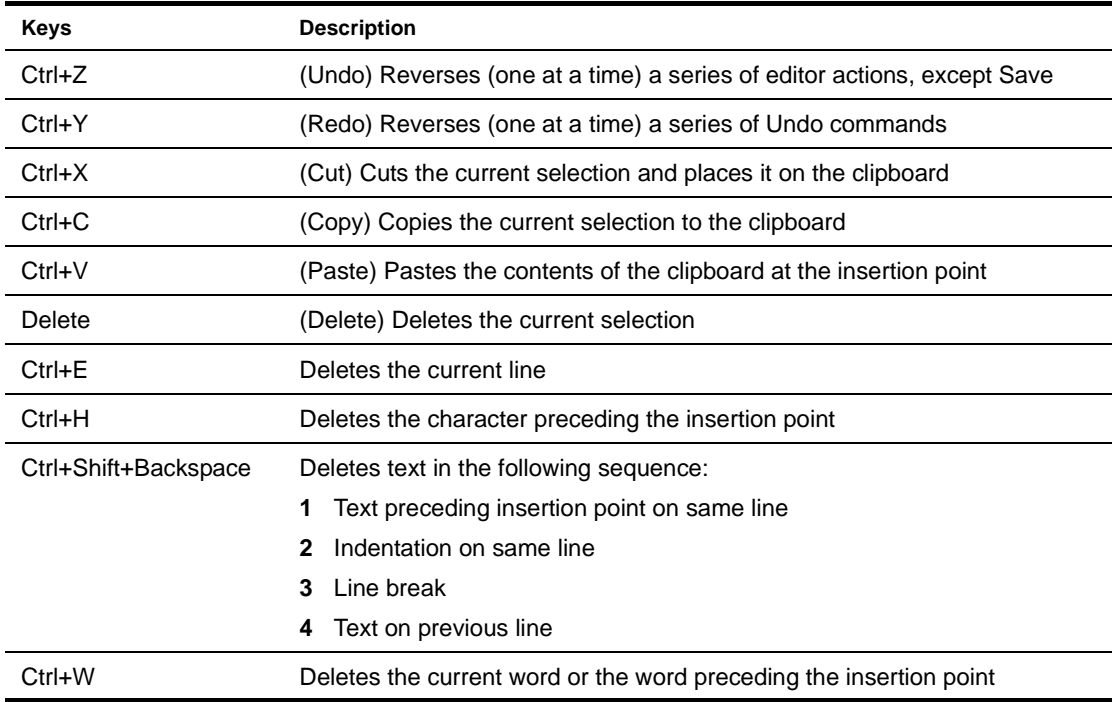

## **Searching for text**

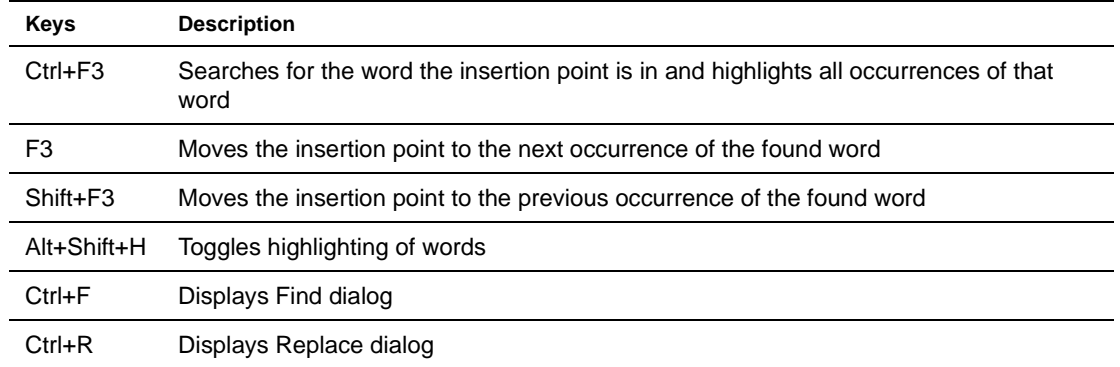

## **Changing indentation**

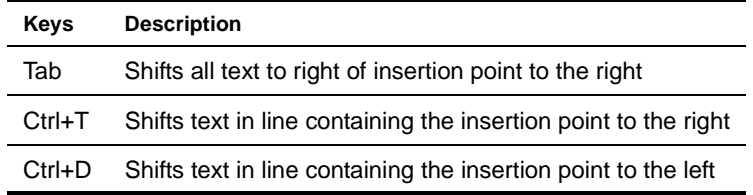

## **Bookmarks**

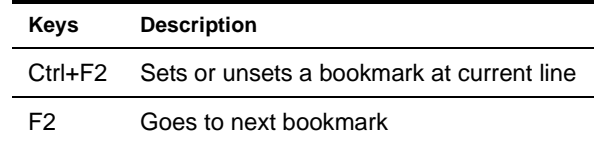

# **In Catalog View (XML Catalog Editor)**

## **Modifying text**

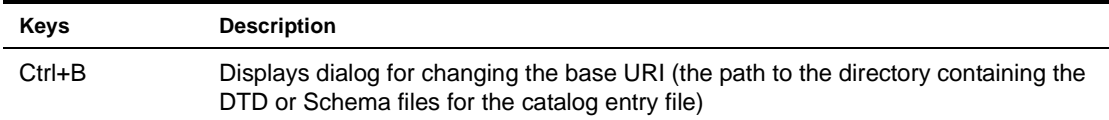

# 5 **XSL Editor**

This chapter describes the facilities that the Novell exteNd Director development environment provides to work with XSL files. It contains the following topics:

- [About XSL](#page-120-0)
- [XSL in the development environment](#page-120-1)
- [Creating and opening XSL files](#page-121-0)
- [Using the XSL Editor](#page-121-1)

# <span id="page-120-0"></span>**About XSL**

XSL (eXtensible Stylesheet Language) is a standard language for expressing style sheets. You can develop and use **XSL style sheets** to control how the contents of XML documents are displayed.

XSL includes the following features:

- **XSLT**, a language for transforming XML documents
- **XPath**, a language for specifying parts of an XML document
- **XSL Formatting Objects**, a vocabulary for formatting XML documents

 The complete XSL standard can be found at [www.w3.org/Style/XSL](new http://www.w3.org/Style/XSL/).

**The power of XSLT** Document transformation is the most important feature of XSL. The XSLT language was originally provided to perform complex styling operations, but you are now more likely to use it as a general purpose XML processing language. In particular, XSLT is useful for transforming an XML document into a different XML, XHTML, HTML, or other document.

XSLT works by transforming the XML input document (represented as a **source tree**) into the output document (represented as a **result tree**). You define **templates** that:

- **Select (via XPaths)** which parts of the source to process
- **Specify the transformations** to perform on those parts

# <span id="page-120-1"></span>**XSL in the development environment**

The exteNd Director development environment provides the following tools for working with XSL:

- **XSL File Wizard** for creating an XSL (style sheet) file
- **XSL Editor** for developing and testing an XSL file, including the transformations (XSLT processing) you want it to perform

**Required files** With either tool, you'll need the following files before you begin (unless you plan to write your XSLT code manually):

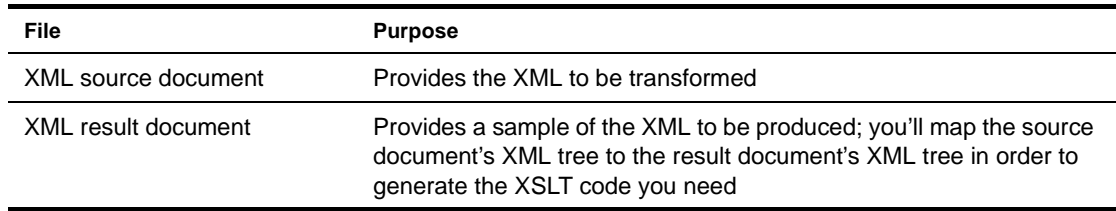

# <span id="page-121-0"></span>**Creating and opening XSL files**

You can create new XSL files or work with existing ones.

#### ¾ **To create a new XSL file:**

- 1 Select **File>New>File**.
- 2 On the **XML** tab, select **XSL file**.
- 3 To create a blank XSL file, deselect **Use Wizard** and click **OK**. An empty XSL file is created and displayed in the XSL Editor.

To use the XSL File Wizard, select **Use Wizard** and click **OK**. The XSL File Wizard displays. Go through the wizard as follows.

- 4 Specify the **name** of the XSL file and click **Next**.
- 5 Specify the **location** of the XSL file and click **Next**.
- 6 Specify the **XML source document** and click **Next**.
- 7 Specify the **XML result document** and click **Finish**. The XSL Editor displays with your new XSL file open.

## ¾ **To open an XSL file:**

- 1 Select **File>Open**.
- 2 In the Open dialog, select the XSL file and click **Open**.

The file extension must be .XSL. The selected file opens in the XSL Editor and the XSL Editor menu appears on the menu bar.

# <span id="page-121-1"></span>**Using the XSL Editor**

The XSL Editor provides two views for working with an XSL file:

- The **Designer** tab displays a set of panes that work together to help you develop and test your XSL file and its XSLT processing in a graphical way:
	- You map nodes from the **Source tree** pane to nodes in the **Result tree** pane to create template rules
	- The template rules you create display in the **Transformation** pane
	- When you test your transformations, the **Debugging** pane displays the output
- The **XSL Source View** tab displays a source editor that you can use to examine and edit your XSLT code directly. The XSL Source View offers the same standard text editing features that are available in the XML Editor's Source View (for details, see [Chapter 4, "XML Editors"](#page-94-0)).

Here's an example of using the XSL Editor's Designer to develop a style sheet that transforms one XML file (containing information about birds) into another XML file with a different format:

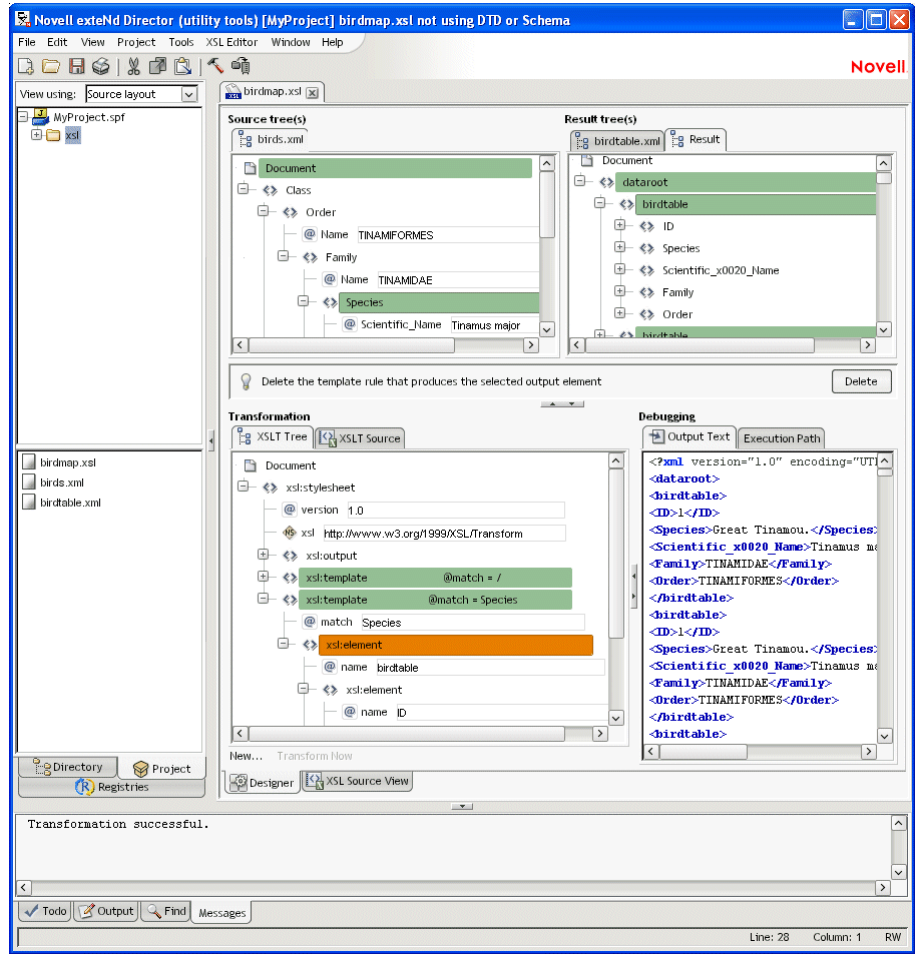

# <span id="page-124-0"></span>6 **CSS Editor**

This chapter describes the facilities that the Novell exteNd Director development environment provides to work with CSS files. It contains the following topics:

- [About CSS](#page-124-1)
- [CSS in the development environment](#page-125-0)
- [Creating and opening CSS files](#page-125-1)
- [Using the CSS Editor](#page-126-0)
- [Using the CSS Style Manager dialog](#page-127-0)

# <span id="page-124-1"></span>**About CSS**

CSS (Cascading Style Sheets) is a mechanism for applying styles (such as fonts, colors, and spacing) to Web documents (including HTML, XHTML, and XML files). You define a **style sheet** to specify the styling you want for a document. That style sheet can either be embedded in the document, or stored externally in a separate **CSS file** and attached to the document. The advantage of CSS files is that they enable you to reuse a style sheet with multiple documents.

**LAUThe complete CSS standard can be found at [www.w3.org/Style/CSS](new http://www.w3.org/Style/CSS/).** 

**Inside a style sheet** A style sheet consists of **rules**, which identify specific parts of a document and the styling to apply to them. Here's a typical rule:

```
.glossaryitem {font-weight: bold; color: slategray;}
```
In this rule:

- .glossaryitem is a **selector** that specifies a class of entities in the document; this rule will apply only to those entities. CSS provides several different kinds of selectors to give you flexibility when targeting your styling.
- font-weight is a style **property** to set. CSS provides many different properties to give you control over each aspect of style.
- bold is the **value** to set for the property.

Multiple rules in a style sheet can apply to a particular entity in a document. When this happens, the styling defined by those rules **cascades** to affect multiple properties of the entity.

**Sample style sheet** The following style sheet defines several different rules; these rules use various kinds of selectors and properties to specify what to style and how.

```
body {margin-top: 0pt;}
h1 
 {
   font-family: arial, verdana, helvetica, sans-serif;
   font-size: 12pt;
   text-align: left;
   margin-top: 0pt;
```

```
 margin-bottom: 9pt;
   padding-top: 0pt;
   padding-bottom: 0pt;
 }
p, ol, ul, dl, dt, dd, table, td, th, select, input 
 {
   font-size: 8pt;
   font-family: verdana, arial, helvetica, sans-serif;
   } 
p.tablepara 
   {
   padding-top: 0pt;
   padding-bottom: 0pt;
   margin-top: 1pt;
   margin-bottom: 1pt;
 }
.glossaryitem {font-weight: bold; color: slategray;}
#title 
   {
  position: absolute;
   top: 25px;
  left: 4px;
   width: 208px;
   visibility: visible
   }
```
# <span id="page-125-0"></span>**CSS in the development environment**

The exteNd Director development environment provides the following tools for working with CSS:

- **CSS File Wizard** for creating a CSS (style sheet) file
- **CSS Editor** for examining and editing a CSS file
- **CSS Style Manager**, a dialog that you can access from other exteNd Director tools when CSS styling is called for

# <span id="page-125-1"></span>**Creating and opening CSS files**

You can create new CSS files or work with existing ones.

#### ¾ **To create a new CSS file:**

- 1 Select **File>New>File**.
- 2 On the **Portlet** tab, select **CSS file**.
- 3 To create a blank CSS file, deselect **Use Wizard** and click **OK**. An empty CSS file is created and displayed in the CSS Editor.

To use the CSS File Wizard, select **Use Wizard** and click **OK**. The CSS File Wizard displays. Go through the wizard as follows.

- 4 Specify the **name** of the CSS file.
- 5 Select which **wizard pages** you want to see to specify style sheet features:
	- Template
	- Vocabulary
- Basic appearance
- Button appearance
- Link appearance
- Headings appearance

This enables you to focus on just those style sheet features you want to specify right now. (You can always specify others later in the CSS Editor.)

- 6 Click **Next**.
- 7 Specify the **location** of the CSS file and click **Next**.
- 8 The wizard now displays the pages you selected, in order. Complete each page and click **Next**.
- 9 When you complete the last page, click **Finish**.

The CSS Editor displays with your new CSS file open.

## ¾ **To open a CSS file:**

- 1 Select **File>Open**.
- 2 In the Open dialog, select the CSS file and click **Open**.

The file extension must be .CSS. The selected file opens in the CSS Editor and the CSS Editor menu appears on the menu bar.

# <span id="page-126-0"></span>**Using the CSS Editor**

The CSS Editor provides two views for working with a CSS file:

- The **CSS View** tab enables you to develop and examine your style sheet in a graphical way. You can:
	- Manipulate the list of **rules** for the style sheet
	- Specify the **selectors** for any rule
	- Set the **properties** for any rule
- The **Source View** tab displays a source editor that you can use to examine and edit your CSS code directly. The Source View offers the same standard text editing features that are available in the XML Editor's Source View (for details, see [Chapter 4, "XML Editors"](#page-94-0)).

Here's an example of using the CSS Editor's CSS View to develop a simple style sheet:

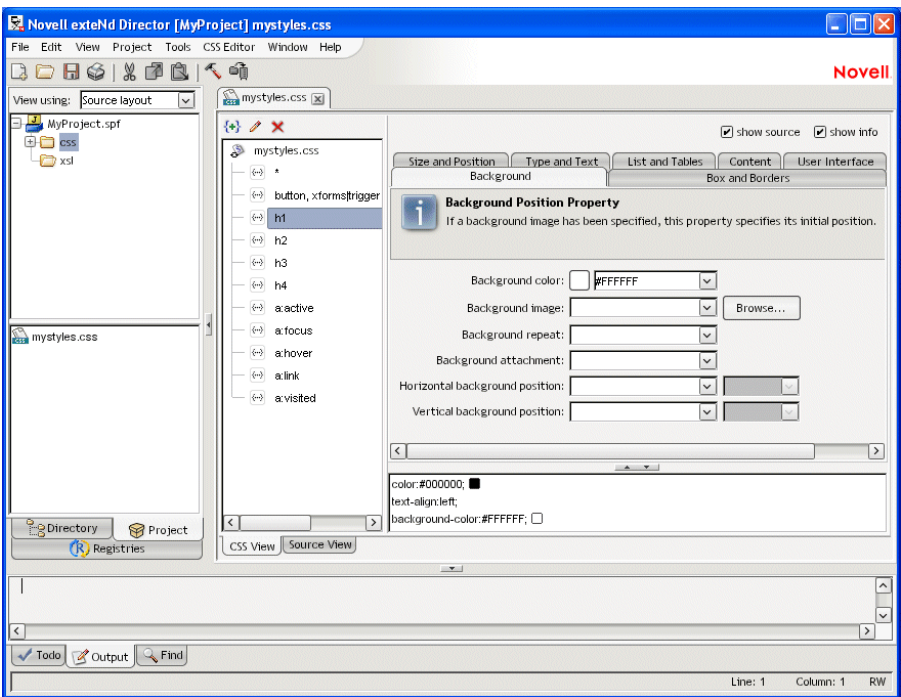

# <span id="page-127-0"></span>**Using the CSS Style Manager dialog**

The CSS Style Manager is a dialog you can access from other exteNd Director tools when CSS styling is called for (such as while you're editing an XML file or XHTML file). This dialog enables you to:

- **Attach** a new or existing style sheet
- **Detach** a style sheet
- **Edit** a style sheet (either in the dialog or by opening the CSS Editor)

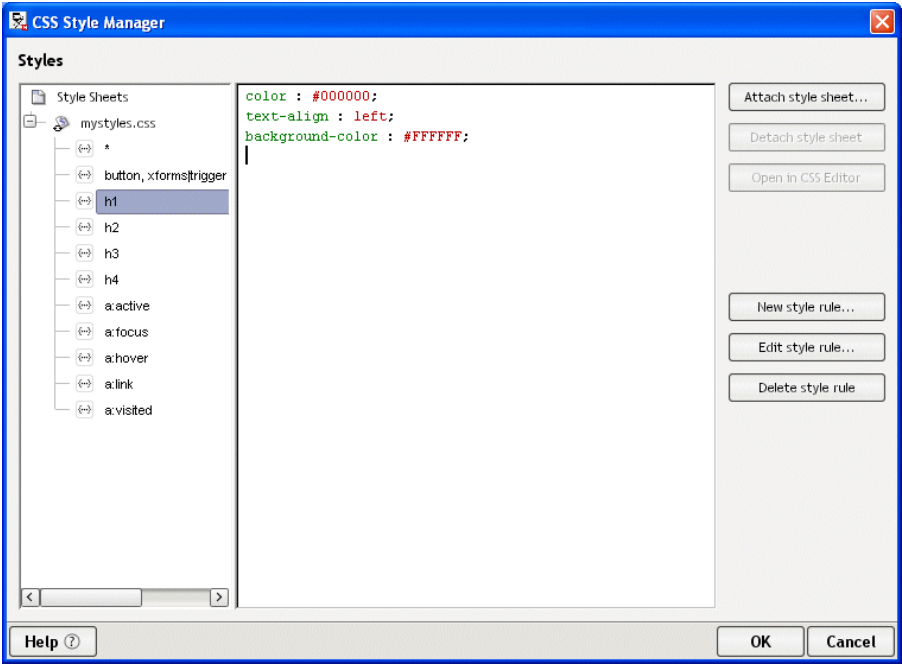

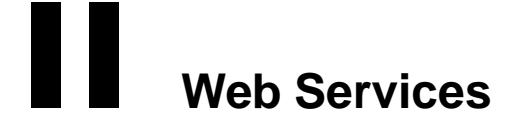

These chapters present the exteNd Director utility tools for working with Web Services:

- [Chapter 7, "Web Service Basics"](#page-130-0)
- [Chapter 8, "Generating Web Services"](#page-138-0)
- [Chapter 9, "Generating Web Service Consumers"](#page-158-0)
- [Chapter 10, "Web Service Wizard"](#page-172-0)
- [Chapter 11, "WSDL Editor"](#page-192-0)
- [Chapter 12, "Registry Manager"](#page-202-0)

Related link:

• Novell exteNd [Web Services SDK](new ../../../Start_WSSDK_Help.html)

# <span id="page-130-0"></span>7 **Web Service Basics**

Web Services enable businesses to share application functionality regardless of the source language, operating system, or hardware used to create that functionality. Web Services overcome implementation incompatibilities by using **standard Internet protocols** and **XML-based messaging** to provide intercomponent communication.

This chapter gives an overview of Web Service technologies and how the Novell exteNd Director development environment supports the creation and use of Web Services. Topics include:

- [About Web Services](#page-130-1)
- [Web Service providers, consumers, and registries](#page-131-0)
- [Providing Web Services](#page-131-1)
- [Using Web Services](#page-133-0)
- [Using Web Service registries](#page-133-1)
- [Learning more about Web Services](#page-134-0)
- [Popular Web Service implementations](#page-135-1)
- [Web Service development tools](#page-135-0)

# <span id="page-130-1"></span>**About Web Services**

Web Services are modular software components whose application functionality is accessible over the Web using **Simple Object Access Protocol** (SOAP), a standardized XML-based messaging protocol.

Applications invoke Web Services like remote procedure calls, except that the procedure call and response are handled using **SOAP messages** embedded in **HTTP requests and responses**. An application calls a Web Service by sending a SOAP message embedded in an HTTP request to a Web location associated with that service. The Web Service performs the application logic for that message and then returns any application output in the form of another SOAP message embedded in an HTTP response.

 To learn more about SOAP messages, see [www.w3.org/TR/SOAP.](new http://www.w3.org/TR/SOAP)

# <span id="page-131-0"></span>**Web Service providers, consumers, and registries**

The Web Service architecture typically consists of Web Service providers, consumers, and registries:

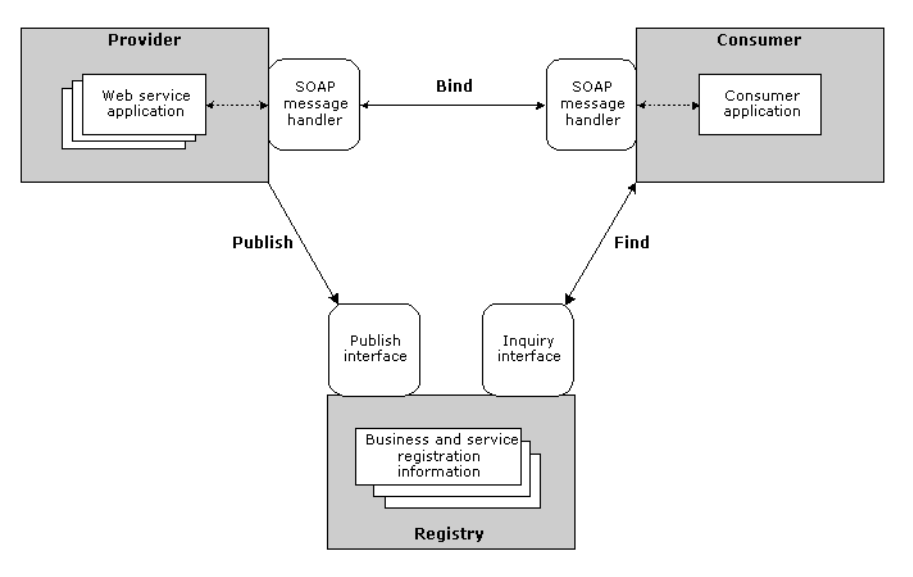

A Web Service **provider** is an organization that creates and hosts Web Services. Typically, a provider publishes information about their organization and the services they offer in a Web Service registry that can be queried by members of the organization or possibly by other businesses.

A Web Service **consumer** finds a Web Service (typically by querying a Web Service registry) then runs the service by establishing a connection to the provider. This is called **binding** to a Web Service.

A Web Service **registry** is a collection of business and service information that is readily accessible to providers and consumers, through programmatic publishing and querying interfaces.

# <span id="page-131-1"></span>**Providing Web Services**

A Web Service provider:

- 1 Creates and deploys Web Service components
- 2 Creates a WSDL file to describe the Web Service
- 3 Publishes information about the Web Service so prospective consumers can discover and use it

#### **Creating Web Service components**

A provider creates the application logic components and deploys them to a network-accessible location, typically using a Web application server. To make these logic components into a Web Service, the provider creates and deploys a **SOAP message-handling interface** that enables HTTP requests containing well-defined SOAP messages to invoke the appropriate Web Service functionality.

When a consumer application accesses the service by sending a SOAP message embedded in an HTTP request, the provider runs the application logic and returns any application output in another SOAP message embedded in an HTTP response. For example:

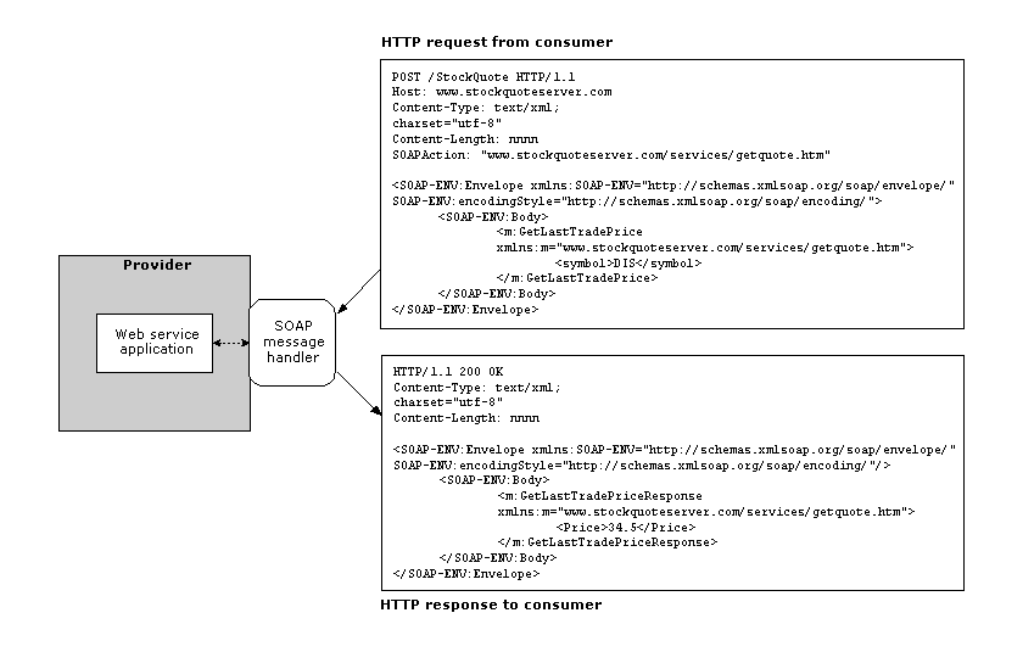

## **Creating a WSDL file**

To specify information about a Web Service in a standard form, the provider creates a **Web Services Description Language** (WSDL) document describing its characteristics. WSDL is an XML-based format that describes a Web Service by using these elements:

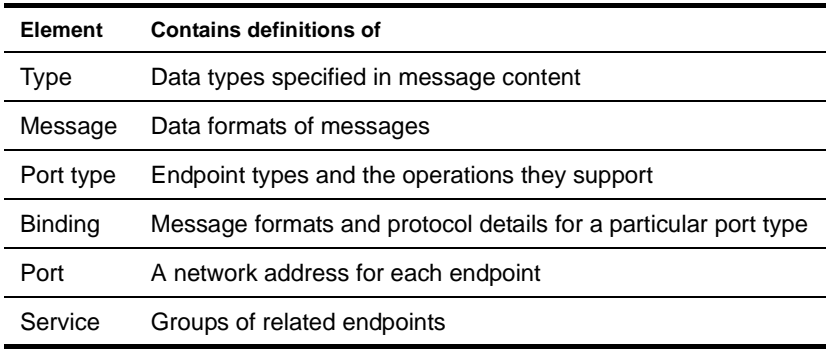

In WSDL, an **endpoint** specifies a network address as well as the protocol and data format of messages exchanged with that address.

Given the flexibility of the WSDL specification, the information in a WSDL document can become complicated. For easier understanding, think of a WSDL document as essentially specifying the interface and port location of a Web Service.

 To learn more about WSDL, see [www.w3.org/TR/wsdl](new http://www.w3c.org/TR/wsdl).

## **Publishing Web Service information**

Once a Web Service has been created and deployed, the provider can publish information about the service and the provider organization in one or more registries. This enables prospective consumers to discover that the service is available and learn how to use it.

 For details, see ["Using Web Service registries" on page 134.](#page-133-1)

Another way to publish Web Service information is to provide the information directly to specific consumers by using Web pages, e-mail, personal communications, and so on. This is called **direct publishing**.

# <span id="page-133-0"></span>**Using Web Services**

A Web Service consumer creates applications that use Web Services. Typically, a consumer finds an appropriate Web Service by querying a Web Service registry (see ["Using Web Service registries" on](#page-133-1)  [page 134](#page-133-1)).

From the WSDL information provided, the consumer can create the **SOAP message-handling code** needed to use the Web Service. When the consumer application calls the Web Service, the SOAP message-handling code **binds** to that service, as follows:

- 1 Establishes an HTTP connection to the provider
- 2 Creates and sends a SOAP message embedded in an HTTP request, instructing the provider to invoke the appropriate Web Service application logic
- 3 If the HTTP response contains a SOAP message, converts that message (into a data format understandable to the consumer application) then returns the data to the application

To the consumer application, this is similar to calling a remote method. However, the interaction between the application code and the Web Service uses SOAP messaging embedded in a standard HTTP request and response. For example:

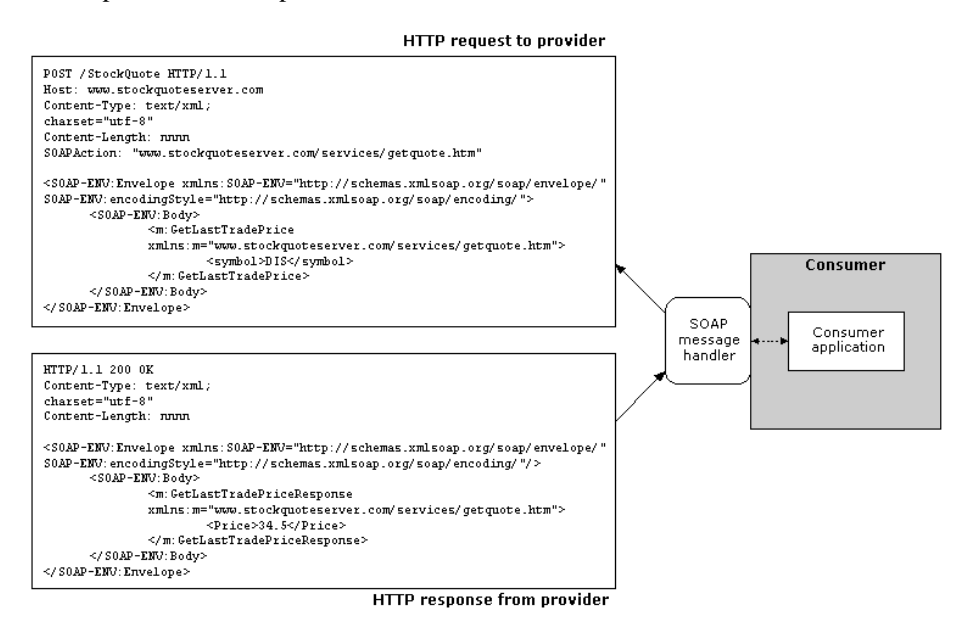

# <span id="page-133-1"></span>**Using Web Service registries**

A Web Service registry is a repository of Web Service information that can be accessed programmatically over a network. Both providers and consumers can use Web Service registries:

- **Providers can publish** information about their organization and services to registries, making them visible to prospective consumers.
- **Consumers can query** registries to find the services and businesses that fit their needs and to retrieve provider-supplied information about those services (such as where and how to access them, the WSDL representation, and so on).

## **About registries**

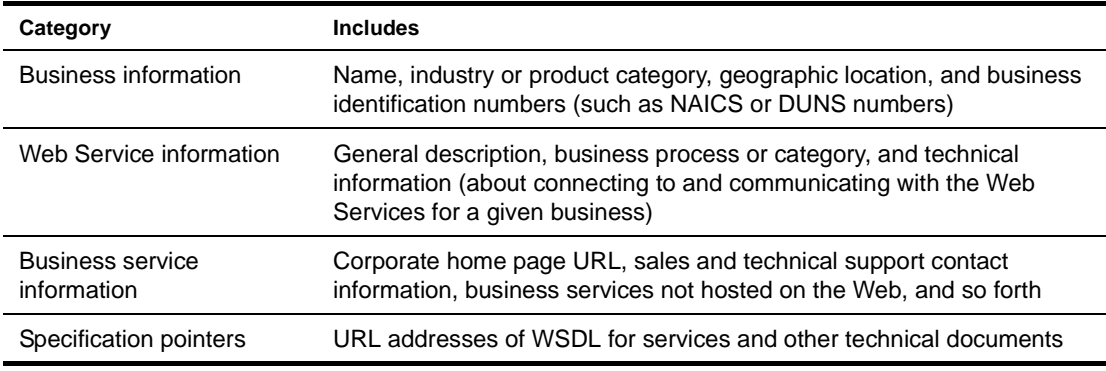

A registry can contain these kinds of information:

## **Registry data formats**

Registries store their business and service information in a standard XML-based format such as **Universal Description, Discovery and Integration** (UDDI) or **Electronic Business XML** (ebXML). Businesses hosting registries typically provide Web page, GUI, or programmatic interfaces for publishing to and querying the registry (so providers and consumers don't need to know details about the internal registry implementation).

 To learn more about UDDI, see [www.uddi.org.](new http://www.uddi.org) To learn more about ebXML, see [www.ebxml.org](new http://www.ebxml.org).

## **Public and local registries**

Businesses may use public or local registries:

- A **public registry** is typically visible to anyone on the Web and contains information about numerous companies and services. It may implement varying degrees of authentication and authorization security for publishing and querying.
- A **local registry** might be limited to local network access, enabling a business to share Web Services internally without exposing them to consumers outside the organization.

# <span id="page-134-0"></span>**Learning more about Web Services**

Here's a summary of Web sites you can visit to find out more about specific Web Service technologies:

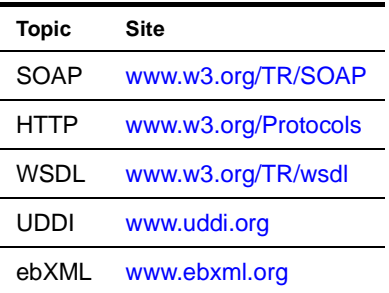

# <span id="page-135-1"></span>**Popular Web Service implementations**

While it's important to know about the underlying Web Service technologies (SOAP, WSDL, UDDI, ebXML, and so on), it's usually not efficient to develop applications at that level. As a result, higher-level implementations have emerged to make those technologies more accessible by wrapping them in familiar constructs. These implementations include:

- **J2EE** Java 2 Enterprise Edition provides Web Service support through its [JAX-RPC](new http://java.sun.com/xml/jaxrpc) (Java API for XML-based RPC) specification.
- **.NET** Microsoft provides Web Service support through its [.NET](new http://www.microsoft.com/net) platform.

For example, a programmer familiar with J2EE can more easily use a JAX-RPC implementation to develop and access Web Services. There's no need to become a SOAP expert or process SOAP messages manually.

When properly designed and built, Web Services should be **interoperable** across different implementations. For instance, a JAX-RPC client should be able to access a .NET Web Service and a .NET client should be able to access a JAX-RPC Web Service.

# <span id="page-135-0"></span>**Web Service development tools**

The exteNd Director development environment provides tools for creating, deploying, and maintaining Web Services based on the **JAX-RPC** standard. That means Web Services are packaged in J2EE **Web archives** (WARs) that can be deployed to a J2EE server. You can also develop Java-based Web Service consumers that comply with JAX-RPC.

To help you implement Web Services and Web Service consumers, the development environment includes the following core facilities:

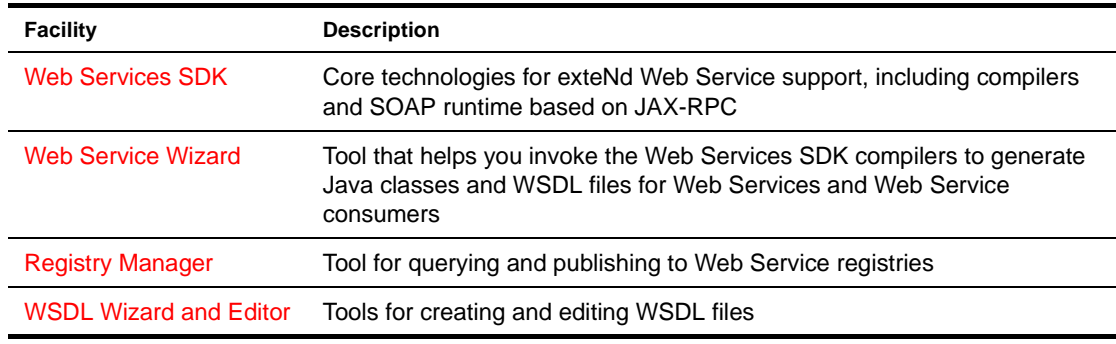

On top of those features, exteNd Director adds higher-level facilities that make it easy to take full advantage of Web Services in your applications.

 To learn about these other Web Service facilities of exteNd Director, see the [Pageflow and Form](PageFlowGuideTOC.html)  [Guide](PageFlowGuideTOC.html).

## <span id="page-135-2"></span>**Web Services SDK**

The Novell exteNd Web Services SDK is a JAX-RPC implementation that includes **compilers** and a **runtime environment** for developing and executing Web Service provider and consumer applications.

The Web Service Wizard uses the Web Services SDK compilers to create Web Service components (skeletons, ties, stubs) and WSDL files. Developers can also invoke these compilers separately from the command line.

Both provider and consumer deploy **wssdk.jar** (and some supporting JARs) with their applications to provide the necessary runtime environment. This includes the SOAP engine that runs when stub and skeleton components pass SOAP messages between consumer and provider applications.

**EL** For more information, see the [Web Services SDK help.](new ../../../Start_WSSDK_Help.html)

#### <span id="page-136-0"></span>**Web Service Wizard**

The Web Service Wizard enables you to create Web Service components from Java classes or WSDL files. It generates the Java **remote interface** for accessing an object as well as **skeleton**, **tie**, and **stub** Java classes that handle SOAP message communication between a consumer application and a Web Service. The generated code is based on JAX-RPC.

The provider deploys a Web Service as a Web archive (WAR) in which the skeleton and tie classes implement a **servlet** that processes incoming SOAP messages. A consumer application accesses Web Service functionality by calling methods in the stub class, which sends SOAP messages to the server.

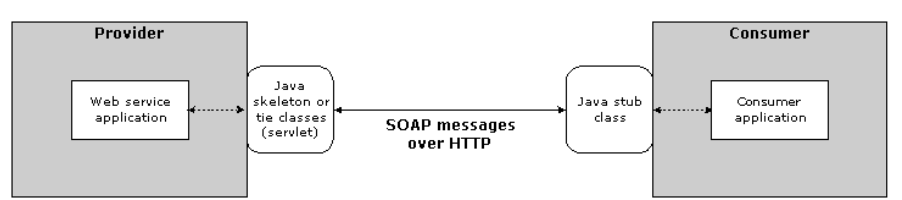

**Example 3** For more information, see:

- [Chapter 8, "Generating Web Services"](#page-138-0)
- [Chapter 9, "Generating Web Service Consumers"](#page-158-0)
- [Chapter 10, "Web Service Wizard"](#page-172-0)

## <span id="page-136-1"></span>**Registry Manager**

The Registry Manager helps providers publish to Web Service registries. It helps consumers query Web Service registries.

 For more information, see [Chapter 12, "Registry Manager".](#page-202-0)

## <span id="page-136-2"></span>**WSDL Wizard and Editor**

The WSDL Wizard helps providers create new WSDL documents. The WSDL Editor helps providers edit and use existing WSDL documents.

 For more information, see [Chapter 11, "WSDL Editor"](#page-192-0).

# <span id="page-138-0"></span>8 **Generating Web Services**

This chapter walks you through the basic steps and typical scenarios for using the **Web Service Wizard** to generate Web Services from a variety of sources. Topics include:

- [Basics](#page-138-1)
- [Steps](#page-138-2)
- [Choosing an implementation model](#page-148-0)
- [Scenario: starting with a Java class](#page-150-0)

 To learn about the steps and scenarios for using the wizard when you want a program to access Web Services, see [Chapter 9, "Generating Web Service Consumers"](#page-158-0).

# <span id="page-138-1"></span>**Basics**

You can use the Web Service Wizard of the Novell exteNd Director development environment to develop **standard (SOAP-based) Web Services** that are implemented as **Java remote objects** (using RMI). The wizard generates Java source files based on [JAX-RPC](new http://java.sun.com/xml/jaxrpc) (Java API for XML-based RPC) and the Novell exteNd [Web Services SDK](new ../../../Start_WSSDK_Help.html) (the JAX-RPC implementation included with Novell exteNd). JAX-RPC is the J2EE specification that provides Web Service support.

The generated files include a **servlet** to handle access to your Web Service and its methods from HTTP SOAP requests. You can use the generated files as is or modify them when necessary. The advantage of this Java-oriented approach is that you can deal with Web Services using the familiar technologies of RMI and J2EE instead of coding lower-level SOAP APIs.

For an introduction to Web Service concepts, standards, and technologies, see Chapter 7, "Web [Service Basics".](#page-130-0)

 For detailed documentation on the wizard, see [Chapter 10, "Web Service Wizard"](#page-172-0).

# <span id="page-138-2"></span>**Steps**

The complete development process involves:

- **1** [Preparing to generate](#page-139-0)
- 2 [Generating Web Service files](#page-140-0)
- 3 [Examining the generated files](#page-142-0)
- 4 [Editing the generated files](#page-145-0)
- 5 [Using the generated files](#page-146-0)

## <span id="page-139-0"></span>**Preparing to generate**

To prepare for using the Web Service Wizard, you:

1 Set up a **WAR project** in the exteNd Director development environment.

For each Web Service you generate, the wizard creates a **servlet** to handle access to that Web Service (from HTTP SOAP requests). As a result, a WAR is required to package your Web Services (one or more per WAR) for deployment to a J2EE server where they will run.

A possible variation is to set up a **JAR subproject** in your WAR and use that JAR to contain the servlet and other classes for a Web Service. In any case, the **servlet mapping** will be in the WAR's deployment descriptor (web.xml).

(Note that the approach of using a JAR subproject is not currently supported by the Web Service Wizard when you generate a Web Service from a WSDL file. In this situation, it only supports a WAR project.)

<span id="page-139-1"></span>2 **Add these files** to the project:

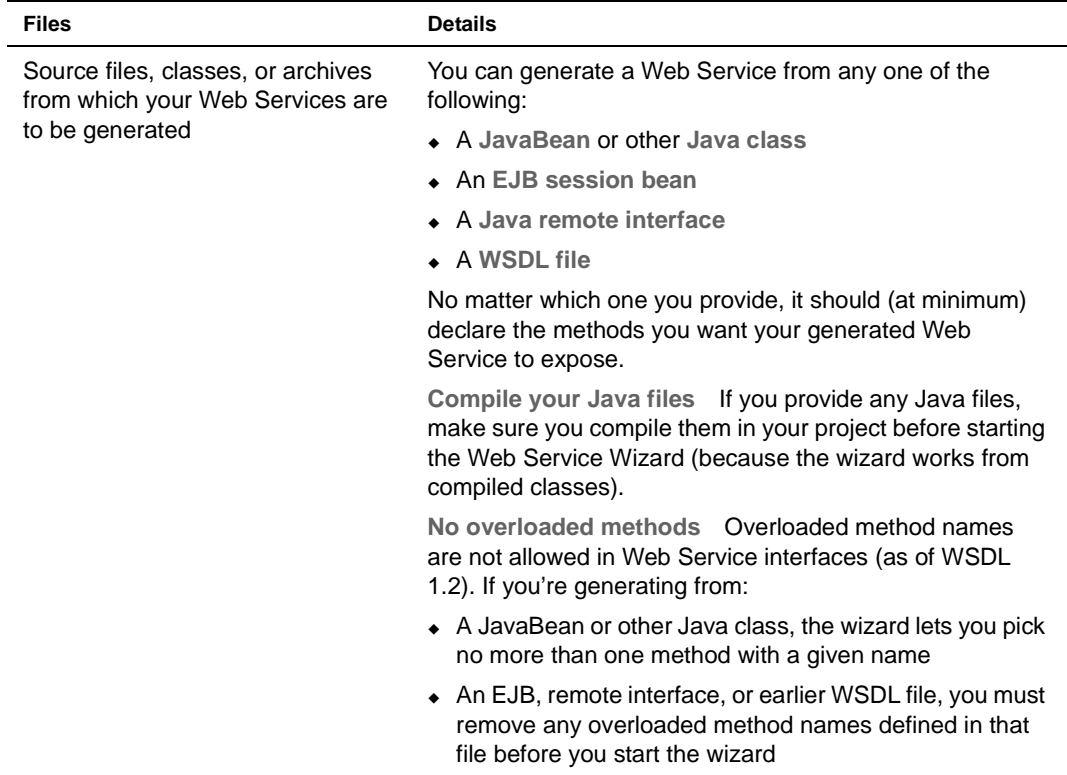

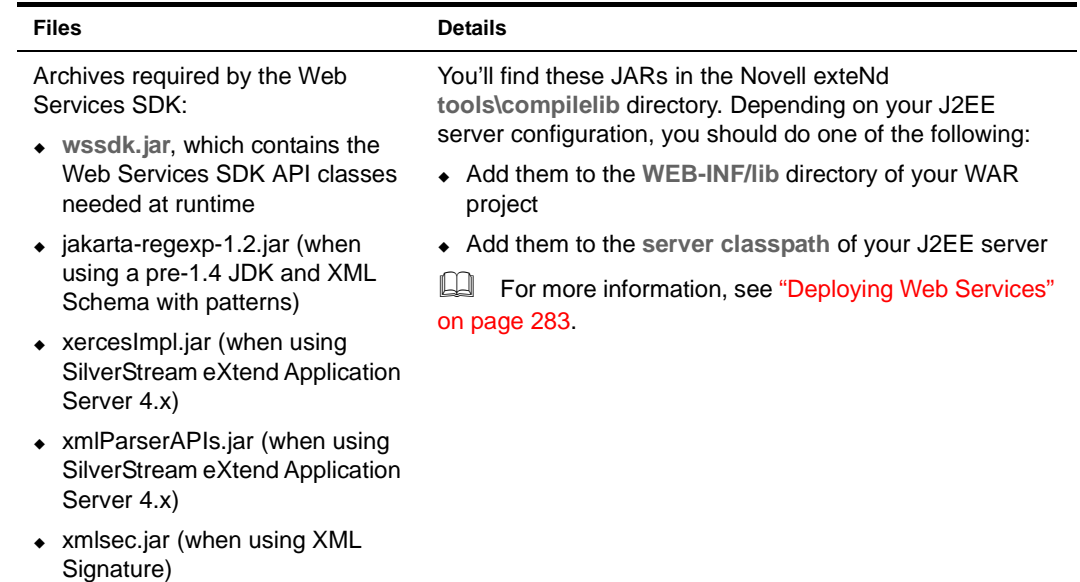

- 3 Edit the **classpath** of your project so you can compile your Web Service classes once they're generated and edited. You'll need to include:
	- $\bullet$  wssdk.jar and the supporting JARs listed in [Step 2](#page-139-1) (as appropriate)
	- j2ee\_api\_1\_*n*.jar (automatically added when you create a WAR project)
	- Any application-specific entries (such as an EJB-client JAR file you've provided for a session bean Web Service)

## <span id="page-140-0"></span>**Generating Web Service files**

Once you've set up your WAR project, you're ready to use the Web Service Wizard. The wizard produces one Web Service at a time, so you'll need to use it multiple times if you have several to develop.

Each time you launch the wizard, it takes input from you about the kind of Web Service to produce. It then generates a set of source files that together make up the Web Service. Here's a summary of the process:

- 1 Select **File>New>File** to display the New File dialog and go to the **Web Services** tab.
- 2 Launch the Web Service Wizard by doing one of the following:

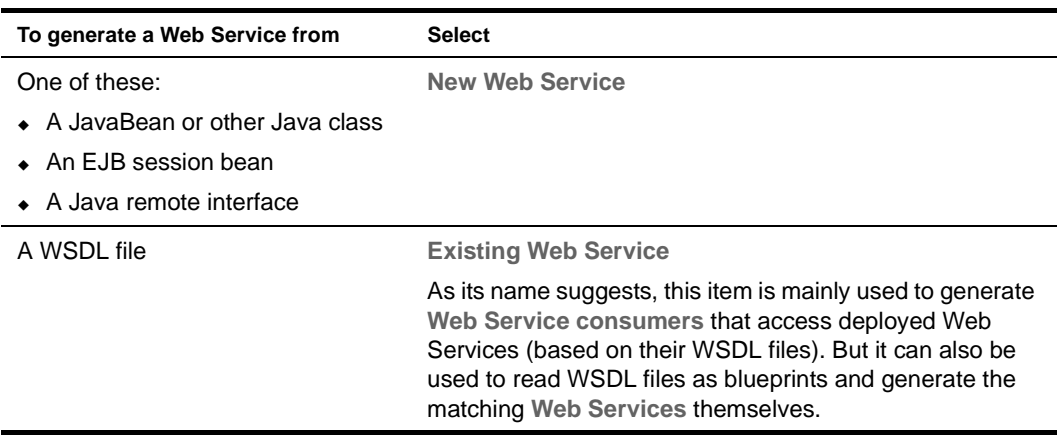

3 When the wizard prompts you for **project location** information, specify:

- The **WAR or JAR project** you set up to contain the generated Web Service files (if you're generating from a WSDL file, the wizard currently requires you to specify a WAR project here)
- The target **directory and package** in that project (if you're generating from a Java class, you won't have to fill in some of these settings; the wizard will automatically handle them for you)

If you specify a JAR project to contain the generated Web Service files, the wizard will also ask you for a WAR project to map the Web Service's servlet.

4 When the wizard prompts you, select the **class or WSDL file** to generate the Web Service from. The wizard then asks for additional information based on your selection:

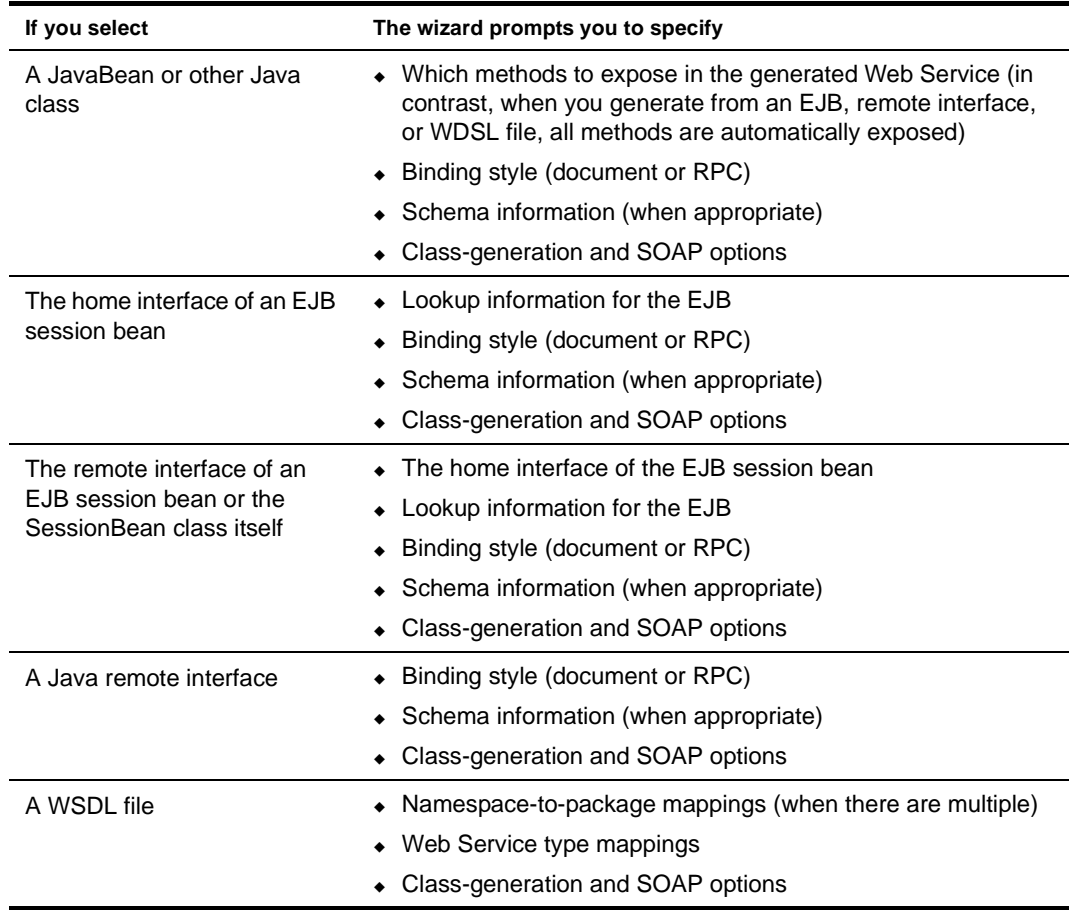

5 When the wizard prompts you for **class-generation and SOAP options**, you need to choose and configure the set of source files to generate for your Web Service.

The most important choice is whether to generate **skeletons** to be **tie-based** or not. The answer depends on the architectural model you want the implementation of your Web Service to follow. See ["Choosing an implementation model" on page 149](#page-148-0).

You can choose to generate **stubs** (which come with a simple client application) for testing your Web Service. When generating from a Java class, you can also request a **WSDL file** (for publishing the Web Service to a registry) as well as specify the **service address** (URL) for the Web Service. When generating from a WSDL file, you can override the default service address if necessary.

NOTE: Support for jBroker™ Web 1.*x* applications is available via a **backward-compatibility** option. For more information, see ["If you choose jBroker Web 1.x compatibility" on page 145.](#page-144-0)

6 Click **Finish** when you're done specifying options for the Web Service.

# <span id="page-142-0"></span>**Examining the generated files**

When you finish the wizard, it generates everything you've specified for your Web Service and updates other parts of your project with supporting changes:

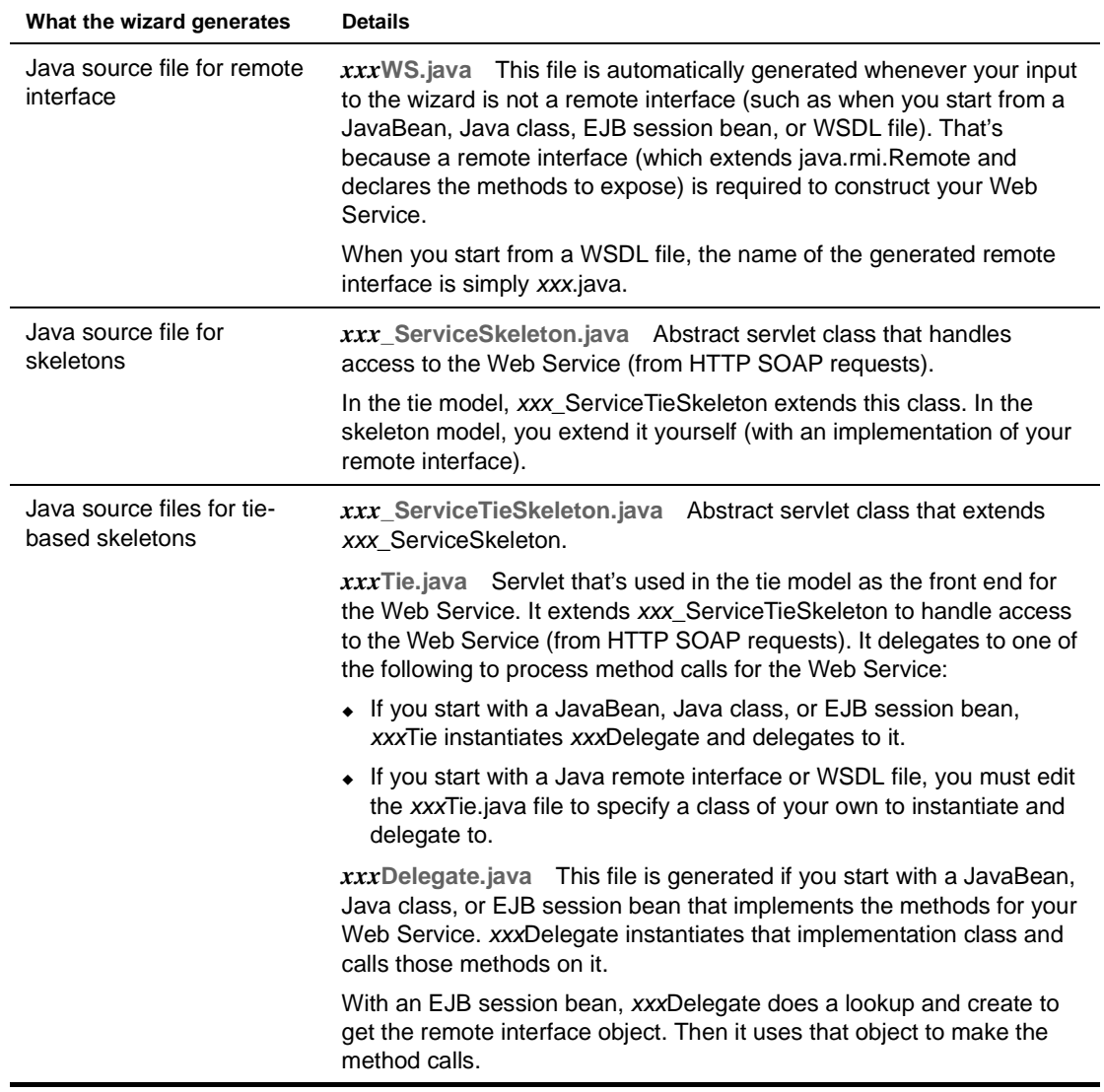

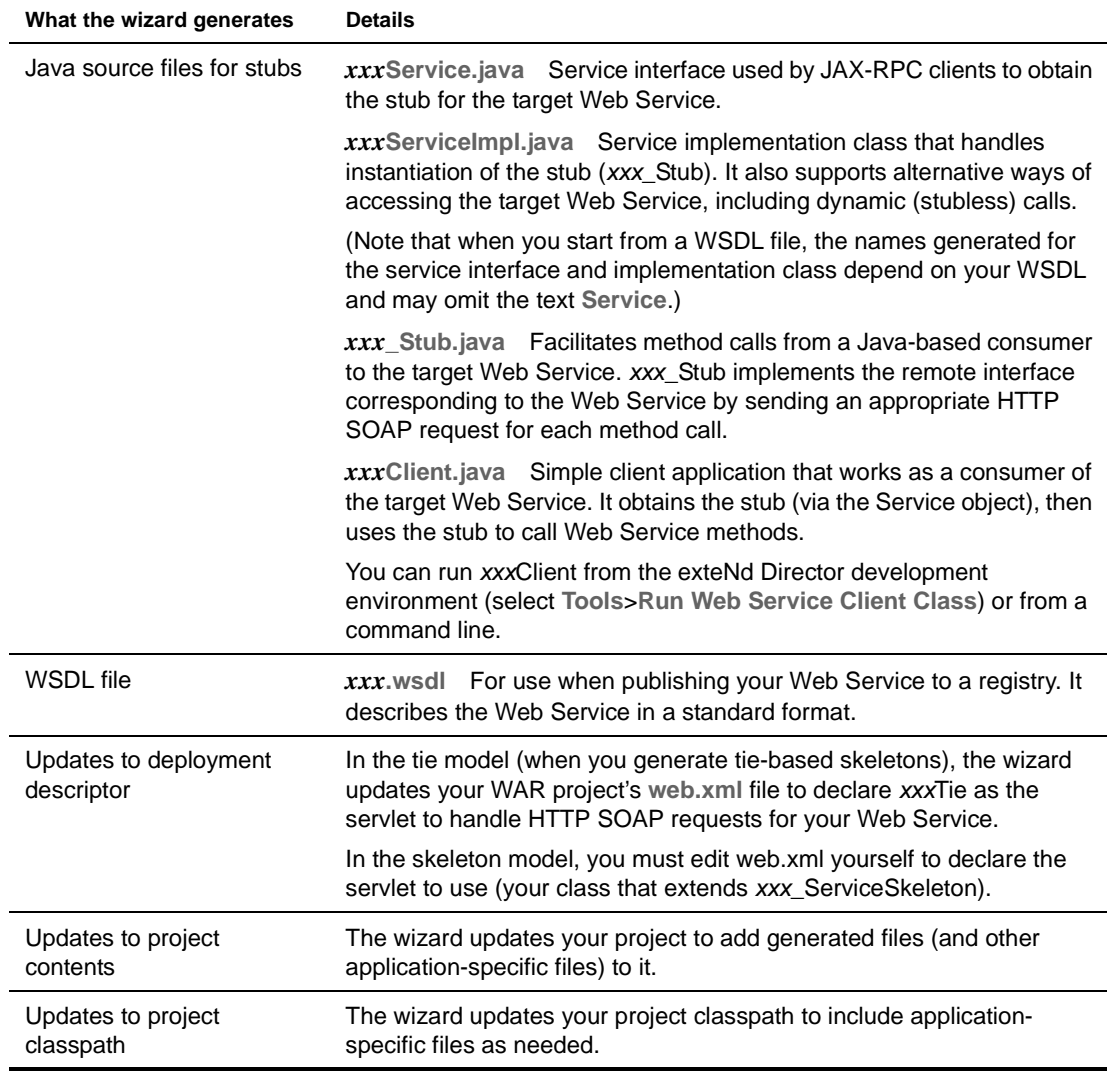

#### **About generated file names**

When generating file names, the Web Service Wizard follows the naming rules specified by JAX-RPC. If you start with a Java class, the resulting file names are based on the name of that class. If you start with WSDL, the resulting file names are based on the definitions in that WSDL.

For simplicity, this documentation uses *xxx* to represent the portion of a generated Web Service file name that's derived from a class name or WSDL definition.

#### **Additional details of generation**

Under the covers, the Web Service Wizard uses the **Web Services SDK compilers** when generating the Web Service files listed above. In some cases, these compilers may generate additional code or files to support requirements specific to your application, such as:

- Type mapping
- Faults
- Multiple portType definitions

 For more information, see the [Web Services SDK help.](new ../../../Start_WSSDK_Help.html)
#### <span id="page-144-1"></span>**If you choose jBroker Web 1.***x* **compatibility**

The current version of the Web Services SDK provides a high degree of backward compatibility with earlier versions. However, some changes introduced to support the JAX-RPC standard may require you to modify code when upgrading an application that originated in jBroker Web 1.*x*. These changes involve the conventions used for:

- **File names** JAX-RPC specifies rules for naming certain Web Service files. In order to follow these rules while keeping all generated names simple and consistent, new name patterns were adopted (for details, see [Generated 1.x-compatible files](#page-144-0) below).
- **Stub access in client code** With JAX-RPC, clients use a Service object to instantiate the stub instead of looking up the stub directly via JNDI.

Although it's recommended that you upgrade to the current Web Services SDK and JAX-RPC conventions, it's not required. By using the **jBroker Web 1.***x* **compatibility** option in the Web Service Wizard, you can generate Web Service files according to the original jBroker Web conventions for file names and stub access. This enables you to take advantage of all the other improvements in the latest version of the Web Services SDK without altering your existing 1.*x* applications.

<span id="page-144-0"></span>**Generated 1.***x***-compatible files** The following table describes the files generated when you use the jBroker Web 1.*x* compatibility option:

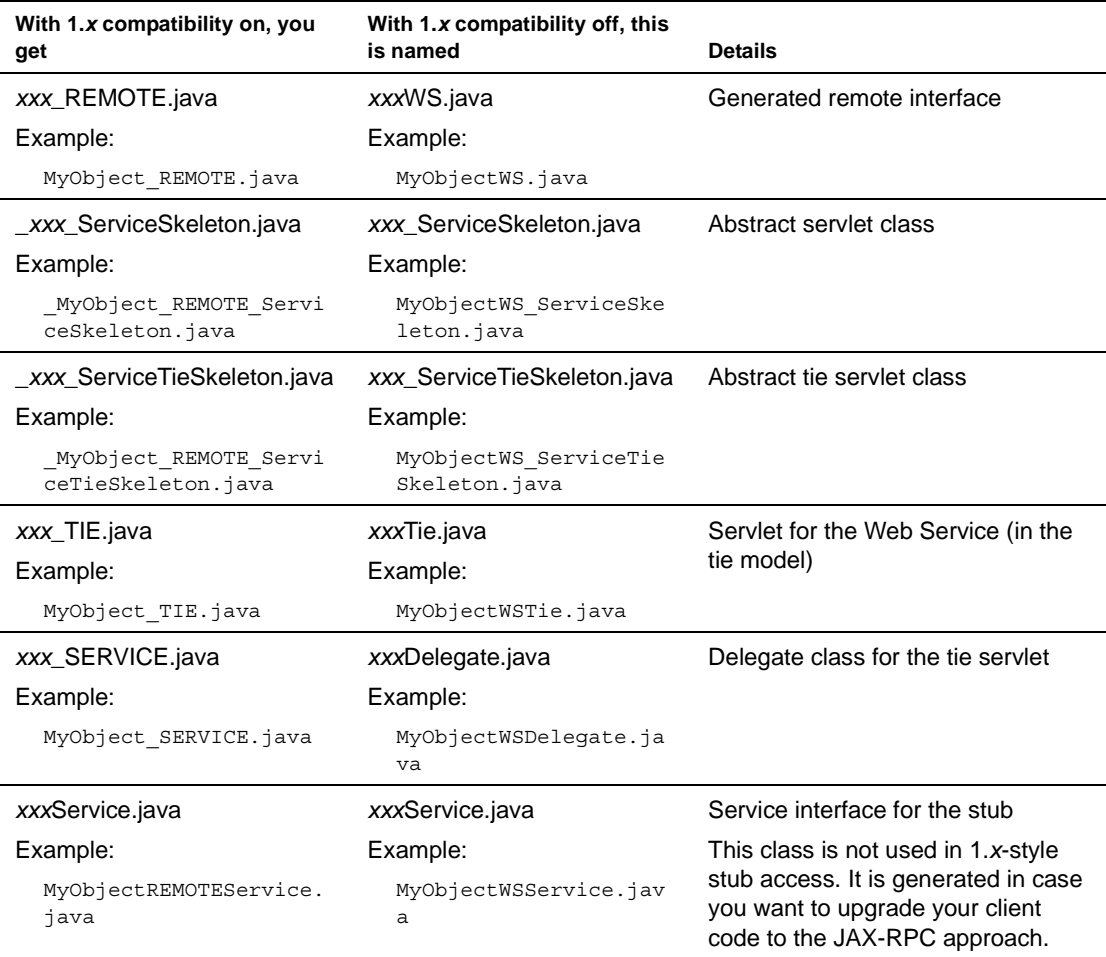

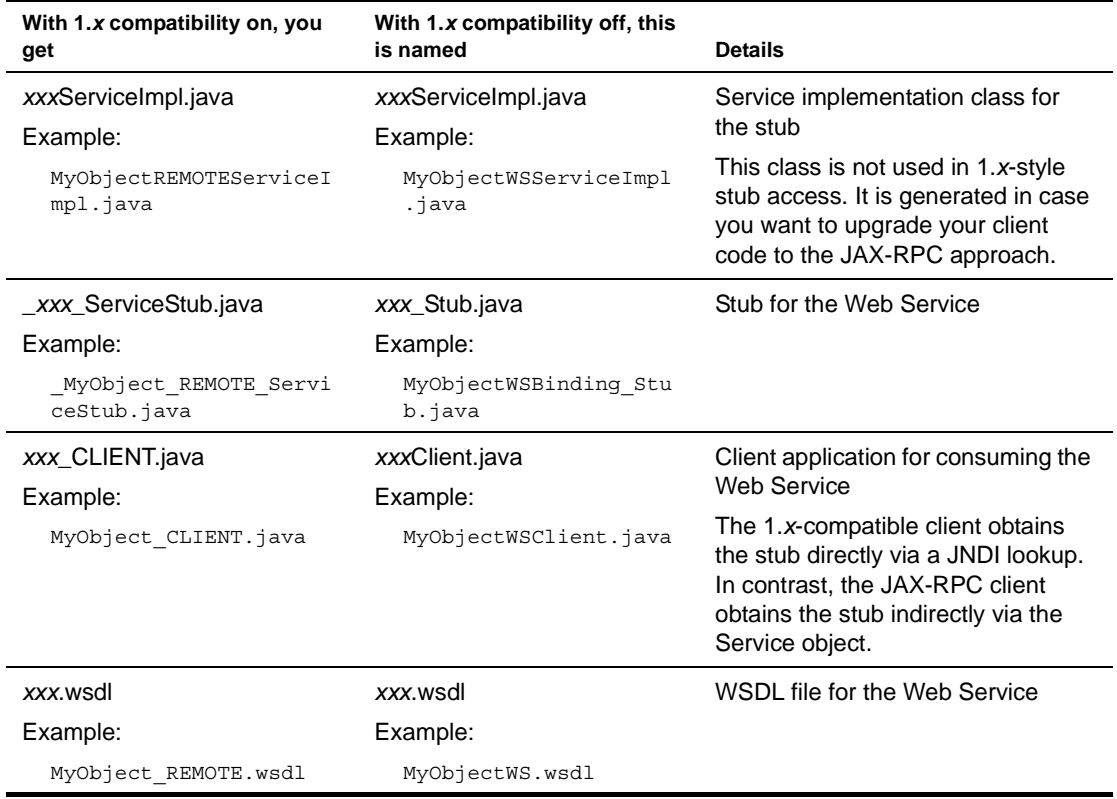

#### **Editing the generated files**

Follow these guidelines when editing the files generated by the Web Service Wizard:

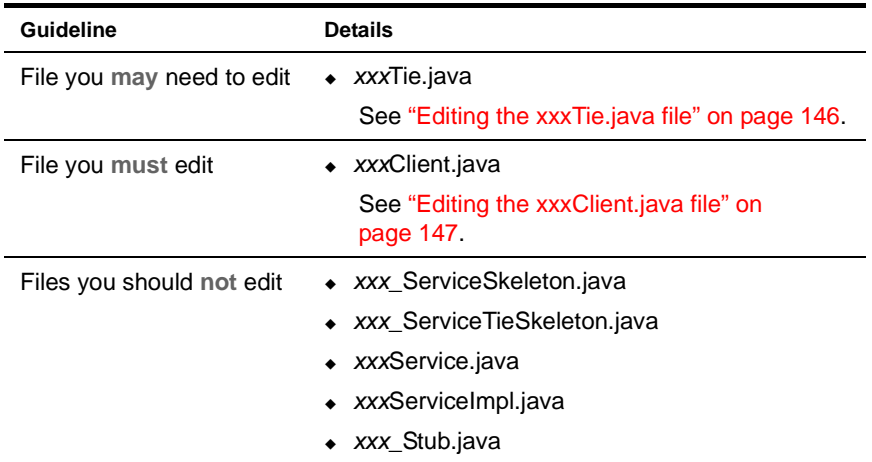

It's OK to edit any of the other generated files, but not typically required.

In some cases, completing the implementation of your Web Service may require you to add one or more manually coded files to work with the generated ones. See ["Creating additional files" on page 147.](#page-146-1)

#### <span id="page-145-0"></span>**Editing the** *xxx***Tie.java file**

The generated *xxx*Tie.java file includes an **init() method** you may need to edit.

If you start with a JavaBean or Java class, init() is generated to call the setTarget() method of *xxx*\_ServiceTieSkeleton and pass an instance of *xxx*Delegate (to delegate to it). If *xxx*Delegate provides an empty constructor, the generated code uses that constructor to do the instantiation.

But if no implicit or explicit empty constructor is available, you must modify the code to indicate which one to use. You may also want to modify it to use a constructor that expects an argument.

The wizard automatically generates calls to setTarget() for every public constructor of *xxx*Delegate. Each line is commented out—except the one that uses the empty constructor (if available). Uncomment the line with the constructor you want and make any related changes:

```
//super.setTarget( new MyObjectWSDelegate( java.lang.String arg0) );
//super.setTarget( new MyObjectWSDelegate( java.lang.String arg0, java.lang.String arg1) );
super.setTarget( new MyObjectWSDelegate( ) );
```
If you start with a Java remote interface or WSDL file, init() is always generated with the setTarget() call commented out. In this case, you must provide a class of your own to instantiate and delegate to:

//super.setTarget(new CONSTRUCT YOUR SERVICE OBJECT HERE);

If you start with an EJB session bean, you shouldn't need to edit the generated init() method.

#### <span id="page-146-0"></span>**Editing the** *xxx***Client.java file**

Before you can test your Web Service with *xxx*Client, you must edit the generated *xxx*Client.java file to call one or more methods of the Web Service. Look for the **process() method** in this file and you'll find comments listing all of the possible method calls:

```
// System.out.println("Test Result = " + remote.getString());
// System.out.println("Test Result = " + remote.setString(java.lang.String));
// System.out.println("Test Result = " + remote.sayHello());
```
Uncomment the method call(s) you want to test and supply appropriate argument values, as needed:

```
// System.out.println("Test Result = " + remote.getString());
System.out.println("Test Result = " + remote.setString(args[0]));
System.out.println("Test Result = " + remote.sayHello());
```
 For additional changes you may want to make to the generated *xxx*Client.java file, see [Chapter 9,](#page-158-0)  ["Generating Web Service Consumers"](#page-158-0).

#### <span id="page-146-1"></span>**Creating additional files**

In many scenarios, once the wizard finishes generating, you'll have all of the Java source files you need for your Web Service. But there are cases where you must code additional classes yourself:

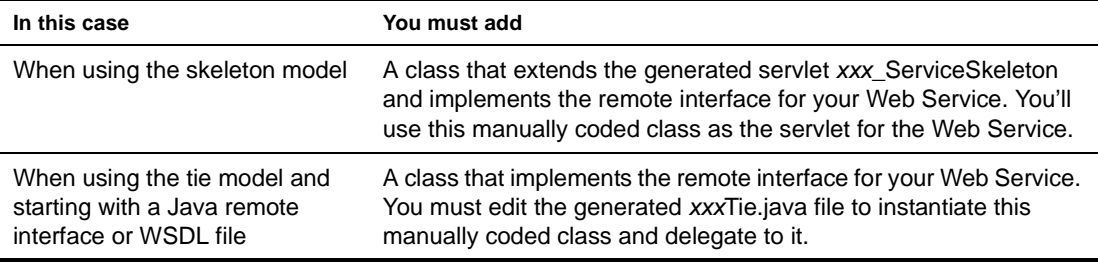

#### **Using the generated files**

To use the Web Service files generated by the wizard, you:

1 **Update the deployment descriptor**, if necessary.

When you use the tie model, the wizard automatically updates the WAR project's web.xml file with the appropriate servlet mapping for your Web Service. But with the skeleton model, you must edit web.xml yourself to supply this information.

In the following example, MyService is the servlet class that the developer has coded for the Web Service MyRemote:

```
<servlet>
  <servlet-name>MyService</servlet-name>
   <servlet-class>com.exsamp.rem.MyService</servlet-class>
</servlet>
<servlet-mapping>
  <servlet-name>MyService</servlet-name>
   <url-pattern>/MyRemote</url-pattern>
</servlet-mapping>
```
Another reason to edit web.xml is to enable or disable the browser-based test environment for your Web Service.

 For details, see ["Testing your Web Service from a browser" on page 149](#page-148-0).

2 **Update the project**, if necessary.

As the wizard works, it automatically adds files to your project classpath and contents, as needed. But you should also check yourself to make sure the project has everything it requires to compile and run.

For instance, if your Web Service accesses an EJB session bean, the EJB-client JAR file should be on your project's classpath.

For details on setting up the required classpath and contents for your project (including what the Web Services SDK needs), see ["Preparing to generate" on page 140](#page-139-0).

3 **Build and archive the project**.

When you complete this step, you'll have a WAR file containing the Web Service(s) you've generated.

4 **Set up for deployment** to your J2EE server.

Prepare the server-specific deployment information required to deploy the WAR to your J2EE server. For example, if you're going to deploy to the Novell exteNd Application Server, create an exteNd deployment plan file.

If you're going to deploy from the exteNd Director development environment, you should also set up a server profile for your J2EE server.

5 **Deploy the WAR** to your J2EE server.

When you complete this step, each Web Service in the WAR will be accessible as a servlet that can respond to standard HTTP SOAP requests for your exposed methods.

6 **Test your Web Service(s)** running on the J2EE server.

If you've generated, edited, and compiled the *xxx*Client class for a Web Service, you can use it for a quick test of your method calls. To run *xxx*Client from the exteNd Director development environment, select **Tools**>**Run Web Service Client Class**. The Web Service Wizard Client Runner displays, offering you a list of client classes from the current project to choose from.

You can also run *xxx*Client from a command line (providing that you include the appropriate directories and archives on your system classpath).

 For further details on running *xxx*Client, see [Chapter 9, "Generating Web Service](#page-158-0)  [Consumers"](#page-158-0).

#### <span id="page-148-0"></span>**Testing your Web Service from a browser**

The Web Services SDK provides a feature to help you test your Web Services from a Web browser. Once you develop and deploy a Web Service, you can **browse to the URL** for that service to:

- **View the WSDL file** that describes the Web Service
- **View the remote interface** for the Web Service
- **Run test forms** for each available method; from there you can enter any required parameters, invoke the Web Service, and see the result

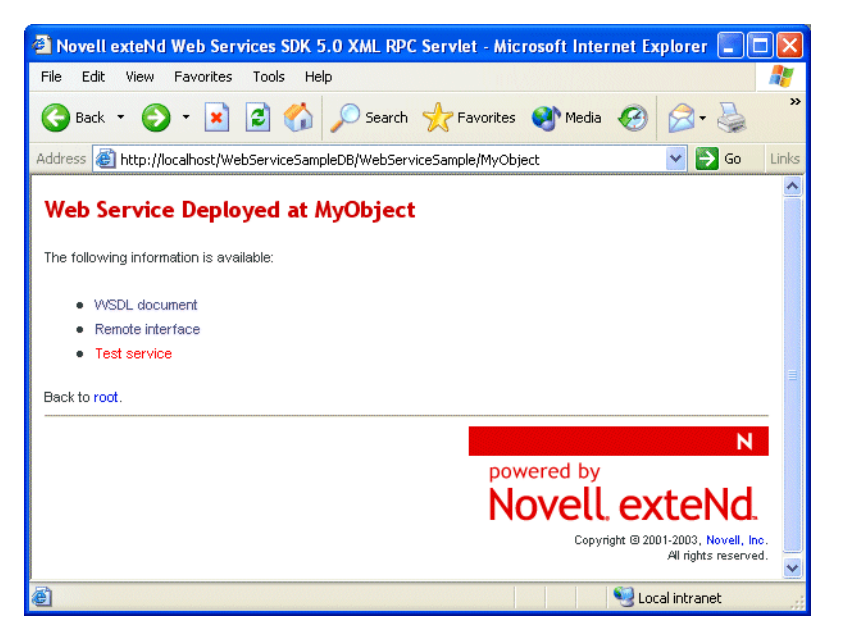

Runtime availability of this testing feature is controlled via an environment entry named **wssdk.test.disable** in your WAR's deployment descriptor (web.xml). When you create a generic WAR project in the exteNd Director development environment, the New Project Wizard automatically includes wssdk.test.disable in web.xml and sets it to **true**. To enable the feature, you must set wssdk.test.disable to **false** before you deploy.

```
<env-entry>
  <env-entry-name>wssdk.test.disable</env-entry-name>
  <env-entry-value>false</env-entry-value>
   <env-entry-type>java.lang.Boolean</env-entry-type>
</env-entry>
```
## <span id="page-148-1"></span>**Choosing an implementation model**

There are two basic implementation models you can choose from when developing with the Web Service Wizard. This section explores these choices to help you select the one that's most appropriate for the Web Services you generate:

- [Tie model](#page-149-0)
- [Skeleton model](#page-149-1)

#### <span id="page-149-0"></span>**Tie model**

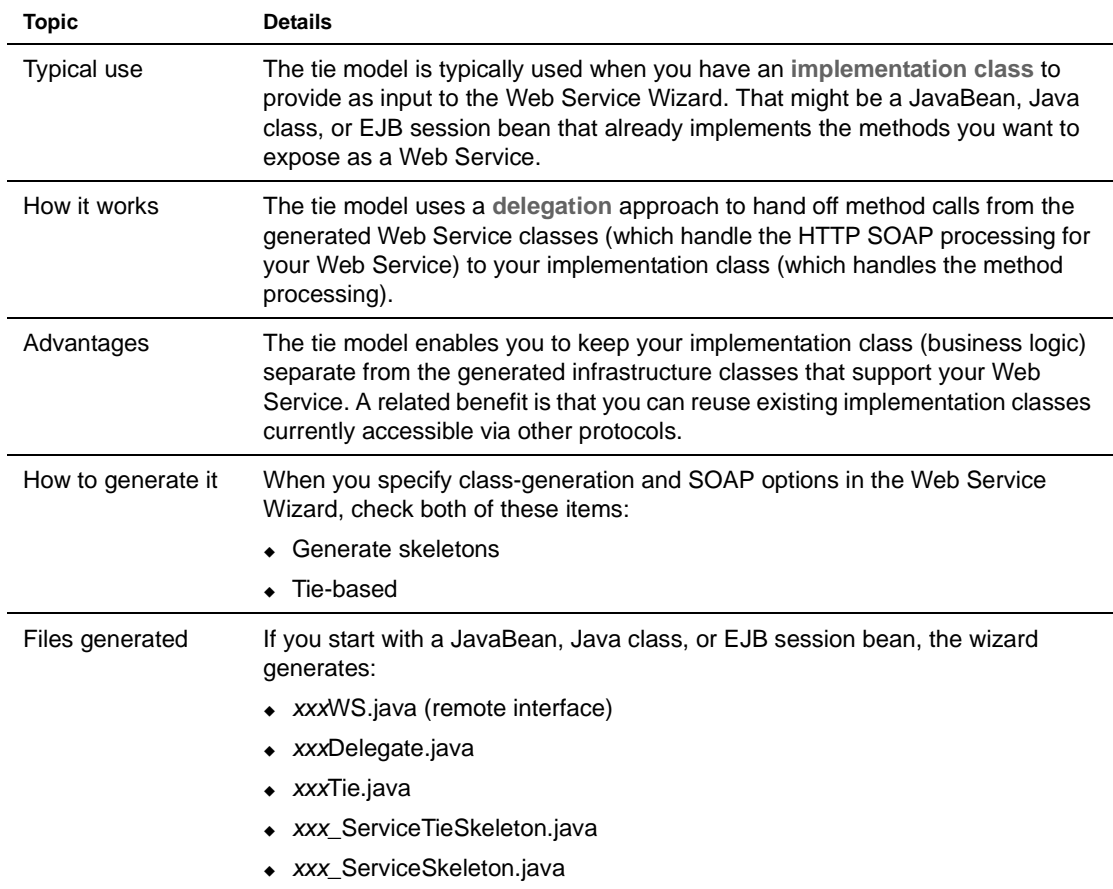

Here's an overview of the tie model and when to use it:

It's possible (but not as common) to use the tie model when you have only a Java remote interface or WSDL file to provide as input to the Web Service Wizard. In this case, the wizard output leaves the delegation part of the model for you to complete later. You'll then need to code an implementation class and edit the generated tie class to instantiate it and delegate to it.

#### <span id="page-149-1"></span>**Skeleton model**

Here's an overview of the skeleton model and when to use it:

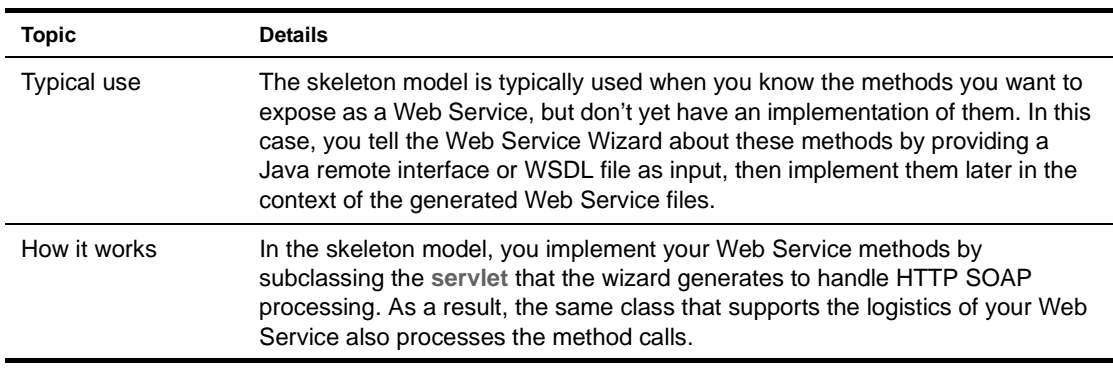

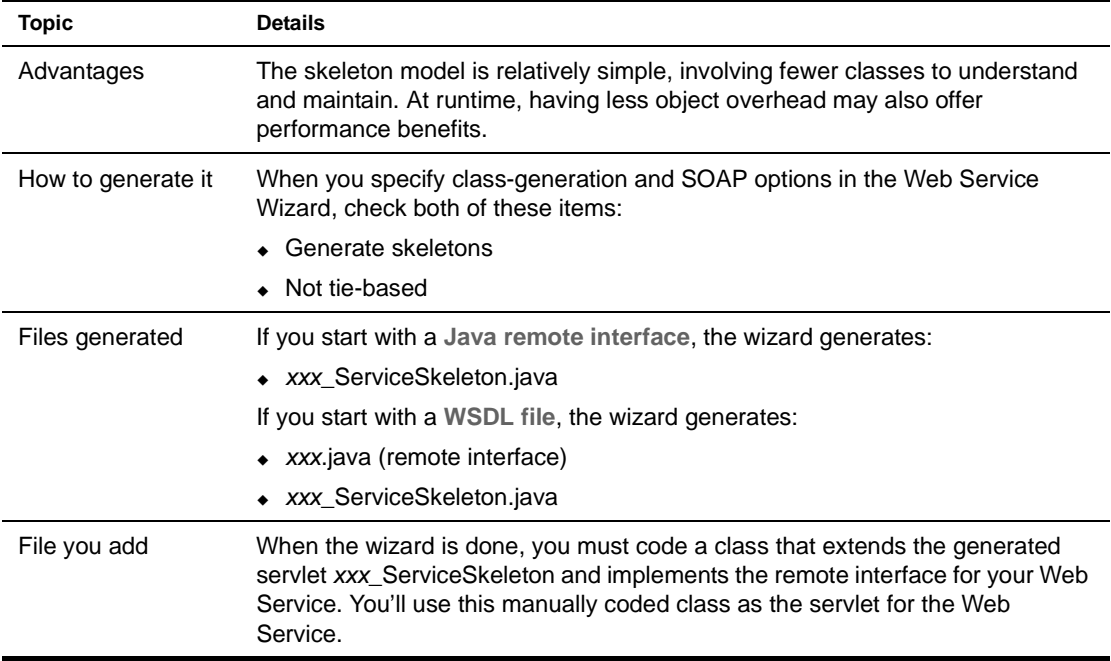

## **Scenario: starting with a Java class**

In this scenario, you'll see how the Web Service Wizard can be used to generate a Web Service based on an existing Java class that implements the methods to expose:

- [Project setup](#page-150-0)
- [Input to the wizard](#page-151-0)
- [Generated files for the Web Service](#page-154-0)
- [Generated files for testing](#page-156-0)
- [Deployment descriptor](#page-156-1)
- [Runtime test result](#page-157-0)

**Implementation model** This scenario illustrates use of the **tie** model. For an overview of that architecture, see ["Choosing an implementation model" on page 149.](#page-148-1)

#### <span id="page-150-0"></span>**Project setup**

The WAR project for this scenario is set up as follows:

- The **name** of this project is: WebServiceSample.spf
- The **archive** resulting from this project will be: WebServiceSample.war
- The **initial content** of this project is:

```
WEB-INF
  lib
    wssdk.jar
  classes
    com
      exsamp
        obj
          MyObject.java
  web.xml
```
- The **classpath** needed for this project is:
	- ...\WEB-INF\lib\wssdk.jar
		- ...\exteNd*n*\tools\compilelib\j2ee\_api\_1\_*n*.jar

#### <span id="page-151-0"></span>**Input to the wizard**

Here's the input provided to the Web Service Wizard for this scenario:

- [MyObject class](#page-151-1)
- [Project location panel](#page-151-2)
- [Class selection panel](#page-152-0)
- [Method selection panel](#page-152-1)
- [Binding style panel](#page-153-1)
- [Class-generation and SOAP options panel](#page-153-0)

#### <span id="page-151-1"></span>**MyObject class**

MyObject is an existing Java class from which the Web Service is to be generated. It implements the methods to expose. MyObject.java contains the following code (which must be compiled before you start the wizard):

package com.exsamp.obj;

```
public class MyObject {
     private String s;
     public MyObject() {
     }
     public MyObject(String xxx) {
     }
     public MyObject(String xxx, String yyy) {
     }
     public String getString() {
         return s;
     }
     public boolean setString(String s) {
        this.s = s;
         return true;
     }
    public String sayHello() {
         return "Hello there, I am on the server";
     }
}
```
#### <span id="page-151-2"></span>**Project location panel**

This wizard panel is completed as follows:

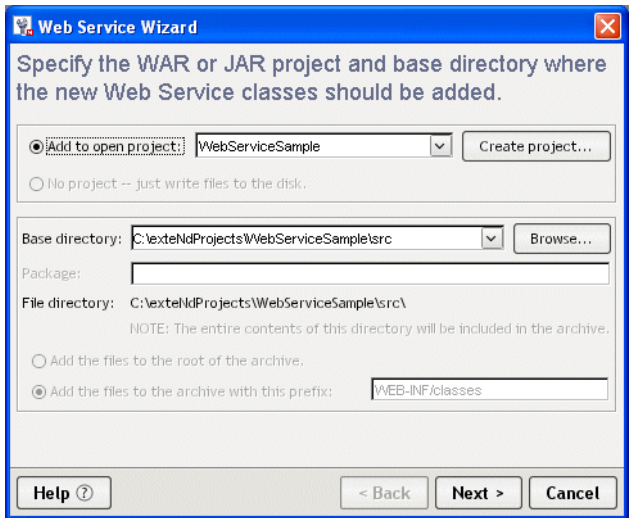

#### <span id="page-152-0"></span>**Class selection panel**

This wizard panel is completed as follows:

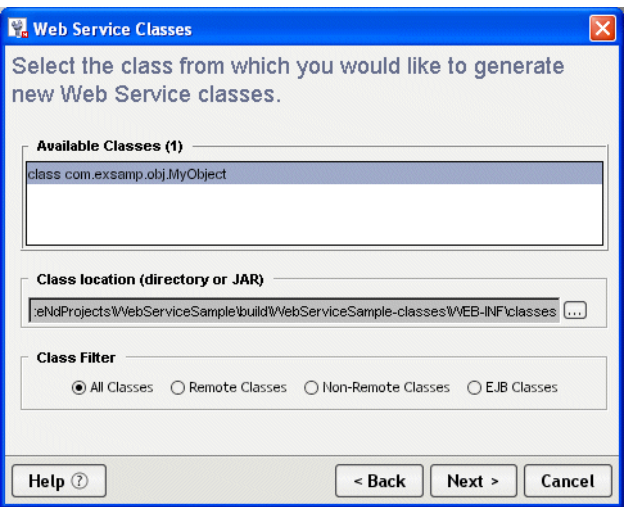

#### <span id="page-152-1"></span>**Method selection panel**

This wizard panel is completed as follows:

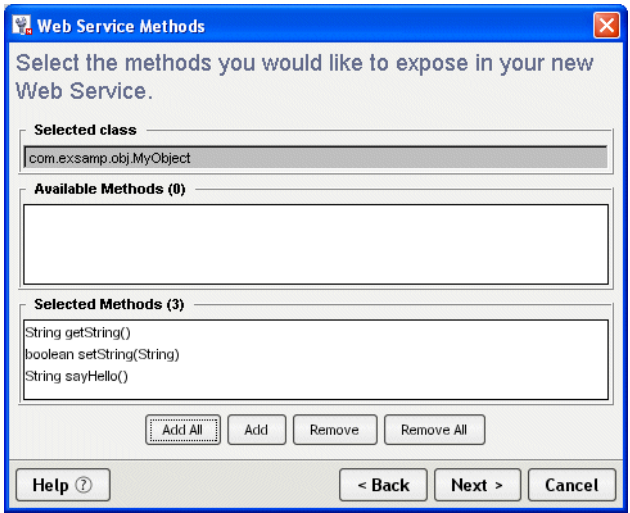

#### <span id="page-153-1"></span>**Binding style panel**

This wizard panel is completed as follows:

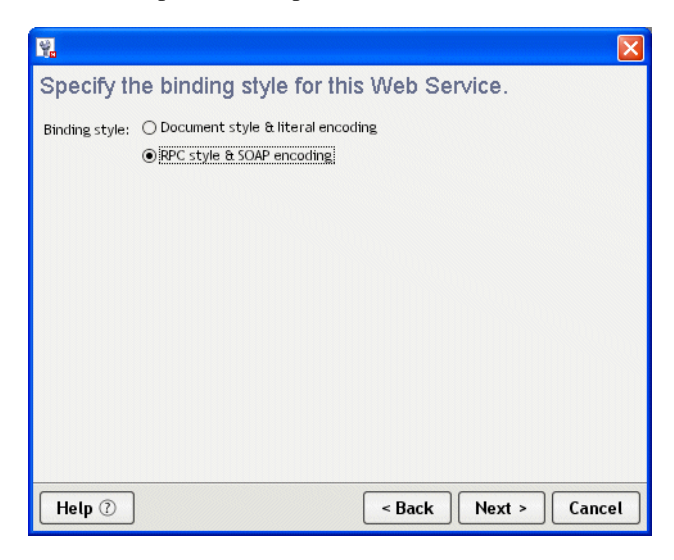

## <span id="page-153-0"></span>**Class-generation and SOAP options panel**

This wizard panel is completed as follows:

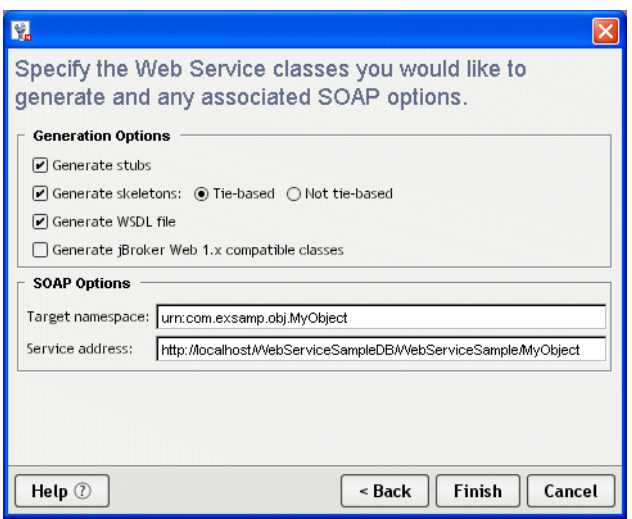

#### <span id="page-154-0"></span>**Generated files for the Web Service**

Based on the input provided for this scenario, the Web Service Wizard generates these files to implement the Web Service:

- **MyObjectWS.java** is the remote interface for the Web Service.
- **MyObjectWS\_ServiceSkeleton.java** is the abstract servlet class that handles access to the Web Service.
- **MyObjectWS\_ServiceTieSkeleton.java** is an abstract class that extends MyObjectWS\_ServiceSkeleton to support the tie model.
- **MyObjectWSTie.java** extends the abstract servlet classes to function as the front end for the Web Service. To process requests (method calls) it receives, this servlet instantiates and delegates to MyObjectWSDelegate.
- **MyObjectWSDelegate.java** instantiates the implementation class (MyObject) and makes the requested method calls against that instance.
- **MyObjectWS.wsdl** describes the Web Service in standard WSDL format (useful when publishing to a registry).

#### **Examining MyObjectWS.wsdl**

Here's the generated WSDL for this new Web Service:

```
<?xml version="1.0" encoding="UTF-8"?>
<definitions name="MyObjectWSService"
 targetNamespace="urn:com.exsamp.obj.MyObject"
 xmlns="http://schemas.xmlsoap.org/wsdl/"
 xmlns:soap="http://schemas.xmlsoap.org/wsdl/soap/"
 xmlns:soapenc="http://schemas.xmlsoap.org/soap/encoding/"
 xmlns:tns="urn:com.exsamp.obj.MyObject"
 xmlns:wsdl="http://schemas.xmlsoap.org/wsdl/" xmlns:xsd="http://www.w3.org/2001/XMLSchema">
 <types/>
 <message name="setStringRequest">
  <part name="arg0" type="xsd:string"/>
 </message>
 <message name="setStringResponse">
  <part name="result" type="xsd:boolean"/>
 </message>
 <message name="getStringRequest"/>
 <message name="getStringResponse">
  <part name="result" type="xsd:string"/>
 </message>
```

```
 <message name="sayHelloRequest"/>
 <message name="sayHelloResponse">
  <part name="result" type="xsd:string"/>
 </message>
 <portType name="MyObjectWS">
  <operation name="setString" parameterOrder="arg0">
   <input message="tns:setStringRequest"/>
   <output message="tns:setStringResponse"/>
  </operation>
  <operation name="getString">
   <input message="tns:getStringRequest"/>
   <output message="tns:getStringResponse"/>
  </operation>
  <operation name="sayHello">
   <input message="tns:sayHelloRequest"/>
   <output message="tns:sayHelloResponse"/>
  </operation>
 </portType>
 <binding name="MyObjectWSBinding" type="tns:MyObjectWS">
  <soap:binding style="rpc" transport="http://schemas.xmlsoap.org/soap/http"/>
  <operation name="setString">
   <soap:operation soapAction="urn:com.exsamp.obj.MyObject/setString"/>
   <input>
    <soap:body
     encodingStyle="http://schemas.xmlsoap.org/soap/encoding/"
     namespace="urn:com.exsamp.obj.MyObject" use="encoded"/>
    </input>
    <output>
    <soap:body
     encodingStyle="http://schemas.xmlsoap.org/soap/encoding/"
     namespace="urn:com.exsamp.obj.MyObject" use="encoded"/>
   </output>
  </operation>
  <operation name="getString">
   <soap:operation soapAction="urn:com.exsamp.obj.MyObject/getString"/>
   <input>
    <soap:body
     encodingStyle="http://schemas.xmlsoap.org/soap/encoding/"
     namespace="urn:com.exsamp.obj.MyObject" use="encoded"/>
    </input>
   <output>
    <soap:body
     encodingStyle="http://schemas.xmlsoap.org/soap/encoding/"
     namespace="urn:com.exsamp.obj.MyObject" use="encoded"/>
   </output>
  </operation>
   <operation name="sayHello">
    <soap:operation soapAction="urn:com.exsamp.obj.MyObject/sayHello"/>
   <input>
    <soap:body
     encodingStyle="http://schemas.xmlsoap.org/soap/encoding/"
     namespace="urn:com.exsamp.obj.MyObject" use="encoded"/>
    </input>
    <output>
    <soap:body
     encodingStyle="http://schemas.xmlsoap.org/soap/encoding/"
     namespace="urn:com.exsamp.obj.MyObject" use="encoded"/>
   </output>
  </operation>
 </binding>
 <service name="MyObjectWSService">
  <port binding="tns:MyObjectWSBinding" name="MyObjectWSPort">
   <soap:address location="http://localhost/WebServiceSampleDB/WebServiceSample/MyObject"/>
  </port>
 </service>
</definitions>
```
#### <span id="page-156-0"></span>**Generated files for testing**

Based on the input provided for this scenario, the Web Service Wizard generates these files so you can test the Web Service once it's deployed:

- **MyObjectWSService.java** is the service interface that's used in JAX-RPC to help clients obtain the stub for the Web Service.
- **MyObjectWSServiceImpl.java** is the service implementation class that handles instantiation of the stub (MyObjectWSBinding\_Stub).
- **MyObjectWSBinding\_Stub.java** is used by clients as a proxy for accessing the Web Service. This stub class implements the remote interface (MyObjectWS) to handle the logistics of each method call.
- **MyObjectWSClient.java** is a simple client application that accesses the Web Service by:
	- Instantiating MyObjectWSService via JNDI lookup
	- Using the MyObjectWSService object to obtain the stub (MyObjectWSBinding\_Stub)
	- Calling Web Service methods via the MyObjectWSBinding Stub object

#### **Editing MyObjectWSClient.java**

The process() method of MyObjectWSClient must be edited to uncomment the Web Service method call to be tested. Here's the change:

```
// System.out.println("Test Result = " + remote.getString());
// System.out.println("Test Result = " + remote.setString(java.lang.String));
System.out.println("Test Result = " + remote.sayHello());
```
#### <span id="page-156-1"></span>**Deployment descriptor**

Because this scenario uses the tie model, the Web Service Wizard automatically updates the **web.xml** file to declare MyObjectWSTie as the servlet class to handle requests for the MyObject Web Service:

```
<?xml version="1.0" encoding="UTF-8"?>
<!DOCTYPE web-app PUBLIC "-//Sun Microsystems, Inc.//DTD Web Application 2.2//EN"
                          "http://java.sun.com/j2ee/dtds/web-app_2_2.dtd">
<web-app>
   <servlet>
     <servlet-name>MyObject</servlet-name>
     <servlet-class>com.exsamp.obj.MyObjectWSTie</servlet-class>
  </servlet>
   <servlet-mapping>
     <servlet-name>MyObject</servlet-name>
      <url-pattern>/MyObject</url-pattern>
  </servlet-mapping>
   <env-entry>
     <env-entry-name>wssdk.test.disable</env-entry-name>
      <env-entry-value>true</env-entry-value>
     <env-entry-type>java.lang.Boolean</env-entry-type>
  </env-entry>
</web-app>
```
Also note that, in this case, the developer has chosen to disable the Web Services SDK browser-based test environment for this Web Service. Instead, the Web Service will be tested by running the generated MyObjectWSClient application.

 For more information on the browser-based test environment, see ["Testing your Web Service from](#page-148-0)  [a browser" on page 149.](#page-148-0)

#### <span id="page-157-0"></span>**Runtime test result**

Once this project is built and the WAR file is created and deployed to the J2EE server, the MyObject Web Service is ready for a test run. Here's the result of using the **Client Runner** in the exteNd Director development environment to execute the MyObjectWSClient application:

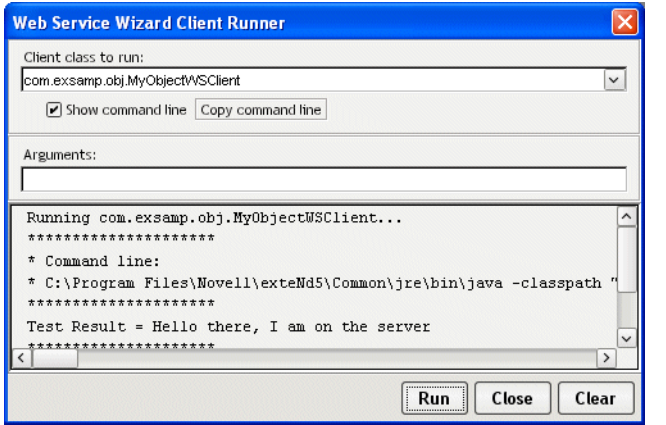

## <span id="page-158-0"></span>9 **Generating Web Service Consumers**

This chapter walks you through the basic steps and a typical scenario for using the **Web Service Wizard** to generate a Web Service consumer (a program that accesses a Web Service). Topics include:

- [Basics](#page-158-1)
- [Steps](#page-159-0)
- [Preparing to generate](#page-159-1)
- [Providing a WSDL file](#page-160-0)
- [Generating the consumer files](#page-163-0)
- [Examining the generated files](#page-166-0)
- [Editing the generated files](#page-168-0)
- [Using the generated files](#page-170-0)
- [Running the consumer program](#page-170-1)

 $\Box$  To learn about the steps and scenarios for using the wizard when you want to create a Web Service, see [Chapter 8, "Generating Web Services".](#page-138-0)

## <span id="page-158-1"></span>**Basics**

You can use the Web Service Wizard of the Novell exteNd Director development environment to generate the code needed for a **Java-based consumer program** to access any **standard (SOAP-based) Web Service**. The generated code handles all HTTP SOAP processing under the covers, enabling the consumer program to call the Web Service as a **Java remote object** (using RMI) and invoke its methods.

For input, the wizard requires a **WSDL file** that describes the Web Service to access. It can handle a wide variety of Web Service implementations, including:

- Document-style and RPC-style bindings
- Basic and complex types
- J2EE providers, Microsoft .NET providers, and others

The wizard generates Java source files based on [JAX-RPC](new http://java.sun.com/xml/jaxrpc) (Java API for XML-based RPC) and the Novell exteNd [Web Services SDK](new ../../../Start_WSSDK_Help.html) (the JAX-RPC implementation included with Novell exteNd). JAX-RPC is the J2EE specification that provides Web Service support.

You can use the generated files as is or modify them when necessary. The advantage of this Java-oriented approach is that you can deal with Web Services using the familiar technologies of RMI and J2EE instead of coding lower-level SOAP APIs.

 For an introduction to Web Service concepts, standards, and technologies, see [Chapter 7, "Web](#page-130-0)  [Service Basics".](#page-130-0)

 For detailed documentation on the wizard, see [Chapter 10, "Web Service Wizard"](#page-172-0).

## <span id="page-159-0"></span>**Steps**

The process of developing your consumer program involves:

- **1** [Preparing to generate](#page-159-1) by setting up your project
- 2 [Providing a WSDL file](#page-160-0) that describes the Web Service for which you want the wizard to generate consumer code
- 3 [Generating the consumer files](#page-163-0) by using the wizard
- 4 [Examining the generated files](#page-166-0) that the wizard creates, including Java source for:
	- A **remote interface**, **service classes**, and a **stub class** that facilitate the Web Service access
	- Any **type classes** needed for method arguments and return values
	- A **simple Java client class** that uses the other classes to make method calls
- 5 [Editing the generated files](#page-168-0) to adjust the method calls to make and the Web Service location to point to
- 6 [Using the generated files](#page-170-0) either as is or by including the consumer code in some other Java application
- 7 [Running the consumer program](#page-170-1) in your development environment (for testing) and in the production environment

## <span id="page-159-1"></span>**Preparing to generate**

To prepare for using the Web Service Wizard, you:

1 Set up an appropriate **project** in the exteNd Director development environment.

The type of project you should create depends on how you ultimately plan to use the consumer code that the wizard will generate. For instance:

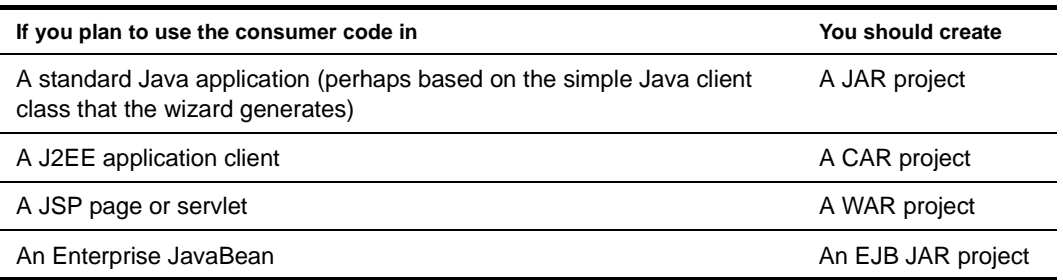

- <span id="page-159-2"></span>2 Add the **archives required by the Web Services SDK** to your project:
	- **wssdk.jar**, which contains the Web Services SDK API classes needed at runtime
	- activation.jar
	- commons-httpclient.jar
	- commons-logging.jar
	- CSHelper.jar
	- xercesImpl.jar
	- xmlParserAPIs.jar
	- agrootca.jar (when using SSL and the Novell exteNd trusted root certificates)
	- jakarta-regexp-1.2.jar (when using a pre-1.4 JDK and XML Schema with patterns)
	- mail.jar (when using attachments and javax.mail.internet.MimeMultipart)
	- Phaos Crypto FIPS.jar, Phaos Security Engine.jar, and Phaos SSLava.jar (when using SSL; note that these JARs are already on the classpath of the exteNd Application Server)

• xmlsec.jar (when using XML Signature)

You'll find these JARs in the Novell exteNd tools\compilelib directory.

- 3 Edit the **classpath** of your project so you can compile your consumer classes once they're generated and edited. You'll need to include:
	- wssdk.jar and the supporting JARs listed in [Step 2](#page-159-2) (as appropriate)
	- Any application-specific entries

For **J2EE projects**, you'll also need j2ee\_api\_1\_*n*.jar (it's included automatically when you create a J2EE project in the exteNd Director development environment).

## <span id="page-160-0"></span>**Providing a WSDL file**

To generate consumer code, you'll need to provide the Web Service Wizard with a WSDL file that describes the target Web Service. It's a good idea to obtain the file location or URL of this WSDL file before you start the wizard.

These are common scenarios:

- **For a Web Service developed in your organization**, you might have the WSDL file on your file system or even in your project.
- **For an external Web Service**, you should be able to get the WSDL file's URL from the appropriate Web site or registry.

#### **Example: WSDL file for Autoloan .NET Web Service**

Suppose you want to generate consumer code to use the **Autoloan** .NET Web Service, which is listed on the XMethods public registry under the name **Equated Monthly Instalment (EMI) Calculator**. That Web Service calculates and returns the monthly loan payment for a given term (number of months), interest rate, and loan amount.

In this case, you can go to the Web site [www.xmethods.net](new http://www.xmethods.net) to discover the URL for the corresponding WSDL file:

http://upload.eraserver.net/circle24/autoloan.asmx?wsdl

When you provide this URL to the Web Service Wizard, it will read the WSDL file to learn what it needs to know about the Autoloan Web Service:

```
<?xml version="1.0" encoding="utf-8"?>
<definitions xmlns:s="http://www.w3.org/2001/XMLSchema" 
              xmlns:http="http://schemas.xmlsoap.org/wsdl/http/" 
              xmlns:mime="http://schemas.xmlsoap.org/wsdl/mime/" 
              xmlns:tm="http://microsoft.com/wsdl/mime/textMatching/" 
              xmlns:soap="http://schemas.xmlsoap.org/wsdl/soap/" 
              xmlns:soapenc="http://schemas.xmlsoap.org/soap/encoding/" 
              xmlns:s0="http://circle24.com/webservices/" 
              targetNamespace="http://circle24.com/webservices/" 
              xmlns="http://schemas.xmlsoap.org/wsdl/">
  <types>
    <s:schema attributeFormDefault="qualified" elementFormDefault="qualified" 
              targetNamespace="http://circle24.com/webservices/">
       <s:element name="Calculate">
         <s:complexType>
           <s:sequence>
             <s:element minOccurs="1" maxOccurs="1" name="Months" type="s:double" />
             <s:element minOccurs="1" maxOccurs="1" name="RateOfInterest" type="s:double" />
             <s:element minOccurs="1" maxOccurs="1" name="Amount" type="s:double" />
           </s:sequence>
         </s:complexType>
```

```
 </s:element>
     <s:element name="CalculateResponse">
       <s:complexType>
         <s:sequence>
           <s:element minOccurs="1" maxOccurs="1" name="CalculateResult" nillable="true" 
                      type="s:string" />
         </s:sequence>
       </s:complexType>
     </s:element>
     <s:element name="string" nillable="true" type="s:string" />
   </s:schema>
 </types>
 <message name="CalculateSoapIn">
  <part name="parameters" element="s0:Calculate" />
 </message>
 <message name="CalculateSoapOut">
   <part name="parameters" element="s0:CalculateResponse" />
 </message>
 <message name="CalculateHttpGetIn">
  <part name="Months" type="s:string" />
  <part name="RateOfInterest" type="s:string" />
  <part name="Amount" type="s:string" />
 </message>
 <message name="CalculateHttpGetOut">
  <part name="Body" element="s0:string" />
 </message>
 <message name="CalculateHttpPostIn">
  <part name="Months" type="s:string" />
   <part name="RateOfInterest" type="s:string" />
   <part name="Amount" type="s:string" />
 </message>
 <message name="CalculateHttpPostOut">
  <part name="Body" element="s0:string" />
 </message>
 <portType name="AutoloanSoap">
   <operation name="Calculate">
     <input message="s0:CalculateSoapIn" />
     <output message="s0:CalculateSoapOut" />
  </operation>
 </portType>
 <portType name="AutoloanHttpGet">
   <operation name="Calculate">
     <input message="s0:CalculateHttpGetIn" />
     <output message="s0:CalculateHttpGetOut" />
  </operation>
 </portType>
 <portType name="AutoloanHttpPost">
   <operation name="Calculate">
     <input message="s0:CalculateHttpPostIn" />
     <output message="s0:CalculateHttpPostOut" />
  </operation>
 </portType>
 <binding name="AutoloanSoap" type="s0:AutoloanSoap">
   <soap:binding transport="http://schemas.xmlsoap.org/soap/http" 
                 style="document" />
   <operation name="Calculate">
     <soap:operation soapAction="http://circle24.com/webservices/Calculate" 
                     style="document" />
     <input>
      <soap:body use="literal" />
     </input>
     <output>
       <soap:body use="literal" />
     </output>
   </operation>
 </binding>
```

```
 <binding name="AutoloanHttpGet" type="s0:AutoloanHttpGet">
    <http:binding verb="GET" />
    <operation name="Calculate">
      <http:operation location="/Calculate" />
      <input>
        <http:urlEncoded />
      </input>
      <output>
        <mime:mimeXml part="Body" />
      </output>
    </operation>
  </binding>
  <binding name="AutoloanHttpPost" type="s0:AutoloanHttpPost">
    <http:binding verb="POST" />
    <operation name="Calculate">
      <http:operation location="/Calculate" />
      <input>
        <mime:content type="application/x-www-form-urlencoded" />
       </input>
      <output>
        <mime:mimeXml part="Body" />
      </output>
    </operation>
  </binding>
  <service name="Autoloan">
    <documentation>This Web Service mimics a Simple Autoloan calculator.</documentation>
    <port name="AutoloanSoap" binding="s0:AutoloanSoap">
      <soap:address location="http://upload.eraserver.net/circle24/autoloan.asmx" />
    </port>
    <port name="AutoloanHttpGet" binding="s0:AutoloanHttpGet">
      <http:address location="http://upload.eraserver.net/circle24/autoloan.asmx" />
    </port>
    <port name="AutoloanHttpPost" binding="s0:AutoloanHttpPost">
      <http:address location="http://upload.eraserver.net/circle24/autoloan.asmx" />
    </port>
  </service>
</definitions>
```
#### **Understanding the WSDL**

In the Autoloan WSDL, you can ignore the definitions for **HttpGet** and **HttpPost** (including message, portType, binding, and service port). Only the **Soap** definitions apply to the Web Service consumer program you're developing.

Notice that this Web Service exposes one method named **calculate()**. It takes a **Calculate** object containing three doubles (Months, RateOfInterest, and Amount) and returns a **CalculateResponse** object containing one string (CalculateResult). The Web Service Wizard will generate a corresponding remote interface in Java to support calling this method.

The **types** section specifies the **XML Schema** definitions for Calculate and CalculateResponse. The Web Service Wizard will generate corresponding type classes in Java to represent these objects.

There's a twist in how those Calculate and CalculateResponse classes will be used in the generated Autoloan consumer code. The Autoloan WSDL happens to follow the **wrapper** pattern defined by JAX-RPC, which dictates that method parameters in the remote interface should use **basic types** directly rather than the objects that wrap them. As a result, the calculate() method will be generated to take the **three doubles** (instead of Calculate) and return the **string** (instead of CalculateResponse). The wrapping and unwrapping of Calculate and CalculateResponse will be handled under the covers by the generated Autoloan stub class.

If you look in the **binding** section for AutoloanSoap, you'll see that this Web Service is defined as **document style** (as opposed to **RPC style**). That's typical of .NET Web Services. Binding style describes the format of SOAP messages and can affect interoperability with other Web Service environments:

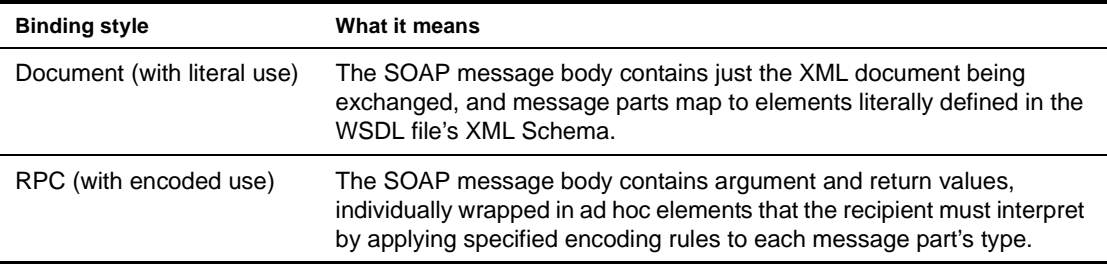

The Web Service Wizard will generate the Java code needed to handle the specified binding style.

The **port** definition for AutoloanSoap (at the end of the WSDL file) specifies the **address** (URL) where the Web Service can be accessed:

```
http://upload.eraserver.net/circle24/autoloan.asmx
```
The Web Service Wizard will use this URL in the service and stub classes it generates for calling the Web Service.

## <span id="page-163-0"></span>**Generating the consumer files**

Once you've set up your project and located the appropriate WSDL file, you're ready to use the Web Service Wizard. The wizard produces one Web Service consumer at a time, so you'll need to use it multiple times if you have several to develop.

Each time you launch the wizard, it uses the WSDL file and other input you provide to generate a set of consumer source files. Here's a summary of the process:

- 1 Select **File>New>File** to display the New File dialog and go to the **Web Services** tab.
- 2 Launch the Web Service Wizard by selecting **Existing Web Service**.
- 3 When the wizard prompts you for **project location** information, specify:
	- The **project** you set up to contain the generated Web Service consumer files
		- The target **directory and package** in that project

For example, suppose you're generating a consumer for the Autoloan Web Service. You might specify WebServiceConsumerSample as the target JAR project and com.exsamp.net as the package for generated classes:

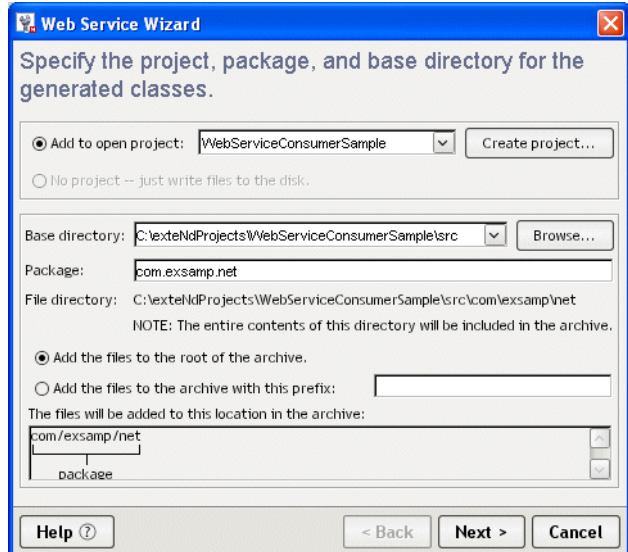

4 When the wizard prompts you, specify the **WSDL file** that describes your target Web Service. For example, when generating a consumer for the Autoloan Web Service, you specify the WSDL file URL obtained from the XMethods public registry:

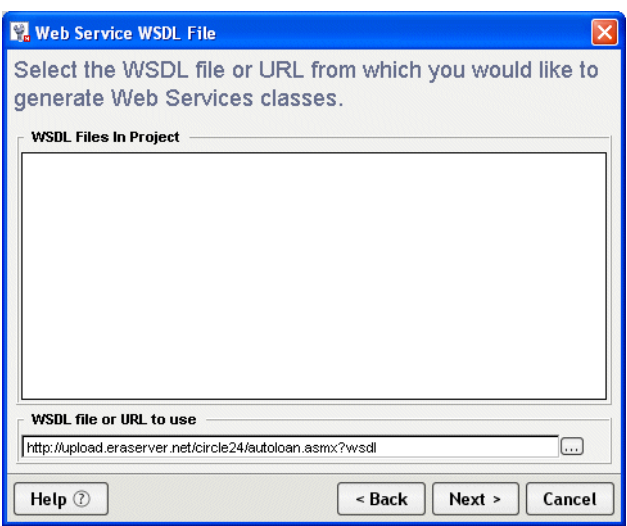

5 When the wizard prompts you for **Web Service type mappings**, specify how data types defined in the WSDL (via XML Schema) are to be represented in the generated Java code.

The default is to create specific **Java types** for all of the **complex XML types** in the WSDL. That's usually appropriate and it's the right choice here for the Autoloan Web Service example:

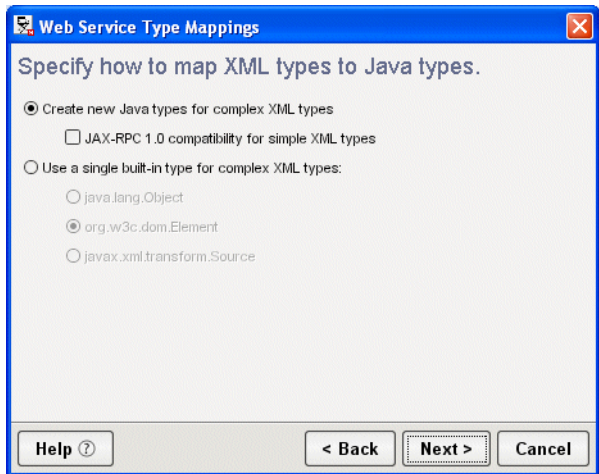

- 6 When the wizard prompts you for **class-generation and SOAP options**, you must specify details about the code to create:
	- To get the files needed for a Web Service consumer, check **Generate stubs** (and leave **Generate skeletons** unchecked).
	- If necessary, you can override the default **Service address** (obtained from the WSDL) by specifying a different URL for the Web Service.

For example, these options will generate the appropriate consumer source files for the Autoloan Web Service:

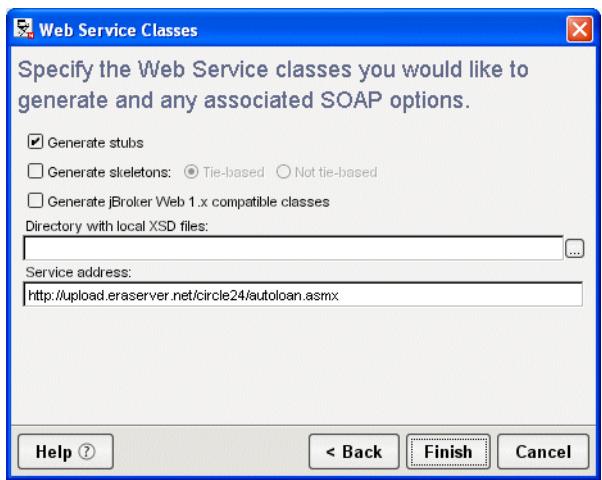

NOTE: Support for jBroker Web 1.*x* applications is available via a **backward-compatibility** option. For more information, see [If you choose jBroker Web 1.x compatibility](#page-144-1) (in the preceding chapter).

7 Click **Finish** when you're done specifying options for the Web Service consumer.

## <span id="page-166-0"></span>**Examining the generated files**

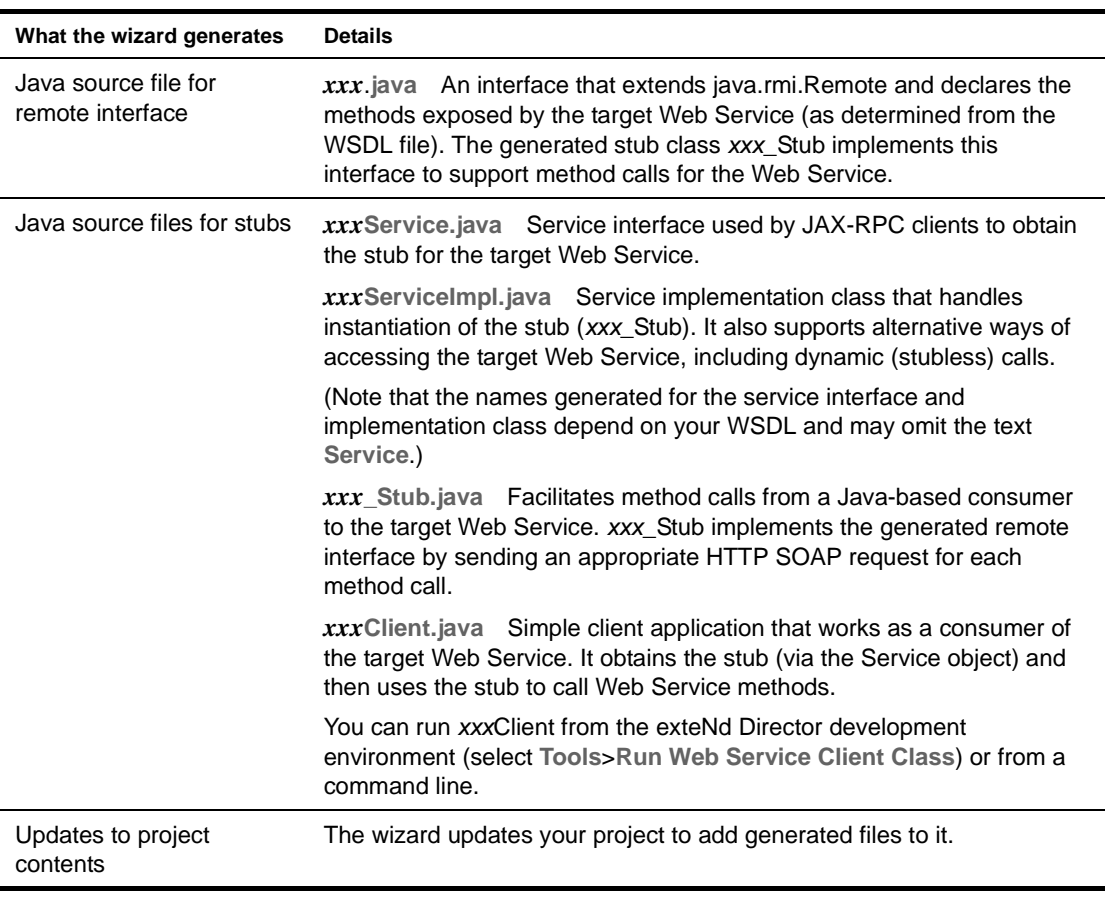

Once you finish the wizard, it generates everything you've specified for your Web Service consumer and updates other parts of your project with supporting changes:

#### **About generated file names**

When generating file names, the Web Service Wizard follows the naming rules specified by JAX-RPC. For a Web Service consumer, the resulting file names are based on the definitions in the WSDL.

For simplicity, this documentation uses *xxx* to represent the portion of a generated Web Service consumer file name that's derived from a WSDL definition.

#### **Additional details of generation**

Under the covers, the Web Service Wizard uses the **Web Services SDK compilers** when generating the Web Service consumer files listed above. In some cases, these compilers may generate additional code or files to support requirements specific to your application, such as:

- Type mapping
- Faults
- Multiple portType definitions
- For more information, see the [Web Services SDK help.](new ../../../Start_WSSDK_Help.html)

#### **Example: generated consumer files for Autoloan .NET Web Service**

The consumer code that the Web Service Wizard generates for the Autoloan Web Service consists of these **standard files for Web Service access**:

- **AutoloanSoap.java** is the remote interface used by the stub class to support method calls for the Autoloan Web Service.
- **Autoloan.java** is the service interface that's used in JAX-RPC to help clients obtain the stub for the Web Service.
- **AutoloanImpl.java** is the service implementation class that handles instantiation of the stub (AutoloanSoap\_Stub).
- **AutoloanSoap\_Stub.java** is the stub class. It passes method calls to the Autoloan Web Service as HTTP SOAP requests.
- **AutoloanSoapClient.java** is a simple client application that obtains the stub (via the Service object) and then uses it to call the calculate() method of the Autoloan Web Service. (Note that this method call is generated as a comment. You'll learn what to do with it a little later, in ["Editing the](#page-168-0)  [generated files" on page 169](#page-168-0).)

And these **application-specific files for mapping the complex types** defined in the WSDL:

- **Calculate.java** is a class that represents the complex type Calculate that's defined in the WSDL.
- **CalculateMarshaler.java** is a class that handles serialization and deserialization for Calculate.
- **CalculateHolder.java** is the Holder class required by JAX-RPC to implement type mapping support for Calculate. Note that this class is generated in the **holders** subdirectory.
- **CalculateResponse.java** is a class that represents the complex type CalculateResponse that's defined in the WSDL.
- **CalculateResponseMarshaler.java** is a class that handles serialization and deserialization for CalculateResponse.
- **CalculateResponseHolder.java** is the Holder class required by JAX-RPC to implement type mapping support for CalculateResponse. Note that this class is generated in the **holders** subdirectory.
- **autoloan.asmx.xmlrpc.type.mappings** specifies settings that tell the Web Services SDK how to configure the type mappings for Calculate and CalculateResponse. These mappings apply when data is converted from XML to Java or vice versa.

Since the generated stub and service classes automatically configure the mappings, this mappings file is not typically needed. It is provided for special situations (such as when you want to override a mapping).

The mappings file is generated in the base directory of the source tree (**src**).

When creating these files, the wizard adds them to your project on the directory path you've specified:

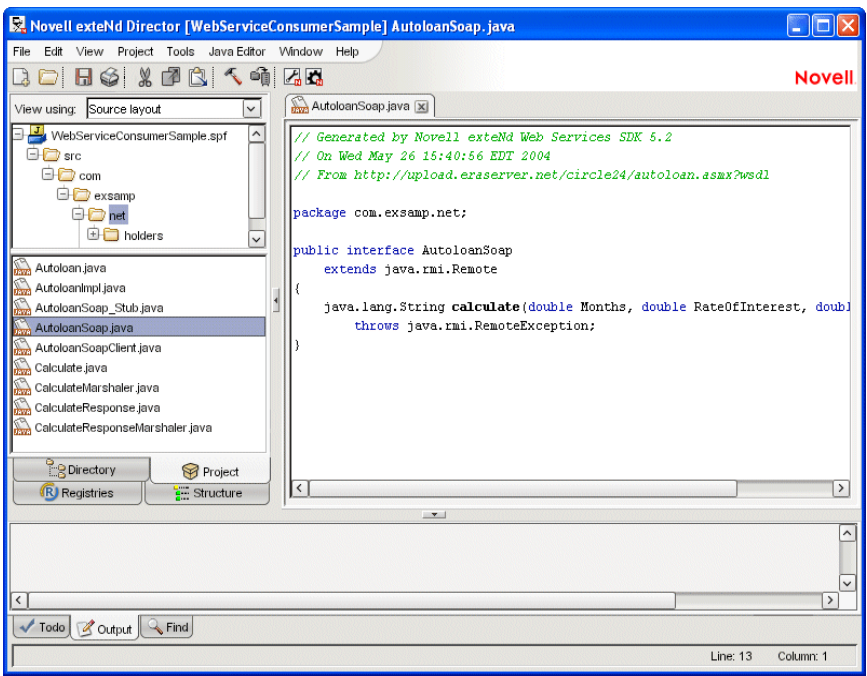

## <span id="page-168-0"></span>**Editing the generated files**

Follow these guidelines when editing the files generated by the Web Service Wizard:

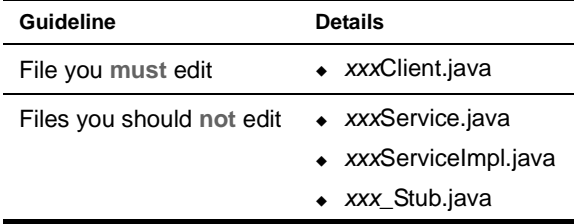

It's OK to edit any of the other generated files, but not typically required.

#### **Editing the xxxClient.java file**

Before using the generated *xxx*Client.java file, you:

- **Must edit the process() method** to call one or more methods of the target Web Service
- **May need to edit the getRemote() method** to specify the correct location (binding) for accessing the target Web Service

#### **process() method**

The process() method is where the generated client application calls methods of the Web Service. Here you'll find commented code for calling each method defined in the generated remote interface and displaying return values on the console. For example:

```
public void process(String[] args) throws Exception
{
    AutoloanSoap remote = getRemote(args);
    // The following code has been generated for your testing convenience. In
    // order to successfully test your Web Service, you must uncomment one or
    // more of these lines and supply meaningful arguments where necessary.
    // Once you have modified the test method(s) below, compile this class and
    // execute it from a command line with your class path set appropriately.
    // System.out.println("Test Result = " + remote.calculate(double, double, double));
```
}

You need to modify this code as follows:

- 1 **Uncomment one or more method calls** you want to execute.
- 2 **Provide appropriate arguments** for each method call, either as hardcoded values or as parameters to be furnished at runtime. For runtime arguments, you may also want to add code that validates the values supplied.
- 3 **Check the return data type** to make sure it can be converted using toString(). If not, use an alternative to System.out.println for displaying the data returned.

Here's what the line with the calculate() method call looks like after editing:

```
System.out.println("Autoloan Web Service\n " + 
  "Loan input data:\n \begin{cases}\n 24 \text{ months}, 8\% , $15000 \n \end{cases} " +
   "Output from the Web Service:\n " +
   remote.calculate(24, 8, 15000));
```
#### **getRemote() method**

This section explains the basic use of the getRemote() method and how to modify it when you need to specify binding information.

**Basic use** The getRemote() method is where the generated client application obtains the remote object to handle its method calls to the Web Service. That remote object is an instance of the generated stub class (*xxx*\_Stub). To create the stub instance, getRemote() does the following:

- 1 **Instantiates the Service object** (from the service interface and implementation classes, *xxx*Service and *xxx*ServiceImpl) via JNDI lookup
- 2 **Calls a method** that the Service object provides (in the service interface) to get the stub

Here's an example of the typical code generated for getRemote(). Normally, you don't need to edit it:

```
public AutoloanSoap getRemote(String[] args) throws Exception
{
     InitialContext ctx = new InitialContext();
```

```
 String lookup = "xmlrpc:soap:com.exsamp.net.Autoloan";
Autoloan service = (Autoloan)ctx.lookup(lookup);
AutoloanSoap remote = (AutoloanSoap)service.getAutoloanSoap();
```

```
 return remote;
```
}

**Specifying binding information** The wizard includes the binding information for your target Web Service in the generated stub class (*xxx*\_Stub.java) and service implementation class (*xxx*ServiceImpl.java). The binding provides the **service endpoint address** where the Web Service can be accessed. In a WSDL file, this address is the URL in the **soap:address location** element.

As an alternative, you can specify the binding to use when creating the stub instance in the getRemote() method. This enables you to override the binding in the stub class (such as when the Web Service has moved to a new location). You just need to add a line of code to set the address property for the stub:

```
public AutoloanSoap getRemote(String[] args) throws Exception
{
     InitialContext ctx = new InitialContext();
     String lookup = "xmlrpc:soap:com.exsamp.net.Autoloan";
    Autoloan service = (Autoloan)ctx.lookup(lookup);
     AutoloanSoap remote = (AutoloanSoap)service.getAutoloanSoap();
     ((javax.xml.rpc.Stub)remote)._setProperty("javax.xml.rpc.service.endpoint.address",
       "http://upload.eraserver.net/circle24/autoloan.asmx");
     return remote;
}
```
## <span id="page-170-0"></span>**Using the generated files**

How you use the Web Service consumer code that you have at this point depends on the nature of the application you're developing. Sometimes you might want to enhance the generated *xxx*Client.java file and include it in your application. At other times you may just copy syntax from *xxx*Client.java into your own classes. But in either case, you'll always need the generated remote interface, service, and stub files.

Before you start any application-specific coding, it's a good idea to test the basic *xxx*Client to make sure your consumer code works as expected. You'll first need to build your project to compile the source files. Then you can run *xxx*Client, as described in the next section.

## <span id="page-170-1"></span>**Running the consumer program**

The generated Web Service consumer program *xxx*Client is a standard Java application. You can run it in either of these ways:

- [From the development environment](#page-170-2)
- [From a command line](#page-171-0)

#### <span id="page-170-2"></span>**From the development environment**

To help you test your generated client quickly and easily, the exteNd Director development environment provides the **Web Service Wizard Client Runner**. This facility lists the client applications in your current project and lets you select one to execute. For each run, it automatically sets the classpath to include all required files and lets you supply command-line arguments.

#### ¾ **To use the Client Runner:**

- 1 Open the **project** that contains the compiled client class you want to run.
- 2 Select **Tools**>**Run Web Service Client Class** to display the Client Runner window.
- 3 Select a client from the **Client class to run** dropdown. This dropdown lists every compiled class in your project that has a main() method.
- 4 Check **Show command line** if you want to:
	- See the complete command line that the Client Runner uses to execute your client (it will appear in the display console portion of the window after you click Run)
	- Optionally copy that command line to the system clipboard by clicking **Copy command line** (after a run)
- 5 Type any command-line **Arguments** required by your client (use a space to separate each argument).
- 6 Click **Run** to execute your client and see its output in the display console portion of the window.

For example, here's what it looks like to execute the generated AutoloanSoapClient class using the Client Runner:

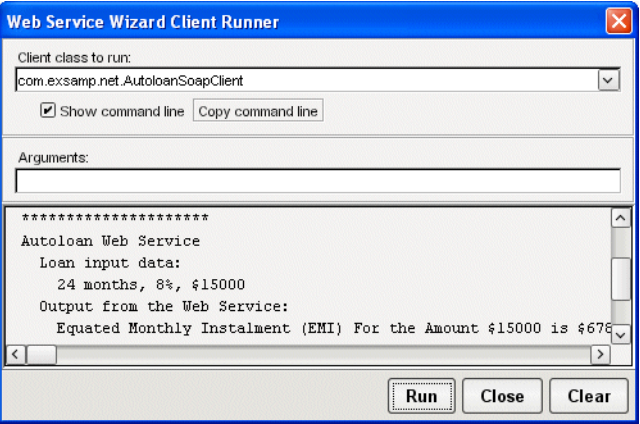

When AutoloanSoapClient runs, it calls the calculate() method of the Autoloan Web Service and passes a Calculate object containing loan data (term, rate, amount). The calculate() method returns a CalculateResponse object containing a string of payment information, which AutoloanSoapClient displays on the screen:

```
Running com.exsamp.net.AutoloanSoapClient...
*********************
Autoloan Web Service
  Loan input data:
   24 months, 8%, $15000
  Output from the Web Service:
   Equated Monthly Instalment (EMI) For the Amount $15000 is $678
*********************
```
#### <span id="page-171-0"></span>**From a command line**

You can also execute the generated client from the command prompt of your operating system. Doing so demands that you set the classpath to include all required files (such as the generated consumer classes, wssdk.jar, and so on).

The recommended approach is to use the Web Service Wizard Client Runner to display and copy the command line for your client (as described in the preceding section). Then you can paste that line to your command prompt and run it.

If you plan to run the client on other computers (beyond your development machine), make sure they have access to all of the files listed in this command line.

# 10 **Web Service Wizard**

<span id="page-172-0"></span>This chapter describes the Web Service Wizard of the Novell exteNd Director development environment, which you can use to generate files for implementing and invoking **Web Services**. Topics include:

- [About the wizard](#page-172-1)
- [Using the wizard](#page-173-0)
- [Panel sequence](#page-173-1)
- [Panel details](#page-174-0)

 For an introduction to Web Service concepts, standards, and technologies, see [Chapter 7, "Web](#page-130-0)  [Service Basics".](#page-130-0)

## <span id="page-172-1"></span>**About the wizard**

The Web Service Wizard can perform either of these tasks for you:

- **Generate a standard (SOAP-based) Web Service** that's implemented as a Java remote object. The wizard creates a servlet to handle access to your Web Service and its methods from HTTP SOAP requests.
- **Generate the code needed for a Java-based consumer program** to access any standard (SOAPbased) Web Service. The generated code handles all HTTP SOAP processing under the covers, enabling your consumer program to call the Web Service as a Java remote object and invoke its methods.

In both cases, the wizard produces Java source files based on [JAX-RPC](new http://java.sun.com/xml/jaxrpc) (Java API for XML-based RPC) and the Novell exteNd [Web Services SDK](new ../../../Start_WSSDK_Help.html) (the JAX-RPC implementation included with Novell exteNd). JAX-RPC is the J2EE specification that provides Web Service support.

You can use the generated files as is or modify them when necessary. The advantage of this Java-oriented approach is that you can deal with Web Services using the familiar technologies of RMI and J2EE instead of coding lower-level SOAP APIs.

How it works Behind the scenes, the Web Service Wizard uses several different compilers to generate the output you request:

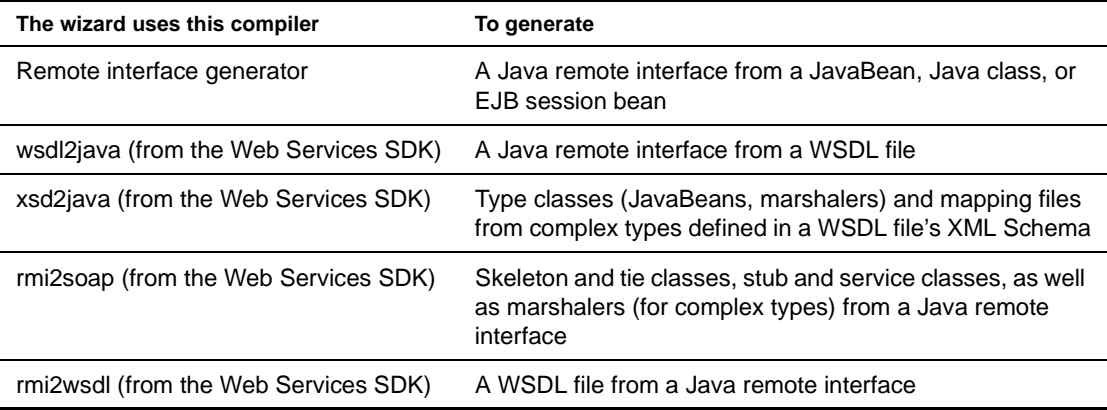

The wizard determines which compilers to run and in what order depending on the type of input you provide and options you select when filling in its panels.

Alternatives to the wizard You can also run the individual wsdl2java, xsd2java, rmi2soap, and rmi2wsdl compilers manually from a command line. For more information, see the [Web Services SDK](new ../../../Start_WSSDK_Help.html)  [help](new ../../../Start_WSSDK_Help.html).

## <span id="page-173-0"></span>**Using the wizard**

Here's where you'll learn about preparing to use the Web Service Wizard, running it, and working with its output:

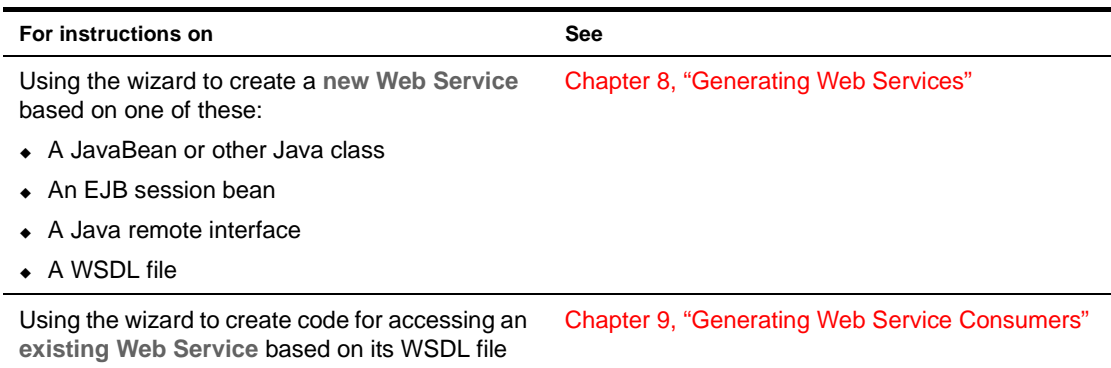

## <span id="page-173-1"></span>**Panel sequence**

This section lists the panels you need to complete in the Web Service Wizard, depending on your scenario:

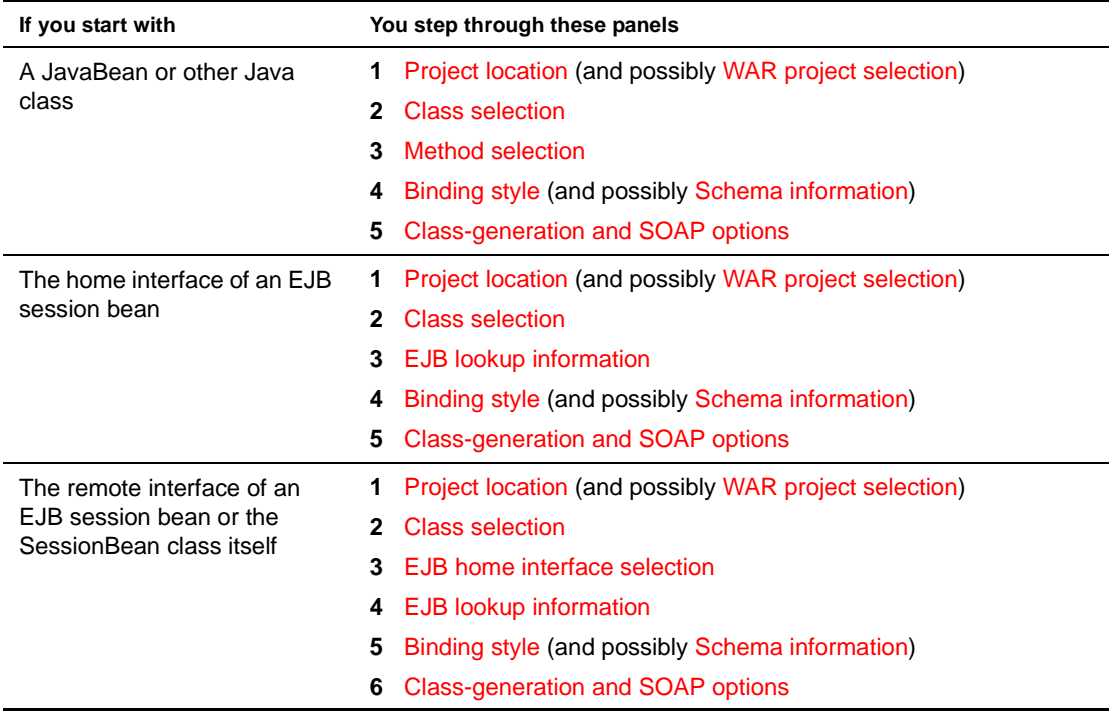

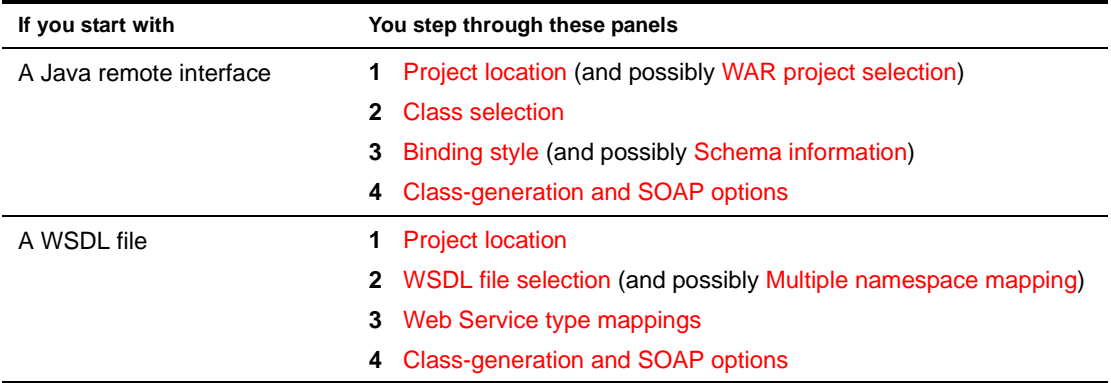

## <span id="page-174-0"></span>**Panel details**

This section describes the options on each panel of the Web Service Wizard. The panels are:

- [Project location](#page-175-0)
- [WAR project selection](#page-177-1)
- [Class selection](#page-177-0)
- [WSDL file selection](#page-178-0)
- [Multiple namespace mapping](#page-179-0)
- [Web Service type mappings](#page-180-0)
- [EJB home interface selection](#page-181-0)
- [EJB lookup information](#page-182-0)
- [Method selection](#page-183-0)
- [Binding style](#page-184-0)
- [Schema information](#page-185-0)
- [Class-generation and SOAP options](#page-187-0)

### <span id="page-175-0"></span>**Project location**

This panel is used to specify details about the project location (project, directory, package) where the wizard is to store Web Service files it generates. There are two variations of this panel:

**If you start with a WSDL file**, you'll see:

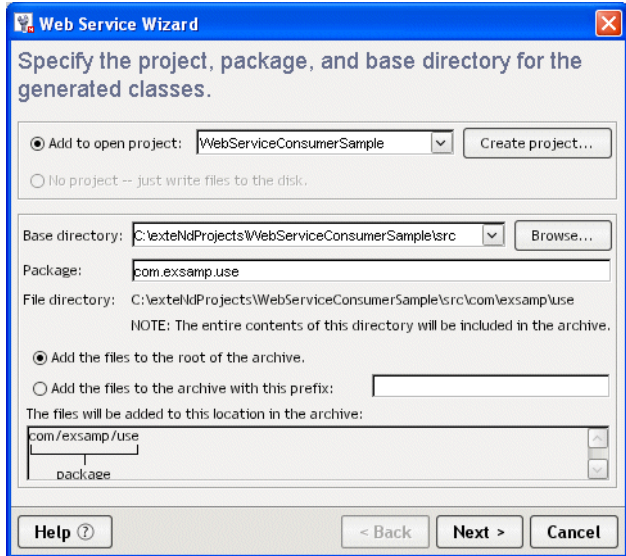

 **If you start with anything else** (JavaBean, Java class, EJB session bean, or Java remote interface), you'll see:

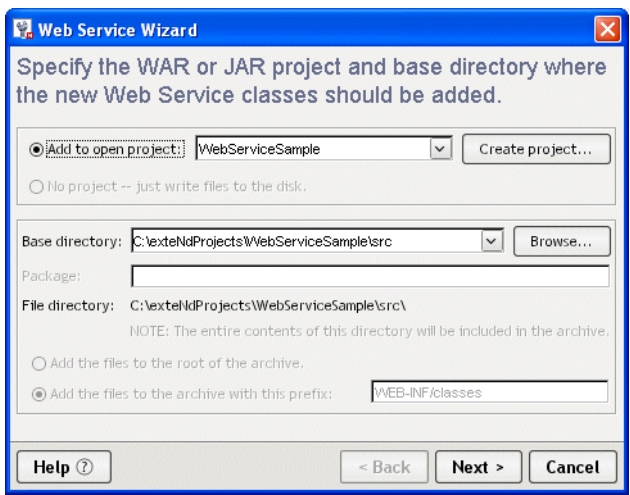

In this variation, you don't specify a package (because the wizard will get this information from your class or interface, which you supply on an upcoming panel).

## ¾ **To complete this panel:**

1 Specify the **project**:

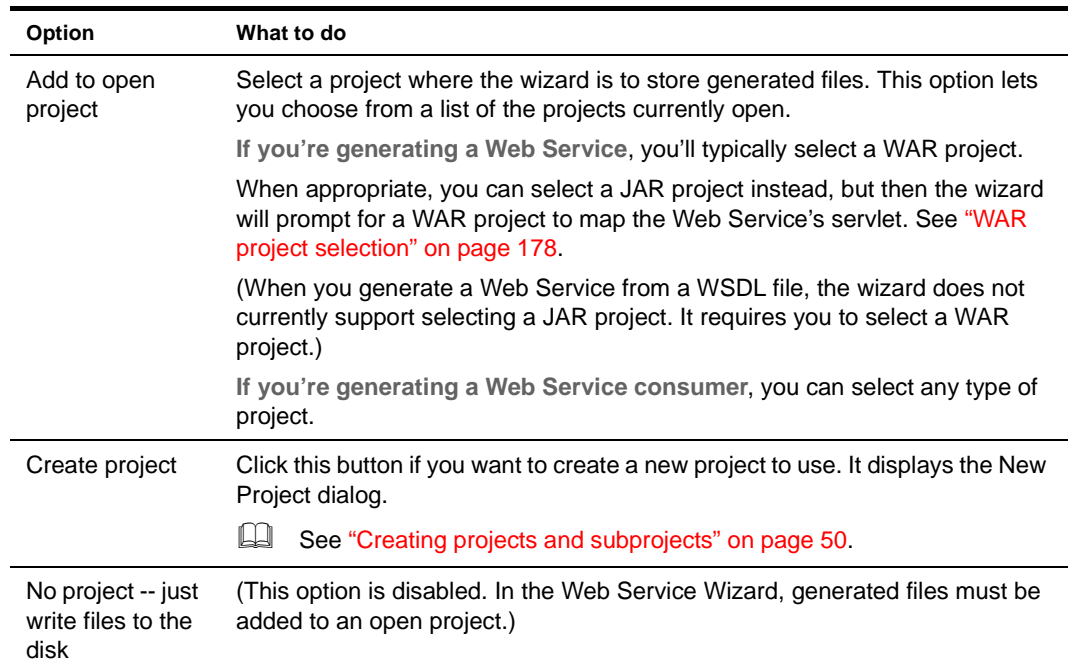

#### 2 Specify the **directory and package**:

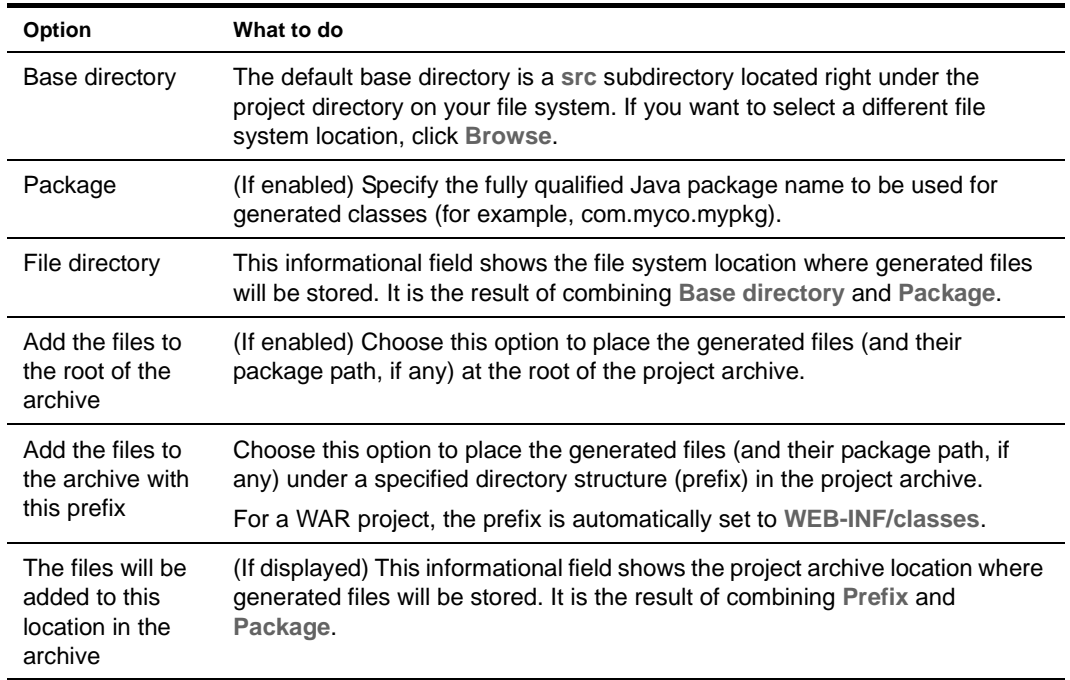

3 Click **Next**.

#### <span id="page-177-1"></span>**WAR project selection**

This panel is used to specify the required WAR project for a Web Service stored in a JAR project. The wizard will update this WAR's deployment descriptor (web.xml) with the **servlet mapping** for the Web Service.

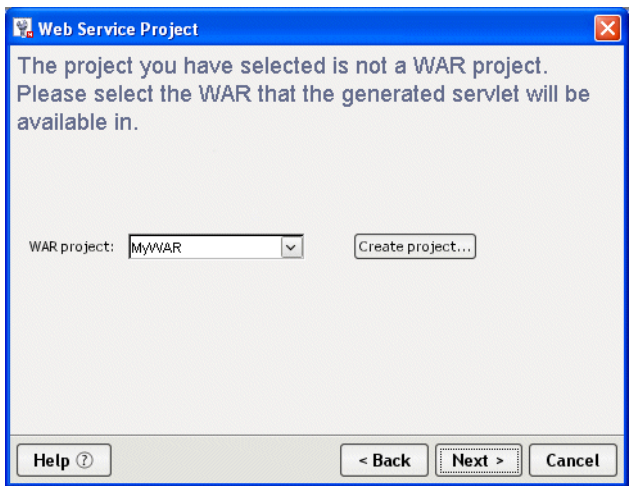

#### ¾ **To complete this panel:**

1 Specify the following:

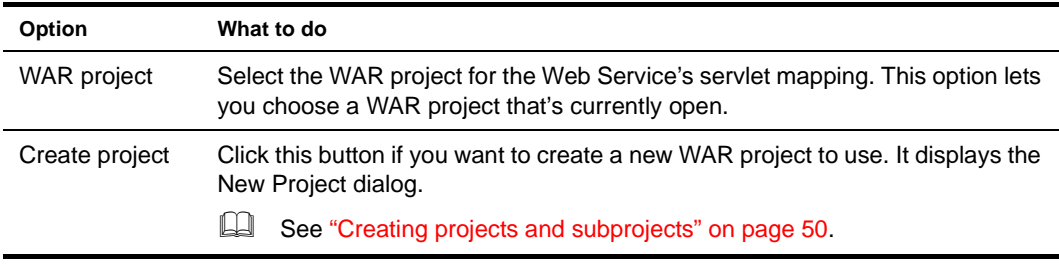

2 Click **Next**.

#### <span id="page-177-0"></span>**Class selection**

This panel is used to select a compiled class from which the wizard is to generate Web Service files. Supported choices include:

- A JavaBean or other Java class
- An EJB session bean interface or class
- A Java remote interface

NOTE: This panel won't let you select an EJB or remote interface that defines overloaded method names. **Overloaded method names are not allowed** in Web Service interfaces (as of WSDL 1.2). You must remove them from your class before starting the wizard.

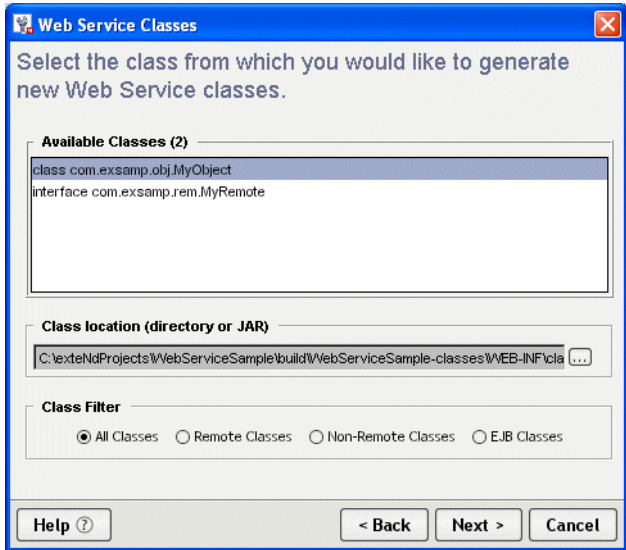

By default, this panel finds the compiled classes in the selected project's build directory and lists them in the Available Classes box. For a WAR project, this list comes specifically from WEB-INF/classes in the build directory.

#### ¾ **To select from the current list:**

- 1 Click an item in the **Available Classes** list.
- 2 Click **Next**.

#### ¾ **To refine the current list:**

 Click one of the **Class Filter radio buttons** to narrow the Available Classes list to classes of a particular kind.

#### ¾ **To list classes from another location:**

 Click the browse (...) button for **Class location (directory or JAR)** to select a different directory or JAR file.

This refreshes the Available Classes list to show just the compiled classes from that new location.

#### <span id="page-178-0"></span>**WSDL file selection**

This panel is used to select a WSDL file from which the wizard is to generate Web Service files. You can select it from your project, from your file system, or from the Web (by specifying an URL).

NOTE: This panel won't let you select a WSDL file that defines overloaded method names. **Overloaded method names are not allowed** in Web Service interfaces (as of WSDL 1.2). You must remove them from your WSDL file before starting the wizard.

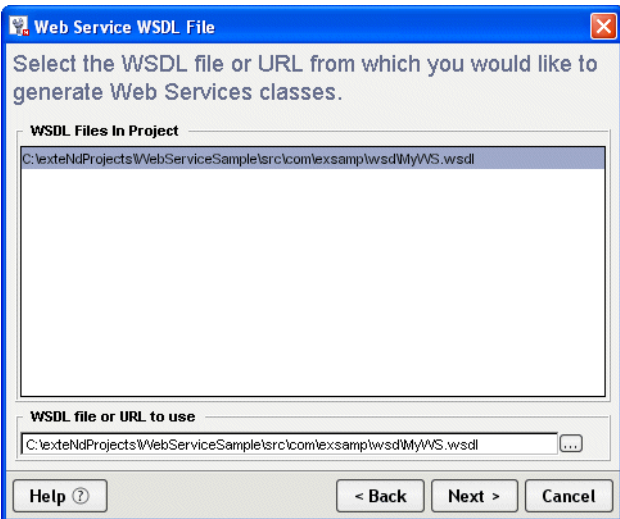

By default, this panel finds the .wsdl files in the selected project and lists them in the WSDL Files In Project box.

#### ¾ **To select from the current list:**

- 1 Click an item in the **WSDL Files In Project** list to make it the WSDL file to use.
- 2 Click **Next**.

#### ¾ **To select from the file system:**

- 1 Click the browse (...) button for **WSDL file or URL to use** to select a WSDL file from your file system.
- 2 Click **Next**.

#### ¾ **To specify a file by URL:**

- 1 Type the URL for the target WSDL file in **WSDL file or URL to use**. For example: http://upload.eraserver.net/circle24/autoloan.asmx?wsdl
- 2 Click **Next**.

#### <span id="page-179-0"></span>**Multiple namespace mapping**

This panel is used when you're generating from a WSDL file that uses multiple namespaces for the complex types in its XML Schema. It lets you map each namespace to a separate Java package.

NOTE: The mappings on this panel are used only if the option **Create new Java types for complex XML types** is selected on the [Web Service type mappings](#page-180-0) panel.
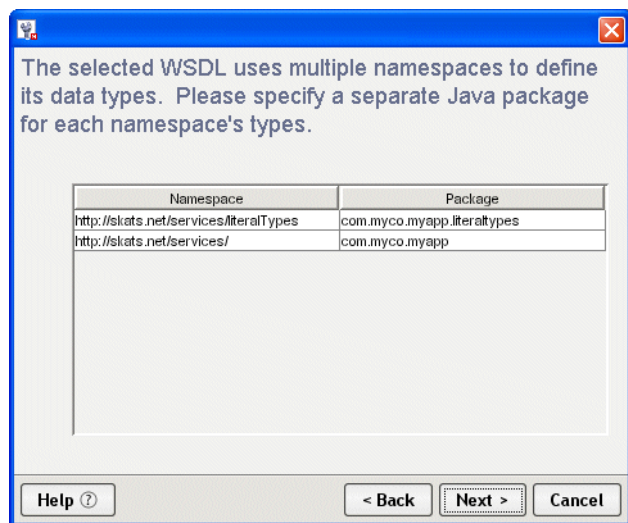

This panel lists the appropriate namespaces and fills in a default package name for each one. You can edit any or all of these package names. Just make sure you specify a unique package name for each namespace.

## ¾ **To edit the namespace-to-package mappings:**

- 1 Double-click any name in the **Package** column to edit it, then type the text you want. (You can't edit the names in the Namespace column.)
- 2 When you're done editing package names, click **Next**.

## **Web Service type mappings**

This panel is used to specify how data types are to be mapped when you're generating from a WSDL file. It provides choices for handling the complex types and simple types defined in the WSDL (via XML Schema).

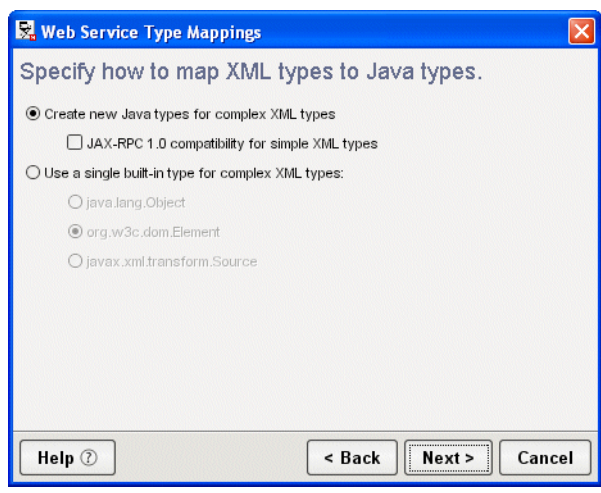

## ¾ **To specify how data types are to be mapped:**

1 Do one of the following:

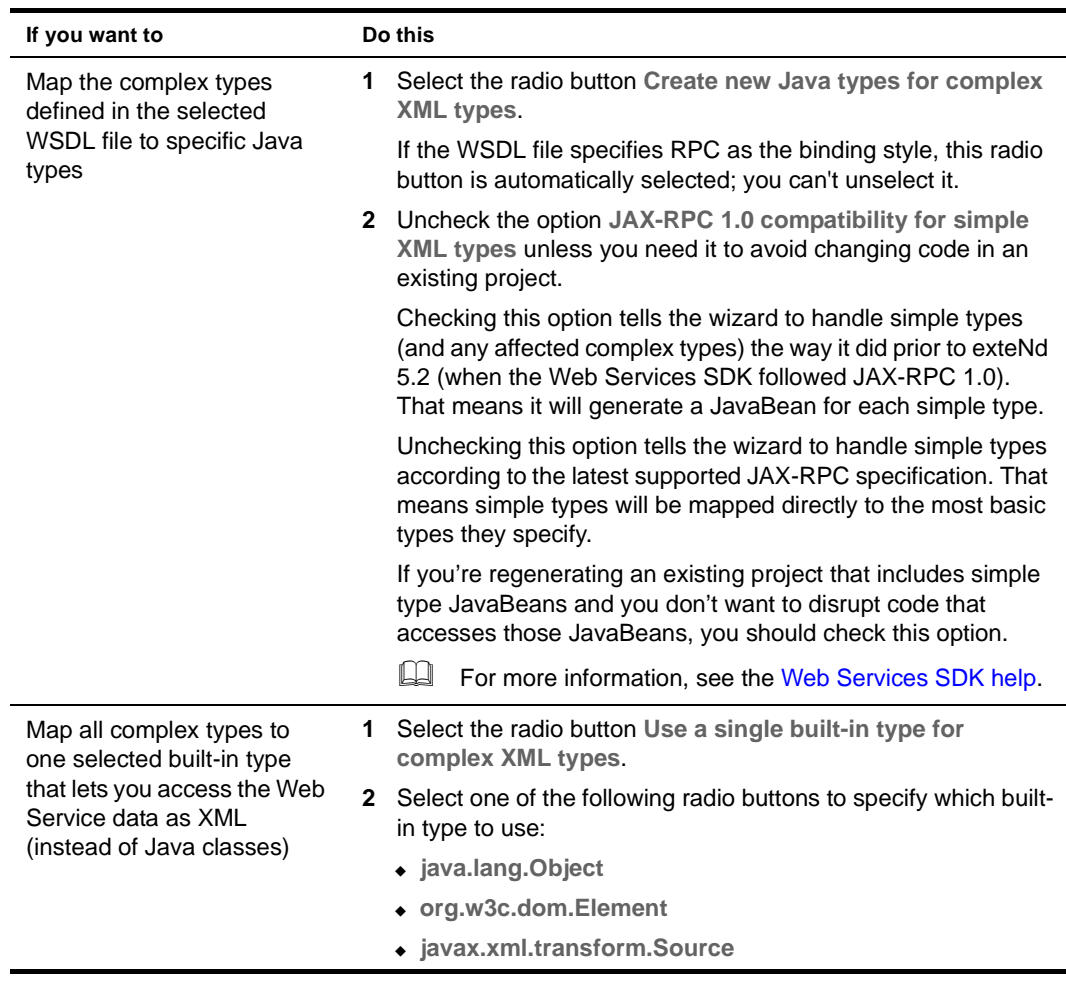

2 Click **Next**.

## **EJB home interface selection**

This panel is used to select the home interface that corresponds to an EJB session bean class or remote interface you've specified on the class selection panel.

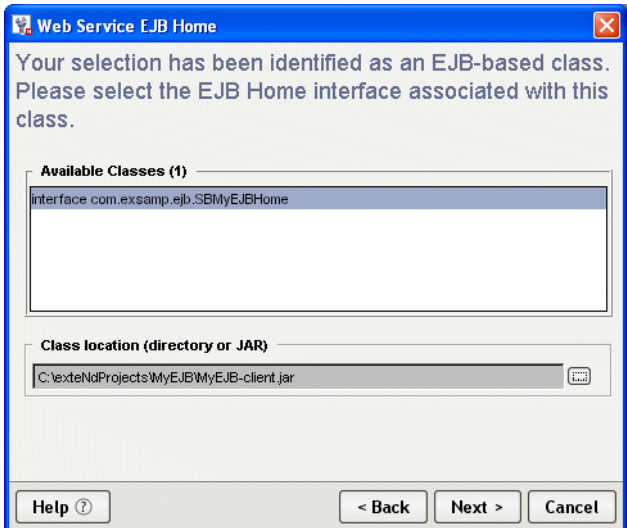

By default, this panel looks in the location of the EJB session bean class or remote interface to find home interfaces (compiled classes that extend javax.ejb.EJBHome). If there are any, it lists them in the Available Classes box.

## ¾ **To select from the current list:**

- 1 Click an item in the **Available Classes** list.
- 2 Click **Next**.

## ¾ **To list classes from another location:**

 Click the browse (...) button for **Class location (directory or JAR)** to select a different directory or JAR file.

This refreshes the Available Classes list to show just the compiled classes from that new location.

## **EJB lookup information**

This panel is used to specify information that the Web Service will need to do a JNDI lookup for a selected EJB session bean. (JNDI is the Java Naming and Directory Interface.)

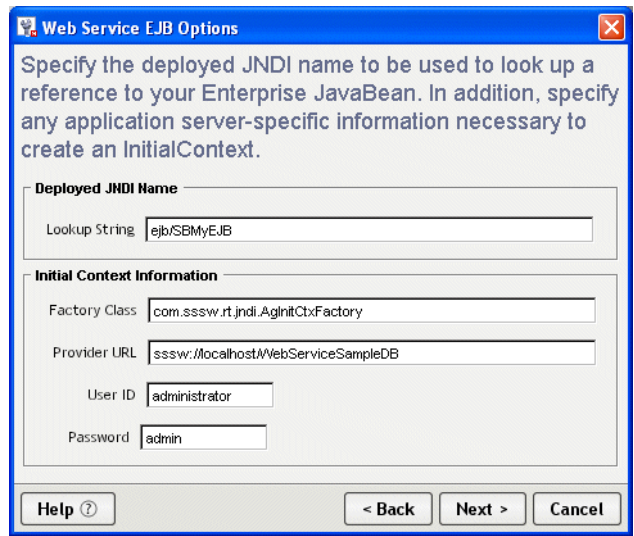

This panel displays default initial context values appropriate for looking up a session bean deployed to the Novell exteNd Application Server. For information on what other J2EE servers require, consult their documentation.

## ¾ **To complete this panel:**

1 Specify the **Deployed JNDI Name**:

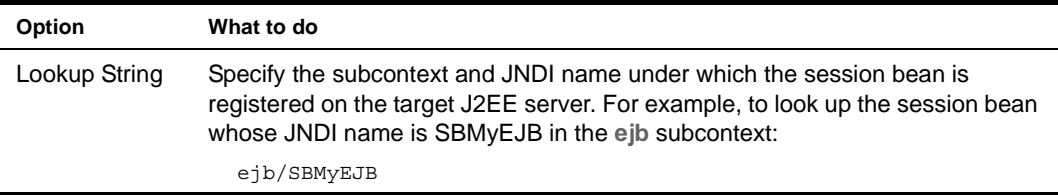

The wizard includes this information in the **ejb-ref** declaration it generates within the deployment descriptor **web.xml**. To learn how it is used at runtime to do a JNDI lookup, see the **getSessionBean()** method of *xxx***Delegate.java** (the delegate class generated for the tie servlet).

2 Specify **Initial Context Information**:

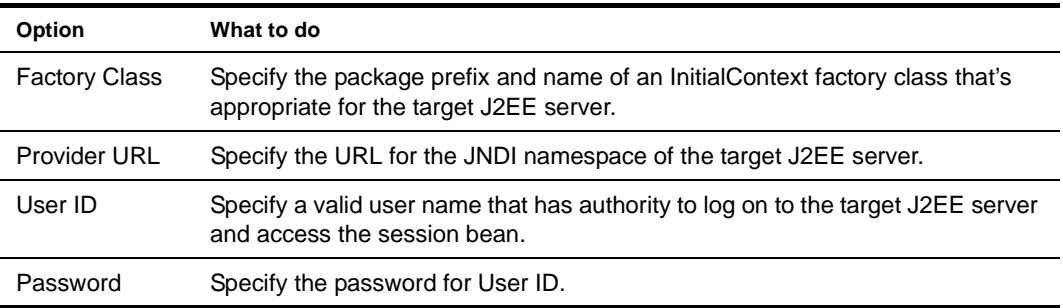

The wizard includes this information in the **servlet** declaration it generates within the deployment descriptor **web.xml**. To learn how these values are used at runtime, see the **getInitialContext()** method of *xxx***Delegate.java**.

3 Click **Next**.

## **Method selection**

This panel is used to select the methods you want to expose when generating a Web Service from a JavaBean or other Java class.

NOTE: Overloaded method names are not allowed in Web Service interfaces (as of WSDL 1.2). As a result, this panel lets you select **no more than one method with a given name**.

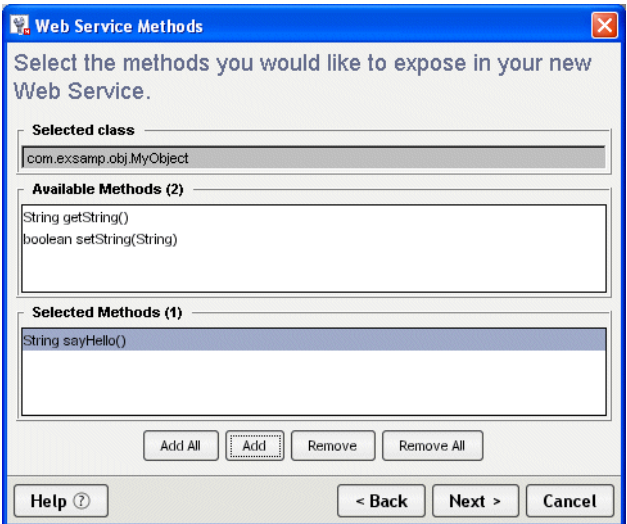

This panel examines the selected class and lists its eligible methods in the Available Methods box.

## ¾ **To select methods to expose:**

1 Use the **Add** and **Add All** buttons to move one or more items from Available Methods to Selected Methods.

If necessary, you can use **Remove** and **Remove All** to move one or more items back.

2 Click **Next**.

## <span id="page-184-0"></span>**Binding style**

This panel is used to specify the binding style when generating a Web Service from a JavaBean, Java class, EJB session bean, or Java remote interface.

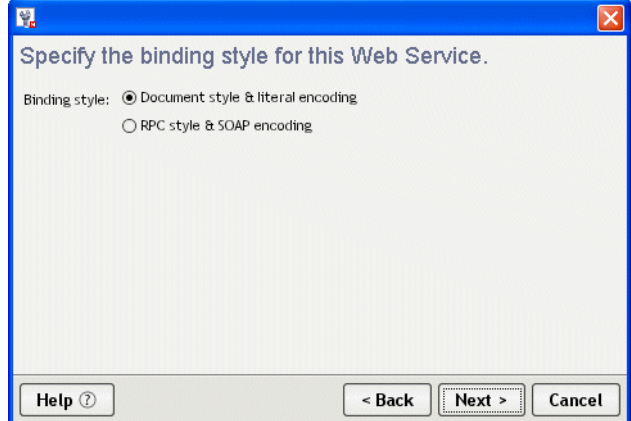

## ¾ **To specify the binding style:**

- 1 Choose one of the following:
	- **Document style & literal encoding** In this format, the SOAP message body contains just the XML document being exchanged and message parts map to elements literally defined in the WSDL file's XML Schema
	- **RPC style & SOAP encoding** In this format, the SOAP message body contains argument and return values, individually wrapped in ad hoc elements that the recipient must interpret by applying specified encoding rules to each message part's type

When making this choice, consider the requirements of any other Web Service environments your Web Service must interoperate with. In most cases either style should work, but some environments may favor a particular style.

2 Click **Next**.

## **Schema information**

These panels are used to specify XML Schema information to include in the WSDL file you generate for a Web Service. The Web Service Wizard prompts for this information if:

- You're generating from a **class** (JavaBean, Java class, EJB session bean, or Java remote interface) that defines method parameters (arguments or return values) of type **org.w3c.dom.Element** AND
- You specified the **Document style & literal encoding** option on the [Binding style](#page-184-0) panel

There are two related Schema information panels:

 On the **Schema includes** panel, you specify the path or URL of zero or more Schema (XSD) files to include in the generated WSDL.

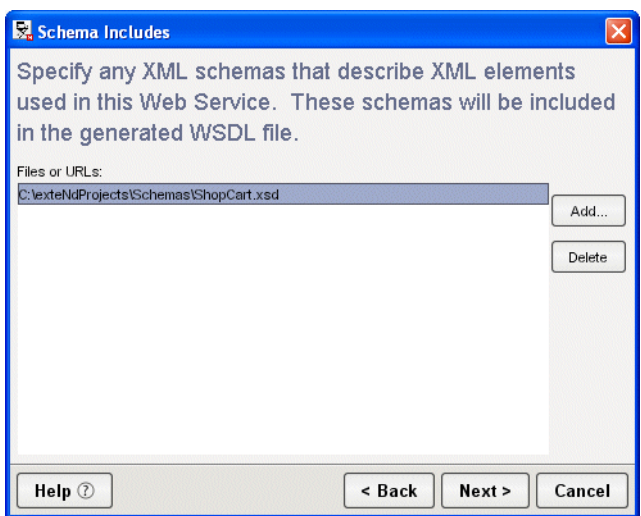

 On the **Method type mapping** panel, you specify how each Element method parameter maps to a qualified name in one of those Schemas.

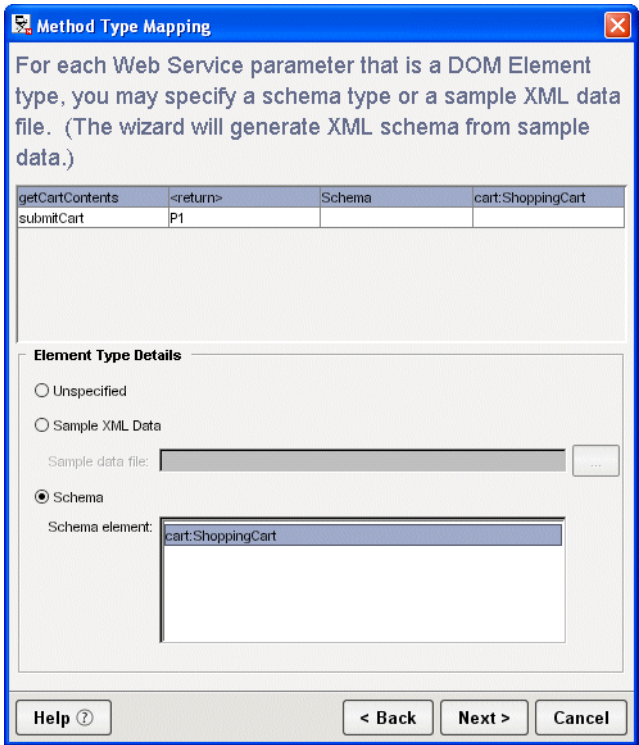

As an alternative, you can map a parameter to a sample XML **instance data file**. In that case, the wizard generates the Schema information for you based on the instance data.

NOTE: The information on these panels is used only if the option **Generate WSDL file** is checked on the [Class-generation and SOAP options](#page-187-0) panel.

## ¾ **To specify Schema includes:**

- 1 Use the **Add** button to specify the path or URL of each Schema (XSD) file to include in the list. If necessary, you can use the **Delete** button to remove one or more selected files from the list.
- 2 Click **Next**.

## ¾ **To specify method type mapping:**

1 For each method parameter listed on the panel, do one of the following:

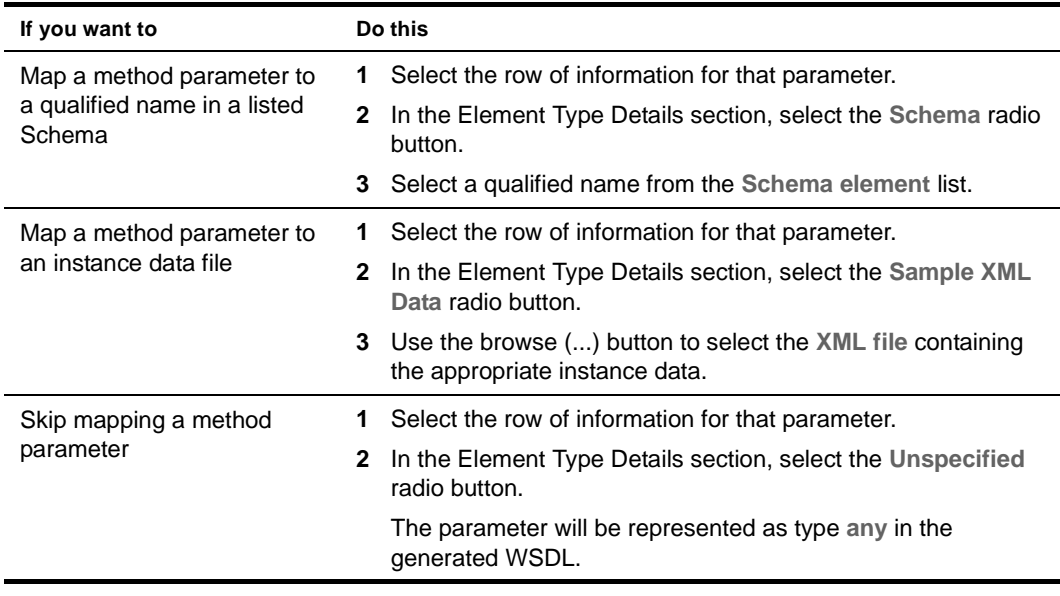

2 Click **Next**.

## <span id="page-187-0"></span>**Class-generation and SOAP options**

This panel is used to select the Web Service files to generate (including skeleton, tie, and stub classes) and to specify SOAP implementation details to encode in those files. There are two variations of this panel:

**If you start with a WSDL file**, you'll see:

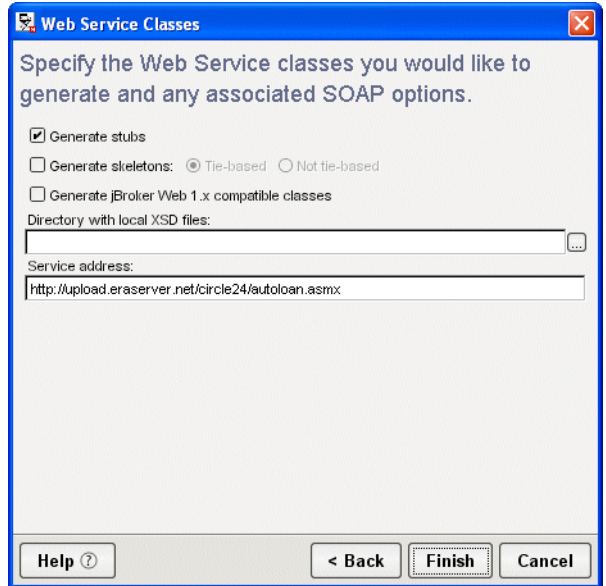

 **If you start with anything else** (JavaBean, Java class, EJB session bean, or Java remote interface), you'll see:

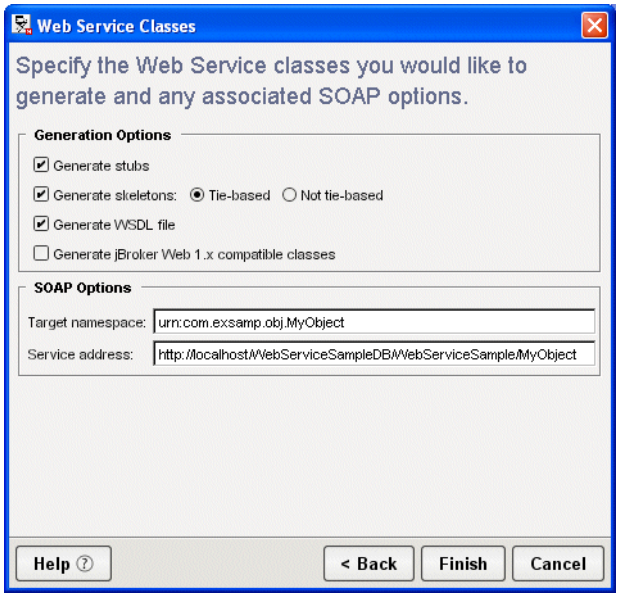

Only this variation provides the ability to generate a WSDL file.

NOTE: When you create a new Web Service from WSDL, the Web Service Wizard does not generate a new or updated copy of that WSDL file for you. That means you must **edit the WSDL yourself** if you want it to reflect changes you've specified via the wizard (such as an override of the default Service address URL).

## ¾ **To complete this panel:**

1 Specify **Generation Options**:

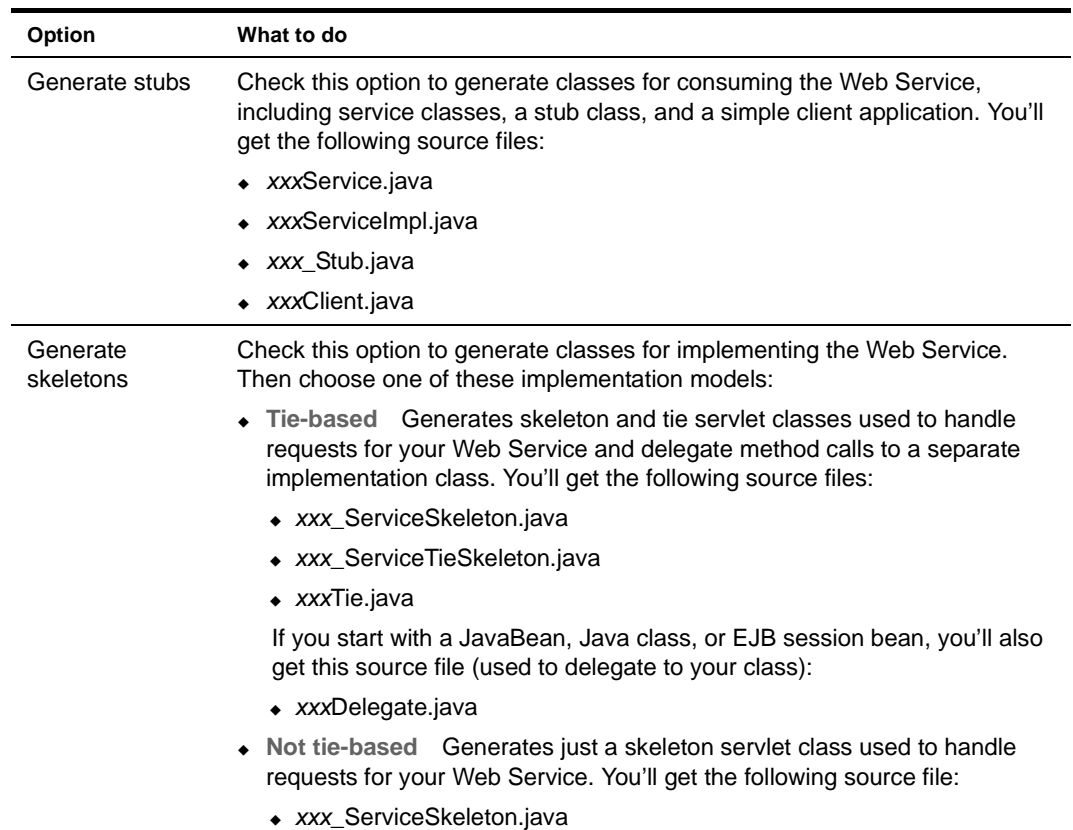

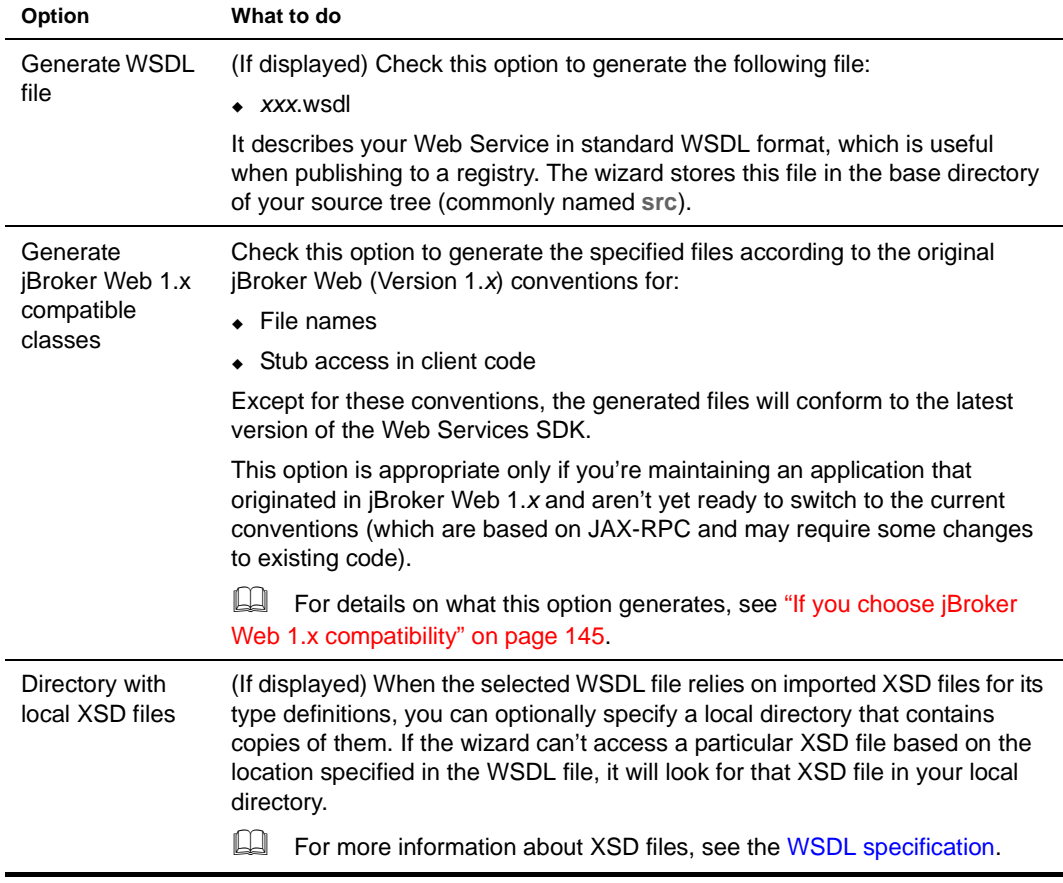

## 2 Specify **SOAP Options**:

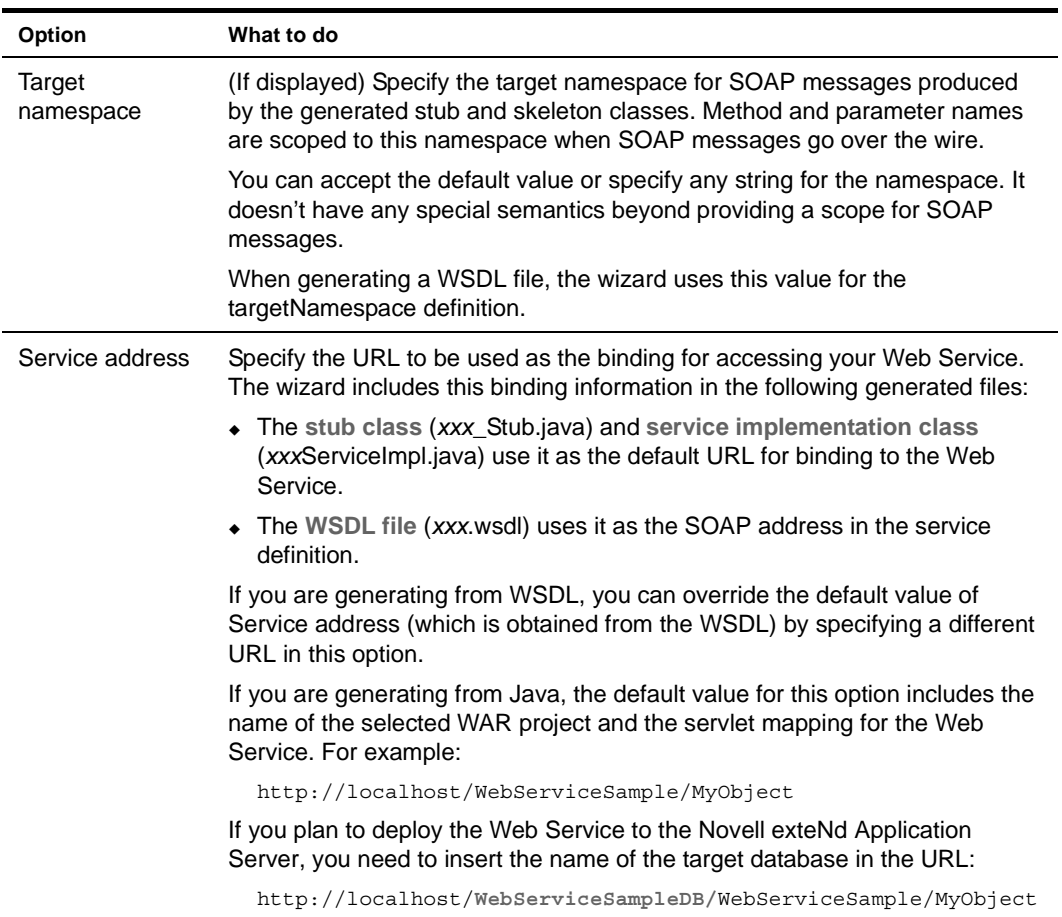

3 Click **Finish**.

# 11 **WSDL Editor**

<span id="page-192-2"></span>The WSDL Editor provides a quick and easy way to create, edit, and view WSDL documents. This chapter contains the following topics:

- [About WSDL](#page-192-1)
- [About the WSDL Editor](#page-192-0)
- [Creating a WSDL document](#page-193-0)
- [Adding elements to a WSDL document](#page-194-0)
- [Validating a WSDL document](#page-198-0)
- [Displaying a stylized view](#page-199-0)
- [Publishing to a registry](#page-200-1)
- [Generating Web Service files from WSDL](#page-200-0)

## <span id="page-192-1"></span>**About WSDL**

WSDL (**Web Services Description Language**) is a general-purpose XML vocabulary for describing Web Services. Using WSDL, it's possible to describe (concisely and in a standardized manner) the interface, protocol bindings, and deployment details of Web-based services, at a level of detail sufficient for businesses to begin interacting online.

For the complete WSDL standard, go to [www.w3.org/TR/wsdl.](new http://www.w3.org/TR/wsdl)

## <span id="page-192-0"></span>**About the WSDL Editor**

The WSDL Editor lets you:

- **Create and edit** WSDL documents (files with the .wsdl extension)
- **Insert** any of the four canonical WSDL document elements (message, port type, binding, or service)
- **Validate** WSDL documents
- **View** WSDL documents in a stylized format
- **Publish** WSDL documents to Web Service registries

## **Editor features**

The WSDL Editor is **based on the XML Editor** and its features, including:

- **XML Source View tab** for text editing of WSDL documents
- **XML Tree View tab** for visual editing of WSDL documents

The WSDL Editor also provides its own **Stylized View tab** for formatted display of WSDL documents.

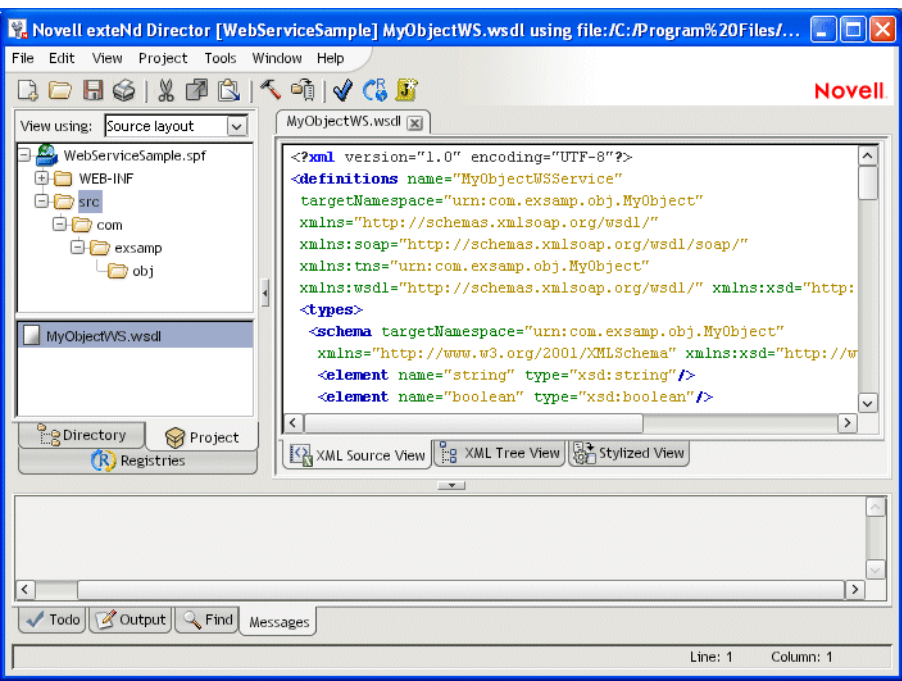

 To learn about using the **basic editing features** of the XML Source View and XML Tree View tabs, see [Chapter 4, "XML Editors"](#page-94-0).

# <span id="page-193-0"></span>**Creating a WSDL document**

## ¾ **To create a WSDL document:**

- 1 Select **File>New>File**.
- 2 On the Web Services tab, select **WSDL** and click **OK**. The WSDL Wizard displays.

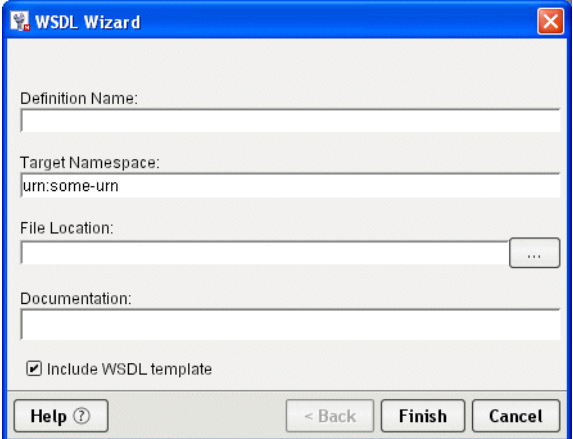

3 Enter a **Definition Name**.

- 4 Complete the rest of the panel as needed:
	- (Optional) Enter a **Target Namespace**. This can be the Uniform Resource Name associated with this WSDL document. You cannot specify a relative URN.
	- (Optional) Enter a **File Location**. You can use the browse (...) button to select a target directory on your file system. If you don't specify a File Location, the new file will be saved to the root of your hard drive.
	- (Optional) In the **Documentation** text box, enter any human-readable comment or descriptive language you would like to associate with the definition element.
	- Check **Include WSDL template** if you want a skeleton document to be created for you using values provided in this wizard. Uncheck it to start with a blank document.
- 5 Click **Finish**.

A new WSDL document opens in the WSDL Editor.

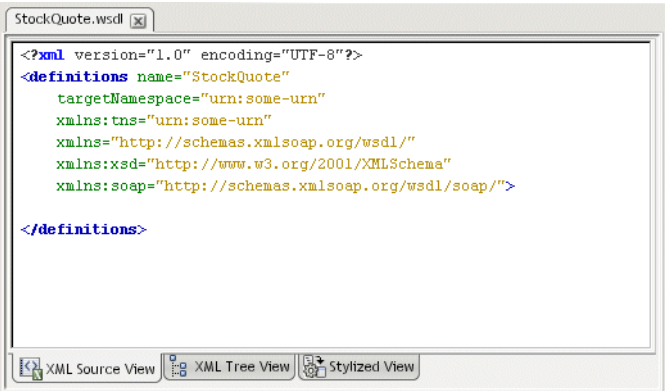

# <span id="page-194-0"></span>**Adding elements to a WSDL document**

WSDL documents can contain four standard element types: **message**, **port type**, **binding**, and **service**. These element types build on one another with cascading references; so when you create a WSDL file, you should create the message section first, followed by the port type section, then the binding section, and finally the service section.

The WSDL Editor offers dialog-based assistance in creating each of the four types.

- [Adding a message element](#page-194-1)
- [Adding a port type element](#page-195-0)
- [Adding a binding element](#page-196-0)
- [Adding a service element](#page-197-0)

## <span id="page-194-1"></span>**Adding a message element**

In WSDL, a **message** is an abstract definition of the data being exchanged.

## ¾ **To add a message element to a WSDL document:**

1 In the **XML Source View**, position the insertion point where you want to insert the definition, then right-click.

2 Select **Insert WSDL Element>Message**.

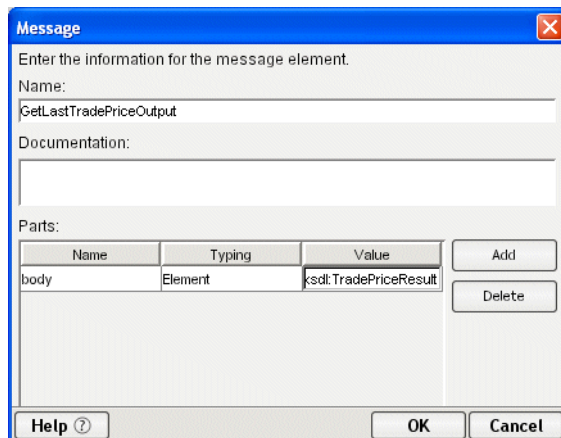

3 Specify the following information in the Message dialog:

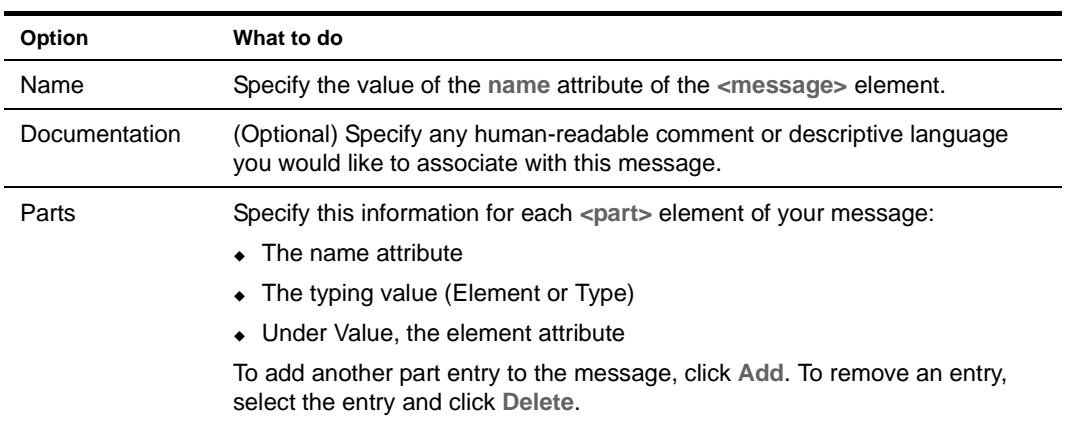

4 Click **OK**.

A new message section is added to your document.

## <span id="page-195-0"></span>**Adding a port type element**

A WSDL **port type** is an abstract definition of the operations supported by a service and the communications mode (one-way, request-response, and so on) that will be used in the service.

## ¾ **To add a port type to a WSDL document:**

1 In the **XML Source View**, position the insertion point where you want to insert the definition, then right-click.

2 Select **Insert WSDL Element>Port Type**.

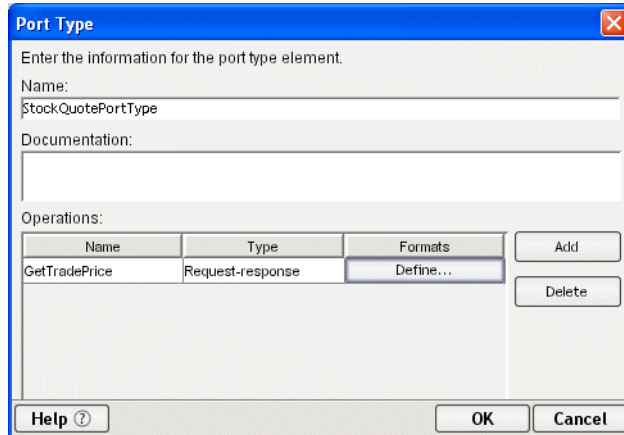

3 Specify the following information on the Port Type dialog:

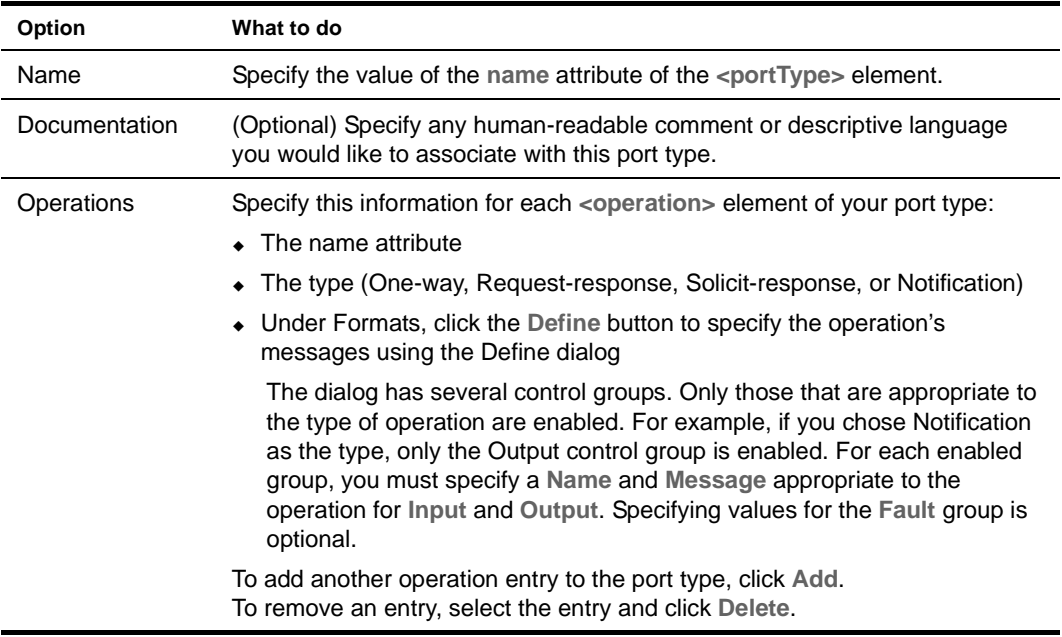

## 4 Click **OK**.

A new port type section is added to your document.

## <span id="page-196-0"></span>**Adding a binding element**

A WSDL **binding** specifies concrete protocol and data format specifications for the operations and messages defined by a particular port type.

## ¾ **To add a binding to a WSDL document:**

1 In the **XML Source View**, position the insertion point where you want to insert the definition, then right-click.

2 Select **Insert WSDL Element>Binding**.

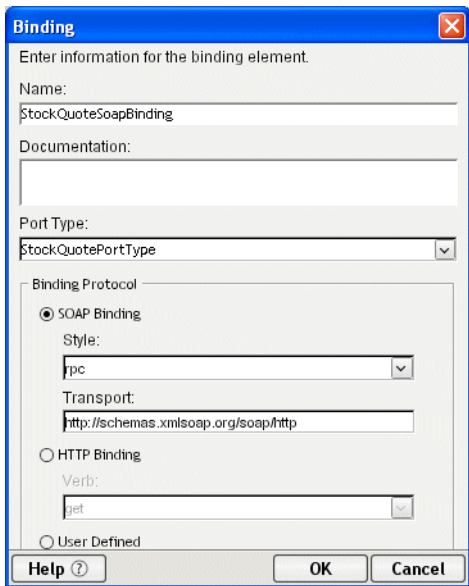

3 Specify the following information on the Binding dialog:

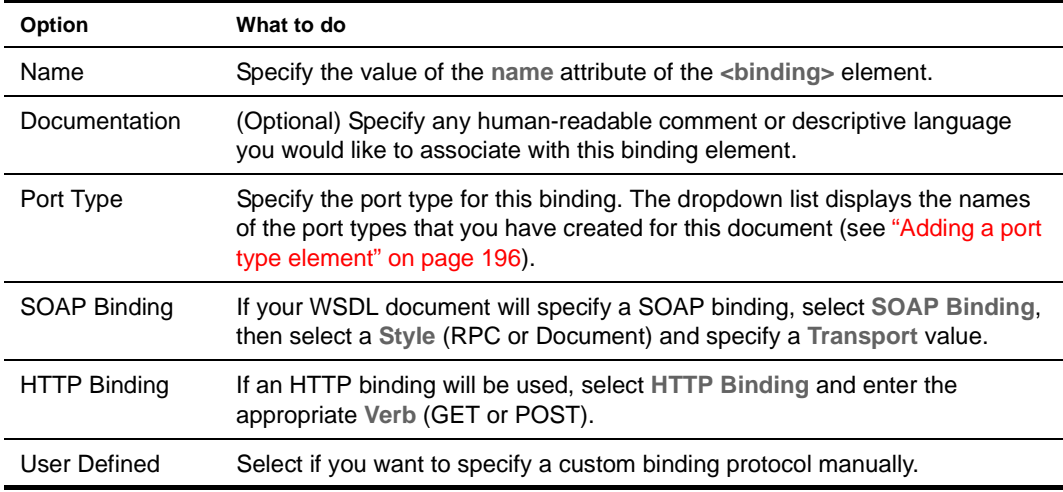

#### 4 Click **OK**.

A new binding section is added to your document.

## <span id="page-197-0"></span>**Adding a service element**

A WSDL **service** names the entry-point address (or addresses) for the Web Service in question. These addresses are in the form of URIs and constitute **ports**.

## ¾ **To add a service to a WSDL document:**

1 In the **XML Source View**, position the insertion point where you want to insert the definition, then right-click.

2 Select **Insert WSDL Element>Service**.

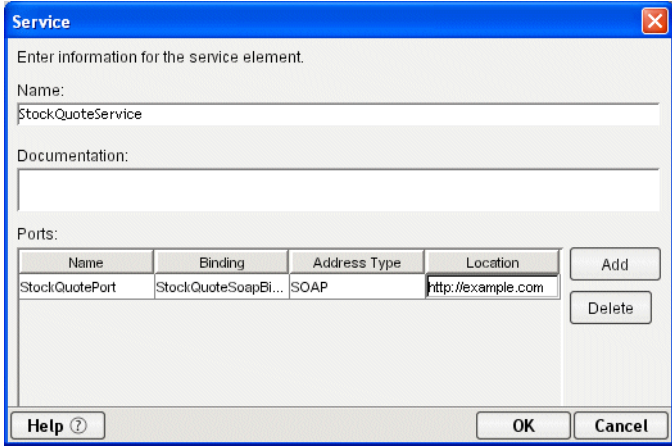

3 Specify the following information on the Service dialog:

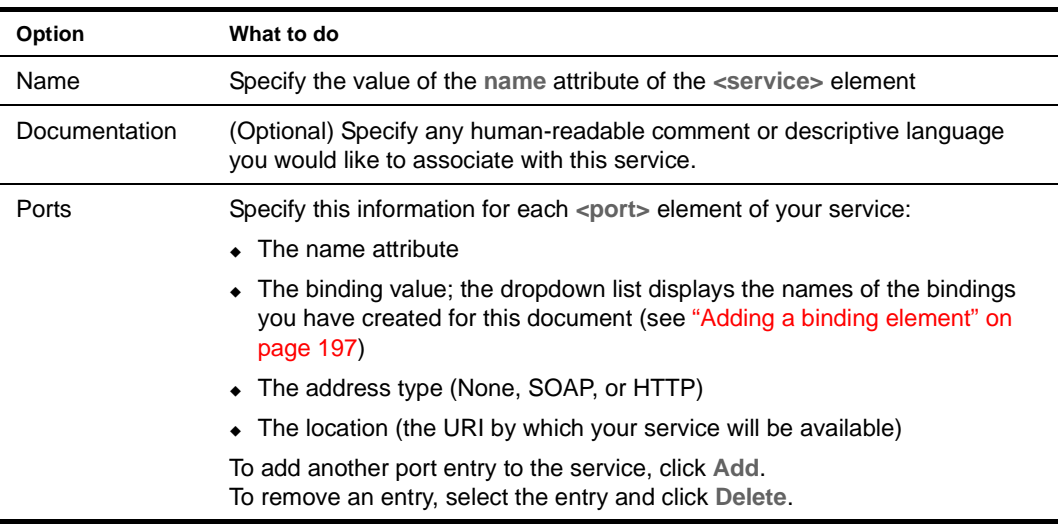

4 Click **OK**.

A new service entry is added to your document.

# <span id="page-198-0"></span>**Validating a WSDL document**

When a WSDL document is displayed in the XML Source View, you can validate the document by clicking the **Validate** toolbar button (which looks like a check mark). If the document is validated, you see this dialog:

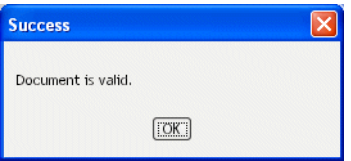

Otherwise, you see a dialog giving information identifying the malformed statement(s) in the document.

CAUTION: *You should carefully review your WSDL even if the document validation is successful. The W3C WSDL specification allows for extensibility elements throughout all levels of a WSDL document. So if you build the document without using the dialogs or do a lot of cut-and-paste from other sources, it is possible that the document will test as valid but not be what you want.*

# <span id="page-199-0"></span>**Displaying a stylized view**

For easier reading, you can display your WSDL document in the **Stylized View**, which applies an XSL style sheet to the document. The WSDL Editor comes with two built-in style sheets: **Summary** and **Details**.

¾ **To display a stylized view of a WSDL document:**

- 1 Open the WSDL document.
- 2 Click the **Stylized View** tab at the bottom of the WSDL Edit Pane.

The view changes to stylized.

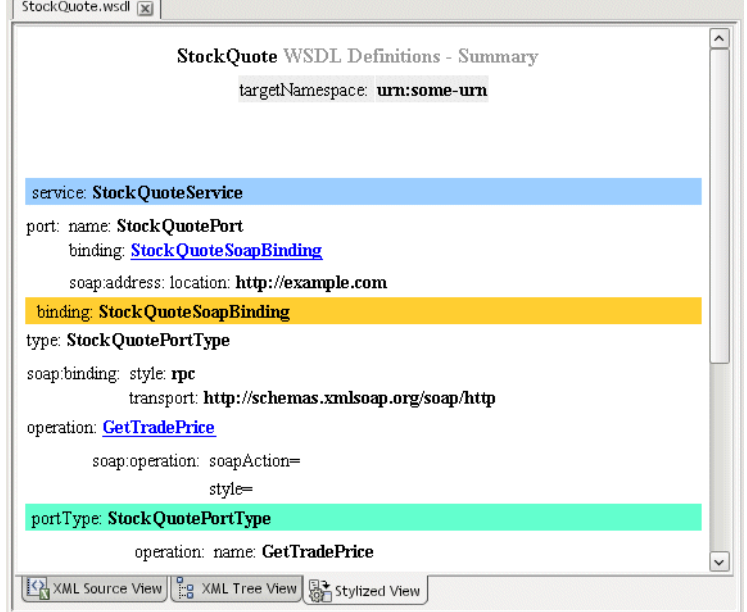

In this example, the Summary style sheet has been applied to the document.

#### ¾ **To choose a different style for the stylized view:**

- 1 With the **Stylized View** tab selected, right-click in the WSDL Edit Pane. A popup menu displays.
- 2 Select an item from the **Stylesheets** submenu:
	- **Details** provides a detail-oriented plain-text view of the WSDL document (with no XML tags)
	- **Summary** provides a more concise view of WSDL contents
	- **Custom** opens a dialog that allows you to choose your own XSL style sheet for rendering a custom view, and/or setting a default style sheet

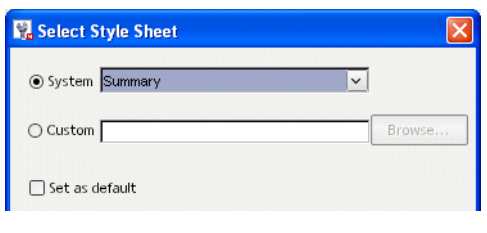

Choose one of the following:

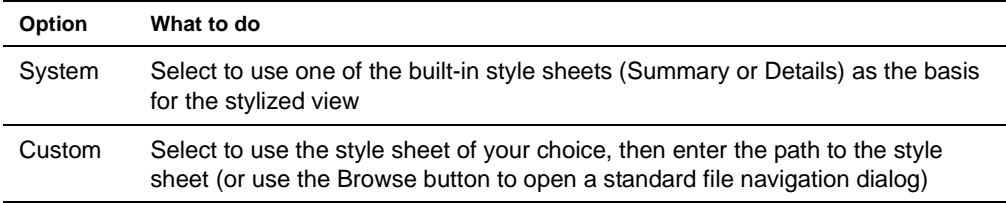

TIP: You can optionally select the **Set as default** check box to apply the style sheet you've chosen as the default in stylized views. Your preference will persist across development environment sessions.

## <span id="page-200-1"></span>**Publishing to a registry**

When you have created a WSDL document, you can publish it to a registry.

**Example 13** For more information, see ["Publishing to a registry" on page 213.](#page-212-0)

# <span id="page-200-0"></span>**Generating Web Service files from WSDL**

A WSDL document describes a Web Service. You can invoke the **Web Service Wizard** from the WSDL Editor to generate the Java classes needed to implement or consume that Web Service.

## ¾ **To generate Java classes:**

- 1 Make sure a **project** is open.
- 2 Open the WSDL document in the **XML Source View**.
- 3 Click the **Generate Java Class** button.

 $\Box$ 

The Web Service Wizard is invoked.

 For more information, see [Chapter 10, "Web Service Wizard"](#page-172-0).

# 12 **Registry Manager**

This chapter describes the registry browsing and publishing functionality provided by the Novell exteNd Director development environment. It contains the following topics:

- [About registry standards](#page-202-1)
- [About the Registry Manager](#page-202-0)
- [Defining registry profiles](#page-203-0)
- [Browsing registries](#page-205-0)
- [Retrieving WSDL from the registry](#page-211-0)
- [Publishing to a registry](#page-212-1)

# <span id="page-202-1"></span>**About registry standards**

The exteNd Director development environment supports the following registry standards:

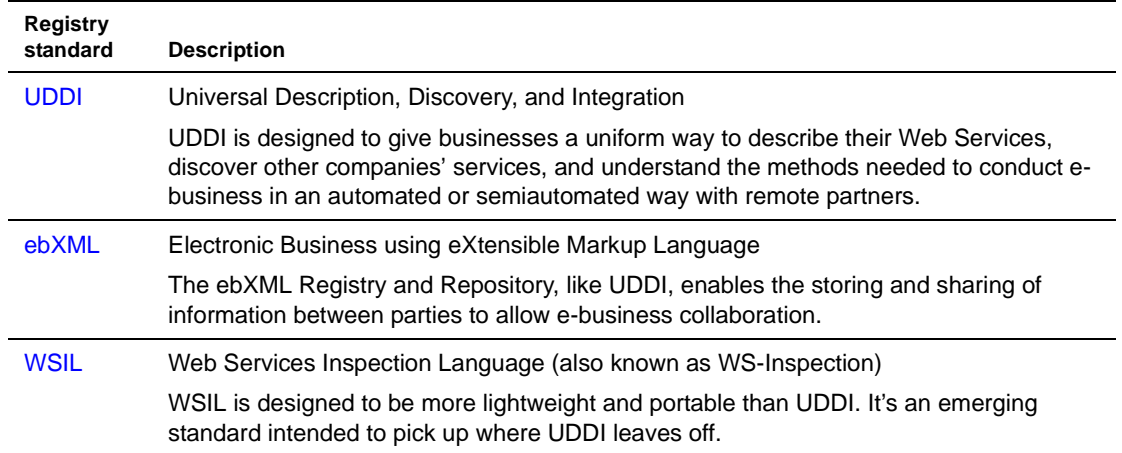

## <span id="page-202-0"></span>**About the Registry Manager**

The exteNd Director development environment provides a Registry Manager (accessible through the Registries tab in the Navigation Pane) and a facility for defining registry profiles. The registry capabilities include:

- **Defining** registry profiles
- **Selecting** registries to include in the search process
- **Viewing** business information on selected organizations in a given registry Viewing information on Web Services offered by a given organization
- **Searching** for organizations or services within a registry or group of registries, optionally using extended query parameters
- **Publishing** services or organizations to a registry
- **Deleting** services or organizations from a registry

# <span id="page-203-0"></span>**Defining registry profiles**

Registries are specified by URL and can be local or Web-based. Before accessing a registry in the exteNd Director development environment, you define a **profile** for that registry. Some predefined registry profiles are provided.

## ¾ **To define a registry profile:**

1 Select **Tools>Profiles** from the menu.

The Profiles dialog opens.

2 Select the **Registries** tab.

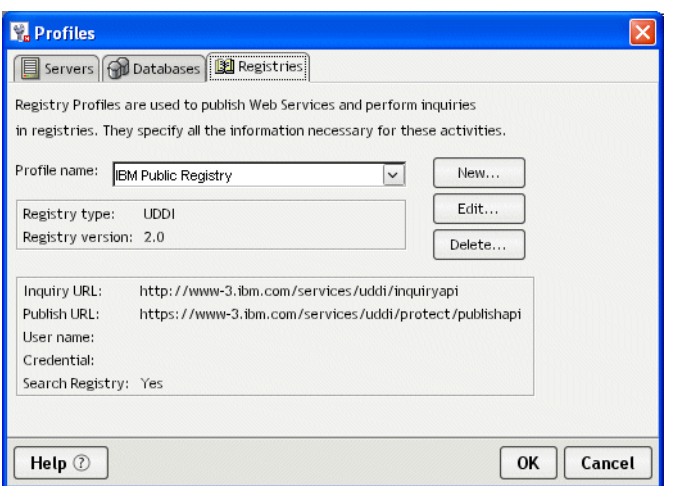

- 3 If you are editing or deleting an existing profile, select it from the **Profile name** list box and click **Edit** or **Delete**. If you are creating a new profile, click **New**.
- 4 When the New (or Edit) dialog displays, first specify the following:

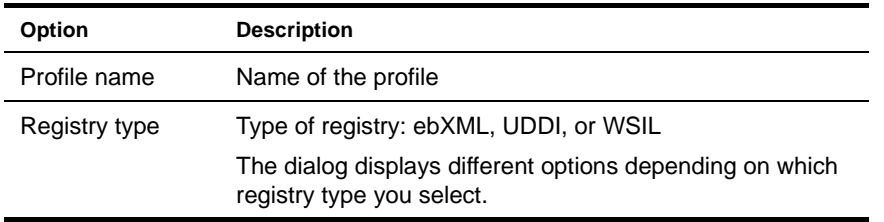

5 If you select **ebXML or UDDI** as the registry type, the dialog displays:

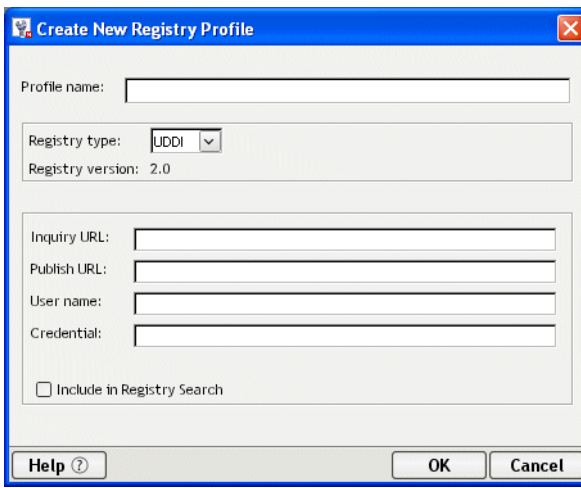

Complete the dialog as follows:

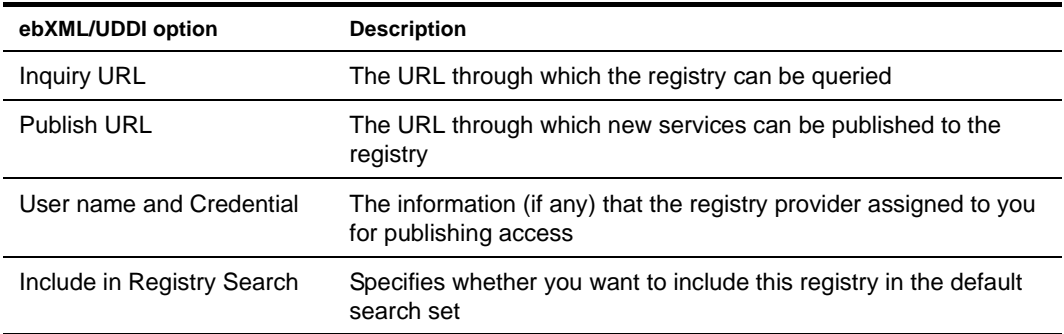

If you select **WSIL** as the registry type, the dialog displays:

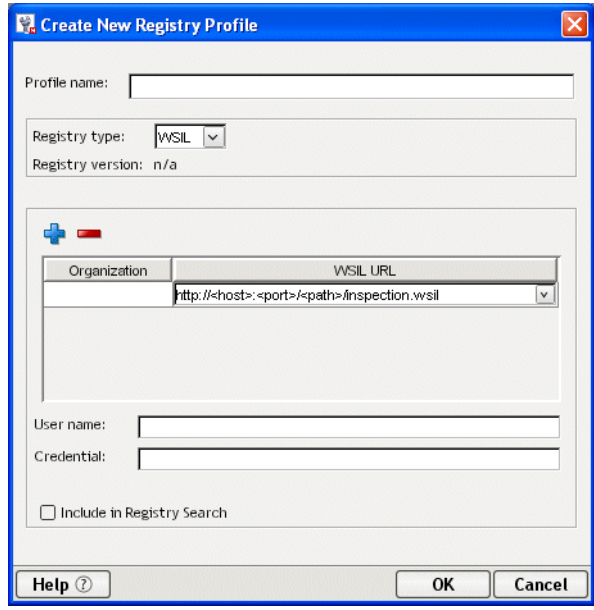

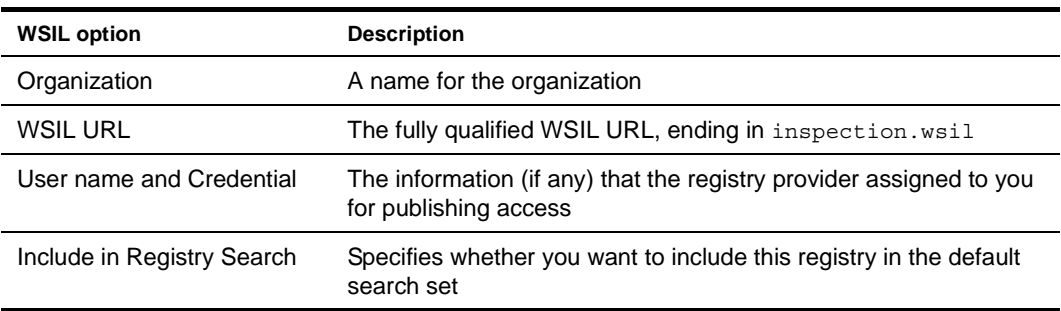

Complete the dialog as follows (use the **+ and - buttons** to add or delete entries in the WSIL registry list):

## 6 Click **OK**.

Once you have defined a registry profile, you can use the Registry Manager to browse the registry and you can publish services to the registry.

# <span id="page-205-0"></span>**Browsing registries**

The Registry Manager allows you to browse registries through the Registries tab in the Navigation Pane. There are two subpanes within the Registries tab: the Organization Pane and the Service Pane.

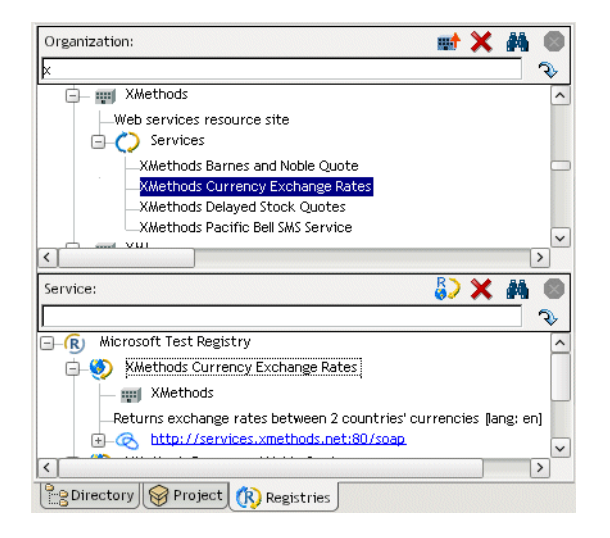

## **Information displayed**

The Registry Manager displays the following types of information.

**Organization Pane** The organization section of a registry might include these types of information:

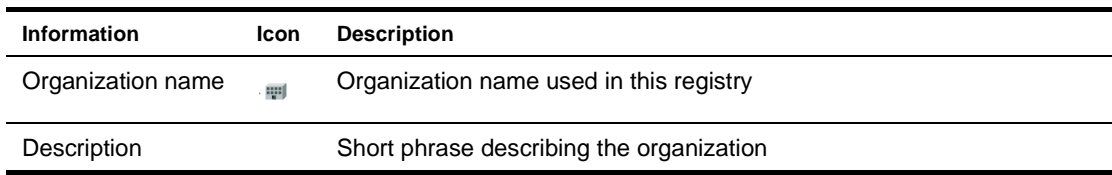

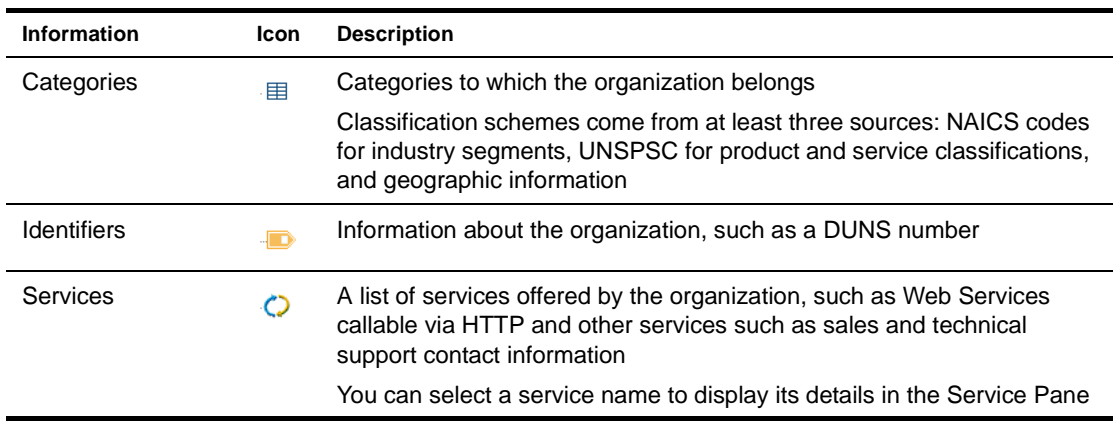

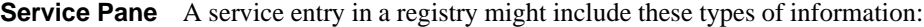

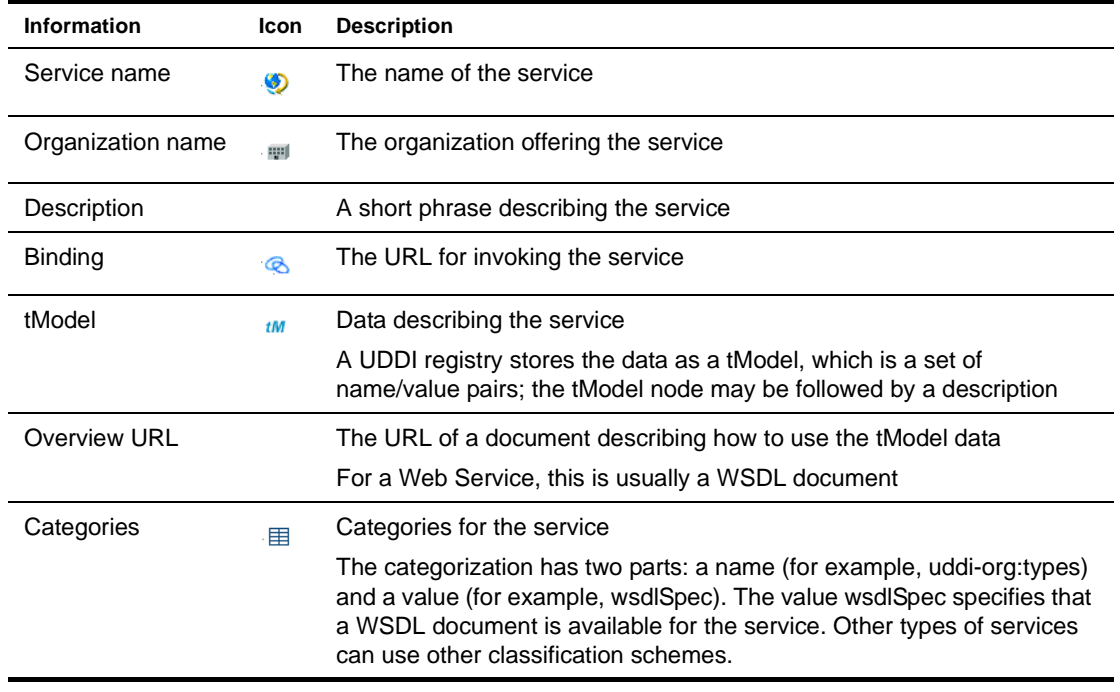

## **Popup menus**

Each pane in the Registry Manager has a popup menu.

**Organization Pane** To view the popup menu for Organization, place the cursor in an entry in the Organization Pane and right-click. The following menu displays.

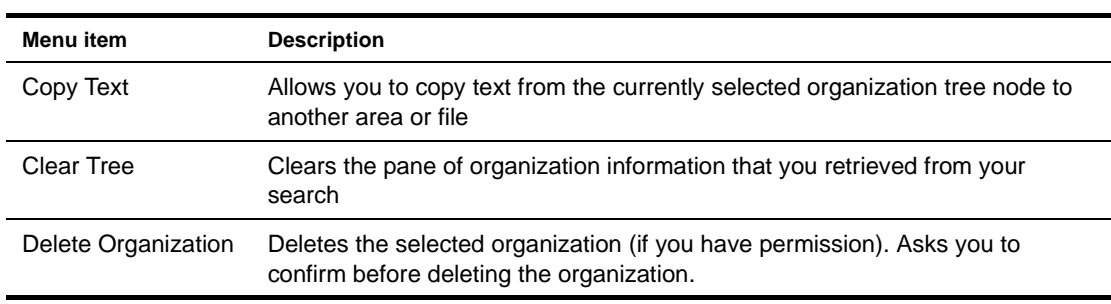

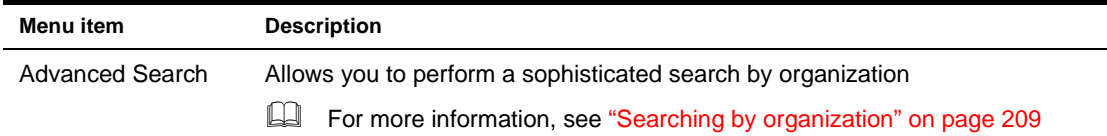

**Service Pane** To view the popup menu for Service, place the cursor in an entry in the Service pane and right-click. The following menu displays.

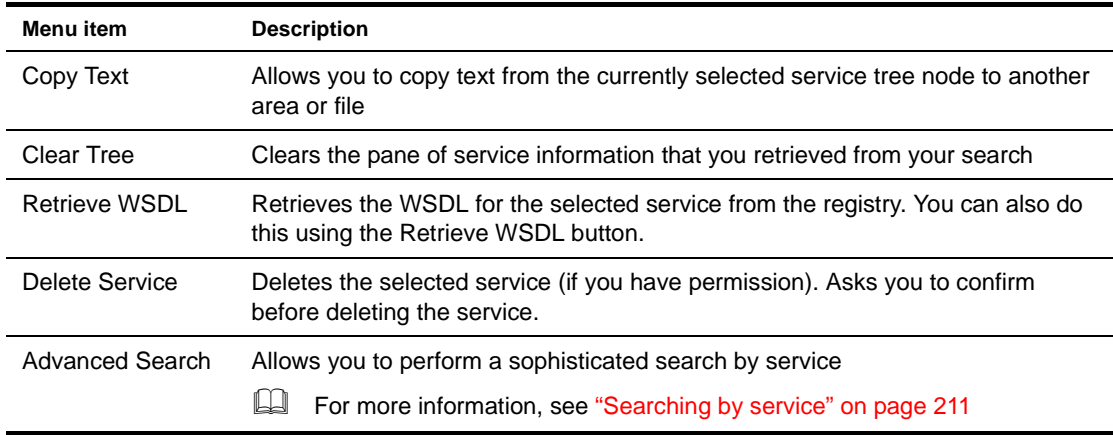

## **Action buttons**

The following illustration shows the location of the various action buttons on the Organization and Service panes.

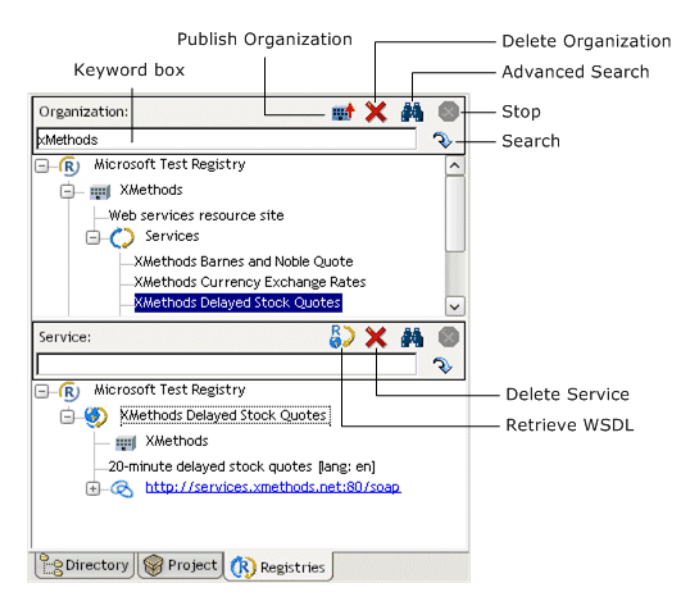

## <span id="page-208-0"></span>**Searching by organization**

You search by organization in the Organization Pane.

#### ¾ **To search organizations by name or keyword:**

1 Enter a complete or partial organization name or keyword in the text box below **Organization**.

**TIP:** You can also enter a group of organization names separated by a vertical bar, which allows you to search for multiple groups of organizations. For example: XMethods|IBM|Sun.

2 Click the **Search** button (shaped like a downturned arrow).

While the search is under way, the Stop button (normally grayed out) is red. The search can take several minutes. To interrupt the search, click the **Stop** button; partial search results will display in the Organization Pane.

A list of matching organizations appears in tree-view form. Each top-level node in the tree is a registry, each child of a registry is an organization name, and below each organization is detail information consisting of descriptions, categories, and services.

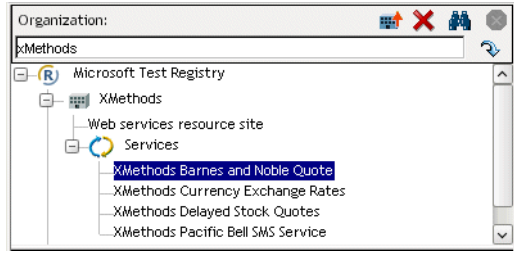

Clicking a service entry in the (upper) Organization tree causes that service's detail information to appear in tree form in the (lower) Service Pane.

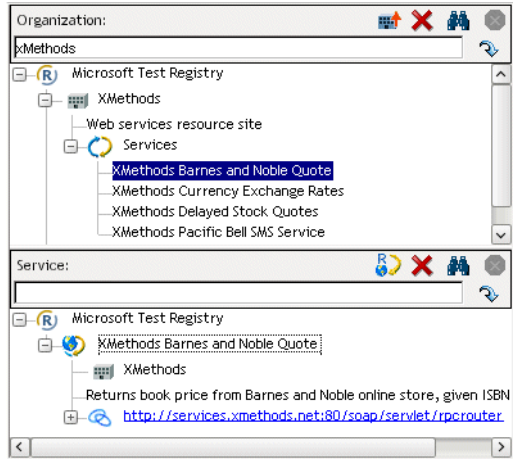

## ¾ **To set advanced organization search criteria:**

- 1 Leave the keyword text box blank.
- 2 Click the **Advanced Search** button (shaped like binoculars).

The Organization Discovery Criteria dialog displays.

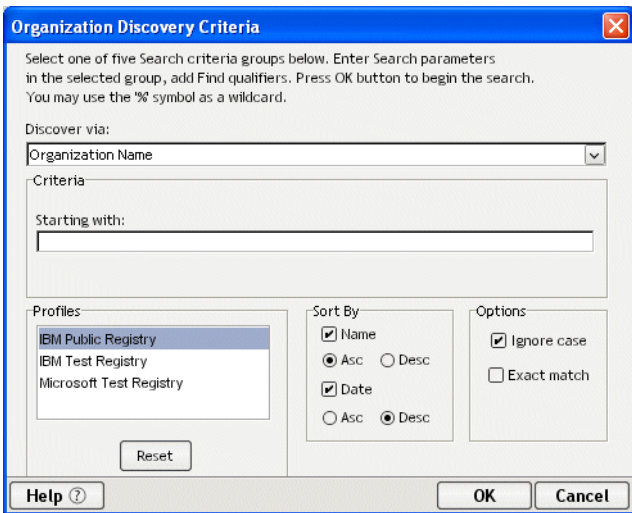

- 3 Select one of the search-criteria options:
	- **Organization Name**—Enter a complete or partial organization name or list of names separated by a vertical bar (|) in the **Starting with** text box.
	- **Identifier**—Select one of the following: D-U-N-S or Thomas Register (catalog names) from the dropdown list. Enter a key from the catalog (partial or complete) in the **Starting with** text box; this entry can contain numeric values and dashes.
	- **Locator**—Select one of the following from the dropdown list: NAICS (North American Industry Classification System), UNSPSC (United Nations Standard Products and Services Classification), or GEO (geographical).

Enter a key from the catalog (partial or complete) in the **Starting with** text box if you selected NAICS or UNSPSC; this entry can contain numeric values. Enter a country (region) abbreviation for GEO. If you selected NAICS or UNSPSC, you can click the ellipsis and pick an item from a list of choices.

- **Service Type Name**—Select to search organizations associated with a particular tModel.
- **Discovery URL**—Enter an IP address or portion of an IP address for the URL in the **Starting with** text box.
- 4 Select search and sort options:
	- In **Sort By**, specify whether to sort by name or date, in ascending or descending order. The most common technique is to sort by name (alphabetically) in ascending order or by date (numerically) in descending order. Sorting by date works within groups of organizations with identical names.
	- In **Options**, select Ignore Case and/or Exact Match.
- 5 Under **Profiles**, select the registry or registries to search from the list. Those you specified in the Profiles dialog for automatic searching are already selected. To override the search list, select one or all of the registries in the list. To return to the original (default) registries, click **Reset**.
- 6 Click **OK**. The search begins.

## <span id="page-210-0"></span>**Searching by service**

You search by service in the Service Pane.

## ¾ **To search services by name or keyword:**

1 Enter a complete or partial service name or keyword in the text box below **Service**.

**TIP:** You can also enter a group of service names separated by a vertical bar, which allows you to search for multiple groups of services.

2 Click the **Search** button (shaped like a downturned arrow).

While the search is under way, the Stop button (normally grayed out) is red. The search can take several minutes. To interrupt the search, click the **Stop** button; partial search results display in the Service Pane.

A list of matching services appears in tree-view form. Each top-level node in the tree is the registry that was searched; each immediate child of a registry is a service name; and children of the service node(s) contain detail information consisting of the organization name associated with the service, a description of the service, and bindings for the service.

Clicking a service node in the (lower) Service tree causes that organization's detail information to appear in tree form in the (upper) Organization Pane.

## ¾ **To set advanced service search criteria:**

- 1 Leave the keyword text box blank.
- 2 Click the **Advanced Search** button (shaped like binoculars).

The Service Discovery Criteria dialog displays.

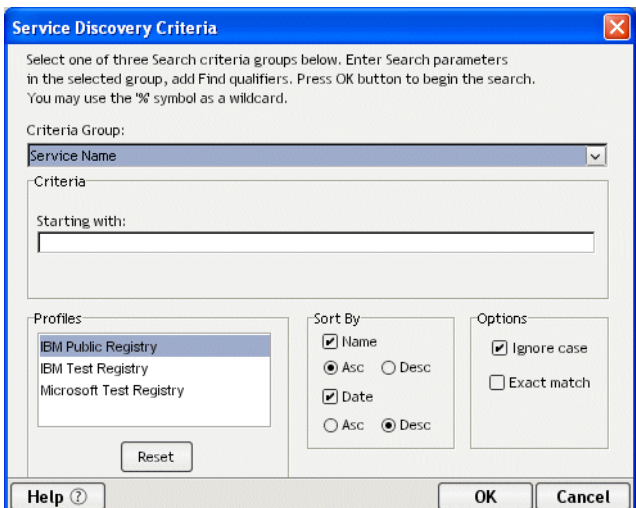

- 3 Select one of the search-criteria options:
	- **Service Name**—Enter a complete or partial service name in the **Starting with** text box.
	- **Locator**—Select one of the following: NAICS (North American Industry Classification System), UNSPSC (United Nations Standard Products and Services Classification), UDDITYPE, or GEO (geographical) from the dropdown list.

Enter a key from the catalog (partial or complete) in the **Starting with** text box if you selected NAICS, UNSPSC, or UDDITYPE; this entry can contain numeric values. Enter a country (region) abbreviation for GEO. If you selected NAICS, UNSPSC, or UDDITYPE, you can click the ellipsis and pick an item from a list of choices.

**Service Type Name**—Allows the search of services associated with a particular tModel.

- 4 Select search and sort options:
	- In **Sort By**, specify to sort by name or date, in ascending or descending order. The most common technique is to sort by name (alphabetically) in ascending order or by date (numerically) in descending order. Sorting by date works within groups of services with identical names.
	- In **Options**, select Ignore Case and/or Exact Match.
- 5 Under **Profiles**, select the registry or registries to search from the list. Those you specified in the Profiles dialog for automatic searching are already selected. To override the search list, select one or all of the registries in the list. To return to the original (default) registries, click **Reset**.
- 6 Click **OK**.

The search begins.

## **Using wildcards in searches**

While searching in the Registry Manager, you can use the **percent sign (%)** as a wildcard symbol, meaning one or more of any character. This is especially useful when you want to search for organization or service names that contain a particular word but might not start with that word.

The default search logic is Start With. So a search on Books will turn up BooksRUs but not ABC Booksellers or Used Books. The way to override this behavior is to search instead on %Books%, which will turn up all three.

You can also use the **| (pipe) symbol** as a logical OR to look for hits that contain any combination of specified words. You can chain together any number of keywords this way. For example:

%Booking% | %Travel% | %Airline%

returns all names that contain at least one of these words, no matter where in the name that word appears.

# <span id="page-211-0"></span>**Retrieving WSDL from the registry**

After you have found the service you searched for, you can retrieve the WSDL definition for this service from the registry. For this you use the Service Pane.

## ¾ **To retrieve a WSDL definition from the registry:**

- **1** Highlight the service node.
- 2 Click the **Retrieve WSDL** button in the Service Pane.

## R<sub>3</sub>

If a definition for the service exists, the WSDL Editor displays the WSDL information.

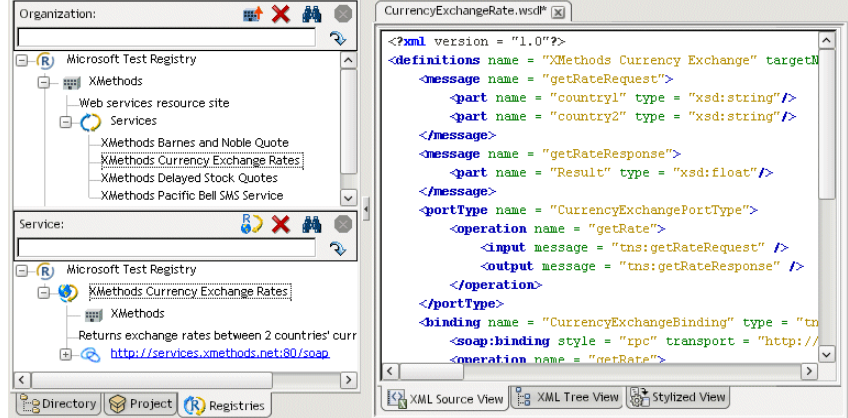

 For information about the WSDL Editor, including different ways to view the WSDL, see [Chapter](#page-192-2)  [11, "WSDL Editor"](#page-192-2).

# <span id="page-212-1"></span><span id="page-212-0"></span>**Publishing to a registry**

When you have created a WSDL document, you can publish it to a registry via the WSDL Editor.

**Example 11, "WSDL Editor".** For information about the WSDL Editor".

## ¾ **To publish WSDL to a registry:**

- 1 Open the WSDL document in the **WSDL Editor**.
- 2 Click the **Publish to Registry** button on the toolbar.

 $C_0^R$ 

The WSDL Publishing Options dialog displays.

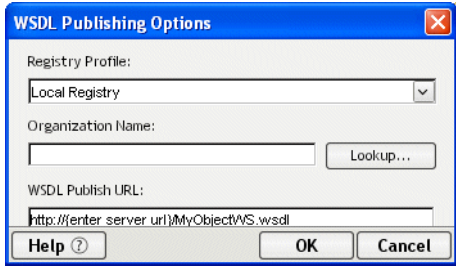

- 3 Specify these options:
	- **Registry Profile**—Select the registry you want to publish to.
	- **Organization Name**—Specify the organization to associate the service with. Click the **Lookup** button to look up organizations in the registry.
	- **WSDL Publish URL**—Specify the URL to which the service will be published.
- 4 Click **OK**.

If your service is successfully published, you see a confirmation dialog. Otherwise, you see a dialog describing the error.

If you want to publish an organization to a registry, you can do that from the Organization Pane of the Registry Manager.

## ¾ **To publish an organization to a registry:**

- 1 Go to the **Registry Manager**.
- 2 Click the **Publish Organization** button in the Organization Pane.

m<sup>+</sup>

The Publish Organization dialog displays.

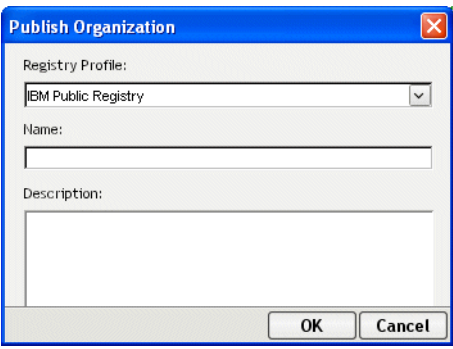

- 3 Specify these options:
	- **Registry Profile**—Select the registry you want to publish to.
	- **Name**—Specify a name for the organization.
	- **Description**—Specify text that describes the organization.
- 4 Click **OK**.

If your organization is successfully published, you see a confirmation dialog. Otherwise, you see a dialog describing the error.

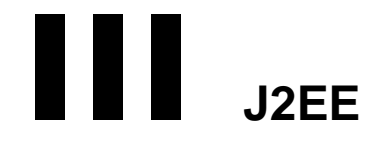

These chapters present the exteNd Director utility tools for working with J2EE components:

- [Chapter 13, "J2EE Wizards"](#page-216-0)
- [Chapter 14, "How to Handle J2EE Versions"](#page-258-0)

Related links:

- [Sun J2EE home](new http://java.sun.com/j2ee/)
- • [Sun J2EE documentation](new http://java.sun.com/j2ee/docs.html)
# 13 **J2EE Wizards**

To speed project development, use the following wizards when creating standard J2EE components and other Java classes:

- [EJB Wizard](#page-216-2)
- [JSP Wizard](#page-239-0)
- [Servlet Wizard](#page-242-0)
- [Java Class Wizard](#page-246-0)
- [JavaBean Wizard](#page-249-0)
- [Tag Handler Wizard](#page-251-0)

You access these wizards by selecting **File>New>File** from the menu.

# <span id="page-216-2"></span>**EJB Wizard**

Use the EJB Wizard to create EJB1.1 entity and session beans or EJB2.0 entity, session, and message beans. The following sections describe:

- [About the EJB Wizard](#page-216-0)
- [Starting the EJB Wizard](#page-216-1)
- [Panel sequence](#page-217-0)
- [Panel reference](#page-218-0)

#### <span id="page-216-0"></span>**About the EJB Wizard**

The EJB Wizard can speed your EJB development effort by providing:

- A skeleton of the bean implementation class
- The home, remote, local, and localhome interfaces (as needed)
- A primary key class (as needed)

Once you have created the EJB using the EJB Wizard, you can modify it in the Java Editor by opening its Java source files from the Project tab of the Navigation Pane.

## <span id="page-216-1"></span>**Starting the EJB Wizard**

## ¾ **To start the EJB Wizard:**

- 1 Select **File>New>File**.
- 2 On the General tab, choose **EJB** (in the Advanced section) and click **OK**. (Alternatively, you can double-click **EJB**.)
- **3** The steps you follow depend on the type of bean you want to generate; see ["Panel sequence"](#page-217-0) (below) for details.

## <span id="page-217-0"></span>**Panel sequence**

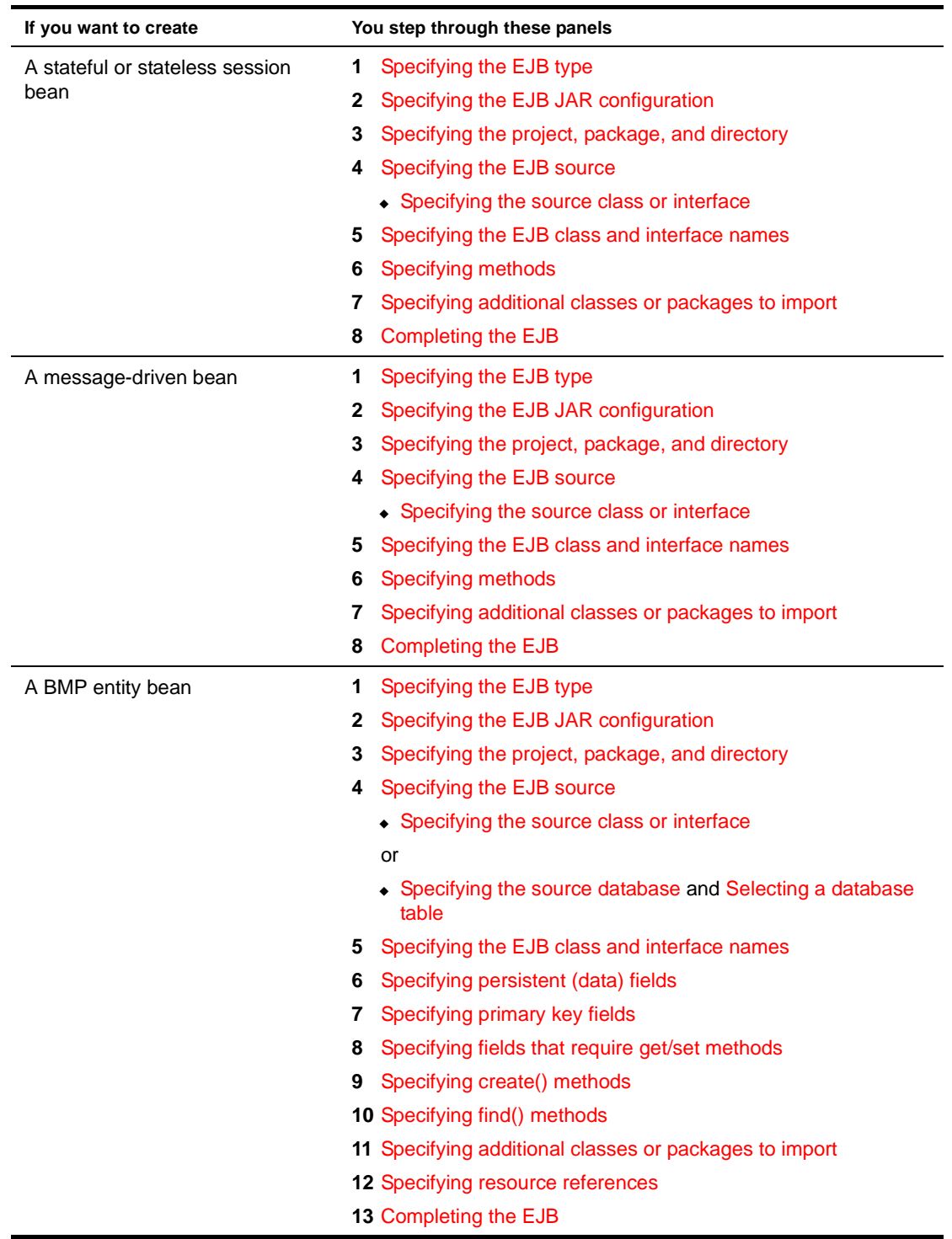

This section lists the panels you need to complete in the EJB Wizard, depending on the type of bean you want to create. Click the link to display more information about how to complete the panel.

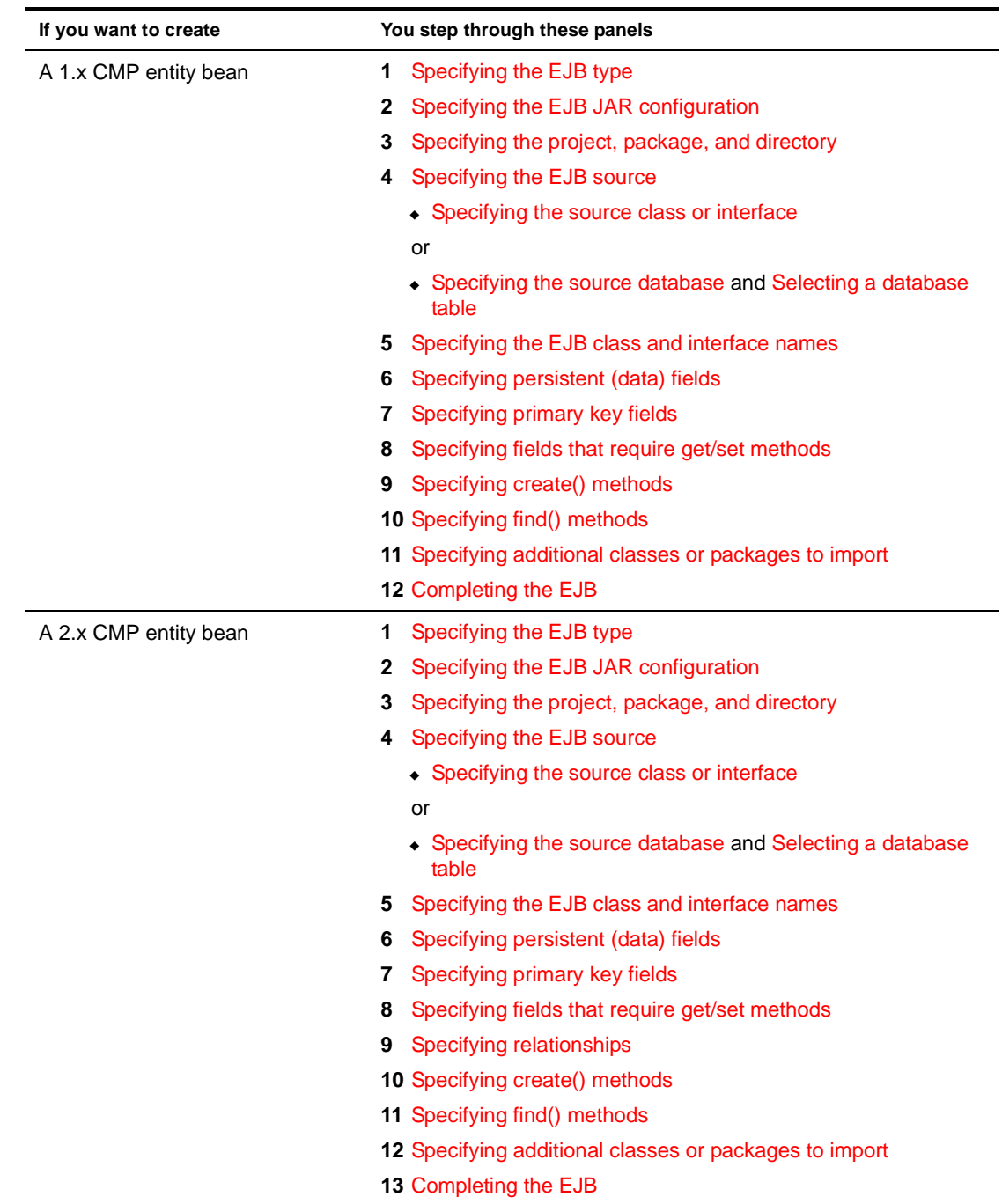

## <span id="page-218-0"></span>**Panel reference**

This section describes the options on each panel of the EJB Wizard. The panels are:

- [Specifying the EJB type](#page-219-0)
- [Specifying the EJB JAR configuration](#page-220-0)
- [Specifying the project, package, and directory](#page-221-0)
- [Specifying the EJB source](#page-223-0)
- [Specifying the source database](#page-223-1)
- [Selecting a database table](#page-225-0)
- [Specifying the source class or interface](#page-226-0)
- [Specifying the EJB class and interface names](#page-226-1)
- [Specifying methods](#page-228-0)
- [Specifying persistent \(data\) fields](#page-229-0)
- [Specifying primary key fields](#page-230-0)
- [Specifying fields that require get/set methods](#page-231-0)
- [Specifying create\(\) methods](#page-232-0)
- [Specifying relationships](#page-233-0)
- [Specifying find\(\) methods](#page-236-0)
- [Specifying additional classes or packages to import](#page-237-0)
- [Specifying resource references](#page-238-0)
- [Completing the EJB](#page-239-1)

#### <span id="page-219-0"></span>**Specifying the EJB type**

This panel lets you specify the type of EJB you want to create.

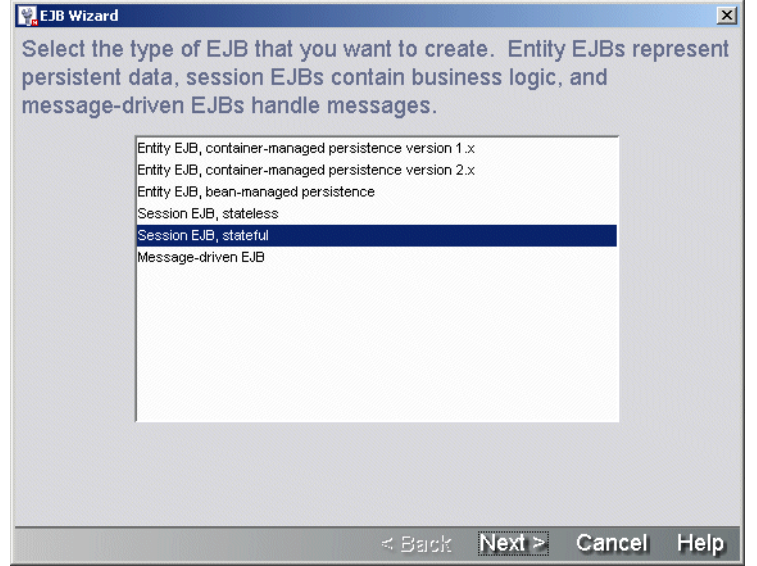

1 Specify the EJB type:

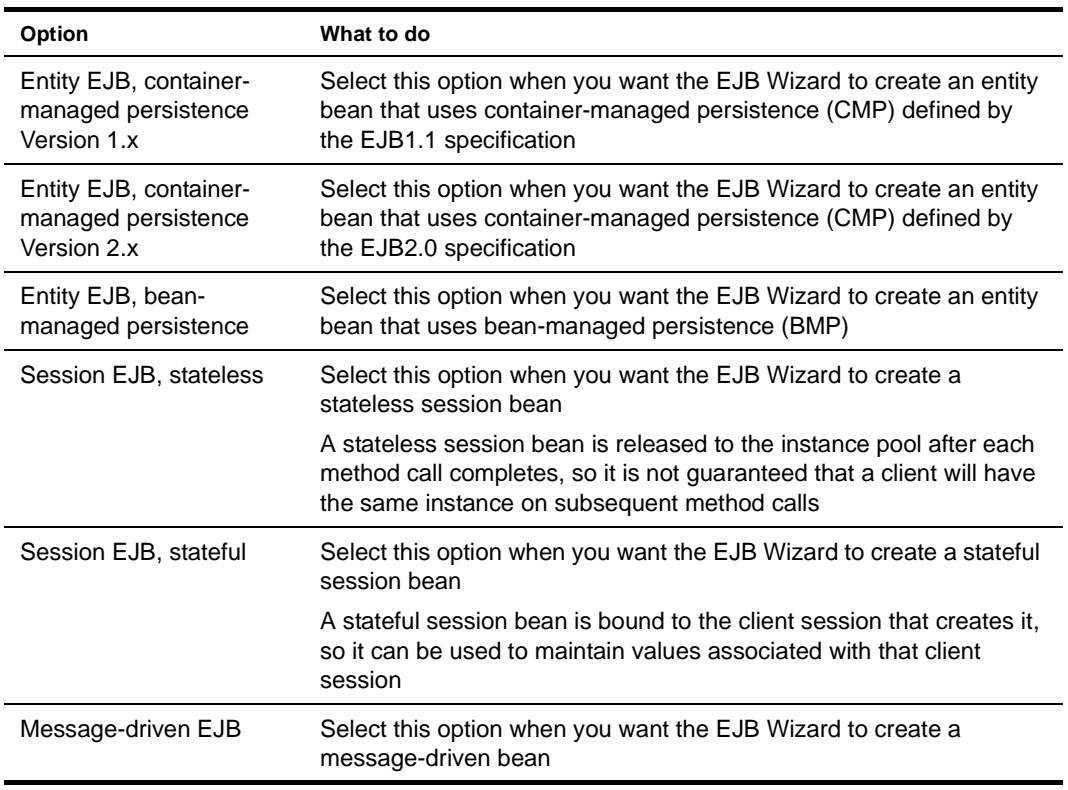

2 Click **Next** to continue.

Return to ["Panel sequence" on page 218.](#page-217-0)

## <span id="page-220-0"></span>**Specifying the EJB JAR configuration**

This panel lets you specify whether the wizard should create one EJB JAR or an EJB JAR and an EJBclient JAR.

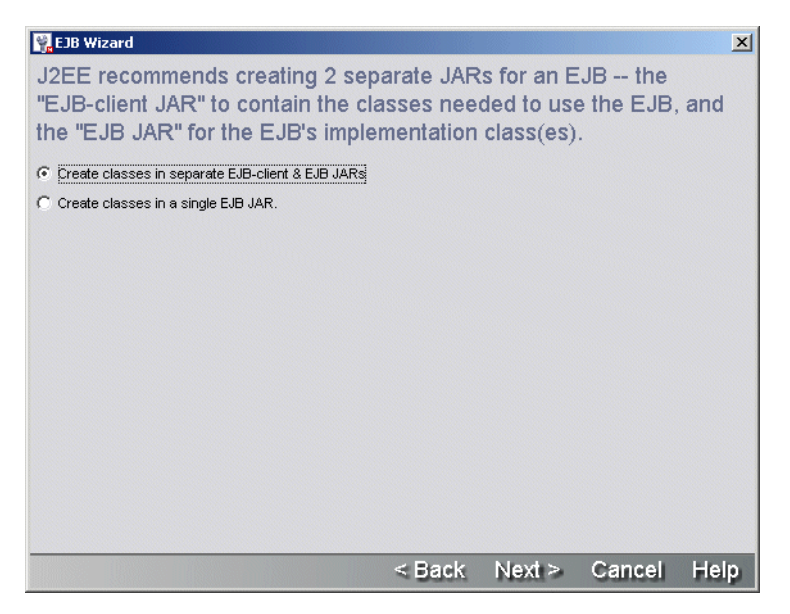

1 Specify the EJB JAR configuration:

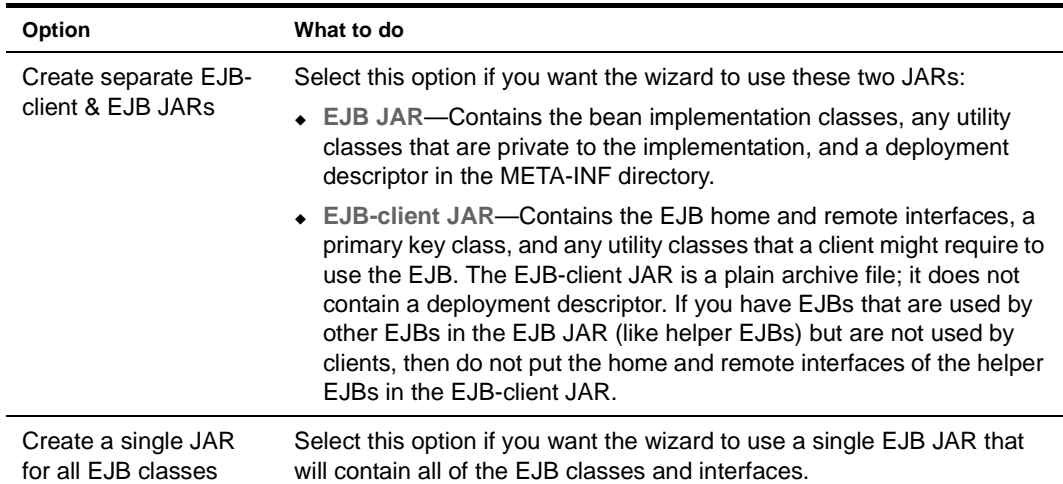

2 Click **Next** to continue.

Return to ["Panel sequence" on page 218.](#page-217-0)

**How EJB JARs and EJB-client JARs are related in a project** An EJB-client JAR project is a peer to its EJB JAR project—it is not a subproject of the EJB JAR project. The EJB JAR and EJB-client JAR are linked in the following ways:

- EJB JAR project classpath includes EJB-client JAR project
- EJB JAR has a manifest file that includes a Class-Path entry for the EJB-client JAR archive
- The EJB JAR's deployment descriptor contains an <ejb-client-jar> element containing the name of the EJB-client JAR archive

If you create an EJB JAR as a subproject, its EJB-client JAR will also be made a subproject of the same parent project. The EJB-client JAR will have the same project location, same archive location, same subproject status, and same inclusion in its parent archive as the EJB JAR.

#### <span id="page-221-0"></span>**Specifying the project, package, and directory**

This panel is used to specify details about the project location (project, directory, package) where the wizard is to store the EJB files it generates.

If you chose to use **both an EJB JAR and an EJB-client JAR**, you are prompted to provide the project/package/directory information for the EJB-client JAR on a panel similar to this one:

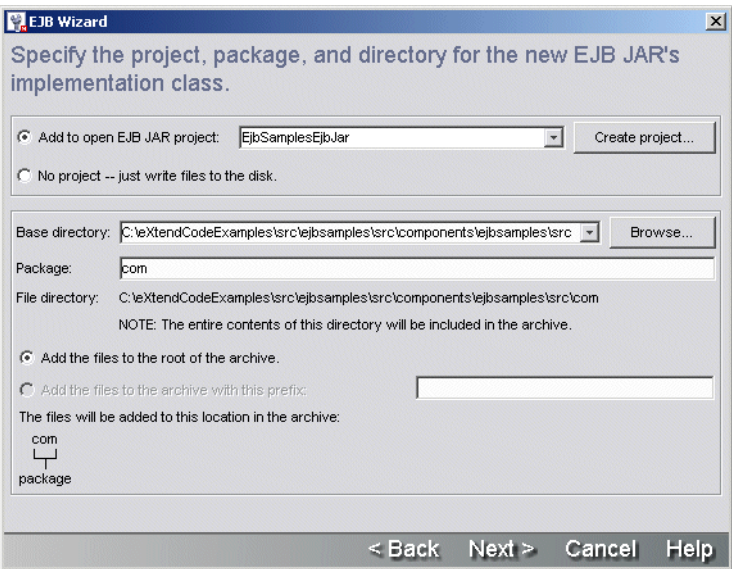

1 On the top portion of this panel of the EJB Wizard, specify one of the following three project association options:

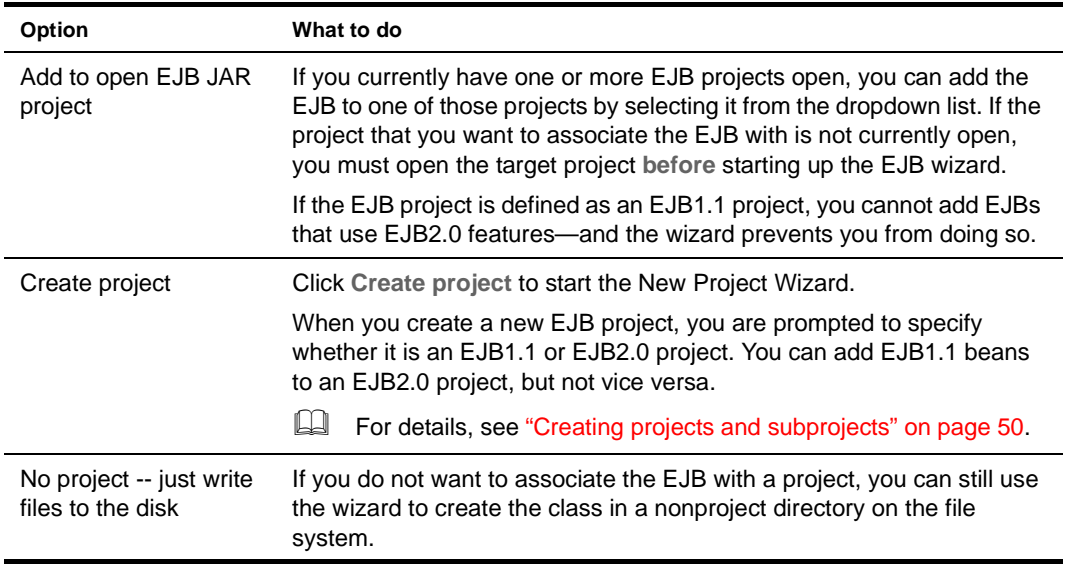

2 On the bottom portion of this panel of the EJB Wizard, specify the following:

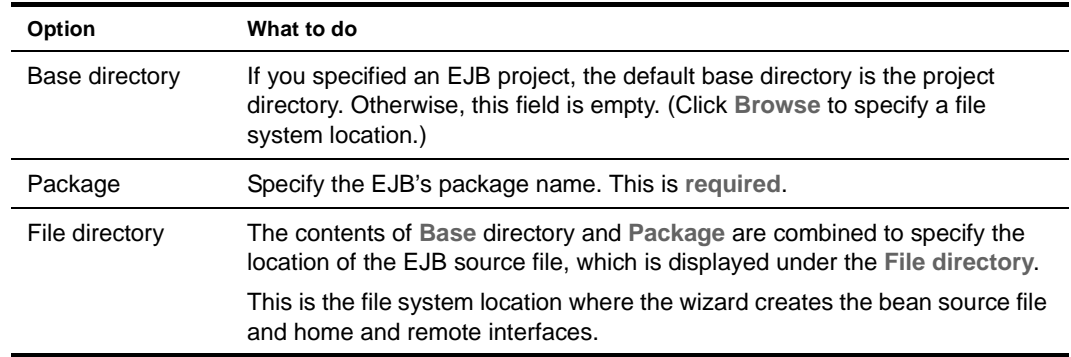

3 Click **Next** to continue.

Return to ["Panel sequence" on page 218.](#page-217-0)

#### <span id="page-223-0"></span>**Specifying the EJB source**

This panel is used to identify whether the EJB source that the wizard generates should be completely new, based on an existing source file, or (for entity beans) a database table.

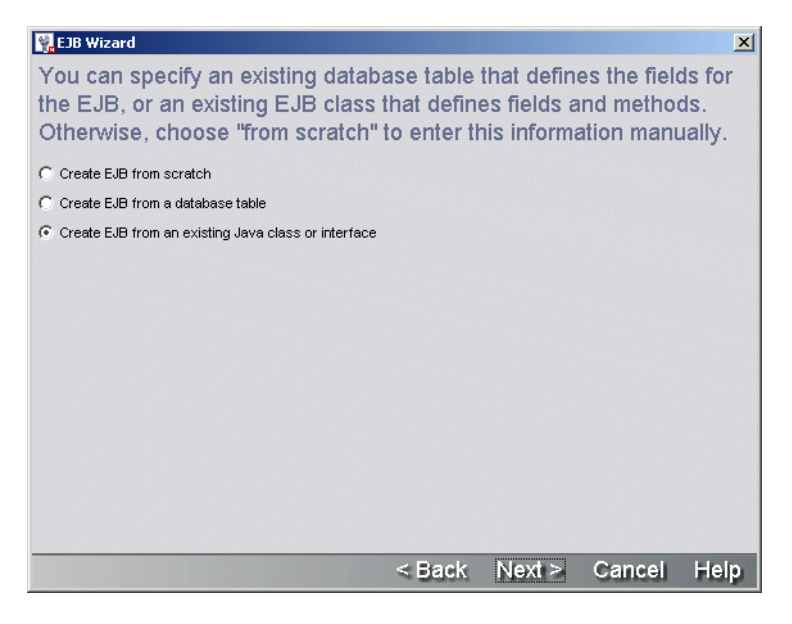

#### ¾ **To complete this panel:**

1 Choose one of the following options:

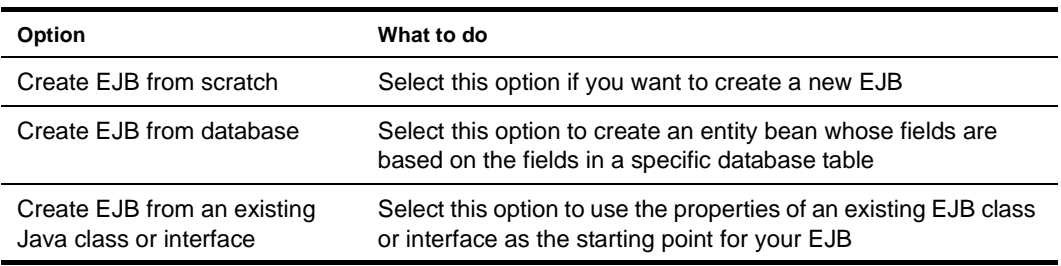

2 Click **Next** to continue.

Return to ["Panel sequence" on page 218.](#page-217-0)

#### <span id="page-223-1"></span>**Specifying the source database**

This panel is used to specify the information that the wizard needs to connect to a database. Once connected to the database, it is able to get the list of database tables so that you can pick the database table on which the entity bean should be based.

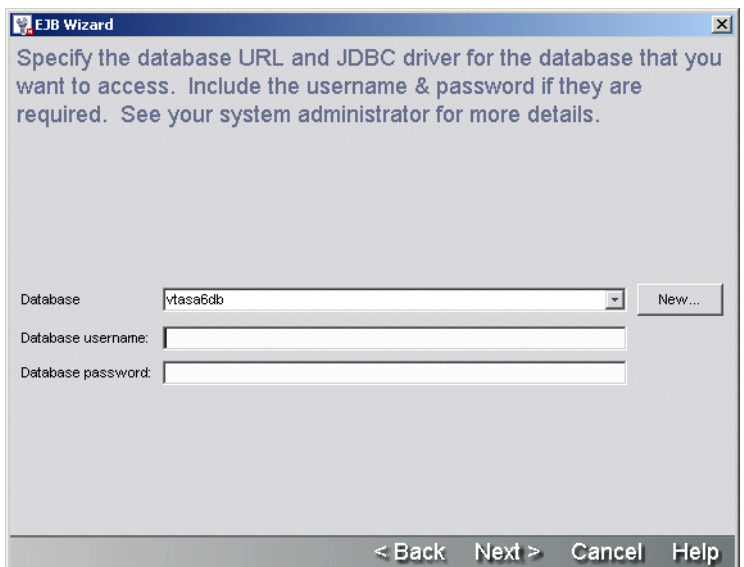

1 Specify:

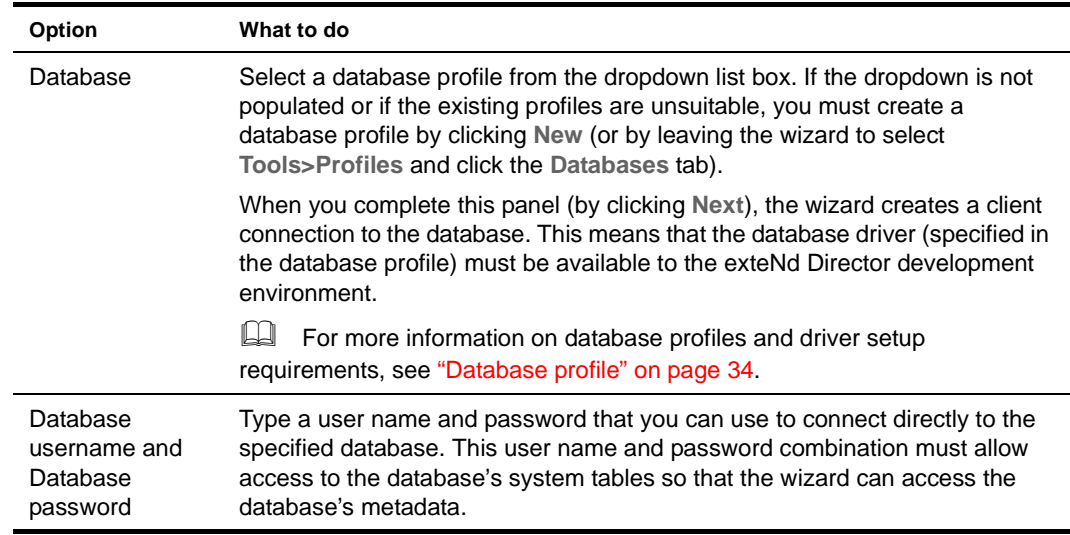

2 Click **Next** to continue.

#### <span id="page-225-0"></span>**Selecting a database table**

This panel presents a list of database tables. You can select the database table that you want to use as the basis for your entity bean.

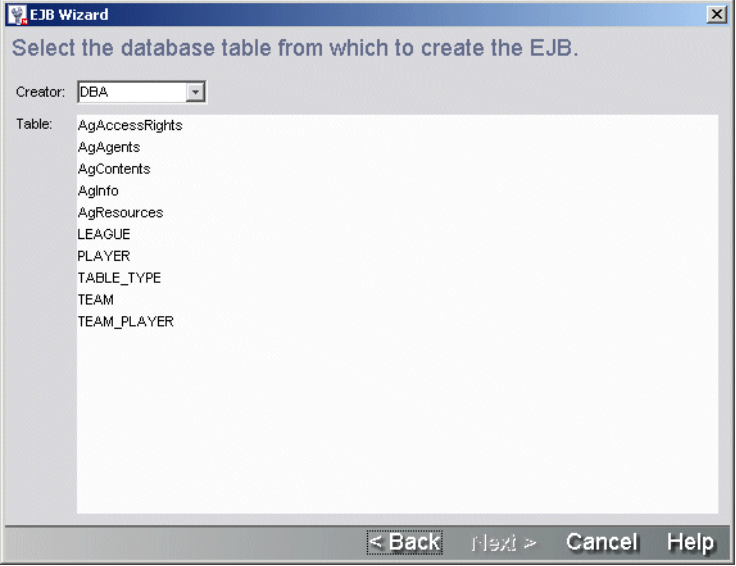

## ¾ **To complete this panel:**

1 Specify the following two options:

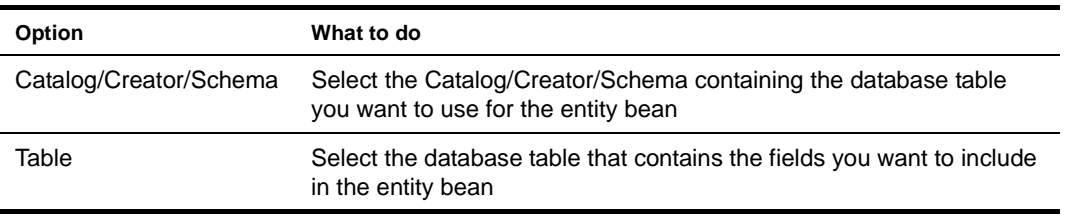

2 Click **Next** to continue.

#### <span id="page-226-0"></span>**Specifying the source class or interface**

This panel lets you choose an existing Java class or interface that the wizard should use as the basis for your EJB.

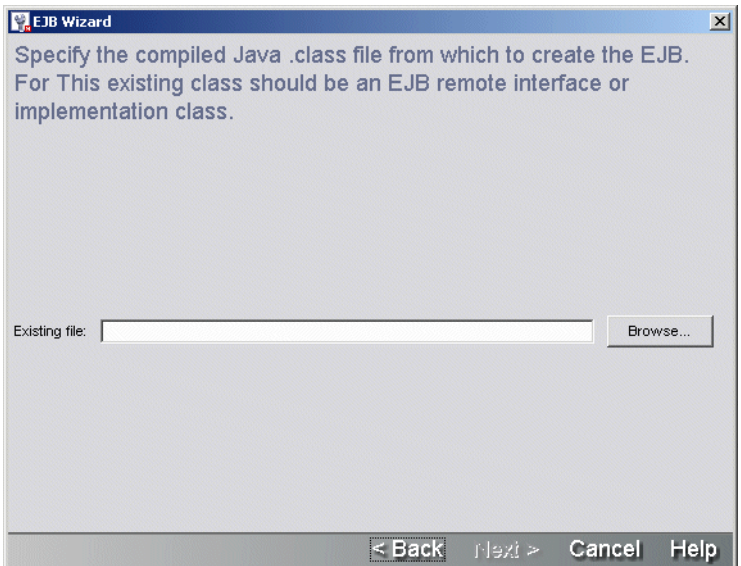

## ¾ **To complete this panel:**

1 Specify:

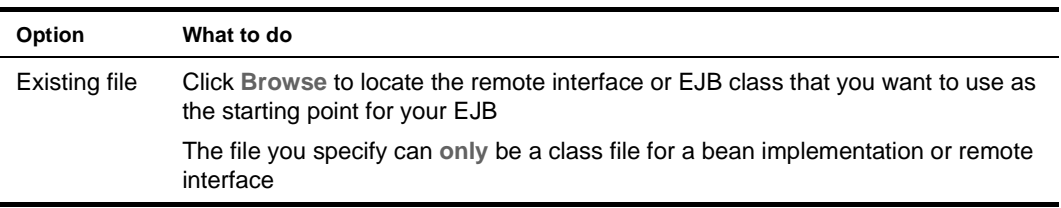

2 Click **Next** to continue.

Return to ["Panel sequence" on page 218.](#page-217-0)

#### <span id="page-226-2"></span><span id="page-226-1"></span>**Specifying the EJB class and interface names**

This panel lets you specify a name for the EJB classes and interfaces that the wizard generates.

**How the wizard names EJBs** The EJB Wizard generates names for the EJB's implementation classes and interfaces based on a **Base** name that you supply in this wizard panel. It follows these rules when naming the EJB components:

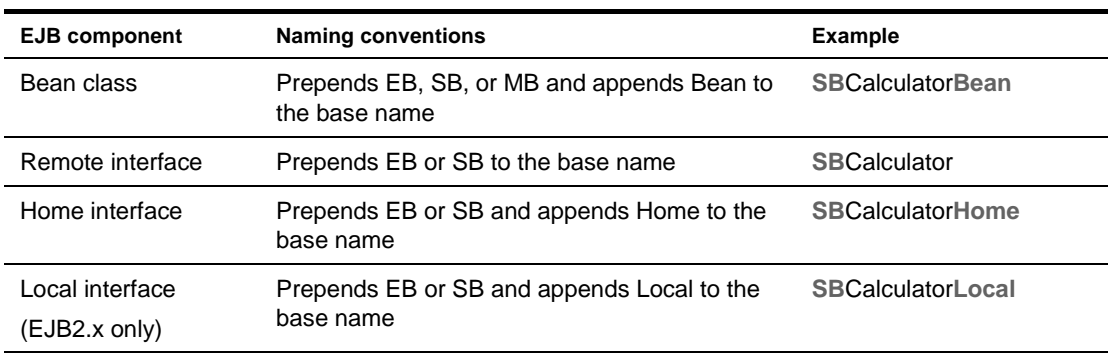

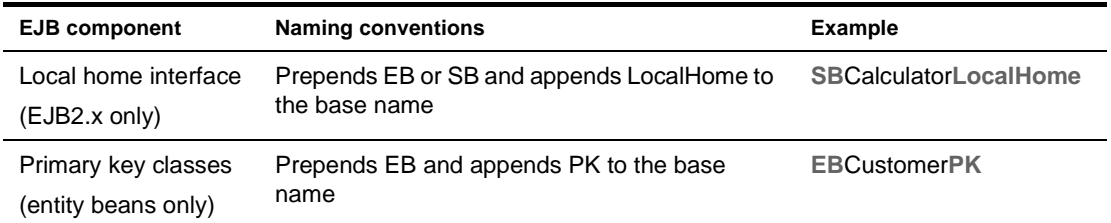

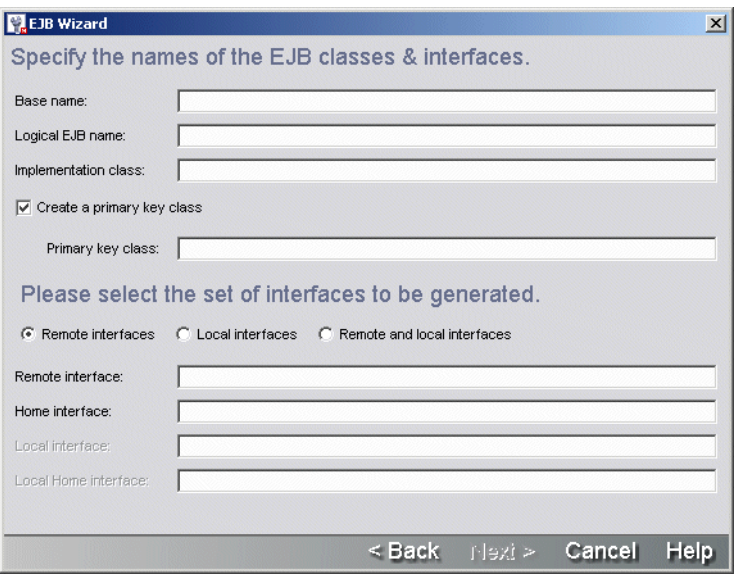

1 On the top portion of this panel of the EJB Wizard, specify values for the following components:

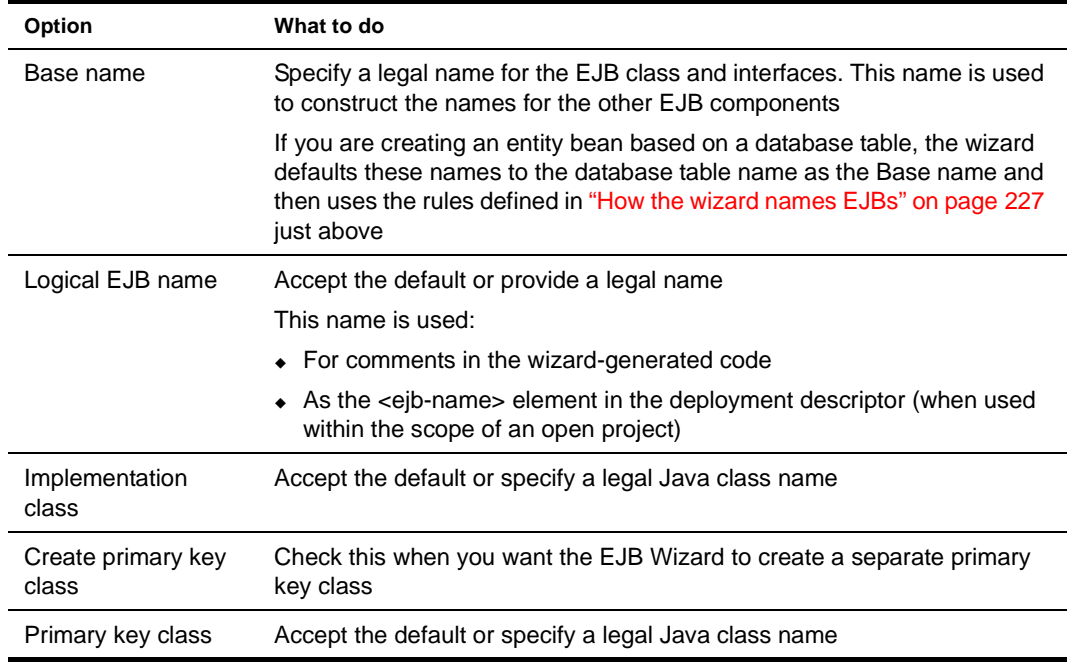

2 If you are creating an entity or session bean that uses CMP 2.x, you are prompted to select the radio button (on the bottom portion of this panel) that represents the set of interfaces that you want the wizard to generate.

- 3 Accept the default names for the set of interfaces, or specify legal Java names.
- 4 Click **Next** to continue.

Return to ["Panel sequence" on page 218.](#page-217-0)

#### <span id="page-228-0"></span>**Specifying methods**

This panel lets you specify the methods that the wizard will add to the bean implementation class and the remote and/or local interface. Methods on the remote and/or local interface can be called by the EJB's client.

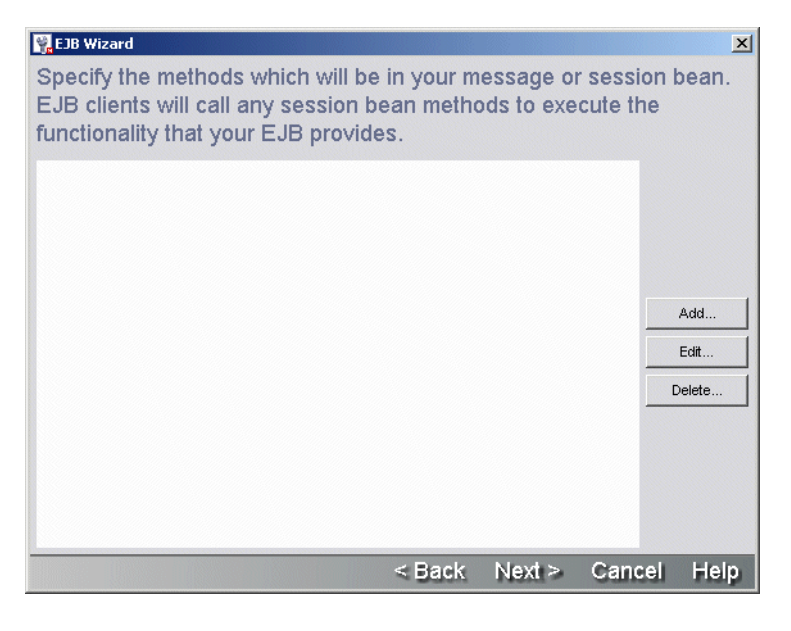

## ¾ **To complete this panel:**

1 On this panel of the EJB Wizard, click **Add** and specify the details of one method at a time:

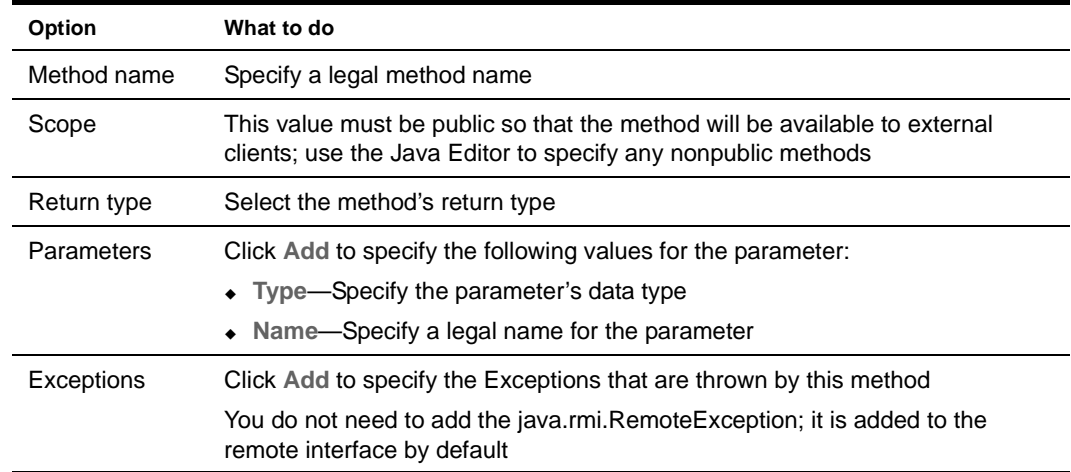

2 Click **OK** to create the methods.

3 Repeat these steps to create other methods or click **Next** to continue.

#### <span id="page-229-0"></span>**Specifying persistent (data) fields**

This panel lets you specify the CMP entity bean's persistent fields or the BMP entity bean's data fields. This panel is already populated if you base the bean on a database table. Otherwise, you'll have to use the Add button to add the fields you want.

NOTE: The EJB2.0 specification requires CMP field names to begin with a lowercase letter. If you base your entity bean on a table with field names that begin with uppercase (like Customer) or are all uppercase (CUSTOMER), the wizard generates lowercase variable names to comply with the specification. The wizard does not modify the names for BMP beans, because the specification does not require it.

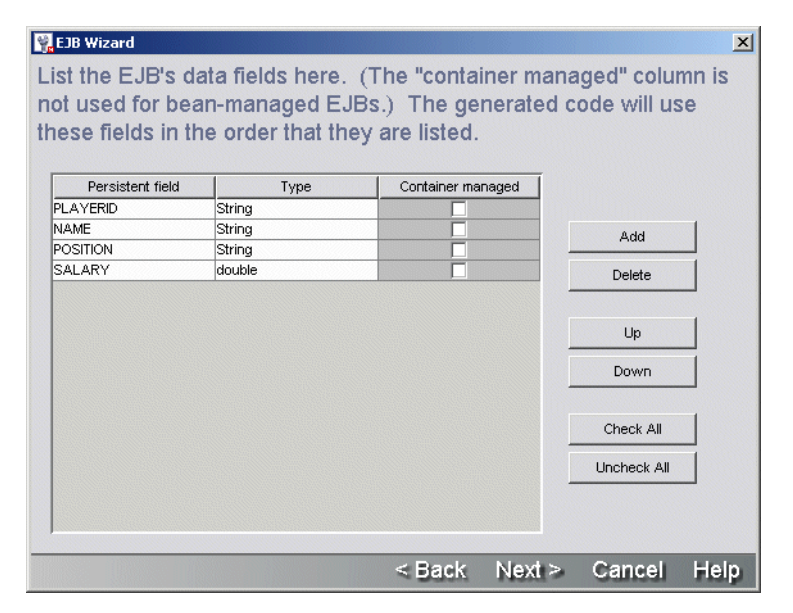

#### ¾ **To complete this panel:**

1 Specify:

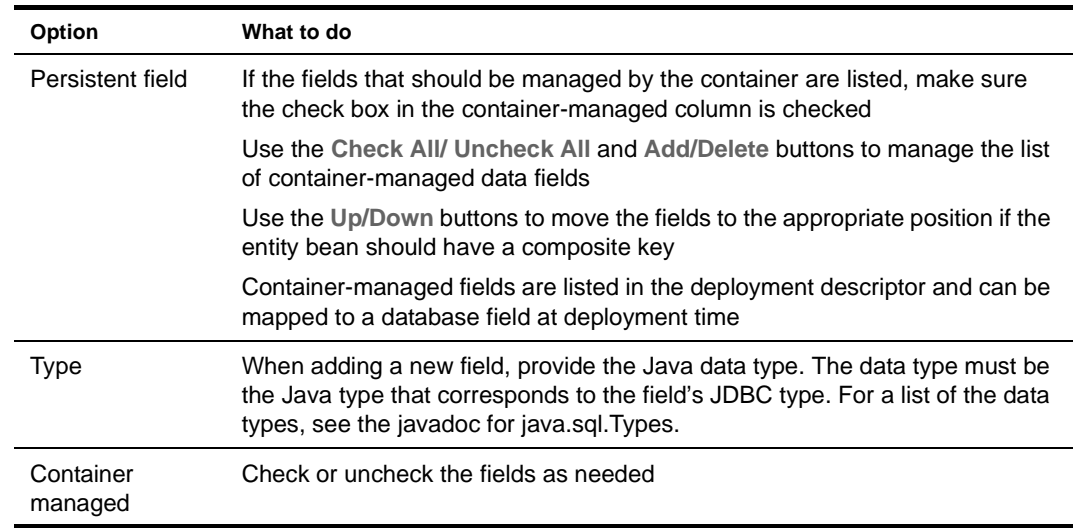

2 Click **Next** to continue.

## <span id="page-230-0"></span>**Specifying primary key fields**

This panel lets you specify the fields that make up the entity bean's primary key.

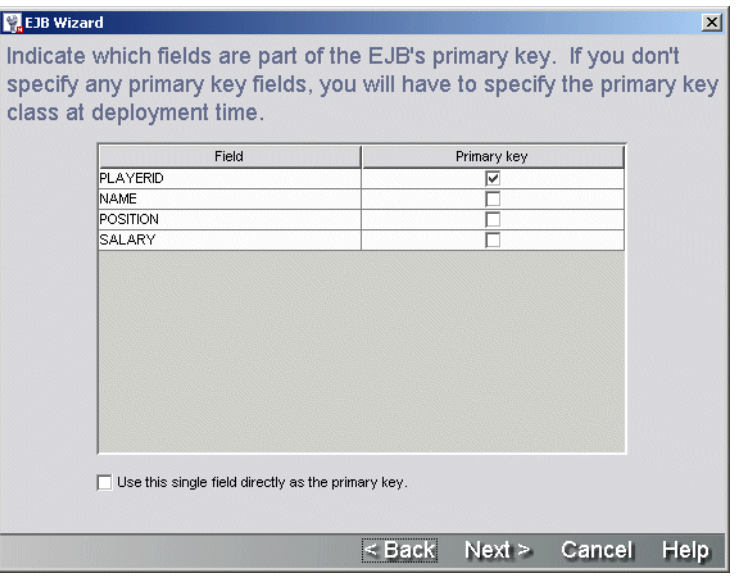

## ¾ **To complete this panel:**

1 Specify the following information for each field that is part of a primary key field:

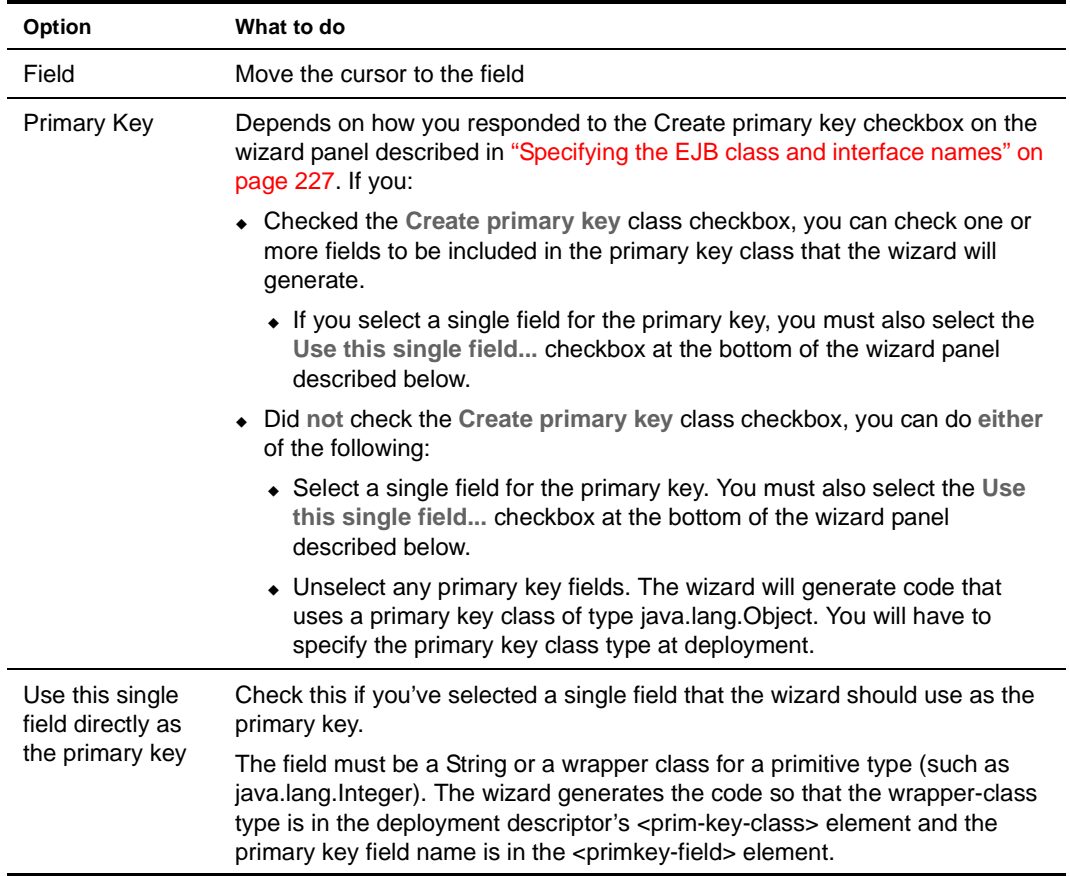

2 Click **Next** to continue.

Return to ["Panel sequence" on page 218.](#page-217-0)

#### <span id="page-231-0"></span>**Specifying fields that require get/set methods**

This panel lets you specify the fields for which the wizard should generate accessor (get/set) methods.

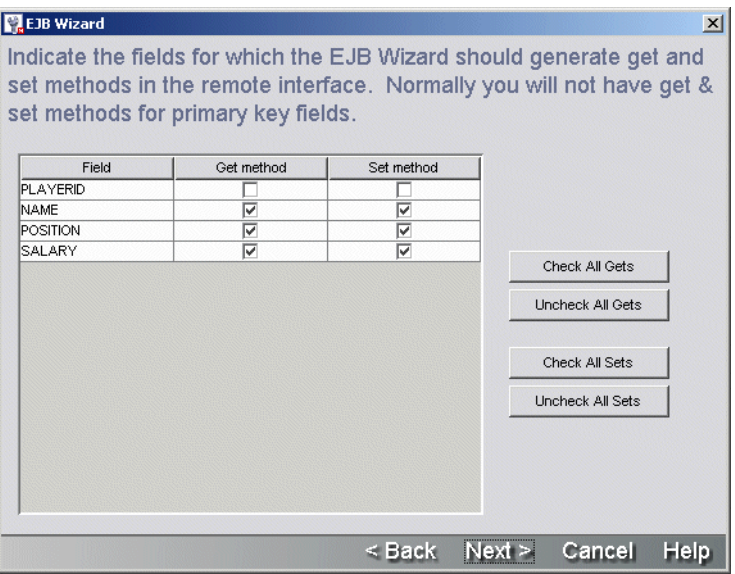

## ¾ **To complete this panel:**

1 Specify the following information for each field that requires a get or set method:

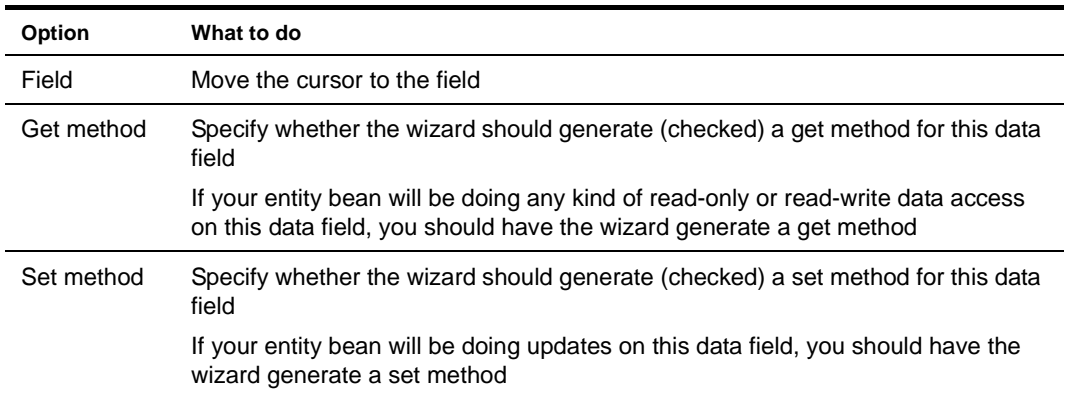

2 Click **Next** to continue.

## <span id="page-232-0"></span>**Specifying create() methods**

This panel lets you specify the create() methods that the wizard should generate.

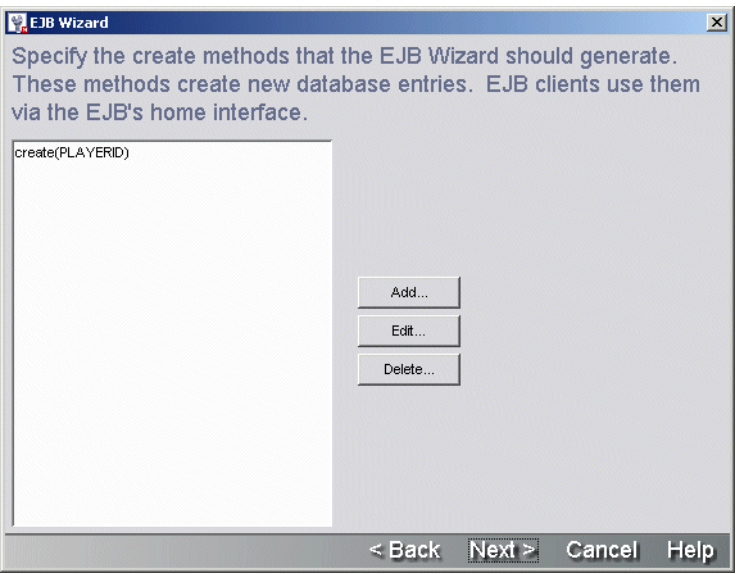

## ¾ **To complete this panel:**

1 Click **Add** to define a new create() method.

OR

Highlight an existing create() method and click **Edit**.

The Create Method Detail panel appears.

2 On the Create Method Detail panel, specify:

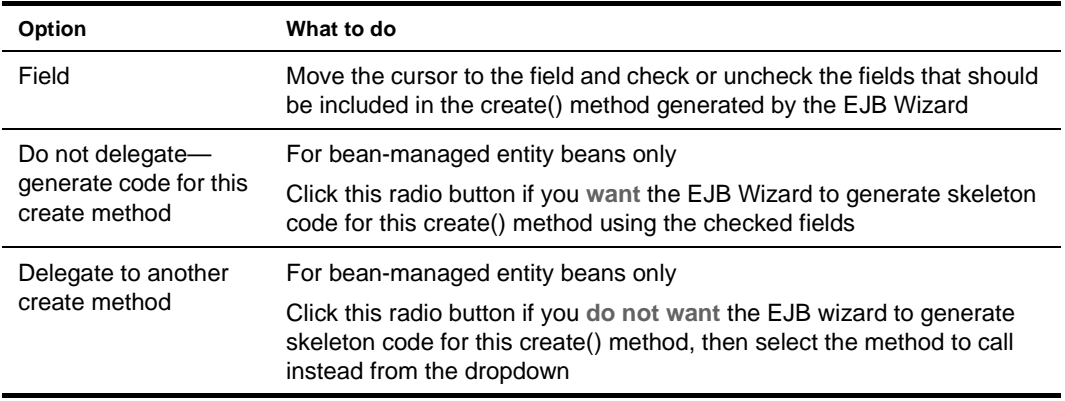

3 Click **OK** to return to the create() methods panel.

4 Click **Next** to continue.

#### <span id="page-233-0"></span>**Specifying relationships**

This panel lets you specify values for the <relationships> node in the EJB deployment descriptor. Relationships exist between two entity beans with container-managed persistence. However, when you use the EJB Wizard, you are creating a single bean at a time—so you can only define the <relationship> node entries for the bean you are currently creating. You can define a relationship from the current bean to a preexisting bean or a not-yet-defined bean. For the related bean, you can use the name you know you will be giving it later, or you can use the default name **EBUnspecified**. When you use EBUnspecified, the wizard generates an incomplete relationship node in the deployment descriptor.

Relationships can be defined as bidirectional or unidirectional.

**How to define bidirectional and unidirectional relationships** In a bidirectional relationship, each bean knows about the other bean in the relationship. Each bean has methods for accessing the relationship field of the other bean. The wizard can generate these accessor methods when you define a relationship field for boths sides of the relationship. The relationship field is represented in the wizard as the CMR field name.

In a unidirectional relationship, only one bean in the relationship knows about the other bean. An example of a unidirectional relationship is between a lineitem and a product. The lineitem needs to know about the product, but the product does not know about the lineitem. In a unidirectional relationship, you would define a relationship field (a CMR field name) for the lineitem bean, but not for the product.

**Editing bean relationships** The wizard allows you to edit only the relationships listed in the deployment descriptor that are considered incomplete and that:

- Have the same bean name as the bean you are creating OR
- Use a bean name that does not already exist

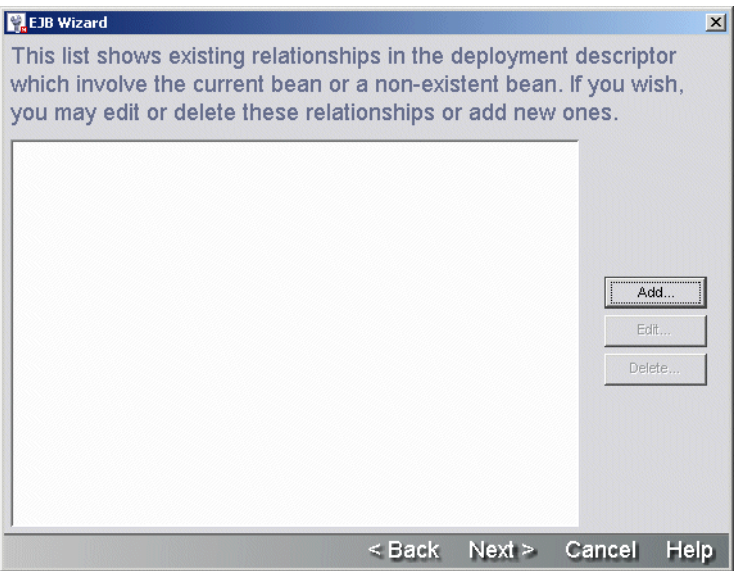

## ¾ **To complete this panel:**

- 1 To add a relationship, choose **Add**.
- 2 To edit or delete a relationship, highlight the relationship and choose the button appropriate to the action you want.

**The Relationship Detail panel** The wizard requires the following elements to generate accessor methods if this is part of a bidirectional relationship, or if it is unidirectional and is the bean that knows about the other bean:

- The CMR field name for the bean you are creating
- Whether you require a get and/or a set method
- The get/set methods return/param type

You can fill in all of the other information later using the Deployment Descriptor Editor.

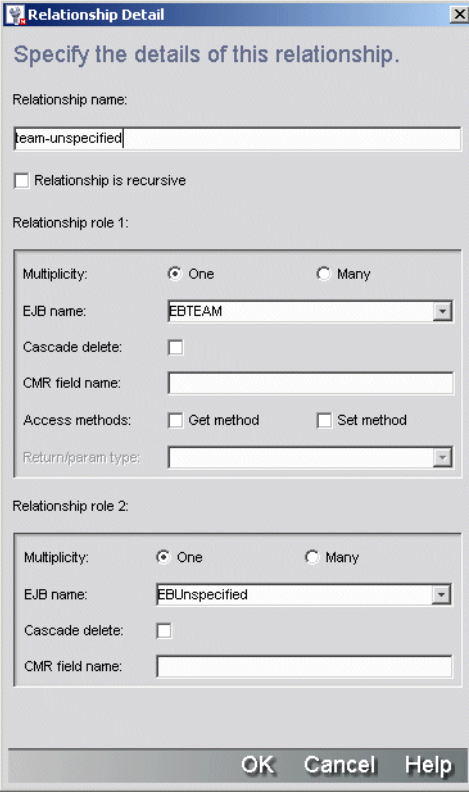

1 Specify:

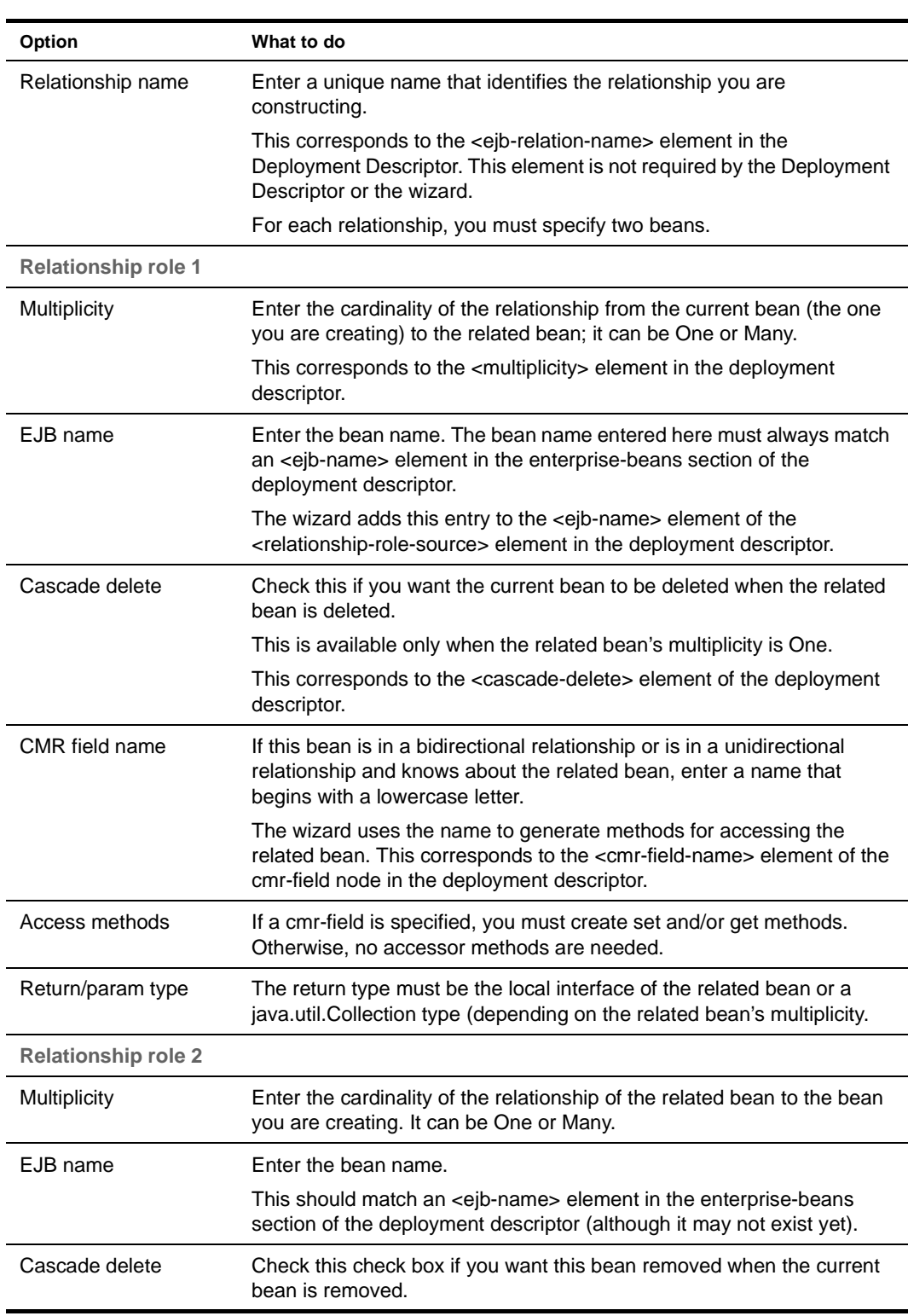

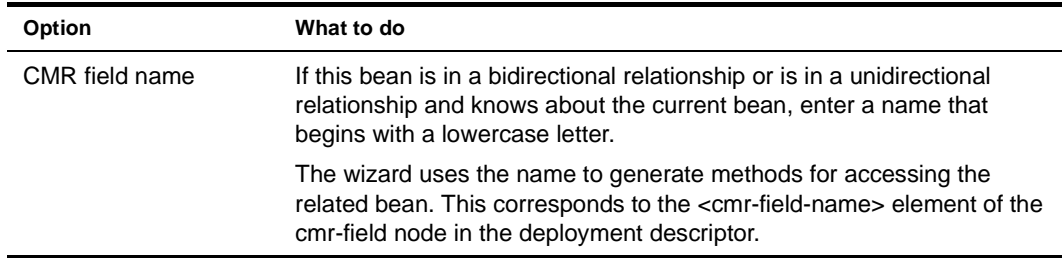

- 2 Click **OK** to return to the relationship panel.
- 3 Click **Next** to continue.

Return to ["Panel sequence" on page 218.](#page-217-0)

## <span id="page-236-0"></span>**Specifying find() methods**

This panel lets you define the bean's finder methods.

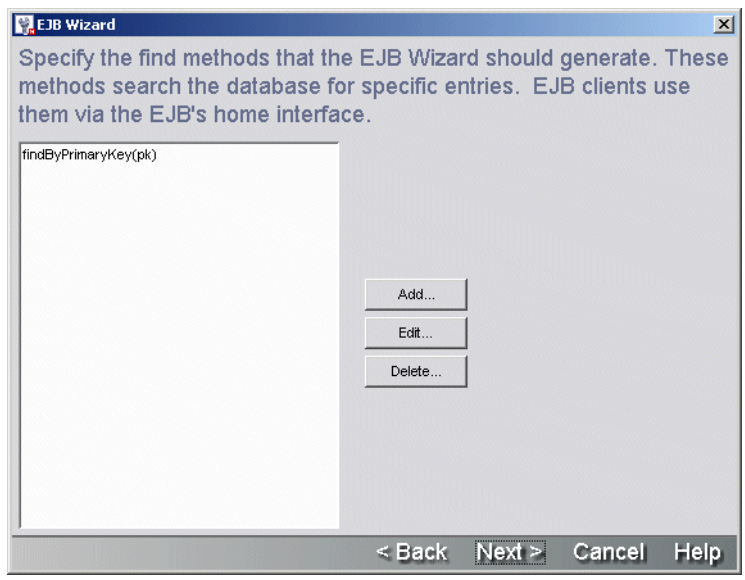

## ¾ **To complete this panel:**

1 On this panel of the EJB Wizard, click **Add** to define a new find() method. OR

Highlight an existing find() method and click **Edit**.

The Find Method Detail panel appears.

2 On the Find Method Detail panel, specify:

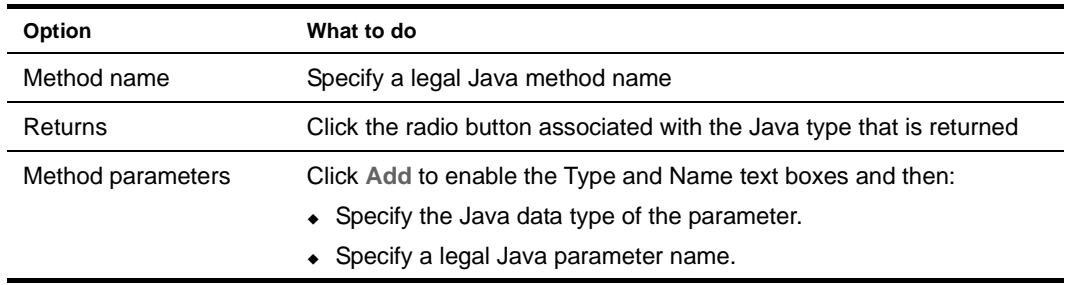

3 Click **OK** to return to the find() methods panel.

4 Click **Next** to continue.

Return to ["Panel sequence" on page 218.](#page-217-0)

#### <span id="page-237-0"></span>**Specifying additional classes or packages to import**

This panel is used to specify any other classes or packages you want the wizard to generate import statements for. The wizard does not import any packages by default.

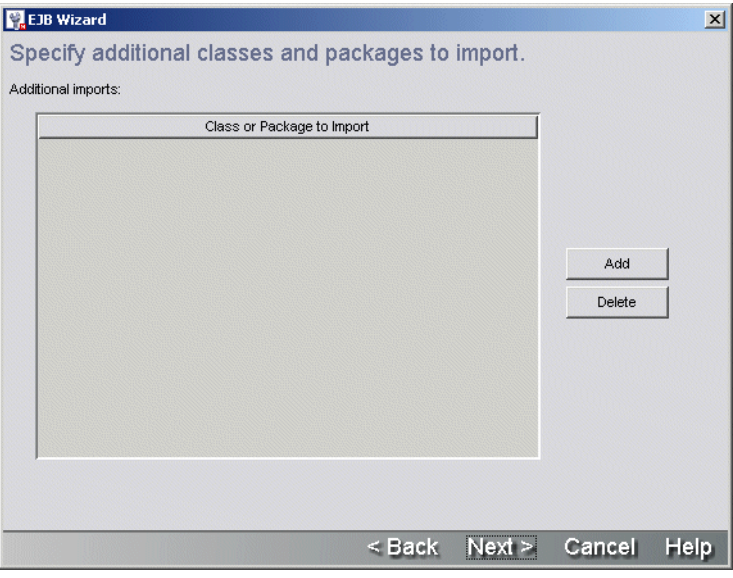

## ¾ **To complete this panel:**

- 1 Click **Add** to specify classes or packages to import.
- 2 Type the fully qualified path name of the Java class or the full package name in the text field.
- 3 When you are done adding or removing additional classes or packages, click **Next** to continue.

## <span id="page-238-0"></span>**Specifying resource references**

This panel lets you specify the resource reference that you'll use as a substitute for the database table name in the bean's source code, the connection factory class, and the type of authentication.

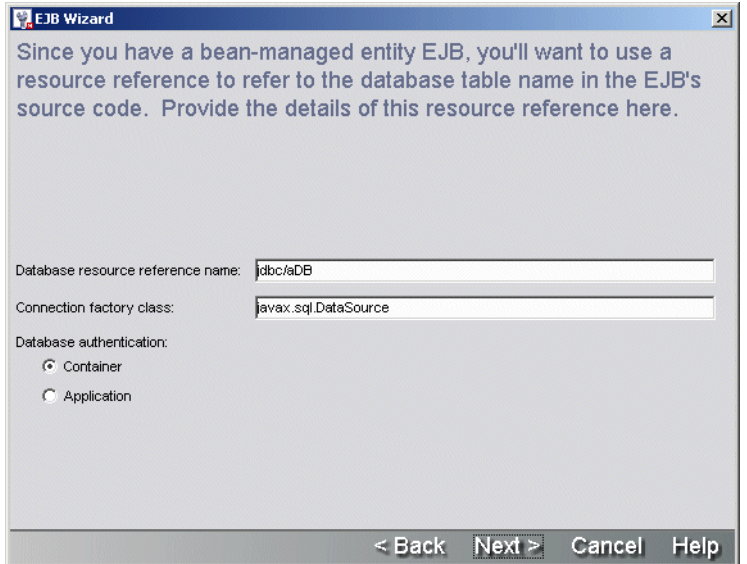

## ¾ **To complete this panel:**

1 Specify:

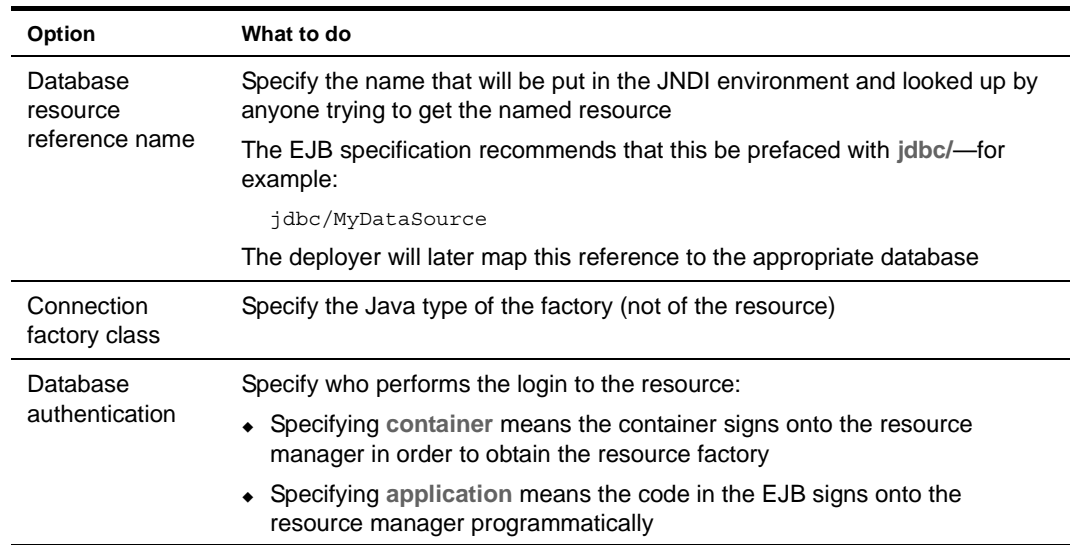

2 Click **Next** to continue.

#### <span id="page-239-1"></span>**Completing the EJB**

This panel shows all of the classes and interfaces that the wizard will generate. Review it carefully to make sure that you have specified everything you wanted to. If you find a mistake, you can click the Back button to return to a panel and make the appropriate change.

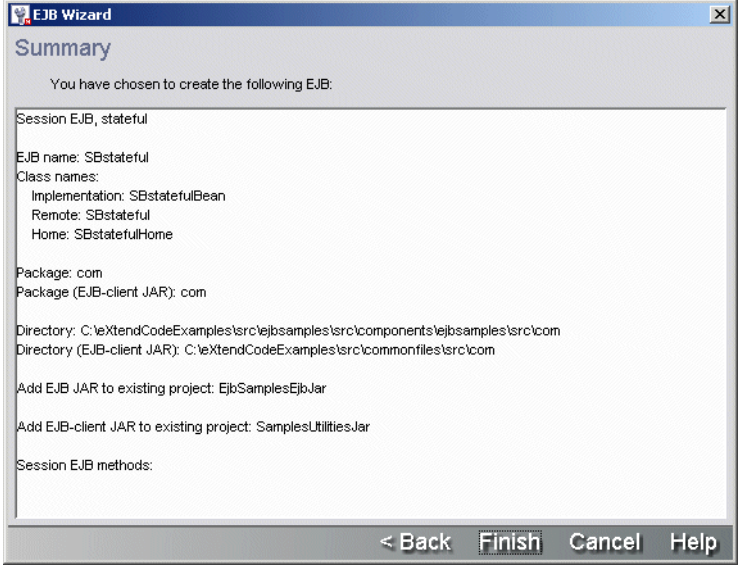

#### ¾ **To complete the EJB:**

- 1 Check the values in the Summary panel to make sure you have specified everything correctly, and then click **Finish**.
- 2 When the Summary panel reports the wizard is done creating the EJB, click **OK**. Now the EJB implementation class and the interfaces are open for editing in the Java Editor.

Return to ["Panel sequence" on page 218.](#page-217-0)

# <span id="page-239-0"></span>**JSP Wizard**

Use the JSP Wizard to create JSP pages. The following sections describe:

- [About the JSP Wizard](#page-239-2)
- [Starting the JSP Wizard](#page-240-0)
- [Specifying the JSP page name and other options](#page-240-1)
- [Specifying the project, directory, and package](#page-241-0)
- [Specifying imports](#page-242-1)
- [What happens](#page-242-2)

## <span id="page-239-2"></span>**About the JSP Wizard**

Use the JSP Wizard to quickly specify a variety of attributes for your JSP page and add your JSP page to an open project.

## <span id="page-240-0"></span>**Starting the JSP Wizard**

## ¾ **To start the JSP Wizard:**

- 1 Select **File>New>File**.
- 2 On the General tab, choose **JSP** and click **OK**. (Alternatively, you can double-click **JSP**.)
- 3 Continue as described in ["Specifying the JSP page name and other options"](#page-240-1) (below).

## <span id="page-240-1"></span>**Specifying the JSP page name and other options**

## ¾ **To specify the JSP page name and other options:**

1 On the first panel of the JSP Wizard, specify the following options:

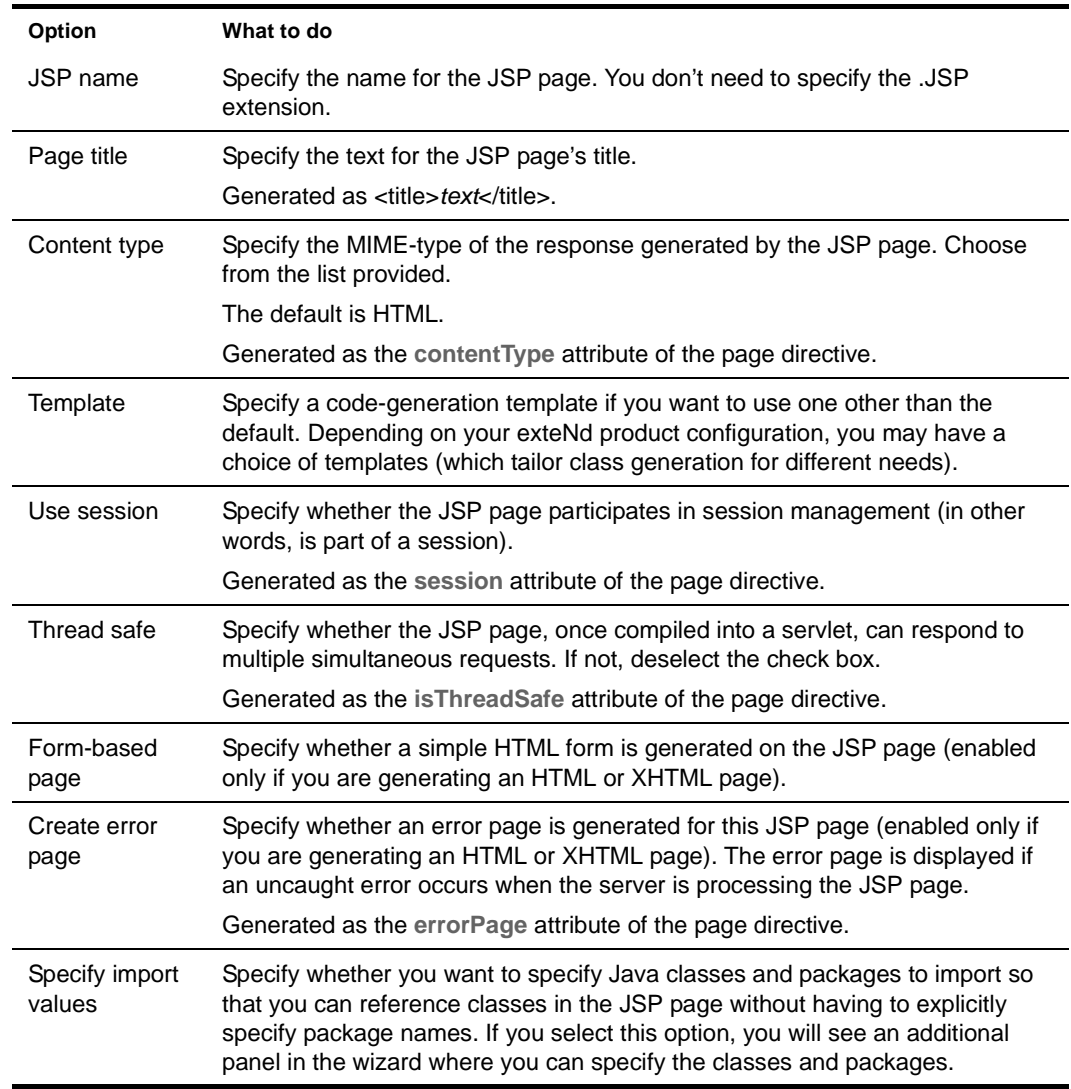

2 Click **Next** to proceed to the next wizard panel. See ["Specifying the project, directory, and](#page-241-0)  [package"](#page-241-0).

# <span id="page-241-0"></span>**Specifying the project, directory, and package**

## ¾ **To specify the project, directory, and package:**

1 On this panel of the JSP Wizard, specify the following options:

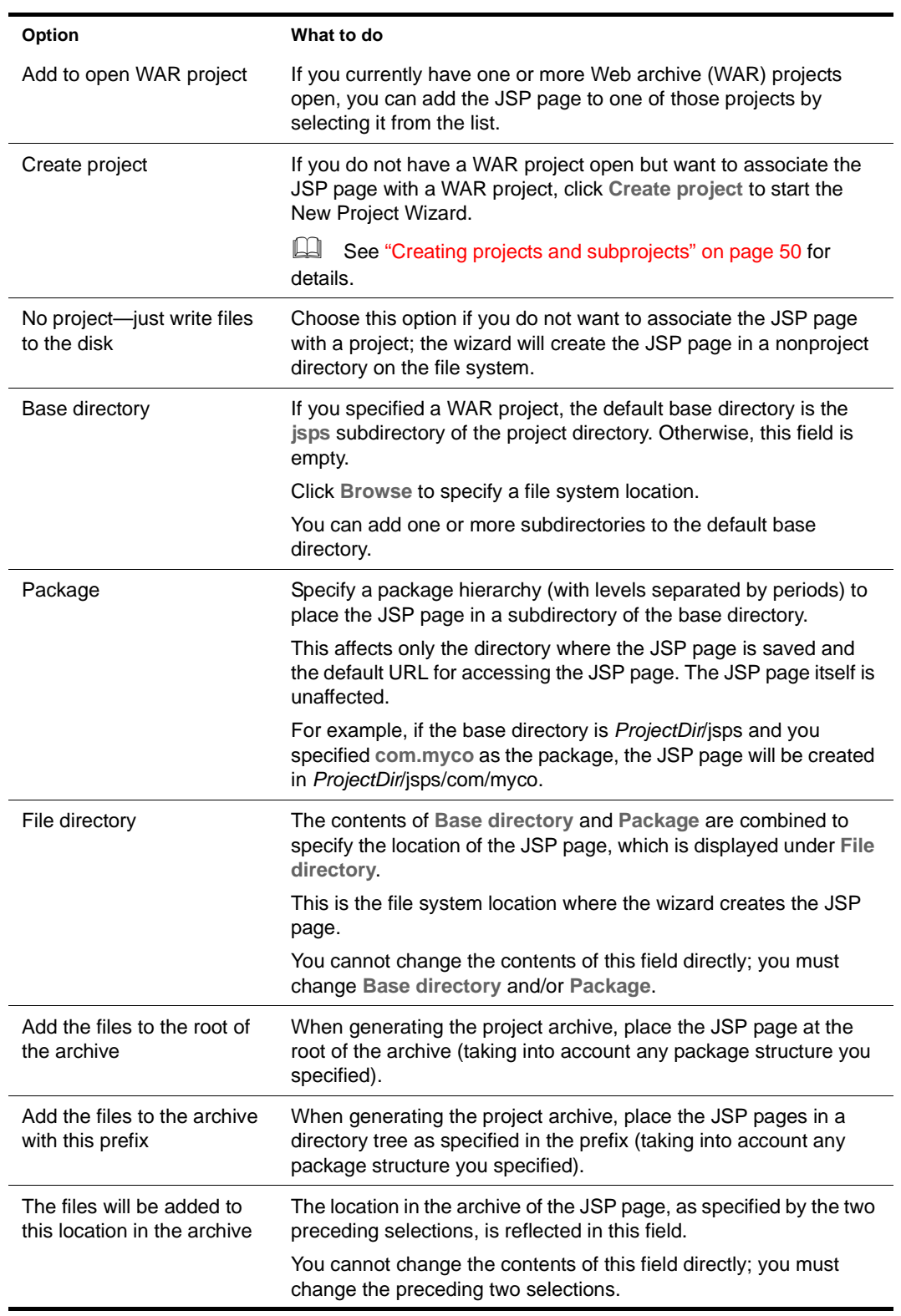

2 If on the first panel you specified that you want to specify import values, click **Next** to proceed to

the next panel. See ["Specifying imports"](#page-242-1).

Otherwise, you are done. Click **Finish**. When the final wizard panel reports that it has finished creating the JSP page, click **OK**. See ["What happens"](#page-242-2).

## <span id="page-242-1"></span>**Specifying imports**

#### ¾ **To specify classes and packages to import:**

1 On this panel of the JSP Wizard, specify which classes you want to reference in the JSP page without having to specify their package names.

Classes or packages you specify here are generated as the **import** attribute of the page directive. This directive corresponds to import statements in a Java source file.

NOTE: As a convenience, every JSP page automatically imports all the classes from these packages: java.lang, javax.servlet, javax.servlet.http, and javax.servlet.jsp.

To add a class or package, click **Add** and specify the class or package. You can add as many classes or packages as you want.

2 Click **Finish**. When the final wizard panel reports it has finished creating the JSP page, click **OK**. See ["What happens".](#page-242-2)

## <span id="page-242-2"></span>**What happens**

The JSP page is generated and appears in the JSP Editor. If you specified that you wanted an error page associated with the JSP page, the error page is generated in the same directory with the name *JSPPageName*ErrorPage.jsp and is specified in the JSP page's **errorPage** attribute of the page directive.

The wizard adds the JSP page (and error page if present) to the open project if you selected that option.

## <span id="page-242-0"></span>**Servlet Wizard**

Use the Servlet Wizard to create servlet Java class files. The following sections describe:

- [About the Servlet Wizard](#page-242-3)
- [Starting the Servlet Wizard](#page-243-0)
- [Specifying the class name and other servlet options](#page-243-1)
- [Specifying the project, directory, and package](#page-244-0)
- [Specifying which HttpServlet methods to override](#page-245-0)
- [Specifying which interfaces to implement](#page-245-1)
- [Specifying which classes and packages to import](#page-245-2)

#### <span id="page-242-3"></span>**About the Servlet Wizard**

The Servlet Wizard provides an automated mechanism for creating Java servlet source files. The wizard provides options to specify these attributes of a Java servlet class:

- The content type of the HTTP response document, such as HTML, XML, and so on
- Whether to implement the single- or multi-threaded model interface
- Whether to include the servlet in an existing project, in a new project, or not in any project
- Whether the servlet is to be a member of a package (that is, whether to specify a package definition)
- The directory structure for the Java source files and for the generated classes in the archive
- Whether to override specified HttpServlet methods
- Whether to implement any interfaces
- Whether to import any classes or packages

Once you have created a servlet using the Servlet Wizard, you can modify that servlet in the Java Editor.

## <span id="page-243-0"></span>**Starting the Servlet Wizard**

## ¾ **To start the Servlet Wizard:**

- 1 Select **File>New>File**.
- 2 On the General tab, choose **Servlet** and click **OK**. (Alternatively, you can double-click **Servlet**.)
- 3 Continue as described in ["Specifying the class name and other servlet options"](#page-243-1) (below).

## <span id="page-243-1"></span>**Specifying the class name and other servlet options**

#### ¾ **To specify the class name and other servlet options:**

1 On the first panel of the Servlet Wizard, specify the following options:

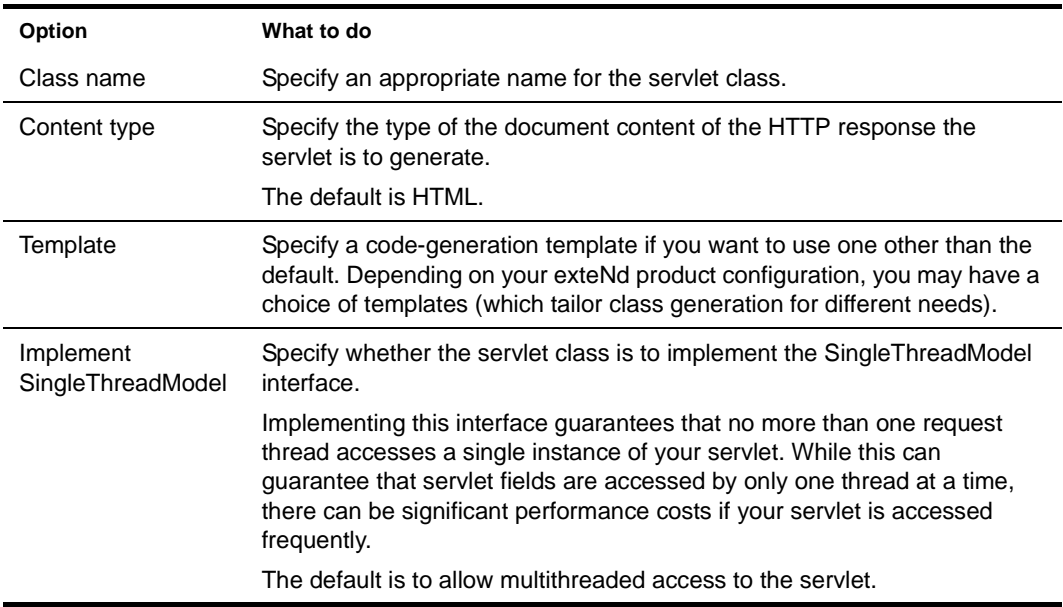

2 Click **Next** to go to the next wizard panel. See ["Specifying the project, directory, and package".](#page-244-0)

# <span id="page-244-0"></span>**Specifying the project, directory, and package**

## ¾ **To specify the project, directory, and package:**

1 On the second panel of the Servlet Wizard, specify the following options:

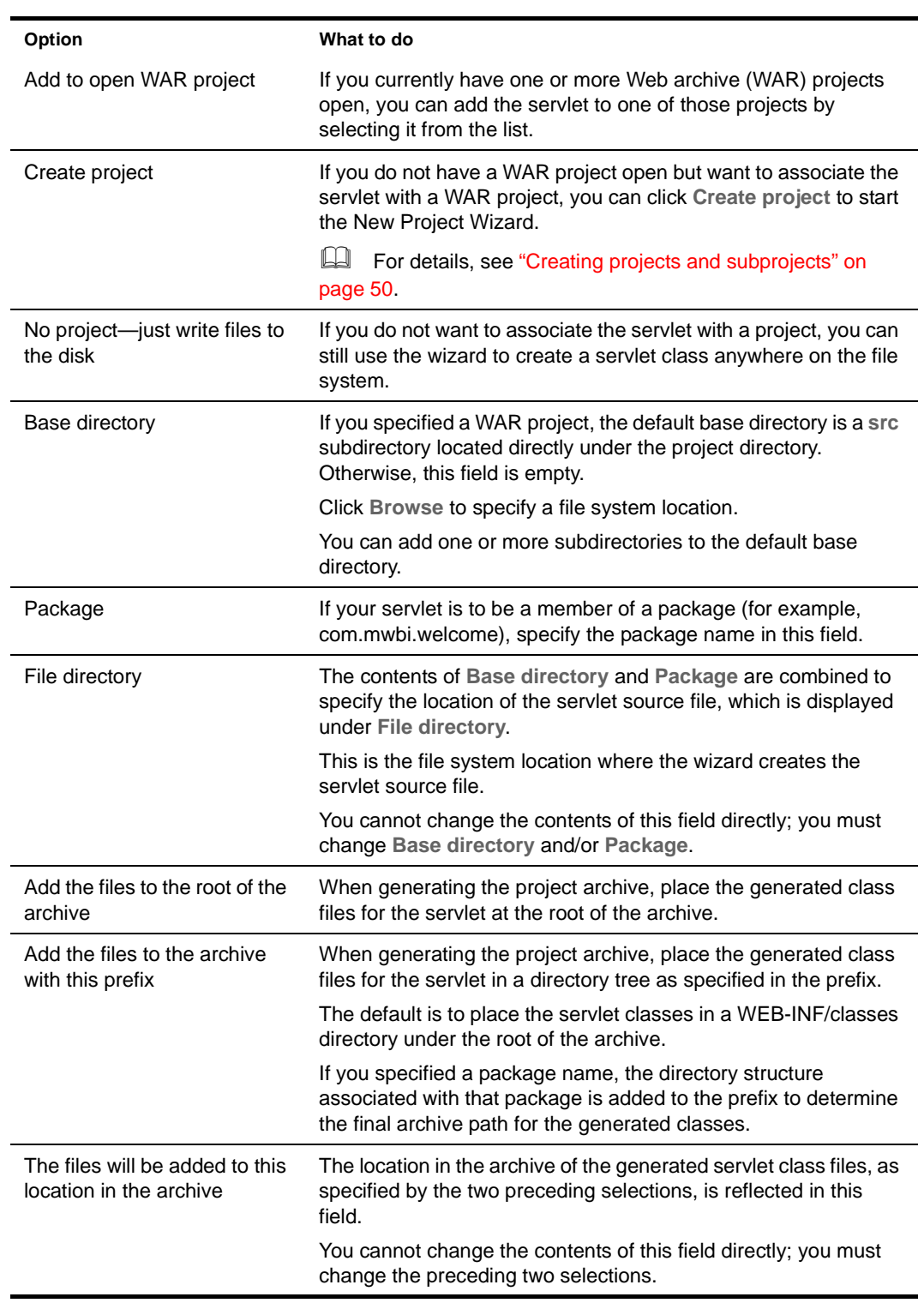

2 Click **Next** to go to the next wizard panel. See ["Specifying which HttpServlet methods to](#page-245-0)  [override".](#page-245-0)

## <span id="page-245-0"></span>**Specifying which HttpServlet methods to override**

## ¾ **To specify which HttpServlet methods you want to override:**

1 On this panel of the Servlet Wizard, specify which methods in the HttpServlet class to override in the servlet.

Typically, you want to override the doGet and doPost methods. This panel enables you to override these HttpServlet methods:

- doGet
- doPost
- doPut
- doDelete
- init
- destroy
- getServletInfo

Choosing any of these methods causes the wizard to insert the basic structure for that method into the servlet code it generates so that you can easily add the appropriate processing logic later using the Java Editor.

2 Click **Next** to go to the next wizard panel. See ["Specifying which interfaces to implement"](#page-245-1).

## <span id="page-245-1"></span>**Specifying which interfaces to implement**

#### ¾ **To specify which interfaces to implement:**

- 1 On this panel, specify any interfaces that the servlet will implement. Click **Add** to specify an interface. You must specify the fully qualified name of the interface. For each interface, you can specify whether you want the wizard to generate stub methods.
- 2 You can rearrange the list of interfaces by clicking **Up** or **Down**. You can specify that you want stub methods for all or none of the interfaces by clicking **Check All** or **Uncheck All**.

The wizard will generate the following for each interface you specify:

- An entry in the servlet's **implements** statement
- All necessary imports
- Stub code for all interfaces where you checked **Generate Stub Code**
- 3 Click **Next** to go to the next wizard panel. See ["Specifying which classes and packages to import"](#page-245-2).

## <span id="page-245-2"></span>**Specifying which classes and packages to import**

#### ¾ **To specify which classes and packages to import:**

- 1 On this panel, specify any additional classes or packages that the servlet should import. The wizard will generate an **import** statement for each entry you make here.
- 2 Once you have specified the imports, click **Finish**. The Servlet Wizard creates a Java servlet class based on what you specified.
- 3 When the wizard reports that it is done creating the servlet, click **OK**. The servlet code appears in the Java Editor.

If you specified that the servlet is to be associated with a WAR project, the wizard adds the servlet to that project.

# <span id="page-246-0"></span>**Java Class Wizard**

Use the Java Class Wizard to create **general-purpose** Java class files. The following sections describe:

- [About the Java Class Wizard](#page-246-1)
- [Starting the Java Class Wizard](#page-246-2)
- [Specifying the class name and other options](#page-246-3)
- [Specifying which interfaces to implement](#page-247-0)
- [Specifying which classes and packages to import](#page-247-1)
- [Specifying the project, directory, and package](#page-247-2)

## <span id="page-246-1"></span>**About the Java Class Wizard**

With the Java Class Wizard you specify a variety of class attributes such as scope and whether to create a class or an interface. The wizard lets you add the new source file to an existing project, create a new project to add the new source file to, or simply write the new class file to disk.

## <span id="page-246-2"></span>**Starting the Java Class Wizard**

## ¾ **To start the Java Class Wizard:**

- 1 Select **File>New>File**.
- 2 On the General tab, choose **Java file** and click **OK**. (Alternatively, you can double-click **Java file**.)
- 3 Continue as described in ["Specifying the class name and other options"](#page-246-3) (below).

## <span id="page-246-3"></span>**Specifying the class name and other options**

#### ¾ **To specify the class name and other options:**

1 On the first panel of the Java Class Wizard, specify the following options:

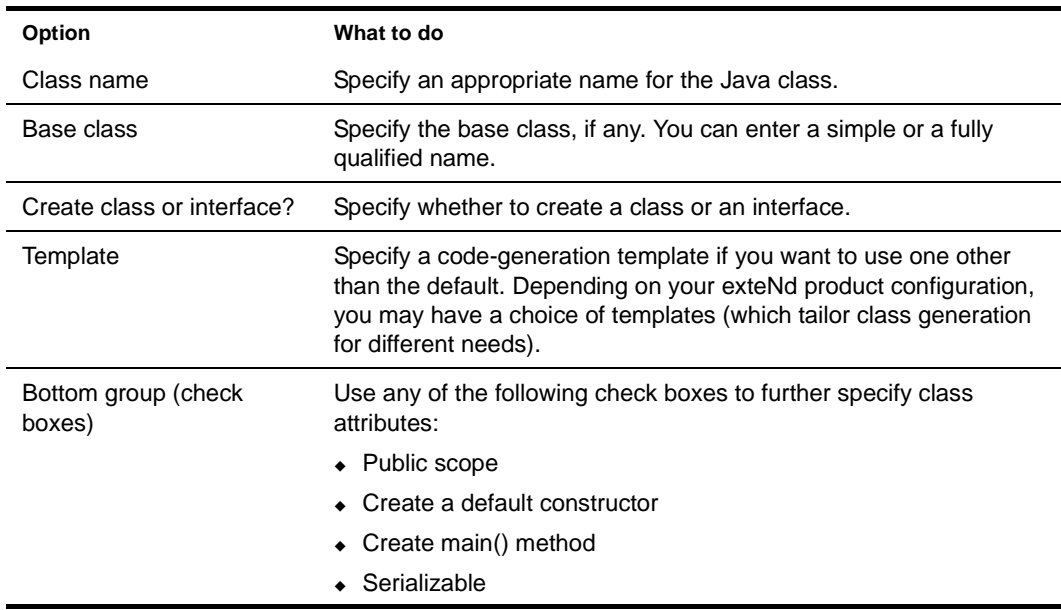

2 Click **Next** to go to the next wizard panel. See ["Specifying which interfaces to implement"](#page-247-0).

## <span id="page-247-0"></span>**Specifying which interfaces to implement**

#### ¾ **To specify which interfaces to implement:**

- 1 On this panel, specify any interfaces that the class will implement. Click **Add** to specify an interface. You must specify the fully qualified name of the interface. For each interface, you can specify whether you want the wizard to generate stub methods.
- 2 You can rearrange the list of interfaces by clicking **Up** or **Down**. You can specify that you want stub methods for all or none of the interfaces by clicking **Check All** or **Uncheck All**.

The wizard will generate the following for each interface you specify:

- An entry in the class's **implements** statement
- All necessary imports
- Stub code for all interfaces where you checked **Generate Stub Code**
- 3 Click **Next** to go to the next wizard panel. See ["Specifying which classes and packages to import"](#page-247-1).

## <span id="page-247-1"></span>**Specifying which classes and packages to import**

#### ¾ **To specify which classes and packages to import:**

- 1 On this panel, specify any additional classes or packages that the class should import. The wizard will generate an **import** statement for each entry you make here.
- 2 Click **Next** to go to the next wizard panel. See ["Specifying the project, directory, and package".](#page-247-2)

## <span id="page-247-2"></span>**Specifying the project, directory, and package**

## ¾ **To specify the project, directory, and package:**

1 On the top portion of this panel of the Java Class Wizard, specify one of the following three project association options:

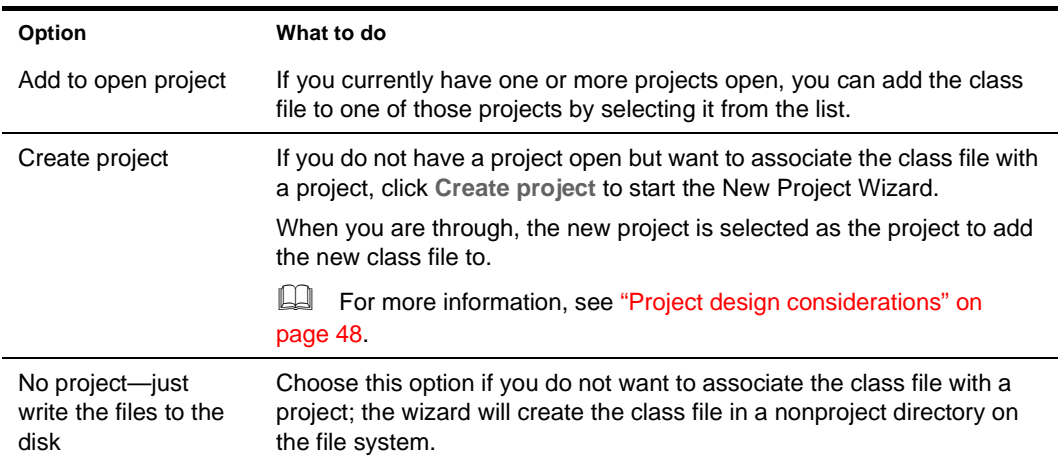

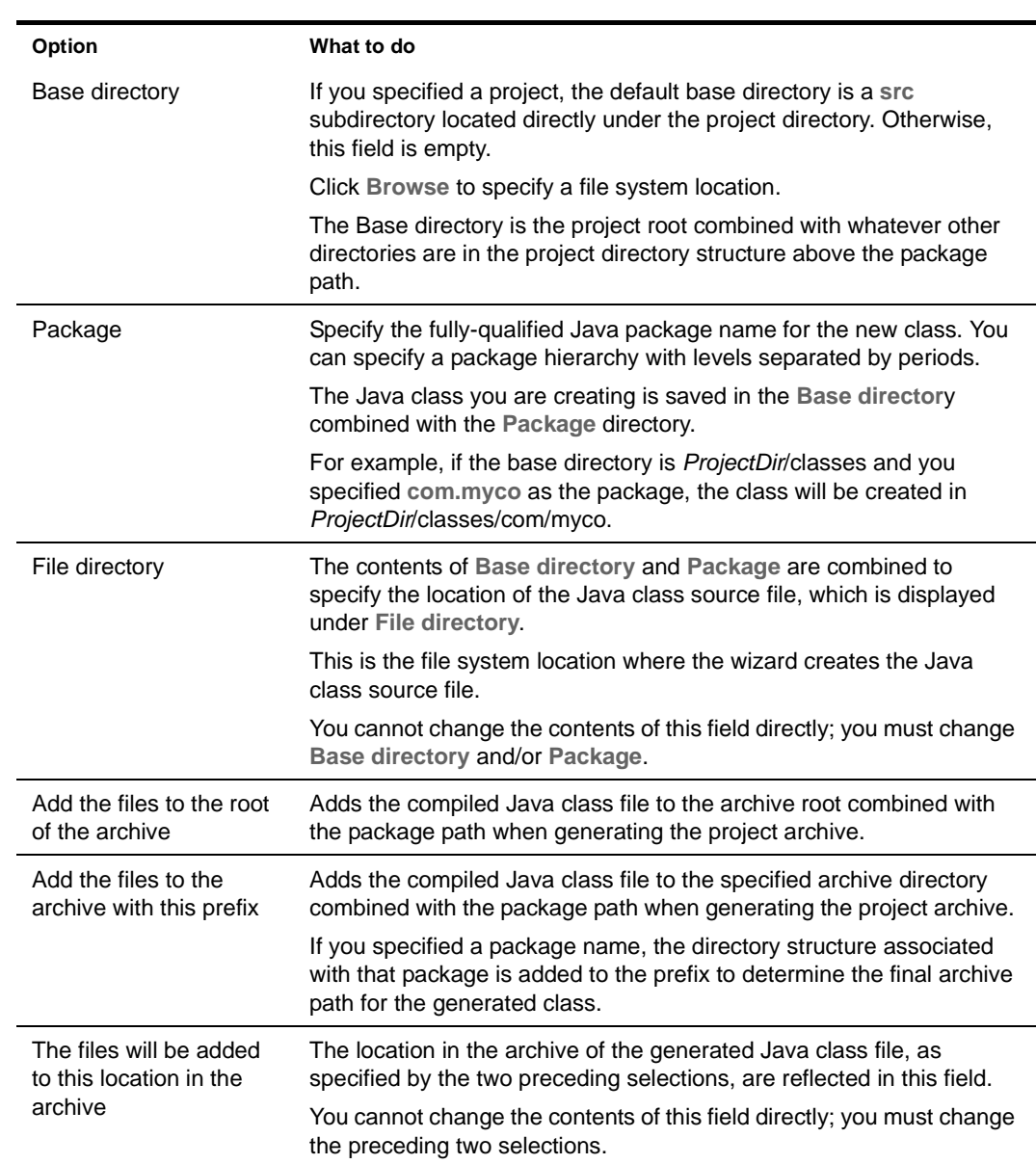

2 On the lower portion of this Java Class Wizard panel, specify the following options:

- 3 Click **Finish**.
- 4 When the final wizard panel reports it's done creating the Java class, click **OK**.

The code appears in the Java Editor. (The Java class is added to the open project only if you selected that option.)

The wizard creates the Java class source file. After you write the methods that implement the specific functionality for this new class (as well as any import statements), you can add the new class file to a project.

 For more information, see ["Adding to projects" on page 58](#page-57-0).

# <span id="page-249-0"></span>**JavaBean Wizard**

Use the JavaBean Wizard to create JavaBeans. The following sections describe:

- [About the JavaBean Wizard](#page-249-1)
- [Starting the JavaBean Wizard](#page-249-2)
- [Specifying the class name and other options](#page-249-3)
- [Specifying the data fields](#page-249-4)
- [Specifying which interfaces to implement](#page-250-0)
- [Specifying which classes and packages to import](#page-250-1)
- [Specifying the project, directory, and package](#page-250-2)

## <span id="page-249-1"></span>**About the JavaBean Wizard**

Use the JavaBean Wizard to quickly create a skeleton for a JavaBean and add it to an open project.

## <span id="page-249-2"></span>**Starting the JavaBean Wizard**

#### ¾ **To start the JavaBean Wizard:**

- 1 Select **File>New>File**.
- 2 On the General tab, choose **JavaBean** (in the Advanced section) and click **OK**. (Alternatively, you can double-click **JavaBean**.)
- 3 Continue as described in ["Specifying the class name and other options"](#page-249-3) (below).

## <span id="page-249-3"></span>**Specifying the class name and other options**

#### ¾ **To specify the class name and other options:**

1 On the first panel of the JavaBean Wizard, specify the following options:

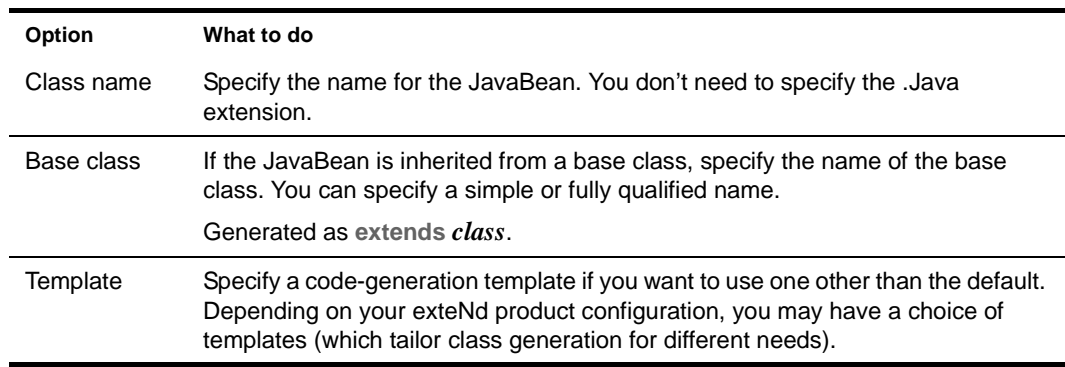

2 Click **Next** to go to the next wizard panel. See ["Specifying the data fields"](#page-249-4).

## <span id="page-249-4"></span>**Specifying the data fields**

## ¾ **To specify the data fields for the JavaBean:**

- 1 Define each data field by clicking **Add** and specifying the name and data type.
	- The generated Java file will define the fields in the order in which they are listed here. You can reorder the list by selecting a field and clicking **Up** or **Down**.

2 Click **Next** to go to the next wizard panel. See ["Specifying which interfaces to implement"](#page-250-0).

## <span id="page-250-0"></span>**Specifying which interfaces to implement**

#### ¾ **To specify which interfaces to implement:**

- 1 On this panel, specify any interfaces that the bean will implement. Click **Add** to specify an interface. You must specify the fully qualified name of the interface. For each interface, you can specify whether you want the wizard to generate stub methods.
- 2 You can rearrange the list of interfaces by clicking **Up** or **Down**. You can specify that you want stub methods for all or none of the interfaces by clicking **Check All** or **Uncheck All**.

The wizard will generate the following for each interface you specify:

- An entry in the bean's **implements** statement
- All necessary imports
- Stub code for all interfaces where you checked **Generate Stub Code**
- 3 Click **Next** to go to the next wizard panel. See ["Specifying which classes and packages to import"](#page-250-1).

## <span id="page-250-1"></span>**Specifying which classes and packages to import**

#### ¾ **To specify which classes and packages to import:**

- 1 On this panel, specify any additional classes or packages that the bean should import. The wizard will generate an **import** statement for each entry you make here.
- 2 Click **Next** to go to the next wizard panel. See ["Specifying the project, directory, and package".](#page-250-2)

## <span id="page-250-2"></span>**Specifying the project, directory, and package**

## ¾ **To specify the project, directory, and package:**

1 On the top portion of this panel of the JavaBean Wizard, specify one of the following three project association options:

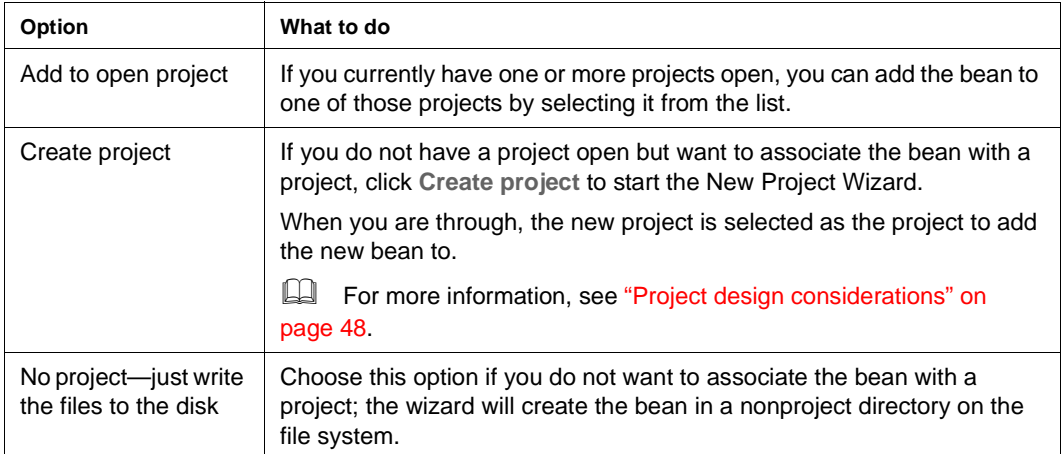

2 On the lower portion of this JavaBean Wizard panel, specify the following options:

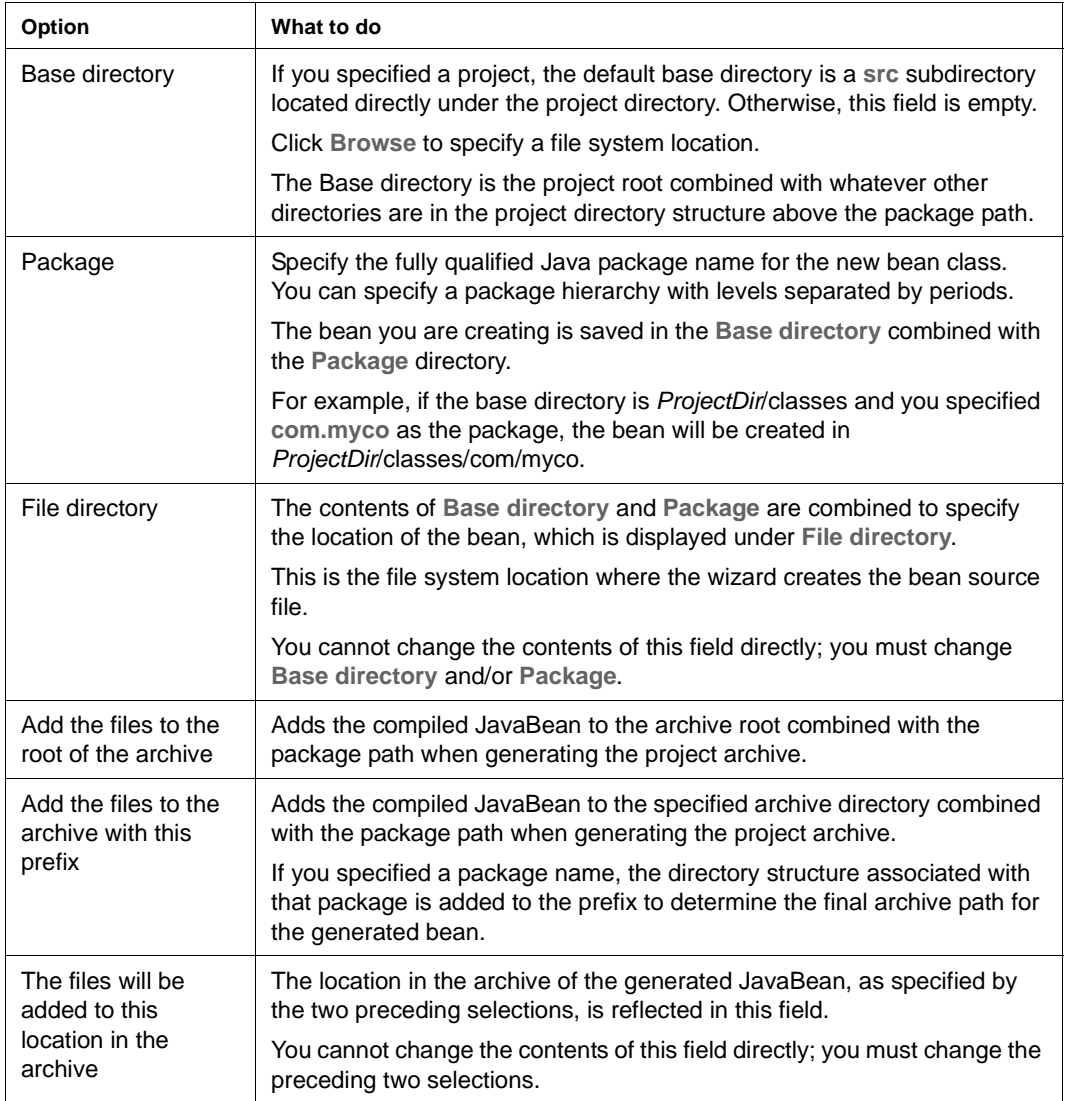

- 3 Click **Finish**.
- 4 When the final wizard panel reports it's done creating the JavaBean, click **OK**.

The code appears in the Java Editor. (The JavaBean is added to the open project only if you selected that option.)

The wizard creates the skeleton of the JavaBean source file. The skeleton includes an empty constructor, declarations for all the data fields (as m\_*name*), and get and set methods for all the fields.

# <span id="page-251-0"></span>**Tag Handler Wizard**

Use the Tag Handler Wizard to create tag handler classes for custom JSP tags. The following sections describe:

- [About the Tag Handler Wizard](#page-252-0)
- [Starting the EJB Wizard](#page-216-1)
- [Specifying the class name and other options](#page-253-0)
- [Specifying the project, directory, and package](#page-254-0)
- [Specifying the tag library descriptor file](#page-255-0)
- $\leftarrow$  [Specifying the body type](#page-256-0)
- [Specifying tag handler attributes](#page-256-1)
- [Specifying tag handler scripting variables](#page-257-0)
- [Specifying TagExtraInfo class](#page-257-1)
- [What happens](#page-242-0)

#### **About the Tag Handler Wizard**

The Tag Handler Wizard can speed your JSP development effort by:

- Creating a skeleton of the tag handler class
- Creating or modifying the associated tag library descriptor file (TLD)
- Updating the web.xml file to include the required information

You can edit the tag handler class using the Java Editor. You can modify the TLD or the web.xml files using the XML Editor. Both files are on the Project tab of the Navigation Pane.

#### **Starting the Tag Handler Wizard**

An open project is required before you start this wizard.

#### ¾ **To start the Tag Handler Wizard:**

- 1 Select **File>New>File**.
- 2 On the General tab, choose **Tag handler** (in the Advanced section) and click **OK**. (Alternatively, you can double-click **Tag handler**.)
- 3 Continue as described in ["Specifying the class name and other options"](#page-253-0) (below).

## <span id="page-253-0"></span>**Specifying the class name and other options**

#### ¾ **To specify the class name and other options:**

1 On the first panel of the Tag Handler Wizard, specify the following options:

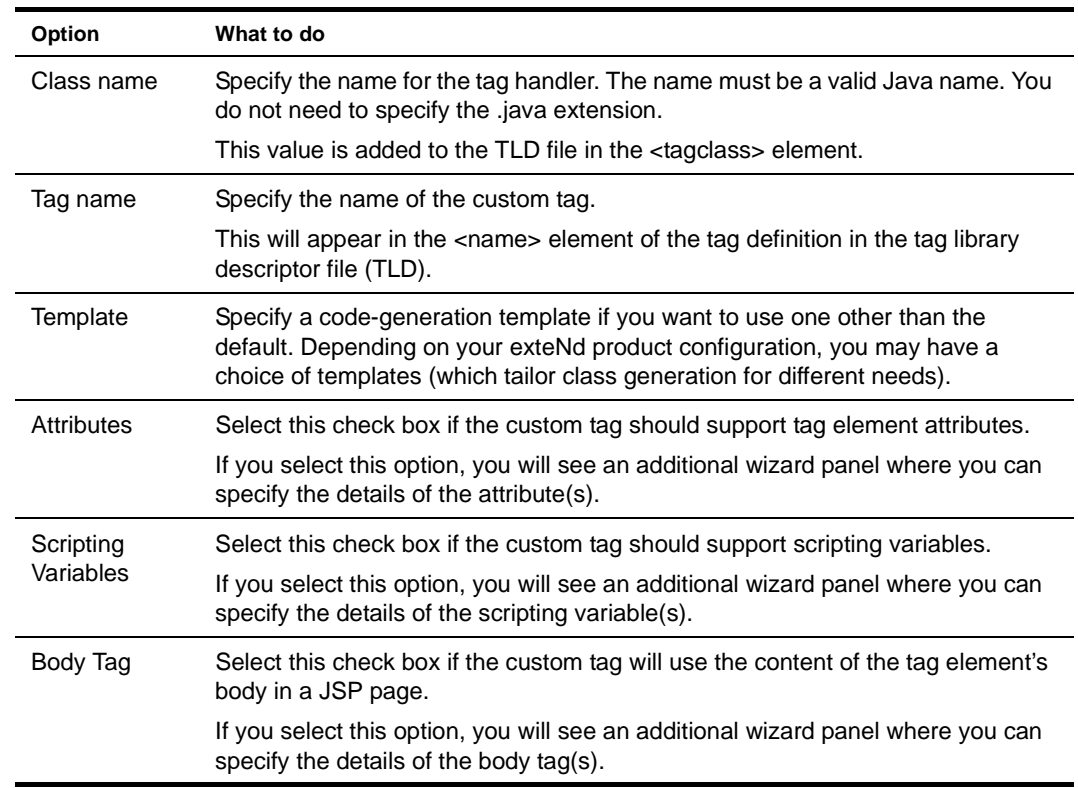

2 Click **Next** to go to the next wizard panel. See ["Specifying the project, directory, and package".](#page-254-0)

## <span id="page-254-0"></span>**Specifying the project, directory, and package**

#### ¾ **To specify the project, directory, and package:**

1 On the top portion of this panel of the Tag Handler Wizard, specify one of the following three project association options:

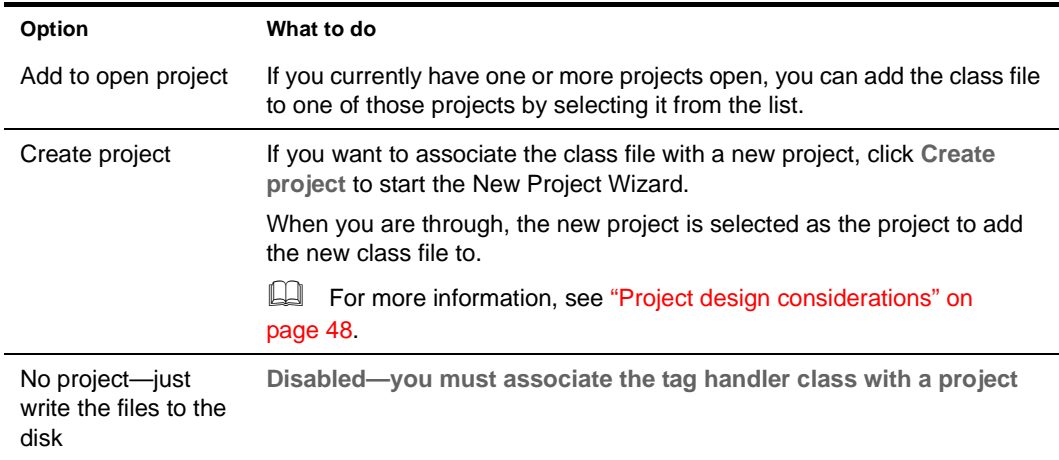

2 On the lower portion of this panel, specify the following options:

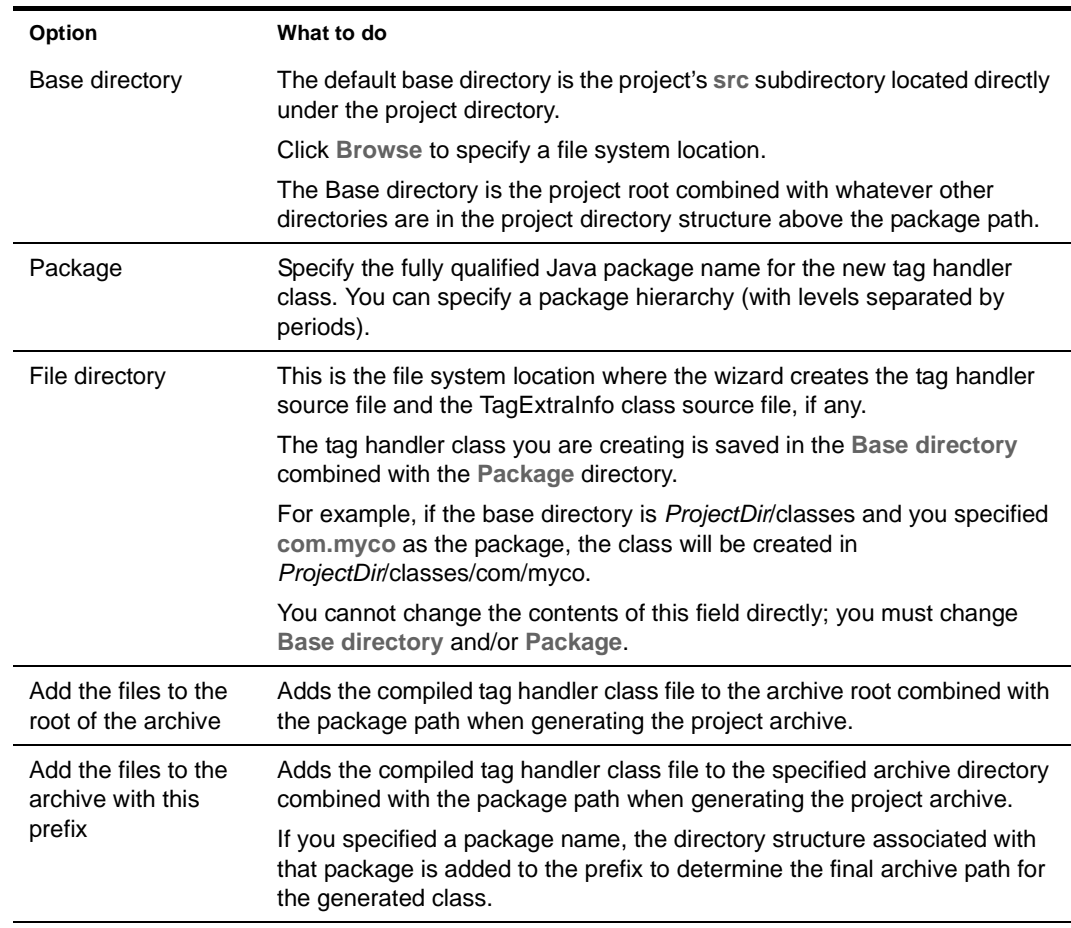

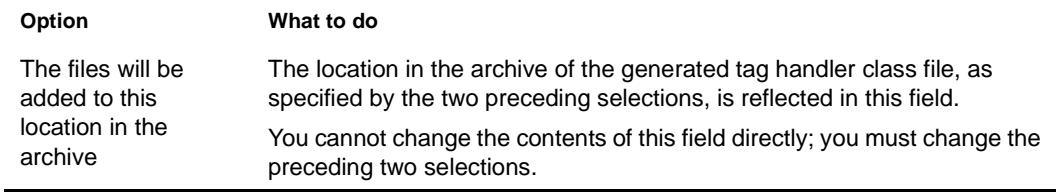

3 Click **Next** to proceed to the next wizard panel. See ["Specifying the tag library descriptor file".](#page-255-0)

#### <span id="page-255-0"></span>**Specifying the tag library descriptor file**

#### ¾ **To specify the tag library descriptor file:**

1 On the top portion of this panel of the Tag Handler Wizard, choose one of the following options:

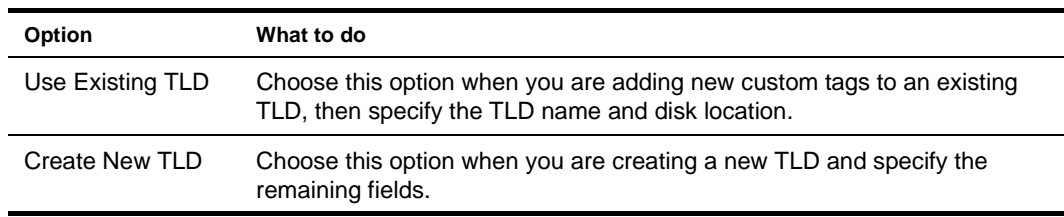

2 If you chose **Create New TLD**, complete the following fields:

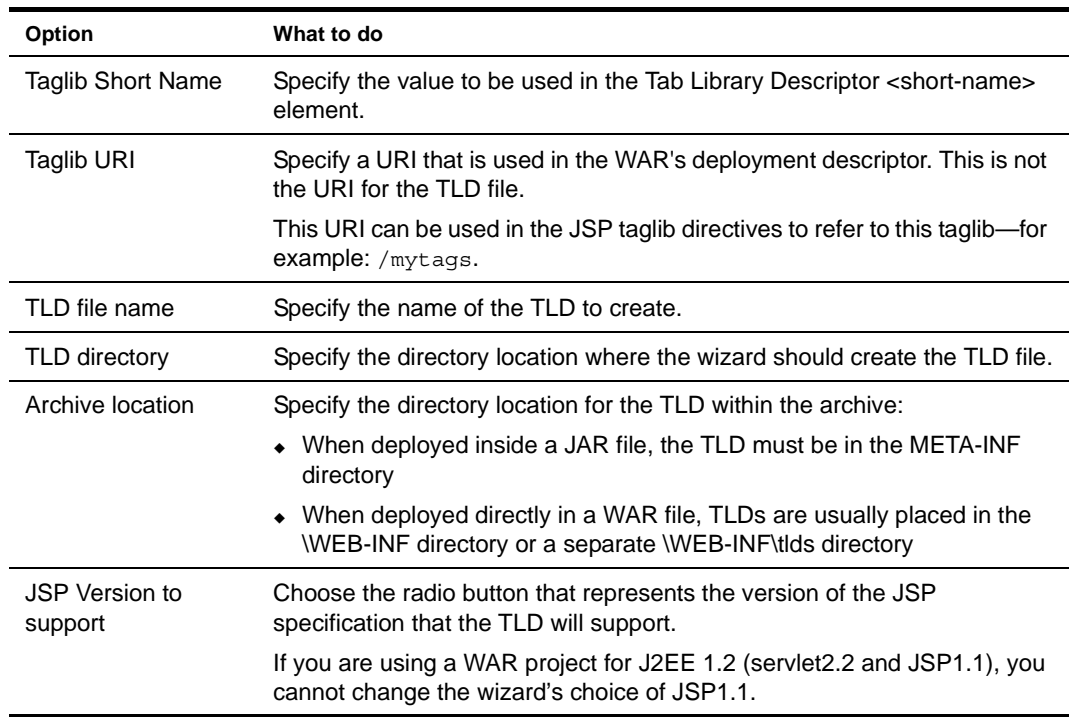

- 3 Click **Next** to go to the next wizard panel. What panel displays next depends on whether you checked the attributes, scripting variables, or body tag check boxes on the first wizard panel. Follow the first option that fits:
	- If the custom tag uses the tag element's body content, see ["Specifying the body type" on](#page-256-0)  [page 257](#page-256-0).
	- If the custom tag uses tag element attributes, see ["Specifying tag handler attributes" on](#page-256-1)  [page 257](#page-256-1).
- If the custom tag uses or creates scripting variables, see ["Specifying tag handler scripting](#page-257-0)  [variables" on page 258.](#page-257-0)
- Otherwise, see ["Specifying TagExtraInfo class" on page 258.](#page-257-1)

#### <span id="page-256-0"></span>**Specifying the body type**

#### ¾ **To specify the body type:**

1 Specify values for the following options:

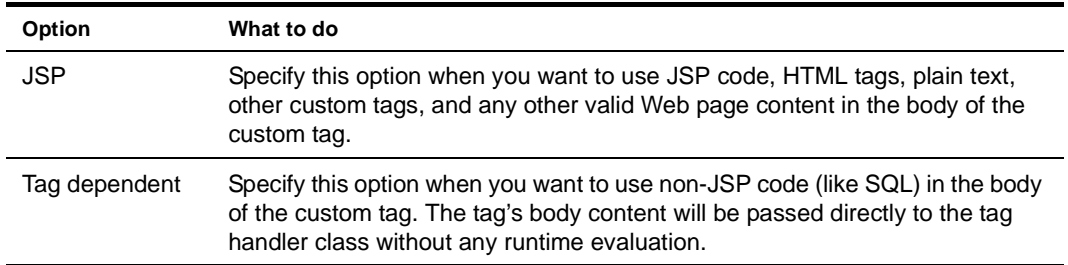

- 2 Click **Next** to go to the next wizard panel. What panel displays next depends on whether you checked the attributes or scripting variables check boxes on the first wizard panel.
	- If the custom tag uses tag element attributes, see ["Specifying tag handler attributes" on](#page-256-1)  [page 257](#page-256-1).
	- If the custom tag uses or creates scripting variables, see ["Specifying tag handler scripting](#page-257-0)  [variables" on page 258.](#page-257-0)
	- Otherwise, see ["Specifying TagExtraInfo class" on page 258.](#page-257-1)

#### <span id="page-256-1"></span>**Specifying tag handler attributes**

#### ¾ **To specify the tag handler attributes:**

1 Specify values for the following options:

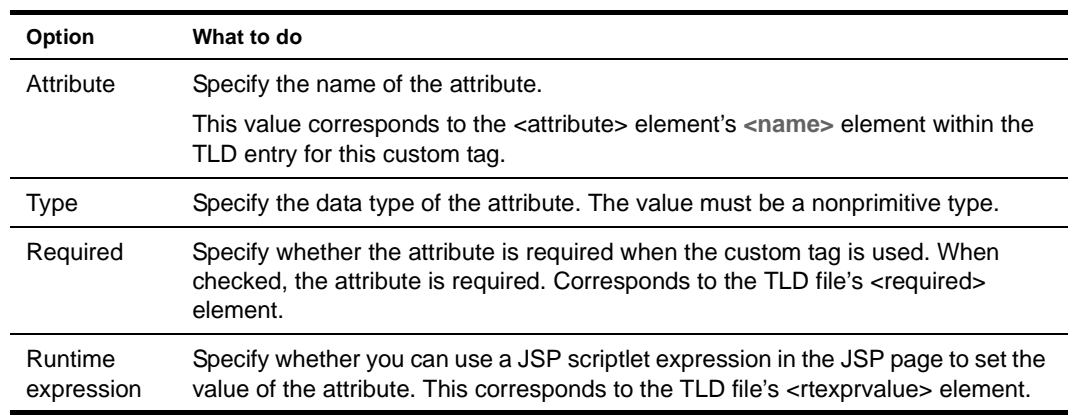

- 2 Click Next to go to the next wizard panel. What panel displays next depends on whether you checked the scripting variables check box on the first wizard panel.
	- If the custom tag uses or creates scripting variables, see ["Specifying tag handler scripting](#page-257-0)  [variables" on page 258.](#page-257-0)
	- Otherwise, see ["Specifying TagExtraInfo class" on page 258.](#page-257-1)

#### <span id="page-257-0"></span>**Specifying tag handler scripting variables**

#### ¾ **To specify tag handler scripting variables:**

1 Specify the values for the following options:

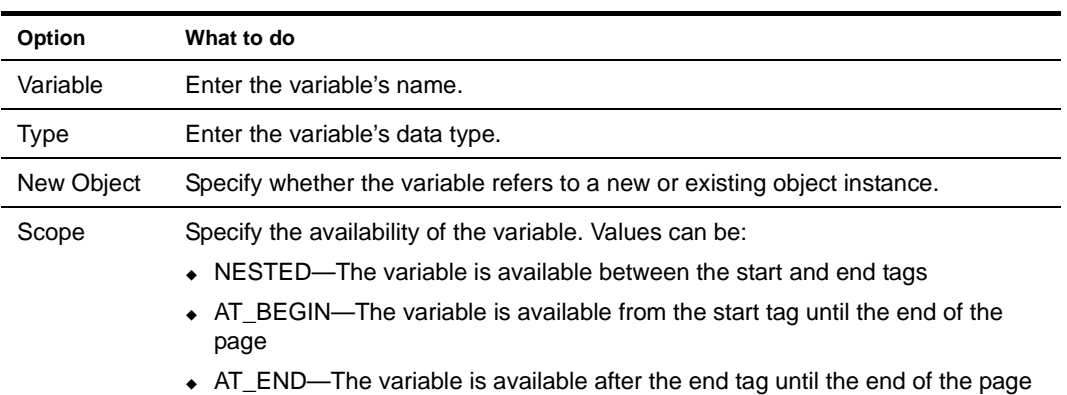

2 Click **Next** to go to the next wizard panel. See ["Specifying TagExtraInfo class"](#page-257-1).

#### <span id="page-257-1"></span>**Specifying TagExtraInfo class**

#### ¾ **To specify whether or not to create a TagExtraInfo class:**

1 Specify values for the following options:

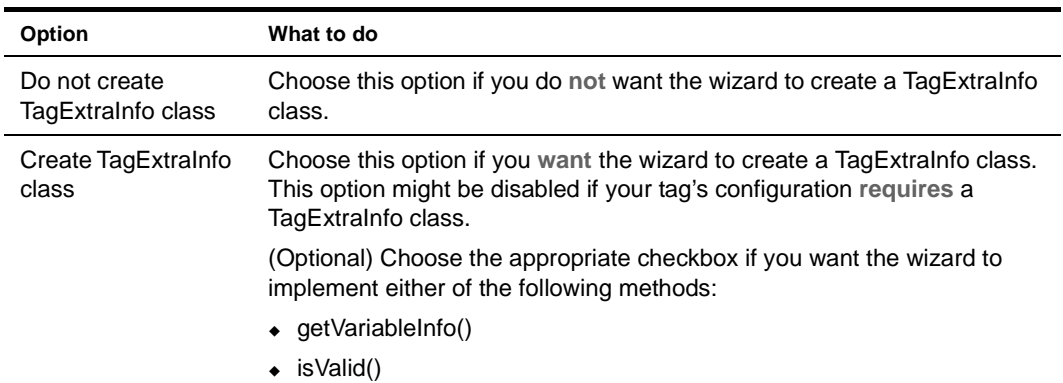

2 Click Finish. When the final wizard panel reports it has finished creating the TagExtraInfo class, click **OK**.

See ["What happens".](#page-242-0)

#### **What happens**

When you click **Finish**, the wizard:

- Generates the tag handler class and displays it in the Java Editor.
- Generates the TagExtraInfo class associated with the tag handler (if specified). The class is generated in the same directory with the name *TagHandlerClassName*ExtraInfo.java.
- Adds the tag handler class (and theTagExtraInfoClass if present) to the specified project.
- Creates a new TLD file (and the WAR's deployment descriptor is modified) or updates an existing TLD file, depending on what you chose.

## 14 **How to Handle J2EE Versions**

This chapter helps you target your application at an appropriate version of J2EE (Java 2 Platform, Enterprise Edition). It is especially useful if you need to know when and how to **migrate** existing projects to a newer J2EE version. Topics include:

- [Support for J2EE versions](#page-258-0)
- [Your choices](#page-260-0)
- [Versions for new projects and components](#page-263-0)
- [Migrating projects from J2EE 1.2 to 1.3](#page-265-0)
- [exteNd Application Server considerations](#page-269-0)
- **LA** For an overview of J2EE, see the [Sun J2EE Web site](new http://java.sun.com/j2ee/).

## <span id="page-258-0"></span>**Support for J2EE versions**

Choices you make about J2EE versions are largely determined by the J2EE server(s) you deploy to. To begin, find out whether your J2EE server is compatible with J2EE **1.2** or **1.3**. Then read the following topics to learn what that means for your application and how you handle it in the Novell exteNd Director development environment:

- [What J2EE 1.2 servers support](#page-258-1)
- [What J2EE 1.3 servers support](#page-259-0)
- [What the development environment supports](#page-260-1)

#### <span id="page-258-2"></span><span id="page-258-1"></span>**What J2EE 1.2 servers support**

If you develop applications for deployment to J2EE 1.2 servers, you can use [J2EE 1.2 archives](#page-258-2) and [J2EE](#page-258-3)  [1.2 technologies](#page-258-3). But J2EE 1.2 servers **do not** support [J2EE 1.3 archives](#page-259-1) and [J2EE 1.3 technologies](#page-259-2).

| Name and version | <b>Description</b>                       |
|------------------|------------------------------------------|
| EAR 1.2          | Enterprise (application) archive         |
| <b>WAR 2.2</b>   | Web archive (for servlets and JSP pages) |
| EJB JAR 1.1      | Enterprise JavaBean (EJB) archive        |
| Client JAR 1.2   | Application client archive (CAR)         |

**J2EE 1.2 archives** The J2EE 1.2 archives are:

<span id="page-258-3"></span>**J2EE 1.2 technologies** The J2EE 1.2 technologies include:

- Java Servlets 2.2
- JavaServer Pages (JSP) 1.1
- Enterprise JavaBeans (EJB) 1.1
- JDBC Standard Extension 2.0
- Java Transaction API (JTA) 1.0
- JavaMail 1.1
- Java Messaging Service (JMS) 1.0
- Java Naming and Directory Interface (JNDI) 1.2
- RMI-IIOP

#### <span id="page-259-0"></span>**What J2EE 1.3 servers support**

If you develop applications for deployment to J2EE 1.3 servers, you can use either of the following:

- [J2EE 1.2 archives](#page-258-2) and [J2EE 1.2 technologies](#page-258-3)
- [J2EE 1.3 archives](#page-259-1) and [J2EE 1.3 technologies](#page-259-2)

In other words, J2EE 1.3 servers support J2EE 1.2 applications as well as J2EE 1.3 applications. For further flexibility, you also have the option of mixing J2EE 1.2 modules and features into your J2EE 1.3 applications as follows:

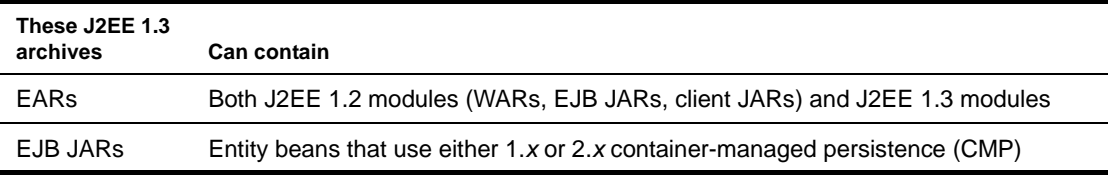

<span id="page-259-1"></span>**J2EE 1.3 archives** The J2EE 1.3 archives are:

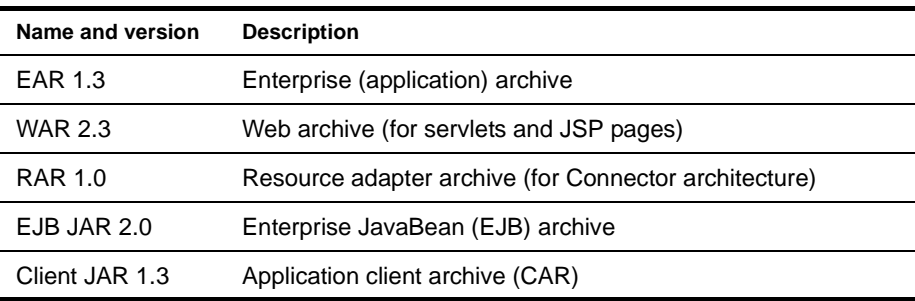

<span id="page-259-2"></span>**J2EE 1.3 technologies** The J2EE 1.3 technologies include:

- Java Servlets 2.3
- JavaServer Pages (JSP) 1.2
- Enterprise JavaBeans (EJB) 2.0
- J2EE Connector 1.0
- JDBC Standard Extension 2.0
- Java Transaction API (JTA) 1.0
- JavaMail 1.2
- Java Messaging Service (JMS) 1.0.2
- Java API for XML Parsing (JAXP) 1.1
- Java Authentication and Authorization Service (JAAS) 1.0

The following technologies previously included with J2EE are now included with the Java 2 Platform, Standard Edition (J2SE): JNDI, RMI-IIOP.

#### <span id="page-260-1"></span>**What the development environment supports**

The exteNd Director development environment provides built-in support for multiple versions of J2EE, including 1.2 and 1.3. It helps you handle version-related tasks throughout the life cycle of a project, including development, migration, and deployment:

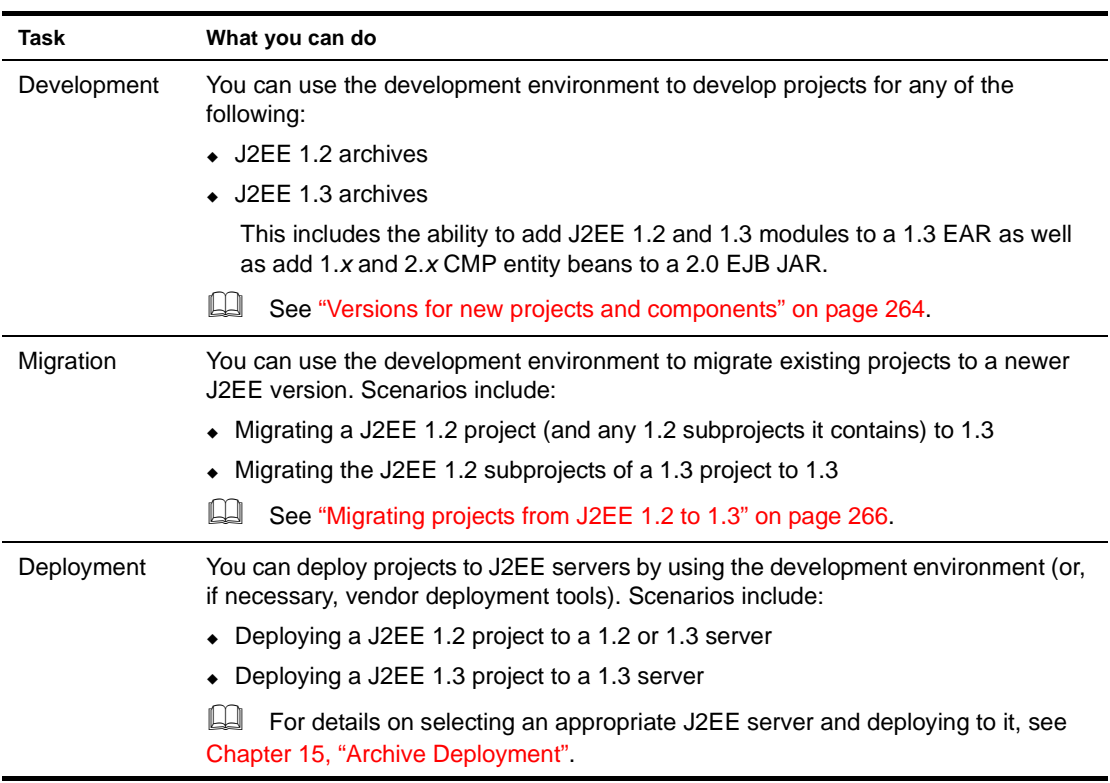

## <span id="page-260-0"></span>**Your choices**

This section examines specific kinds of projects and offers advice about making J2EE version choices for them. It covers:

- [Project scenarios](#page-261-0)
- [Approaching new development](#page-263-2)
- [Deciding when to migrate](#page-263-1)

## <span id="page-261-0"></span>**Project scenarios**

Use the following table to find the project scenarios that apply to you and learn how you can handle them in the exteNd Director development environment:

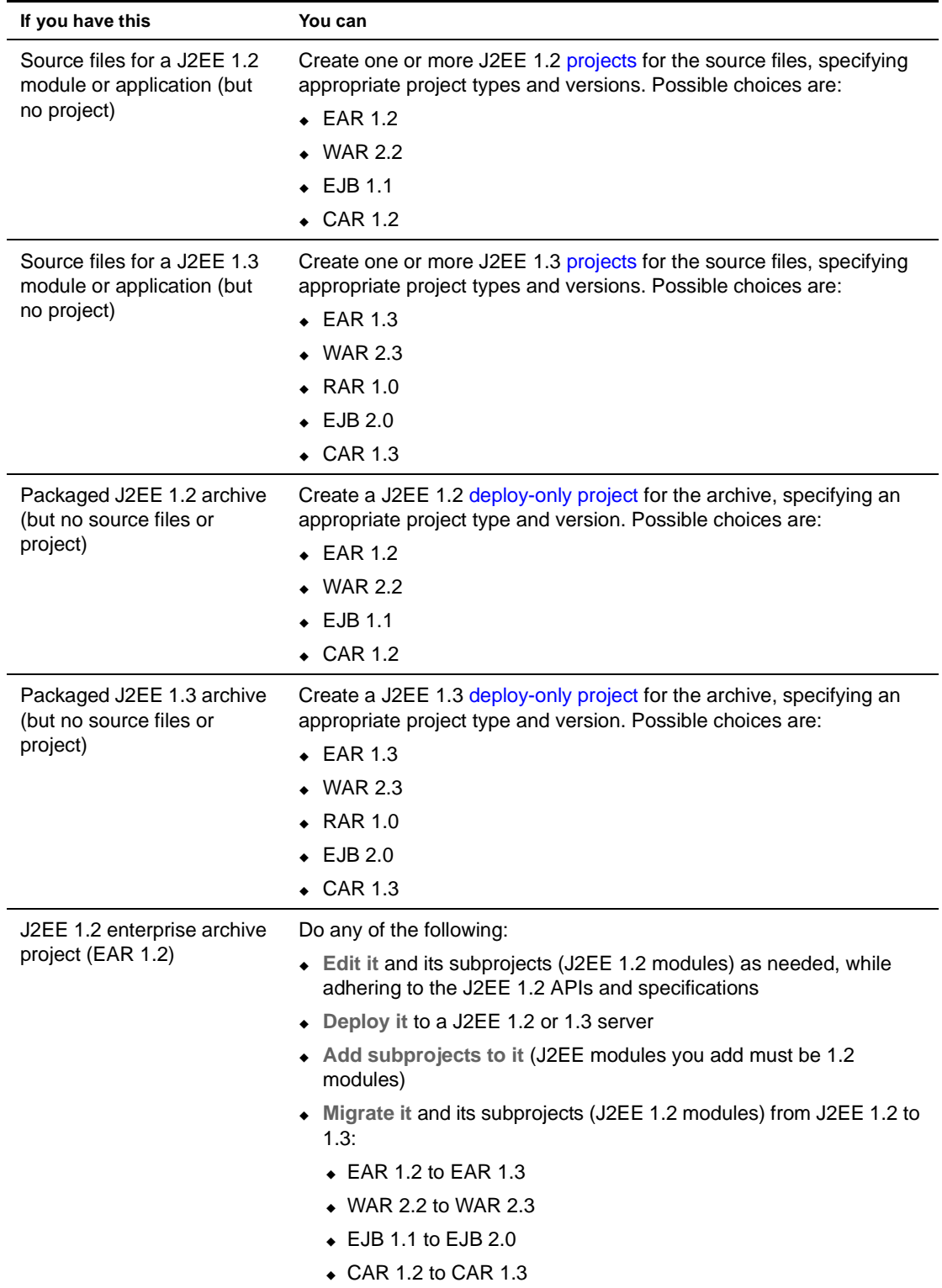

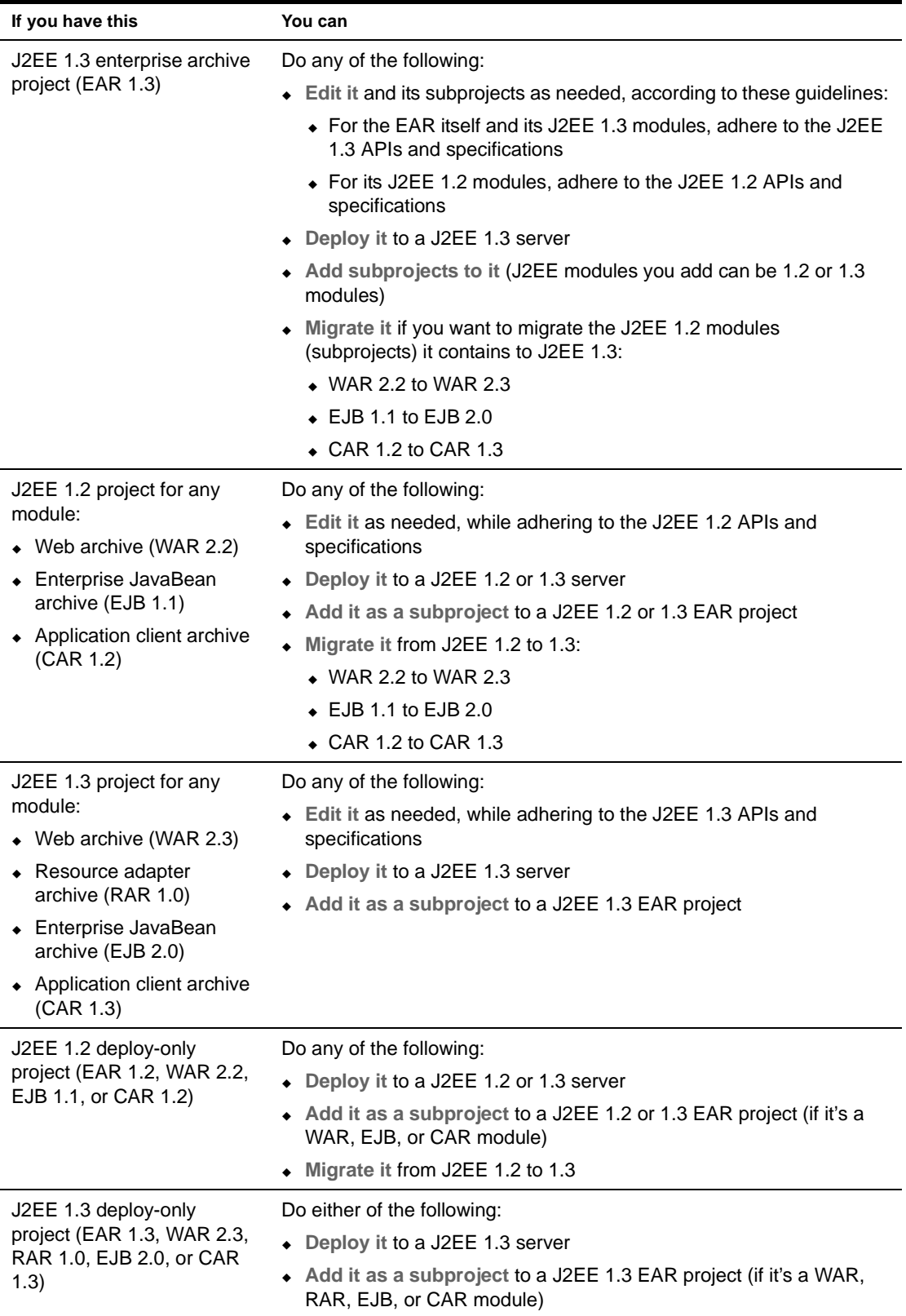

#### <span id="page-263-2"></span>**Approaching new development**

When you start work on a new application or module, a good rule of thumb is to use the latest J2EE version and technologies supported by your target J2EE server(s). This typically provides a more mature platform, including:

- **J2EE improvements** such as additional features, architecture enhancements, and other updates
- **Server improvements** that accompany the newer J2EE implementation, such as faster deployment, better runtime performance, and easier maintenance

For example, if your deployment target is a J2EE 1.3 server, you should develop J2EE 1.3 archives for it (even though 1.2 archives are also supported). Within your archives, it's also recommended that you code to the latest standards available. If you develop EJB entity beans with container-managed persistence, that means using 2.*x* CMP instead of 1.*x* CMP.

#### <span id="page-263-1"></span>**Deciding when to migrate**

Use the following table to decide when to migrate an existing J2EE archive project to a newer J2EE version:

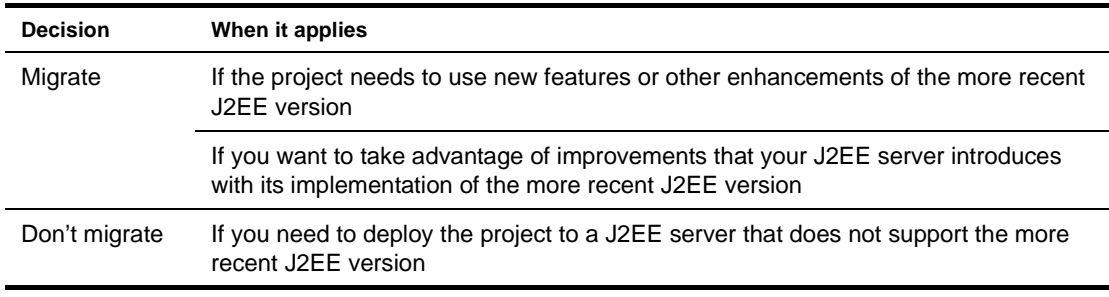

For example, suppose you have a J2EE 1.2 WAR project and want to add servlet filters to it. In that case, you must first migrate this project to J2EE 1.3 (in other words, from WAR 2.2 to WAR 2.3).

## <span id="page-263-0"></span>**Versions for new projects and components**

Because the exteNd Director development environment supports multiple versions of J2EE, it offers you a choice of versions when you create parts of an application. This applies:

- [When creating projects](#page-263-3)
- [When creating JSP tag libraries](#page-264-0)
- [When creating EJB entity beans](#page-265-1)

#### <span id="page-263-3"></span>**When creating projects**

When you create a generic J2EE project, you can specify the J2EE version (1.2 or 1.3) of the archive that the project represents. The default is J2EE 1.3.

For example, suppose you need a new Web archive project. To create it, you select **File>New>Project** and choose WAR (on the Generic tab) as the project type. Then the [New Project Wizard](utoolsProjects.html#Creatingprojectsandsubprojects) prompts for details about the project, including its J2EE version:

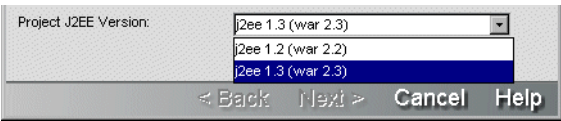

When you create other types of generic J2EE archive projects (EAR, RAR, EJB, CAR), the New Project Wizard adjusts the list of J2EE version choices accordingly. For deploy-only projects, you specify project type and J2EE version at the same time by choosing from a combined list:

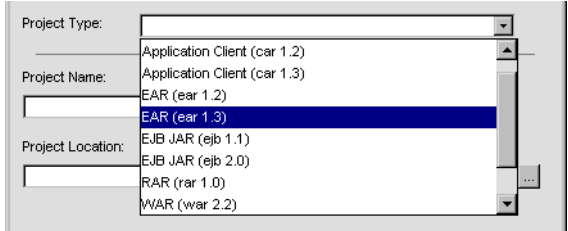

**How your J2EE version choice affects a project** When a project is created, your J2EE version choice is reflected in several places:

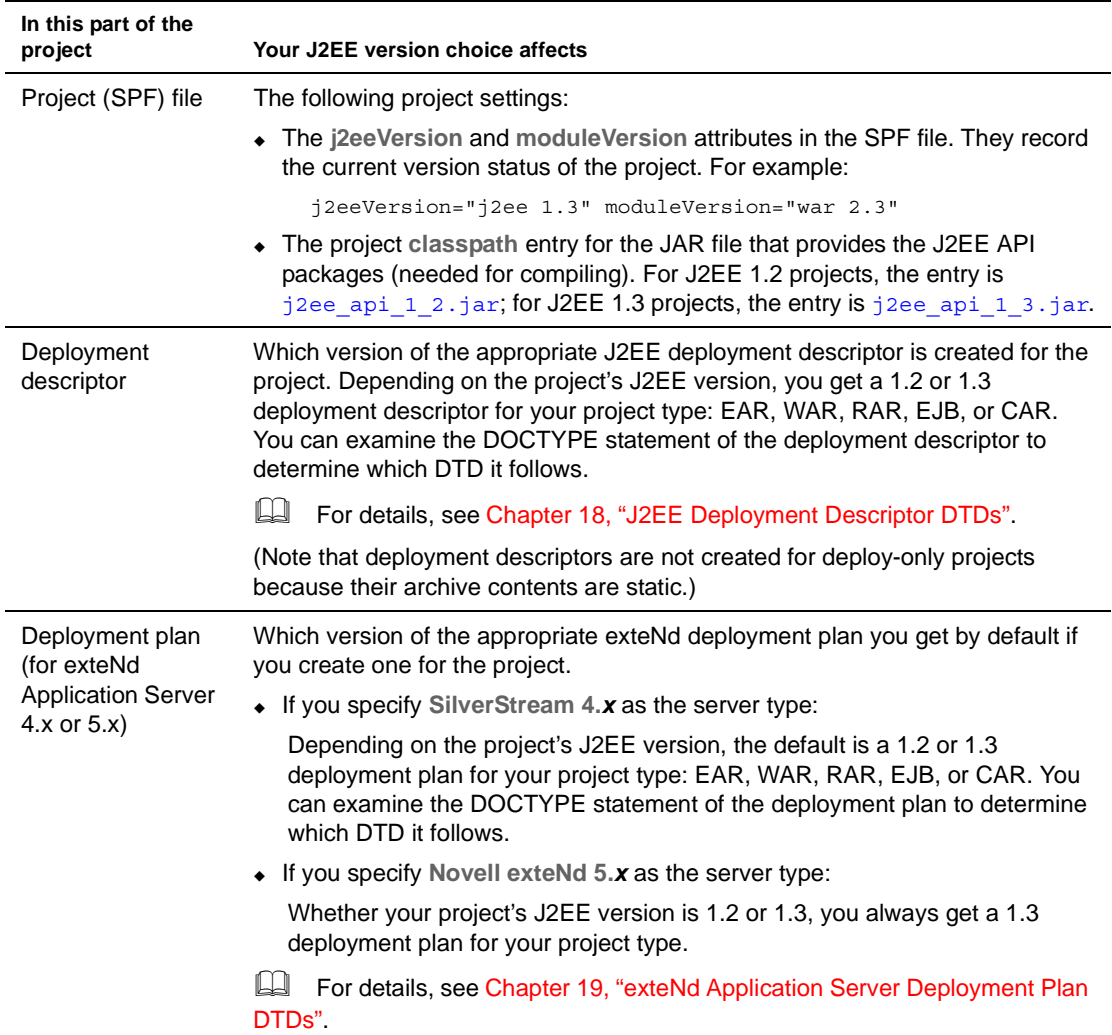

#### <span id="page-264-0"></span>**When creating JSP tag libraries**

You can use the [Tag Handler Wizard](utoolsComponentWizards.html) to develop a new or existing JSP tag library. If you ask to create a new tag library, the wizard requires you to specify which JSP version (1.1 or 1.2) to support in it.

To start the Tag Handler Wizard, you select **File>New>File** and choose Tag handler. It then prompts for several panels of information, including details about the tag library descriptor (TLD) file. The JSP version is one of those details (for a new TLD file):

```
JSP version you'd like to support: C JSP 1.1
                    C JSP 1.2
```
Your JSP version choice is recorded in the TLD file via the **jsp-version** element. This choice also determines which DTD is used for the TLD file:

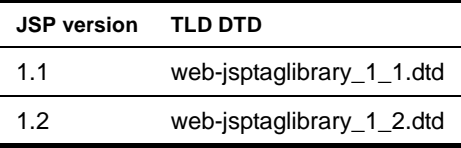

WAR 2.3 projects support both JSP 1.1 and 1.2 tag libraries (although JSP 1.2 is recommended). WAR 2.2 projects support only JSP 1.1 tag libraries.

#### <span id="page-265-1"></span>**When creating EJB entity beans**

You can use the [EJB Wizard](utoolsComponentWizards.html) to add various kinds of Enterprise JavaBeans to an EJB project. That includes entity beans using container-managed persistence, with a choice of 1.*x* or 2.*x* CMP.

To start the EJB Wizard, you select **File>New>File** and choose EJB as the component to create. It then prompts for the kind of EJB you want:

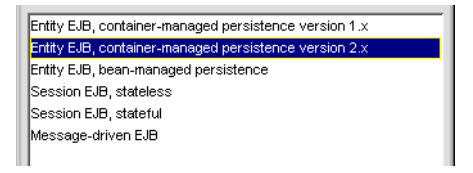

For an EJB 2.0 project, you can choose either version of CMP entity bean (although 2.*x* CMP is recommended). Your CMP version choice is recorded in the project's deployment descriptor via the **cmp-version** element.

EJB 1.1 projects support only 1.*x* CMP.

## <span id="page-265-0"></span>**Migrating projects from J2EE 1.2 to 1.3**

The exteNd Director development environment provides an **Update Project Version** command that you can select to migrate an existing J2EE 1.2 project to 1.3. For most kinds of projects, this command does the entire migration for you. In a few cases, it will notify you about additional migration tasks that you need to perform manually. The development environment also provides a command for when you just want to update an exteNd deployment plan from J2EE 1.2 to 1.3.

If you have one or more projects to migrate, read the following topics:

- [Using the Update Project Version command](#page-266-0)
- [Using the Update Deployment Plan Version command](#page-268-1)
- [Projects that require some manual migration](#page-268-0)

#### <span id="page-266-0"></span>**Using the Update Project Version command**

This section describes the steps to follow once you've decided to migrate a project. For background information on when and what to migrate, see these earlier sections:

- ["Deciding when to migrate" on page 264](#page-263-1)
- ["Project scenarios" on page 262](#page-261-0)

#### ¾ **To migrate a project:**

- 1 In the development environment, open a **J2EE archive project** (EAR, WAR, EJB, or CAR) that you want to migrate.
- 2 On the Project tab of the Navigation Pane, right-click the **project (SPF) file** to display the popup menu.

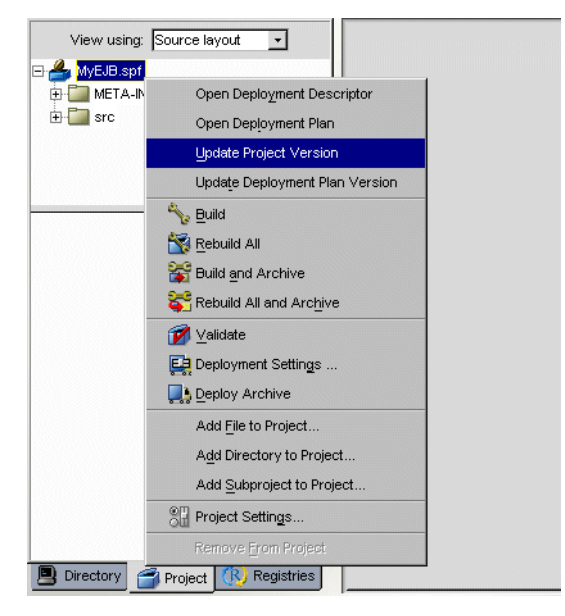

3 Select **Update Project Version**.

First, the update utility checks the J2EE version of your selected SPF file. If it is already set to J2EE 1.3, the update utility notifies you, asking if you want to proceed. Migrating such a project can make sense if it includes J2EE 1.2 items (deployment descriptors, deployment plans, or subprojects) that you want to update to 1.3. The update utility will migrate just those items that need it.

Once past the SPF check, the update utility prompts you for confirmation before migrating the project. Files that are modified during the migration will be backed up first **only if** you have enabled backup in your development environment preferences.

 For information about enabling backup, see ["Backup preferences" on page 28.](#page-27-0)

4 Click **Yes** to start the migration.

The update utility migrates the project from J2EE 1.2 to 1.3, then displays status information about:

- **Changes it made** to the project
- **Unresolved issues** (if any) that require you to make some manual changes to the project

This status information appears on the Output tab of the Output Pane. For example:

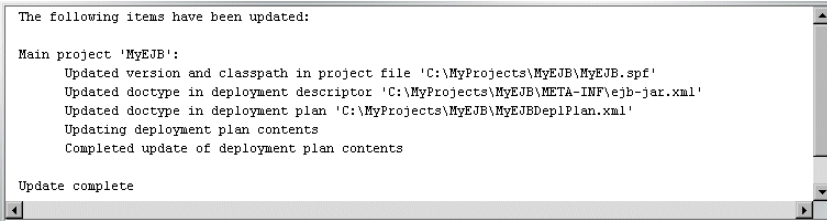

If you migrate an **EAR project**, the update utility automatically migrates the J2EE archive subprojects (WARs, EJBs, and CARs) that the EAR contains as well. The update utility includes details about these migrations in the status information it displays:

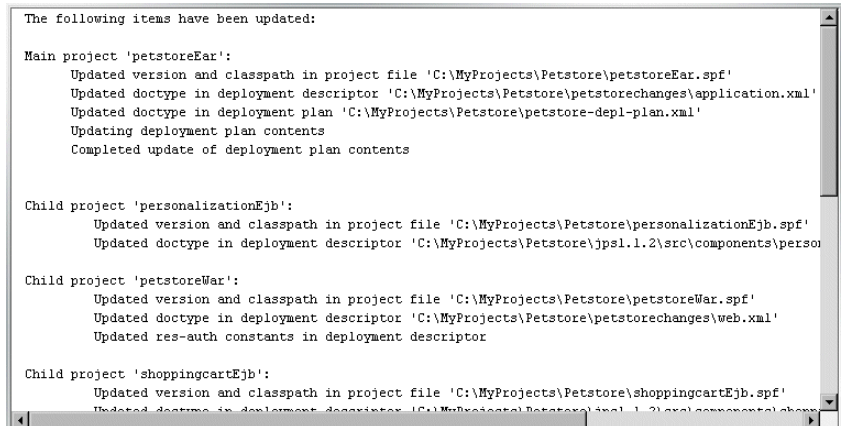

**How migration affects a project** When a project is migrated, the update utility makes changes in several places to reflect the new J2EE version:

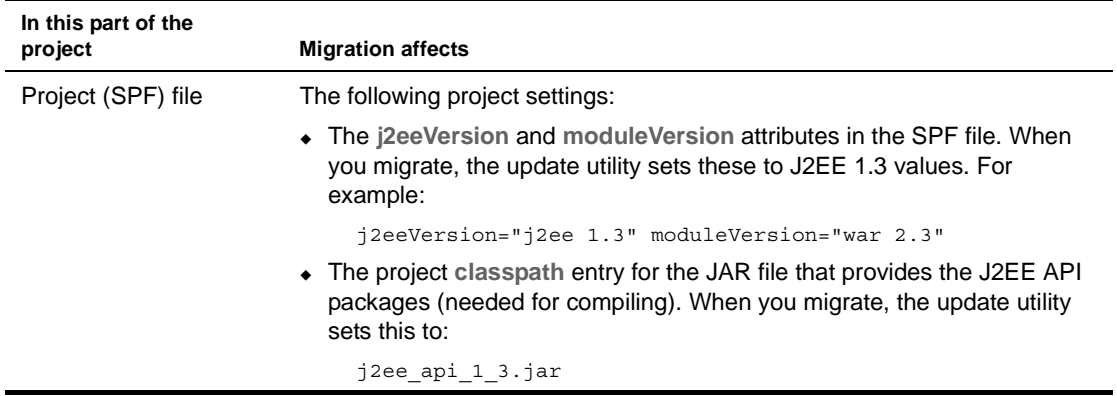

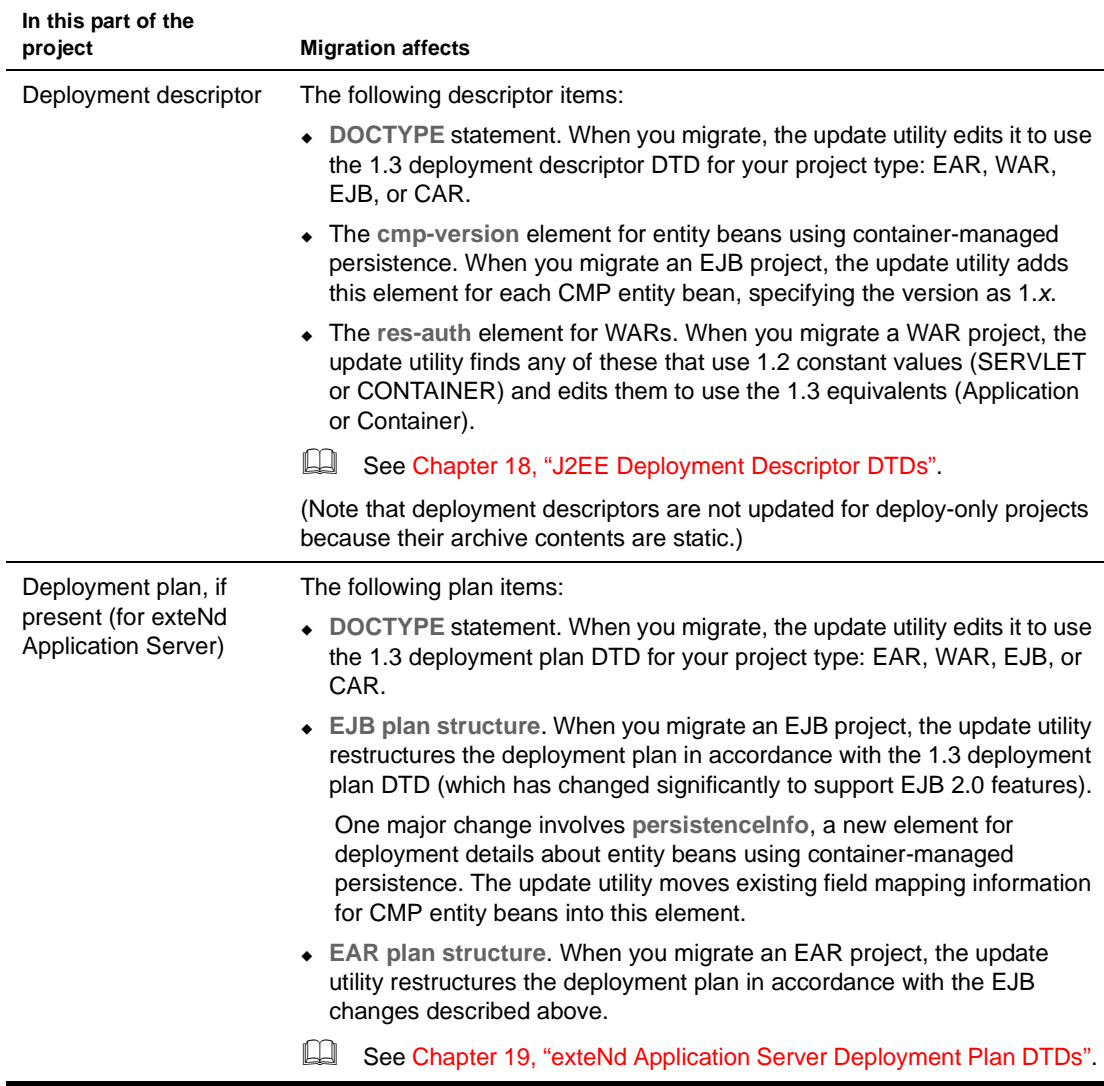

#### <span id="page-268-1"></span>**Using the Update Deployment Plan Version command**

In addition to the Update Project Version command, the exteNd Director development environment provides an **Update Deployment Plan Version** command on the popup menu for a J2EE project (SPF file). Update Deployment Plan Version works just like Update Project Version except that it only updates the project's exteNd deployment plan.

Update Deployment Plan Version is useful when you want to deploy J2EE 1.2 projects (including deployonly projects) to Novell exteNd Application Server 5.x, which requires 1.3 deployment plans. When you invoke this command, it migrates the deployment plans of those projects from 1.2 to 1.3 format, but leaves other project characteristics unchanged.

#### <span id="page-268-0"></span>**Projects that require some manual migration**

When you use the Update Project Version command or the Update Deployment Plan Version command to migrate certain kinds of projects, the update utility may not be able to resolve all issues automatically. In that case, it displays information about changes you need to make to the project yourself.

The need for manual migration typically occurs with **EJB and EAR projects** containing **CMP entity beans**. While updating **exteNd deployment plans** for such projects, the update utility does not handle some items, including:

- Complex CMP fields
- CMP fields that map to foreign beans
- Database profiles for persistence information

You should edit the updated deployment plan to specify these items and check for any other changes that may be needed.

## <span id="page-269-0"></span>**exteNd Application Server considerations**

This section presents J2EE version issues specific to the **exteNd Application Server** (specifically, Novell exteNd Application Server 5.x and SilverStream eXtend Application Server 4.x). It includes some details on the server's implementation of J2EE 1.2 and 1.3 that may help you make decisions about deploying and migrating projects:

- [About the J2EE containers](#page-269-1)
- [Deploying projects](#page-269-2)
- [EJB deployment notes](#page-270-0)

#### <span id="page-269-1"></span>**About the J2EE containers**

The 4.x and 5.x servers are compatible with J2EE 1.3. To implement this support, they provide J2EE 1.3 versions of the Web, client, and EJB containers:

- The **Web and client containers** for J2EE 1.3 are used when you deploy J2EE 1.3 projects (WAR 2.3, CAR 1.3) as well as J2EE 1.2 projects (WAR 2.2, CAR 1.2).
- The **EJB container** for J2EE 1.3 is used when you deploy J2EE 1.3 projects (EJB 2.0) and, in normal cases, when you deploy J2EE 1.2 projects (EJB 1.1). Because of container implementation changes introduced to support EJB 2.0, some EJB 1.1 deployments can't use the J2EE 1.3 version of the EJB container. For these scenarios, the 4.x server also provides a J2EE 1.2 version of this container. In the 5.x server, that older EJB container is no

longer provided, so you'll need to adjust such projects before deploying.

#### <span id="page-269-2"></span>**Deploying projects**

The following table summarizes the possible project deployment scenarios and shows which version of the appropriate container is used in each case:

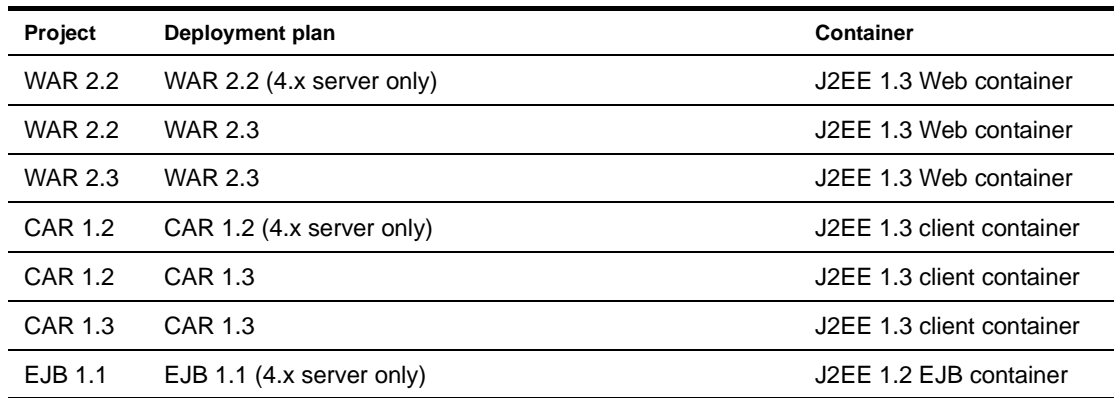

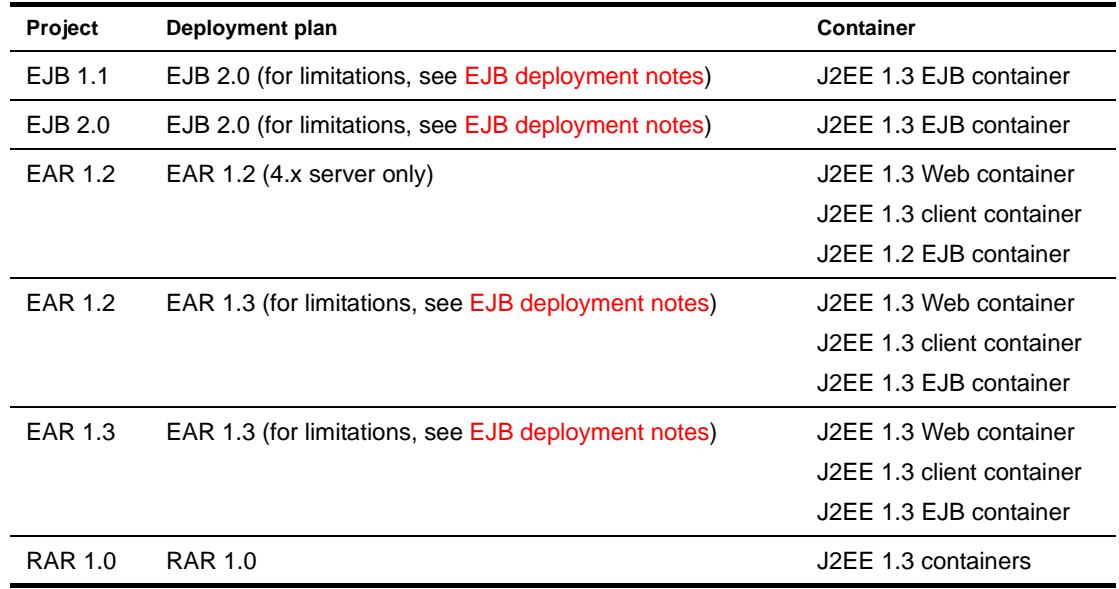

#### <span id="page-270-0"></span>**EJB deployment notes**

In some situations, you may want (or need) to deploy an EJB 1.1 project to the J2EE 1.3 EJB container. One reason is that this lets you take advantage of performance improvements and other implementation enhancements introduced with the newer container version.

For **EJB 1.1 projects containing session beans or BMP entity beans**, you just need to create an EJB 2.0 deployment plan or include the project in a J2EE 1.3 EAR deployment. No other modifications to the project are required. This simple approach is not possible for **EJB 1.1 projects that contain CMP entity beans** and use SilverStream extensions to specify CMP details (such as expressions, foreign bean mappings, and complex fields). These extensions are supported by the EJB 1.1 deployment plan, but not the 2.0 plan.

There are also some limitations to note for **EJB 2.0 projects containing CMP entity beans**. In such projects, beans with 1.*x* CMP can't use elements specific to EJB 2.0 (such as abstract schema names, local interfaces, and queries). In addition, these beans can't use SilverStream extensions to specify CMP details (because, as mentioned above, the EJB 2.0 deployment plan doesn't support them).

# IV **Deployment**

These chapters present the exteNd Director utility tools for deploying J2EE archives:

- [Chapter 15, "Archive Deployment"](#page-274-0)
- [Chapter 16, "Deployment Descriptor Editor"](#page-284-0)
- [Chapter 17, "Deployment Plan Editor"](#page-288-0)
- [Chapter 18, "J2EE Deployment Descriptor DTDs"](#page-292-0)<br>• Chapter 19, "exteNd Application Server Deployme
- [Chapter 19, "exteNd Application Server Deployment Plan DTDs"](#page-296-0)

# 15 **Archive Deployment**

<span id="page-274-0"></span>To make your J2EE application available to users, you deploy the archive on a J2EE server. This chapter describes how to deploy J2EE archives using the Novell exteNd Director development environment and includes the following topics:

- [Supported J2EE servers](#page-274-1)
- [Deployment types](#page-274-2)
- [Deploying J2EE archives](#page-275-0)
- [What happens when you deploy](#page-280-0)
- [Deploying Web Services](#page-282-0)
- [Undeploying archives](#page-283-0)

## <span id="page-274-1"></span>**Supported J2EE servers**

The exteNd Director development environment provides built-in support for deploying archives to the following J2EE servers:

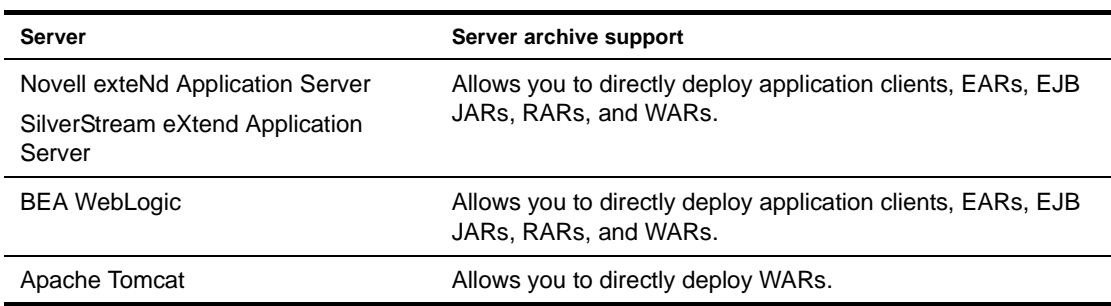

See the Novell exteNd *[Release Notes](new ../../exteNd/relnotes.html)* for the latest information on the supported server versions.

NOTE: IBM WebSphere does not provide built-in support for direct deployment. You must use WebSphere's deployment tools.

### <span id="page-274-2"></span>**Deployment types**

To deploy the archives you generate in the exteNd Director development environment, you can use the following:

- [Rapid deployment](#page-275-1)
- [Production deployment](#page-275-2)
- [External deployment tools](#page-275-3)

#### <span id="page-275-1"></span>**Rapid deployment**

When developing, testing, and refining your application, you want fast turnaround—you want to make a change to your application and immediately see the result without having to redeploy the application. The exteNd Director development environment lets you do this using **rapid deployment**. You specify rapid deployment by simply checking a checkbox in the Deployment Settings dialog (described in ["Creating](#page-277-0)  [deployment settings" on page 278\)](#page-277-0). When you deploy the application, this uses the target server's native file system deployment facilities.

Rapid deployment is most useful for changes to Web applications that involve JSP pages, HTML pages, images, JARs in the WEB-INF\lib, or classes in the WEB-INF\classes directories. If you make changes to other application components (such as a WAR tag library or a deployment descriptor), exteNd Director automatically performs a full deployment.

For more information about setting up a rapid deployment environment, see "Creating deployment" [settings" on page 278.](#page-277-0) For more information about the target server's native file system deployment, see ["What happens when you deploy" on page 281.](#page-280-0)

exteNd Director can only support rapid deploy if this feature is supported by the application server vendor. The following table lists the J2EE servers that support a rapid deploy feature and the kind of archives that you can rapid deploy.

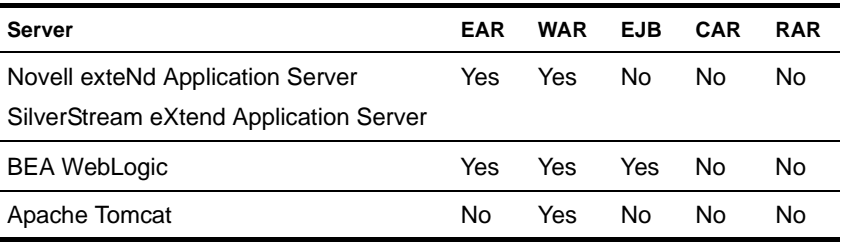

#### <span id="page-275-2"></span>**Production deployment**

When you've completely tested your application and are ready to put it into production, you can deploy the application to the server by **un**checking the rapid deploy checkbox in the deployment settings for the target server. exteNd Director uses the target server's native deployment tools to deploy the application in the appropriate production deployment directory.

#### <span id="page-275-3"></span>**External deployment tools**

Alternatively, you can take your generated archives and deploy them outside of the exteNd Director development environment, using instead the deployment facilities provided by your J2EE server. That's because exteNd Director generates standard J2EE archives.

## <span id="page-275-0"></span>**Deploying J2EE archives**

To deploy a J2EE archive using the exteNd Director development environment, the **archive** must:

- Be properly structured according to the J2EE specification (see ["Archive contents" on page 277](#page-276-0))
- Reside in a project (see [Chapter 2, "Projects and Archives"\)](#page-46-0)

**You** must supply:

- A server profile (see ["Server profile" on page 32\)](#page-31-0)
- Server-specific deployment information (see ["Server deployment information" on page 278](#page-277-1))
- Deployment settings (see ["Creating deployment settings" on page 278\)](#page-277-0)

The **development environment** requires:

- Access to the target server
- Permission to write to the server's deployment area
- Permission to write temporary files when deploying to a Novell exteNd Application Server or SilverStream eXtend Application Server

exteNd Director invokes SilverCmd, which generates temporary files on disk. These files are created in the server's installation directory, unless you have defined a HOME environment variable. If you have a HOME variable defined, it must point to a reachable and writable location. The temporary file location is:

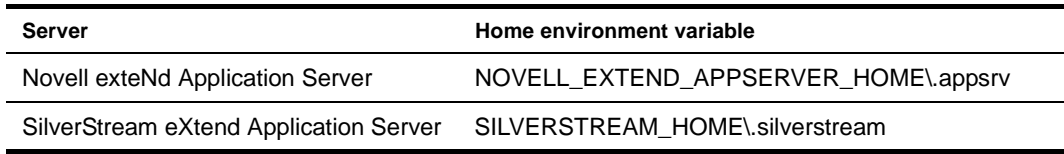

When all of these requirements are met, see ["Deploying a project" on page 281](#page-280-1).

#### <span id="page-276-0"></span>**Archive contents**

Sun's J2EE specifications define how different J2EE archives must be packaged for deployment. Before you try to deploy, make sure that your archive meets these requirements. The following table briefly lists the requirements. For more detailed information, see the *J2EE Blueprints* at: [java.sun.com/j2ee/docs.html](new http://java.sun.com/j2ee/docs.html).

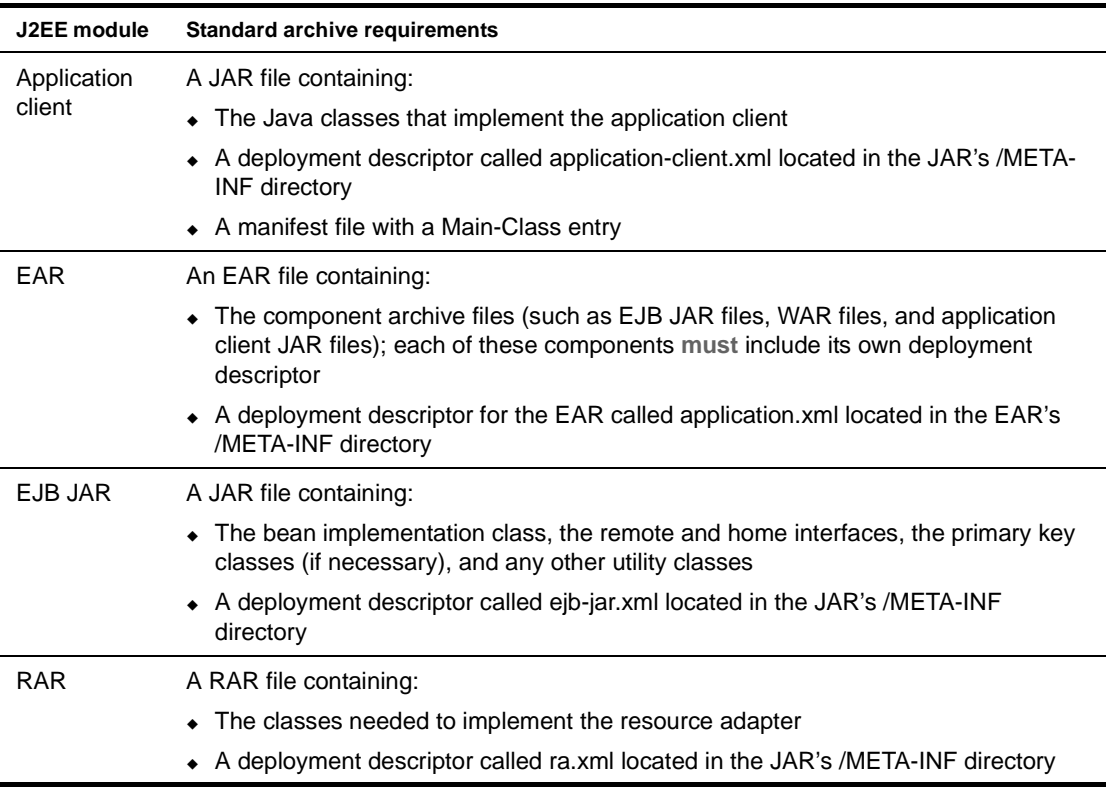

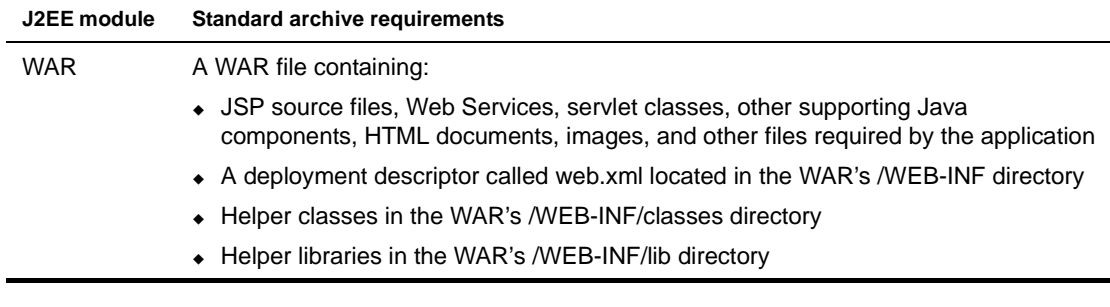

 For more information, see [Chapter 18, "J2EE Deployment Descriptor DTDs".](#page-292-0)

#### <span id="page-277-1"></span>**Server deployment information**

Each J2EE server needs runtime information, and each has its own format for this information. The following table lists the deployment documents needed by each supported server:

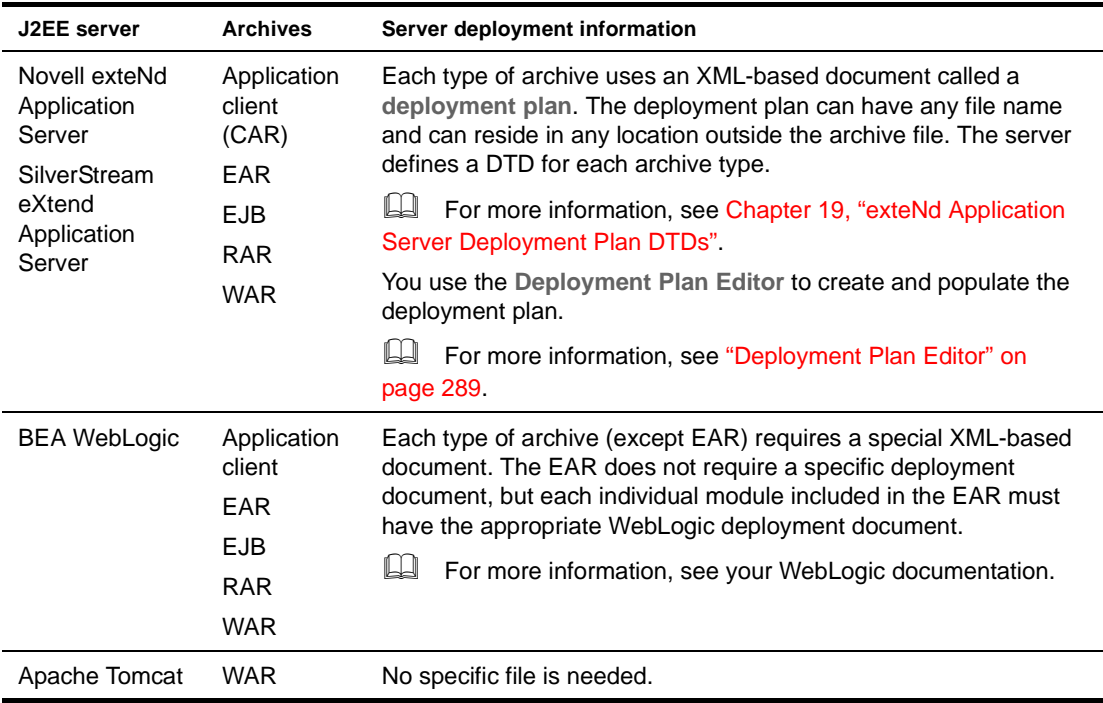

When specifying server deployment information, you can override information in your J2EE deployment descriptors, enabling you to customize a particular deployment as needed.

#### <span id="page-277-0"></span>**Creating deployment settings**

Before you can deploy a project, you need to define the project's deployment settings. They provide information about the server where you plan to deploy the project.

#### ¾ **To create deployment settings:**

1 Choose **Project>Deployment Settings**.

NOTE: If you are deploying to an exteNd application server and the project's current deployment plan is not associated with a server profile, you will be told that you need to specify one in the Deployment Settings dialog.

2 In the **Server Profiles** tab, specify the following information:

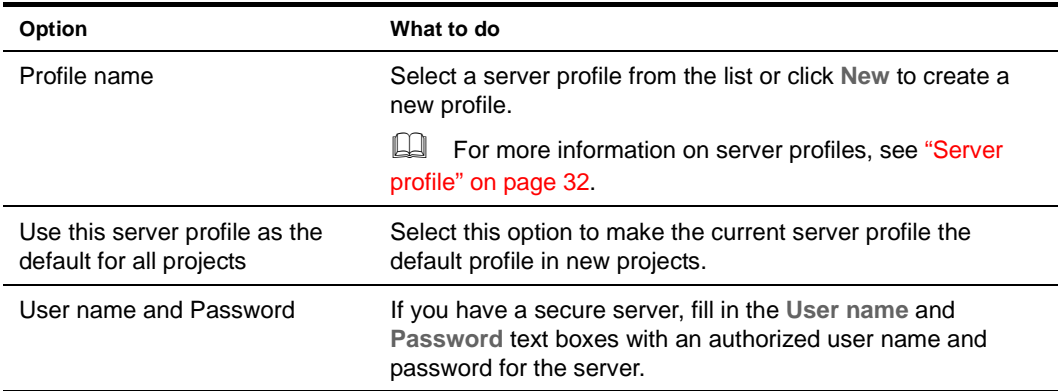

- 3 Select the **Deployment Info** tab.
- 4 Specify the following for servers that support rapid deployment:

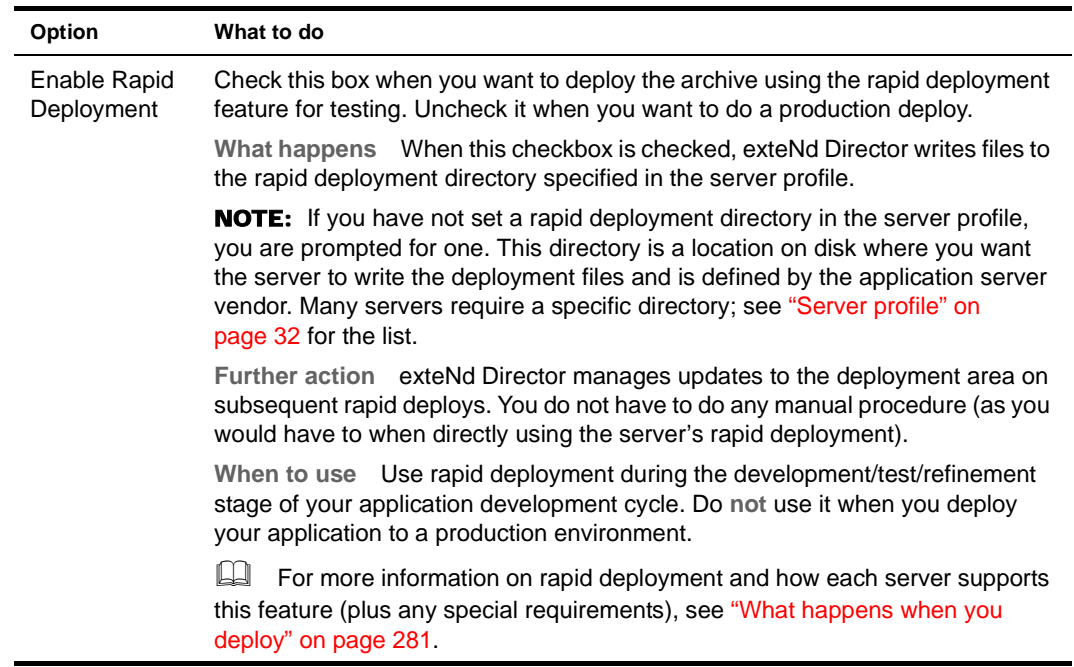

5 Specify server-specific information.

For **Novell exteNd application servers** and **SilverStream eXtend application servers**, specify the following:

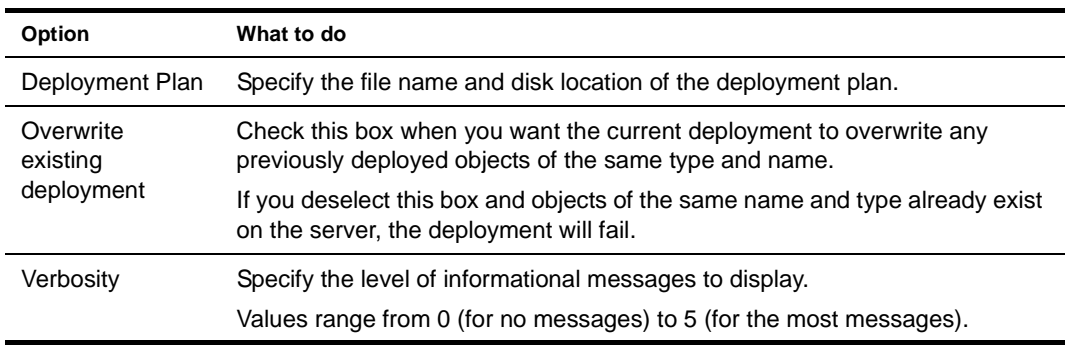

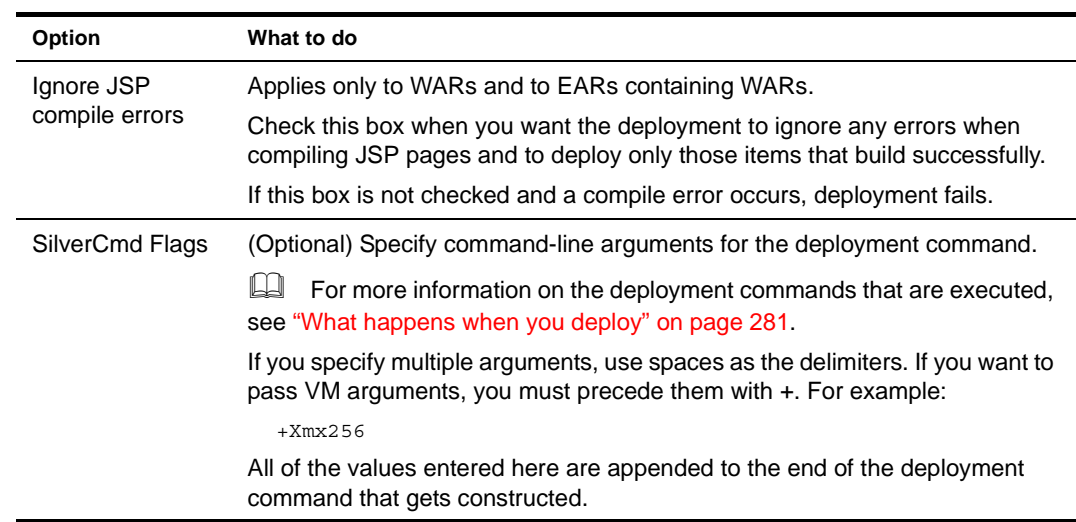

For **BEA WebLogic servers**, specify:

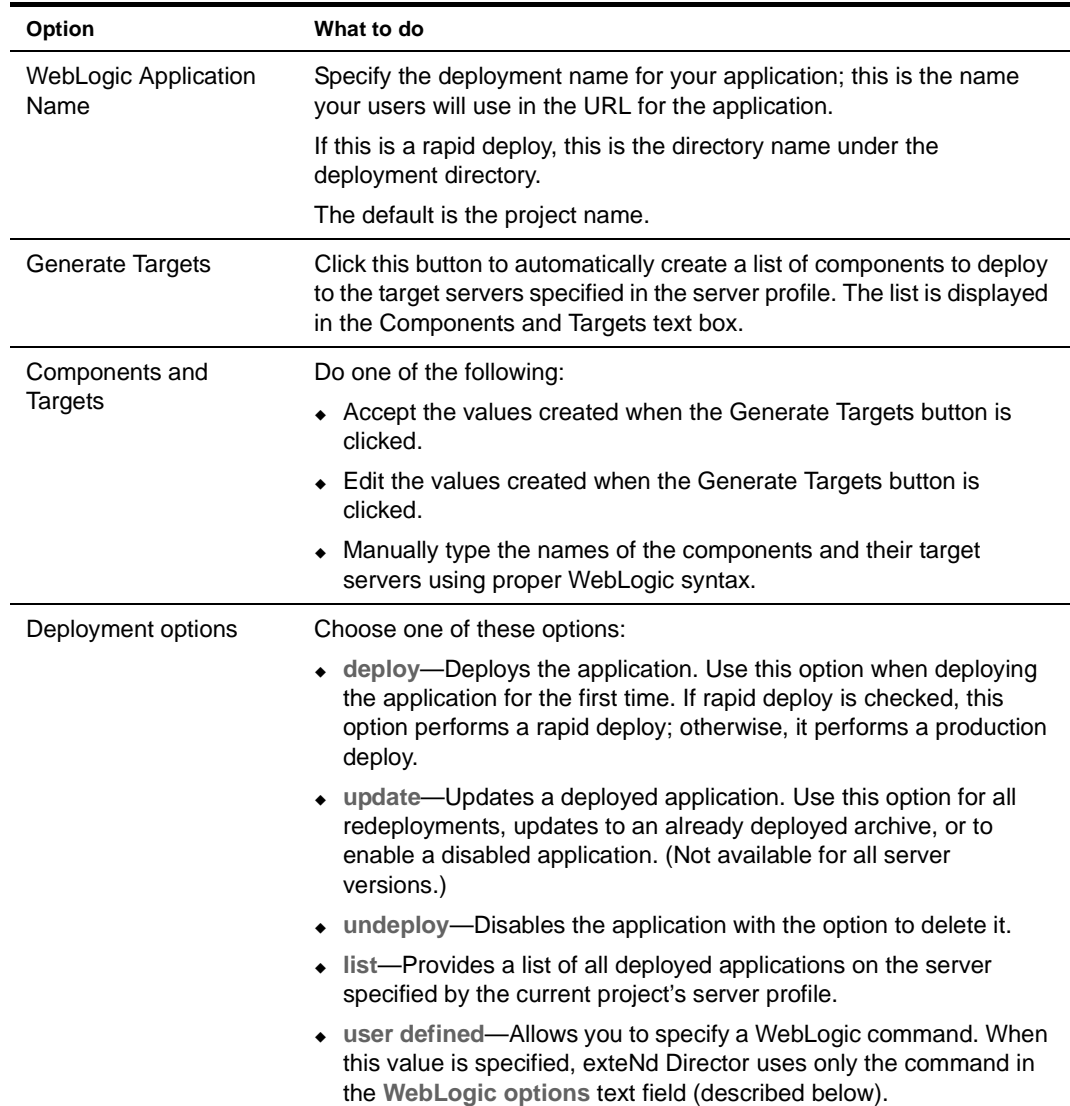

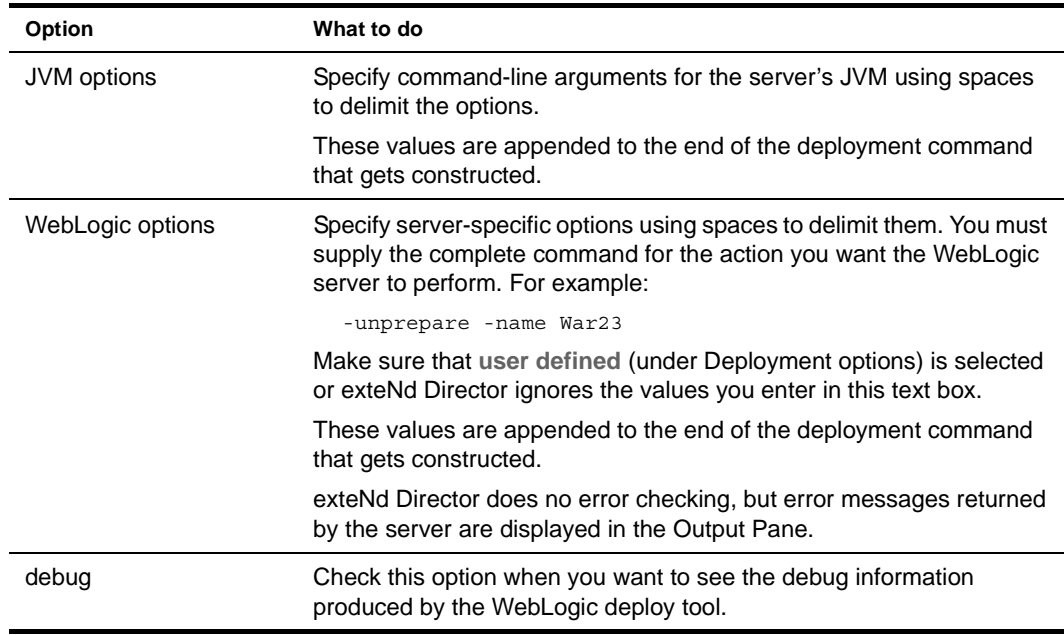

6 Click **OK** to store the deployment settings with the project file.

#### <span id="page-280-1"></span>**Deploying a project**

#### ¾ **To deploy a project:**

1 Open the project.

Any archive that you want to deploy must be defined in a project. If you created the archive using another IDE, you must create a project for it before you can deploy it.

- 2 Make sure you have the server-specific deployment information in the appropriate format and location for your target server.
	- For more information, see ["Server deployment information" on page 278](#page-277-1).
- **3** Define the deployment settings for the project.
	- For more information, see ["Creating deployment settings" on page 278.](#page-277-0)
- 4 Select **Project>Deploy Archive**.

NOTE: The deployment fails if your server is not running.

## <span id="page-280-0"></span>**What happens when you deploy**

When you deploy a project, exteNd Director uses the deployment settings to determine the J2EE server. Then:

- 1 It compiles the Java files and creates an archive. (JSP files are compiled during deployment or when their URLs are invoked from a browser.)
- 2 When the compilation is successful, it calls the appropriate deploy command for the target server.

The following table lists the deploy command that is called for each server:

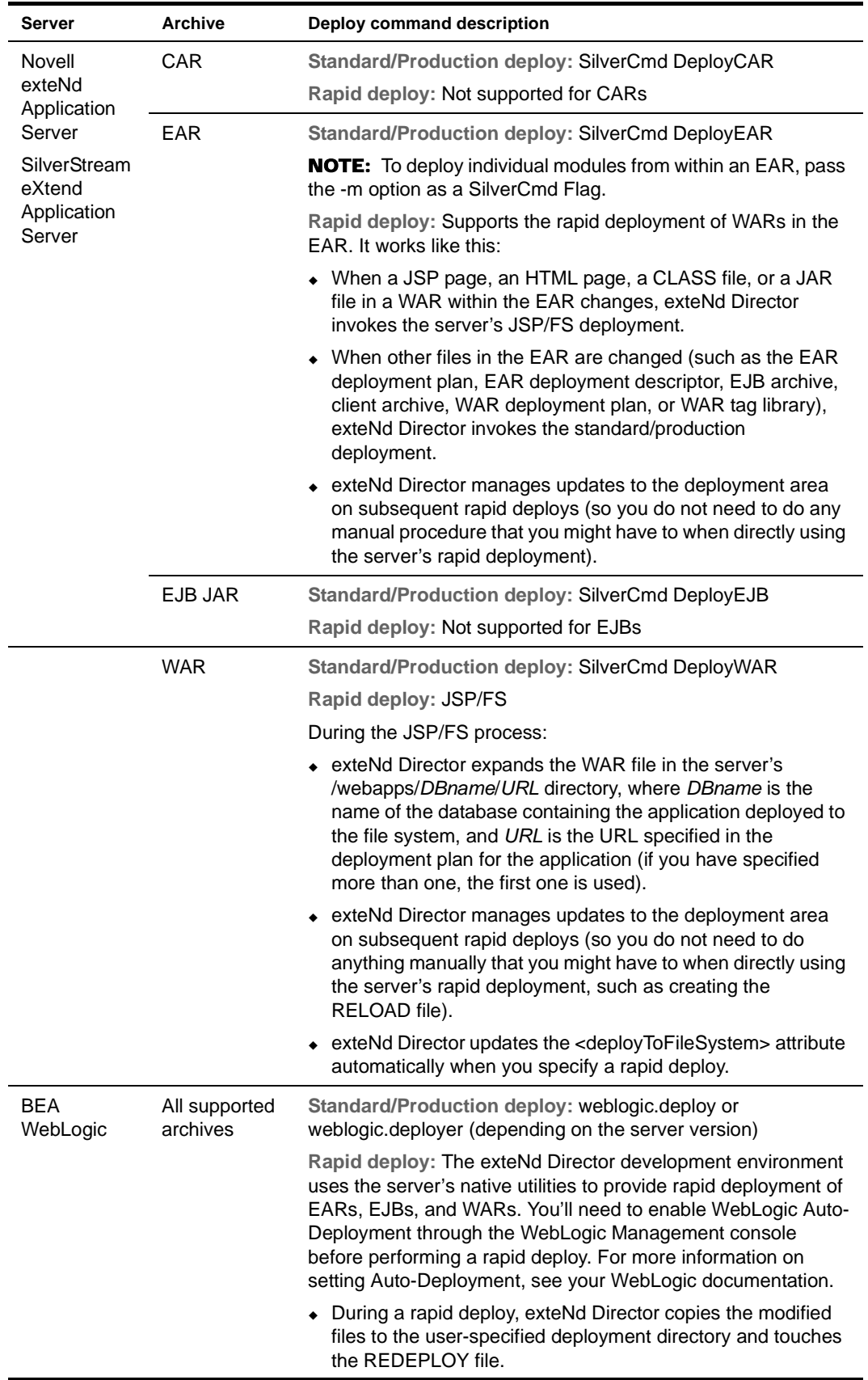

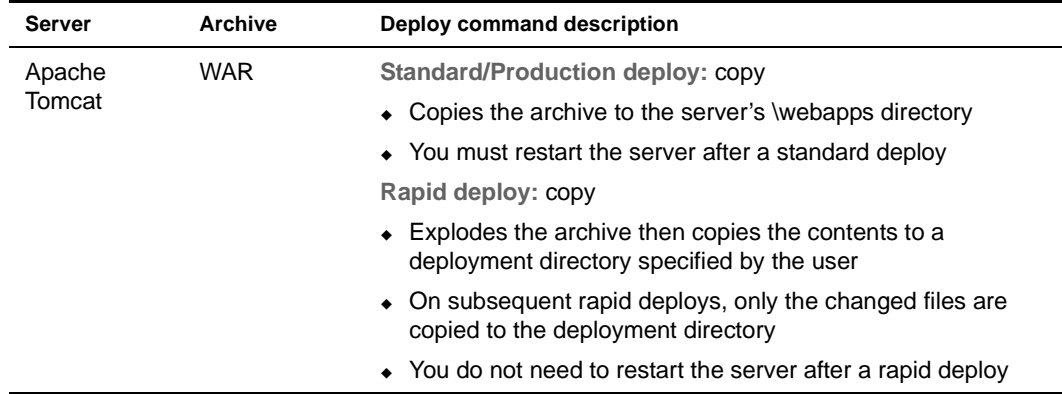

- **3** The target server's deployment command creates the appropriate deployment objects on the target server.
- 4 exteNd Director displays a message stating the status (success/failure) or any warning/error messages in the Output tab of the Output Pane.

## <span id="page-282-0"></span>**Deploying Web Services**

When you create a Web Service in the exteNd Director development environment by using the Web Service Wizard or by using the Novell exteNd Web Services SDK directly, a servlet is generated to handle access to that Web Service (from HTTP SOAP requests). As a result, a WAR is required to package your Web Services (one or more per WAR) for deployment to a J2EE server where they will run.

You deploy that WAR in the usual way (as described earlier in this chapter). In addition, you must make sure it has runtime access to the archives required by the Web Services SDK:

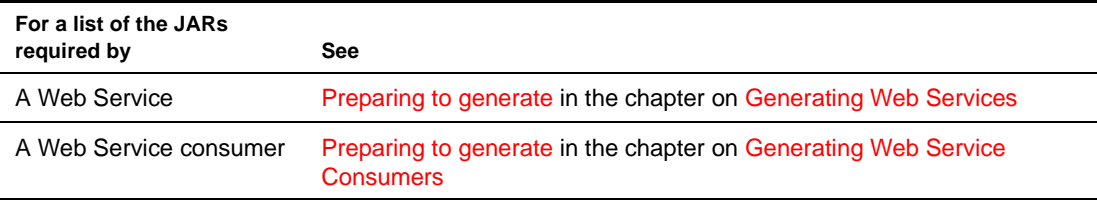

How you set up this access depends on the type of J2EE server you use:

**If you deploy to one of the following servers**, you must add the required JARs to the server's classpath. (Consult your server documentation to learn about adding to the classpath.)

- BEA WebLogic
- IBM WebSphere
- Apache Tomcat

**If you deploy to the Novell exteNd Application Server or SilverStream eXtend Application Server** there's no need to add the required JARs to the server's classpath as long as you include them in the WEB-INF/lib directory of your WAR. If you don't include the required JARs in the WAR, you must add them to the server's AGCLASSPATH environment variable or specify them with the classpathJars deployment plan element. (For more information about AGCLASSPATH and classpathJars, see your server's help.)

You can obtain the required JARs by copying them from the Novell exteNd tools\compilelib directory.

## <span id="page-283-0"></span>**Undeploying archives**

Depending on the deployment server, you can **disable** or **delete** deployed archives on the server from within the exteNd Director development environment.

exteNd Director doesn't directly perform the undeployment; it calls server facilities to do the work. So, for example, if a server supports deletion but not disabling of archives, then you can delete but not disable archives from the development environment.

Typically, disabling leaves the files on the server but makes them unavailable, and deleting physically removes the files from the server. However, since exteNd Director simply executes the server's undeployment facility, exactly what happens depends on the server. For example, undeploying an application that had been deployed with rapid deployment does not necessarily delete or rename the deployment directory; the server might just delete the references to that application from its metadata. See your server documentation for information about exactly what happens when you undeploy an archive.

Here's a summary of the server undeployment support provided in the exteNd Director development environment:

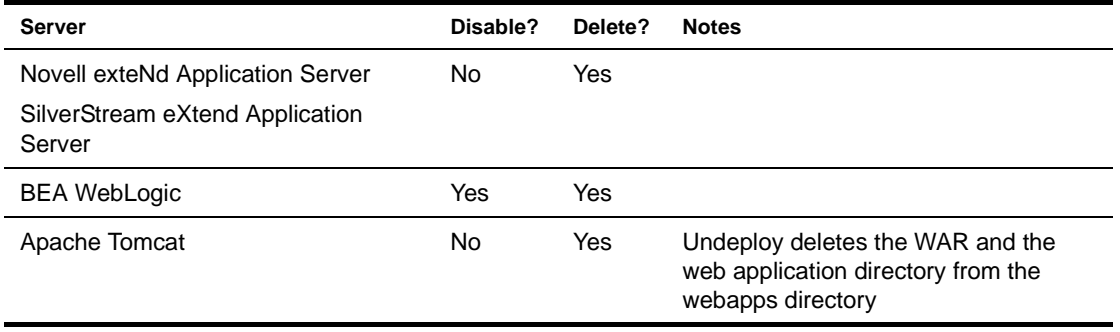

#### ¾ **To undeploy an archive:**

1 With the project open, select **Project>Undeploy Archive**.

NOTE: The menu item is disabled if the deployment server does not provide an undeploy feature.

The dialog that displays depends on the type of server specified in your project's deployment settings:

- If your deployment server supports **both disabling and deleting** archives, you are asked which action you want to perform
- If your deployment server supports **only disabling** archives, you are asked to confirm the disabling action
- If your deployment server supports **only deleting** archives, you are asked to confirm the deletion
- **2** Respond to the dialog.

The archive is either disabled or deleted. You can see the commands issued by looking in the Output tab of the Output Pane.

## 16 **Deployment Descriptor Editor**

<span id="page-284-0"></span>The Deployment Descriptor Editor provides a quick and easy way to construct and populate J2EEcompatible deployment descriptors. This chapter describes the Deployment Descriptor Editor and includes these topics:

- [About deployment descriptors](#page-284-2)
- [About the Deployment Descriptor Editor](#page-284-1)
- [Using the Deployment Descriptor Editor](#page-285-0)

### <span id="page-284-2"></span>**About deployment descriptors**

A **deployment descriptor** is an XML document that provides information about the components of a J2EE module (such as a WAR or an EJB JAR) or application (EAR). The deployment descriptor provides data that is required for both of the following:

- Application assembly—to describe how a component is or should be used
- Deployment—to define deployment needs such as roles and resource references

Sun has defined the contents and structure of a deployment descriptor for each J2EE archive. For more information, see [Chapter 18, "J2EE Deployment Descriptor DTDs"](#page-292-0).

How deployment descriptors are created exteNd Director automatically constructs and adds a J2EE-compatible deployment descriptor file to your project in the appropriate location, as follows:

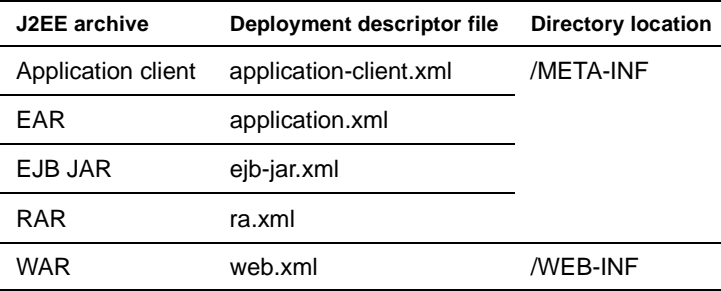

As you add J2EE components to a project, exteNd Director adds the corresponding elements to the deployment descriptor when it has enough information to do so.

## <span id="page-284-1"></span>**About the Deployment Descriptor Editor**

The Deployment Descriptor Editor allows you to fine-tune the deployment descriptor by modifying or completing entries that exteNd Director is unable to complete automatically.

The Deployment Descriptor Editor displays the deployment descriptor elements as expandable nodes. The nodes correspond to elements of the deployment descriptor DTD. All possible deployment descriptor entries are represented graphically, so you can use the interface to help you add the appropriate entries without having to memorize the DTD.

Here's a sample of the Deployment Descriptor Editor for an EAR project:

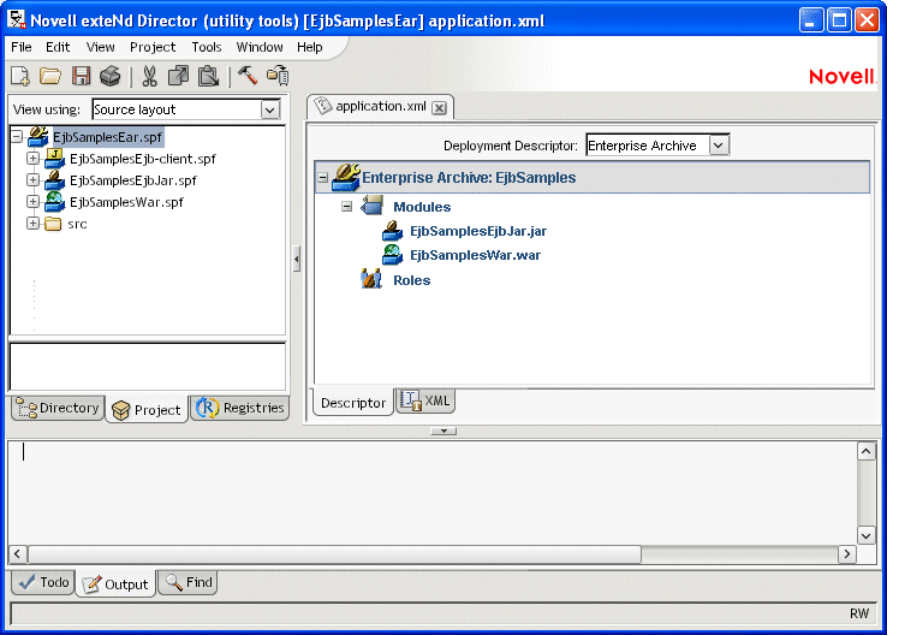

TIP: You can view or edit the deployment descriptor in raw XML by choosing the **XML** tab. The Deployment Descriptor Editor opens in the mode (raw XML or tree view) that was in use when you last saved.

Nodes displayed in **bold** (such as Modules and Roles) allow child nodes to be added or removed. You can add or remove these nodes by right-clicking and selecting from the popup menu.

Many of the nodes require additional information, which you can provide by completing a property sheet. To display the Property Inspector for a node, highlight the node, right-click, and select **Properties**.

To save your changes to the deployment descriptor file in the archive, select **File>Save** (or click the Save icon).

## <span id="page-285-0"></span>**Using the Deployment Descriptor Editor**

You can use the Deployment Descriptor Editor either to fine-tune the default deployment descriptor created by exteNd Director or to create a new deployment descriptor.

#### ¾ **To create a deployment descriptor:**

- 1 Open the project for which you want to create the new deployment descriptor.
- 2 Select **File>New>File**.
- 3 Select the **General tab**.
- 4 Select **Deployment Descriptor** and click **OK**.

This constructs the deployment descriptor shell based on the contents of the project and displays the shell in the Edit Pane.

#### ¾ **To associate a deployment descriptor with a project:**

NOTE: If you created a deployment descriptor outside of the exteNd Director development environment, you can still use it with a project by following these steps.

- 1 Open the project that you want to associate the deployment descriptor with.
- 2 Go to the **Directory Pane**.
- 3 Double-click the deployment descriptor you want.

You are prompted to associate the descriptor with the current project or a different project (which you can choose)—or to edit the deployment descriptor in XML mode.

4 Choose the option to associate the descriptor with the current project, then click **OK**.

This opens the deployment descriptor in the Deployment Descriptor Editor.

5 Save the deployment descriptor to complete the association.

#### ¾ **To modify a deployment descriptor:**

- 1 Open the project whose deployment descriptor you want to modify.
- 2 Highlight the project (SPF) file, right-click, and select **Open Deployment Descriptor** from the popup menu.

You are prompted for build preferences. Once you specify your build preferences, the Deployment Descriptor Editor opens the file ready for editing.

#### ¾ **To add a deployment descriptor element:**

- 1 Open the deployment descriptor for editing.
- 2 Highlight the descriptor element, right-click, and choose **Add** from the popup menu. The editor adds a new element with the title Untitled*XXX*.
- 3 Highlight the new element, right-click, and choose **Properties** from the popup menu to launch the Property Inspector (so you can define any necessary values).

#### ¾ **To remove a deployment descriptor element:**

- 1 Open the deployment descriptor for editing.
- 2 Make sure the **Descriptor tab** (not the XML tab) is selected.
- 3 Highlight the descriptor element you want to remove, right-click, and select **Delete** from the popup menu.

NOTE: If Delete is not available as a menu option, that means the element is not removable.

**Validating a deployment descriptor** The Deployment Descriptor Editor automatically checks your work as follows:

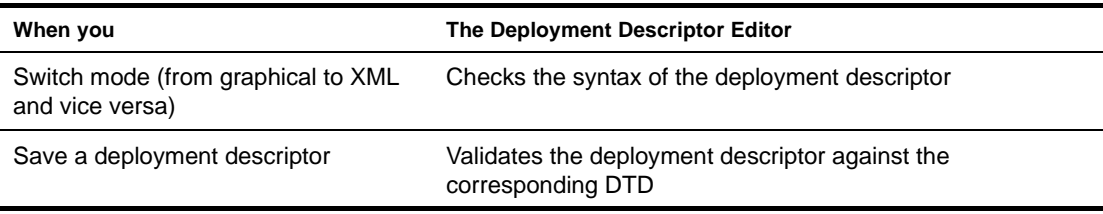

But you can force validation anytime.

#### ¾ **To force validation of a deployment descriptor:**

Select **Validate Archive** from the Project menu.

This validates both the deployment descriptor and the archive.
## 17 **Deployment Plan Editor**

<span id="page-288-3"></span><span id="page-288-2"></span>The Deployment Plan Editor provides a quick and easy way to construct and populate deployment plans needed for deploying J2EE modules and applications to an exteNd application server. This chapter describes how to use the Deployment Plan Editor and includes these topics:

- [About deployment plans](#page-288-0)
- [Using the Deployment Plan Editor](#page-288-1)

#### <span id="page-288-0"></span>**About deployment plans**

A **deployment plan** is an XML document that describes how a J2EE module (such as a WAR or an EJB JAR) or application (EAR) should run in the Novell exteNd Application Server or the SilverStream eXtend Application Server environment.

A deployment plan allows you to map declarative data from the deployment descriptor to the appropriate resource in the target server environment. For example, you can map resource references to data sources or map roles to users and groups. Settings in a deployment plan override those in the deployment descriptor, enabling you to customize a particular deployment as needed.

For more information on the contents and structure of the deployment plans for each J2EE archive, see [Chapter 19, "exteNd Application Server Deployment Plan DTDs".](#page-296-0)

NOTE: Other J2EE servers require different types of information (possibly in different formats) for deployment. To deploy J2EE archives on another J2EE server, see the server vendor's documentation.

#### <span id="page-288-1"></span>**Using the Deployment Plan Editor**

This section describes how to use the Deployment Plan Editor to perform these tasks:

- Create a deployment plan
- Modify a deployment plan
- Associate a deployment plan with a project
- <span id="page-288-4"></span>Validate a deployment plan

#### ¾ **To create a deployment plan:**

- 1 Make sure you have built the archive and added appropriate items to the deployment descriptor.
- 2 Open the project for which you want to create the deployment plan.
- 3 Select **File>New>File**.
- 4 Select the **General tab**.
- 5 Select **exteNd Server Deployment Plan** and click **OK**.

The Select Project For Deployment Plan dialog displays.

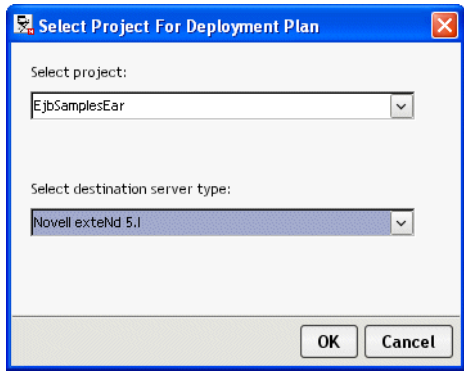

6 Choose a project from the **Select project** dropdown.

NOTE: When the project is an EAR, you see multiple files in the dropdown.

7 Choose the destination server type from the server type dropdown and click **OK**.

**NOTE:** The server type listed when the dialog opens is the one specified as the default in Deployment preferences (**Tools>Preferences**). For more information, see ["Deployment](#page-30-0)  [preferences" on page 31.](#page-30-0)

The Deployment Plan Editor constructs a deployment plan based on the project type. The editor uses the project's compiled code and the deployment descriptor to determine the deployment plan elements to create. (If you later change the deployment descriptor, exteNd Director updates the deployment plan accordingly the next time you edit it.)

The deployment plan elements are displayed in a tree structure. Here's a sample deployment plan for an EAR:

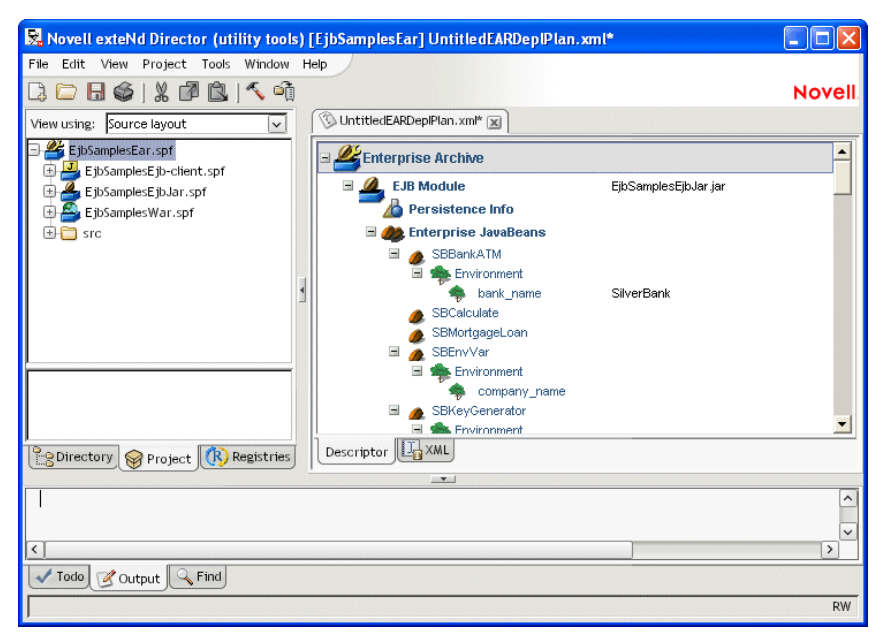

TIP: You can view or edit the deployment plan in raw XML by choosing the **XML** tab. The Deployment Plan Editor opens in the mode (raw XML or tree view) that was in use when you last saved.

8 Select **File>Save** (or click the Save icon).

If there are other deployment plans associated with this project, you will be asked whether you want to make the new deployment plan the current one.

9 Click **Yes** to make it the current deployment plan.

#### ¾ **To modify an existing deployment plan:**

- <span id="page-290-1"></span>1 Open the project whose deployment plan you want to modify.
- 2 Highlight the project (SPF) file, right-click, and select **Open Deployment Plan** from the popup menu.
- 3 If your project has more than one deployment plan, choose the one you want from the dropdown and click **OK**.

This displays the deployment plan in the Edit Pane.

4 Highlight a deployment plan element, then right-click and select **Properties** from the popup menu.

<span id="page-290-0"></span>Use the Property Inspector to modify values for different elements. In some cases, you can doubleclick an element to open a dialog that lets you enter data more quickly than through the Property Inspector.

#### ¾ **To associate a deployment plan with a project:**

NOTE: If you created a deployment plan outside of the exteNd Director development environment, you can still use it with a project by following these steps.

- 1 Open the project you want to associate the deployment plan with.
- 2 Go to the **Directory Pane**.
- 3 Double-click the deployment plan you want.

You are prompted to associate the plan with the current project or a different project (which you can choose)—or to edit the deployment plan in XML mode.

4 Choose the option to associate the plan with the current project, then click **OK**.

<span id="page-290-2"></span>This opens the deployment plan in the Deployment Plan Editor.

- 5 Save the deployment plan to complete the association.
- 6 Click **Yes** when prompted to mark the deployment plan as current.

**Validating a deployment plan** The Deployment Plan Editor automatically checks your work as follows:

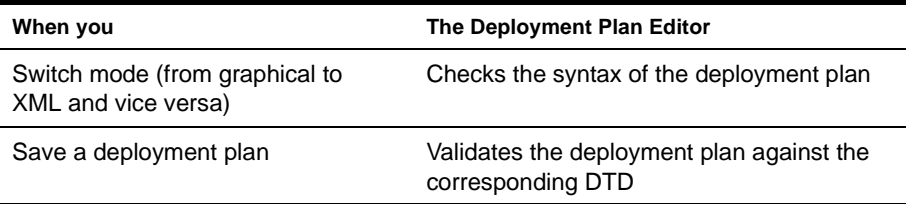

But you can force validation anytime.

#### ¾ **To force validation of a deployment plan:**

 Select **Validate Archive** from the Project menu. This validates both the deployment plan and the archive.

# 18 **J2EE Deployment Descriptor DTDs**

<span id="page-292-3"></span>This chapter provides information about the DTDs for the standard J2EE deployment descriptors. It includes these sections:

- [DTD files](#page-292-0)
- [Location](#page-292-1)
- [Use](#page-292-2)
- [Documentation](#page-294-0)

#### <span id="page-292-0"></span>**DTD files**

Each type of J2EE archive has its own corresponding deployment descriptor and DTD:

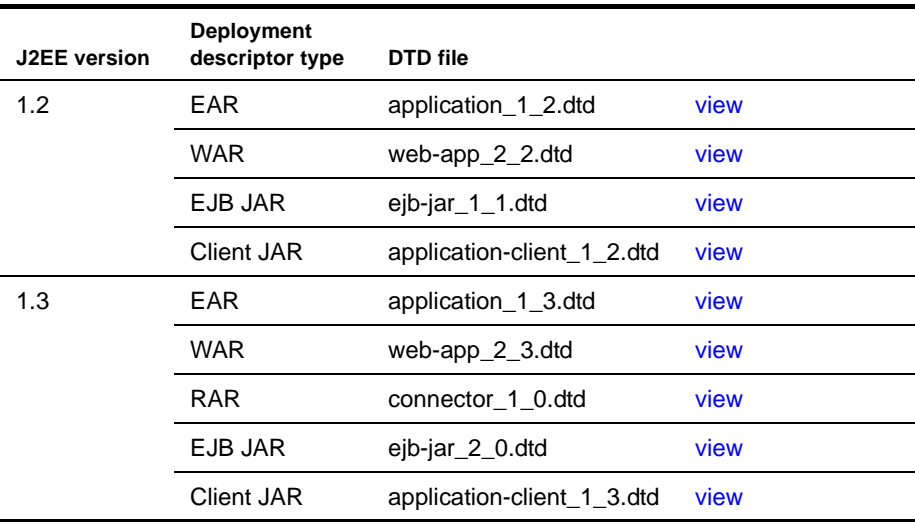

#### <span id="page-292-1"></span>**Location**

These DTD files are located in the lib\dtds directory of your J2EE SDK installation. Copies of them are also provided in the Novell exteNd Common\Resources\DTDCatalog directory.

#### <span id="page-292-2"></span>**Use**

The deployment descriptor DTDs are used when you package J2EE archives. These DTDs (XML document type definitions) describe the structure you must follow when writing deployment descriptors (XML files) to supply declarative data and assembly instructions for your archives.

The deployment descriptors you write must adhere to these guidelines:

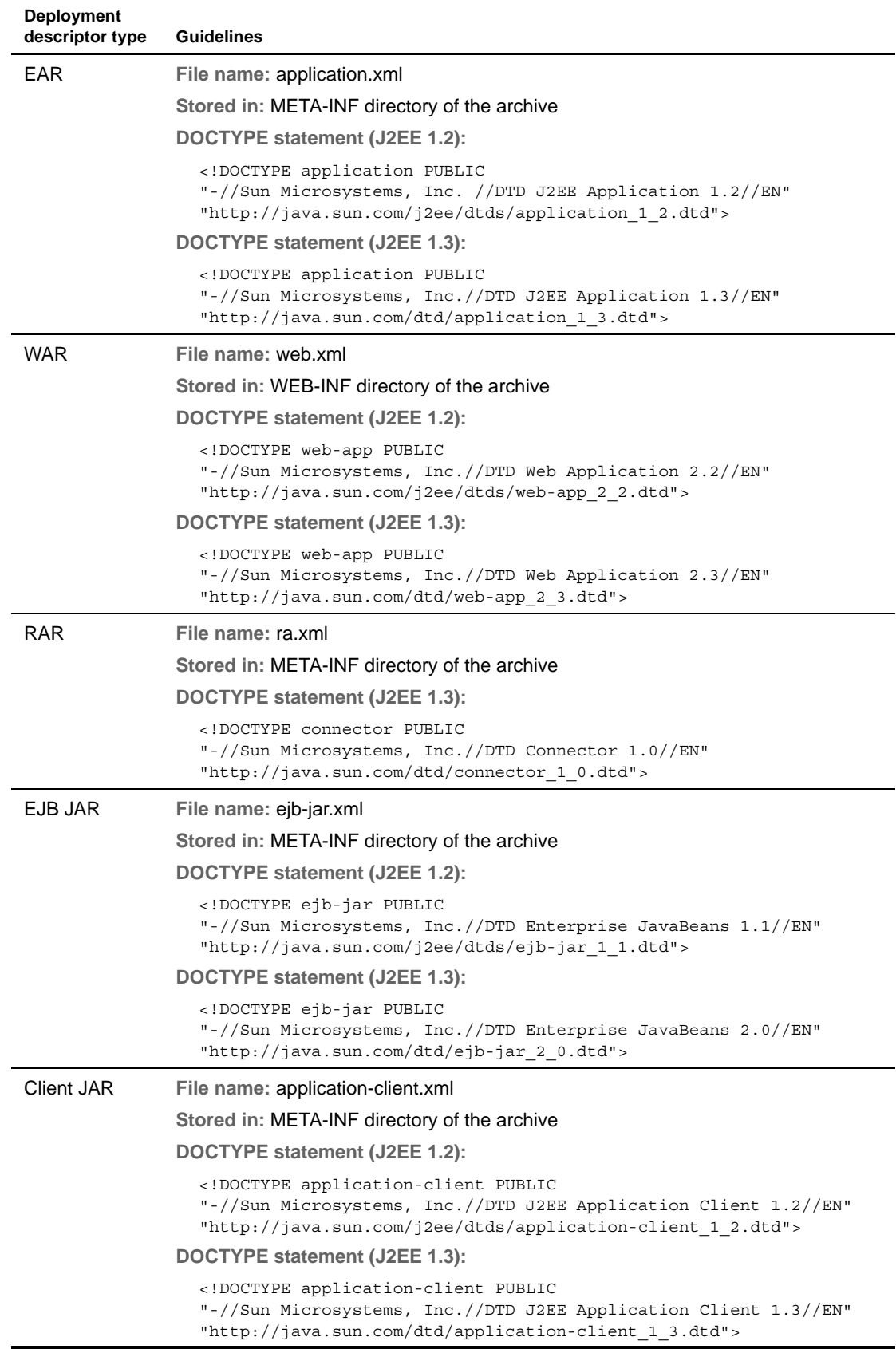

#### <span id="page-294-0"></span>**Documentation**

**DTDs** For detailed information on these DTDs (including the elements they define for use in your deployment descriptors):

- 1 Go to the table of [DTD files](#page-292-0) at the beginning of this chapter.
- 2 Click view to display a DTD file (the copy provided with the Novell exteNd Director development environment).
- 3 Read the comments in the DTD file (if you need additional DTD documentation, see the Sun J2EE [specifications\)](new http://java.sun.com/j2ee/).

**Support for deployment descriptors** To learn about development environment support for writing and using deployment descriptors, see:

- [Chapter 15, "Archive Deployment"](#page-274-0)
- [Chapter 16, "Deployment Descriptor Editor"](#page-284-0)

### <span id="page-296-0"></span>19 **exteNd Application Server Deployment Plan DTDs**

<span id="page-296-4"></span><span id="page-296-3"></span>Deployment plan DTD files are used when you deploy J2EE archives to the Novell exteNd Application Server or the SilverStream eXtend Application Server. The DTDs (XML document type definitions) describe the structure you must follow when writing deployment plans (XML files) for particular archives.

This chapter includes these topics:

- [DTD location](#page-296-2)
- [DTD files](#page-296-1)
- [DOCTYPE statements](#page-297-0)

#### <span id="page-296-2"></span>**DTD location**

The DTD files are located in the Novell exteNd Common\Resources\DTDCatalog directory. You can learn about the DTDs by looking at:

- The [DTD files](#page-296-1) themselves (for comments about the elements they define)
- The chapter on deployment plan DTDs in the application server's help system (for more detailed reference documentation about each element and how to structure them in your XML files)

 To learn about support for writing and using deployment plans in the exteNd Director development environment, see:

- [Chapter 15, "Archive Deployment"](#page-274-0)
- [Chapter 17, "Deployment Plan Editor"](#page-288-2)

#### <span id="page-296-1"></span>**DTD files**

For each type of J2EE archive, there's a corresponding deployment plan DTD. The specifics of the DTD depend on which server and version you are deploying to. This section includes:

- [Novell exteNd Application Server DTD files](#page-297-2)
- [SilverStream eXtend Application Server DTD files](#page-297-1)

#### <span id="page-297-2"></span>**Novell exteNd Application Server DTD files**

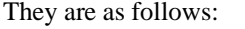

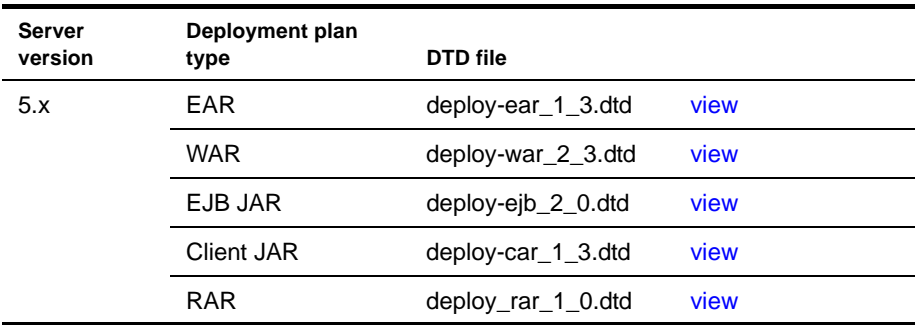

#### <span id="page-297-1"></span>**SilverStream eXtend Application Server DTD files**

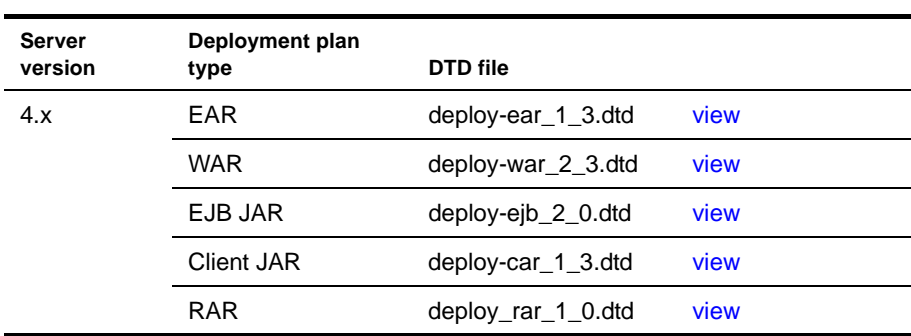

They are as follows:

#### <span id="page-297-0"></span>**DOCTYPE statements**

The deployment plan must reference the correct DOCTYPE.

**Authoring the plan with the Deployment Plan Editor** When you author the deployment plan using the Deployment Plan Editor in the exteNd Director development environment, the editor inserts the correct DOCTYPE statement based on the project's server profile. If you change the server profile, the Deployment Plan Editor will ask if it should update the deployment plan's DOCTYPE statement.

**Authoring the plan with your own editor** If you author the deployment plan in a different editor, make sure it references the correct DOCTYPE. The DTD files supplied with the exteNd Director development environment include the DOCTYPE statement as a comment at the beginning of the file. This DOCTYPE is for use with the Novell exteNd Application Server. If you deploy to the SilverStream eXtend Application Server, see the section below for the correct statement to use.

#### **SilverStream eXtend Application Server DOCTYPE statements**

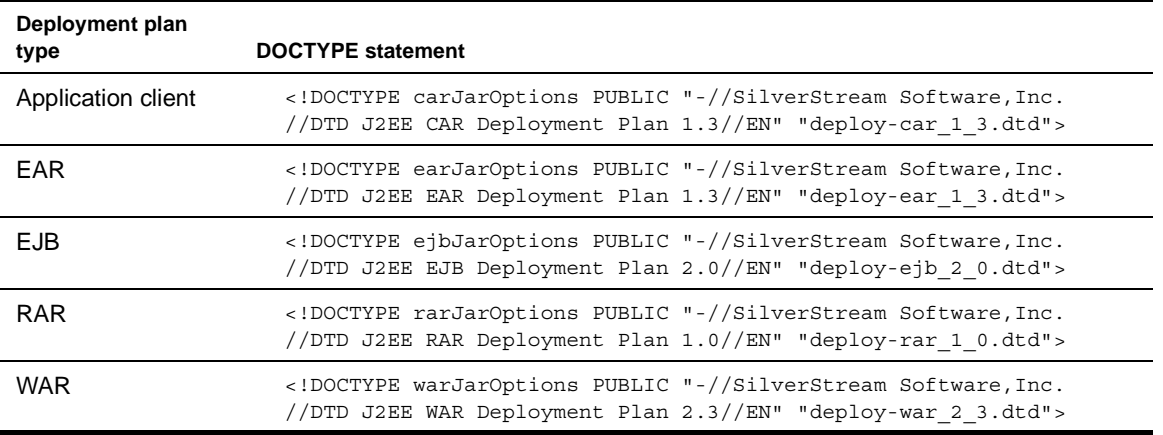

These are the DOCTYPE statements for SilverStream eXtend Application Server 4.x:

#### **Index**

#### A

abbreviations [see source files](#page-26-0) actions in Todo lists [43](#page-42-0) Apache Ant [43](#page-42-1) Apache Tomcat deploying archives to [281](#page-280-0) deployment documents [278](#page-277-0) application client archives (CARs) [see archives](#page-19-0) archive contents view [62](#page-61-0) archive layout view [62](#page-61-0) archives about [47](#page-46-0) creating [74](#page-73-0) creating projects for [20](#page-19-0) defining [deployment settings](#page-283-0) [278](#page-277-1) deleting 284 deploying [276,](#page-275-0) [278,](#page-277-0) [281](#page-280-0) deploying Web Services as WAR files [137](#page-136-0) deployment descriptors [285,](#page-284-1) [293](#page-292-3) deployment documents [278](#page-277-2) deployment plans [289](#page-288-3) directory [structure considerations](#page-283-0) [48,](#page-47-0) [49](#page-48-0) disabling 284 managing content [66,](#page-65-0) [277](#page-276-0) projects for [20,](#page-19-0) [47](#page-46-0) rapid deployment [278](#page-277-1) undeploying [284](#page-283-0) validating [75](#page-74-0) autosave files setting preferences [28](#page-27-0)

#### B

backup files setting preferences [28](#page-27-0) BEA WebLogic server deploying archives to [281](#page-280-0) deployment documents [278](#page-277-0) deployment settings [278](#page-277-1) bindings from consumers to Web Services [169](#page-168-0) bookmarks in NetB[eans-based editors](#page-24-0) [88](#page-87-0) browser preference 25 Build command [74](#page-73-0) building projects [71](#page-70-0)

#### $\mathbf C$

CARs (application client archives) [see archives](#page-19-1) catalog entry files [113](#page-112-0) catalog, XML [113](#page-112-0) class files opening in [the development environment](#page-21-0) [22](#page-21-0) Class Viewer 22 classpaths specifying the project classpath [72](#page-71-0) Client Runner facility for testing Web Service consumers [171](#page-170-0) code completion for Java expressions [85](#page-84-0) color scheme setting for the developmen[t environment](#page-29-0) [26](#page-25-0) colors, setting in XML Editor 30 Compile command [74](#page-73-0) compiler preferences [26](#page-25-1) compilers Jikes [26](#page-25-2) specifying the Java compiler [72](#page-71-1) compiling projects [71](#page-70-0) components [see J2EE, source files](#page-19-2) Connector/J driver accessing MySQL with [34](#page-33-0) consumers [see Web Services](#page-131-0) CSS Editor about [125](#page-124-0) CSS File Wizard [126](#page-125-0) CSS Style Manager about [128](#page-127-0) using in XML Editor [112](#page-111-0) Custom Tag Wizard [90](#page-89-0) custom tags [see also JSP pages](#page-89-1)

#### D

databases creating profiles [34](#page-33-1) making [a driver class available](#page-33-0) [34](#page-33-1) MySQL 34 debugger launching [22](#page-21-1) specifying [22](#page-21-1) Debugger command preference [22](#page-21-1)

deployment Novell exteNd Application Server [297](#page-296-3) production/full [276](#page-275-1) rapid [276](#page-275-2) Silver[Stream eXtend Application Server](#page-274-1) [297](#page-296-3) types 275 using external tools [276](#page-275-3) Deploym[ent Descriptor Editor](#page-284-1) about 285 setting preferences [31](#page-30-1) deployment descriptors about [285](#page-284-1) associating with projects [287](#page-286-0) creating [286](#page-285-0) DTD reference [293](#page-292-3) validating against archives [75](#page-74-0) deployment documents about [278](#page-277-0) listing for different application servers [278](#page-277-0) Deployment Plan Editor about [289](#page-288-3) setting preferences [31](#page-30-1) deployment plans about [289](#page-288-3) associating with projects [291](#page-290-0) creating [289](#page-288-4) exteNd DTD reference [297](#page-296-4) modifying [291](#page-290-1) Novell exteNd Application Server [278](#page-277-3) SilverStre[am eXtend Application Server](#page-290-2) [278](#page-277-3) validating 291 deployment settings creating [278](#page-277-1) deploy-only projects [see projects](#page-54-0) directories adding to projects [58](#page-57-0), [60](#page-59-0) excluding files from [69](#page-68-0) display preferences [26](#page-25-3) documentation help location preference [25](#page-24-1) driver classes [see databases](#page-33-1) DTD catalog [113](#page-112-0) DTDs (Document Type Definitions) attaching to XML documents [100](#page-99-0) converting to Schemas [102](#page-101-0) exteNd deployment plan [297](#page-296-4) J2EE deployment descriptor [293](#page-292-3)

#### E

ebXML [see Web Services](#page-202-0) EJB archives (EJB JARs) [see archives](#page-19-0) EJB Wizard [217](#page-216-0) Electronic Business XML (ebXML) [see Web Services](#page-133-0) Enable Todo preference [42](#page-41-0)

enterprise archives (EARs) [see archives](#page-19-0) Enterprise JavaBeans (EJBs) CMP version support [260](#page-259-0), [266,](#page-265-0) [268,](#page-267-0) [271](#page-270-0) environment variables using for project settings [66](#page-65-1) exclusions list editing for a project directory [69](#page-68-0)

#### F

files excluding from directories [69](#page-68-0) specifying editor to use on [30](#page-29-1) [see also source files](#page-78-0) fonts used by the developm[ent environment, specifying](#page-26-1) [46](#page-45-0) used in native editors 27 full deployment [276](#page-275-1)

#### G

graphics opening in the development environment [21](#page-20-0)

#### H

help documentation location preference [25](#page-24-1)

#### I

IBM WebSphere server deploying archives to [275](#page-274-2) Image Viewer [21](#page-20-0) inner classes, listing [64](#page-63-0) internationalization support [46](#page-45-0)

#### J

J2EE archives [20](#page-19-0) components [20](#page-19-0) creating components [217](#page-216-1) deployment descriptors [20](#page-19-0)[, 285,](#page-284-1) [293](#page-292-3) META-INF directories 285 version support [259](#page-258-0) Web Services [20](#page-19-0) WEB-INF directories [49,](#page-48-0) [285](#page-284-1) Java archives (JARs) [see archives](#page-19-0) Java class files opening in the [development environment](#page-246-0) [22](#page-21-0) Java Class Wizard 247 Java Editor [77](#page-76-0) Java expressions, code completion in editors [85](#page-84-0) JavaBean Wizard [250](#page-249-0)

JAX-RPC about [136](#page-135-0) generating consumers for [159](#page-158-0) support for [139](#page-138-0) Jikes compiler setup requirements [26](#page-25-2) JSP Editor [77](#page-76-0) JSP pages editing [77,](#page-76-0) [90](#page-89-1) inserting custom tags [90](#page-89-1) JSP Editor [77](#page-76-0) [see also JavaServer Pages \(JSP\)](#page-76-1) JSP Wizard 240

#### L

Launch Action command [43](#page-42-0) layout view [62](#page-61-0) line numbers displaying in editors [27](#page-26-1) printing [31](#page-30-2)

#### M

META-INF directories [see J2EE](#page-284-1) Microsoft .NET about [136](#page-135-0) generating consumers for [159](#page-158-0) migration to a newer J2EE version [259](#page-258-0) Update Deployment Plan Version command [269](#page-268-0) Update Project Version command [266](#page-265-1) MySQL database profiles for [34](#page-33-0)

#### N

native editors, editing files with [88](#page-87-1) native look and feel setting for the development environment [26](#page-25-0) Navigation Pane refreshing [60](#page-59-1) NetBeans-based editors addin[g file types edited with](#page-83-0) [87](#page-86-0) using 84 Novell exteNd Application Server deploying archives to [281](#page-280-0) deployment [297](#page-296-3) deployment plans [278](#page-277-2) deployment settings [278](#page-277-1) J2EE version support [270](#page-269-0)

Novell e[xteNd Director development environment](#page-12-0) about 13 basic operations [17](#page-16-0) creating profiles [32](#page-31-0) exiting [17](#page-16-1) extendin[g tools and services](#page-30-2) [46](#page-45-1) printing 31 setting preferences [24,](#page-23-0) [28](#page-27-0) specifying the Java compiler [72](#page-71-1) specifyi[ng the project classpath](#page-16-1) [72](#page-71-0) starting 17

#### O

OASIS XML catalog standard [113](#page-112-0) one-touch splitters [14](#page-13-0)

#### P

panes in the development environment [14](#page-13-1) splitters for resizing [14](#page-13-0) preferences abbreviations [27](#page-26-0) autosave [28](#page-27-0) backup [28](#page-27-0) build [26](#page-25-1) deployment [31](#page-30-1) display [26](#page-25-3) editing [27](#page-26-1) file association [30](#page-29-1) general [25](#page-24-0) printing [31](#page-30-2) setting [24](#page-23-0) version control [31](#page-30-3) XML Editor colors [30](#page-29-0) printing specifying preferences [31](#page-30-2) production deployment [276](#page-275-1) profiles creating [32](#page-31-0) creating database profiles [34](#page-33-1) creating registry profiles [204](#page-203-0) creating server profiles [32](#page-31-1) project files about [48](#page-47-1) closing [18](#page-17-0) opening [18](#page-17-1), [64](#page-63-1) saving [18](#page-17-2) working with [17](#page-16-2)

#### projects

about [47](#page-46-0) adding multiple files at the same time [60](#page-59-2) adding source files and directories [58](#page-57-0)[,](#page-60-0) [60](#page-59-0)[,](#page-60-0) [67](#page-66-0) adding subprojects 61 adding to the project classpath [73](#page-72-0) compiling, b[uilding, and archiving](#page-49-0) [71](#page-70-0), [74](#page-73-0) creating [20,](#page-19-0) 50 creating a project th[at includes existing source files](#page-56-0) [56](#page-55-0) creating source files 57 defining deployment settings [278](#page-277-1) deploying [276,](#page-275-0) [281](#page-280-0) deployment plans [289](#page-288-3) deploy-only projects [55](#page-54-0) designing [48](#page-47-2) displaying in the Navigation Pane [14](#page-13-1), [62](#page-61-0) excluding fil[es from directories](#page-63-2) [69](#page-68-0) maintaining 64 managing content [66,](#page-65-0) [67,](#page-66-1) [70](#page-69-0) migrating to a newer J2EE version [259](#page-258-0) modifyi[ng project entries](#page-63-1) [67](#page-66-0) opening 64 organizing [48](#page-47-2) populating [57](#page-56-1) Project menu [74](#page-73-0) refreshing contents of [60](#page-59-1) removing files [70](#page-69-0) renaming [71](#page-70-1) setting preferences [25](#page-24-0) settings [65](#page-64-0), [66](#page-65-0), [67](#page-66-1) specifying the classpath [72](#page-71-0) subprojects [48,](#page-47-2) [50](#page-49-0) tracking tasks [39](#page-38-0) Update Deployment Plan Version command [269](#page-268-0) Update Project Version command [266](#page-265-1) using relative directory paths [67](#page-66-1) using th[e project popup menu](#page-61-0) [71](#page-70-2) viewing 62 working with existing source files [56](#page-55-0) working with project files [17,](#page-16-2) [48](#page-47-0) providers [see Web Services](#page-131-0) proxy servers using with the development environment [17](#page-16-3)

#### Q

quick deployment [276](#page-275-2)

#### R

rapid deployment [276](#page-275-2) [see archives](#page-277-4) Rebuild command [74](#page-73-0) Refresh command [60](#page-59-1) Refresh Schema Handler [101](#page-100-0) registries [see Web Services](#page-131-0)

regular e[xpressions for text searches](#page-79-0) about 80 rmi2soap compiler in Web Service Wizard [173](#page-172-0) rmi2wsdl compiler in Web Service Wizard [173](#page-172-0)

#### S

Schema catalog [113](#page-112-0) Schema Guide [103](#page-102-0) Schemas attaching to XML documents [100](#page-99-0) creating from DTDs [102](#page-101-0) server deployment [297](#page-296-4) servers creating deployment settings [278](#page-277-1) creating profiles [32](#page-31-1) using secur[e servers, SSL, and HTTPS protocol](#page-242-0) [34](#page-33-2) Servlet Wizard 243 SilverStream eXtend Application Server deploying archives to [281](#page-280-0) deployment [297](#page-296-3) deployment plans [278](#page-277-2) deployment settings [278](#page-277-1) J2EE version support [270](#page-269-0) skeleton model for Web Services [149](#page-148-0) SOAP (Simple Object Access Protocol) [see Web Services](#page-130-0) source control [see version control](#page-34-0) source files abbreviations in [27](#page-26-0), [78](#page-77-0) about [20](#page-19-0) adding to projects [58,](#page-57-0) [60](#page-59-0) bookmarks (NetBeans-based editors) [88](#page-87-0) browsing in the Structure tab [14](#page-13-1) catalog entry files [113](#page-112-0) changing case (native editors) [79](#page-78-1) changing DOS and UNIX line endings (native editors) [89](#page-88-0) changing read-only and write-only attributes (native editors) [89](#page-88-1) changing spaces, tabs, and indent[ation \(native editors\)](#page-88-2) [79](#page-78-2) clipboa[rd support \(native editors\)](#page-18-0) 89 closing 19 code completion for Java expressions (NetBeans-based editors) [85](#page-84-0) color coding (NetBea[ns-based editors\)](#page-73-0) [84](#page-83-1) compiling a Java file 74 creating [57](#page-56-0) creating components [20,](#page-19-0) [217](#page-216-1) defining [how a file type is launched](#page-18-1) [30](#page-29-1) deleting 19 directory structure considerations [48](#page-47-0) displaying in the Edit Pane [14](#page-13-1) editing [21](#page-20-1), [77](#page-76-0) graphics, opening in the develop[ment environment](#page-89-1) [21](#page-20-0) inserting JSP tags (native editor) 90 opening [18](#page-17-3)

regular ex[pressions for text searches](#page-18-1) [80](#page-79-0) renaming 19 saving [19](#page-18-2) searching [78](#page-77-1), [80](#page-79-0) searching (NetBeans-based editors) [88](#page-87-2) searching across multiple files [79](#page-78-0) setting editing preferences [27](#page-26-1) setting preferences [25](#page-24-0), [30](#page-29-1) src directories [48](#page-47-0) using NetBeans-based editors [84](#page-83-0) using the native editors [88](#page-87-1) using the nati[ve editors for Java, JSP, and HTML files](#page-17-4) [89](#page-88-3) working with 18 source layout view [62](#page-61-0) SPF files [see project files](#page-16-2) splitters to resize panes [14](#page-13-0) src directories [48](#page-47-0) subprojects adding to projects [61](#page-60-0) creating [50](#page-49-0) displayed in Navigation Pane [62](#page-61-0) parent project classpaths [72](#page-71-2)

#### T

tabs using in source editor [27](#page-26-1) Tag Handler Wizard [252](#page-251-0) tag libraries JSP version support [265](#page-264-0) Text Editor [77](#page-76-0) tie model for Web Services [149](#page-148-0) Todo lists [39](#page-38-0) toolbars configuring [23](#page-22-0) displaying [23](#page-22-0)

#### U

UDDI [see Web Services](#page-133-0) undeploying archives [284](#page-283-0) Update [Deployment Plan Version command](#page-268-0) using 269 Update P[roject Version command](#page-265-1) using 266

#### $\boldsymbol{V}$

validation of archives [75](#page-74-0) validation of XML documents [111](#page-110-0) version control accessing [39](#page-38-1) setting up access [35](#page-34-0) using [35](#page-34-0) version information for the development environment [19](#page-18-3) versions of J2EE 1.2 [259](#page-258-1) 1.3 [260](#page-259-0) support for [259](#page-258-0)

#### W

Web archives (WARs) [see archives](#page-19-0) Web Service consumers binding style [163](#page-162-0) binding to services [169](#page-168-0) generating [159](#page-158-1) J2EE [159](#page-158-0) Microsoft .NET [159](#page-158-0) packaging wssdk.jar with [160](#page-159-0) running [171](#page-170-1) type mapping [163](#page-162-0) using JAX-RPC [159](#page-158-0) Web Service Wizard about [173](#page-172-1) Client Runner facility [171](#page-170-0) compilers [173](#page-172-2) generating consumers with [159](#page-158-1) generating Web Services with [139](#page-138-0) implementation model choices [149](#page-148-0) panel details [175](#page-174-0) panel sequence [174](#page-173-0) using wssdk.jar with [140](#page-139-0), [160](#page-159-0) Web Services about [131](#page-130-0), [135](#page-134-0) browsing registries [134,](#page-133-0) [206](#page-205-0) consumers [132](#page-131-0) creating components [132,](#page-131-1) [137](#page-136-0) creating registry profiles [204](#page-203-0) ebXML [134,](#page-133-0) [135,](#page-134-0) [203](#page-202-0) generating [139](#page-138-0) HTTP [131,](#page-130-0) [132,](#page-131-1) [134,](#page-133-1) [135](#page-134-0), [137](#page-136-0) implementation models for [149](#page-148-0) JAX-RPC [136,](#page-135-0) [139](#page-138-0) local registries [135](#page-134-1) Microsoft .NET [136](#page-135-0) packaging wssdk.jar with [140](#page-139-0) providers [132](#page-131-0) publishing to registries [133,](#page-132-0) [134](#page-133-0), [213](#page-212-0) registries [132](#page-131-0), [133](#page-132-0), [134](#page-133-0), [135,](#page-134-1) [203](#page-202-0) retrieving WSDL files from registries [212](#page-211-0) SOAP [131](#page-130-0), [132](#page-131-1), [134](#page-133-1), [135,](#page-134-0) [137](#page-136-0) testing from a browser [149](#page-148-1) tools provided in t[he development environment](#page-202-0) [22](#page-21-2), [136](#page-135-1) UDDI [134,](#page-133-0) [135,](#page-134-0) 203 using [134,](#page-133-1) [159](#page-158-1) WSDL [132,](#page-131-1) [134,](#page-133-1) [135](#page-134-0) WSDL Editor [22](#page-21-2), [193](#page-192-0) WSIL [203](#page-202-0) Web Services SDK browser-based test feature [149](#page-148-1) compilers used by Web Service Wizard [173](#page-172-2) packaging wssdk.jar with generated consumers [160](#page-159-0) packaging wssdk.jar with generated Web Services [140](#page-139-0)

WEB-INF directories [see J2EE](#page-48-0) wizards J2EE [217](#page-216-1) WSDL (Web Services Description Language) [see Web Services](#page-21-2) wsdl2java compiler in Web Service Wizard [173](#page-172-0) WSIL [see Web Services](#page-202-0)

#### X

XML catalog [113](#page-112-0) XML Catalog Editor [115](#page-114-0) XML Catalog File Wizard [113](#page-112-1) XML Editor about [95](#page-94-0) catalog, used by [113](#page-112-0) code completion [106](#page-105-0) context editing support [106](#page-105-0) keyboard shortcuts [116](#page-115-0) Schema Guide [103](#page-102-0) setting colors [30](#page-29-0) styling documents [112](#page-111-0) validating documents [111](#page-110-0) XML File Wizard [99](#page-98-0) XML Schema Editor [103](#page-102-1) XML Schema File Wizard [103](#page-102-1) xsd2java compiler in Web Service Wizard [173](#page-172-0) XSL Editor about [121](#page-120-0) XSL File Wizard [122](#page-121-0)